# Garant

# **GARANT ELEKTRONISCHES DREHMOMENT-PRÜFGERÄT HCT**

654410, 654413

## **BEDIENUNGSANLEITUNG**

User guide | Ръководство за потребителя | Betjeningsvejledning | Käyttöohje | Instructions d'utilisation | Manuale d'uso | Upute za rukovanje | Naudojimo instrukcija | Gebruiksaanwijzing | Instruksjonsbok | Instrukcja obsługi | Manual de instruções | Manual de utilizare | Bruksanvisning | Návod na obsluhu | Navodila za uporabo | Manual de instrucciones | Návod k použití | Kezelési útmutató

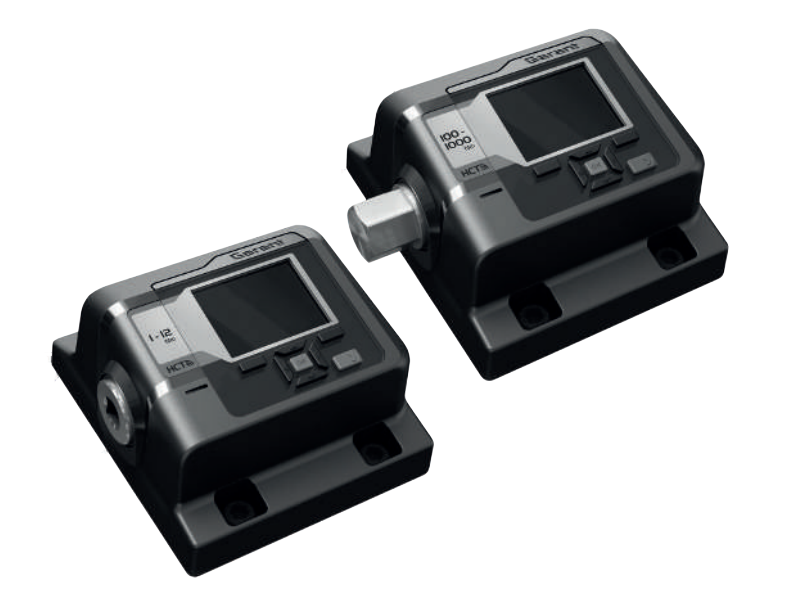

# en bg da fi fr it hr lt nl no pl pt ro sv sk sl  $\overline{\mathsf{P}}$  $\overline{c}$ s hu

de

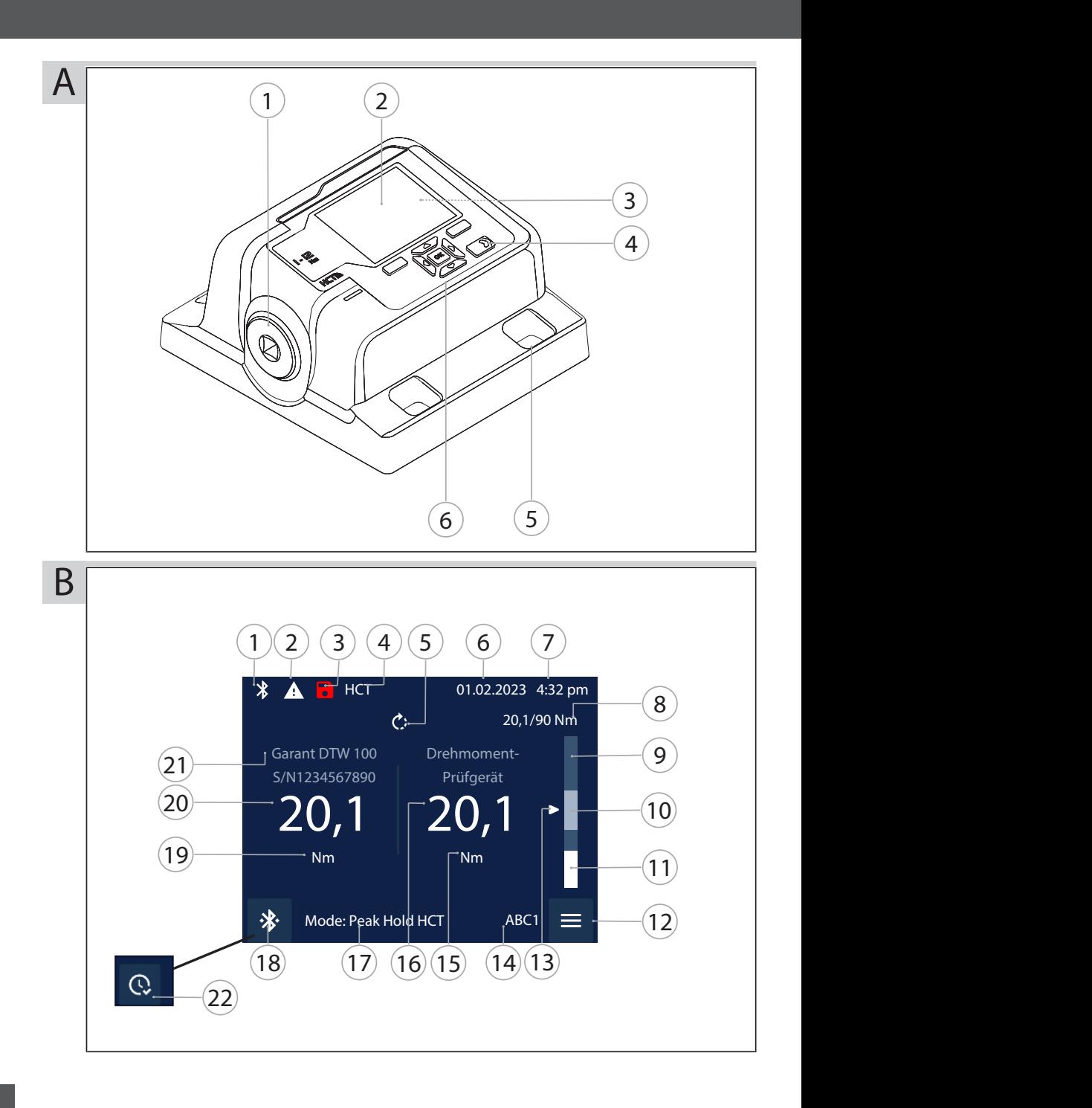

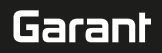

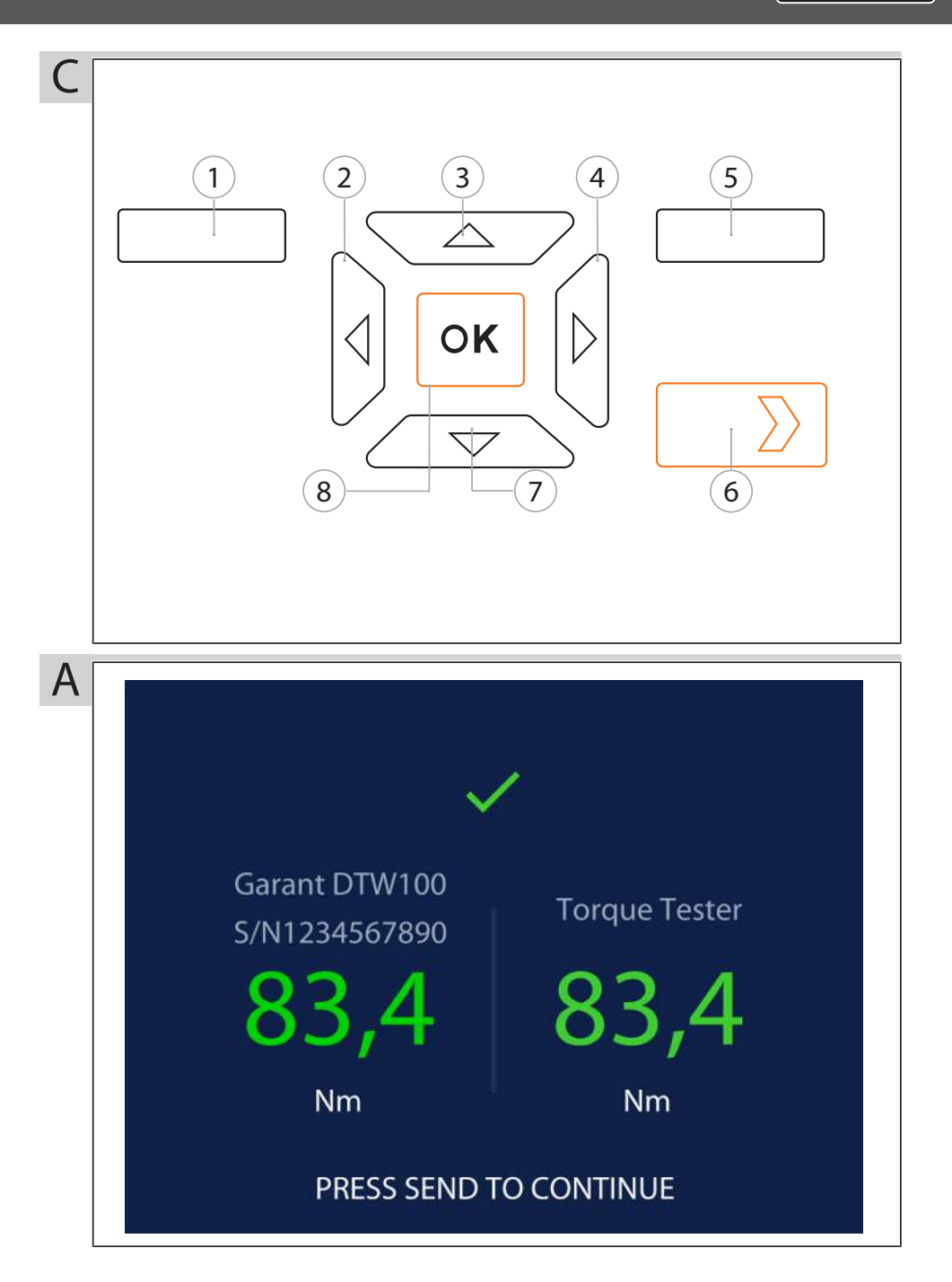

# Inhaltsverzeichnis

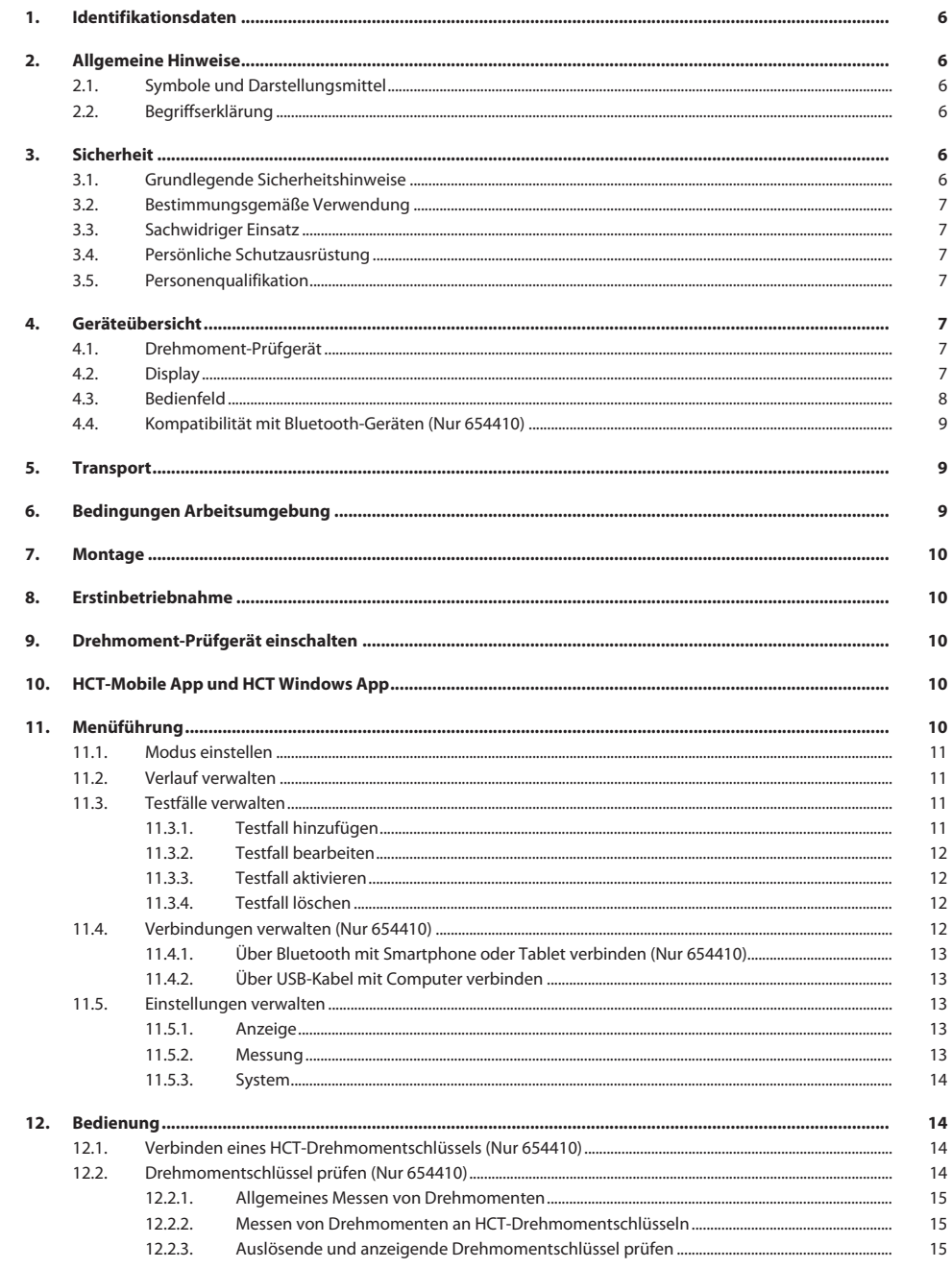

de

# Garant

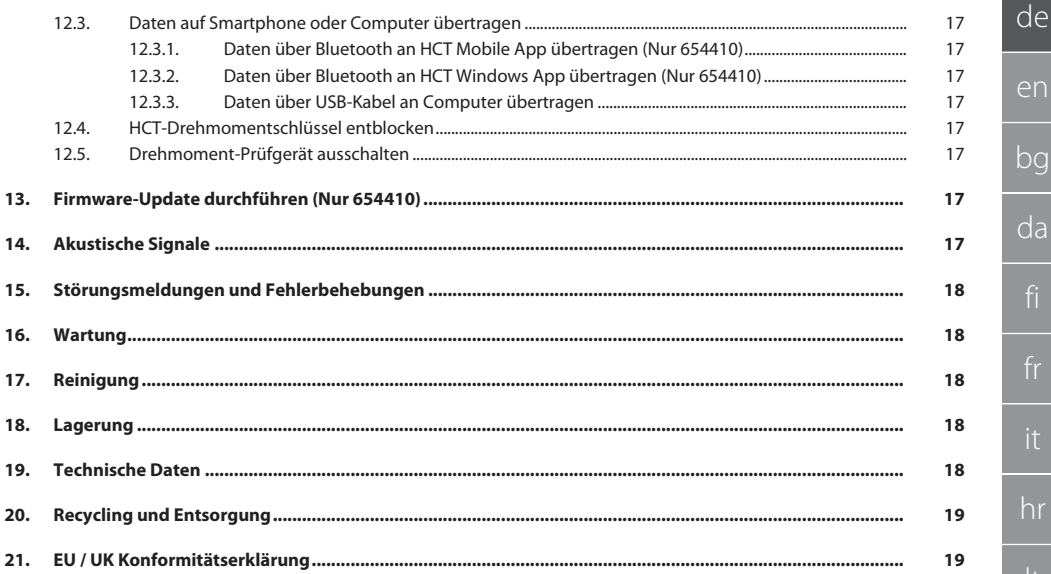

# <span id="page-5-0"></span>1. Identifikationsdaten

#### Hersteller Hoffmann Supply Chain GmbH

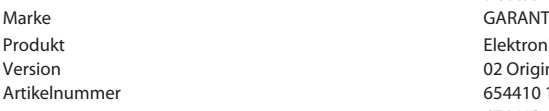

Erstellungsdatum

## <span id="page-5-1"></span>2. Allgemeine Hinweise

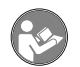

Bedienungsanleitung lesen, beachten, für späteres Nachschlagen aufbewahren und jederzeit verfügbar halten.

Poststraße 15 90471 Nürnberg Deutschland<br>GARANT

Elektronisches Drehmoment-Prüfgerät HCT 02 Originalbedienungsanleitung

654410 12, 654410 50, 654410 350, 654410 1000 654413 12, 654413 50, 654413 350, 654413 1000

<span id="page-5-2"></span>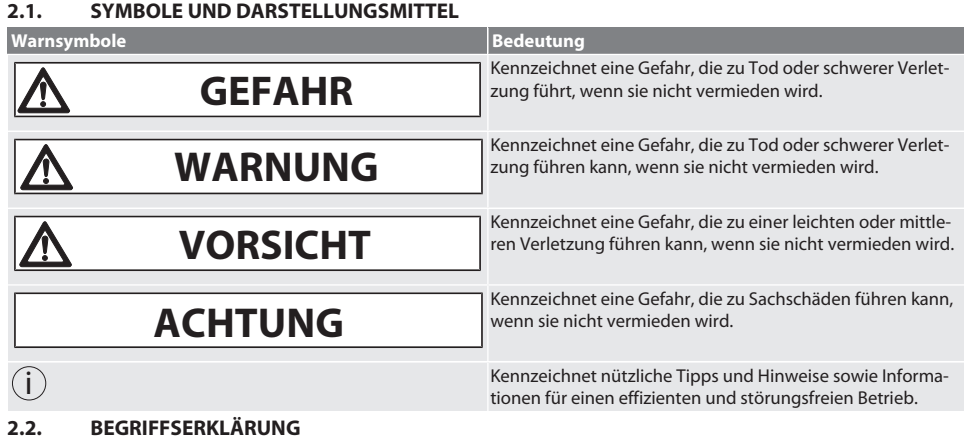

<span id="page-5-3"></span>Der in dieser Bedienungsanleitung verwendete Begriff "Drehmoment-Prüfgerät" bedeutet "Elektronisches Drehmoment-Prüfgerät".

## <span id="page-5-4"></span>3. Sicherheit

#### <span id="page-5-5"></span>**3.1. GRUNDLEGENDE SICHERHEITSHINWEISE**

# **WARNUNG**

#### **Elektrischer Strom**

Verletzungsgefahr durch stromführende Komponenten.

- » Bei allen Montage- und Wartungsarbeiten, Gerät vom Stromnetz trennen.
- » Nur mitgeliefertes Netzteil verwenden.
- » Netzteil und Gehäuse nicht öffnen.
- » Nur im Innenbereich verwenden.
- » Keine Flüssigkeiten in Nähe von stromführenden Komponenten lagern.
- » Kabel und Stecker nicht abknicken und keinen Zugkräften aussetzen.

#### Art. Nr. 654410:

# **GEFAHR**

#### **Elektromagnetische Störungen durch Bluetoothoder Wi-Fi-Signale**

Lebensgefahr für Personen mit Herzschrittmachern oder aktiven Implantaten.

» Mindestens 15 cm Abstand zwischen Gerät und Implantat einhalten.

de

#### <span id="page-6-0"></span>**3.2. BESTIMMUNGSGEMÄSSE VERWENDUNG**

- Für Prüfung von anzeigenden und auslösenden Drehmomentschlüsseln sowie zur allgemeinen Messung von Drehmomenten im Messbereich des Drehmoment-Prüfgeräts.
- Drehmoment kann im Uhrzeigersinn und im Gegenuhrzeigersinn aufgebracht werden.
- Für den industriellen Gebrauch.
- Vor Gebrauch mindestens 30 Minuten auf Raumtemperatur bringen.
- Nur bei vorschriftsmäßiger, sicherer Befestigung verwenden.
- Vor Verwendung auf technisch einwandfreiem und betriebssicherem Zustand prüfen.
- Nur in technisch einwandfreiem und betriebssicherem Zustand verwenden.
- Nach Sturz oder Kollision mit anderen Gegenständen, erst nach vollständiger Prüfung und Kalibrierung wiederverwenden.
- Nur empfohlene Adapter und Verbindungsschäfte verwenden.
- Regelmäßig kalibrieren und justieren lassen.

#### <span id="page-6-1"></span>**3.3. SACHWIDRIGER EINSATZ**

- Vorgegebene Drehmomente nicht überschreiten.
- Gehäuse nicht öffnen.
- Nicht in explosionsgefährdeten Bereichen verwenden.
- Keiner starken Hitze, direkter Sonnenbestrahlung, offenem Feuer oder Flüssigkeiten aussetzen.
- Nicht im Freien oder in Räumen mit hoher Luftfeuchtigkeit betreiben.
- Keine eigenmächtigen Umbauten vornehmen.
- Keine Montage von Komponenten, die nicht den Spezifikationen entsprechen.
- Kein Drehmomenttest von motorisierten Schraubendrehern oder Schraubenschlüsseln.
- Keine Verwendung bei unsachgemäßer elektrischer und mechanischer Installation, Bedienung oder Reinigung.

#### <span id="page-6-2"></span>**3.4. PERSÖNLICHE SCHUTZAUSRÜSTUNG**

Nationale und regionale Vorschriften zur Sicherheit und Unfallverhütung beachten. Schutzkleidung wie Fußschutz und Schutzhandschuhe entsprechend der jeweiligen Tätigkeit und den zu erwarteten Risiken wählen und bereitstellen.

#### <span id="page-6-3"></span>**3.5. PERSONENQUALIFIKATION**

#### **Unterwiesene Person**

Unterwiesene Personen im Sinne dieser Dokumentation sind Personen, die für die Durchführung von Arbeiten in den Bereichen Transport, Lagerung und Betrieb unterwiesen worden sind.

#### **Fachkraft für mechanische Arbeiten**

Fachkraft im Sinne dieser Dokumentation sind Personen, die mit Aufbau, mechanischer Installation, Inbetriebnahme, Störungsbehebung und Wartung des Produkts vertraut sind und über folgende Qualifikationen verfügen:

Qualifizierung / Ausbildung im Bereich Mechanik gemäß den national geltenden Vorschriften.

#### **Fachkraft für elektrotechnische Arbeiten**

Elektrofachkraft im Sinne dieser Dokumentation sind befähigte Personen mit geeigneter fachlicher Ausbildung, Kenntnissen und Erfahrungen, Gefahren erkennen und vermeiden zu können, die von Elektrizität ausgehen können.

#### **ACHTUNG! Keine Bedienung durch Personen unter 14 Jahren.**

#### <span id="page-6-4"></span>4. Geräteübersicht

#### <span id="page-6-5"></span>**4.1. DREHMOMENT-PRÜFGERÄT**

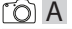

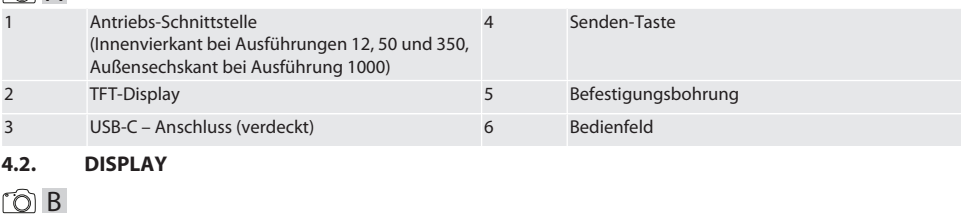

<span id="page-6-6"></span>Aktive Bluetoothverbindung (falls Bluetooth akti- 12 viert, blinkend im Pairingmodus, nur 654410) Menü

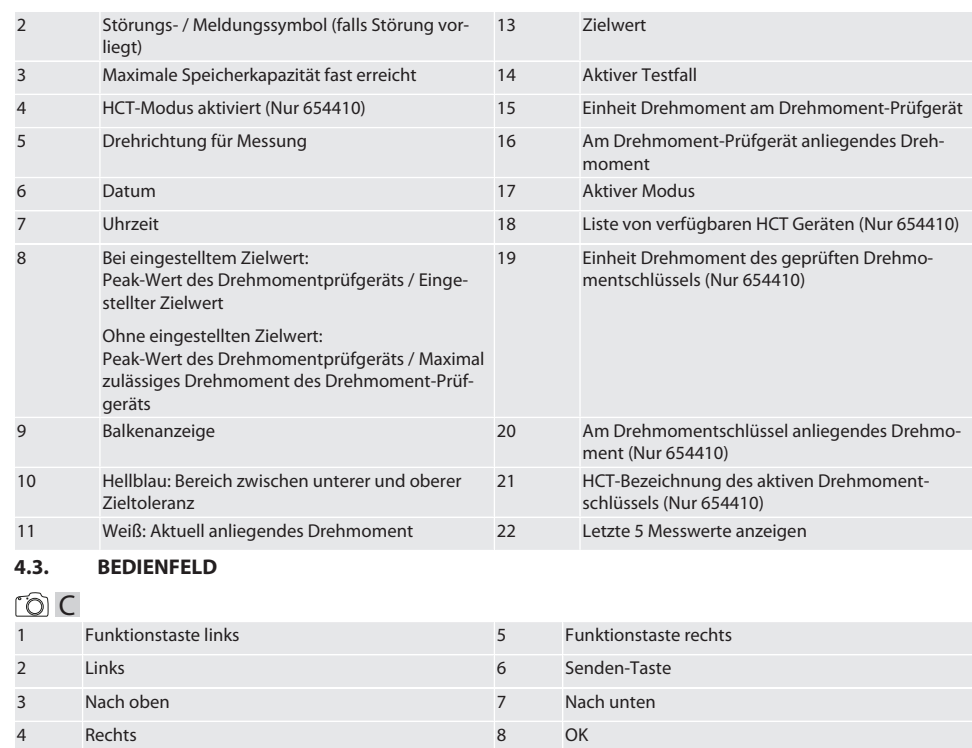

#### <span id="page-7-0"></span>**Tastenbelegung**

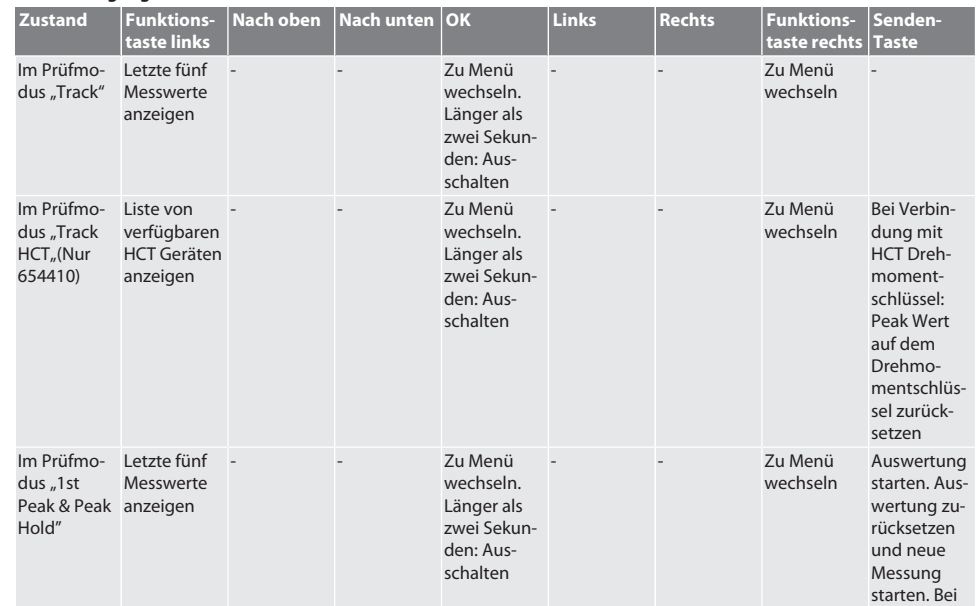

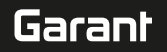

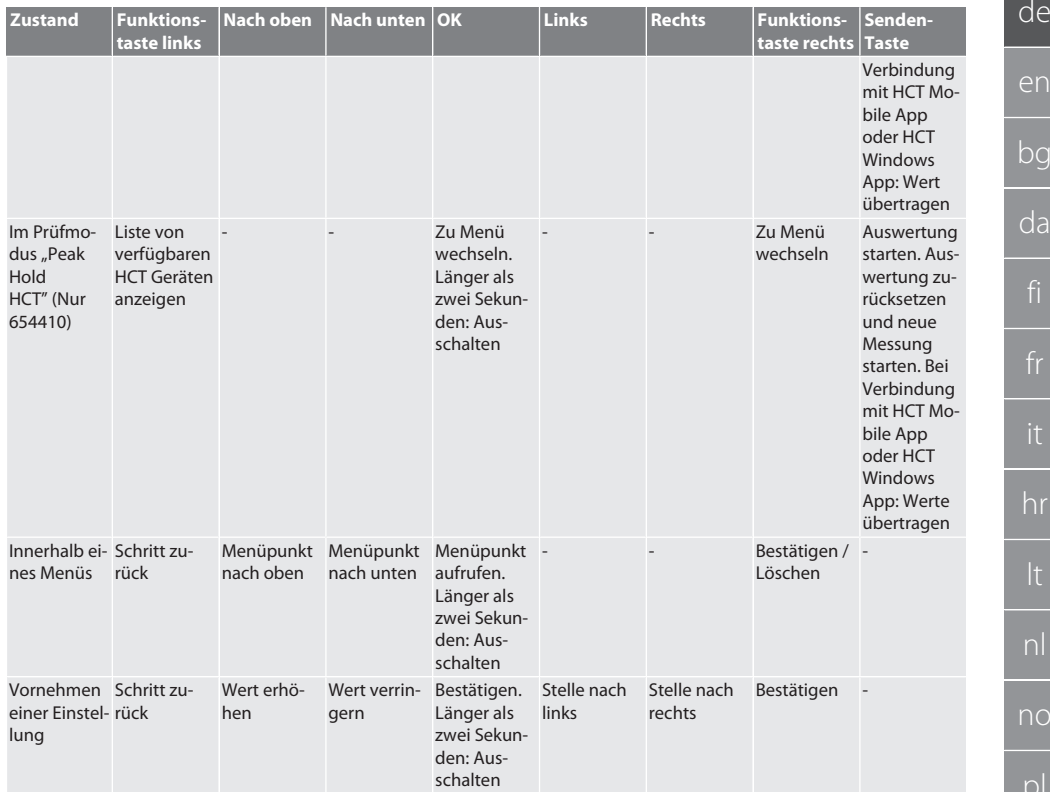

#### <span id="page-8-0"></span>**4.4. KOMPATIBILITÄT MIT BLUETOOTH-GERÄTEN (NUR 654410)**

Gerät verwendet **Bluetooth**®-Übertragungstechnik (Bluetooth Low Energy) und erfüllt Bluetooth-Standard 5.0. Bei Verbindung mit HCT Mobile App oder HCT Windows App können Werte an die App gesendet werden. Mindestvoraussetzung: Bluetooth 4.2.

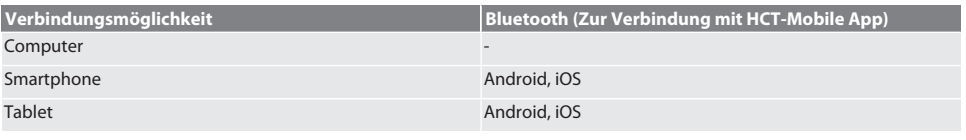

# <span id="page-8-1"></span>5. Transport

#### **A** VORSICHT

#### **Transport zum Aufstellort**

Verletzungsgefahr aufgrund des hohen Eigengewichts durch unsachgemäßes Anheben.

» Fußschutz, Schutzhandschuhe tragen.

In Originalverpackung bei Temperaturen zwischen -20 °C und +70 °C und Luftfeuchtigkeit unter 90 %, nicht kondensierend transportieren. Gegen Herunterfallen sichern.

## <span id="page-8-2"></span>6. Bedingungen Arbeitsumgebung

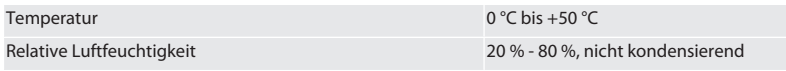

<span id="page-9-1"></span>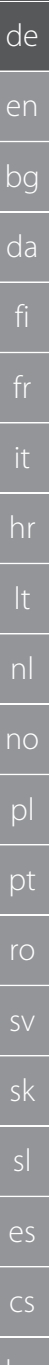

<span id="page-9-0"></span>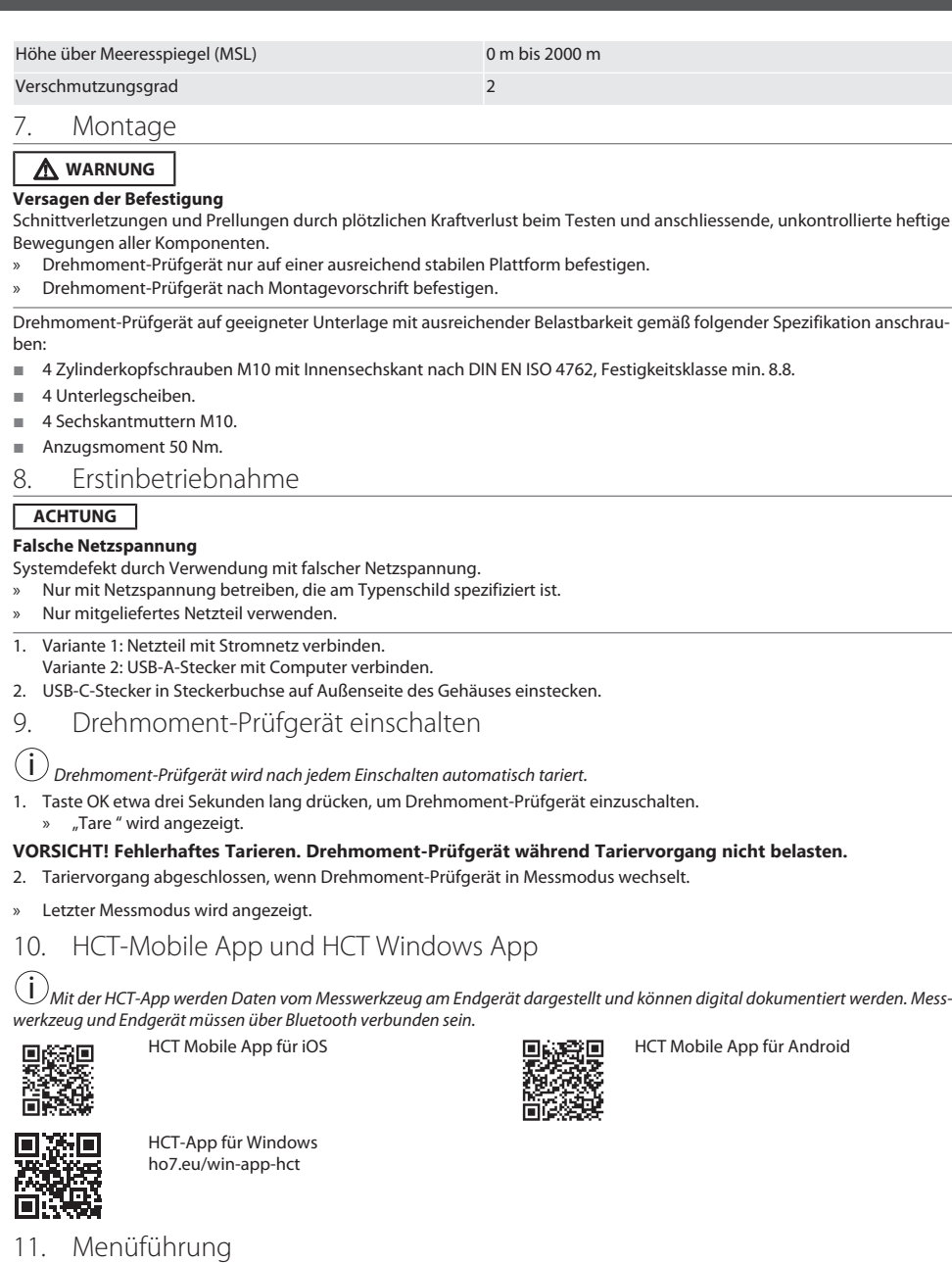

<span id="page-9-4"></span><span id="page-9-3"></span><span id="page-9-2"></span>Modus Modus Modus Modus [Modus einstellen \[](#page-10-0) [Seite 11\]](#page-10-0) Verlauf [Verlauf verwalten \[](#page-10-1)[}](#page-10-1) [Seite 11\]](#page-10-1) Testfall [Testfälle verwalten \[](#page-10-2)[}](#page-10-2) [Seite 11\]](#page-10-2)

# $\fbox{\sf{Garant}}$

<span id="page-10-3"></span><span id="page-10-2"></span><span id="page-10-1"></span><span id="page-10-0"></span>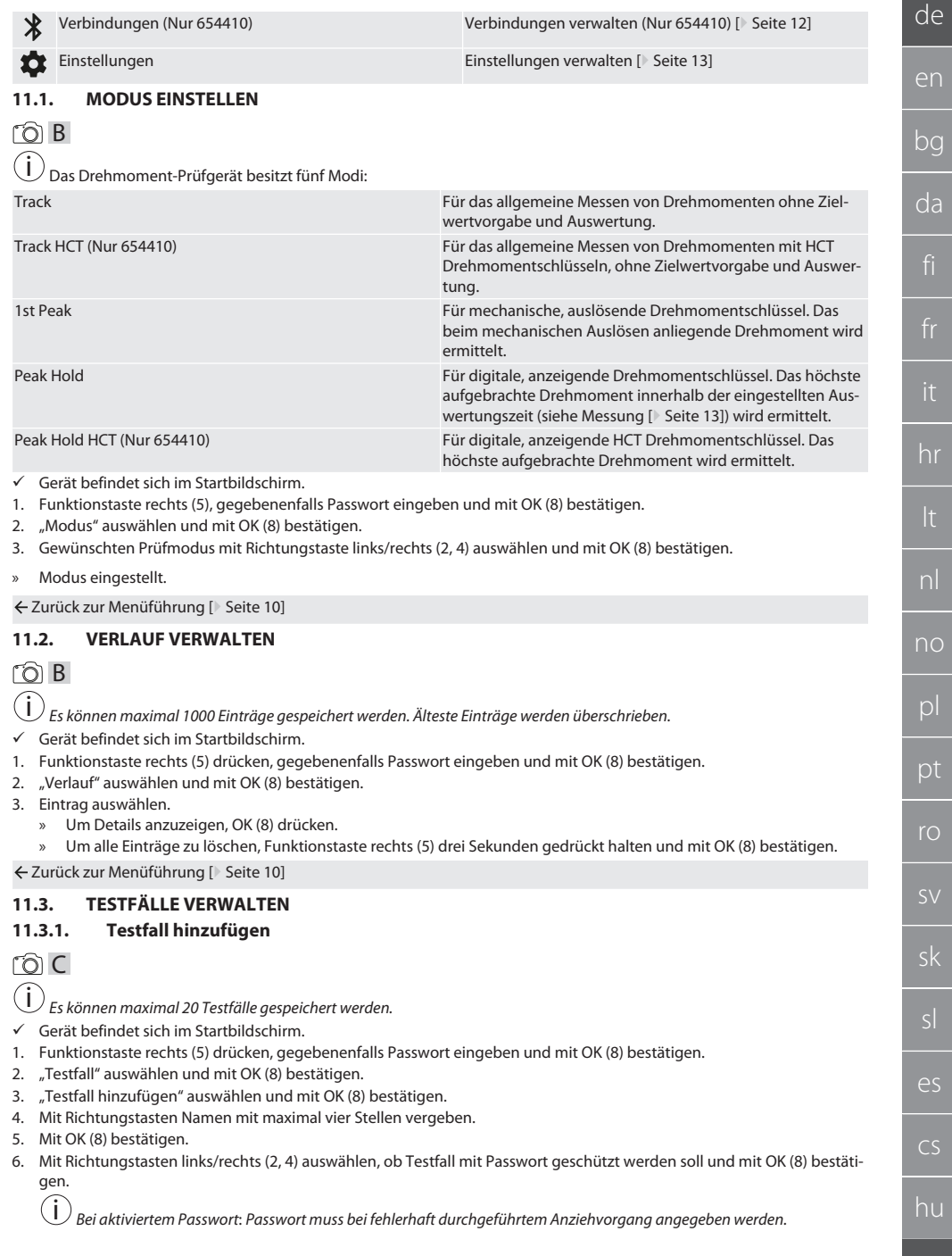

- 7. Einstellungen entsprechend [Modus einstellen \[](#page-10-0)[}](#page-10-0) [Seite 11\]](#page-10-0) vornehmen.
	- » Testfall gespeichert.

Zurück zur [Menüführung \[](#page-9-4)[}](#page-9-4) [Seite 10\]](#page-9-4)

#### <span id="page-11-0"></span>**11.3.2. Testfall bearbeiten**

#### നി C

de

en

bg

da

hr

nl

no

pl

pt

ro

sv

sk

sl

 $\overline{\mathsf{P}}$ 

cs

hu

- ü Gerät befindet sich im Startbildschirm.
- 1. Funktionstaste rechts (5) drücken, gegebenenfalls Passwort eingeben und mit OK (8) bestätigen.
- 2. "Testfall" auswählen und mit OK (8) bestätigen.
- 3. Zu bearbeitenden Testfall anwählen und mit OK (8) bestätigen.
- 4. "Bearbeiten" auswählen und mit OK (8) bestätigen.
	- » Name bearbeiten.
	- » Einstellungen bearbeiten.
- 5. Mit OK (8) bestätigen.
- » Testfall bearbeitet.

Zurück zur [Menüführung \[](#page-9-4)[}](#page-9-4) [Seite 10\]](#page-9-4)

#### <span id="page-11-1"></span>**11.3.3. Testfall aktivieren**

# ra c

i *Bei Verbindung mit HCT-Drehmomentschlüssel: Testfälle, bei denen der eingestellte Zielwert zum Drehmomentbereich des Drehmomentschlüssels passt, werden hervorgehoben.*

- ü Gerät befindet sich im Startbildschirm.
- 1. Funktionstaste rechts (5) drücken, gegebenenfalls Passwort eingeben und mit OK (8) bestätigen.
- 2. "Testfall" auswählen und mit OK (8) bestätigen.
- 3. Gewünschten Testfall auswählen und mit OK (8) bestätigen.
- 4. "Aktivieren" auswählen und mit OK (8) bestätigen.
- 5. Prüfvorgang entsprechend Testfall durchführen.
- Zurück zur [Menüführung \[](#page-9-4)[}](#page-9-4) [Seite 10\]](#page-9-4)

#### <span id="page-11-2"></span>**11.3.4. Testfall löschen**

## roi c

- ü Gerät befindet sich im Startbildschirm.
- 1. Funktionstaste rechts (5) drücken, gegebenenfalls Passwort eingeben und mit OK (8) bestätigen.
- 2. "Testfall" auswählen und mit OK (8) bestätigen.
- 3. Funktionstaste rechts (5) drücken.
- 4. Löschen mit OK (8) bestätigen.
- » Testfall gelöscht.

Zurück zur [Menüführung \[](#page-9-4)[}](#page-9-4) [Seite 10\]](#page-9-4)

#### <span id="page-11-3"></span>**11.4. VERBINDUNGEN VERWALTEN (NUR 654410)**

## m

- ü Gerät befindet sich im Startbildschirm.
- 1. Funktionstaste rechts (5) drücken, gegebenenfalls Passwort eingeben und mit OK (8) bestätigen.
- 2. "Einstellungen" auswählen und mit OK (8) bestätigen.
- 3. "Verbindung" auswählen und mit OK (8) bestätigen.
- 4. Verbindungen verwalten und mit OK (8) bestätigen.

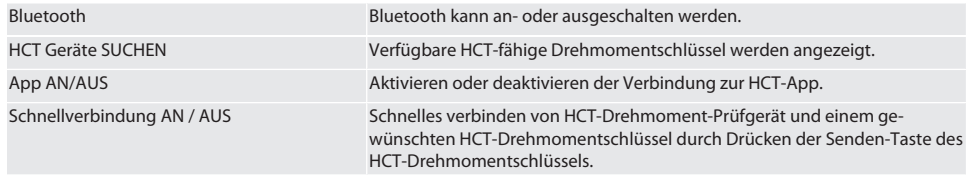

<span id="page-12-0"></span>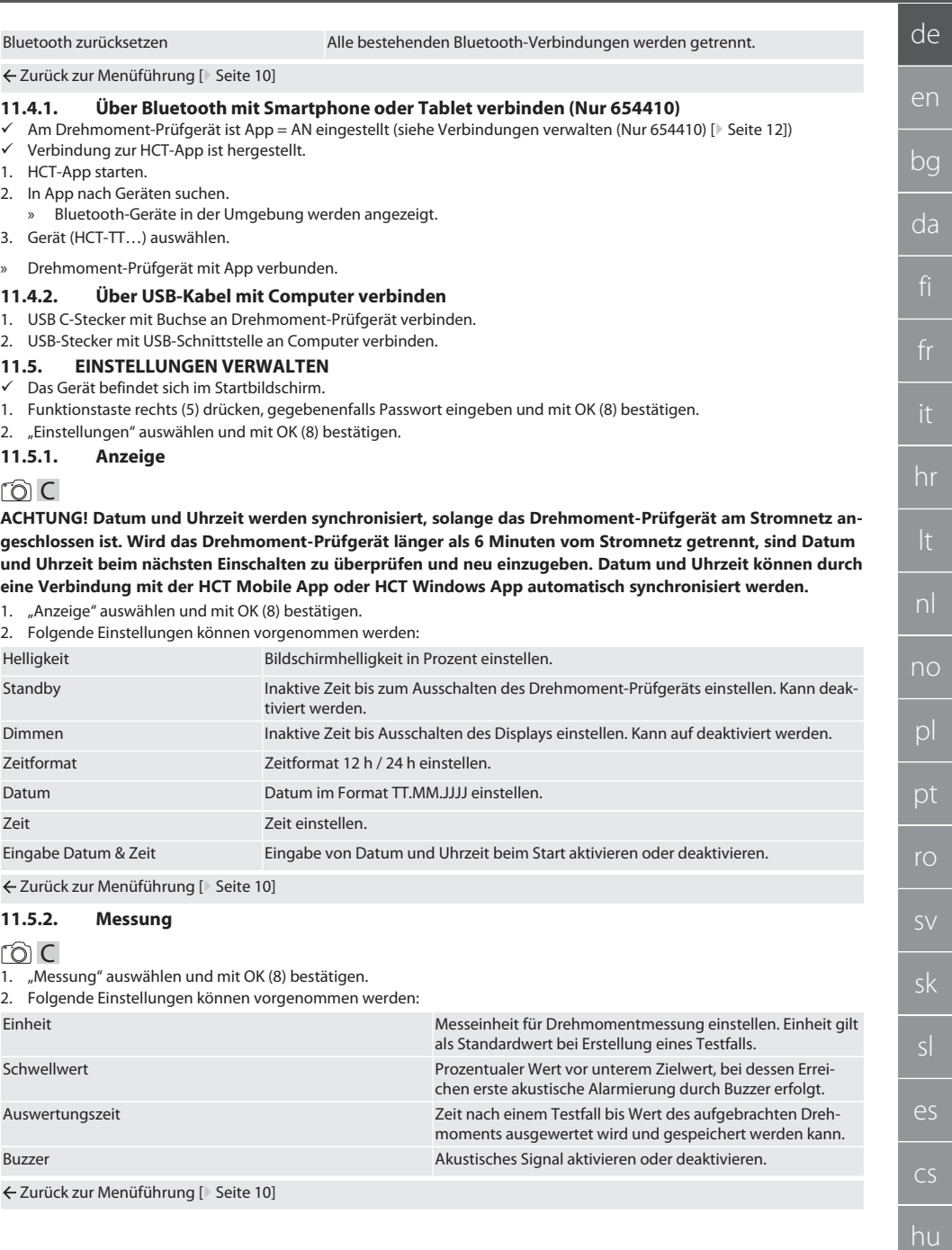

<span id="page-12-4"></span><span id="page-12-3"></span><span id="page-12-2"></span><span id="page-12-1"></span> $\overline{1}$ 

 $\fbox{\sf{Garant}}$ 

#### <span id="page-13-0"></span>**11.5.3. System**

#### നി C

1. "System" auswählen und mit OK (8) bestätigen.

2. Folgende Einstellungen können vorgenommen werden:

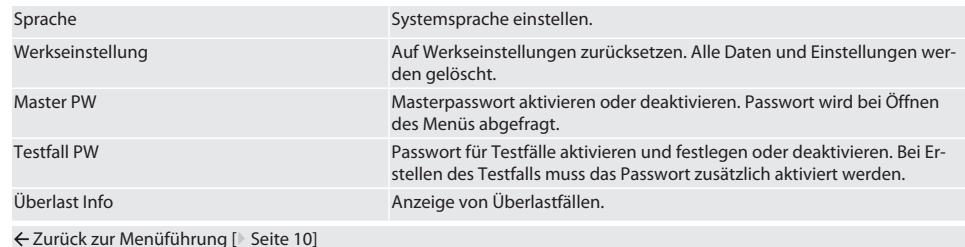

<span id="page-13-1"></span>12. Bedienung

#### <span id="page-13-2"></span>**12.1. VERBINDEN EINES HCT-DREHMOMENTSCHLÜSSELS (NUR 654410)**

#### നി C

#### **ACHTUNG! Für die Verbindung mit einem HCT-Drehmomentschlüssel sind an diesem keine Einstellungen vor und nach dem Verbinden durchzuführen.**

#### **Ohne aktiviertem HCT-Modus**

- ü Bluetooth ist am HCT-Drehmomentschlüssel und Drehmoment-Prüfgerät aktiviert. Bluetooth Symbol blinkt an beiden Geräten.
- $\checkmark$  Drehmoment-Prüfgerät befindet sich im Startbildschirm.
- 1. Funktionstaste rechts (5) drücken, gegebenenfalls Passwort eingeben und mit OK (8) bestätigen.
- 2. "Verbindungen" auswählen und mit OK (8) bestätigen.
- 3. "HCT Geräte SUCHEN" auswählen und mit OK (8) bestätigen.
	- » Liste der verfügbaren Geräte wird angezeigt.
- 4. Gewünschten HCT-Drehmomentschlüssel auswählen und mit OK (8) bestätigen. HCT-Drehmomentschlüssel ist verbunden. Modus "Track HCT" wird aktiviert.
- 5. Gewünschten Modus oder Testfall am Drehmoment-Prüfgerät auswählen.

#### **Mit aktiviertem HCT-Modus oder HCT-Testfall**

- $\checkmark$  Bluetooth ist am HCT-Drehmomentschlüssel und Drehmoment-Prüfgerät aktiviert. Bluetooth Symbol blinkt an beiden Geräten.
- $\checkmark$  Drehmoment-Prüfgerät befindet sich im Startbildschirm.
- 1. Funktionstaste links (1) drücken.
	- Liste der verfügbaren Geräte wird angezeigt.
- 2. Falls "Schnellverbindung" AN ist, siehe [Verbindungen verwalten \(Nur 654410\) \[](#page-11-3)<sup>)</sup> [Seite 12\],](#page-11-3) Senden-Taste am HCT-Drehmomentschlüssel drücken.
- 3. Gewünschten HCT-Drehmomentschlüssel auswählen und mit OK (8) bestätigen. » HCT-Drehmomentschlüssel ist verbunden.
	-
- 4. Gewünschten Modus oder Testfall am Drehmoment-Prüfgerät auswählen.

#### <span id="page-13-3"></span>**12.2. DREHMOMENTSCHLÜSSEL PRÜFEN (NUR 654410)**

#### **WARNUNG**

#### **Unvollständig eingesteckter Drehmomentschlüssel**

Schnittverletzungen und Prellungen durch Abrutschen des Drehmomentschlüssels und anschließende, unkontrollierte hochenergetische Bewegungen aller Komponenten.

- » Sauberkeit des Innenvierkant / Sechskant der Antriebs-Schnittstelle sicherstellen.
- » Außenvierkant / Sechskant des Drehmomentschlüssels vollständig in die Antriebs-Schnittstelle des Drehmoment-Prüfgerät einsetzen.

<span id="page-14-2"></span><span id="page-14-1"></span><span id="page-14-0"></span>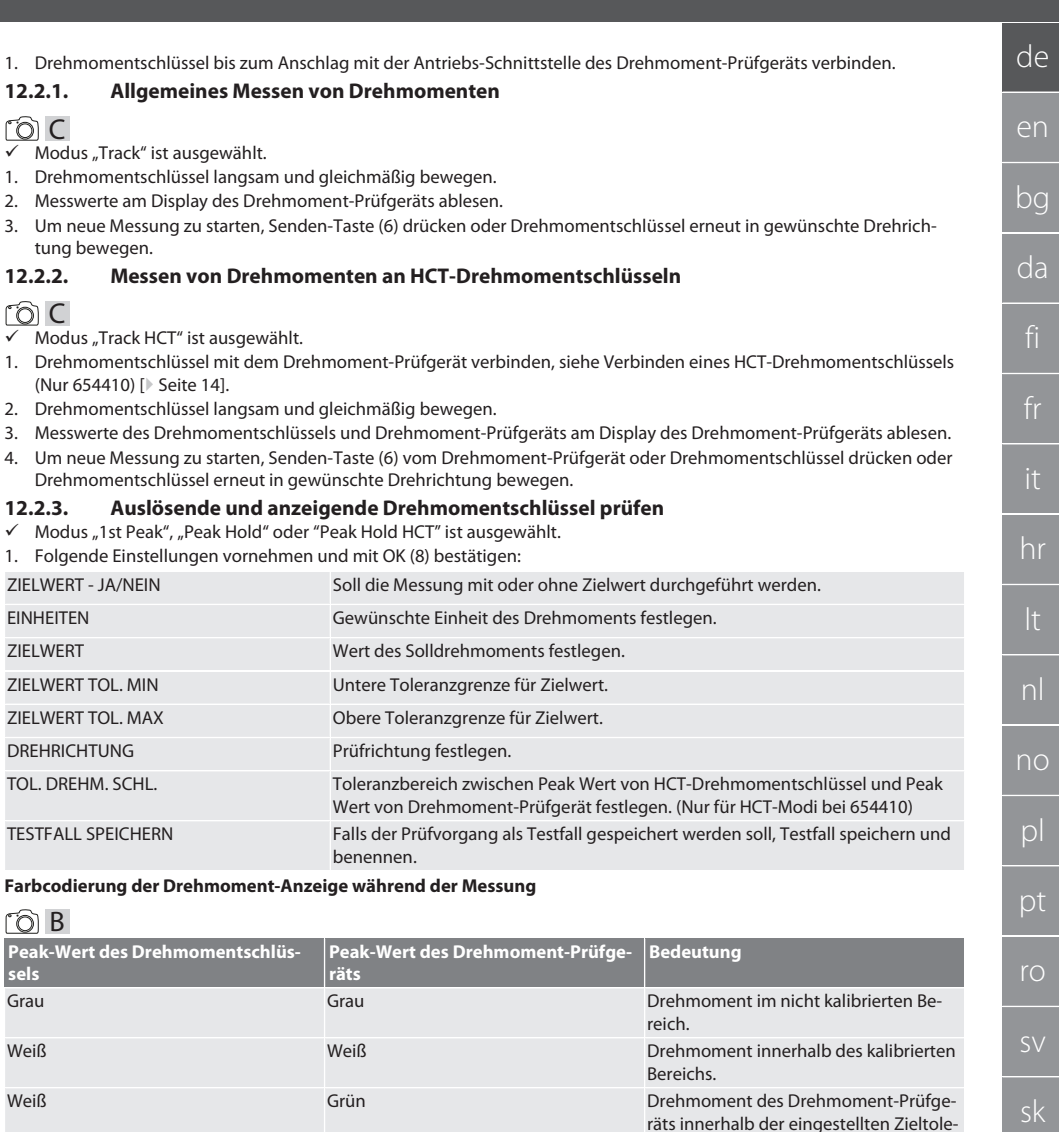

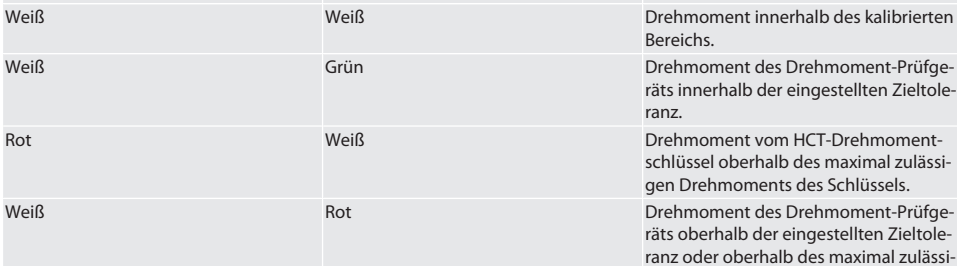

#### **Messung auslösender Drehmomentschlüssel**

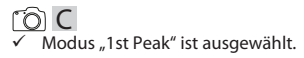

Garant

gen Drehmoments.

es

cs

- 1. Am Drehmomentschlüssel den gewünschten Prüfwert einstellen.
- 2. Am Drehmoment-Prüfgerät Einstellungen vornehmen, siehe [Auslösende und anzeigende Drehmomentschlüssel prüfen](#page-14-2) [\[](#page-14-2)[}](#page-14-2) [Seite 15\]](#page-14-2), oder einen Testfall anlegen oder aktivieren, siehe [Testfälle verwalten \[](#page-10-2)[}](#page-10-2) [Seite 11\]](#page-10-2).
- 3. Drehmomentschlüssel bis zum Auslösen langsam und gleichmäßig in die gewünschte Drehrichtung bewegen.
- 4. Messwert am Drehmoment-Prüfgerät ablesen.
- 5. Um neue Messung zu starten, Senden-Taste (6) drücken oder Drehmomentschlüssel erneut in gewünschte Drehrichtung bewegen.

#### **Messung anzeigender Drehmomentschlüssel**

#### roi C

- $\checkmark$  Modus "Peak Hold" oder "Peak Hold HCT" ist ausgewählt.
- 6. Am Drehmoment-Prüfgerät Einstellungen vornehmen, siehe [Auslösende und anzeigende Drehmomentschlüssel prüfen](#page-14-2) [\[](#page-14-2)[}](#page-14-2) [Seite 15\]](#page-14-2), oder einen Testfall aktivieren, siehe [Testfall aktivieren \[](#page-11-1)[}](#page-11-1) [Seite 12\]](#page-11-1)
- 7. Bei Modus "Peak Hold HCT" HCT-Drehmomentschlüssel mit Drehmoment-Prüfgerät verbinden, siehe [Verbinden eines](#page-13-2) [HCT-Drehmomentschlüssels \(Nur 654410\) \[](#page-13-2)[}](#page-13-2) [Seite 14\].](#page-13-2)
- 8. Drehmomentschlüssel bis zum Erreichen des Zielwerts langsam und gleichmäßig in die gewünschte Drehrichtung bewegen.
	- » Die Auswertung beginnt nach der eingestellten Auswertezeit, sobald am Drehmoment-Prüfgerät kein Drehmoment mehr anliegt.
- 9. Messwert am Drehmoment-Prüfgerät ablesen.
- 10. Um neue Messung zu starten, Senden-Taste (6) drücken oder Drehmomentschlüssel erneut in gewünschte Drehrichtung bewegen.

#### **Farbcodierung der Drehmoment-Anzeige bei der Auswertung**

#### ි A

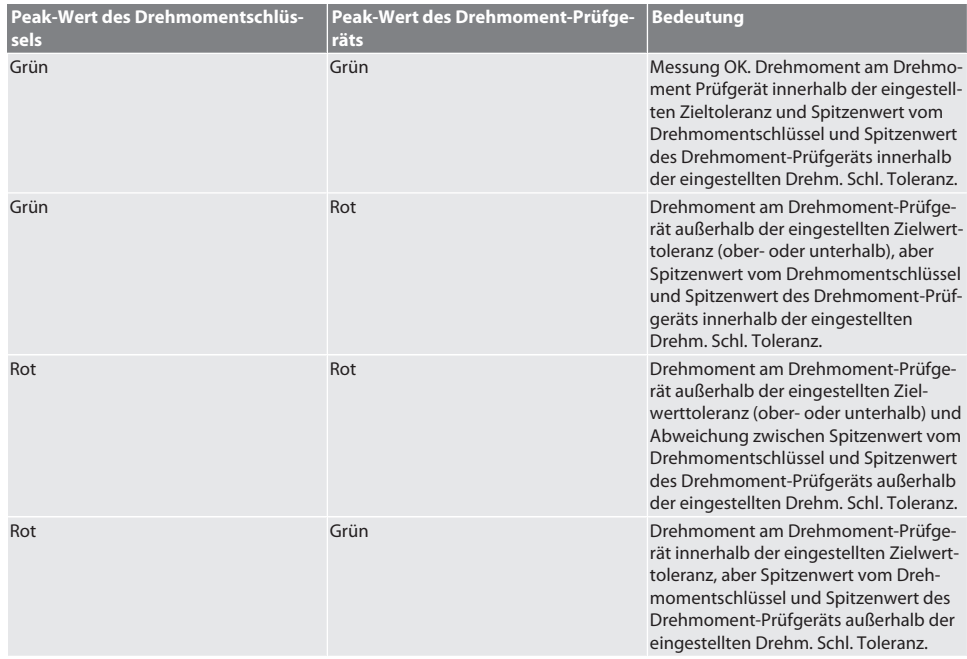

#### **Messung auswerten**

- 1. Messwerte ablesen und anhand der beschriebenen Farbcodierungen auswerten.
- 2. Bei Abweichungen den Drehmomentschlüssel gemäß Betriebsanleitung justieren und Prüfvorgang wiederholen.

<span id="page-16-4"></span><span id="page-16-3"></span><span id="page-16-2"></span><span id="page-16-1"></span><span id="page-16-0"></span>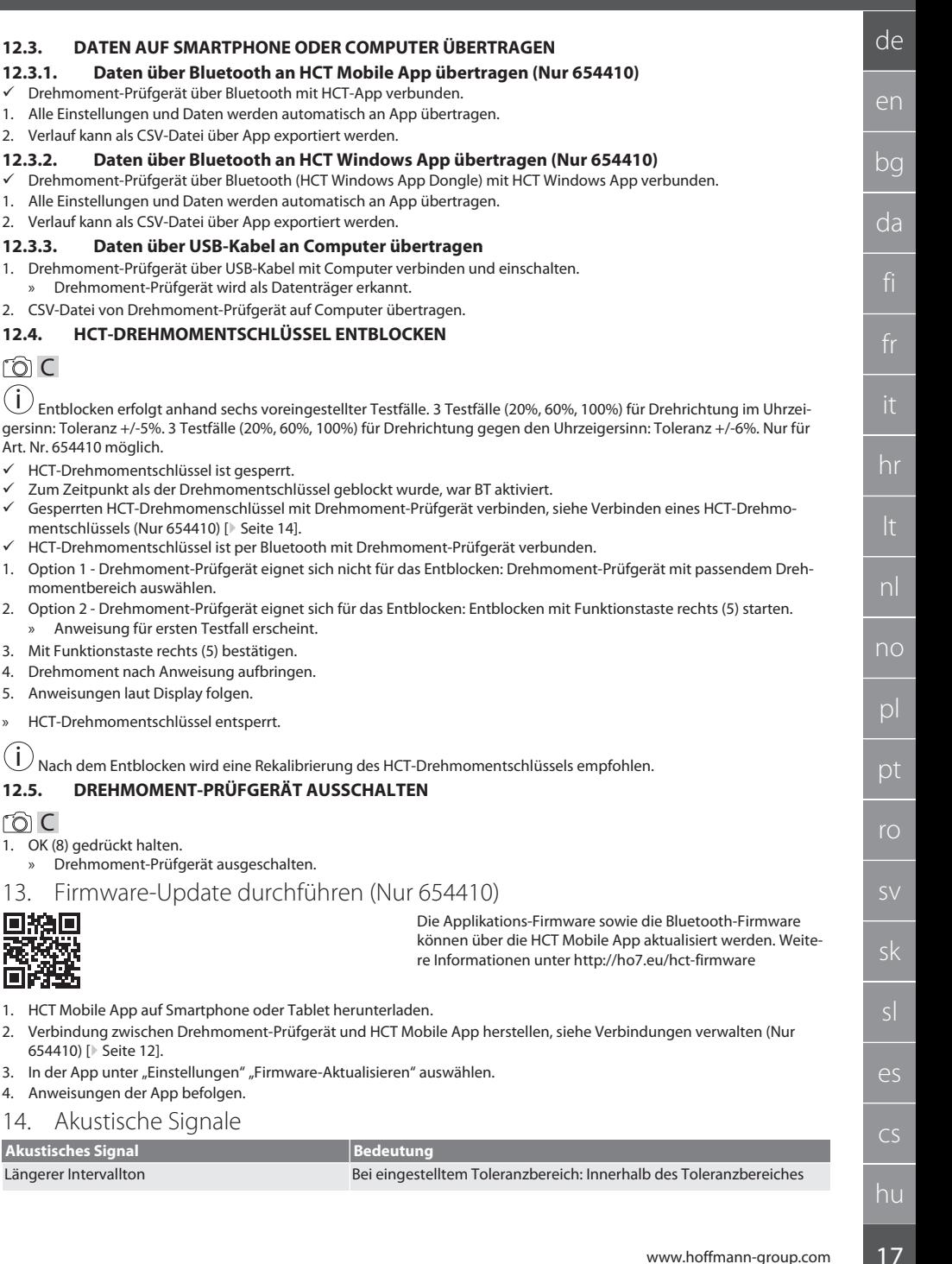

<span id="page-16-7"></span><span id="page-16-6"></span><span id="page-16-5"></span>rôi C

Garant

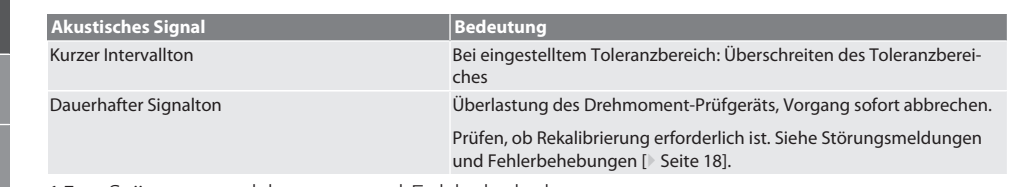

# <span id="page-17-0"></span>15. Störungsmeldungen und Fehlerbehebungen

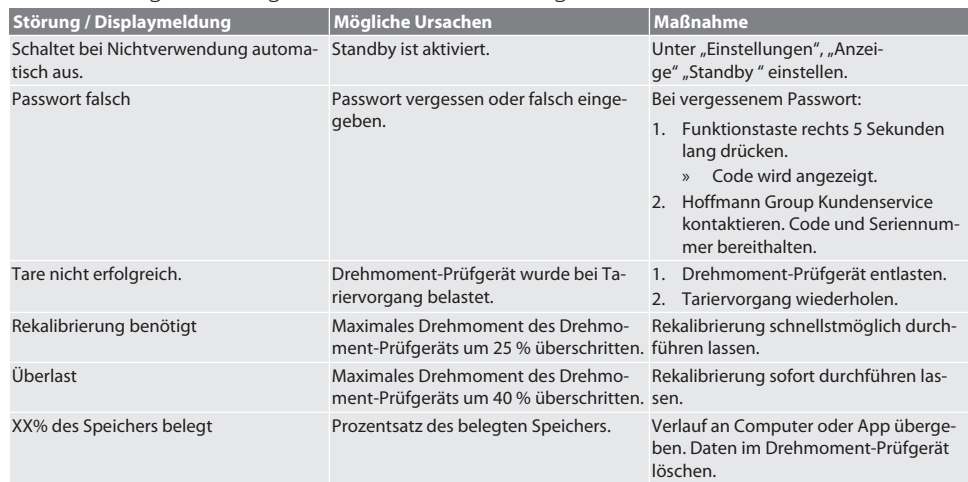

# <span id="page-17-1"></span>16. Wartung

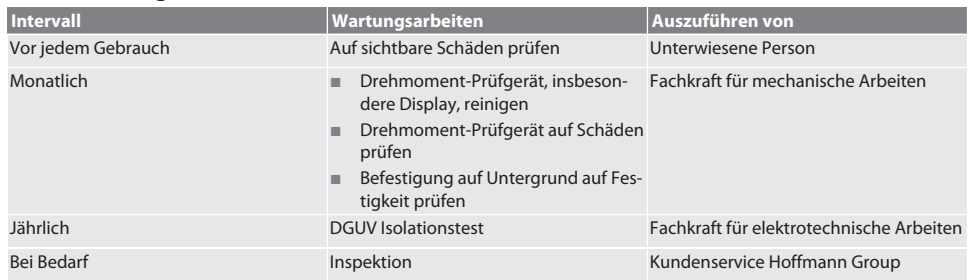

*Tab. 1:* Wartungstabelle

## <span id="page-17-2"></span>17. Reinigung

Vor Beginn der Reinigung, Drehmoment-Prüfgerät vom Stromnetz trennen.

Verunreinigungen mit sauberem, weichem und trockenem Tuch entfernen. Keine chemischen, alkoholischen, schleifmitteloder lösemittelhaltigen Reinigungsmittel verwenden.

### <span id="page-17-3"></span>18. Lagerung

Drehmoment-Prüfgerät bei Temperaturen zwischen -20 °C und +70 °C und einer Luftfeuchtigkeit unter 80 %, nicht kondensierend lagern. In Originalverpackung lichtgeschützt und staubfrei an trockenem Ort lagern. Nicht in Nähe von ätzenden, aggressiven, chemischen Substanzen, Lösungsmitteln, Feuchtigkeit und Schmutz lagern.

# <span id="page-17-4"></span>19. Technische Daten

#### **Abmessungen und allgemeine Daten**

# Garant

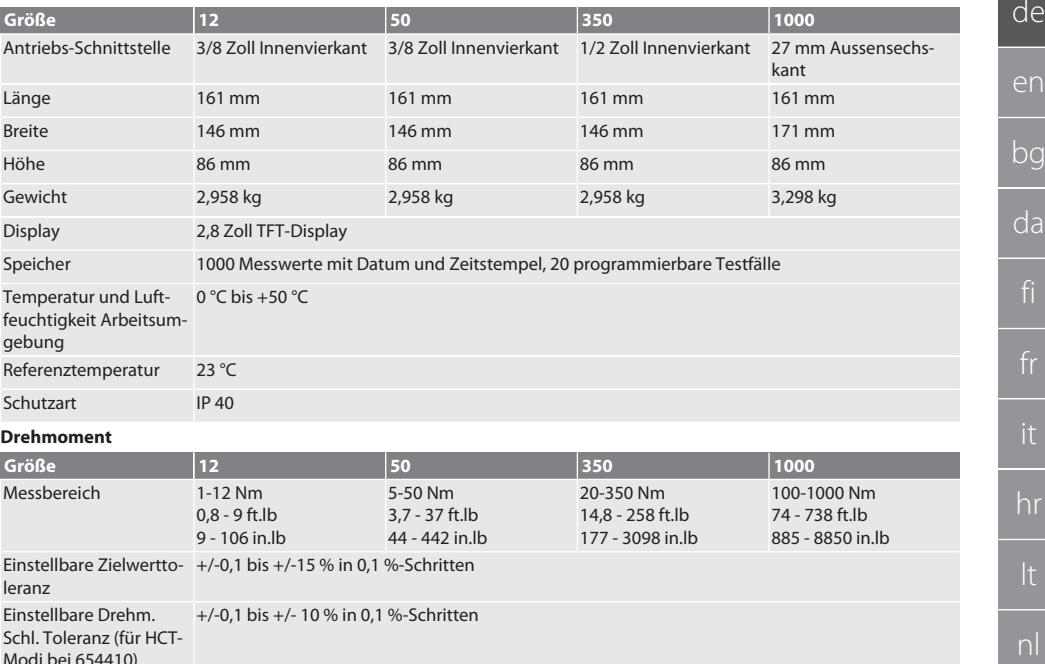

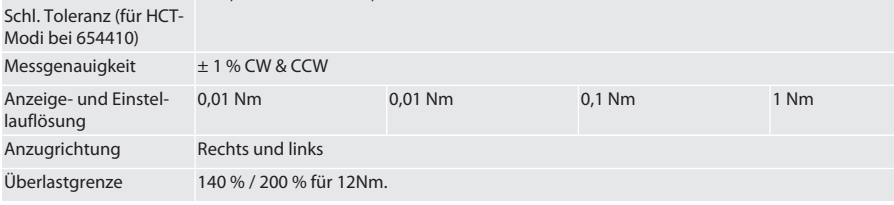

#### **Spannungsversorgung**

Steckernetzteil, AC/DC Adapter, Modell: UBX305-0510, Eingang: 100 – 240 VAC, 50 – 60 Hz, Ausgang: 5 VDC, 1 A

USB-C-Schnittstelle

#### **Bluetooth (Nur 654410)**

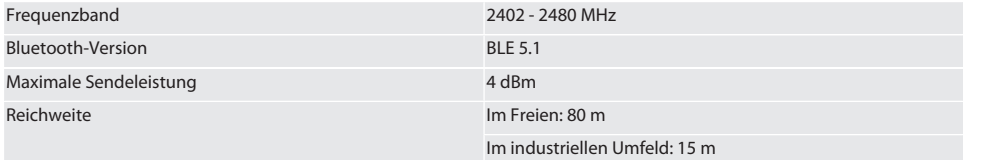

## <span id="page-18-0"></span>20. Recycling und Entsorgung

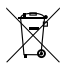

Elektronisches Drehmoment-Prüfgerät nicht im Hausmüll entsorgen. Landesspezifische Vorschriften zur Entsorgung anwenden. Zu einer geeigneten Sammelstelle bringen.

# <span id="page-18-1"></span>21. EU / UK Konformitätserklärung

#### **Art. Nr. 654410:**

Hiermit erklärt die Hoffmann Supply Chain GmbH, dass dieses drahtlose Gerät die Richtlinie 2014/53/EU und die Bestimmungen für Funkgeräte (UK Radio Equipment Regulations 2017) einhält. Der vollständige Text der Konformitätserklärung ist unter hoffmann-group.com/service/downloads/doc verfügbar. Die Pflichten der Hoffmann Supply Chain GmbH werden in Großbritannien durch die Hoffmann UK Quality Tools Ltd, Holborn Hill, Birmingham, B7 5JR, United Kingdom, umgesetzt. no

 $\overline{D}$ 

pt

ro

sk

 $\overline{\mathsf{P}}$ 

cs

hu

# Garant

de

# Contents

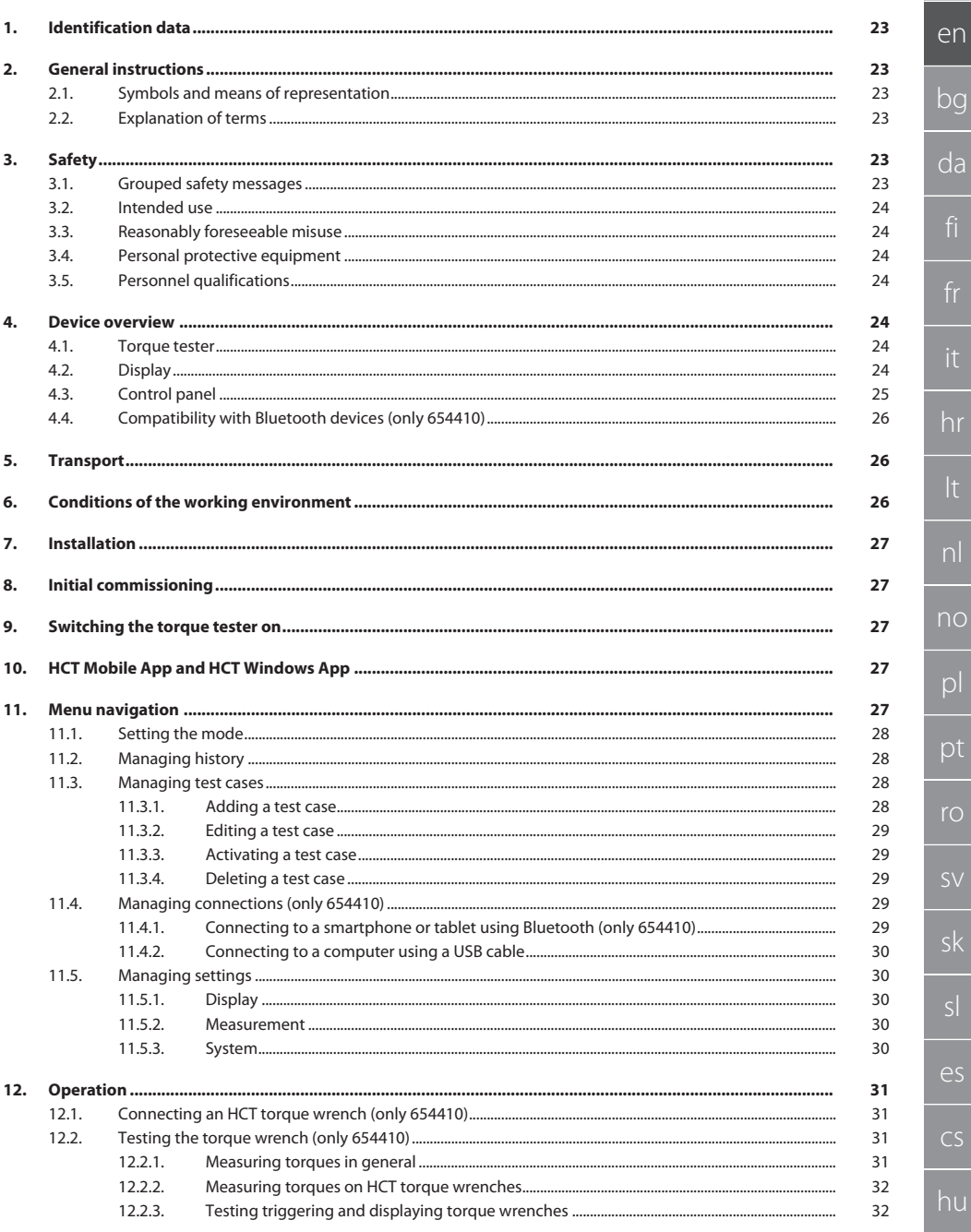

 $21$ 

# **GARANT Electronic Torque Tester HCT**

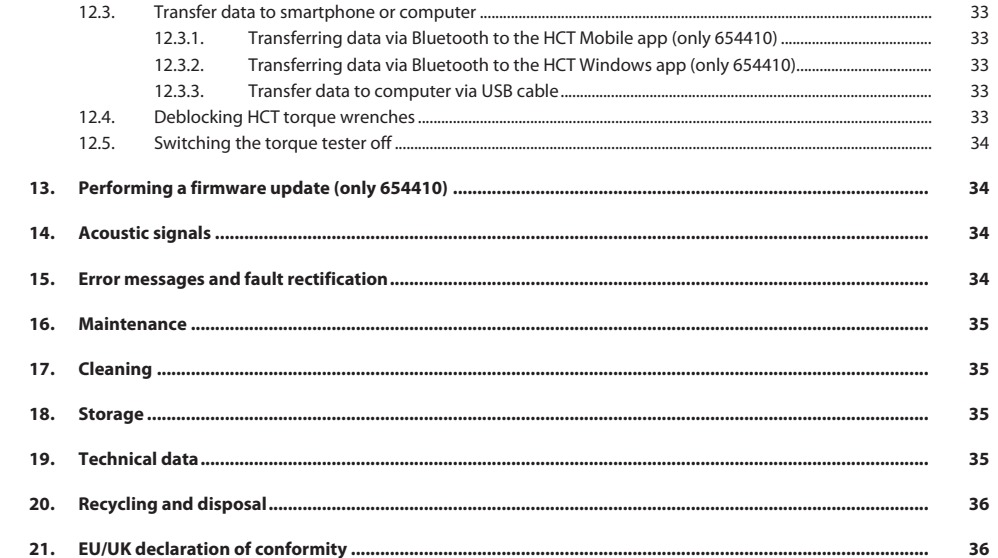

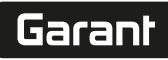

de

en

bg

da

hr

nl

no

pl

pt

ro

sk

es

cs

hu

# <span id="page-22-0"></span>1. Identification data

Manufacturer **Manufacturer** Manufacturer **Hoffmann Supply Chain GmbH** 

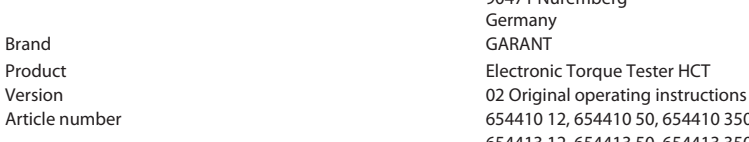

Date of creation

<span id="page-22-1"></span>2. General instructions

Read the instructions for use, follow them and keep them available for later reference.

Poststraße 15 90471 Nuremberg Germany<br>GARANT

654410 12, 654410 50, 654410 350, 654410 1000 654413 12, 654413 50, 654413 350, 654413 1000

### <span id="page-22-2"></span>**2.1. SYMBOLS AND MEANS OF REPRESENTATION**

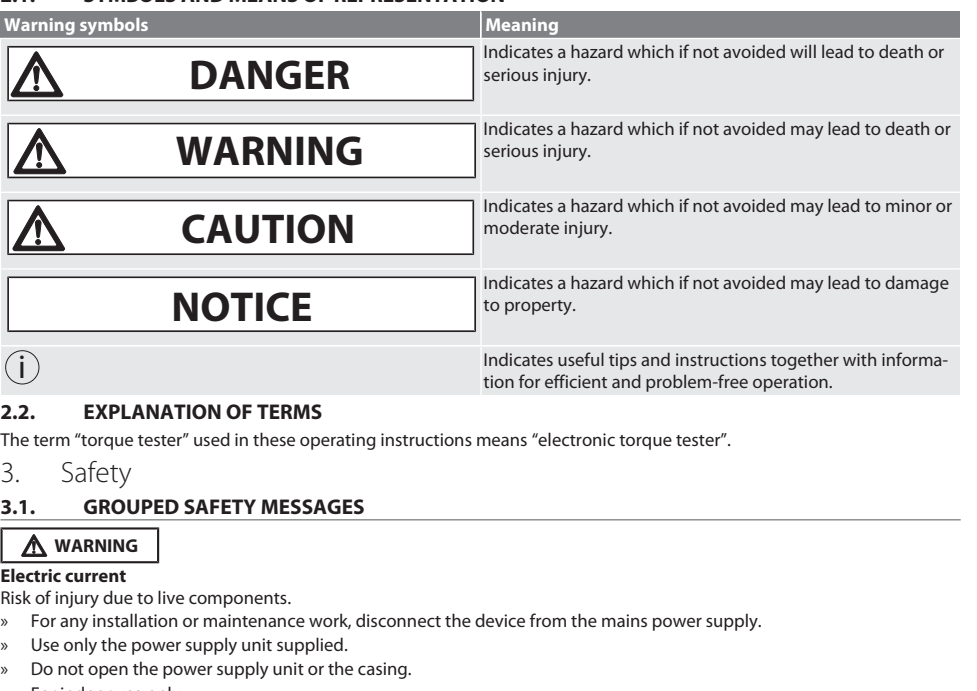

- <span id="page-22-5"></span><span id="page-22-4"></span><span id="page-22-3"></span>» For indoor use only.
- » Do not store liquids in the vicinity of electrically live components.
- » Do not bend cables and plugs or subject them to tensile forces.

Article no. 654410:

# **DANGER**

#### **Electromagnetic interference due to Bluetoothor Wi-Fi signals**

Risk of fatal consequences for persons fitted with heart pacemakers or active implants.

» Maintain at least 15 cm distance between the device and the implant.

#### <span id="page-23-0"></span>**3.2. INTENDED USE**

- For testing indicating torque wrenches and triggering torque wrenches and for general measurement of torques within the measurement range of the torque analyser.
- Torques can be applied both clockwise and anti-clockwise.
- For work in industrial environments.
- Before use, allow the unit 30 minutes residence to acclimatise to room temperature.
- Use only when securely mounted as specified.
- Check that the device is in perfect functional condition and is safe to operate before use.
- Use only when it is technically in good condition and safe to operate.
- $\blacksquare$  If the device is dropped or collides with other objects, do not use again until it has been thoroughly checked and calibrated.
- Use only the recommended adapters and connecting shanks.
- Have the wrench regularly calibrated and adjusted.

#### <span id="page-23-1"></span>**3.3. REASONABLY FORESEEABLE MISUSE**

- Do not exceed the specified torques.
- Do not open the casing.
- Do not use in explosion hazard areas.
- Not for use where there is exposure to intense heat, direct sunlight, naked flames or liquids.
- Do not operate outdoors or in rooms with high atmospheric humidity.
- Do not make any unauthorised modifications.
- Do not mount components not in accordance with the specification.
- Not for testing the torque of power screwdrivers or power wrenches.
- Do not use the unit if the electrical or mechanical installation, operation or cleaning is incorrect.

#### <span id="page-23-2"></span>**3.4. PERSONAL PROTECTIVE EQUIPMENT**

Comply with the national and regional regulations for safety and accident prevention. Select and provide protective work wear such as safety shoes and safety gloves appropriate for the risks associated with the intended activities.

#### <span id="page-23-3"></span>**3.5. PERSONNEL QUALIFICATIONS**

#### **Trained person**

Trained persons in the sense of this documentation are persons who have been trained to perform work in the areas of transport, storage and operation.

#### **Specialists for mechanical work**

Specialists in the sense of this documentation are persons who are familiar with assembly work, mechanical installation, commissioning, troubleshooting and maintenance of the products and who possess the following qualifications:

Qualification / training in the field of mechanics as specified in the nationally applicable regulations.

#### **Trained specialist for electro-technical work**

A trained electrician in terms of this document is a person who has been respectively trained and who possesses the skills and experience to recognise and avoid the dangers of working with electricity.

#### **NOTICE! Not for use by persons less than 14 years of age.**

<span id="page-23-4"></span>4. Device overview

#### <span id="page-23-5"></span>**4.1. TORQUE TESTER**

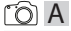

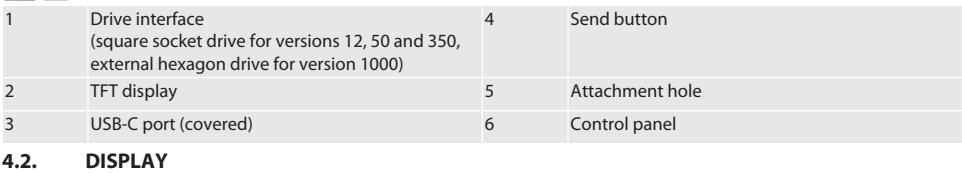

<span id="page-23-6"></span> $\widehat{D}$  B

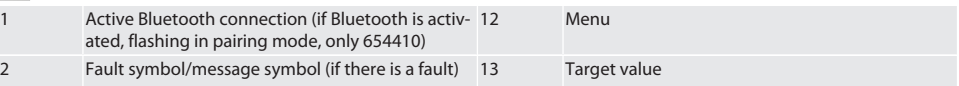

de

# Garant

de

.<br>it

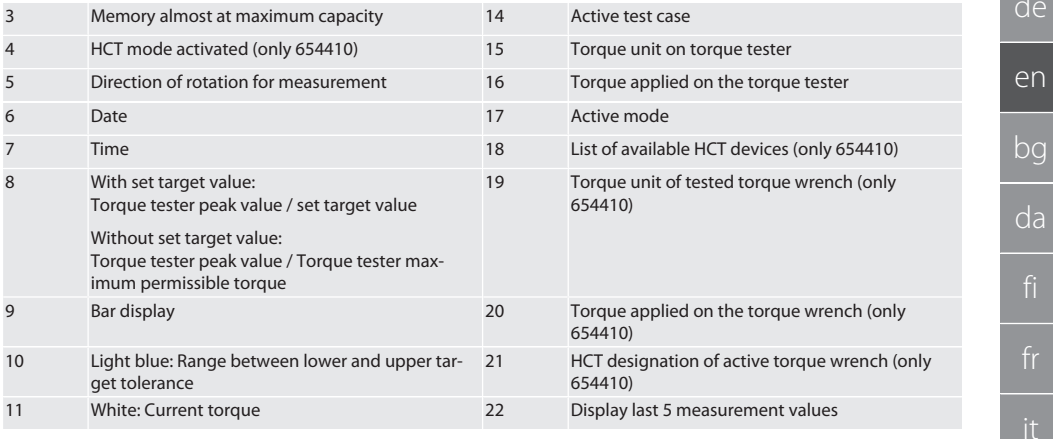

#### <span id="page-24-0"></span>**4.3. CONTROL PANEL**

 $\overline{C}$ 

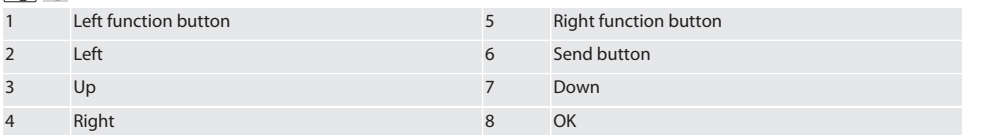

#### **Button assignment**

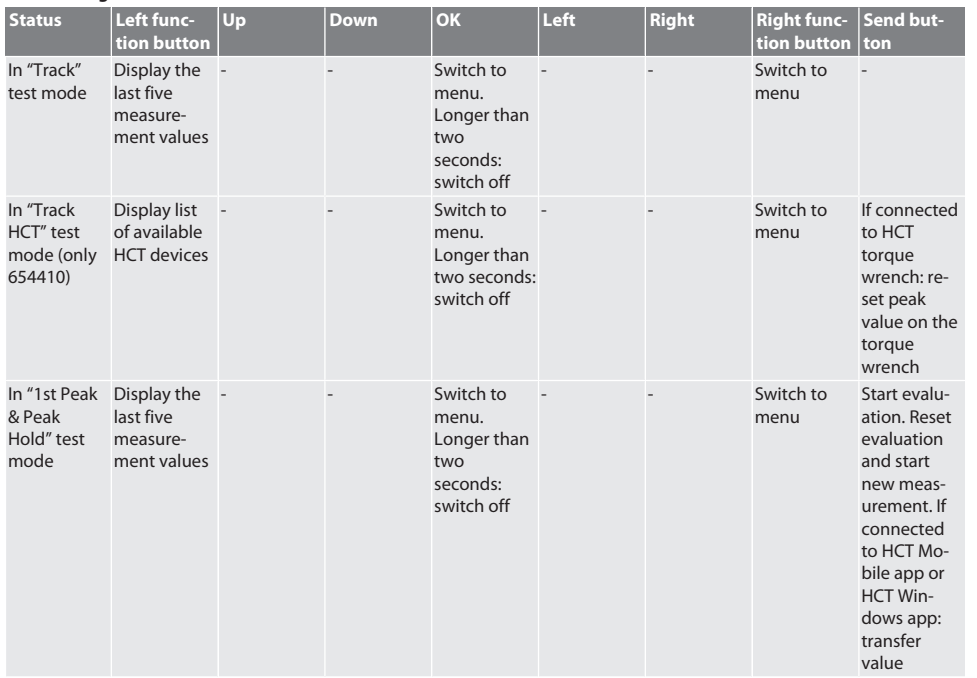

es

cs

# GARANT Electronic Torque Tester HCT

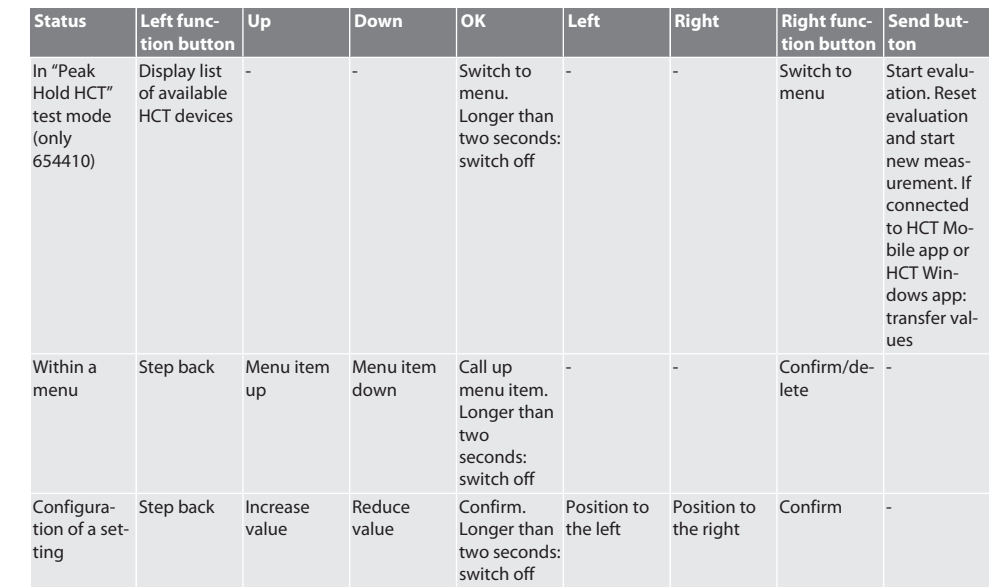

#### <span id="page-25-0"></span>**4.4. COMPATIBILITY WITH BLUETOOTH DEVICES (ONLY 654410)**

This device uses **Bluetooth**® technology (Bluetooth Low Energy) and meets the requirements of Bluetooth 5.0. If connected to the HCT Mobile app or HCT Windows app, values can be sent to the app. Minimum requirement: Bluetooth 4.2.

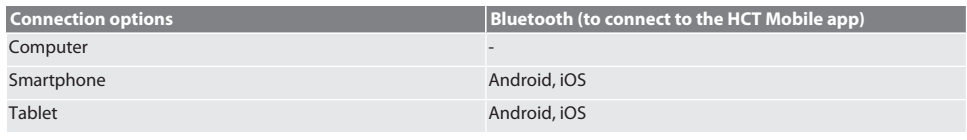

<span id="page-25-1"></span>5. Transport

**A** CAUTION

#### **Transporting to the place of installation**

The net weight is high – risk of injury if it is lifted improperly.

» Wear foot protection and safety gloves.

Transport in the original packaging at temperatures between -20°C and +70°C and at a humidity below 90%, non-condensing. Prevent from falling.

## <span id="page-25-2"></span>6. Conditions of the working environment

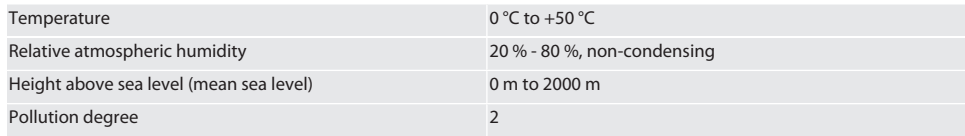

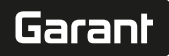

de

en

bg

da

hr

nl

no

 $\overline{D}$ 

pt

ro

sv

sk

sl

 $\overline{\mathsf{P}}$ 

cs

# <span id="page-26-0"></span>7. Installation

#### **WARNING**

#### **Failure of the mounting**

Lacerations and impacts due to sudden loss of restraint during testing, resulting in uncontrolled violent movements of all components.

- » Mount the torque analyser only on a platform that is sufficiently stable.
- » Mount the torque analyser as specified in the installation instructions.

Bolt the torque analyser into position on a suitable underlay with sufficient load-bearing capability in accordance with the following specifications:

- 4 M10 hex socket-head screws to DIN EN ISO 4762, strength class min. 8.8.
- 4 plain washers.
- 4 M10 hexagon nuts.
- Tightening torque 50 Nm.

#### <span id="page-26-1"></span>8. Initial commissioning

#### **NOTICE**

#### **Incorrect mains voltage**

System defect due to use with an incorrect mains voltage.

- » Operate the unit only with the mains voltage specified on the nameplate.
- Use only the power supply unit supplied.
- 1. Variant 1: Connect the power supply unit to the mains. Variant 2: Insert the USB-A plug into a computer.
- 2. Insert the USB-C plug into the connector socket on the exterior of the casing.

#### <span id="page-26-2"></span>9. Switching the torque tester on

 $\dot{\bigcup}$  The torque tester is tared automatically each time it is switched on.

- 1. To switch the torque tester on, press the OK button and keep it depressed for around three seconds.
	- » "Tare" is displayed.

#### **CAUTION! Incorrect taring. Do not apply any load to the torque tester during the taring process.**

- 2. When the torque tester switches to measurement mode, the taring process is complete.
- The measurement mode last used is displayed.
- <span id="page-26-3"></span>10. HCT Mobile App and HCT Windows App

 $\cup$  Using the HCT App, data from the measurement tool is displayed on the end device and can be documented digitally. Meas*urement tool and end device must be connected via Bluetooth.*

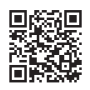

HCT-App for Windows ho7.eu/win-app-hct

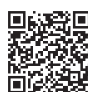

HCT Mobile App for iOS **HOT Mobile App for Android** HCT Mobile App for Android

<span id="page-26-4"></span>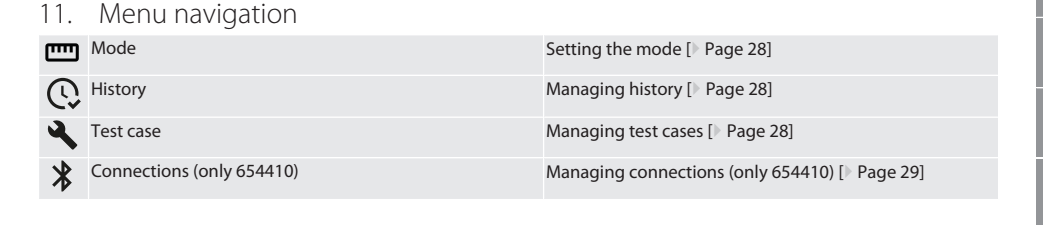

hu

# GARANT Electronic Torque Tester HCT

<span id="page-27-0"></span>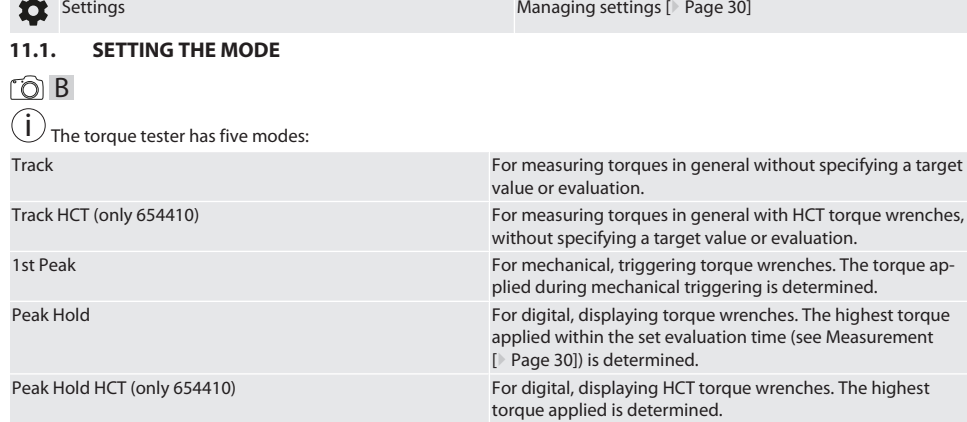

 $\checkmark$  Device is showing the start screen.

1. Right function button (5), enter password if necessary and confirm with OK (8).

- 2. Select "Mode" and confirm with OK (8).
- 3. Select the desired test mode using the left/right direction buttons (2, 4) and confirm with OK (8).
- Mode is set.

← Back to [Menu navigation \[](#page-26-4) [Page 27\]](#page-26-4)

#### <span id="page-27-1"></span>**11.2. MANAGING HISTORY**

#### $\cap$  B

i *A maximum of 1000 entries can be saved. The oldest entries are overwritten.*

- Device is showing the start screen.
- 1. Press right function button (5), enter password if necessary and confirm with OK (8).
- 2. Select "History" and confirm with OK (8).
- 3. Select entry.
	- In order to display details, press OK (8).
	- » In order to delete all entries, press and hold the right function button (5) for three seconds and confirm with OK (8).

← Back to [Menu navigation \[](#page-26-4)<sup>[}](#page-26-4)</sup> [Page 27\]](#page-26-4)

#### <span id="page-27-2"></span>**11.3. MANAGING TEST CASES**

#### <span id="page-27-3"></span>**11.3.1. Adding a test case**

#### ra c

i *A maximum of 20 test cases can be saved.*

- Device is showing the start screen.
- 1. Press right function button (5), enter password if necessary and confirm with OK (8).
- 2. Select "Test Case" and confirm with OK (8).
- 3. Select "Add a test case" and confirm with OK (8).
- 4. Using the direction buttons, assign a name with a maximum of four characters.
- 5. Confirm with OK (8).
- 6. Using the left/right direction buttons (2, 4) select whether the test case should be password protected, and confirm with OK (8).

i *With an activated password*: *Password must be entered in the case of an incorrectly executed tightening procedure.*

7. Configure settings according to [Setting the mode \[](#page-27-0) $\blacktriangleright$  [Page 28\]](#page-27-0). » Test case saved.

← Back to [Menu navigation \[](#page-26-4) [Page 27\]](#page-26-4)

hu

# Garant

de

en

bg

da

hr

nl

no

pl

pt

ro

sk

sl

 $\overline{\mathsf{P}}$ 

cs

hu

#### <span id="page-28-0"></span>**11.3.2. Editing a test case**

## roi C

- Device is showing the start screen.
- 1. Press right function button (5), enter password if necessary and confirm with OK (8).
- 2. Select "Test Case" and confirm with OK (8).
- 3. Select test case to be edited and confirm with OK (8).
- 4. Select "Edit" and confirm with OK (8).
	- » Edit name.
	- » Edit settings.
- 5. Confirm with OK (8).
- » Test case edited.

← Back to [Menu navigation \[](#page-26-4) [Page 27\]](#page-26-4)

#### <span id="page-28-1"></span>**11.3.3. Activating a test case**

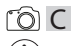

If connected to an HCT torque wrench: Test cases in which the set target value matches the torque range of the torque *wrench are highlighted.*

- $\checkmark$  Device is showing the start screen.
- 1. Press right function button (5), enter password if necessary and confirm with OK (8).
- 2. Select "Test Case" and confirm with OK (8).
- 3. Select desired test case and confirm with OK (8).
- 4. Select "Activate" and confirm with OK (8).
- 5. Execute test procedure in line with test case.

← Back to [Menu navigation \[](#page-26-4) [Page 27\]](#page-26-4)

#### <span id="page-28-2"></span>**11.3.4. Deleting a test case**

## rôl C

- Device is showing the start screen.
- 1. Press right function button (5), enter password if necessary and confirm with OK (8).
- 2. Select "Test Case" and confirm with OK (8).
- 3. Press the right function button (5).
- 4. Confirm deletion with OK (8).
- » Test case deleted.

← Back to [Menu navigation \[](#page-26-4) [Page 27\]](#page-26-4)

#### <span id="page-28-3"></span>**11.4. MANAGING CONNECTIONS (ONLY 654410)**

## roi C

- $\overline{\smash{\bigtriangledown}}$  Device is showing the start screen.
- 1. Press right function button (5), enter password if necessary and confirm with OK (8).
- 2. Select "Settings" and confirm with OK (8).
- 3. Select "Connection" and confirm with OK (8).
- 4. Manage connections and confirm with OK (8).

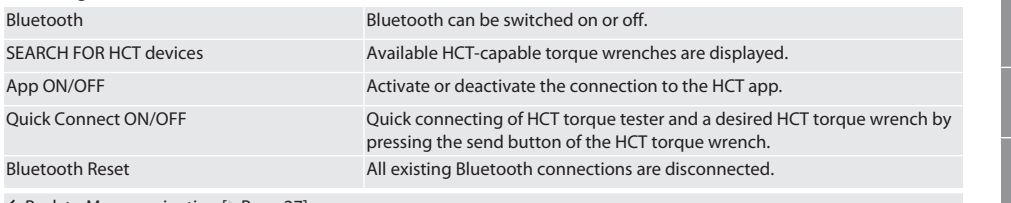

← Back to [Menu navigation \[](#page-26-4) [Page 27\]](#page-26-4)

#### <span id="page-28-4"></span>**11.4.1. Connecting to a smartphone or tablet using Bluetooth (only 654410)**

 $\checkmark$  App = ON is set on the torque tester (see [Managing connections \(only 654410\) \[](#page-28-3) $\checkmark$  [Page 29\]](#page-28-3))

# GARANT Electronic Torque Tester HCT

- $\checkmark$  Connection to HCT app is established.
- 1. Start the HCT app.
- 2. Search for devices in the app.<br>Nearby Bluetooth devices
	- » Nearby Bluetooth devices are displayed.
- 3. Select the device (HCT-TT…).
- » Torque tester connected to the app.

#### <span id="page-29-0"></span>**11.4.2. Connecting to a computer using a USB cable**

- 1. Connect USB-C plug with socket on torque tester.
- 2. Connect the USB plug to the USB interface on your computer.

#### <span id="page-29-1"></span>**11.5. MANAGING SETTINGS**

- $\checkmark$  The device is showing the start screen.
- 1. Press right function button (5), enter password if necessary and confirm with OK (8).
- 2. Select "Settings" and confirm with OK (8).

#### <span id="page-29-2"></span>**11.5.1. Display**

#### ra c

**NOTICE! The date and time are synchronised as long as the torque tester is connected to the power supply. If the torque tester is disconnected from the power supply for more than 6 minutes, the date and time must be checked when it is next switched on and re-entered. The date and time can be automatically synchronised by connecting to the HCT Mobile app or HCT Windows app.**

1. Select "Display" and confirm with OK (8).

2. The following settings can be configured:

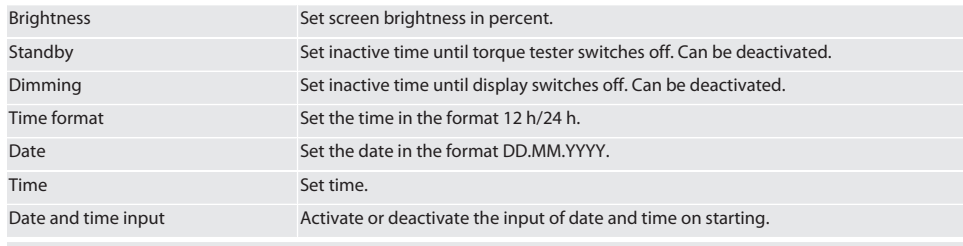

← Back to [Menu navigation \[](#page-26-4) [Page 27\]](#page-26-4)

#### <span id="page-29-3"></span>**11.5.2. Measurement**

#### ra c

1. Select "Measurement" and confirm with OK (8).

2. The following settings can be configured:

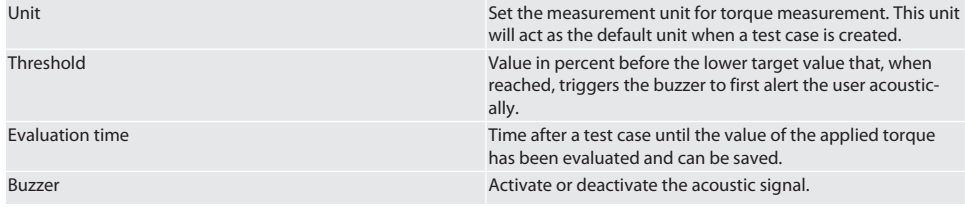

← Back to [Menu navigation \[](#page-26-4) [Page 27\]](#page-26-4)

#### <span id="page-29-4"></span>**11.5.3. System**

### ra c

1. Select "System" and confirm with OK (8). 2. The following settings can be configured:

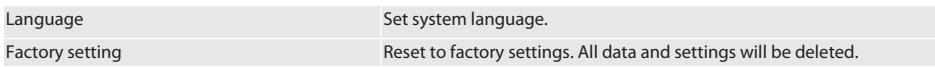

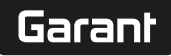

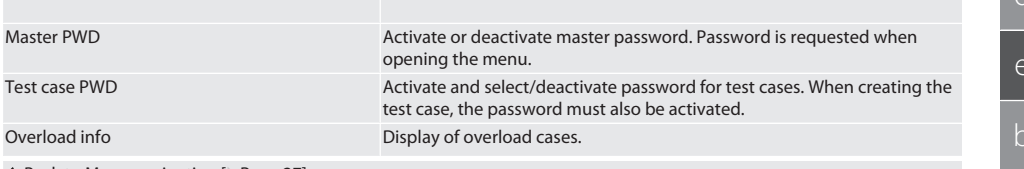

#### ← Back to [Menu navigation \[](#page-26-4) [Page 27\]](#page-26-4)

#### <span id="page-30-0"></span>12. Operation

#### <span id="page-30-1"></span>**12.1. CONNECTING AN HCT TORQUE WRENCH (ONLY 654410)**

### ra c

#### **NOTICE! When connecting to an HCT torque wrench, no settings may be configured on it before or after connecting.**

#### **Without activated HCT mode**

- $\checkmark$  Bluetooth is activated on the HCT torque wrench and the torque tester. Bluetooth symbol flashes on both devices.
- $\checkmark$  Torque tester is showing the start screen.
- 1. Press right function button (5), enter password if necessary and confirm with OK (8).
- 2. Select "Connections" and confirm with OK (8).
- 3. Select "SEARCH FOR HCT devices" and confirm with OK (8).
- » List of available devices is shown.
- 4. Select desired HCT torque wrench and confirm with OK (8).
	- » HCT torque wrench is connected. "Track HCT" mode is activated.
- 5. Select the desired mode or test case on the torque tester.

#### **With activated HCT mode or HCT test case**

 $\checkmark$  Bluetooth is activated on the HCT torque wrench and the torque tester. Bluetooth symbol flashes on both devices.

- $\checkmark$  Torque tester is showing the start screen.
- 1. Press the left function button (1).
	- » List of available devices is shown.
- 2. If "Quick Connect" is ON, see [Managing connections \(only 654410\) \[](#page-28-3) $\blacktriangleright$  [Page 29\],](#page-28-3) press send button on HCT torque wrench.
- 3. Select desired HCT torque wrench and confirm with OK (8).
	- » HCT torque wrench is connected.
- 4. Select the desired mode or test case on the torque tester.

#### <span id="page-30-2"></span>**12.2. TESTING THE TORQUE WRENCH (ONLY 654410)**

#### **WARNING**

#### **Torque wrench not fully inserted.**

Lacerations and impacts due to slipping of the torque wrench, resulting in uncontrolled high-energy movements of all components.

- » Ensure the square socket drive/hexagon of the drive interface is clean.
- » Fully insert the external square drive/hexagon drive of the torque wrench into the drive interface of the torque tester.
- 1. Connect the torque wrench to the drive interface of the torque tester up to the stop.

#### <span id="page-30-3"></span>**12.2.1. Measuring torques in general**

## ra c

- .<br>"Track" mode is selected.
- 1. Move the torque wrench slowly and evenly.
- 2. Read off the measurement values on the display of the torque tester.
- 3. To start a new measurement, press the Send button (6) or move the torque wrench in the desired rotation direction again.

#### <span id="page-31-0"></span>**12.2.2. Measuring torques on HCT torque wrenches**

#### rôi C ü "Track HCT" mode is selected.

- 1. Connect torque wrench to the torque tester, see [Connecting an HCT torque wrench \(only 654410\) \[](#page-30-1) $\blacktriangleright$  [Page 31\].](#page-30-1)
- 2. Move the torque wrench slowly and evenly.
- 3. Read off the measurement values of the torque wrench and torque tester on the display of the torque tester.
- To start a new measurement, press the Send button (6) on the torque tester or torque wrench, or move the torque wrench in the desired rotation direction again.

# <span id="page-31-1"></span>**12.2.3. Testing triggering and displaying torque wrenches**

- ü "1st Peak", "Peak Hold" or "Peak Hold HCT" mode is selected.
- 1. Configure the following settings and confirm with OK (8):

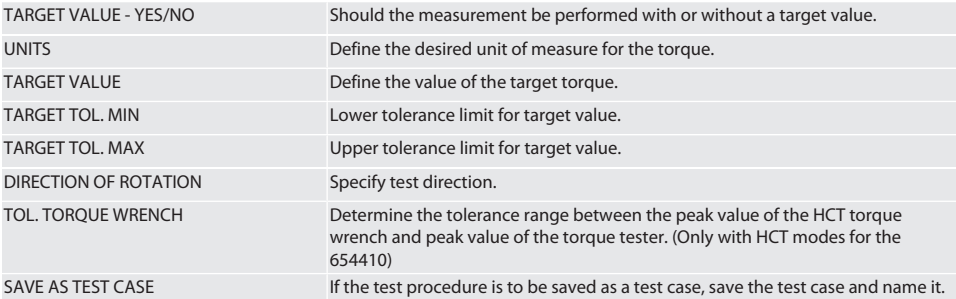

#### **Colour coding of the torque display during measurement**

#### $\widehat{D}$  B

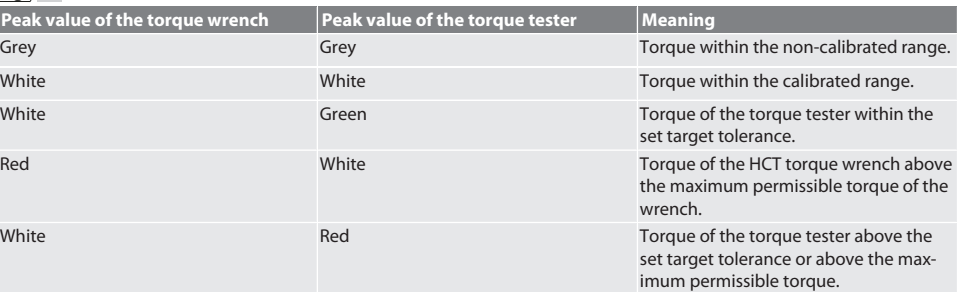

#### **Measuring triggering torque wrenches**

# നി C

- ü "1st Peak" mode is selected.
- 1. Set the desired test value on the torque wrench.
- 2. Configure settings on the torque tester, see [Testing triggering and displaying torque wrenches \[](#page-31-1) $\triangleright$  [Page 32\]](#page-31-1), or create or activate a test case, see [Managing test cases \[](#page-27-2)[}](#page-27-2) [Page 28\]](#page-27-2).
- 3. Move the torque wrench slowly and evenly in the desired direction of rotation until it triggers.
- 4. Read off the measurement value on the torque tester.
- 5. To start a new measurement, press the Send button (6) or move the torque wrench in the desired rotation direction again.

#### **Measuring indicating torque wrenches**

#### rôi C

- $\checkmark$  "Peak Hold" or "Peak Hold HCT" mode is selected.
- 6. Configure settings on the torque tester, see [Testing triggering and displaying torque wrenches \[](#page-31-1)[}](#page-31-1) [Page 32\]](#page-31-1), or activate a test case, see [Activating a test case \[](#page-28-1)[}](#page-28-1) [Page 29\]](#page-28-1)
- de en bg da hr nl no pl pt ro sk sl  $\overline{\mathsf{P}}$ cs hu
- 7. For "Peak Hold HCT" mode, connect HCT torque wrench to the torque tester, see [Connecting an HCT torque wrench](#page-30-1) [\(only 654410\) \[](#page-30-1)[}](#page-30-1) [Page 31\].](#page-30-1)
- 8. Move the torque wrench slowly and evenly in the desired direction of rotation until the target value is reached.
- » As soon as there is no more torque applied at the torque tester, the evaluation starts following the configured evaluation time.
- 9. Read off the measurement value on the torque tester.
- 10. To start a new measurement, press the Send button (6) or move the torque wrench in the desired rotation direction again.

#### **Colour coding of the torque display for the evaluation**

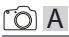

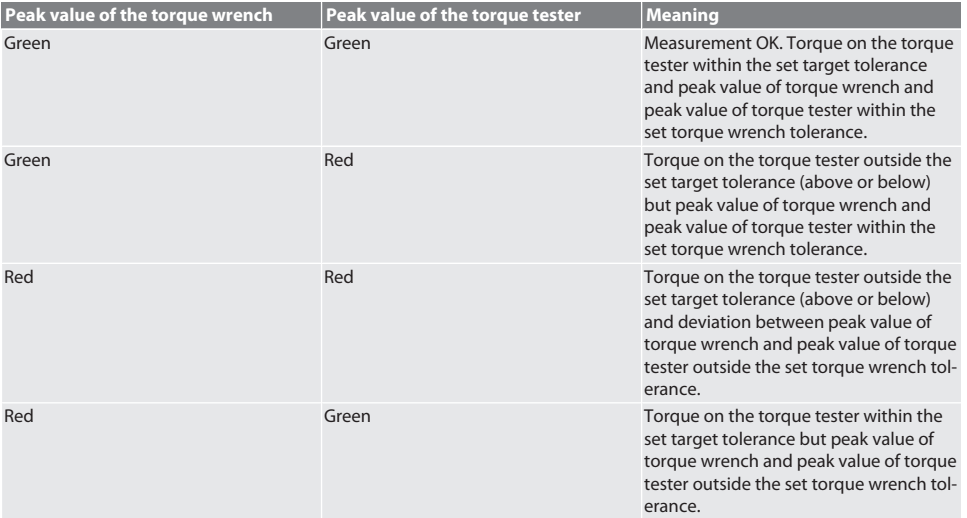

#### **Evaluating the measurement**

- 1. Read off measuring values and evaluate using the colour coding outlined.
- 2. In the event of deviations, adjust the torque wrench in accordance with the instruction handbook and repeat the test procedure.

#### <span id="page-32-0"></span>**12.3. TRANSFER DATA TO SMARTPHONE OR COMPUTER**

- <span id="page-32-1"></span>**12.3.1. Transferring data via Bluetooth to the HCT Mobile app (only 654410)**
- $\checkmark$  Torque tester connected to the HCT app via Bluetooth.
- 1. All settings and data are transferred automatically to the app.
- 2. History can be exported as a CSV file via the app.

#### <span id="page-32-2"></span>**12.3.2. Transferring data via Bluetooth to the HCT Windows app (only 654410)**

- $\checkmark$  Torque tester connected to the HCT Windows app via Bluetooth (HCT Windows app dongle).
- 1. All settings and data are transferred automatically to the app.
- 2. History can be exported as a CSV file via the app.

#### <span id="page-32-3"></span>**12.3.3. Transfer data to computer via USB cable**

- 1. Connect torque tester to the computer via USB cable and switch on.
	- » Torque tester is identified as a data carrier.
- 2. Transfer CSV file from torque tester to computer.

#### <span id="page-32-4"></span>**12.4. DEBLOCKING HCT TORQUE WRENCHES**

 $^{\rm 0}$  Deblocking is performed using six preset test cases. 3 test cases (20%, 60%, 100%) for clockwise rotation direction: Tolerance +/-5%. 3 test cases (20%, 60%, 100%) for anti-clockwise rotation direction: Tolerance +/-6%. Only possible for Art. No. 654410.

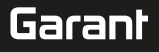

# GARANT Electronic Torque Tester HCT

- $\checkmark$  HCT torque wrench is blocked.
- When the torque wrench was blocked. BT was activated.
- ü Connect the blocked HCT torque wrench to the torque tester, see [Connecting an HCT torque wrench \(only 654410\)](#page-30-1) [\[](#page-30-1)[}](#page-30-1) [Page 31\].](#page-30-1)
- $\checkmark$  HCT torque wrench is connected to the torque tester via Bluetooth.
- 1. Option 1 torque tester is not suitable for deblocking: select a torque tester with the right torque range.
- 2. Option 2 torque tester is suitable for deblocking: Start deblocking using the right function button (5).
	- » Instructions for first test case appear.
- 3. Confirm using the right function button (5).
- 4. Apply torque according to the instructions.
- 5. Follow the instructions on the display.
- » HCT torque wrench deblocked.

 $\overline{\bigcup}$  After deblocking, it is recommended you recalibrate the HCT torque wrench.

#### <span id="page-33-0"></span>**12.5. SWITCHING THE TORQUE TESTER OFF**

#### ra c

- 1. Press and hold OK (8).
	- » Torque tester switched off.

## <span id="page-33-1"></span>13. Performing a firmware update (only 654410)

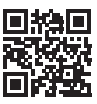

The application firmware and the Bluetooth firmware can be updated via the HCT Mobile app. Further information can be found at http://ho7.eu/hct-firmware

- 1. HCT Mobile app has been downloaded on the smartphone or tablet.
- 2. Establish connection between torque tester and HCT Mobile app, see [Managing connections \(only 654410\) \[](#page-28-3) $\blacktriangleright$  [Page 29\]](#page-28-3).
- 3. In the app, select "Update firmware" under "Settings".
- 4. Follow the instructions in the app.

#### <span id="page-33-2"></span>14. Acoustic signals

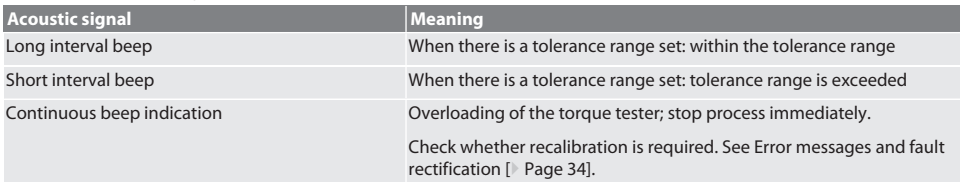

## <span id="page-33-3"></span>15. Error messages and fault rectification

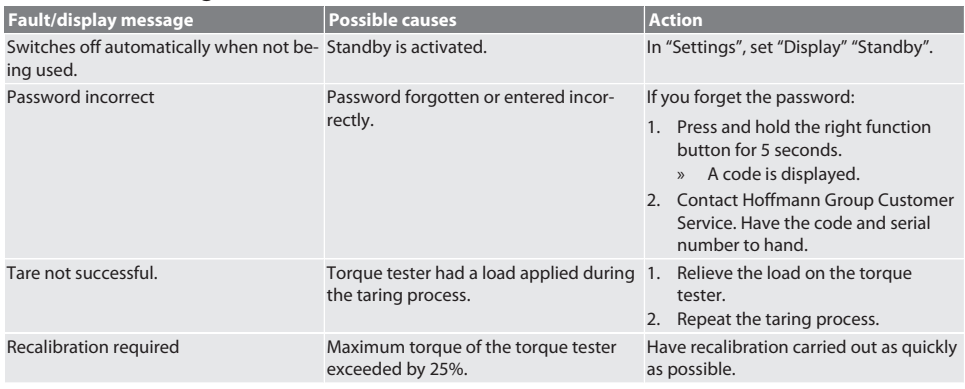

de

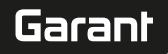

<span id="page-34-0"></span>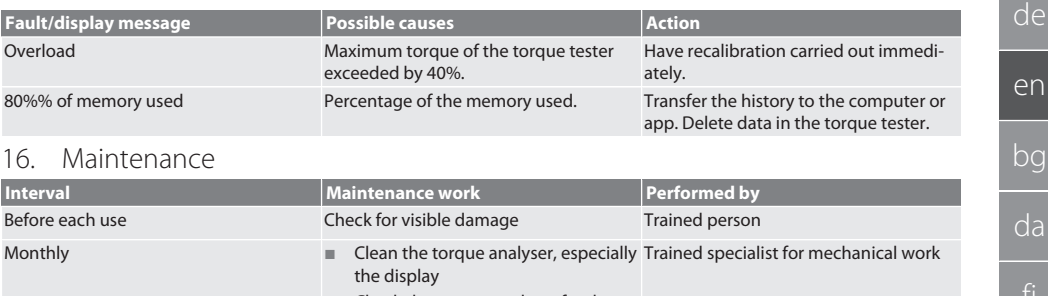

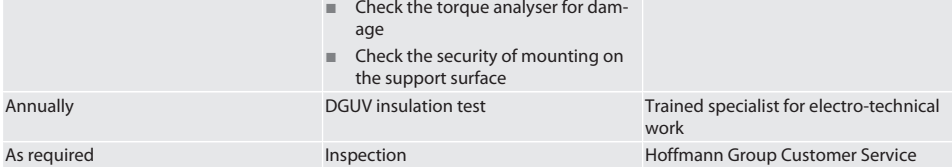

*Tab. 1:* Maintenance table

# <span id="page-34-1"></span>17. Cleaning

Disconnect the torque analyser from the power supply before starting to clean it.

Remove dirt using a soft clean dry cloth. Do not use chemical, alcoholic, abrasive or solvent-based cleaning agents.

## <span id="page-34-2"></span>18. Storage

Store the torque analyser at a temperature between -20 °C and +70 °C and an atmospheric humidity less than 80% (noncondensing). Store in the original packaging, protected from light, free of dust in a dry place. Do not store close to corrosive or aggressive chemical substances, solvents, moisture or dirt.

# <span id="page-34-3"></span>19. Technical data

#### **Dimensions and general data**

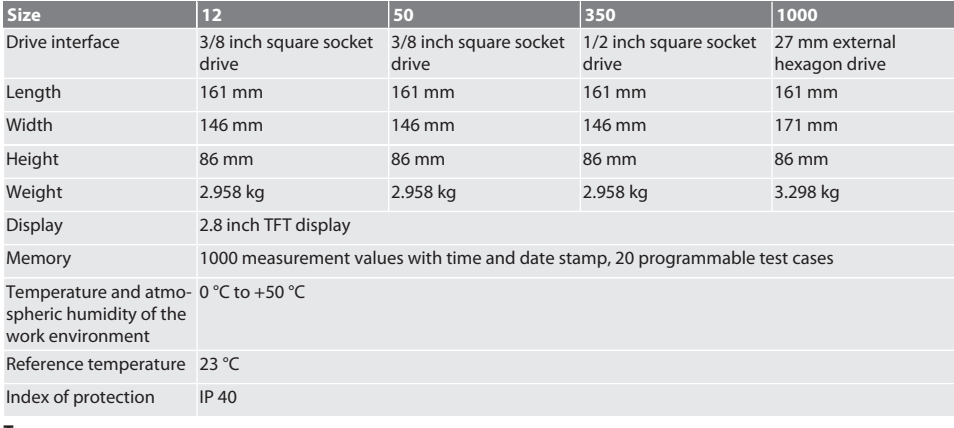

#### **Torque**

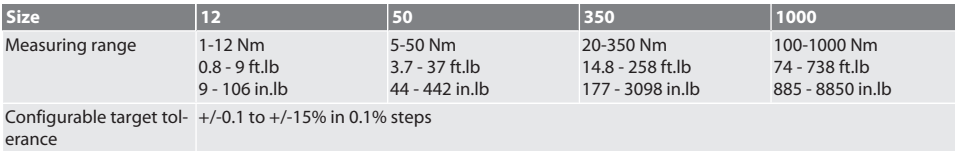

# GARANT Electronic Torque Tester HCT

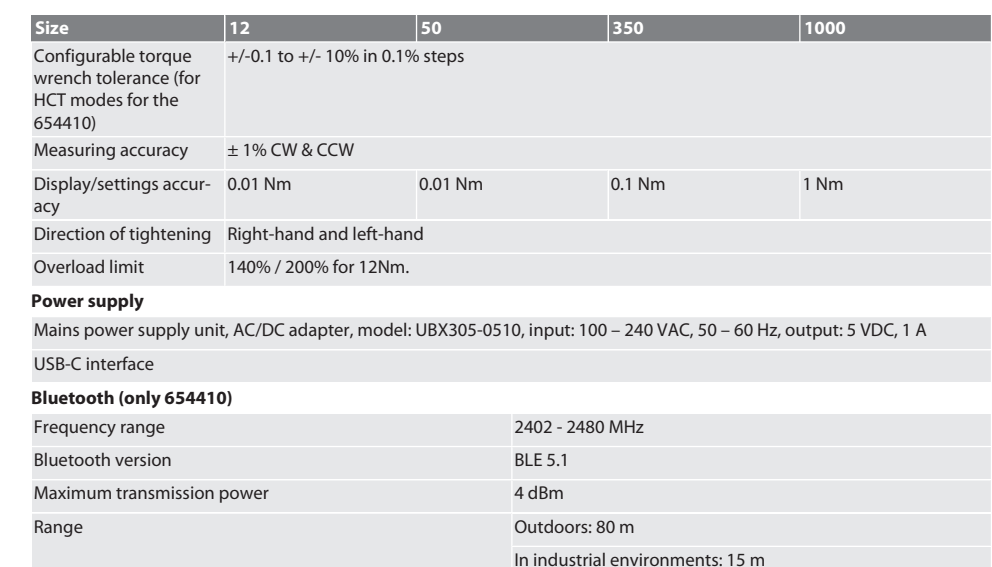

# <span id="page-35-0"></span>20. Recycling and disposal

The electronic torque analyser must not be disposed of in domestic waste. Comply with the national regulations for disposal. Take it to a suitable collection point.

# <span id="page-35-1"></span>21. EU/UK declaration of conformity

#### **Article no. 654410:**

Hoffmann Supply Chain GmbH hereby declares that this wireless device complies with the Directive 2014/53/EU and the UK Radio Equipment Regulations 2017. The complete text of the declaration of conformity is available at hoffmann-group.com/ service/downloads/doc. The obligations of Hoffmann Supply Chain GmbH are fulfilled in the United Kingdom by Hoffmann UK Quality Tools Ltd, Holborn Hill, Birmingham, B7 5JR, United Kingdom.
de

## Съдържание

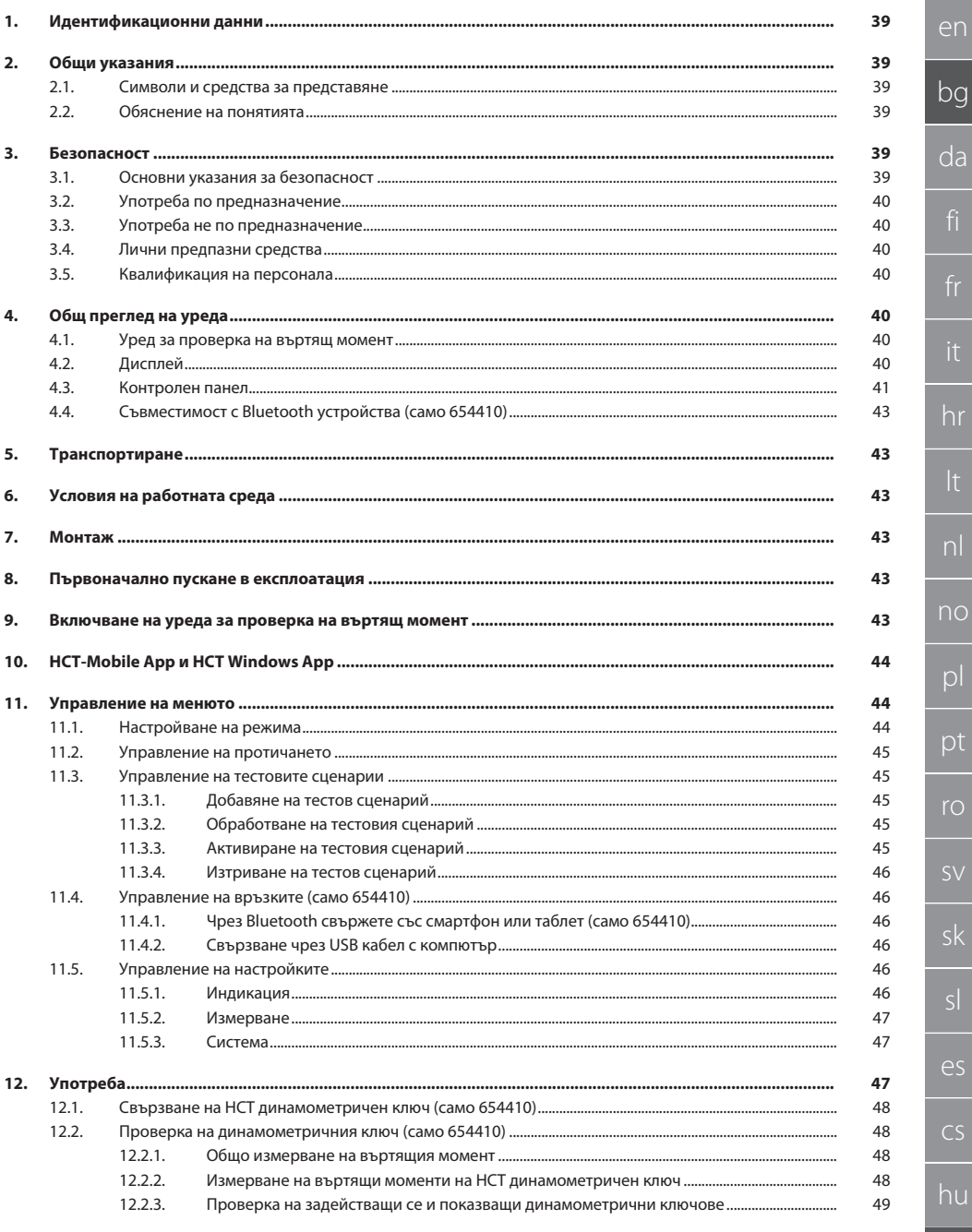

37

## GARANT Електронен уред за проверка на въртящ момент HCT

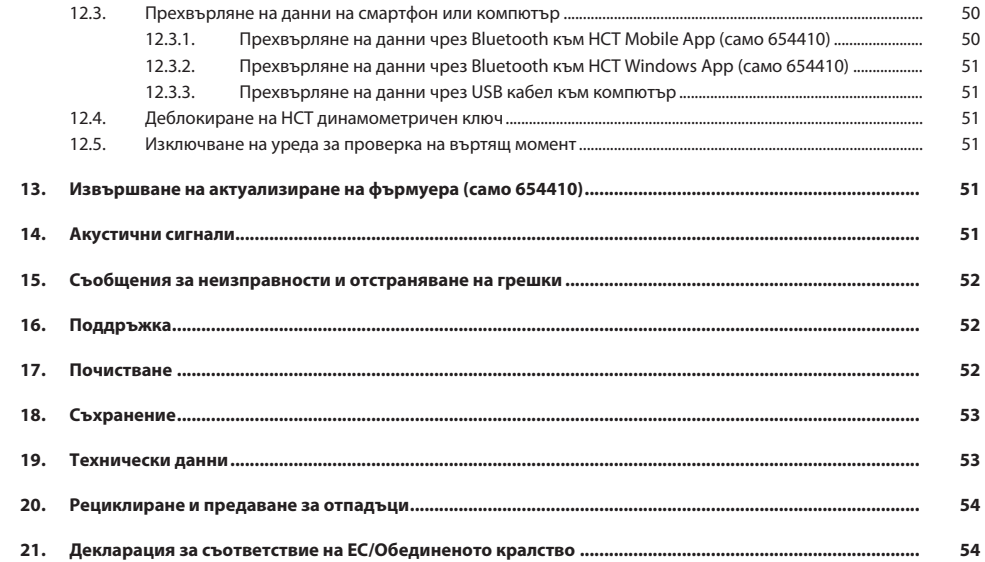

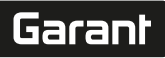

de

en

bg

da

hr

nl

no

 $\overline{D}$ 

pt

ro

sk

sl

 $\overline{\mathsf{P}}$ 

cs

## <span id="page-38-0"></span>1. Идентификационни данни

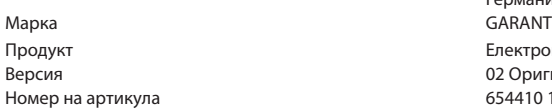

#### Дата на съставяне

<span id="page-38-1"></span>2. Общи указания

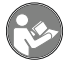

Прочетете, спазвайте и запазете за по-късна справка ръководството за потребителя и го съхранявайте на достъпно място по всяко време.

## <span id="page-38-2"></span>**2.1. СИМВОЛИ И СРЕДСТВА ЗА ПРЕДСТАВЯНЕ**

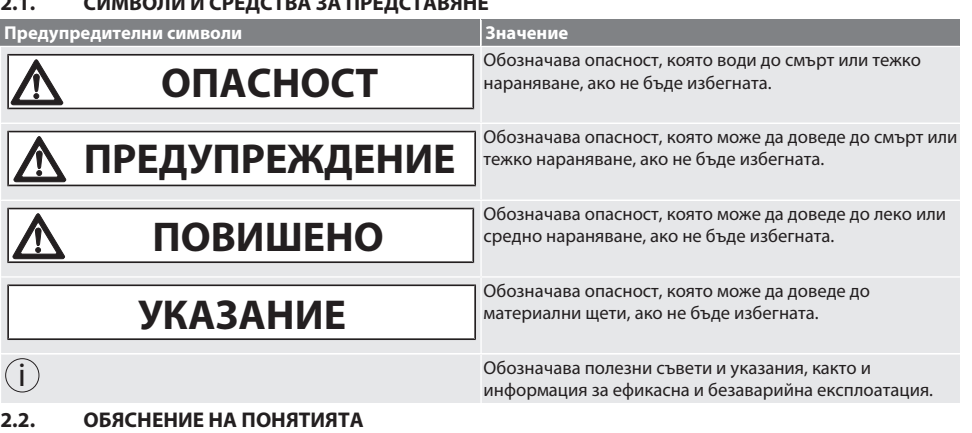

<span id="page-38-3"></span>Терминът "уред за проверка на въртящ момент", използван в това ръководство за потребителя, означава "електронен уред за проверка на въртящ момент".

#### <span id="page-38-4"></span>3. Безопасност

#### <span id="page-38-5"></span>**3.1. ОСНОВНИ УКАЗАНИЯ ЗА БЕЗОПАСНОСТ**

#### **Л** ПРЕДУПРЕЖДЕНИЕ

#### **Електрически ток**

Опасност от нараняване поради тоководещи компоненти.

- » Преди извършване на каквито и да било дейности по монтаж и техническо обслужване изключвайте уреда от мрежата.
- » Използвайте само предоставения захранващ блок.
- » Не отваряйте захранващия блок и корпуса.
- » Използвайте само на закрито.
- » Не съхранявайте течности в близост до компоненти под напрежение.
- » Не прегъвайте кабела и щекера и не ги подлагайте на опън.

Кат. № 654410:

### **ОПАСНОСТ**

#### **Електромагнитни смущения от Bluetoothили от Wi-Fi сигнали**

Опасност за живота на хора със сърдечни стимулатори или активни импланти.

» Поддържайте най-малко 15 cm разстояние между уреда и импланта.

Производител Hoffmann Supply Chain GmbH Poststraße 15 90471 Nürnberg Германия<br>GARANT

Електронен уред за проверка на въртящ момент HCT 02 Оригинално ръководство за потребителя 654410 12, 654410 50, 654410 350, 654410 1000 654413 12, 654413 50, 654413 350, 654413 1000

#### <span id="page-39-0"></span>**3.2. УПОТРЕБА ПО ПРЕДНАЗНАЧЕНИЕ**

- За изпитване на индикаторни и освобождаващи динамометрични ключове, както и за общо измерване на въртящи моменти в измервателния диапазон на уреда за измерване на въртящ момент.
- Въртящият момент може да се прилага по посока и обратно на посоката на часовниковата стрелка.
- За промишлена употреба.
- Преди употреба оставете уреда да престои при температурата на помещението най-малко 30 минути.
- Използвайте само при правилно и надеждно закрепване.
- Преди употреба проверете техническата изправност и безопасност.
- Използвайте само в технически безупречно и безопасно за експлоатация състояние.
- След падане или удари в други предмети не използвайте отново, докато не бъде извършено пълно изпитване и калибриране.
- Използвайте само препоръчаните адаптери и присъединителни валове.
- Редовно калибрирайте и настройвайте.

#### <span id="page-39-1"></span>**3.3. УПОТРЕБА НЕ ПО ПРЕДНАЗНАЧЕНИЕ**

- Не превишавайте указаните въртящи моменти.
- Не отваряйте корпуса.
- Не използвайте в потенциално експлозивна атмосфера.
- Не излагайте на силна топлина, пряка слънчева светлина, открит огън, вода или пряк контакт с течности.
- Не работете на открито или в помещения с висока влажност на въздуха.
- Не извършвайте самоволни преустройства.
- Не монтирайте компоненти, които не съответстват на спецификациите.
- Не извършвайте тестове на въртящия момент на моторизирани винтоверти или гаечни ключове.
- Не използвайте при неправилен електрически и механичен монтаж, експлоатация или почистване.

#### <span id="page-39-2"></span>**3.4. ЛИЧНИ ПРЕДПАЗНИ СРЕДСТВА**

Спазвайте националните и регионалните правила за безопасност и предотвратяване на злополуки. Изберете и подгответе защитно облекло, като предпазни средства за краката и предпазни ръкавици, съгласно съответната дейност и очакваните рискове.

#### <span id="page-39-3"></span>**3.5. КВАЛИФИКАЦИЯ НА ПЕРСОНАЛА**

#### **Инструктирани лица**

Инструктирани лица по смисъла на тази документация са лица, които са инструктирани за извършване на работа в областта на транспортирането, съхранението и експлоатацията.

#### **Специалисти по механични дейности**

Специалисти в контекста на тази документация са хора, които са запознати със структурата, механичния монтаж, пускането в експлоатация, отстраняването на неизправности и поддръжката на продукта и които имат следните квалификации:

Квалификация/обучение в областта на механиката съгласно националните разпоредби.

#### **Специалист по електротехническите дейности**

По смисъла на настоящата документация квалифицирани електротехници са лица с подходящо техническо обучение, познания и опит за разпознаване и избягване на опасности, които могат да произтичат от боравенето с електричество.

#### **ВНИМАНИЕ! Не е разрешено използване от лица под 14-годишна възраст.**

#### <span id="page-39-4"></span>4. Общ преглед на уреда

#### <span id="page-39-5"></span>**4.1. УРЕД ЗА ПРОВЕРКА НА ВЪРТЯЩ МОМЕНТ**

#### ra A

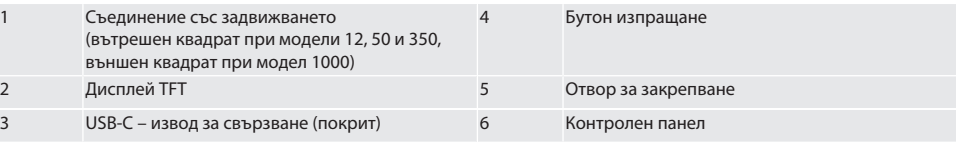

<span id="page-39-6"></span>**4.2. ДИСПЛЕЙ**

 $f \odot B$ 

cs

hu

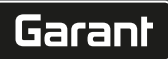

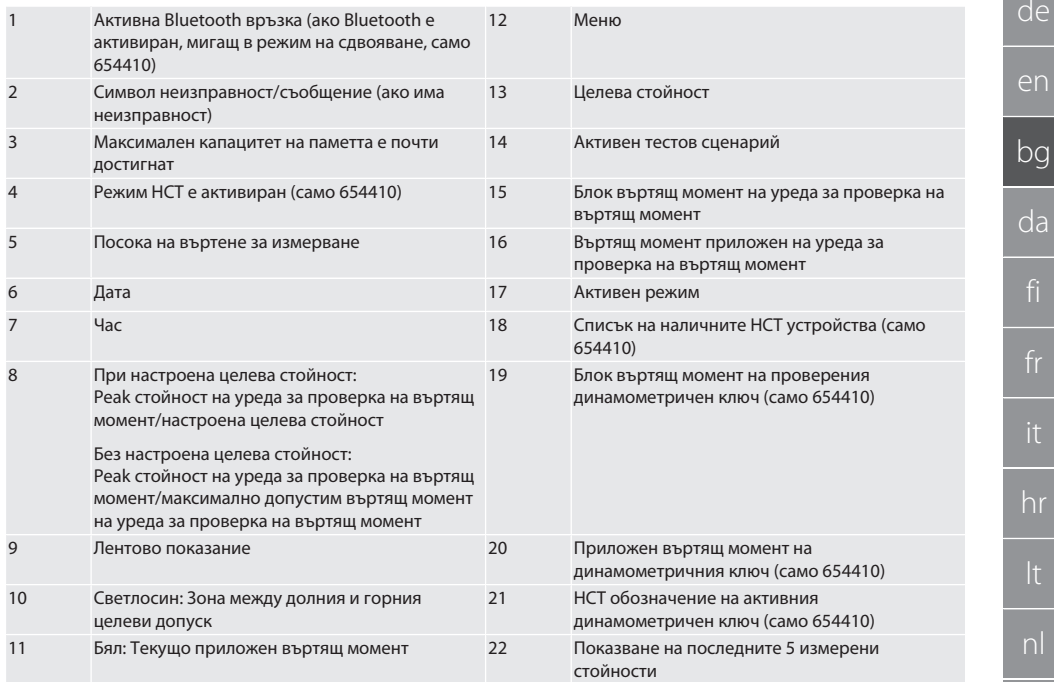

### <span id="page-40-0"></span>**4.3. КОНТРОЛЕН ПАНЕЛ**

## rôic

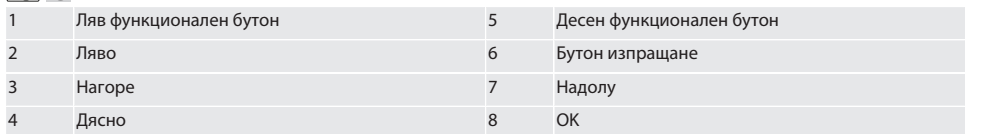

#### **Назначаване на бутоните**

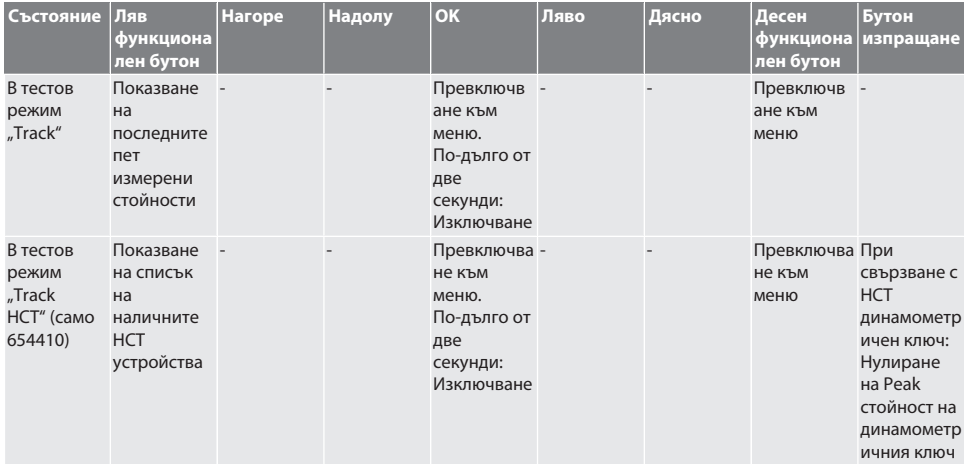

es

cs

no

## GARANT Електронен уред за проверка на въртящ момент HCT

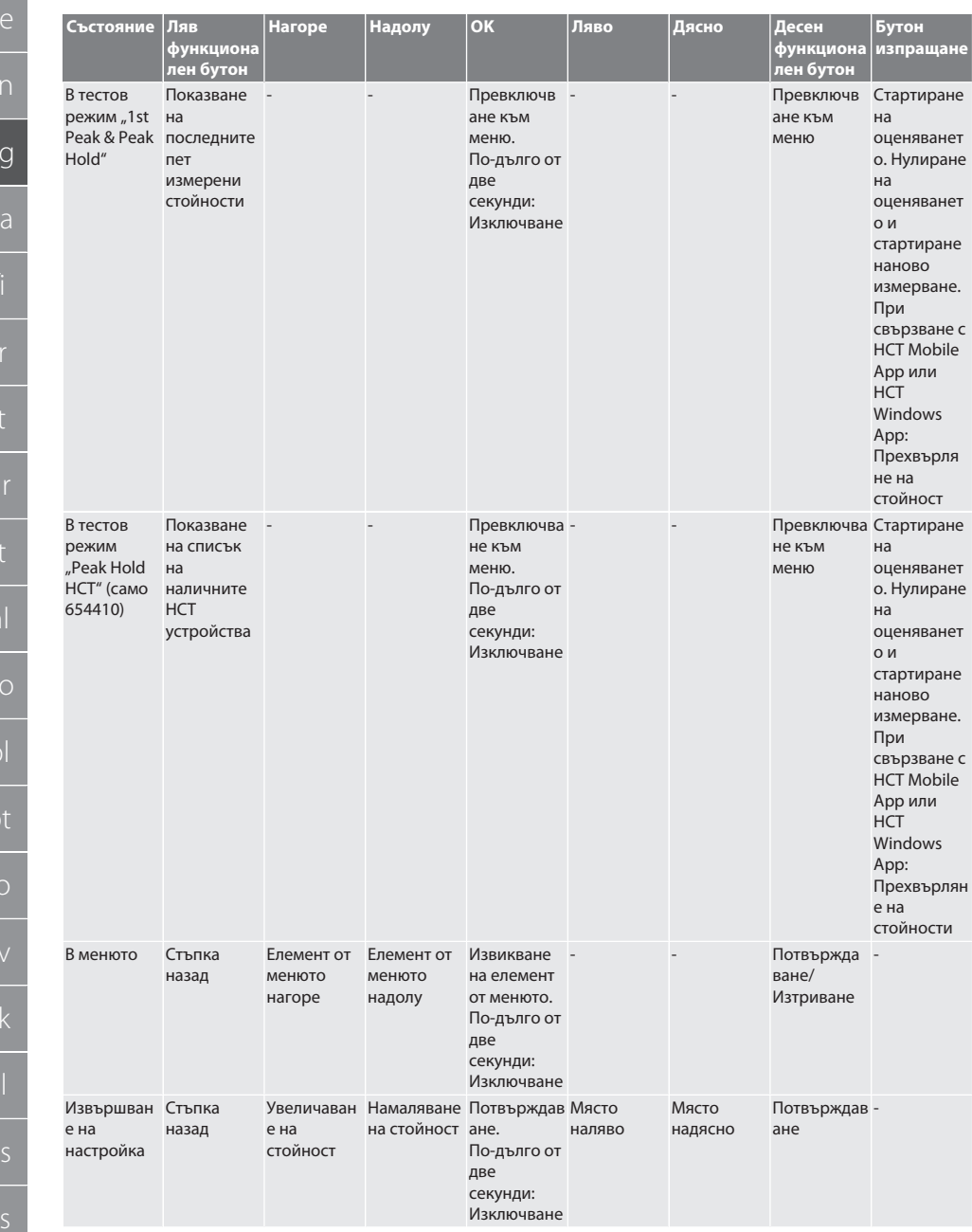

<span id="page-42-5"></span><span id="page-42-4"></span><span id="page-42-3"></span><span id="page-42-2"></span><span id="page-42-1"></span><span id="page-42-0"></span>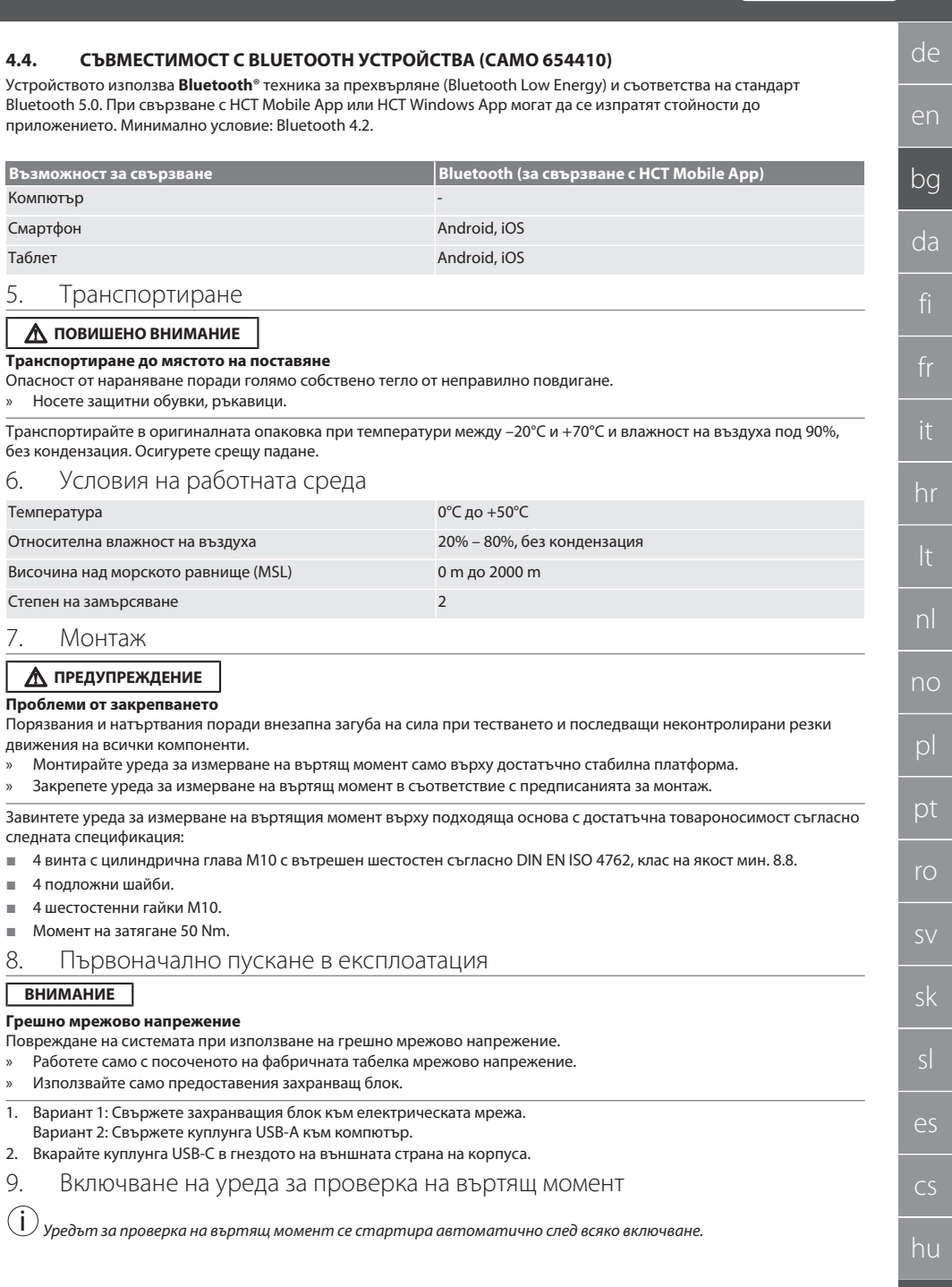

## GARANT Електронен уред за проверка на въртящ момент HCT

1. Натиснете бутона OK за около три секунди, за да включите уреда за проверка на въртящ момент.

## Ше се покаже "Тариране".

#### **ПОВИШЕНО ВНИМАНИЕ! Грешно тариране. Не натоварвайте уреда за проверка на въртящия момент по време на тарирането.**

- 2. Процедурата на тариране завършва, когато уредът за проверка на въртящия момент се превключи в режим на измерване.
- » Показва се последният режим на измерване.

## <span id="page-43-0"></span>10. HCT-Mobile App и HCT Windows App

i *С HCT-App данните от измервателния инструмент се извеждат на крайното устройство и могат да се документират дигитално. Измервателният уред и крайното устройство трябва да са свързани чрез Bluetooth.*

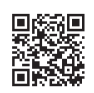

a verian

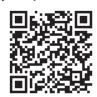

HCT Mobile App за iOS **Hotel App за Android** HCT Mobile App за Android

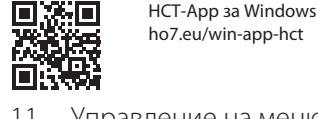

Л

## ho7.eu/win-app-hct

#### <span id="page-43-1"></span>11. Управление на менюто

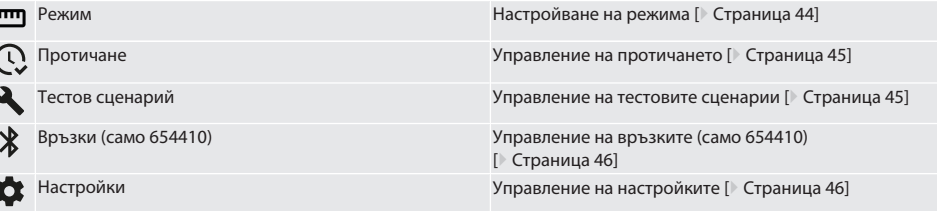

#### <span id="page-43-2"></span>**11.1. НАСТРОЙВАНЕ НА РЕЖИМА**

## $f \odot B$

i Уредът за проверка на въртящ момент има пет режима:

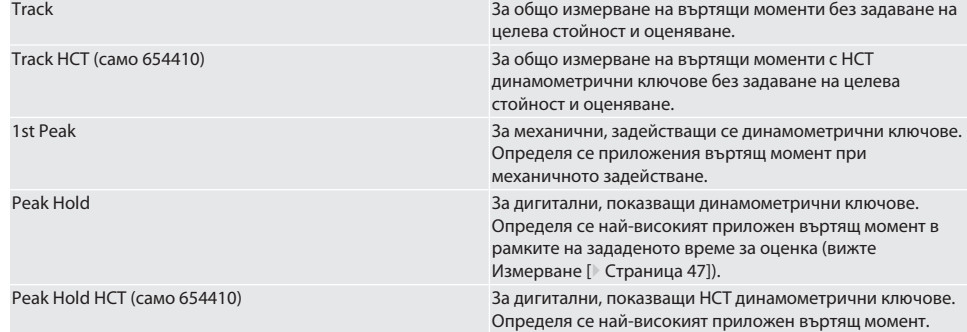

- ü Устройството се намира в началния екран.
- 1. Десен функционален бутон (5), при необходимост въведете парола и потвърдете с OK (8).
- 2. Изберете "Режим" и потвърдете с ОК (8).
- 3. Изберете желания тестов режим с бутон за посока ляво/дясно (2, 4) и потвърдете с OK (8).
- » Режимът е настроен.

Назад към [Управление на менюто \[](#page-43-1)[}](#page-43-1) [Страница 44\]](#page-43-1)

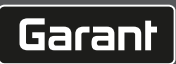

<span id="page-44-4"></span><span id="page-44-3"></span><span id="page-44-2"></span><span id="page-44-1"></span><span id="page-44-0"></span>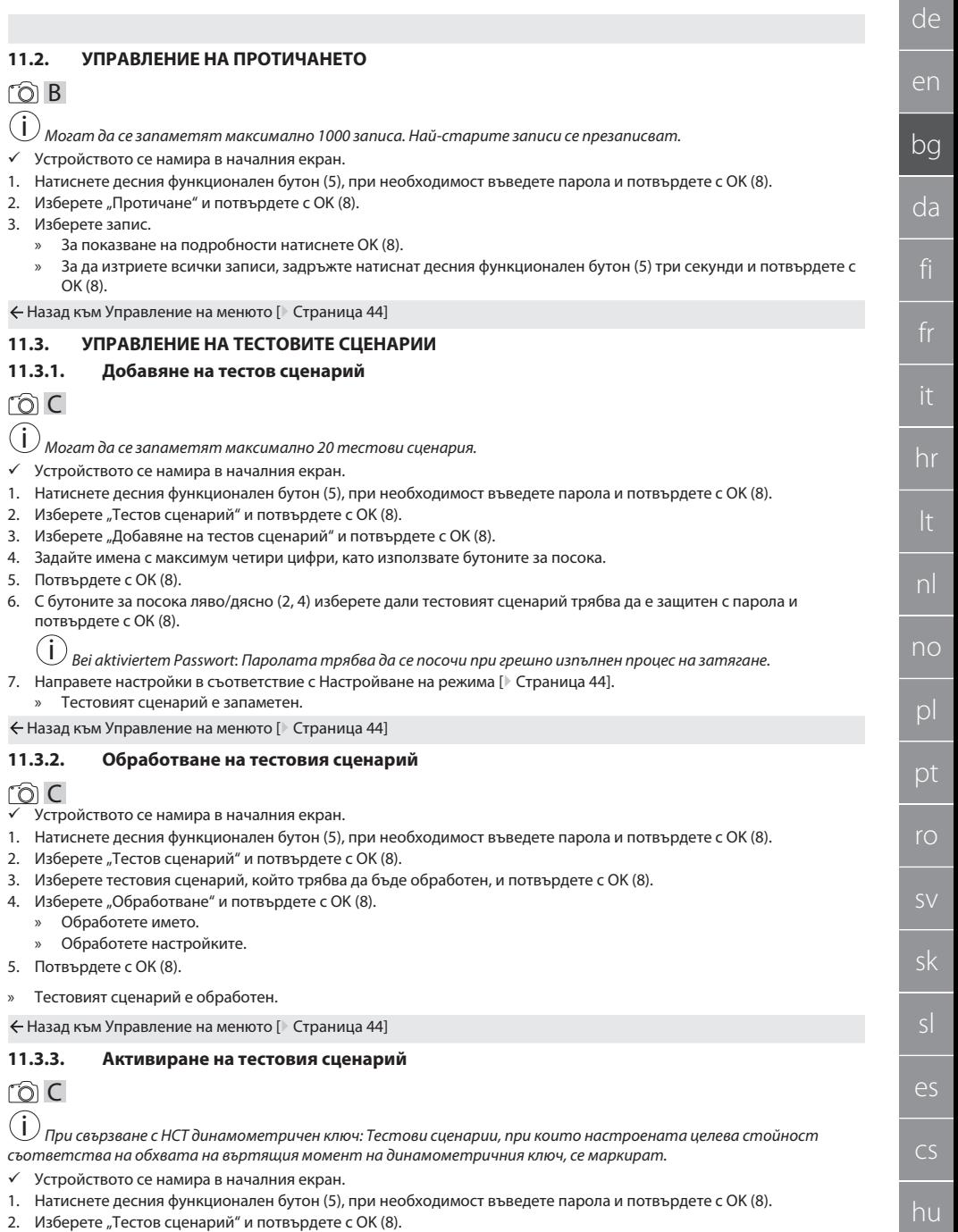

## GARANT Електронен уред за проверка на въртящ момент HCT

- 3. Изберете желания тестов сценарий и потвърдете с OK (8).
- 4. Изберете "Активиране" и потвърдете с ОК (8).
- 5. Извършете тестовия процес в съответствие с тестовия сценарий.
- Назад към [Управление на менюто \[](#page-43-1)[}](#page-43-1) [Страница 44\]](#page-43-1)

#### <span id="page-45-0"></span>**11.3.4. Изтриване на тестов сценарий**

#### rôi C

<u>.</u><br>Устройството се намира в началния екран.

- 1. Натиснете десния функционален бутон (5), при необходимост въведете парола и потвърдете с OK (8).
- 2. Изберете "Тестов сценарий" и потвърдете с ОК (8).
- 3. Натиснете десния функционален бутон (5).
- 4. Потвърдете изтриването с ОК (8).
- » Тестовият сценарий е изтрит.

Назад към [Управление на менюто \[](#page-43-1)[}](#page-43-1) [Страница 44\]](#page-43-1)

#### <span id="page-45-1"></span>**11.4. УПРАВЛЕНИЕ НА ВРЪЗКИТЕ (САМО 654410)**

#### നി C

ü Устройството се намира в началния екран.

- 1. Натиснете десния функционален бутон (5), при необходимост въведете парола и потвърдете с OK (8).
- 2. Изберете "Настройки" и потвърдете с ОК (8).
- 3. Изберете "Връзка" и потвърдете с ОК (8).
- 4. Управлявайте връзките и потвърдете с OK (8).

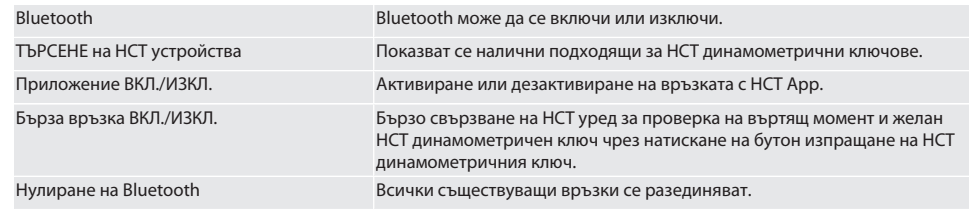

Назад към [Управление на менюто \[](#page-43-1)[}](#page-43-1) [Страница 44\]](#page-43-1)

#### <span id="page-45-2"></span>**11.4.1. Чрез Bluetooth свържете със смартфон или таблет (само 654410)**

- $\checkmark$  На уреда за проверка на въртящ момент е инсталирано приложение = ВКЛ. (вижте [Управление на връзките \(само](#page-45-1) [654410\) \[](#page-45-1)[}](#page-45-1) [Страница 46\]](#page-45-1))
- ü Създадена е връзка към HCT App.
- 1. Стартирайте HCT App.
- 2. В приложението търсете устройства.
	- » Показват се Bluetooth устройства в околната среда.
- 3. Изберете устройство (HCT-TT…).
- » Уредът за проверка на въртящ момент е свързан с приложението.

#### <span id="page-45-3"></span>**11.4.2. Свързване чрез USB кабел с компютър**

- 1. Свържете щепсела USB C с гнездото на уреда за проверка на въртящ момент.
- 2. Свържете USB щекера с USB интерфейса на компютъра.

#### <span id="page-45-4"></span>**11.5. УПРАВЛЕНИЕ НА НАСТРОЙКИТЕ**

- ü Устройството се намира в началния екран.
- 1. Натиснете десния функционален бутон (5), при необходимост въведете парола и потвърдете с OK (8).
- 2. Изберете "Настройки" и потвърдете с ОК (8).

#### <span id="page-45-5"></span>**11.5.1. Индикация**

നി C

 $\overline{\mathsf{P}}$ 

cs

hu

**ВНИМАНИЕ! Датата и часът се синхронизират, докато уредът за проверка на въртящ момент е свързан към електрическата мрежа. Ако уредът за проверка на въртящ момент е разединен по-дълго от 6 минути от електрическата мрежа, при следващо включване трябва да се проверят датата и часа и отново да се въведат. Датата и часът могат автоматично да се синхронизират чрез свързване с HCT Mobile App или HCT Windows App.**

- 1. Изберете "Индикация" и потвърдете с ОК (8).
- 2. Могат да се направят следните настройки:

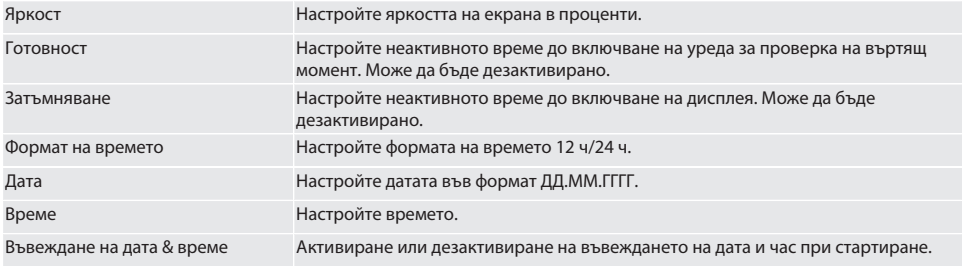

Назад към [Управление на менюто \[](#page-43-1)[}](#page-43-1) [Страница 44\]](#page-43-1)

#### <span id="page-46-0"></span>**11.5.2. Измерване**

## ra c

- 1. Изберете "Измерване" и потвърдете с ОК (8).
- 2. Могат да се направят следните настройки:

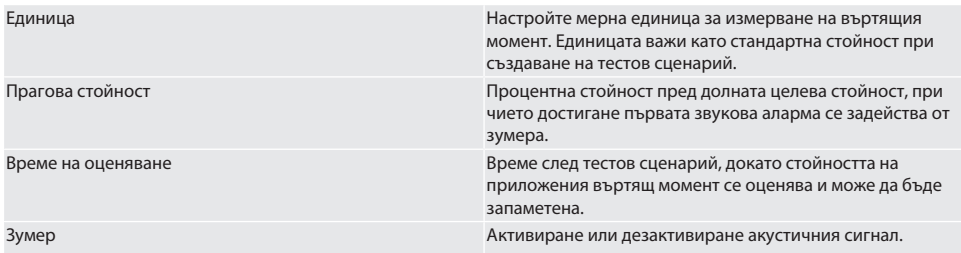

Назад към [Управление на менюто \[](#page-43-1)[}](#page-43-1) [Страница 44\]](#page-43-1)

#### <span id="page-46-1"></span>**11.5.3. Система**

### rôi C

- 1. Изберете "Система" и потвърдете с ОК (8).
- 2. Могат да се направят следните настройки:

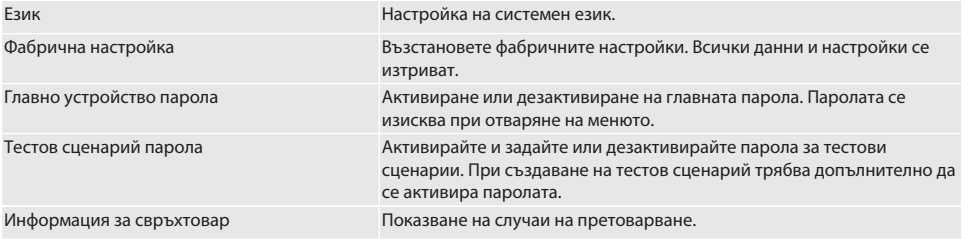

Назад към [Управление на менюто \[](#page-43-1)[}](#page-43-1) [Страница 44\]](#page-43-1)

<span id="page-46-2"></span>12. Употреба

de

en

bg

da

hr

nl

no

pl

pt

ro

sk

 $\overline{\mathsf{P}}$ 

cs

hu

#### <span id="page-47-0"></span>**12.1. СВЪРЗВАНЕ НА HCT ДИНАМОМЕТРИЧЕН КЛЮЧ (САМО 654410)**

#### നി C

de

**ВНИМАНИЕ! За свързване с HCT динамометричен ключ по него не трябва да се извършват настройки преди и след свързването.**

#### **Без активиран HCT режим**

- ü Bluetooth е активиран на HCT динамометричния ключ и уреда за проверка на въртящ момент. Символът Bluetooth мига на двете устройства.
- $\checkmark$  Уредът за проверка на въртящ момент се намира в началния екран.
- 1. Натиснете десния функционален бутон (5), при необходимост въведете парола и потвърдете с OK (8).
- 2. Изберете "Връзки" и потвърдете с ОК (8).
- 3. Изберете "ТЪРСЕНЕ на НСТ устройства" и потвърдете с ОК (8). » Показва се списъкът на наличните устройства.
- 4. Изберете желания HCT динамометричен ключ и потвърдете с OK (8).
	- НСТ динамометричният ключ е свързан. Режим "Track НСТ" се активира.
- 5. Изберете желания режим или тестовия сценарий на уреда за проверка на въртящ момент.

#### **С активиран HCT режим или HCT тестов сценарий**

- ü Bluetooth е активиран на HCT динамометричния ключ и уреда за проверка на въртящ момент. Символът Bluetooth мига на двете устройства.
- $\checkmark$  Уредът за проверка на въртящ момент се намира в началния екран.
- 1. Натиснете левия функционален бутон (1).
	- » Показва се списъкът на наличните устройства.
- 2. Ако "бързата връзка" е ВКЛ., вижте [Управление на връзките \(само 654410\) \[](#page-45-1)▶ [Страница 46\],](#page-45-1) натиснете бутон изпращане на HCT динамометричния ключ.
- 3. Изберете желания HCT динамометричен ключ и потвърдете с OK (8).
	- » HCT динамометричният ключ е свързан.
- 4. Изберете желания режим или тестовия сценарий на уреда за проверка на въртящ момент.

#### <span id="page-47-1"></span>**12.2. ПРОВЕРКА НА ДИНАМОМЕТРИЧНИЯ КЛЮЧ (САМО 654410)**

#### **ЛА ПРЕДУПРЕЖДЕНИЕ**

#### **Недобре поставен динамометричен ключ**

Порязвания и натъртвания поради изплъзване на динамометричния ключ и последващи неконтролирани резки движения на всички компоненти.

- » Установете чистотата на вътрешния квадрат/шестостен на съединението за задвижване.
- » Поставете външен квадрат/шестостен на динамометричния ключ напълно в съединението за задвижване на уреда за проверка на въртящ момент.
- 1. Свържете динамометричния ключ до упор със съединението за задвижване на уреда за проверка на въртящ момент.

#### <span id="page-47-2"></span>**12.2.1. Общо измерване на въртящия момент**

## ිට C

- $\overline{\smash{\checkmark}}$  Режим "Track" е избран.
- 1. Бавно и равномерно движете динамометричния ключ.
- 2. Отчетете измерената стойност на дисплея на уреда за проверка на въртящ момент.
- 3. За да стартирате ново измерване, натиснете бутон изпращане (6) или отново движете динамометричния ключ в желаната посока на въртене.

#### <span id="page-47-3"></span>**12.2.2. Измерване на въртящи моменти на HCT динамометричен ключ**

#### നി C

- Режим "Track HCT" е избран.
- 1. Свържете динамометричния ключ с уреда за проверка на въртящ момент, вижте [Свързване на HCT](#page-47-0) [динамометричен ключ \(само 654410\) \[](#page-47-0)[}](#page-47-0) [Страница 48\].](#page-47-0)
- 2. Бавно и равномерно движете динамометричния ключ.
- 3. Измерени стойности на динамометричния ключ и уреда за проверка на въртящ момент на дисплея на уреда за проверка на въртящ момент.

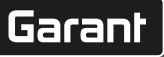

en

da

fi

fr

 $\overline{O}$ 

sk

 $\overline{\mathsf{P}}$ 

cs

hu

<span id="page-48-0"></span>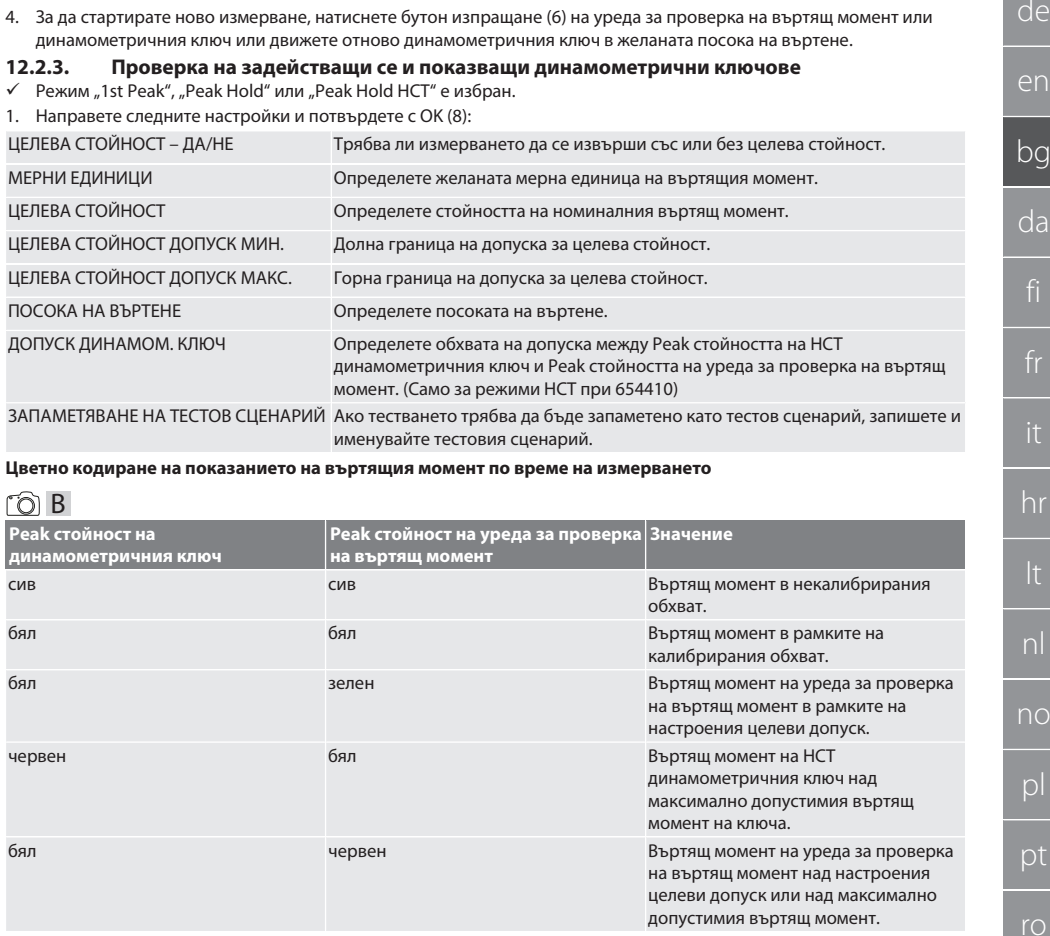

 $2a$  da ctaptupate ново измерване, натиснете бутон изпращане (6) на уреда за проверка на въртящ момент или

#### **Измерване на задействащи се динамометрични ключове**

## ro c

- Режим "1st Peak" е избран.
- 1. На уреда за проверка на въртящ момент настройте желаната тестова стойност.
- 2. Направете настройки на уреда за проверка на въртящ момент, вижте [Проверка на задействащи се и показващи](#page-48-0) [динамометрични ключове \[](#page-48-0)[}](#page-48-0) [Страница 49\]](#page-48-0) или създайте, или активирайте тестов сценарий, вижте [Управление](#page-44-1) [на тестовите сценарии \[](#page-44-1)[}](#page-44-1) [Страница 45\]](#page-44-1).
- 3. Бавно и равномерно движете динамометричния ключ в желаната посока до задействане.
- 4. Отчетете измерената стойност на уреда за проверка на въртящ момент.
- 5. За да стартирате ново измерване, натиснете бутон изпращане (6) или отново движете динамометричния ключ в желаната посока на въртене.

#### **Измерване на показващи динамометрични ключове**

## ra c

- $\checkmark$  Режим "Peak Hold" или "Peak Hold HCT" е избран.
- 6. Направете настройки на уреда за проверка на въртящ момент, вижте [Проверка на задействащи се и показващи](#page-48-0) [динамометрични ключове \[](#page-48-0)[}](#page-48-0) [Страница 49\]](#page-48-0) или активирайте тестов сценарий, вижте [Активиране на тестовия](#page-44-4) [сценарий \[](#page-44-4)[}](#page-44-4) [Страница 45\]](#page-44-4)
- 7. При режим "Peak Hold HCT" свържете НСТ динамометричен ключ с уреда за проверка на въртящ момент, вижте [Свързване на HCT динамометричен ключ \(само 654410\) \[](#page-47-0)[}](#page-47-0) [Страница 48\]](#page-47-0).
- 8. Бавно и равномерно движете динамометричния ключ в желаната посока до достигане на целевата стойност.
	- » Оценяването започва след настроеното време за оценяване, когато на уреда за проверка на въртящ момент повече не е приложен въртящ момент.
- 9. Отчетете измерената стойност на уреда за проверка на въртящ момент.
- 10. За да стартирате ново измерване, натиснете бутон изпращане (6) или отново движете динамометричния ключ в желаната посока на въртене.

#### **Цветно кодиране на показанието на въртящия момент при оценяване**

#### m<sub>n</sub>

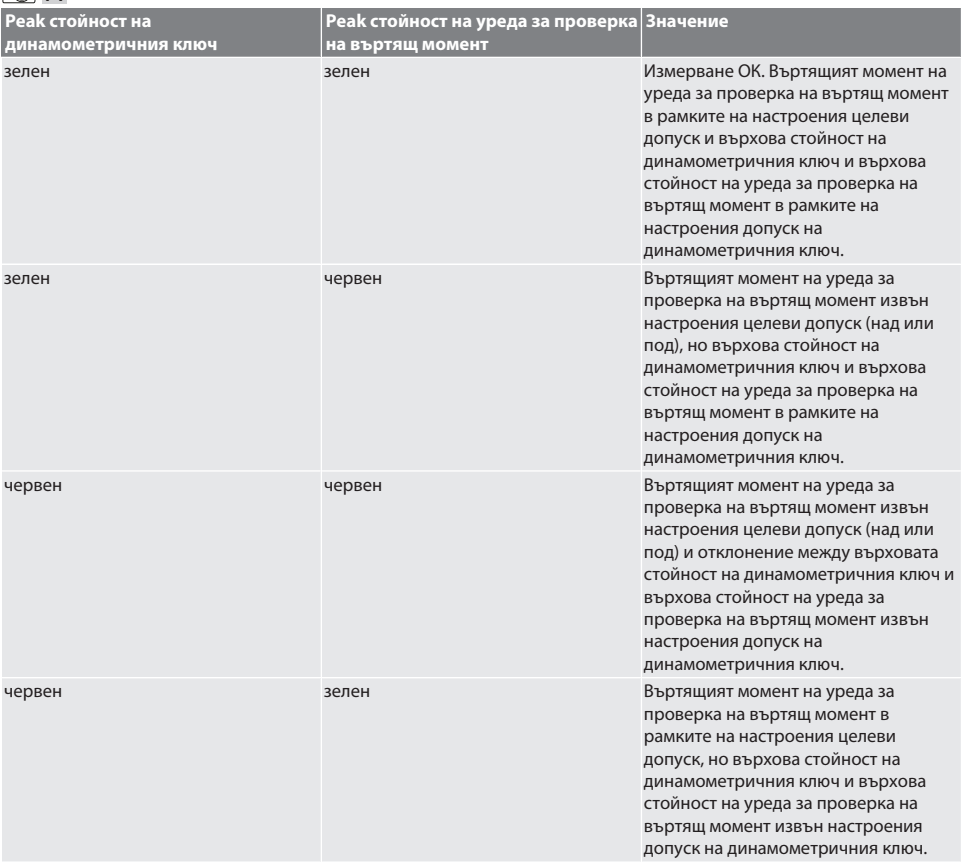

#### **Оценяване на измерванията**

- 1. Отчетете измерените стойности и оценете с помощта на описаните цветни кодирания.
- 2. Ако има отклонения, регулирайте динамометричния ключ според ръководството за експлоатация и повторете процеса на тестване.

#### <span id="page-49-0"></span>**12.3. ПРЕХВЪРЛЯНЕ НА ДАННИ НА СМАРТФОН ИЛИ КОМПЮТЪР**

#### <span id="page-49-1"></span>**12.3.1. Прехвърляне на данни чрез Bluetooth към HCT Mobile App (само 654410)**

- $\checkmark$  Свържете уреда за проверка на въртящ момент чрез Bluetooth с HCT App.
- 1. Всички настройки и данни автоматично се прехвърлят към приложението.
- 2. Протичането може да бъде експортирана като CSV файл чрез приложението.

<span id="page-50-5"></span><span id="page-50-4"></span><span id="page-50-3"></span><span id="page-50-2"></span><span id="page-50-1"></span><span id="page-50-0"></span>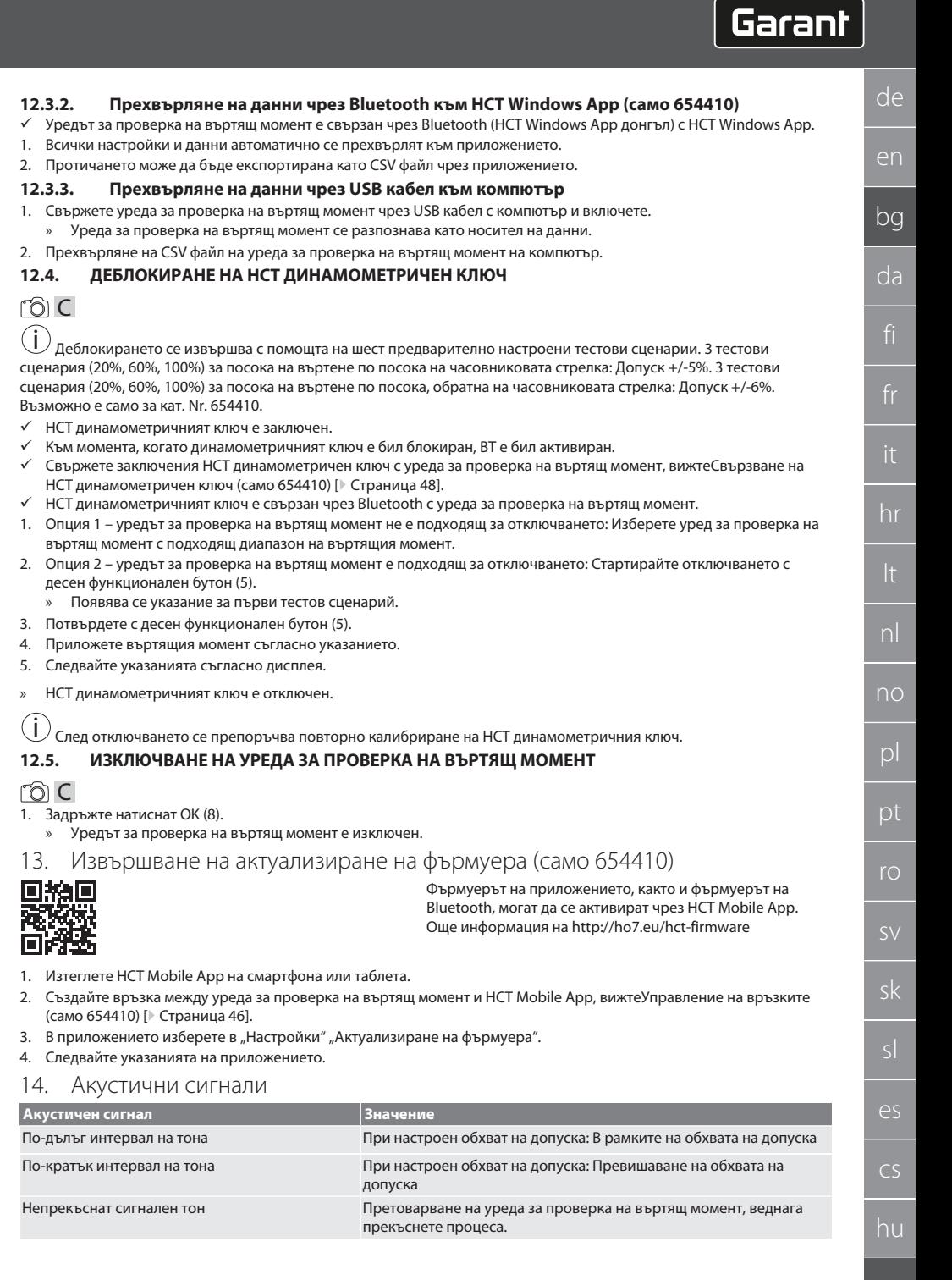

## GARANT Електронен уред за проверка на въртящ момент HCT

### **Акустичен сигнал Значение** Проверете дали е необходимо повторно калибриране. Вижте [Съобщения за неизправности и отстраняване на грешки](#page-51-0) [\[](#page-51-0)[}](#page-51-0) [Страница 52\].](#page-51-0) 15. Съобщения за неизправности и отстраняване на грешки

<span id="page-51-0"></span>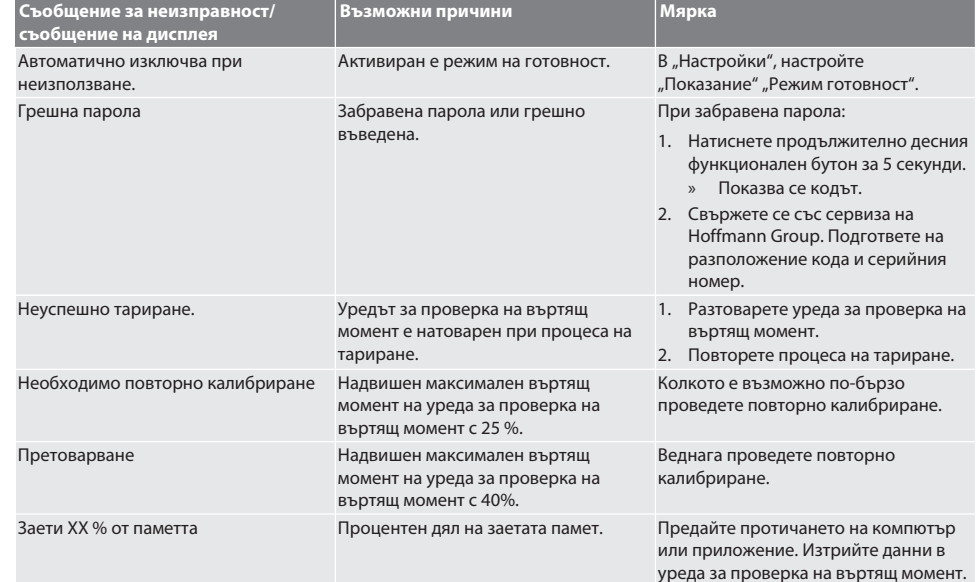

#### <span id="page-51-1"></span>16. Поддръжка

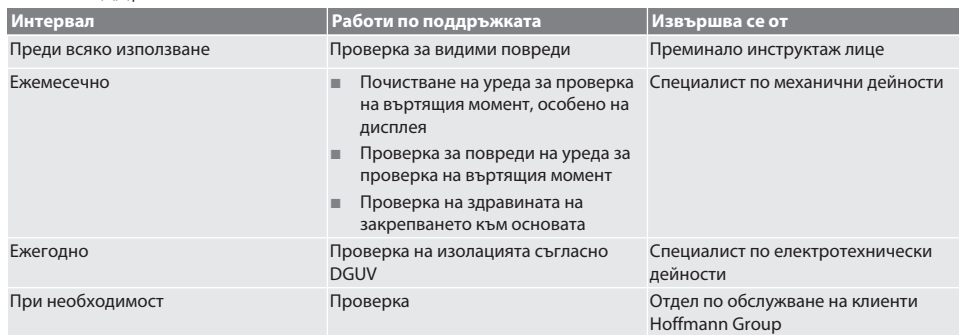

*Табл. 1:* Таблица за поддръжка

### <span id="page-51-2"></span>17. Почистване

Изключете уреда за проверка на въртящия момент от електрическата мрежа, преди да започнете почистването. Отстранете замърсяванията с чиста, мека и суха кърпа. Не използвайте почистващи средства, съдържащи химикали, алкохоли, абразиви или разтворители.

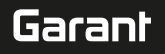

de

## <span id="page-52-0"></span>18. Съхранение

Съхранявайте уреда за проверка на въртящия момент при температури между –20°C и +70°C и влажност на въздуха под 80%, без кондензация. Съхранявайте в оригиналната опаковка на защитено от светлина и ненапрашено, сухо място. Не съхранявайте в близост до разяждащи, агресивни, химически вещества, разтворители, влага и замърсяване.

## <span id="page-52-1"></span>19. Технически данни

#### **Размери и общи характеристики**

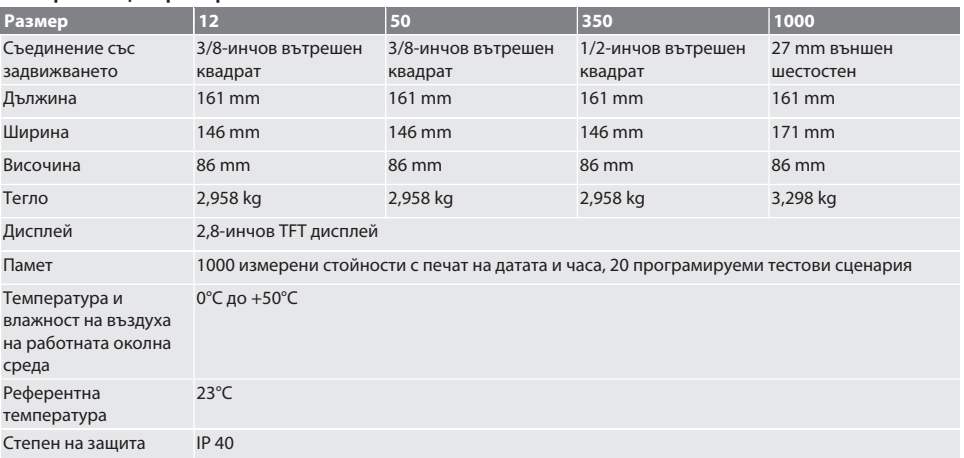

#### **Въртящ момент**

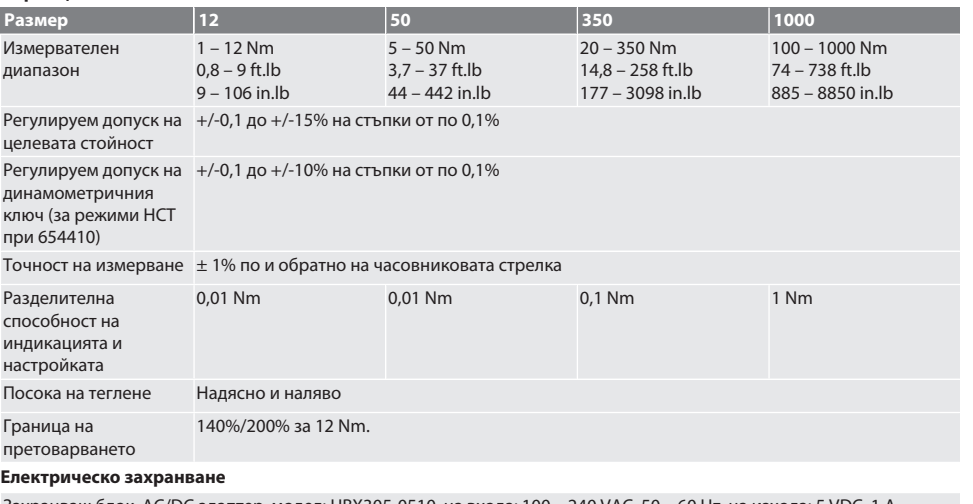

Захранващ блок, AC/DC адаптер, модел: UBX305-0510, на входа: 100 – 240 VAC, 50 – 60 Hz, на изхода: 5 VDC, 1 A Интерфейс USB-C

#### **Bluetooth (само 654410)**

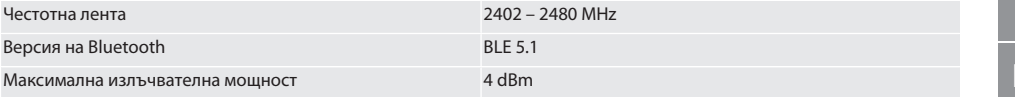

## GARANT Електронен уред за проверка на въртящ момент HCT

Обхват На открито: 80 m

В промишлена среда: 15 m

### <span id="page-53-0"></span>20. Рециклиране и предаване за отпадъци

Не изхвърляйте електронния уред за проверка на въртящ момент при битовите отпадъци. Прилагайте специфичните за страната разпоредби за предаване на отпадъци. Предавайте в подходящ събирателен пункт.

<span id="page-53-1"></span>21. Декларация за съответствие на ЕС/Обединеното кралство

#### **Кат. № 654410:**

С настоящото Hoffmann Supply Chain GmbH декларира, че този безжичен уред отговаря на Директива 2014/53/EС и на изискванията за радиооборудване (UK Radio Equipment Regulations 2017). Пълният текст на декларацията за съответствие е на разположение на адрес hoffmann-group.com/service/downloads/doc. Задълженията на Hoffmann Supply Chain GmbH се реализират във Великобритания от Hoffmann UK Quality Tools Ltd, Holborn Hill, Birmingham, B7 5JR, Обединено кралство.

de

## Indholdsfortegnelse

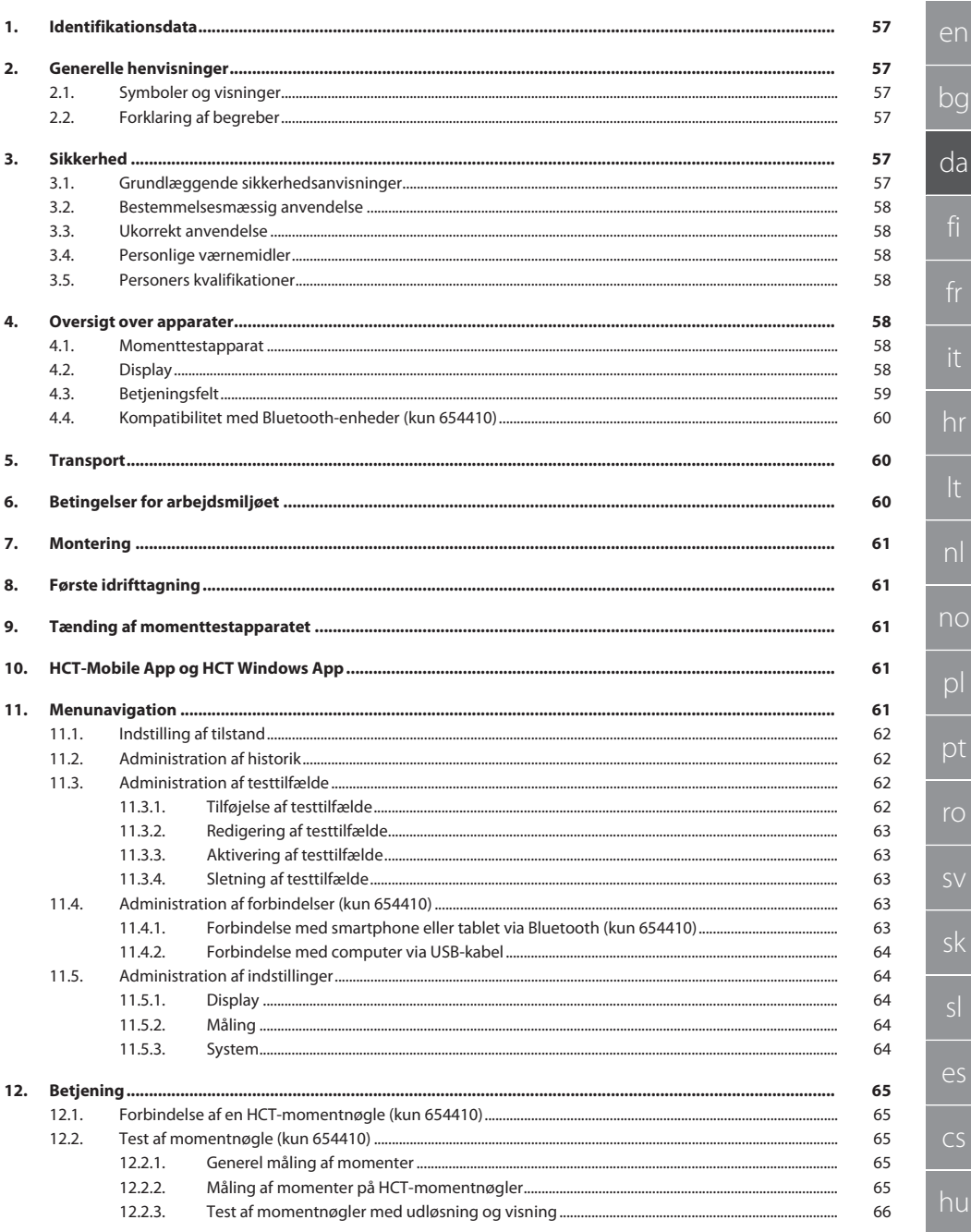

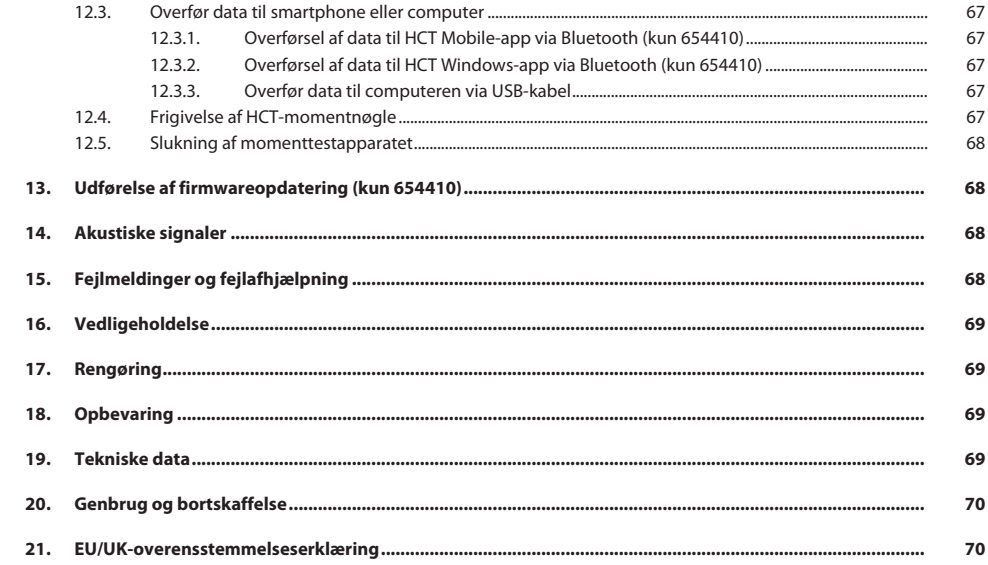

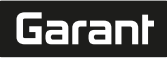

## <span id="page-56-0"></span>1. Identifikationsdata

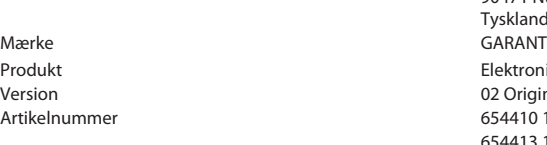

Producent **Hoffmann Supply Chain GmbH** Poststraße 15 90471 Nürnberg Tyskland Elektronisk momenttestapparat HCT 02 Original betjeningsvejledning 654410 12, 654410 50, 654410 350, 654410 1000 654413 12, 654413 50, 654413 350, 654413 1000

#### Udarbejdelsesdato

<span id="page-56-1"></span>2. Generelle henvisninger

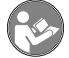

Læs og følg betjeningsvejledningen. Opbevar den og hold den altid tilgængelig til senere brug.

### <span id="page-56-2"></span>**2.1. SYMBOLER OG VISNINGER**

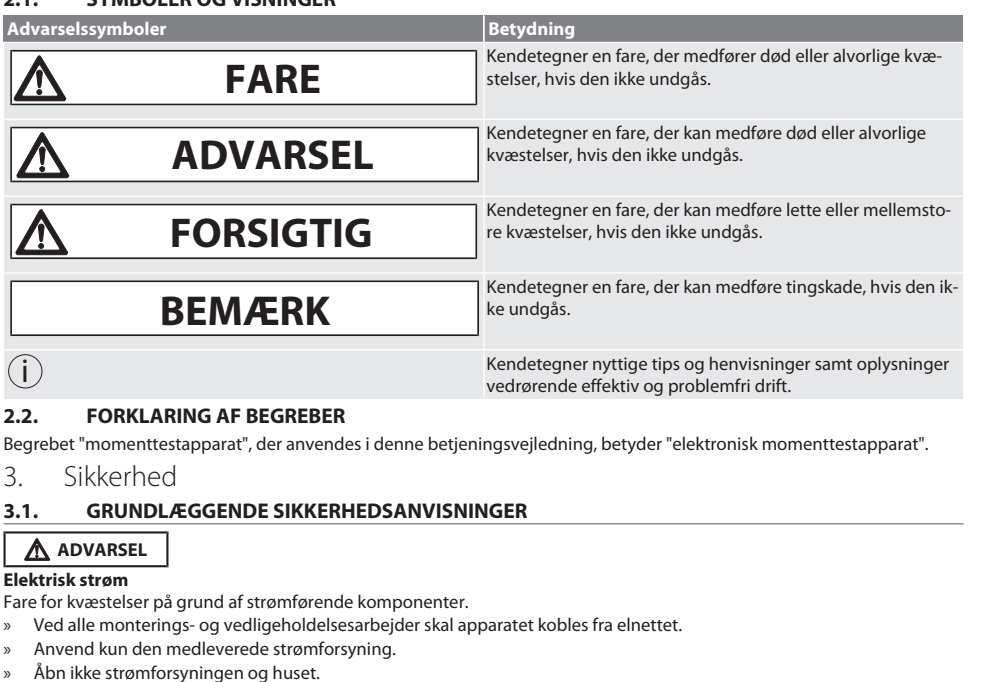

- <span id="page-56-5"></span><span id="page-56-4"></span><span id="page-56-3"></span>» Må kun anvendes indendørs.
- » Der må ikke opbevares væsker i nærheden af strømførende komponenter.
- » Undgå knæk på kabler og stik og udsæt dem ikke for trækkræfter.

Artikelnr. 654410:

## **FARE**

#### **Elektromagnetiske forstyrrelser som følge af Bluetootheller Wi-Fi-signaler**

- Livsfare for personer med pacemakere eller aktive implantater.
- » Hold mindst 15 cm afstand mellem apparatet og implantatet.

#### <span id="page-57-0"></span>**3.2. BESTEMMELSESMÆSSIG ANVENDELSE**

- Til kontrol af momentnøgler med visning og udløsning samt til generel måling af drejningsmomenter inden for momenttestapparatets måleområde.
- Drejningsmomentet kan påføres i retning med eller mod uret.
- Til industriel anvendelse.
- Skal opvarmes til rumtemperatur i mindst 30 minutter før brug.
- Må kun anvendes ved sikker fastgørelse i henhold til gældende forskrifter.
- Gennemfør en kontrol for teknisk fejlfri og driftssikker tilstand før brug.
- Må kun anvendes i teknisk upåklagelig og driftssikker tilstand.
- Efter styrt eller kollision med andre genstande må produktet først anvendes igen efter en fuldstændig kontrol og kalibrering.
- Anvend kun anbefalede adaptere og forbindelsesskafter.
- Få produktet kalibreret og justeret med jævne mellemrum.

#### <span id="page-57-1"></span>**3.3. UKORREKT ANVENDELSE**

- De angivne drejningsmomenter må ikke overskrides.
- Kabinettet må ikke åbnes.
- Må ikke anvendes i eksplosive områder.
- Må ikke udsættes for stærk varme, direkte sollys, åben ild eller væsker.
- Må ikke anvendes udendørs eller i lokaler med høj luftfugtighed.
- Foretag ikke selv nogen ombygninger.
- Ingen montering af komponenter, som ikke svarer til specifikationen.
- Udfør ikke momenttest på motoriserede skruetrækkere eller skruenøgler.
- Må ikke anvendes i tilfælde af ukorrekt elektrisk og mekanisk installation, betjening eller rengøring.

#### <span id="page-57-2"></span>**3.4. PERSONLIGE VÆRNEMIDLER**

Nationale og regionale forskrifter om sikkerhed og forebyggelse af uheld skal overholdes. Beskyttelsesbeklædning såsom fodbeskyttelse og beskyttelseshandsker skal udvælges og stilles til rådighed i henhold til det pågældende arbejde og de forventede risici.

#### <span id="page-57-3"></span>**3.5. PERSONERS KVALIFIKATIONER**

#### **Undervist person**

Underviste personer er i forbindelse med denne dokumentation personer, der har modtaget undervisning vedrørende gennemførelse af arbejder på områderne transport, opbevaring og drift.

#### **Faglært arbejdskraft til mekanisk arbejde**

Faglært arbejdskraft er i forbindelse med denne dokumentation personer, der har viden omkring opbygning, mekanisk installation, idrifttagning, fejlafhjælpning og vedligeholdelse af produktet samt følgende kvalifikationer:

Kvalifikation / uddannelse på området mekanik i overensstemmelse med de gældende nationale forskrifter.

#### **Faglært arbejdskraft til elektroteknisk arbejde**

Faglærte elektrikere er i forbindelse med denne dokumentation personer, der har en egnet faglig uddannelse, viden og erfaring til at identificere farer, der kan udgå fra elektricitet, og undgå disse.

#### **BEMÆRK! Må ikke betjenes af personer under 14 år.**

<span id="page-57-4"></span>4. Oversigt over apparater

#### <span id="page-57-5"></span>**4.1. MOMENTTESTAPPARAT**

<span id="page-57-6"></span>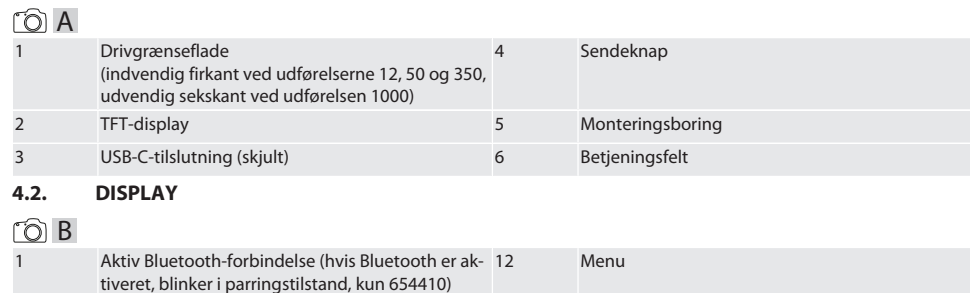

de

en

bg

hr

no

es

cs

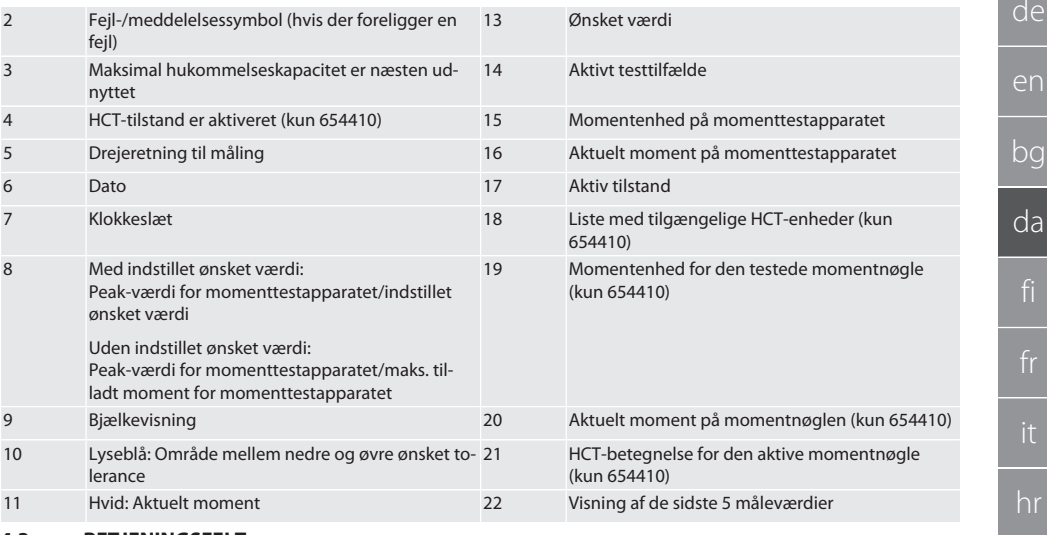

#### <span id="page-58-0"></span>**4.3. BETJENINGSFELT**

 $\approx$ 

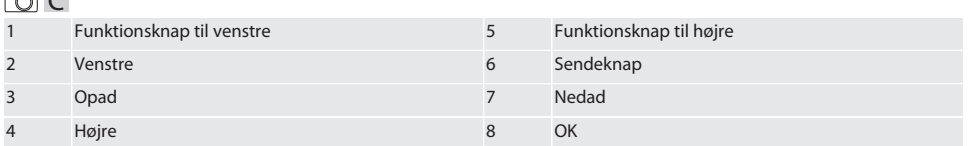

## **Knapkonfiguration**

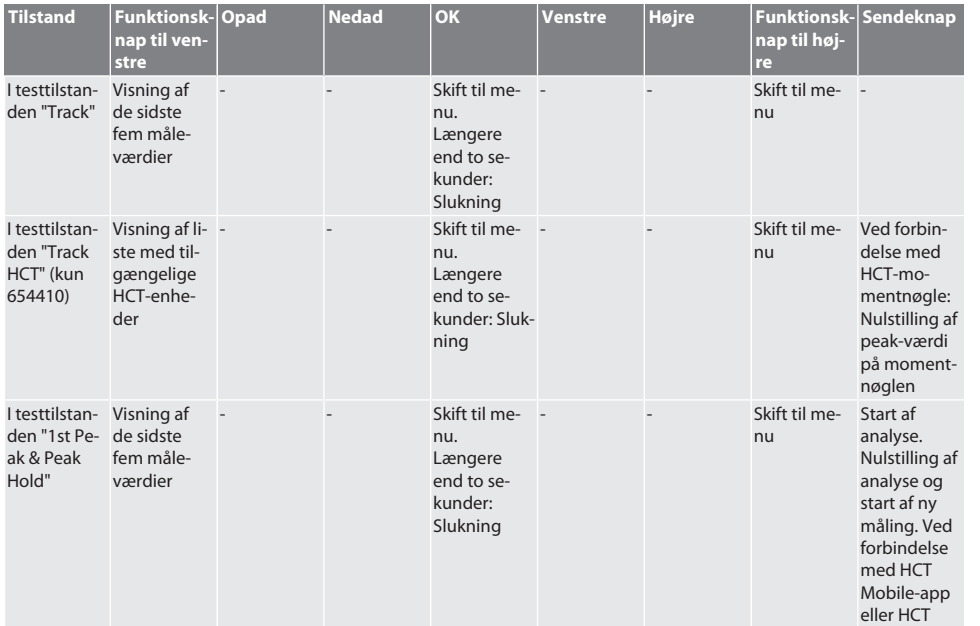

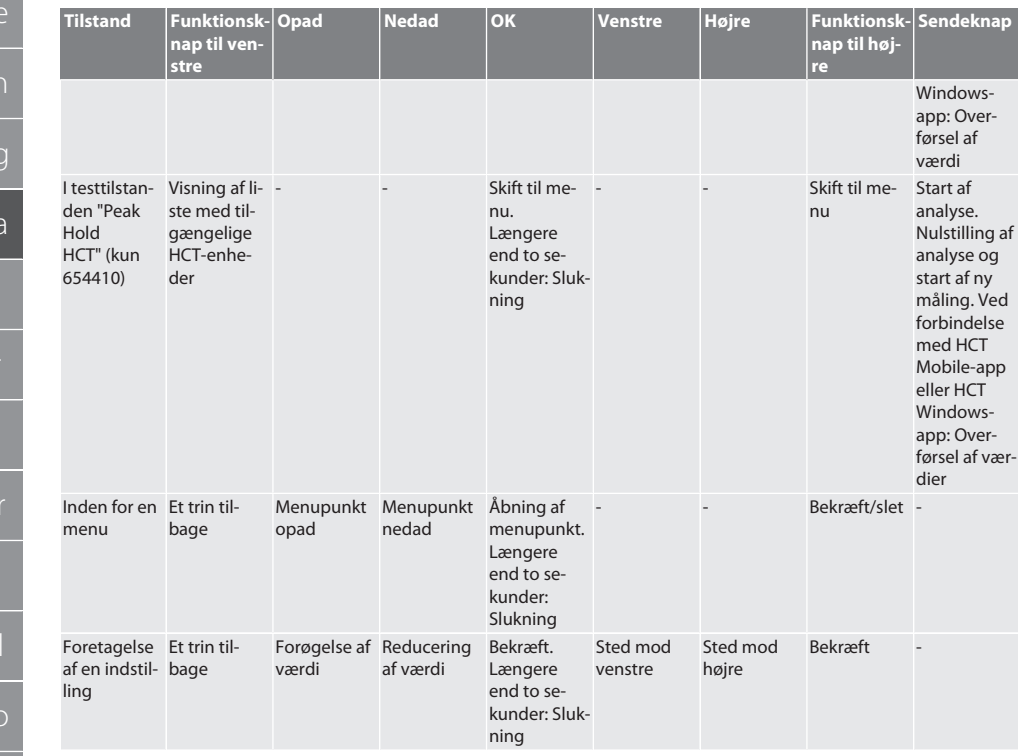

#### <span id="page-59-0"></span>**4.4. KOMPATIBILITET MED BLUETOOTH-ENHEDER (KUN 654410)**

Apparatet anvender **Bluetooth**®-overførselsteknik (Bluetooth Low Energy) og opfylder Bluetooth-standard 5.0. Ved forbindelse med HCT Mobile-app eller HCT Windows-app kan der sendes værdier til appen. Minimumskrav: Bluetooth 4.2.

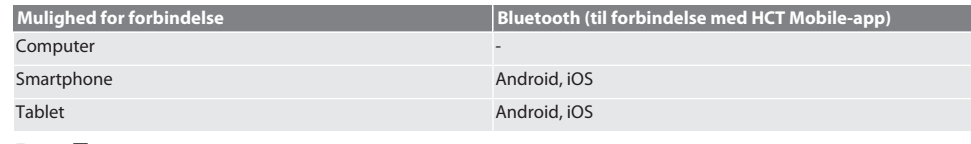

#### <span id="page-59-1"></span>5. Transport

## **A** FORSIGTIG

#### **Transport til opstillingsstedet**

Fare for kvæstelser ved ukorrekt løft på grund af den høje egenvægt.

» Bær fodbeskyttelse og beskyttelseshandsker.

Skal transporteres i den originale emballage ved temperaturer mellem -20 °C og +70 °C og med en luftfugtighed på maks. 90 %, ikke-kondenserende. Skal sikres mod at falde ned.

## <span id="page-59-2"></span>6. Betingelser for arbejdsmiljøet

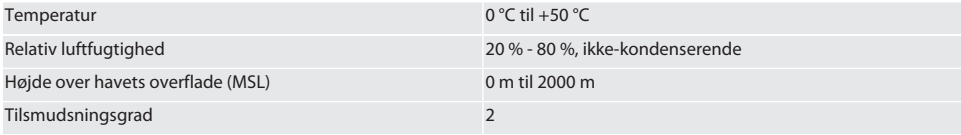

## <span id="page-60-0"></span>7. Montering

## **ADVARSEL**

#### **Fastgørelsessvigt**

Der er fare for snitlæsioner og blå mærker, hvis der opstår et pludseligt krafttab under testen, og alle komponenter derefter bevæger sig ukontrolleret og voldsomt.

- » Fastgør kun momenttestapparatet på en tilstrækkelig stabil platform.
- » Fastgør momenttestapparat i henhold til monteringsforskriften.

Skru momenttestapparatet på et egnet underlag med tilstrækkelig belastningsevne i overensstemmelse med følgende specifikation:

- 4 cylinderhovedskruer M10 med indvendig sekskant i henhold til DIN EN ISO 4762, styrkeklasse min. 8.8.
- 4 underlagsskiver.
- 4 sekskantmøtrikker M10.
- Tilspændingsmoment 50 Nm.

#### <span id="page-60-1"></span>8. Første idrifttagning

#### **BEMÆRK**

#### **Forkert netspænding**

Systemdefekt ved drift med forkert netspænding.

- » Anvend kun den netspænding, der er angivet på typeskiltet.
- » Anvend kun den medleverede strømforsyning.
- 1. Variant 1: Forbind strømforsyningen med elnettet. Variant 2: Forbind USB-A-stikket med computeren.
- 2. Sæt USB-C-stikket i stikbøsningen på den udvendige side af huset.

#### <span id="page-60-2"></span>9. Tænding af momenttestapparatet

 $\dot{\bigcup}$  Momenttestapparatet tareres automatisk, hver gang det tændes.

1. Tryk på knappen OK i ca. tre sekunder for at tænde momenttestapparatet. » "Tare" vises.

#### **FORSIGTIG! Tarering med fejl. Belast ikke momenttestapparatet under tareringen.**

- 2. Tareringen er afsluttet, når momenttestapparatet skifter til måletilstand.
- » Den sidste måletilstand vises.

## <span id="page-60-3"></span>10. HCT-Mobile App og HCT Windows App

i *Med HCT-appen vises data fra måleværktøjet på slutenheden og kan dokumenteres digitalt. Måleværktøjet og slutenheden skal være forbundet via Bluetooth.*

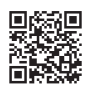

HCT-App til Windows ho7.eu/win-app-hct

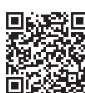

HCT Mobile App til iOS HCT Mobile App til Android

<span id="page-60-4"></span>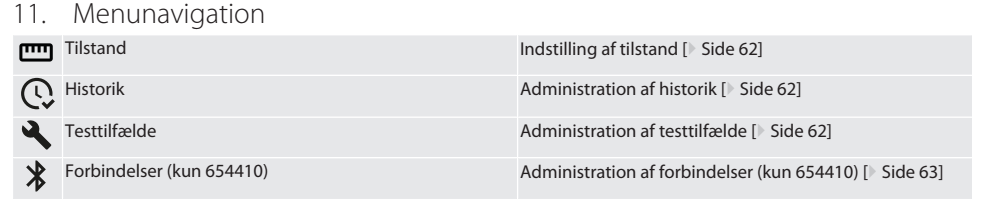

<span id="page-61-0"></span>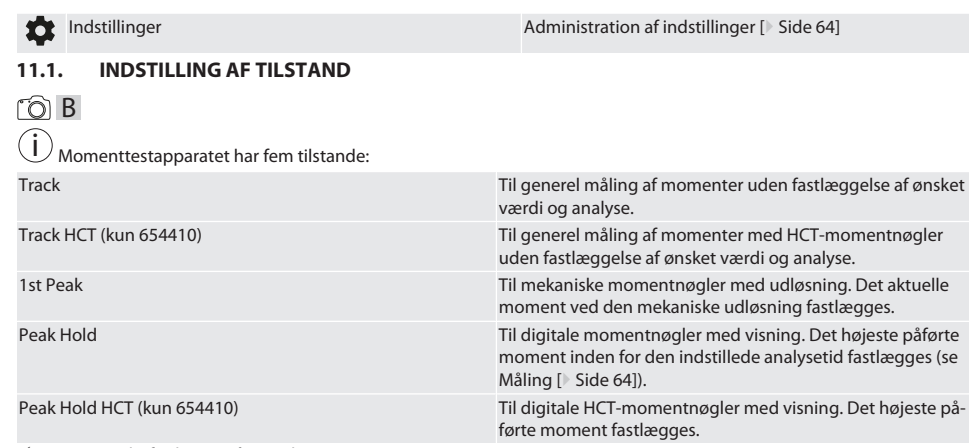

- $\checkmark$  Apparatet befinder sig på startskærmen.
- 1. Tryk på funktionsknappen til højre (5), indtast eventuelt password, og bekræft med OK (8).
- 2. Vælg "Tilstand", og bekræft med OK (8).
- 3. Vælg den ønskede testtilstand med retningsknappen til venstre/højre (2, 4), og bekræft med OK (8).
- » Tilstanden er indstillet.

Tilbage til [Menunavigation \[](#page-60-4)[}](#page-60-4) [Side 61\]](#page-60-4)

#### <span id="page-61-1"></span>**11.2. ADMINISTRATION AF HISTORIK**

#### $\cap$  B

de

en

bg

da

hr

nl

no

pl

pt

ro

sk

sl

 $\overline{\mathsf{P}}$ 

cs

hu

i *Der kan maks. gemmes 1000 punkter. De ældste punkter overskrives.*

- $\checkmark$  Apparatet befinder sig på startskærmen.
- 1. Tryk på funktionsknappen til højre (5), indtast eventuelt password, og bekræft med OK (8).
- 2. Vælg "Historik", og bekræft med OK (8).
- 3. Vælg punkt.
	- » Tryk på OK (8) for at få vist detaljer.
	- » For at slette alle punkter hold da funktionsknappen til højre (5) trykket ind i tre sekunder, og bekræft med OK (8).

Tilbage til [Menunavigation \[](#page-60-4)[}](#page-60-4) [Side 61\]](#page-60-4)

#### <span id="page-61-2"></span>**11.3. ADMINISTRATION AF TESTTILFÆLDE**

#### <span id="page-61-3"></span>**11.3.1. Tilføjelse af testtilfælde**

## ra c

i *Der kan maks. gemmes 20 testtilfælde.*

- $\checkmark$  Apparatet befinder sig på startskærmen.
- 1. Tryk på funktionsknappen til højre (5), indtast eventuelt password, og bekræft med OK (8).
- 2. Vælg "Testtilfælde", og bekræft med OK (8).
- 3. Vælg "Tilføj testtilfælde", og bekræft med OK (8).
- 4. Angiv et navn på maks. fire cifre med retningsknapperne.
- 5. Bekræft med OK (8).
- 6. Vælg med retningsknapperne til venstre/højre (2, 4), om testtilfældet skal beskyttes med password, og bekræft med OK (8).

i *Ved aktiveret password*: *Passwordet skal angives ved forkert udført tilspænding.*

- 7. Foretag indstillingerne i overensstemmelse med [Indstilling af tilstand \[](#page-61-0) $\triangleright$  [Side 62\]](#page-61-0).
- » Testtilfældet er gemt.

Tilbage til [Menunavigation \[](#page-60-4)[}](#page-60-4) [Side 61\]](#page-60-4)

<span id="page-62-2"></span><span id="page-62-1"></span><span id="page-62-0"></span>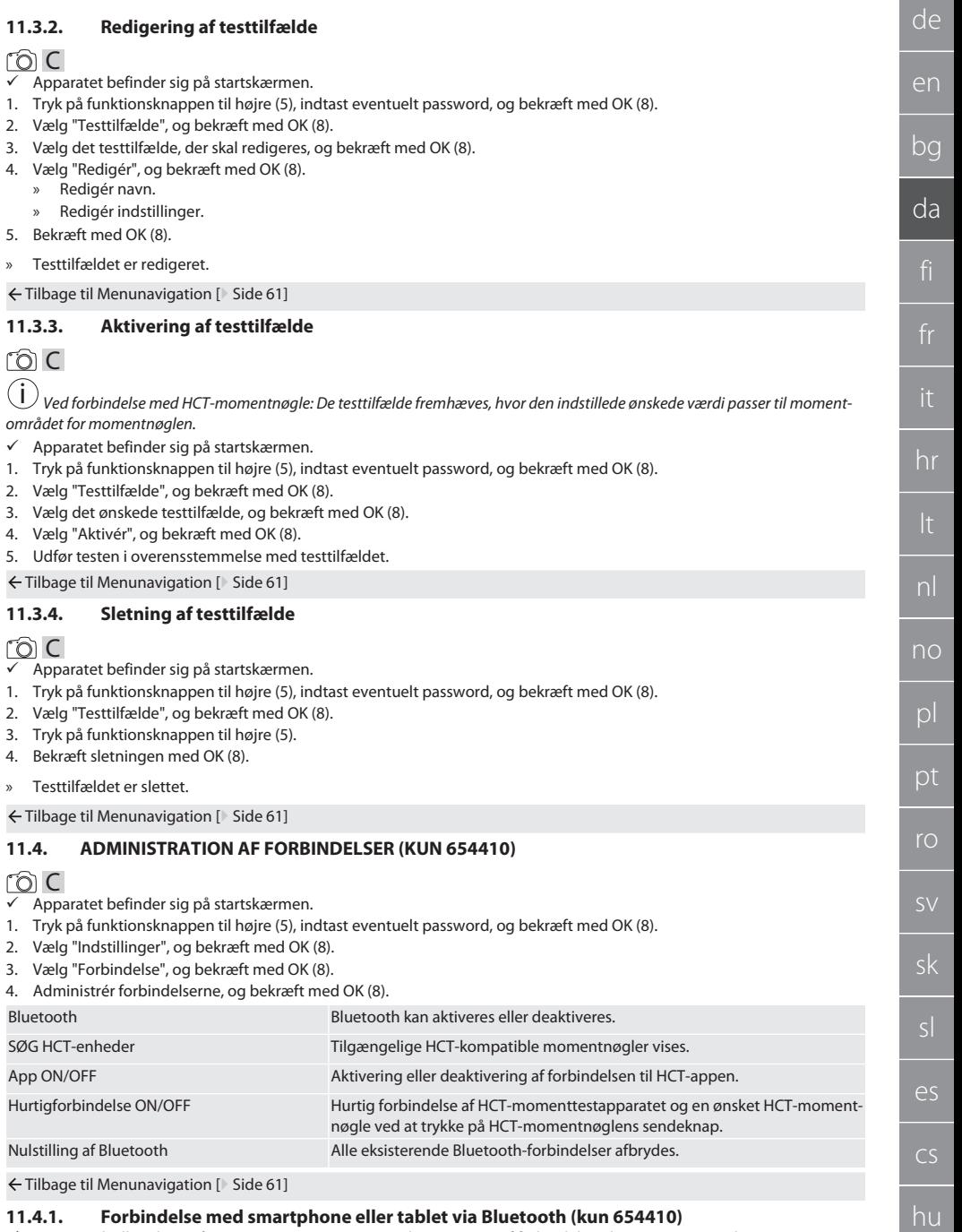

<span id="page-62-4"></span><span id="page-62-3"></span> $\checkmark$  App er indstillet til ON på momenttestapparatet (se [Administration af forbindelser \(kun 654410\) \[](#page-62-3) $\checkmark$  [Side 63\]](#page-62-3))

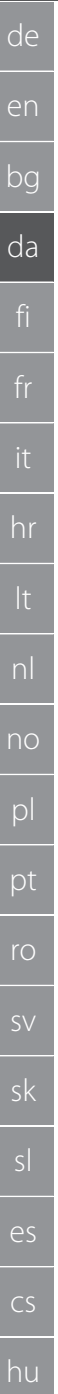

#### $\checkmark$  Der er oprettet forbindelse til HCT-appen.

- 1. Start HCT-appen.
- 2. Søg efter enheder i appen.
	- » Bluetooth-enheder i nærheden vises.
- 3. Vælg enhed (HCT-TT…).
- » Momenttestapparatet er forbundet med appen.

#### <span id="page-63-0"></span>**11.4.2. Forbindelse med computer via USB-kabel**

- 1. Forbind USB C-stikket med bøsningen på momenttestapparatet.
- 2. Forbind USB-stikket med USB-interfacet på computeren.

#### <span id="page-63-1"></span>**11.5. ADMINISTRATION AF INDSTILLINGER**

- $\checkmark$  Apparatet befinder sig på startskærmen.
- 1. Tryk på funktionsknappen til højre (5), indtast eventuelt password, og bekræft med OK (8).
- 2. Vælg "Indstillinger", og bekræft med OK (8).

#### <span id="page-63-2"></span>**11.5.1. Display**

#### ra c

**BEMÆRK! Dato og klokkeslæt synkroniseres, så længe momenttestapparatet er tilsluttet elnettet. Hvis momenttestapparatet afbrydes fra elnettet i mere end 6 minutter, skal dato og klokkeslæt kontrolleres og indtastes på ny, næste gang apparatet tændes. BEMÆRK! Dato og klokkeslæt kan synkroniseres automatisk via en forbindelse med HCT Mobile-appen eller HCT Windows-appen.**

1. Vælg "Visning", og bekræft med OK (8).

2. Der kan foretages følgende indstillinger:

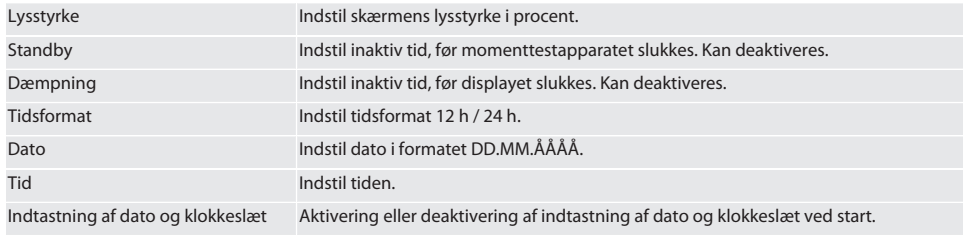

Tilbage til [Menunavigation \[](#page-60-4)[}](#page-60-4) [Side 61\]](#page-60-4)

#### <span id="page-63-3"></span>**11.5.2. Måling**

#### roi c

- 1. Vælg "Måling", og bekræft med OK (8).
- 2. Der kan foretages følgende indstillinger:

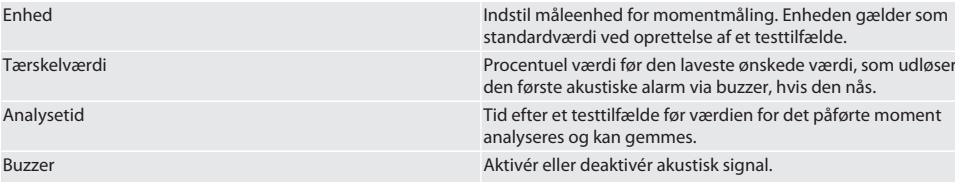

Tilbage til [Menunavigation \[](#page-60-4)[}](#page-60-4) [Side 61\]](#page-60-4)

<span id="page-63-4"></span>**11.5.3. System**

### rôi C

- 1. Vælg "System", og bekræft med OK (8).
- 2. Der kan foretages følgende indstillinger:

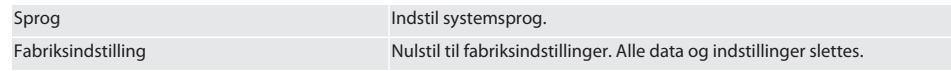

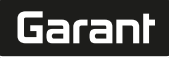

da

hr

nl

no

 $\overline{D}$ 

pt

ro

de en bg Master PW Aktivér eller deaktivér master-password. Passwordet skal indtastes ved åbning af menuen. Testtilfælde PW Aktivér, fastlæg eller deaktivér password for testtilfælde. Ved oprettelse af testtilfældet skal passwordet aktiveres separat. Overbelastningsinfo Visning af overbelastningstilfælde. Tilbage til [Menunavigation \[](#page-60-4)[}](#page-60-4) [Side 61\]](#page-60-4)

## <span id="page-64-0"></span>12. Betjening

#### <span id="page-64-1"></span>**12.1. FORBINDELSE AF EN HCT-MOMENTNØGLE (KUN 654410)**

## rôi C

#### **BEMÆRK! Til forbindelse med en HCT-momentnøgle skal der ikke udføres nogen indstillinger på denne før og efter forbindelsen.**

#### **Uden aktiveret HCT-tilstand**

- $\checkmark$  Bluetooth er aktiveret på HCT-momentnøglen og momenttestapparatet. Bluetooth-symbolet blinker på de to enheder.
- $\nu$  Momenttestapparatet befinder sig på startskærmen.
- 1. Tryk på funktionsknappen til højre (5), indtast eventuelt password, og bekræft med OK (8).
- 2. Vælg "Forbindelser", og bekræft med OK (8).
- 3. Vælg "SØG HCT-enheder", og bekræft med OK (8).
- » Liste med de tilgængelige enheder vises.
- 4. Vælg den ønskede HCT-momentnøgle, og bekræft med OK (8).
	- » HCT-momentnøglen er forbundet. Tilstanden "Track HCT" aktiveres.
- 5. Vælg den ønskede tilstand eller det ønskede testtilfælde på momenttestapparatet.

#### **Med aktiveret HCT-modus eller HCT-testtilfælde**

- ü Bluetooth er aktiveret på HCT-momentnøglen og momenttestapparatet. Bluetooth-symbolet blinker på de to enheder.
- $\nu$  Momenttestapparatet befinder sig på startskærmen.
- 1. Tryk på funktionsknappen til venstre (1).
	- » Liste med de tilgængelige enheder vises.
- 2. Hvis "Hurtigforbindelse" er ON, se [Administration af forbindelser \(kun 654410\) \[](#page-62-3)[}](#page-62-3) [Side 63\],](#page-62-3) så tryk på sendeknappen på HCT-momentnøglen.
- 3. Vælg den ønskede HCT-momentnøgle, og bekræft med OK (8).
	- » HCT-momentnøglen er forbundet.
- 4. Vælg den ønskede tilstand eller det ønskede testtilfælde på momenttestapparatet.

#### <span id="page-64-2"></span>**12.2. TEST AF MOMENTNØGLE (KUN 654410)**

#### **ADVARSEL**

#### **Ukorrekt isat momentnøgle**

Der er fare for snitlæsioner og blå mærker, hvis momentnøglen glider af, og alle komponenter derefter bevæger sig ukontrolleret med høj energi.

- » Sørg for, at drivgrænsefladens indvendige firkant/sekskant er ren.
- » Sæt momentnøglens udvendige firkant/sekskant korrekt i momenttestapparatets drivgrænseflade.
- 1. Forbind momentnøglen med momenttestapparatets drivgrænseflade indtil anslag.

#### <span id="page-64-3"></span>**12.2.1. Generel måling af momenter**

## ra c

 $\checkmark$  Tilstanden "Track" er valgt.

- 1. Bevæg momentnøglen langsomt og ensartet.
- 2. Aflæs måleværdierne på momenttestapparatets display.
- 3. For at starte en ny måling tryk da på sendeknappen (6), eller bevæg på ny momentnøglen i den ønskede drejeretning.

#### <span id="page-64-4"></span>**12.2.2. Måling af momenter på HCT-momentnøgler**

## ි c

- $\checkmark$  Tilstanden "Track HCT" er valgt.
- 1. Forbind momentnøglen med momenttestapparatet, se [Forbindelse af en HCT-momentnøgle \(kun 654410\) \[](#page-64-1)[}](#page-64-1) [Side 65\].](#page-64-1)
- 2. Bevæg momentnøglen langsomt og ensartet.
- 3. Aflæs måleværdierne for momentnøglen og momenttestapparatet på momenttestapparatets display.
- 4. For at starte en ny måling tryk da på momenttestapparatets eller momentnøglens sendeknap (6), eller bevæg på ny momentnøglen i den ønskede drejeretning.

#### <span id="page-65-0"></span>**12.2.3. Test af momentnøgler med udløsning og visning**

- Tilstanden "1st Peak", "Peak Hold" eller "Peak Hold HCT" er valgt.
- 1. Foretag følgende indstillinger, og bekræft med OK (8):

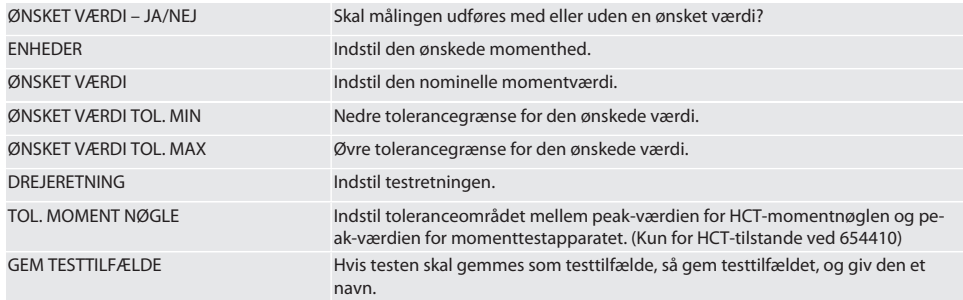

#### **Farvekodning for momentvisningen under målingen**

### $\cap R$

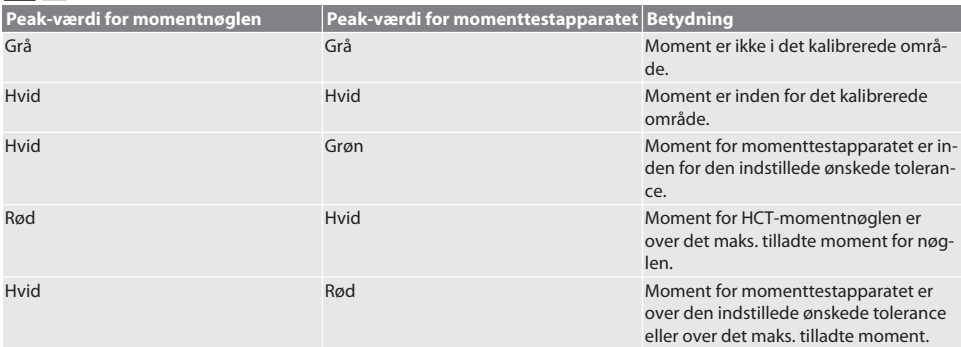

#### **Måling af momentnøgler med udløsning**

### ිට C

- ü Tilstanden "1st Peak" er valgt.
- 1. Indstil den ønskede testværdi på momentnøglen.
- 2. Foretag indstillinger på momenttestapparatet, se [Test af momentnøgler med udløsning og visning \[](#page-65-0)[}](#page-65-0) [Side 66\],](#page-65-0) eller opret eller aktivér et testtilfælde, se [Administration af testtilfælde \[](#page-61-2)[}](#page-61-2) [Side 62\]](#page-61-2).
- 3. Bevæg momentnøglen langsomt og ensartet i den ønskede drejeretning indtil udløsning.
- 4. Aflæs måleværdien på momenttestapparatet.
- 5. For at starte en ny måling tryk da på sendeknappen (6), eller bevæg på ny momentnøglen i den ønskede drejeretning.

#### **Måling af momentnøgler med visning**

#### നി C

- ü Tilstanden "Peak Hold" eller "Peak Hold HCT" er valgt.
- 6. Foretag indstillinger på momenttestapparatet, se [Test af momentnøgler med udløsning og visning \[](#page-65-0)[}](#page-65-0) [Side 66\],](#page-65-0) eller aktivér et testtilfælde, se [Aktivering af testtilfælde \[](#page-62-1)[}](#page-62-1) [Side 63\]](#page-62-1)
- 7. Forbind HCT-momentnøglen med momenttestapparatet i tilstanden "Peak Hold HCT", se [Forbindelse af en HCT-mo](#page-64-1)[mentnøgle \(kun 654410\) \[](#page-64-1)[}](#page-64-1) [Side 65\].](#page-64-1)
- Garant
- 8. Bevæg momentnøglen langsomt og ensartet i den ønskede drejeretning, indtil den ønskede værdi nås.
	- » Analysen begynder efter den indstillede analysetid, så snart der ikke længere påføres moment på momenttestapparatet.
- 9. Aflæs måleværdien på momenttestapparatet.
- 10. For at starte en ny måling tryk da på sendeknappen (6), eller bevæg på ny momentnøglen i den ønskede drejeretning.

#### **Farvekodning for momentvisningen i forbindelse med analysen**

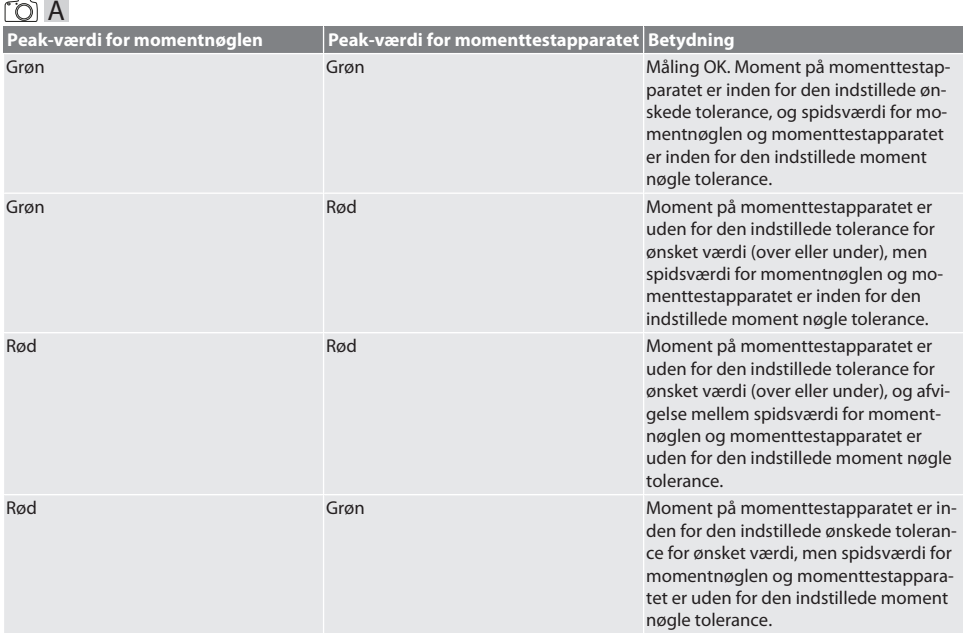

#### **Analyse af måling**

- 1. Aflæs måleværdierne, og analysér dem ved hjælp af de beskrevne farvekodninger.
- 2. Hvis der findes afvigelser, så justér momentnøglen i overensstemmelse med driftsvejledningen, og gentag testen.

#### <span id="page-66-0"></span>**12.3. OVERFØR DATA TIL SMARTPHONE ELLER COMPUTER**

#### <span id="page-66-1"></span>**12.3.1. Overførsel af data til HCT Mobile-app via Bluetooth (kun 654410)**

- $\nu$  Momenttestapparatet er forbundet med HCT-appen via Bluetooth.
- 1. Alle indstillinger og data overføres automatisk til appen.
- 2. Historikken kan eksporteres som CSV-fil via appen.

#### <span id="page-66-2"></span>**12.3.2. Overførsel af data til HCT Windows-app via Bluetooth (kun 654410)**

- $\checkmark$  Momenttestapparatet er forbundet med HCT Windows-appen via Bluetooth (HCT Windows-app-dongle).
- 1. Alle indstillinger og data overføres automatisk til appen.
- 2. Historikken kan eksporteres som CSV-fil via appen.

#### <span id="page-66-3"></span>**12.3.3. Overfør data til computeren via USB-kabel**

- 1. Forbind momenttestapparatet med computeren via USB-kabel, og tænd det.
	- » Momenttestapparatet genkendes som datamedie.
- 2. Overfør CSV-filen fra momenttestapparatet til computeren.

### <span id="page-66-4"></span>**12.4. FRIGIVELSE AF HCT-MOMENTNØGLE**

ra c i

 Frigivelse finder sted ved hjælp af seks forindstillede testtilfælde. 3 testtilfælde (20 %, 60 %, 100 %) for drejeretning med uret: Tolerance +/-5 %. 3 testtilfælde (20 %, 60 %, 100 %) for drejeretning mod uret: Tolerance +/-6 %. Kun mulig for artikelnr. 654410.

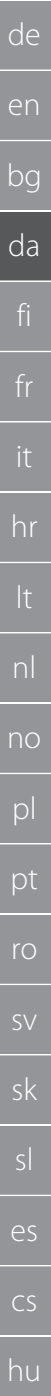

#### $\checkmark$  HCT-momentnøglen er spærret.

- BT var aktiveret på tidspunktet, hvor momentnøglen blev blokeret.
- $\checkmark$  Forbind den spærrede HCT-momentnøgle med momenttestapparatet, se [Forbindelse af en HCT-momentnøgle \(kun](#page-64-1) [654410\) \[](#page-64-1)[}](#page-64-1) [Side 65\].](#page-64-1)
- $\checkmark$  HCT-momentnøglen er forbundet med momenttestapparatet via Bluetooth.
- 1. Mulighed 1 momenttestapparatet er ikke egnet til frigivelsen: Vælg momenttestapparat med passende momentområde.
- 2. Mulighed 2 momenttestapparatet er egnet til frigivelsen: Start frigivelsen med funktionsknappen til højre (5). » Anvisningen til det første testtilfælde vises.
- 3. Bekræft med funktionsknappen til højre (5).
- 4. Påfør moment ifølge anvisningen.
- 5. Følg anvisningerne i displayet.
- » HCT-momentnøglen er frigivet.

 $\dot{U}$  Det anbefales at foretage en rekalibrering af HCT-momentnøglen efter frigivelsen.

#### <span id="page-67-0"></span>**12.5. SLUKNING AF MOMENTTESTAPPARATET**

#### ිට C

- 1. Hold OK (8) trykket ind.
	- » Momenttestapparatet er slukket.

## <span id="page-67-1"></span>13. Udførelse af firmwareopdatering (kun 654410)

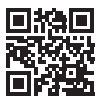

Applikationsfirmwaren samt Bluetooth-firmwaren kan opdateres via HCT Mobile-appen. Yderligere oplysninger findes på http://ho7.eu/hct-firmware

- 1. HCT Mobile-appen er downloadet på smartphone eller tablet.
- 2. Opret forbindelse mellem momenttestapparatet og HCT Mobile-appen, se [Administration af forbindelser \(kun 654410\)](#page-62-3) [\[](#page-62-3)[}](#page-62-3) [Side 63\].](#page-62-3)
- 3. Vælg "Firmwareopdatering" under "Indstillinger" i appen.
- 4. Følg anvisningerne i appen.

#### <span id="page-67-2"></span>14. Akustiske signaler

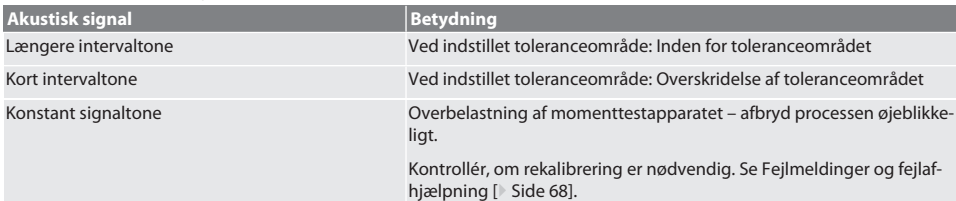

## <span id="page-67-3"></span>15. Fejlmeldinger og fejlafhjælpning

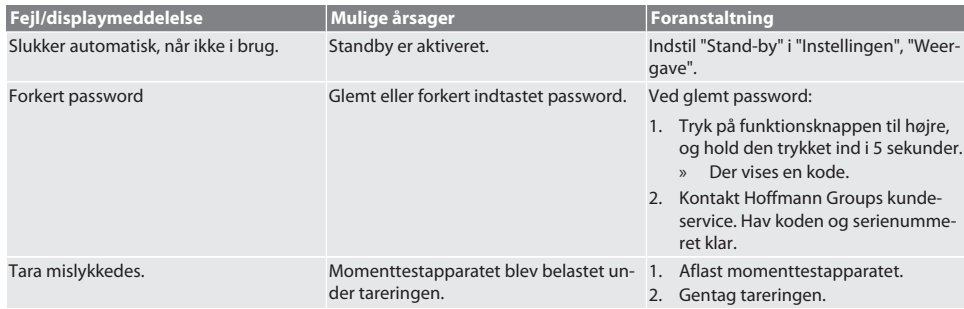

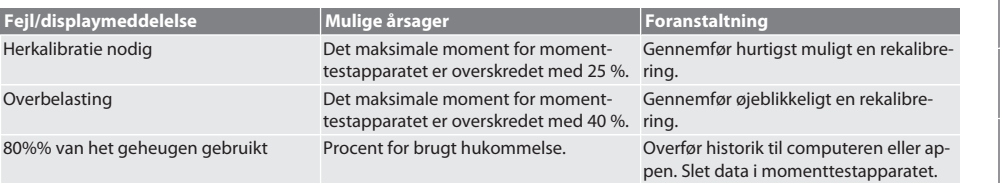

## <span id="page-68-0"></span>16. Vedligeholdelse

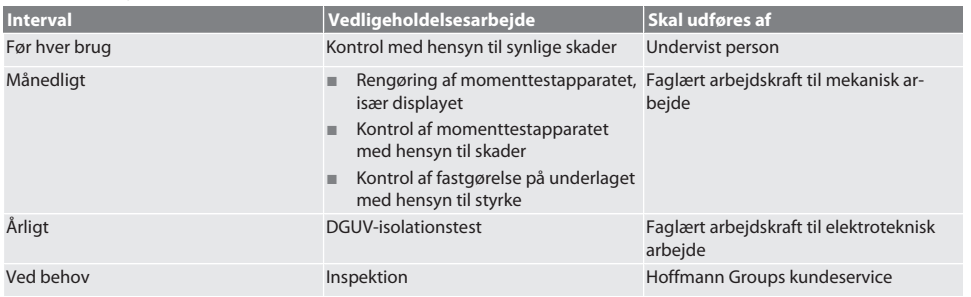

*Tab. 1:* Vedligeholdelsestabel

### <span id="page-68-1"></span>17. Rengøring

Før rengøringen påbegyndes, skal momenttestapparatet afbrydes fra elnettet.

Fjern snavs med en ren, blød og tør klud. Der må ikke anvendes kemiske, alkohol-, slibemiddel- eller opløsningsmiddelholdige rengøringsmidler.

## <span id="page-68-2"></span>18. Opbevaring

Momenttestapparatet skal opbevares ved temperaturer mellem -20 °C og +70 °C og en luftfugtighed på maks. 80 %, ikkekondenserende. Skal opbevares tørt og støvfrit i den originale emballage, beskyttet mod lys. Må ikke opbevares i nærheden af ætsende, aggressive eller kemiske stoffer, opløsningsmidler, fugt og snavs.

## <span id="page-68-3"></span>19. Tekniske data

#### **Mål og generelle data**

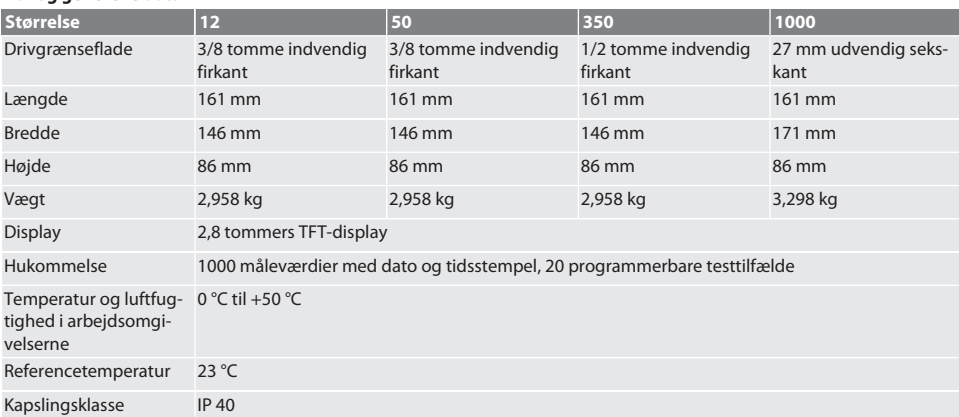

#### **Moment**

de en bg da hr nl no pl pt ro sk es cs hu

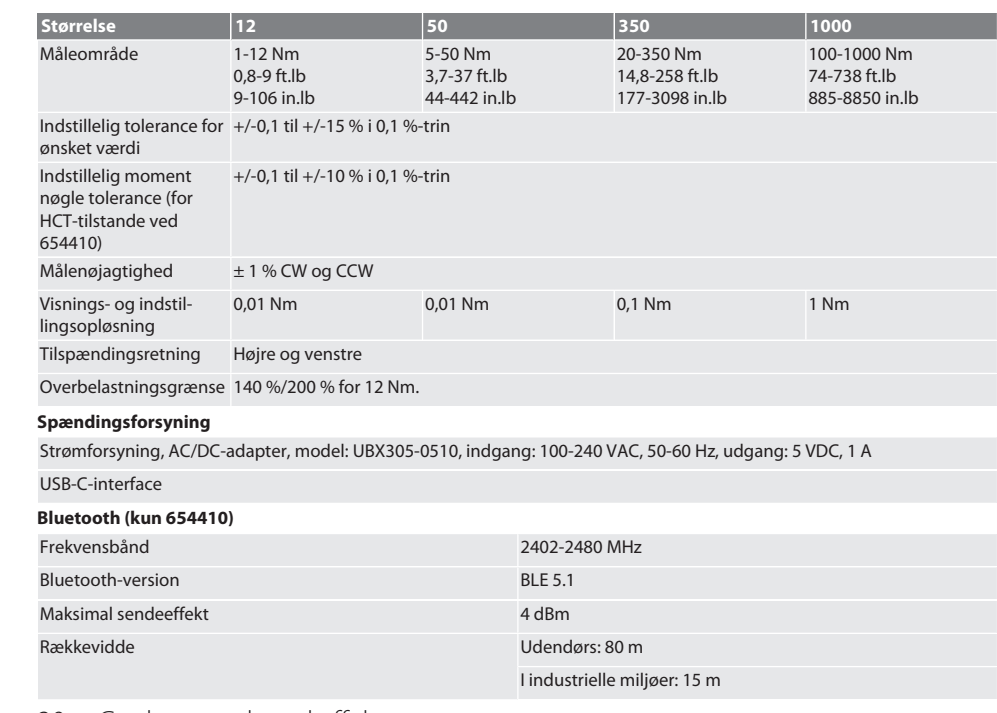

## <span id="page-69-0"></span>20. Genbrug og bortskaffelse

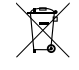

Det elektronisk momenttestapparat må ikke bortskaffes med husholdningsaffald. Følg de nationale forskrifter for bortskaffelse. Skal afleveres på et egnet indsamlingssted.

## <span id="page-69-1"></span>21. EU/UK-overensstemmelseserklæring

#### **Artikelnr. 654410:**

Hermed erklærer Hoffmann Supply Chain GmbH, at dette trådløse produkt overholder direktiv 2014/53/EU og bestemmelserne for trådløst udstyr (UK Radio Equipment Regulations 2017). Overensstemmelseserklæringens fuldstændige tekst kan findes på hoffmann-group.com/service/downloads/doc. Forpligtelserne for Hoffmann Supply Chain GmbH varetages i Storbritannien af Hoffmann UK Quality Tools Ltd, Holborn Hill, Birmingham, B7 5JR, United Kingdom.

 $hr$ 

nl

## Sisällysluettelo

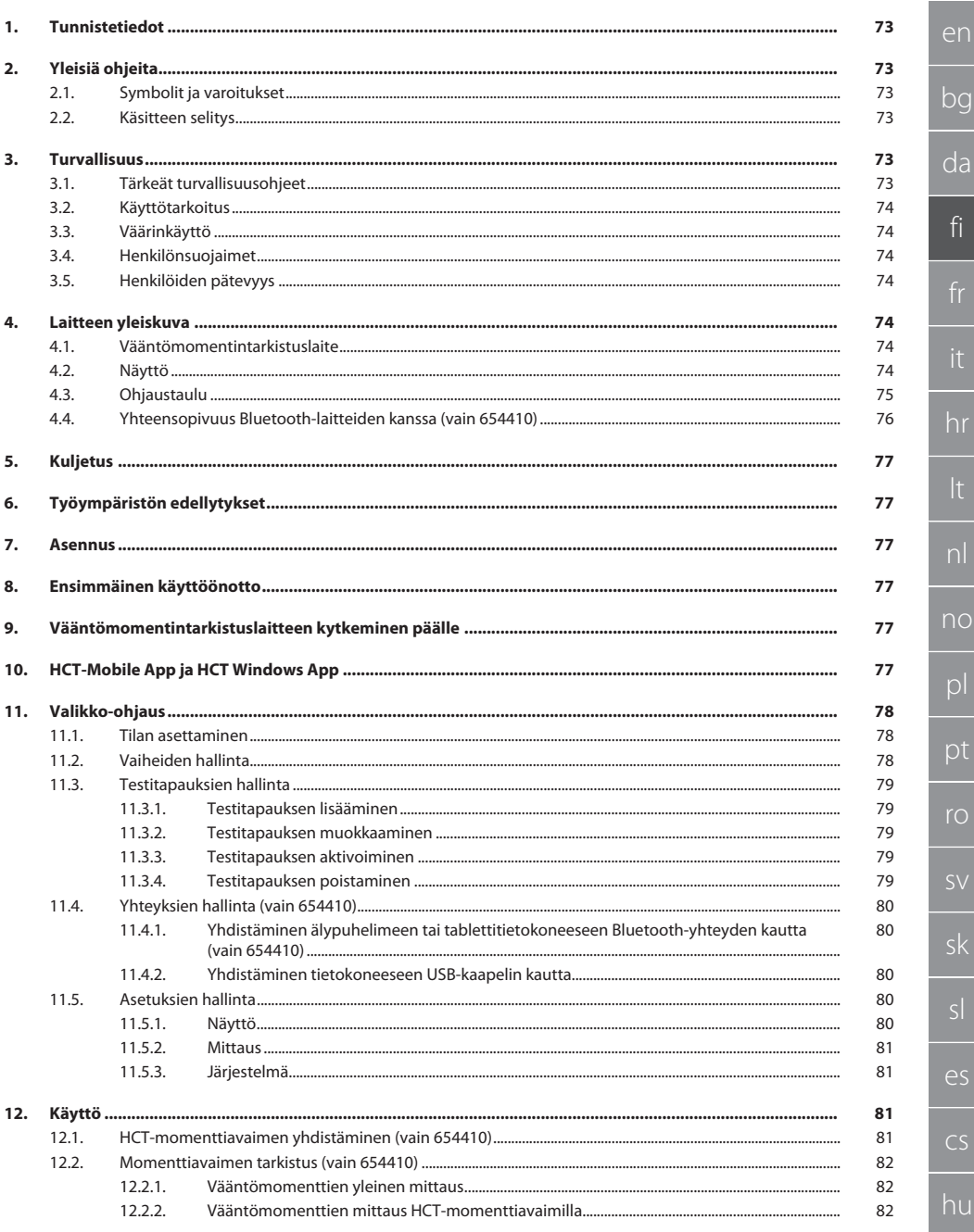

 $71$ 

## GARANT Elektroninen vääntömomentintarkistuslaite HCT

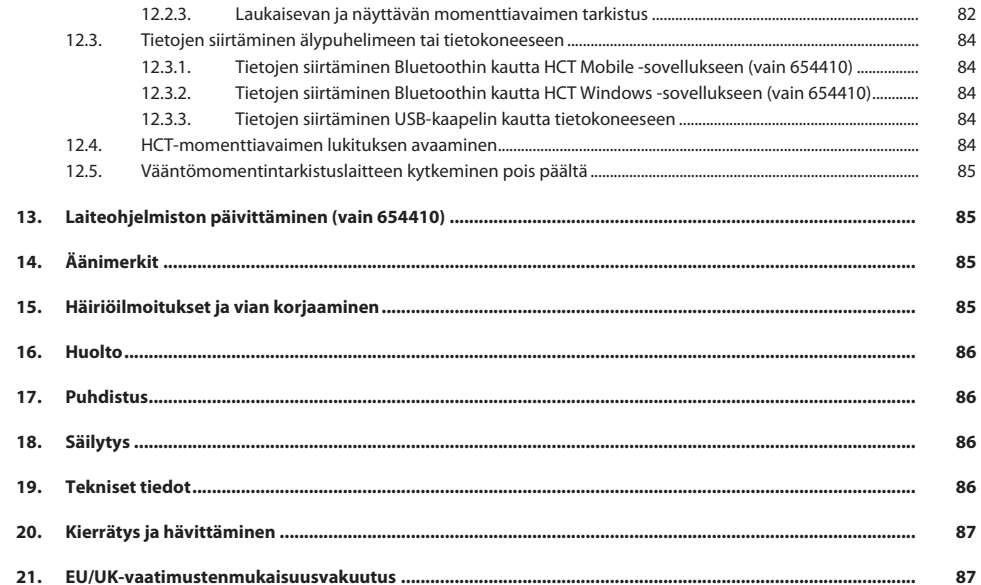
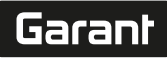

de

en

bg

da

fi

hr

nl

no

pl

pt

ro

sk

es

cs

hu

# 1. Tunnistetiedot

Valmistaja Hoffmann Supply Chain GmbH

Merkki GARANT Tuote Elektroninen vääntömomentintarkistuslaite HCT Versio 02 Käännös alkuperäisestä käyttöohjeesta

### Laatimispäivämäärä

2. Yleisiä ohieita

Lue käyttöohje, noudata siinä mainittuja ohjeita, säilytä myöhempää tarvetta varten ja aina helposti saatavilla.

Poststraße 15 90471 Nürnberg Saksa<br>GARANT

654410 12, 654410 50, 654410 350, 654410 1000 654413 12, 654413 50, 654413 350, 654413 1000

# **2.1. SYMBOLIT JA VAROITUKSET**

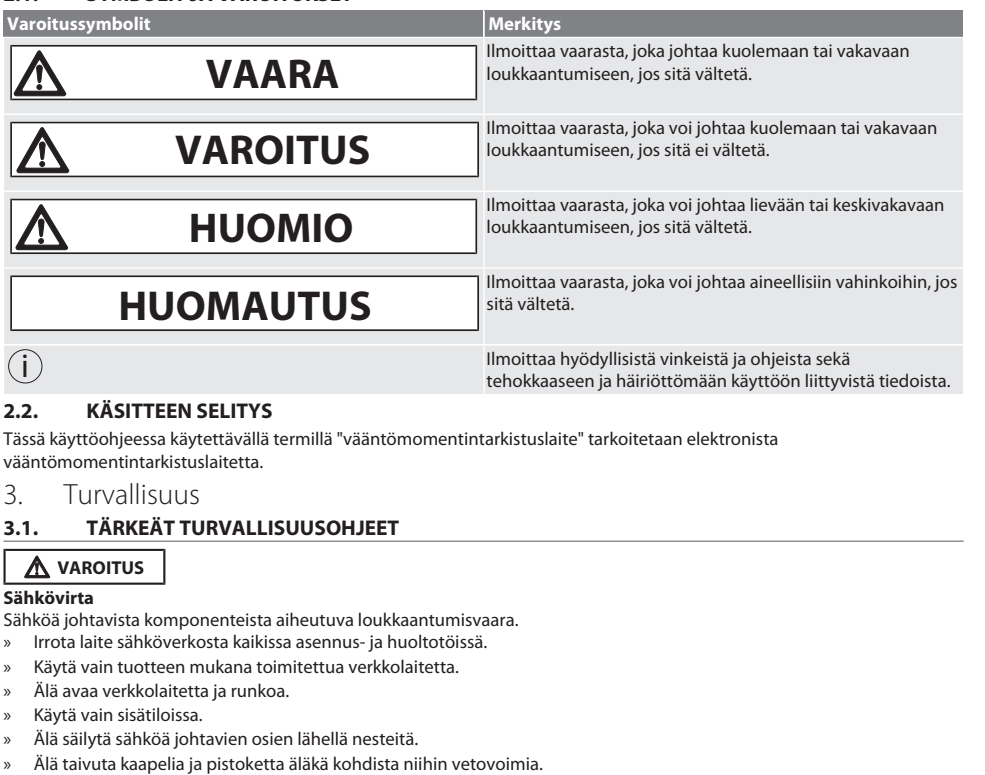

Tuotenumero 654410:

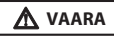

### **Sähkömagneettiset häiriöt, joiden syynä Bluetoothtai Wi-Fi-signaalit**

Hengenvaara ihmisille, joilla on sydämentahdistin tai aktiivisia implantteja.

» Säilytä vähintään 15 cm:n etäisyys laitteen ja implantin välillä.

# **3.2. KÄYTTÖTARKOITUS**

- Näyttävien ja laukaisevien momenttiavaimien tarkastukseen ja vääntömomenttien yleiseen mittaukseen vääntömomentintarkistuslaitteen mittausalueella.
- Vääntömomentti voidaan tuottaa myötäpäivään ja vastapäivään.
- Teolliseen käyttöön.
- Anna ennen käyttöä lämmetä huoneenlämpötilaan vähintään 30 minuuttia.
- Käytä vain määräysten mukaisessa, varmassa kiinnityksessä.
- Tarkista ennen käyttöä teknisesti moitteeton ja käyttöturvallinen kunto.
- Käytä ainoastaan teknisesti moitteettomassa ja käyttöturvallisessa tilassa.
- Käytä putoamisen tai muihin esineisiin tapahtuneen törmäyksen jälkeen vasta täydellisen tarkastuksen ja kalibroinnin jälkeen.
- Käytä vain suositeltuja adaptereita ja liitinvarsia.
- Toimita säännöllisesti kalibroitavaksi ja säädettäväksi.

## **3.3. VÄÄRINKÄYTTÖ**

- Älä ylitä määritettyjä vääntömomentteja.
- Älä avaa runkoa.
- Älä käytä räjähdysvaarallisissa tiloissa.
- Älä altista suurelle kuumuudelle, suoralle auringonpaisteelle, avotulelle tai nesteille.
- Käyttö ei ole sallittu ulkona tai tiloissa, joissa on korkea ilmankosteus.
- Älä tee omavaltaisia muutoksia.
- Ei saa asentaa komponentteja, jotka eivät ole määritysten mukaisia.
- Ei moottoritoimisten ruuvitalttojen tai ruuviavaimien vääntömomenttitestiä.
- Ei saa käyttää, jos sähköinen tai mekaaninen asennus tai puhdistus on epäasianmukainen.

## **3.4. HENKILÖNSUOJAIMET**

Noudata kansallisia ja paikallisia turvallisuutta ja tapaturmantorjuntaa koskevia määräyksiä. Valitse ja varaa käyttöön suojavaatetus, kuten esimerkiksi jalkasuojaimet ja suojakäsineet kunkin työn ja odotettavissa olevien vaarojen mukaisesti.

# **3.5. HENKILÖIDEN PÄTEVYYS**

#### **Opastettu henkilö**

Tässä asiakirjassa opastetuilla henkilöillä tarkoitetaan henkilöitä, jotka on opastettu kaikkiin kuljetusta, säilytystä ja käyttöä koskeviin töihin.

#### **Mekaanisten töiden ammattilainen**

Tässä asiakirjassa ammattilaisella tarkoitetaan henkilöitä, jotka tuntevat tuotteen rakenteen, mekaanisen asennuksen, käyttöönoton, häiriöiden poiston ja huollon ja joilla on seuraava pätevyys:

Pätevyys/koulutus mekaniikan alalla kansallisesti voimassa olevien määräysten mukaisesti.

#### **Sähköteknisten töiden ammattilainen**

Tässä asiakirjassa sähköalan ammattilaisella tarkoitetaan päteviä henkilöitä, joilla on sopiva ammattikoulutus, tiedot ja kokemukset, jotka voivat tunnistaa ja välttää sähkön aiheuttamat vaaratilanteet.

### **HUOMIO! Ei alle 14-vuotiaiden henkilöiden käyttöön.**

4. Laitteen yleiskuva

# **4.1. VÄÄNTÖMOMENTINTARKISTUSLAITE**

# $f \odot A$

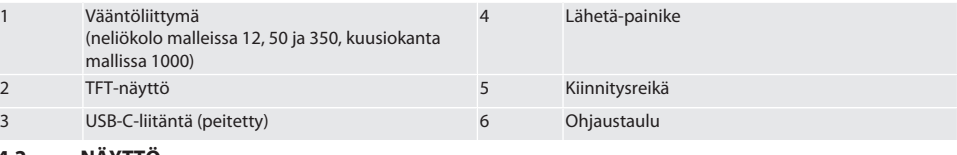

# **4.2. NÄYTTÖ**

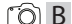

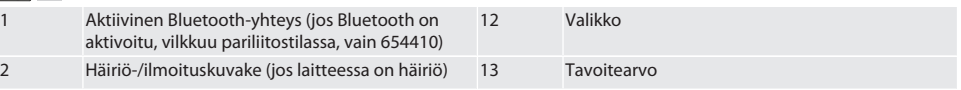

hu

# Garant

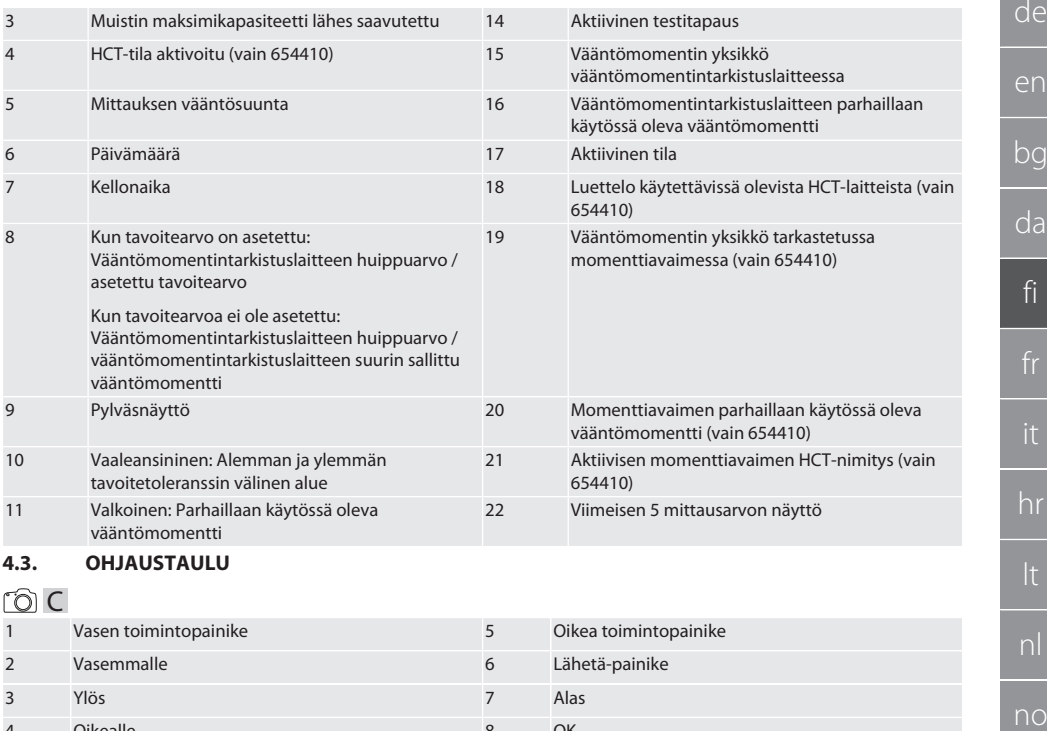

# 4 Oikealle 8 OK

# **Painikkeiden toiminnot**

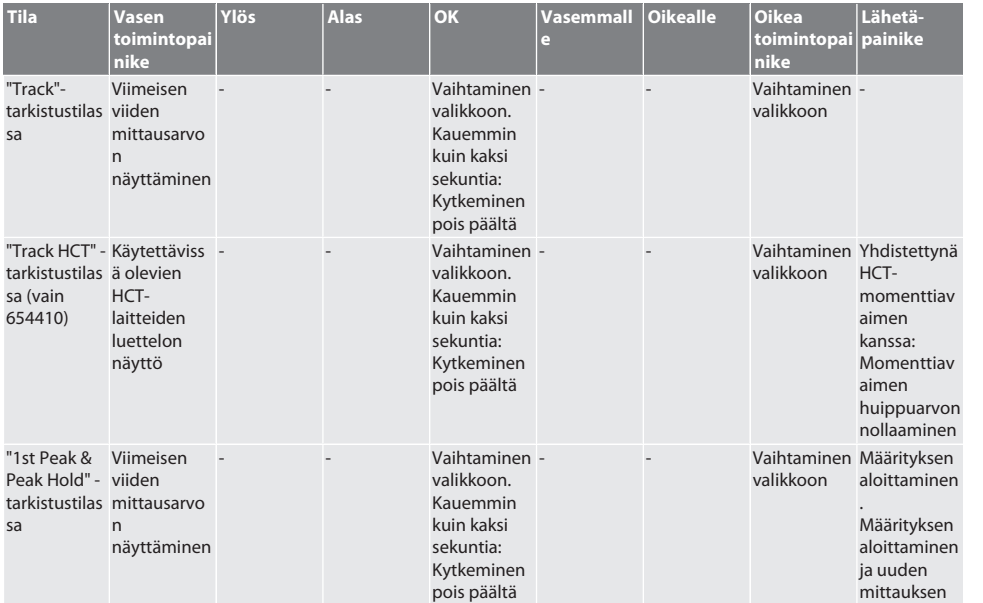

es

cs

# GARANT Elektroninen vääntömomentintarkistuslaite HCT

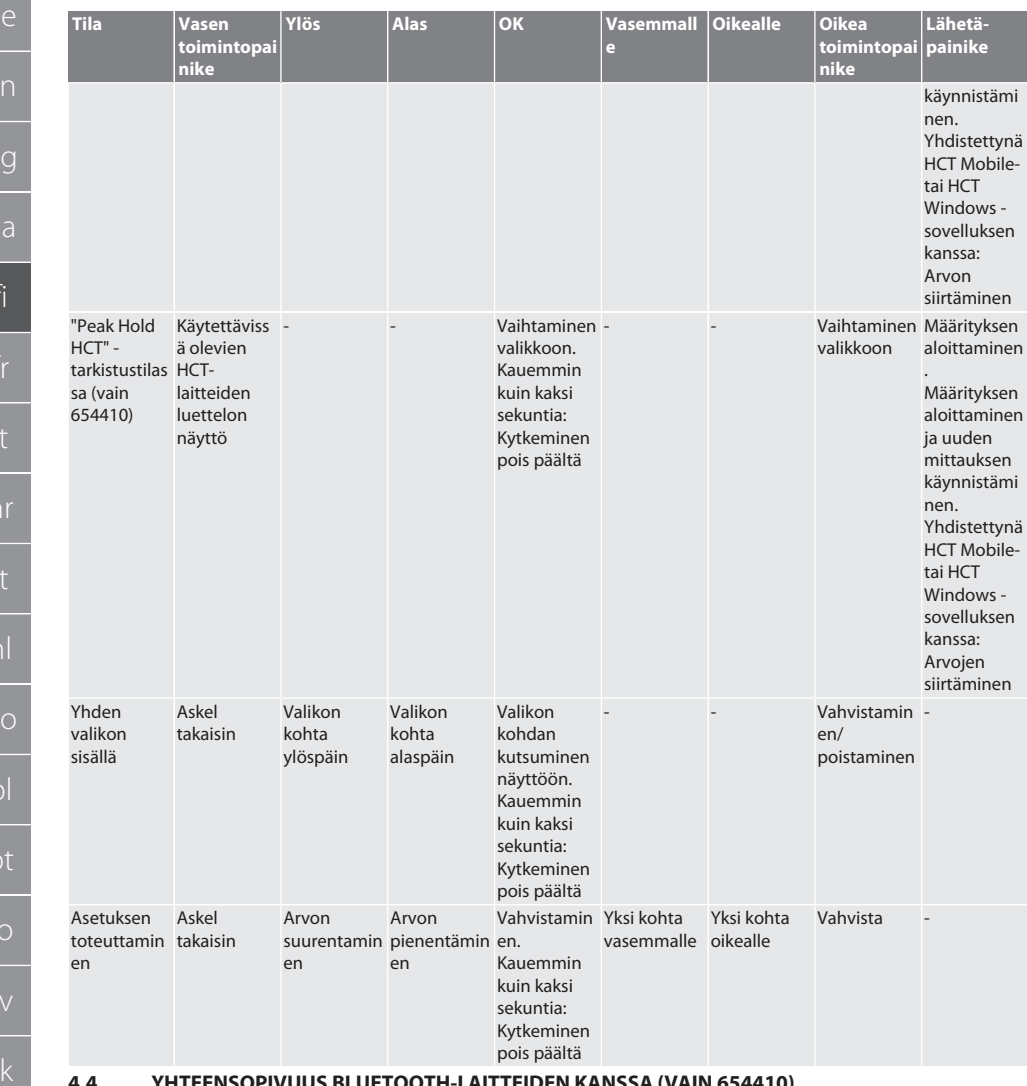

# **4.4. YHTEENSOPIVUUS BLUETOOTH-LAITTEIDEN KANSSA (VAIN 654410)**

Laite käyttää **Bluetooth**®-siirtotekniikkaa (Bluetooth Low Energy) ja täyttää Bluetooth-standardin 5.0 asettamat vaatimukset. Yhdistettynä HCT Mobile- tai HCT Windows -sovelluksen kanssa arvot voidaan lähettää sovellukseen. Minimiedellytys: Bluetooth 4.2.

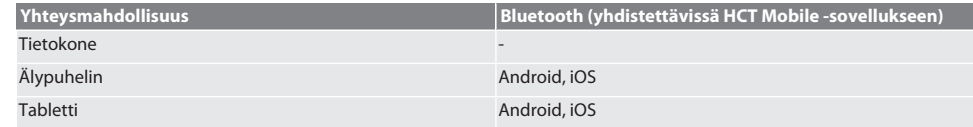

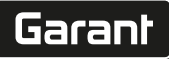

# 5. Kuljetus

# **A** VARO

## **Kuljetus sijoituspaikalle**

Suuri omapaino aiheuttaa tapaturmavaaran epäasianmukaisesti nostettaessa.

» Käytä jalkasuojainta ja suojakäsineitä.

Säilytä alkuperäistä pakkausta ei-kondensoivassa paikassa, jonka lämpötila on -20 °C ... +70 °C ja jonka ilmankosteus on alle 90 %. Estä putoaminen.

# 6. Työympäristön edellytykset

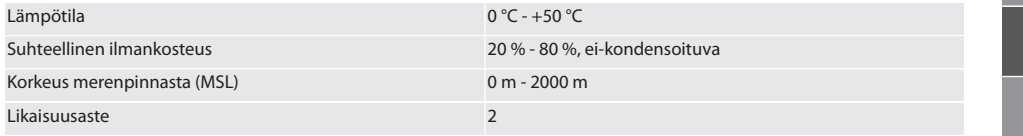

# **Asennus**

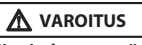

### **Kiinnityksen pettäminen**

Leikkuuhaavat ja mustelmat kiinnityksen pettäessä testauksen aikana ja sen jälkeen tapahtuvien kaikkien komponenttien tahattomien, voimakkaiden liikkeiden vaikutuksesta.

- » Kiinnitä vääntömomentintarkistuslaite riittävän tukevalle tasolle.
- » Kiinnitä vääntömomentintarkistuslaite asennusmääräysten mukaisesti.

Kiinnitä vääntömomentintarkistuslaite ruuveilla sopivalle, riittävän kantavalle alustalle seuraavan spesifikaation mukaisesti:

- 4 lieriökantaruuvia M10 kuusiokololla DIN EN ISO 4762, lujuusluokka vähint. 8.8.
- 4 aluslevyä.
- 4 kuusiomutteria M10.
- Kiristysmomentti 50 Nm.
- 8. Ensimmäinen käyttöönotto

# **HUOMIO**

### **Väärä verkkojännite**

Väärällä verkkojännitteellä käytöstä aiheutuva järjestelmävika.

- » Käytä vain tyyppikilpeen merkityllä verkkojännitteellä.
- » Käytä vain tuotteen mukana toimitettua verkkolaitetta.
- 1. Malli 1: Yhdistä verkkolaite sähköverkkoon. Malli 2: Yhdistä USB-A-pistoke tietokoneeseen.
- 2. Liitä USB-C-pistoke rungon ulkopuolella olevaan pistukkaan.

9. Vääntömomentintarkistuslaitteen kytkeminen päälle

i *Vääntömomentintarkistuslaite taarataan automaattisesti jokaisen päällekytkennän jälkeen.*

1. Kytke vääntömomentintarkistuslaite päälle painamalla OK-painiketta noin kolmen sekunnin ajan. » Näyttöön ilmestyy teksti "Taara".

## **VARO! Virheellinen taaraus. Älä kuormita vääntömomentintarkistuslaitetta taarausvaiheen aikana.**

- 2. Taarausvaihe on päättynyt, kun vääntömomentintarkistuslaite vaihtaa mittaustoimintoon.
- » Viimeinen mittaustoiminto näkyy näytössä.

# 10. HCT-Mobile App ja HCT Windows App

i *HCT-sovelluksen avulla mittauslaitteen tiedot näkyvät päätelaitteessa ja ne voidaan dokumentoida digitaalisesti. Mittauslaite ja päätelaite on yhdistettävä Bluetooth-yhteydellä.*

de en bg da fi hr lt nl no  $\overline{D}$ pt ro sv sk sl  $\overline{\mathsf{P}}$ cs hu

# GARANT Elektroninen vääntömomentintarkistuslaite HCT

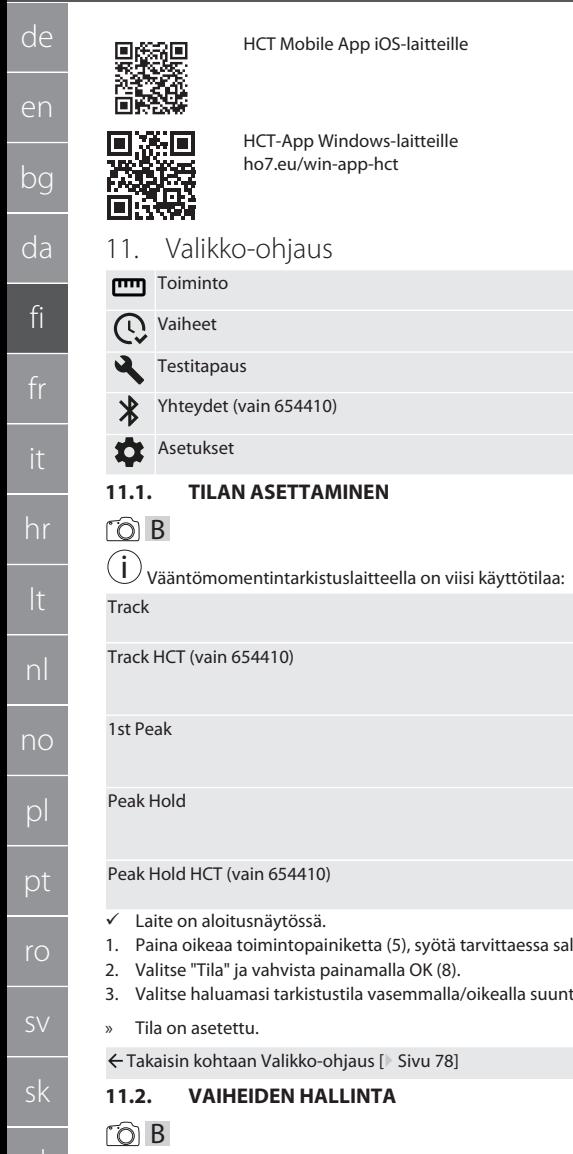

HCT Mobile App Android-laitteille

<span id="page-77-2"></span><span id="page-77-0"></span>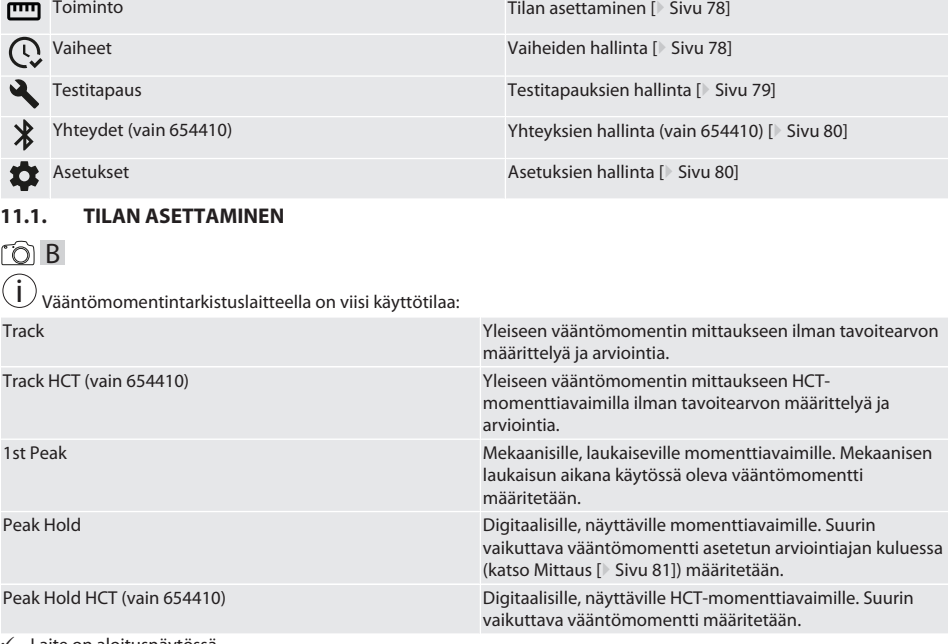

lasana ja vahvista painamalla OK (8).

tapainikkeella (2, 4) ja vahvista se OK-painikkeella (8).

<span id="page-77-1"></span>i *Enintään 1000 tiedon tallentaminen on mahdollista. Vanhimmat tiedot päällekirjoitetaan.*

Laite on aloitusnäytössä.

- 1. Paina oikeaa toimintopainiketta (5), syötä tarvittaessa salasana ja vahvista painamalla OK (8).
- 2. Valitse "Vaiheet" ja vahvista painamalla OK (8).
- 3. Valitse tieto.
	- » Saat yksityiskohdat näyttöön painamalla OK (8).
	- » Poista kaikki tiedot painamalla oikeaa toimintopainiketta (5) kolmen sekunnin ajan ja vahvista painamalla OK (8).

Takaisin kohtaan [Valikko-ohjaus \[](#page-77-2)[}](#page-77-2) [Sivu 78\]](#page-77-2)

es

cs

hu

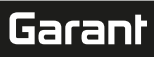

#### <span id="page-78-0"></span>de en bg da fi hr nl no pl pt ro sk sl  $\overline{\mathsf{P}}$  $\overline{\mathsf{C}}$ **11.3. TESTITAPAUKSIEN HALLINTA 11.3.1. Testitapauksen lisääminen** ra c i *Enintään 20 testitapauksen tallentaminen on mahdollista.* ü Laite on aloitusnäytössä. 1. Paina oikeaa toimintopainiketta (5), syötä tarvittaessa salasana ja vahvista painamalla OK (8). 2. Valitse "Testitapaus" ja vahvista painamalla OK (8). 3. Valitse "Lisää testitapaus" ja vahvista painamalla OK (8). 4. Voit antaa enintään neljä merkkiä sisältäviä nimiä suuntanäppäimillä. 5. Vahvista painamalla OK (8). 6. Valitse vasemmalle/oikealle osoittavilla suuntapainikkeilla (2, 4), haluatko suojata testitapauksen salasanalla, ja vahvista valinta painamalla OK (8). i *Kun salasana on aktivoitu*: *Salasana on annettava virheellisesti suoritetun kiristämisen yhteydessä.* 7. Tee asetukset kohdan [Tilan asettaminen \[](#page-77-0)[}](#page-77-0) [Sivu 78\]](#page-77-0) mukaisesti. » Testitapaus on tallennettu. Takaisin kohtaan [Valikko-ohjaus \[](#page-77-2)[}](#page-77-2) [Sivu 78\]](#page-77-2) **11.3.2. Testitapauksen muokkaaminen** ි c Laite on aloitusnäytössä. 1. Paina oikeaa toimintopainiketta (5), syötä tarvittaessa salasana ja vahvista painamalla OK (8). 2. Valitse "Testitapaus" ja vahvista painamalla OK (8). 3. Valitse muokattava testitapaus ja vahvista painamalla OK (8). 4. Valitse "Muokkaa" ja vahvista painamalla OK (8). » Muokkaa nimeä. » Muokkaa asetuksia. 5. Vahvista painamalla OK (8). » Testitapaus on muokattu. Takaisin kohtaan [Valikko-ohjaus \[](#page-77-2)[}](#page-77-2) [Sivu 78\]](#page-77-2) **11.3.3. Testitapauksen aktivoiminen** rar c i *Yhdistettynä HCT-momenttiavaimen kanssa: Testitapaukset, joissa asetettu tavoitearvo vastaa momenttiavaimen vääntömomenttialuetta, näkyvät korostettuina.*  $\checkmark$  Laite on aloitusnäytössä. 1. Paina oikeaa toimintopainiketta (5), syötä tarvittaessa salasana ja vahvista painamalla OK (8). 2. Valitse "Testitapaus" ja vahvista painamalla OK (8). 3. Valitse haluamasi testitapaus ja vahvista painamalla OK (8). 4. Valitse "Aktivoi" ja vahvista painamalla OK (8). 5. Suorita tarkistus testitapausta vastaavasti. Takaisin kohtaan [Valikko-ohjaus \[](#page-77-2)[}](#page-77-2) [Sivu 78\]](#page-77-2) **11.3.4. Testitapauksen poistaminen** rôi C Laite on aloitusnäytössä. 1. Paina oikeaa toimintopainiketta (5), syötä tarvittaessa salasana ja vahvista painamalla OK (8). 2. Valitse "Testitapaus" ja vahvista painamalla OK (8). 3. Paina oikeaa toimintopainiketta (5). 4. Vahvista poistaminen painamalla OK (8).

<span id="page-78-1"></span>» Testitapaus on poistettu.

Takaisin kohtaan [Valikko-ohjaus \[](#page-77-2)[}](#page-77-2) [Sivu 78\]](#page-77-2)

hu

## <span id="page-79-0"></span>**11.4. YHTEYKSIEN HALLINTA (VAIN 654410)**

# roi C

de

# ü Laite on aloitusnäytössä.

- 1. Paina oikeaa toimintopainiketta (5), syötä tarvittaessa salasana ja vahvista painamalla OK (8).
- 2. Valitse "Asetukset" ja vahvista painamalla OK (8).
- 3. Valitse "Yhteys" ja vahvista painamalla OK (8).
- 4. Valitse yhteyksien hallinta ja vahvista painamalla OK (8).

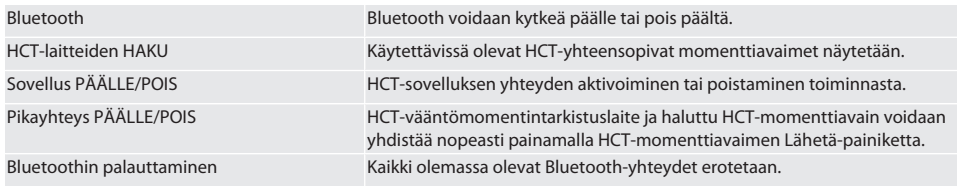

Takaisin kohtaan [Valikko-ohjaus \[](#page-77-2)[}](#page-77-2) [Sivu 78\]](#page-77-2)

### **11.4.1. Yhdistäminen älypuhelimeen tai tablettitietokoneeseen Bluetooth-yhteyden kautta (vain 654410)**

- $\checkmark$  Vääntömomentintarkistuslaitteessa on asetettu Sovellus = PÄÄLLÄ (katso [Yhteyksien hallinta \(vain 654410\) \[](#page-79-0) $\checkmark$  [Sivu 80\]](#page-79-0))
- ü Yhteys HCT-sovellukseen on muodostettu.
- 1. Käynnistä HCT-sovellus.
- 2. Hae laitteita sovelluksesta.
	- » Ympäristössä olevat Bluetooth-laitteet ilmestyvät näyttöön.
- 3. Valitse laite (HCT-TT…).
- » Vääntömomentintarkistuslaite on yhdistetty sovellukseen.

### **11.4.2. Yhdistäminen tietokoneeseen USB-kaapelin kautta**

- 1. Liitä USB C -pistoke vääntömomentintarkistuslaitteen liitäntään.
- 2. Yhdistä USB-pistoke tietokoneen USB-liittymään.

## <span id="page-79-1"></span>**11.5. ASETUKSIEN HALLINTA**

- $\checkmark$  Laite on aloitusnäytössä.
- 1. Paina oikeaa toimintopainiketta (5), syötä tarvittaessa salasana ja vahvista painamalla OK (8).
- 2. Valitse "Asetukset" ja vahvista painamalla OK (8).

# **11.5.1. Näyttö**

# നി C

**HUOMIO! Päivämäärä ja kellonaika synkronoidaan niin kauan kuin vääntömomentintarkistuslaite on kytketty verkkovirtaan. Jos vääntömomentintarkistuslaite irrotetaan sähköverkosta yli 6 minuutiksi, päivämäärä ja kellonaika on tarkistettava ja syötettävä uudelleen, kun laite seuraavan kerran kytketään päälle. Päivämäärä ja kellonaika voidaan synkronoida automaattisesti muodostamalla yhteys HCT Mobile -sovellukseen tai HCT Windows -sovellukseen.**

- 1. Valitse "Näyttö" ja vahvista painamalla OK (8).
- 2. Seuraavat asetukset voidaan määrittää:

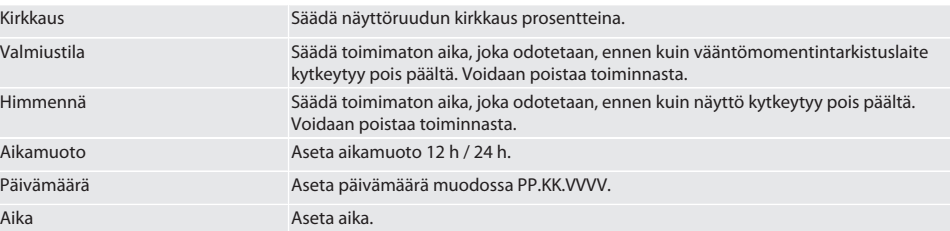

# Garant

<span id="page-80-0"></span>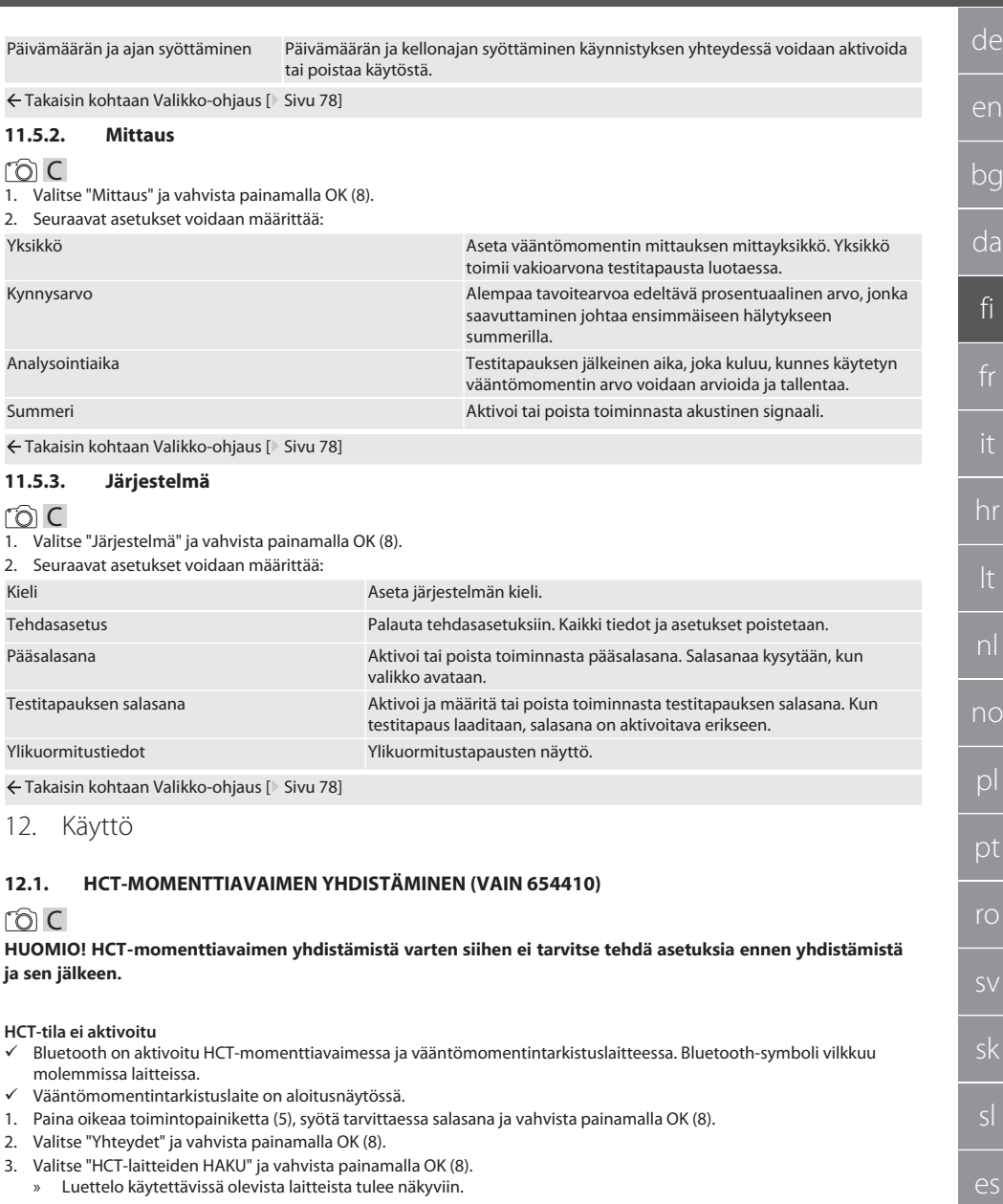

- <span id="page-80-1"></span>4. Valitse haluamasi HCT-momenttiavain ja vahvista painamalla OK (8).
	- » HCT-momenttiavain on yhdistetty. "Track HCT" -tila aktivoituu.
- 5. Valitse vääntömomentintarkistuslaitteesta haluamasi tila tai testitapaus.

cs

# GARANT Elektroninen vääntömomentintarkistuslaite HCT

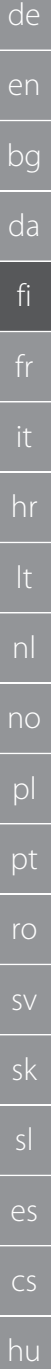

#### **HCT-tila tai HCT-testitapaus aktivoitu**

- ü Bluetooth on aktivoitu HCT-momenttiavaimessa ja vääntömomentintarkistuslaitteessa. Bluetooth-symboli vilkkuu molemmissa laitteissa.
- ü Vääntömomentintarkistuslaite on aloitusnäytössä.
- 1. Paina vasenta toimintopainiketta (1).
	- » Luettelo käytettävissä olevista laitteista tulee näkyviin.
- 2. Jos "pikayhteys" on PÄÄLLÄ, katso [Yhteyksien hallinta \(vain 654410\) \[](#page-79-0)[}](#page-79-0) [Sivu 80\]](#page-79-0), paina HCT-momenttiavaimen Lähetäpainiketta.
- 3. Valitse haluamasi HCT-momenttiavain ja vahvista painamalla OK (8).
- » HCT-momenttiavain on yhdistetty.
- 4. Valitse vääntömomentintarkistuslaitteesta haluamasi tila tai testitapaus.

### **12.2. MOMENTTIAVAIMEN TARKISTUS (VAIN 654410)**

# **A** VAROITUS

#### **Puutteellisesti paikalleen asetettu momenttiavain**

Viiltohaavat ja ruhjeet, jotka johtuvat momenttiavaimen luiskahtamisesta ja sitä seuraavasta kaikkien osien hallitsemattomasta, voimakkaasta liikkeestä.

- » Varmista vääntöliittymän neliökolon/kuusikulman puhtaus.
- » Aseta momenttiavaimen nelikulma/kuusikulma kokonaan paikalleen vääntömomentintarkistuslaitteen vääntöliittymään.

1. Yhdistä momenttiavain vääntömomentintarkistuslaitteen vääntöliittymään niin, että se menee perille saakka.

#### **12.2.1. Vääntömomenttien yleinen mittaus**

# roi c

- ü "Track"-tila on valittu.
- 1. Liikuta momenttiavainta hitaasti ja tasaisesti.
- 2. Lue mittausarvot vääntömomentintarkistuslaitteen näytöltä.
- 3. Aloita uusi mittaus painamalla Lähetä-painiketta (6) tai liikuttamalla momenttiavainta uudelleen haluttuun vääntösuuntaan.

### **12.2.2. Vääntömomenttien mittaus HCT-momenttiavaimilla**

### roi C ü "Track HCT" -tila on valittu.

- 1. Yhdistä momenttiavain vääntömomentintarkistuslaitteeseen, katso [HCT-momenttiavaimen yhdistäminen \(vain 654410\)](#page-80-1) [\[](#page-80-1)[}](#page-80-1) [Sivu 81\]](#page-80-1).
- 2. Liikuta momenttiavainta hitaasti ja tasaisesti.
- 3. Lue momenttiavaimen ja vääntömomentintarkistuslaitteen mittausarvot vääntömomentintarkistuslaitteen näytöltä.
- 4. Aloita uusi mittaus painamalla vääntömomentintarkistuslaitteen tai momenttiavaimen Lähetä-painiketta (6) tai liikuttamalla momenttiavainta uudelleen haluttuun vääntösuuntaan.

#### <span id="page-81-0"></span>**12.2.3. Laukaisevan ja näyttävän momenttiavaimen tarkistus**

- $\checkmark$  On valittu tila "1st Peak", "Peak Hold" tai "Peak Hold HCT".
- 1. Suorita seuraavat asetukset ja vahvista painamalla OK (8):

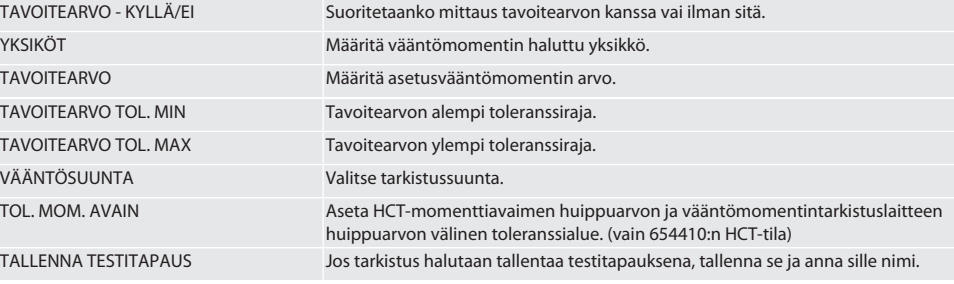

#### **Vääntömomentin näytön värikoodit mittauksen aikana**

# $\cap$   $\cap$   $\cap$

# Garant

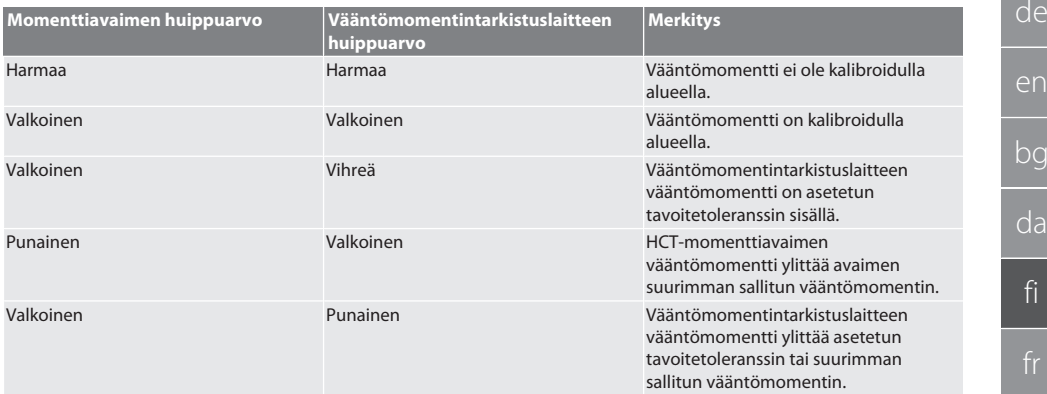

#### **Mittaus laukaisevalla momenttiavaimella**

# roi c

- ü "1st Peak" -tila on valittu.
- 1. Aseta haluttu tarkistusarvo momenttiavaimella.
- 2. Tee vääntömomentintarkistuslaitteen asetukset, katso [Laukaisevan ja näyttävän momenttiavaimen tarkistus \[](#page-81-0)[}](#page-81-0) [Sivu 82\]](#page-81-0), tai luo tai aktivoi testitapaus, katso [Testitapauksien hallinta \[](#page-78-0)[}](#page-78-0) [Sivu 79\]](#page-78-0).
- 3. Liikuta momenttiavainta hitaasti ja tasaisesti haluamaasi vääntösuuntaan, kunnes se laukeaa.
- 4. Lue mittausarvo vääntömomentintarkistuslaitteesta.
- 5. Aloita uusi mittaus painamalla Lähetä-painiketta (6) tai liikuttamalla momenttiavainta uudelleen haluttuun vääntösuuntaan.

## **Mittaus näyttävällä momenttiavaimella**

# ra c

- $\checkmark$  On valittu tila "Peak Hold" tai "Peak Hold HCT".
- 6. Tee vääntömomentintarkistuslaitteen asetukset, katso [Laukaisevan ja näyttävän momenttiavaimen tarkistus \[](#page-81-0)[}](#page-81-0) [Sivu 82\]](#page-81-0), tai aktivoi testitapaus, katso [Testitapauksen aktivoiminen \[](#page-78-1)[}](#page-78-1) [Sivu 79\]](#page-78-1)
- 7. Tilassa "Peak Hold HCT" yhdistä HCT-momenttiavain vääntömomentintarkistuslaitteeseen, katso [HCT](#page-80-1)[momenttiavaimen yhdistäminen \(vain 654410\) \[](#page-80-1)[}](#page-80-1) [Sivu 81\]](#page-80-1).
- 8. Liikuta momenttiavainta hitaasti ja tasaisesti haluamaasi vääntösuuntaan, kunnes tavoitearvo on saavutettu.
	- » Arviointi alkaa asetetun arviointiajan jälkeen heti, kun vääntömomentintarkistuslaitteeseen ei kohdistu enää vääntömomenttia.
- 9. Lue mittausarvo vääntömomentintarkistuslaitteesta.
- 10. Aloita uusi mittaus painamalla Lähetä-painiketta (6) tai liikuttamalla momenttiavainta uudelleen haluttuun vääntösuuntaan.

### **Vääntömomentin näytön värikoodit arvioinnin aikana**

# rô A

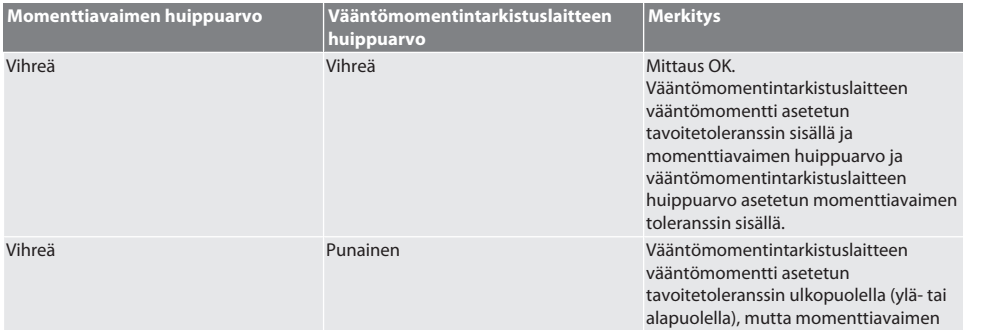

# GARANT Elektroninen vääntömomentintarkistuslaite HCT

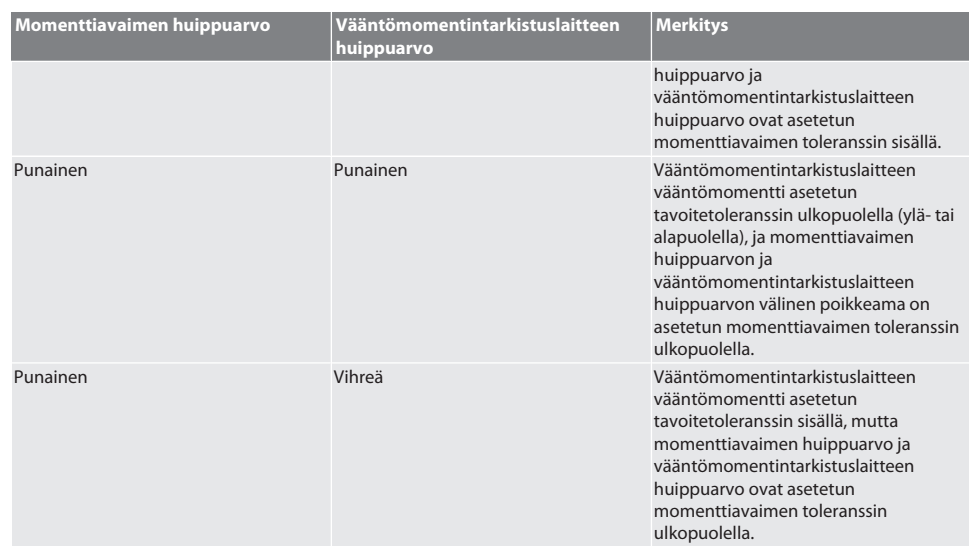

#### **Mittauksen arviointi**

- 1. Lue mittausarvot ja arvioi ne käyttämällä kuvattuja värikoodeja.
- 2. Jos havaitset poikkeamia, säädä momenttiavainta käyttöohjeiden mukaisesti ja toista tarkistusmenettely.

# **12.3. TIETOJEN SIIRTÄMINEN ÄLYPUHELIMEEN TAI TIETOKONEESEEN**

- **12.3.1. Tietojen siirtäminen Bluetoothin kautta HCT Mobile -sovellukseen (vain 654410)**
- $\checkmark$  Vääntömomentintarkistuslaite on yhdistetty Bluetoothin kautta HCT-sovellukseen.
- 1. Kaikki asetukset ja tiedot siirretään automaattisesti sovellukseen.
- 2. Vaiheet voidaan viedä CSV-tiedostona sovelluksen kautta.

### **12.3.2. Tietojen siirtäminen Bluetoothin kautta HCT Windows -sovellukseen (vain 654410)**

- $\checkmark$  Vääntömomentintarkistuslaite on yhdistetty Bluetoothin kautta (HCT Windows App Dongle) HCT Windows sovellukseen.
- 1. Kaikki asetukset ja tiedot siirretään automaattisesti sovellukseen.
- 2. Vaiheet voidaan viedä CSV-tiedostona sovelluksen kautta.

# **12.3.3. Tietojen siirtäminen USB-kaapelin kautta tietokoneeseen**

- 1. Yhdistä vääntömomentintarkistuslaite USB-kaapelin kautta tietokoneeseen ja kytke se päälle.
	- » Vääntömomentintarkistuslaite tunnistetaan muistivälineeksi.
- 2. Siirrä CSV-tiedosto vääntömomentintarkistuslaitteesta tietokoneeseen.

# **12.4. HCT-MOMENTTIAVAIMEN LUKITUKSEN AVAAMINEN**

# raic

Lukituksen poistaminen tapahtuu kuuden ennalta määritetyn testitapauksen avulla. 3 testitapausta (20 %, 60 %, 100 %) vääntösuunnalle myötäpäivään: Toleranssi +/-5 %. 3 testitapausta (20 %, 60 %, 100 %) vääntösuunnalle vastapäivään: Toleranssi +/-6%. Mahdollista vain tuotenumerolla 654410.

- ü HCT-momenttiavain on lukittu.
- $\checkmark$  Kun momenttiavain lukittiin, Bluetooth oli aktivoituna.
- ü Yhdistä lukittu HCT-momenttiavain vääntömomentintarkistuslaitteeseen, katso [HCT-momenttiavaimen yhdistäminen](#page-80-1) [\(vain 654410\) \[](#page-80-1)[}](#page-80-1) [Sivu 81\]](#page-80-1).
- $\checkmark$  HCT-momenttiavain on yhdistetty vääntömomentintarkistuslaitteeseen Bluetoothin kautta.
- 1. Vaihtoehto 1 Vääntömomentintarkistuslaite ei sovellu lukituksen poistamiseen: Valitse vääntömomentintarkistuslaite, jonka vääntömomenttialue on sopiva.
- 2. Vaihtoehto 2 Vääntömomentintarkistuslaite soveltuu lukituksen poistamiseen: Aloita lukituksen poistaminen oikealla toimintopainikkeella (5).
	- » Ensimmäisen testitapauksen ohjeet tulevat näkyviin.

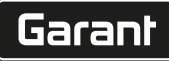

- 4. Käytä ohjeiden mukaista vääntömomenttia.
- 5. Noudata näytöllä olevia ohjeita.

» HCT-momenttiavaimen lukitus on avattu.

i Lukituksen avaamisen jälkeen on suositeltavaa kalibroida HCT-momenttiavain uudelleen.

## **12.5. VÄÄNTÖMOMENTINTARKISTUSLAITTEEN KYTKEMINEN POIS PÄÄLTÄ**

# rôi C

- 1. Pidä OK (8) painettuna.
	- » Vääntömomentintarkistuslaite on kytketty pois päältä.
- 13. Laiteohjelmiston päivittäminen (vain 654410)

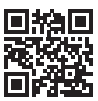

Sovelluksen laiteohjelmisto ja Bluetooth-laiteohjelmisto voidaan päivittää HCT Mobile -sovelluksen avulla. Lisätietoja löydät osoitteesta http://ho7.eu/hct-firmware

- 1. Lataa HCT Mobile -sovellus älypuhelimeen tai tabletille.
- 2. Muodosta yhteys vääntömomentintarkistuslaitteen ja HCT Mobile -sovelluksen välille, katso [Yhteyksien hallinta \(vain](#page-79-0) [654410\) \[](#page-79-0)[}](#page-79-0) [Sivu 80\]](#page-79-0).
- 3. Valitse sovelluksessa "Asetukset" ja sitten "Laiteohjelmiston päivittäminen".
- 4. Noudata sovelluksessa annettavia ohjeita.

# 14. Äänimerkit

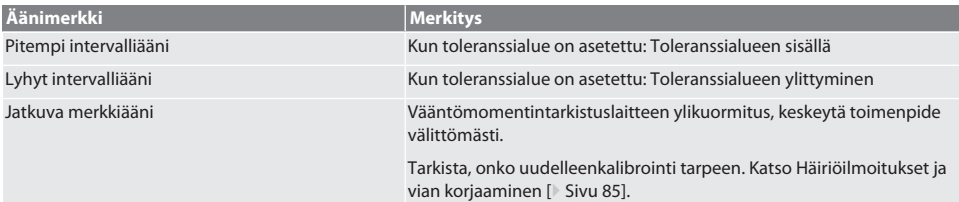

# <span id="page-84-0"></span>15. Häiriöilmoitukset ja vian korjaaminen

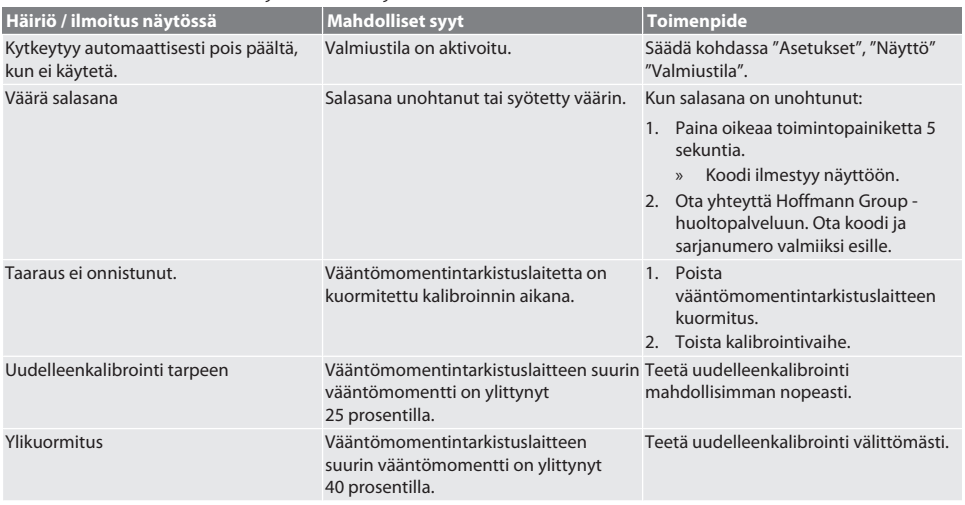

# GARANT Elektroninen vääntömomentintarkistuslaite HCT

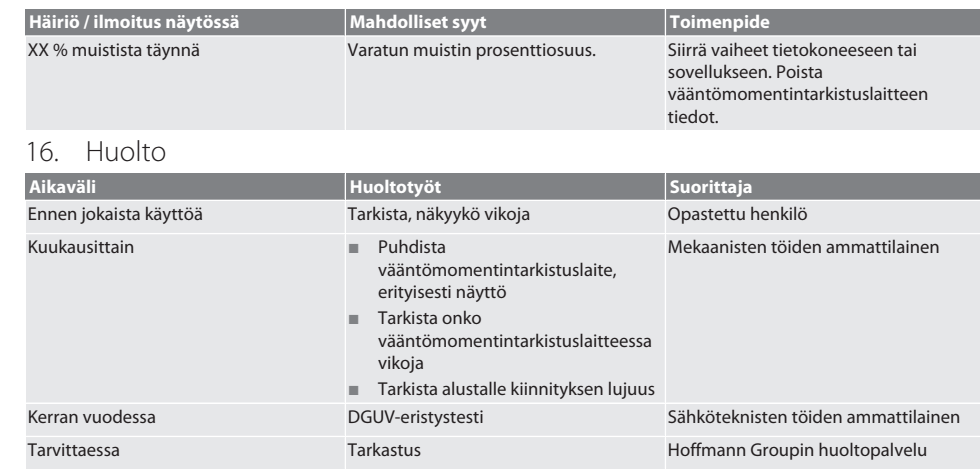

*Taul. 1:* Huoltotaulukko

# 17. Puhdistus

Ertota vääntömomentintarkistuslaite sähköverkosta ennen puhdistuksen aloittamista. Poista liat puhtaalla, pehmeällä ja kuivalla liinalla. Älä käytä kemikali-, alkoholi-, hioma-aine- tai liuotinpitoisia puhdistusaineita.

# 18. Säilytys

Säilytä vääntömomentintarkistuslaitetta ei-kondensoivassa paikassa, jonka lämpötila on -20 °C ... +70 °C ja jonka ilmankosteus on alle 80 %. Suojaa alkuperäisessä pakkauksessa valolta ja pölyltä suojattuna kuivassa paikassa. Ei saa varastoida syövyttävien, aggressiivisten, kemiallisten aineiden, liuottimien, kosteuden ja lian lähellä.

# 19. Tekniset tiedot

0,8 - 9 ft.lb 9 - 106 in.lb

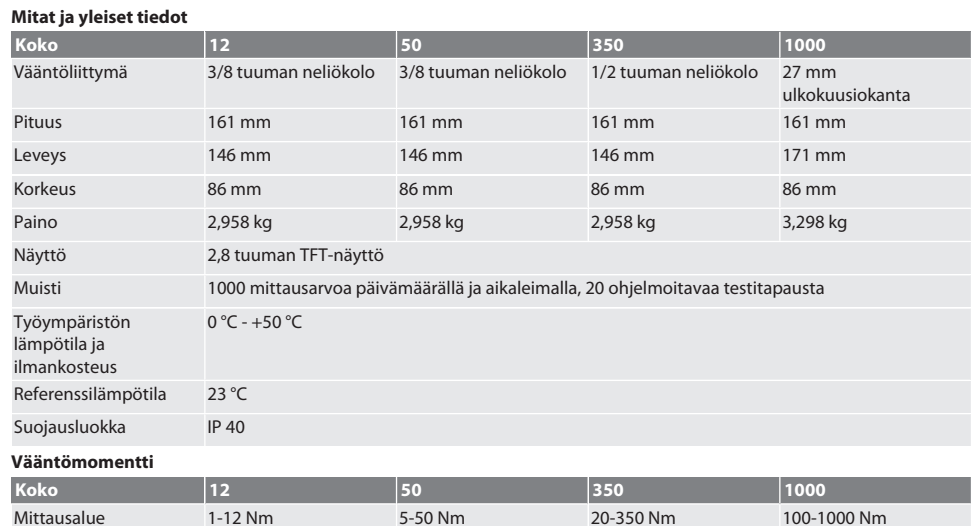

3,7 - 37 ft.lb 44 - 442 in.lb 14,8 - 258 ft.lb 177 - 3098 in.lb 74 - 738 ft.lb 885 - 8850 in.lb

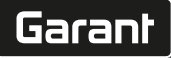

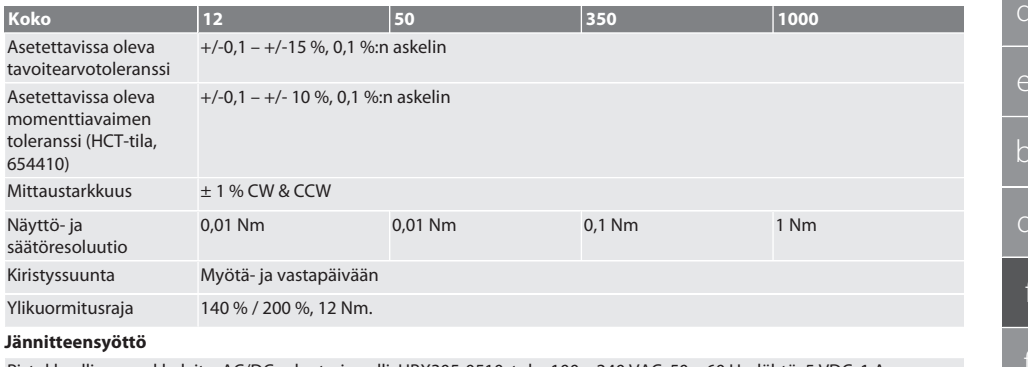

Pistokkeellinen verkkolaite, AC/DC-adapteri, malli: UBX305-0510, tulo: 100 – 240 VAC, 50 – 60 Hz, lähtö: 5 VDC, 1 A

USB-C-liitäntä

#### **Bluetooth (vain 654410)**

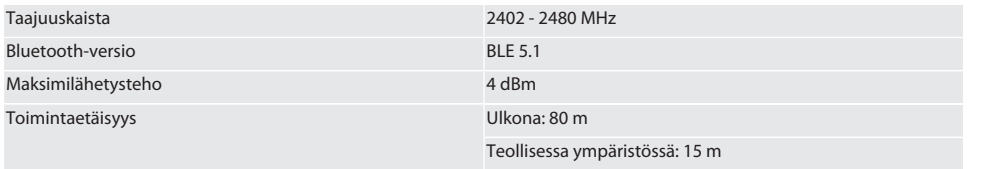

# 20. Kierrätys ja hävittäminen

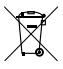

Älä hävitä vääntömomentintarkistuslaitetta kotitalousjätteen mukana. Noudata hävittämisessä maakohtaisia määräyksiä. Toimita soveltuvaan keräyspisteeseen.

# 21. EU/UK-vaatimustenmukaisuusvakuutus

## **Tuotenumero 654410:**

Hoffmann Supply Chain GmbH vakuuttaa täten, että tämä langaton laite on direktiivin 2014/53/EU ja radiolaitteita koskevien määräysten (UK Radio Equipment Regulations 2017) mukainen. Vaatimustenmukaisuusvakuutuksen koko teksti on luettavissa osoitteessa hoffmann-group.com/service/downloads/doc verfügbar. Hoffmann UK Quality Tools Ltd, Holborn Hill, Birmingham, B7 5JR, United Kingdom, täyttää Hoffmann Supply Chain GmbH:n velvollisuudet Iso-Britanniassa.

# Sommaire

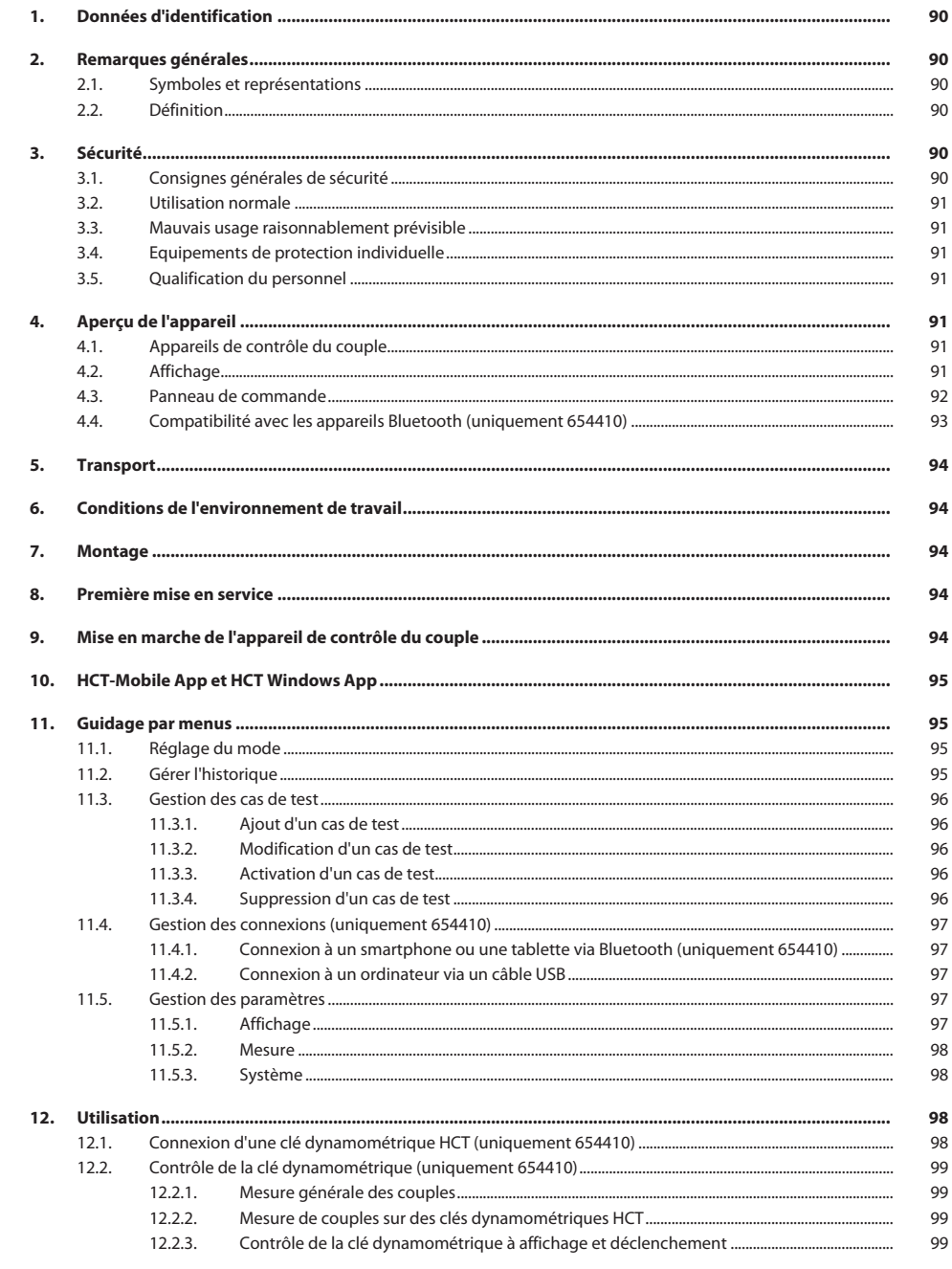

# Garant

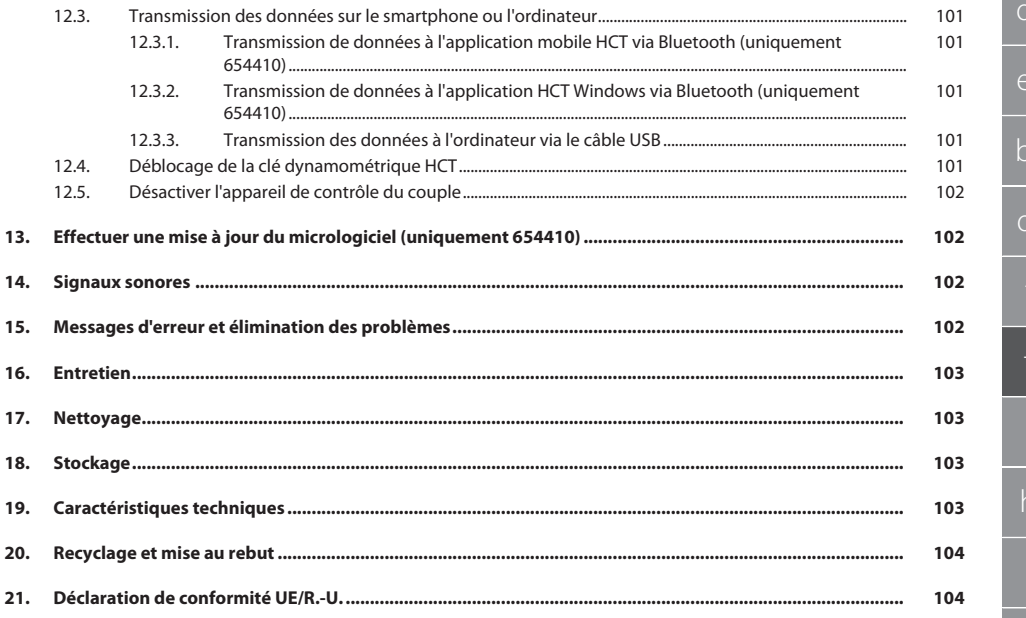

<span id="page-89-0"></span>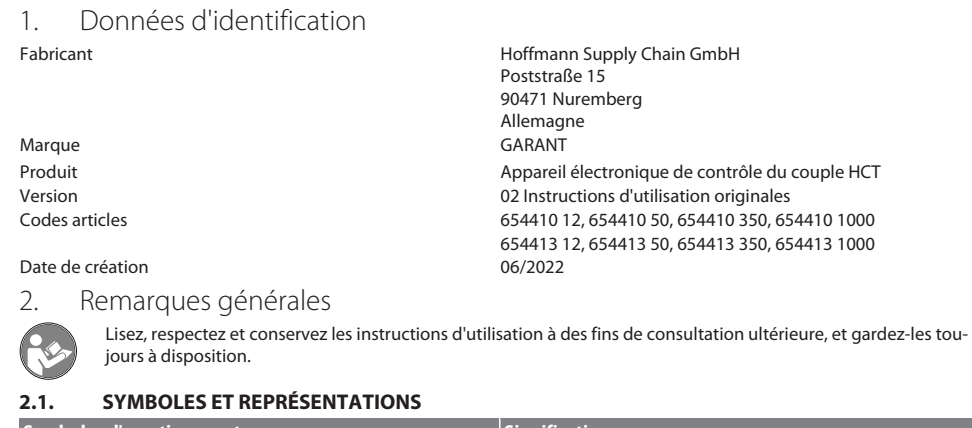

<span id="page-89-2"></span><span id="page-89-1"></span>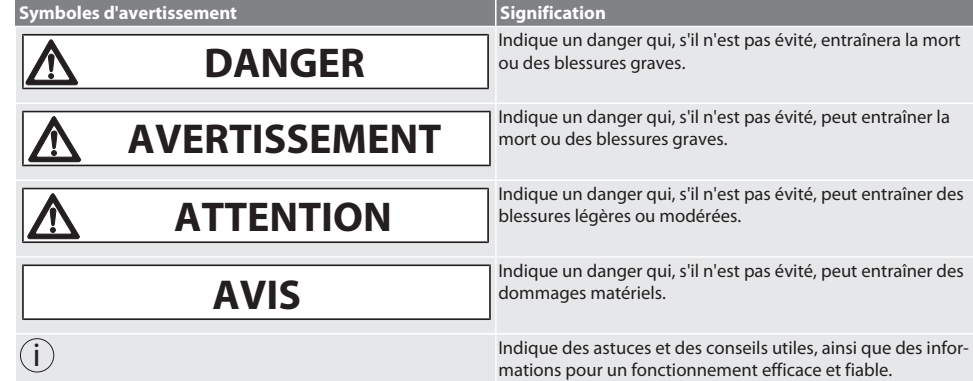

# <span id="page-89-3"></span>**2.2. DÉFINITION**

Le terme "Appareil de contrôle du couple" utilisé dans ces instructions d'utilisation désigne un "Appareil électronique de contrôle du couple".

# <span id="page-89-4"></span>3. Sécurité

# <span id="page-89-5"></span>**3.1. CONSIGNES GÉNÉRALES DE SÉCURITÉ**

# **AVERTISSEMENT**

# **Courant électrique**

Risque de blessure dû aux composants conducteurs.

- » Lors de toutes les opérations de montage et d'entretien, débrancher l'appareil du secteur.
- » Utiliser uniquement le bloc d'alimentation fourni.
- » Ne pas ouvrir le bloc d'alimentation ni le boîtier.
- » Utiliser uniquement à l'intérieur.
- » Ne pas stocker de liquides à proximité de composants conducteurs.
- » Ne pas plier les câbles et les connecteurs et ne pas les exposer à des forces de traction.

# Code art. 654410 :

# **DANGER**

# **Interférences électromagnétiques dues aux signaux Bluetoothou Wi-Fi**

Danger de mort pour les porteurs de stimulateur cardiaque ou d'implants actifs.

» Respecter une distance d'au moins 15 cm entre l'appareil et l'implant.

hu

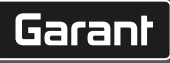

# <span id="page-90-0"></span>**3.2. UTILISATION NORMALE**

- Pour le contrôle des clés dynamométriques à affichage et à déclenchement ainsi que pour la mesure générale de couples dans la plage de mesure de l'appareil de contrôle du couple.
- Le couple peut être appliqué dans le sens horaire et antihoraire.
- Pour usage industriel.
- Avant utilisation, laisser au moins 30 minutes à température ambiante.
- Utiliser uniquement si une fixation sûre et conforme aux prescriptions est garantie.
- Avant utilisation, s'assurer du parfait état technique et de la sécurité d'utilisation.
- N'utiliser que dans un état de fonctionnement techniquement parfait et sûr.
- Après une chute ou une collision avec d'autres objets, réutiliser uniquement après un contrôle complet et un étalonnage.
- Utiliser uniquement les adaptateurs recommandés.
- Faire étalonner et régler régulièrement.

## <span id="page-90-1"></span>**3.3. MAUVAIS USAGE RAISONNABLEMENT PRÉVISIBLE**

- Ne pas dépasser le couple prédéfini.
- Ne pas ouvrir le boîtier.
- Ne pas utiliser dans des zones explosibles.
- Ne pas exposer à une chaleur excessive, aux rayons directs du soleil, à une flamme nue ou à des liquides.
- Ne pas utiliser à l'extérieur ni dans des locaux présentant un taux d'humidité de l'air élevé.
- Ne pas apporter de modifications.
- Ne pas utiliser de composants qui ne sont pas conformes aux spécifications.
- Ne convient pas au contrôle du couple de clés ou de tournevis motorisés.
- Ne pas utiliser en cas d'installation électrique et mécanique, de fonctionnement ou de nettoyage non conformes.

# <span id="page-90-2"></span>**3.4. EQUIPEMENTS DE PROTECTION INDIVIDUELLE**

Respecter les réglementations nationales et régionales en vigueur en matière de sécurité et de prévention des accidents. Choisir et mettre à disposition des vêtements de protection, tels que des chaussures et des gants, en fonction de l'activité et des risques prévus.

# <span id="page-90-3"></span>**3.5. QUALIFICATION DU PERSONNEL**

#### **Personne compétente**

Les personnes compétentes au sens de cette documentation désignent les personnes qui ont été formées pour effectuer des travaux dans les domaines du transport, du stockage et de l'exploitation.

#### **Technicien spécialisé en travaux mécaniques**

Le technicien spécialisé au sens de cette documentation désigne toute personne familiarisée avec le montage, l'installation mécanique, la mise en service, le dépannage et l'entretien du produit et disposant des qualifications suivantes :

Qualification / formation dans le domaine de la mécanique conformément à la réglementation nationale en vigueur.

#### **Technicien compétent en travaux électrotechniques**

Le technicien spécialisé au sens de cette documentation désigne toute personne qualifiée disposant de la formation, des connaissances et de l'expérience techniques adéquates capable d'identifier et d'éviter les dangers liés à l'électricité.

### **AVIS! Utilisation interdite aux personnes de moins de 14 ans.**

# <span id="page-90-4"></span>4. Aperçu de l'appareil

# <span id="page-90-5"></span>**4.1. APPAREILS DE CONTRÔLE DU COUPLE**

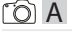

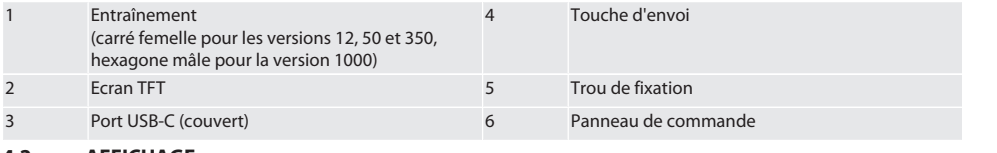

<span id="page-90-6"></span>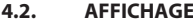

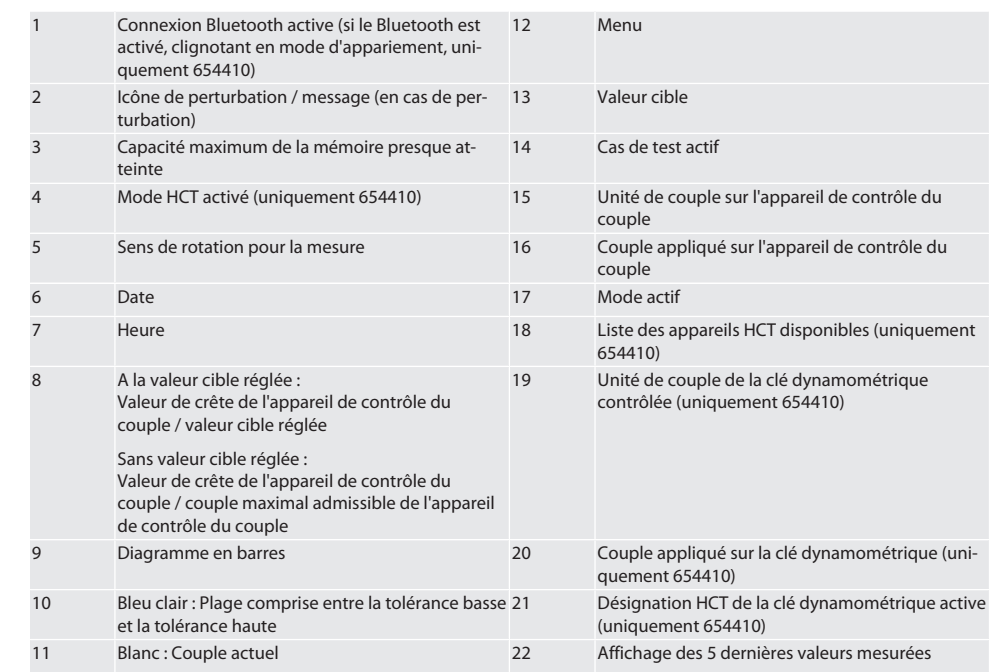

# <span id="page-91-0"></span>**4.3. PANNEAU DE COMMANDE**

**COC** 

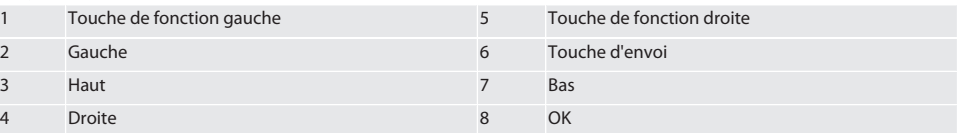

## **Affectation des touches**

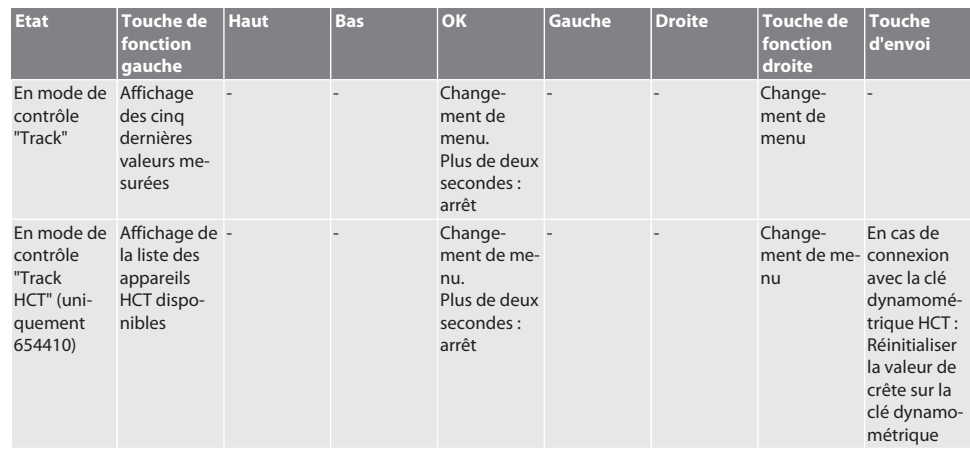

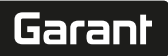

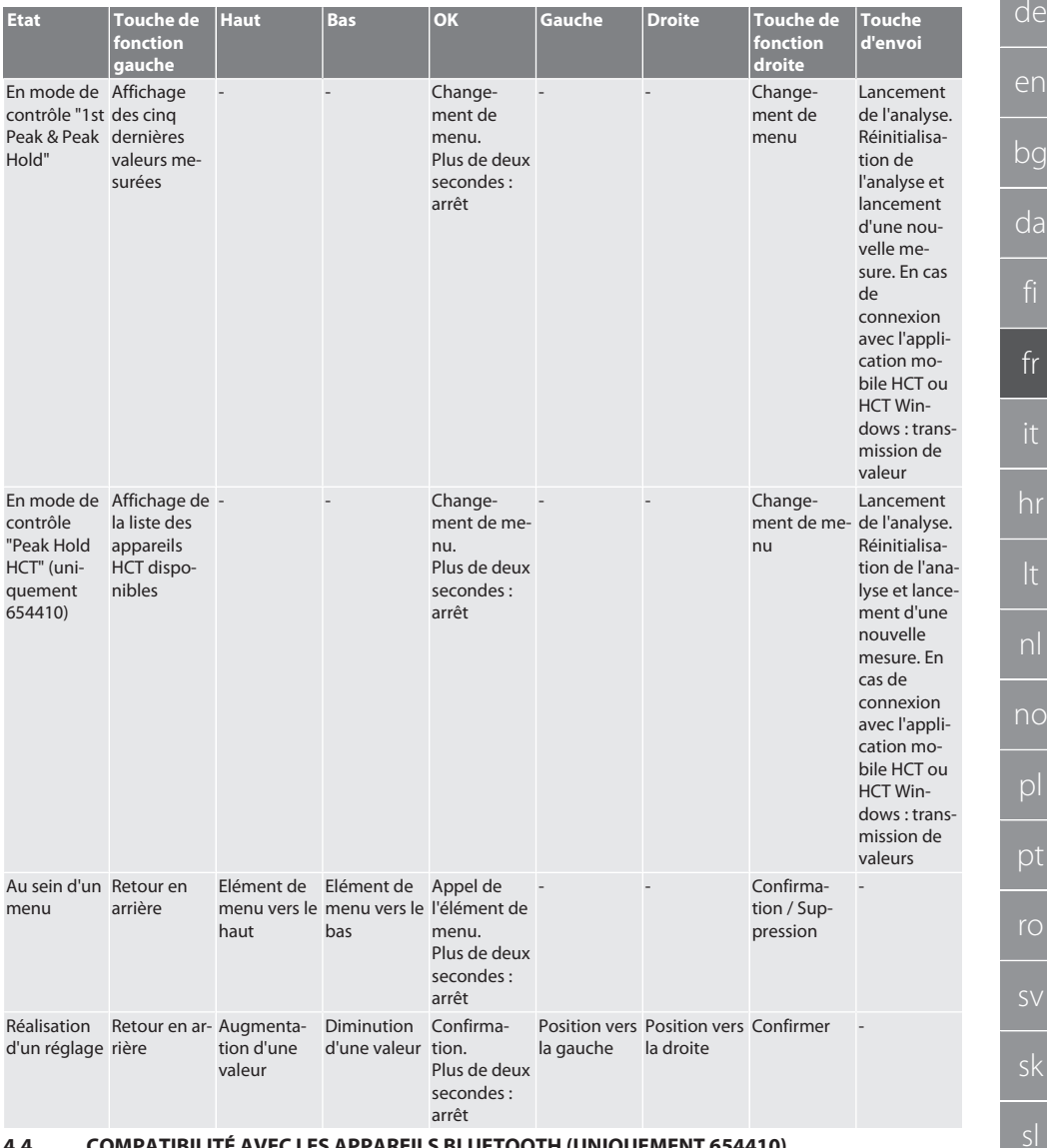

# <span id="page-92-0"></span>**4.4. COMPATIBILITÉ AVEC LES APPAREILS BLUETOOTH (UNIQUEMENT 654410)**

L'appareil utilise la technique de transmission **Bluetooth**® (Bluetooth Low Energy) et satisfait à la norme Bluetooth 5.0. En cas de connexion avec l'application mobile HCT ou HCT Windows, des valeurs peuvent être envoyées à l'application. Version minimale requise : Bluetooth 4.2.

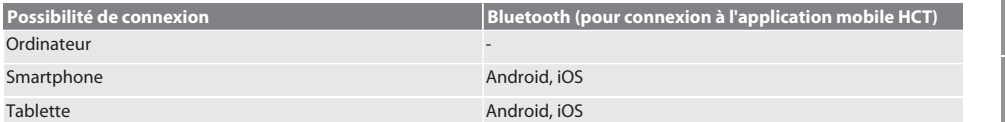

es

cs

hu

# <span id="page-93-1"></span><span id="page-93-0"></span>**Possibilité de connexion Bluetooth (pour connexion à l'application mobile HCT)** 5. Transport **ATTENTION Transport sur le lieu d'installation** Risque de blessure en raison du poids à vide élevé en cas de levage inapproprié. Porter des gants et de chaussures de protection. Transporter dans l'emballage d'origine à des températures comprises entre -20 °C et +70 °C et à une humidité de l'air inférieure à 90 % sans condensation. Sécuriser contre les chutes. 6. Conditions de l'environnement de travail Température 0 °C à +50 °C Humidité de l'air relative 20 % - 80 %, sans condensation Hauteur au-dessus du niveau de la mer 0 m à 2 000 m Degré d'encrassement 2 7. Montage **AVERTISSEMENT Fixation non conforme** Coupures et contusions dues à une brusque perte de force lors du contrôle et aux mouvements violents et incontrôlés qui s'ensuivent de tous les composants. » Fixer l'appareil de contrôle du couple uniquement sur une plate-forme suffisamment stable. » Fixer l'appareil de contrôle du couple conformément aux instructions de montage.

<span id="page-93-2"></span>Visser l'appareil de contrôle du couple sur un support approprié présentant une capacité de charge suffisante conformément aux spécifications suivantes :

- 4 vis à tête cylindrique M10 à six pans creux suivant DIN EN ISO 4762, classe de résistance min. 8.8.
- $\blacksquare$  4 rondelles.
- 4 écrous hexagonaux M10.
- Couple de serrage 50 Nm.
- <span id="page-93-3"></span>8. Première mise en service

# **AVIS**

# **Tension secteur incorrecte**

- Défaillance du système due à une utilisation à une tension secteur incorrecte.
- » Faire fonctionner uniquement à la tension secteur indiquée sur la plaque signalétique.
- » Utiliser uniquement le bloc d'alimentation fourni.
- Variante 1 : brancher le bloc d'alimentation sur le secteur. Variante 2 : brancher le connecteur USB-A-sur l'ordinateur.
- 2. Enficher le connecteur USB-C dans la prise située à l'extérieur du boîtier.

# <span id="page-93-4"></span>9. Mise en marche de l'appareil de contrôle du couple

i *L'appareil de contrôle du couple est taré automatiquement après chaque mise en marche.*

1. Appuyer sur OK pendant environ trois secondes pour mettre en marche l'appareil de contrôle du couple. » "Tare " est affiché.

# **ATTENTION! Tarage erroné. Ne pas charger l'appareil de contrôle du couple pendant le tarage.**

- 2. Le tarage est terminé lorsque l'appareil de contrôle du couple passe en mode de mesure.
- Le dernier mode de mesure est affiché.

# Garant

<span id="page-94-2"></span><span id="page-94-1"></span><span id="page-94-0"></span>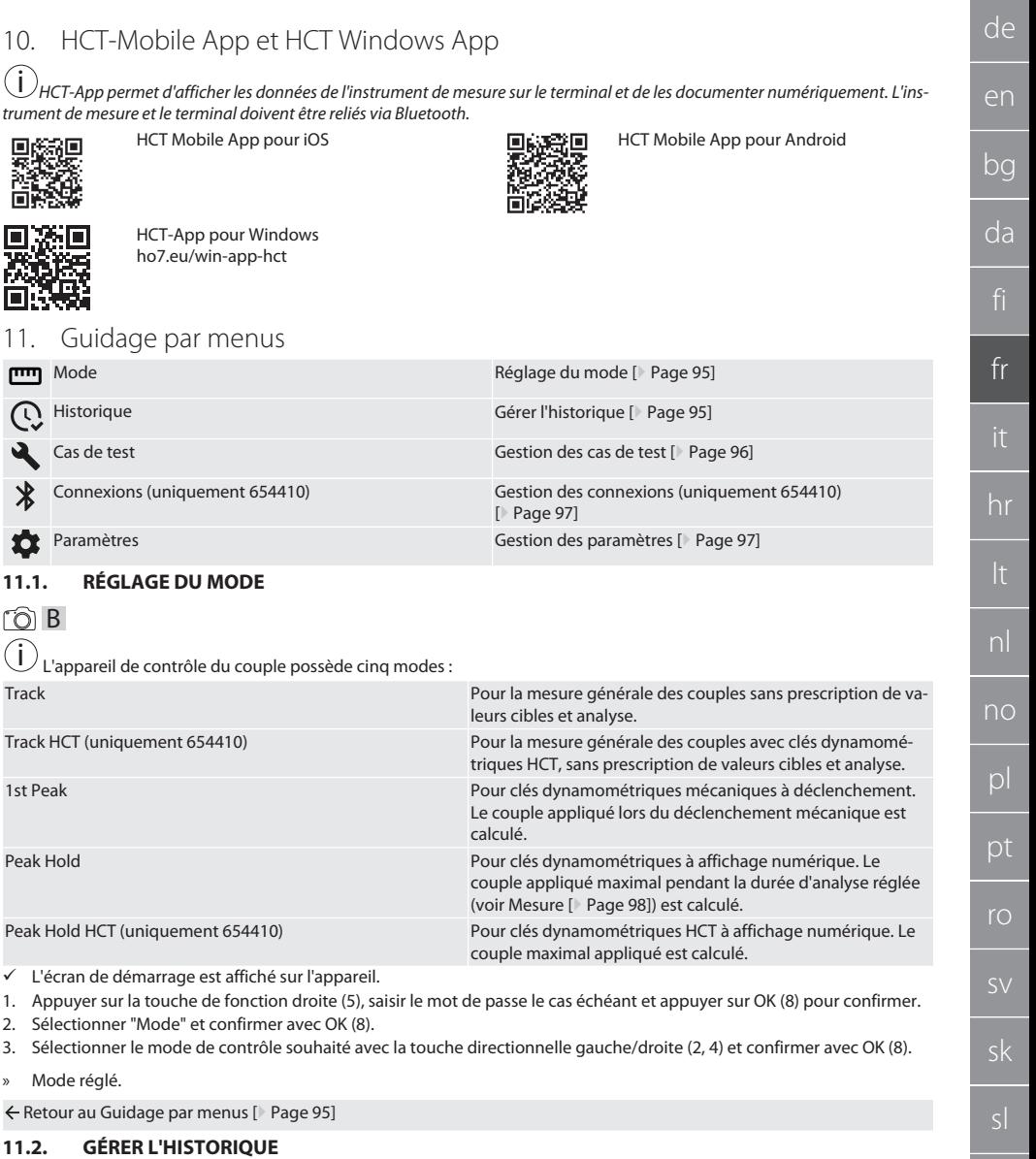

# <span id="page-94-3"></span> $\overline{O}$  B

i *Il est possible de mémoriser 1 000 entrées maximum. Les entrées les plus anciennes sont écrasées.*

- ü L'écran de démarrage est affiché sur l'appareil.
- 1. Appuyer sur la touche de fonction droite (5), saisir le mot de passe le cas échéant et appuyer sur OK (8) pour confirmer.
- 2. Sélectionner "Historique" et confirmer avec OK (8).

es

cs

- 3. Sélectionner l'entrée.
	- » Pour afficher les détails, appuyer sur OK (8).
	- » Pour supprimer toutes les entrées, maintenir enfoncée la touche de fonction droite (5) pendant trois secondes, puis appuyer sur OK (8) pour confirmer.

Retour au [Guidage par menus \[](#page-94-1)[}](#page-94-1) [Page 95\]](#page-94-1)

#### <span id="page-95-0"></span>**11.3. GESTION DES CAS DE TEST**

### <span id="page-95-1"></span>**11.3.1. Ajout d'un cas de test**

# rar c

i *Il est possible de mémoriser 20 cas de test au maximum.*

- ü L'écran de démarrage est affiché sur l'appareil.
- 1. Appuyer sur la touche de fonction droite (5), saisir le mot de passe le cas échéant et appuyer sur OK (8) pour confirmer.
- 2. Sélectionner "Cas de test" et confirmer avec OK (8).
- 3. Sélectionner "Ajout d'un cas de test" et confirmer avec OK (8).
- 4. Attribuer un nom de quatre caractères au maximum à l'aide des touches directionnelles.
- 5. Appuyer sur OK (8) pour confirmer.
- 6. A l'aide des touches directionnelles gauche/droite (2, 4), choisir si le cas de test doit être protégé par mot de passe et confirmer avec OK (8).

i *Avec le mot de passe activé. Le mot de passe doit être saisi en cas de serrage incorrect.*

- 7. Définir les paramètres conformément à [Réglage du mode \[](#page-94-2)[}](#page-94-2) [Page 95\]](#page-94-2).
- » Cas de test enregistré.

Retour au [Guidage par menus \[](#page-94-1)[}](#page-94-1) [Page 95\]](#page-94-1)

### <span id="page-95-2"></span>**11.3.2. Modification d'un cas de test**

# ra c

- ü L'écran de démarrage est affiché sur l'appareil.
- 1. Appuyer sur la touche de fonction droite (5), saisir le mot de passe le cas échéant et appuyer sur OK (8) pour confirmer.
- 2. Sélectionner "Cas de test" et confirmer avec OK (8).
- 3. Sélectionner cas de test à modifier et appuyer sur OK (8) pour confirmer.
- 4. Sélectionner "Modifier" et confirmer avec OK (8).
	- » Modifier le nom.
	- » Modifier les paramètres.
- 5. Appuyer sur OK (8) pour confirmer.
- Cas de test modifié.

← Retour au [Guidage par menus \[](#page-94-1) [Page 95\]](#page-94-1)

## <span id="page-95-3"></span>**11.3.3. Activation d'un cas de test**

# ra c

 $\dot{\cup}$  En cas de connexion avec la clé dynamométrique HCT : Les cas de test pour lesquels la valeur cible réglée correspond à la *plage de couples de la clé dynamométrique sont mis en surbrillance.*

- $\checkmark$  L'écran de démarrage est affiché sur l'appareil.
- 1. Appuyer sur la touche de fonction droite (5), saisir le mot de passe le cas échéant et appuyer sur OK (8) pour confirmer.
- 2. Sélectionner "Cas de test" et confirmer avec OK (8).
- 3. Sélectionner le cas de test souhaité et confirmer avec OK (8).
- 4. Sélectionner "Activer" et confirmer avec OK (8).
- 5. Réaliser un processus de contrôle conformément au cas de test.

Retour au [Guidage par menus \[](#page-94-1)[}](#page-94-1) [Page 95\]](#page-94-1)

### <span id="page-95-4"></span>**11.3.4. Suppression d'un cas de test**

# roi C

- ü L'écran de démarrage est affiché sur l'appareil.
- 1. Appuyer sur la touche de fonction droite (5), saisir le mot de passe le cas échéant et appuyer sur OK (8) pour confirmer.

de en bg da fr hr nl no  $\overline{D}$ pt ro sk sl  $\overline{\mathsf{P}}$ cs hu

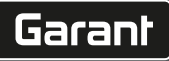

de

- 3. Appuyer sur la touche de fonction droite (5).
- 4. Appuyer sur OK (8) pour confirmer la suppression.
- » Cas de test supprimé.

Retour au [Guidage par menus \[](#page-94-1)[}](#page-94-1) [Page 95\]](#page-94-1)

## <span id="page-96-0"></span>**11.4. GESTION DES CONNEXIONS (UNIQUEMENT 654410)**

# നി C

- ü L'écran de démarrage est affiché sur l'appareil.
- 1. Appuyer sur la touche de fonction droite (5), saisir le mot de passe le cas échéant et appuyer sur OK (8) pour confirmer.
- 2. Sélectionner "Paramètres" et confirmer avec OK (8).
- 3. Sélectionner "Connexion" et confirmer avec OK (8).
- 4. Gérer les connexions et confirmer avec OK (8).

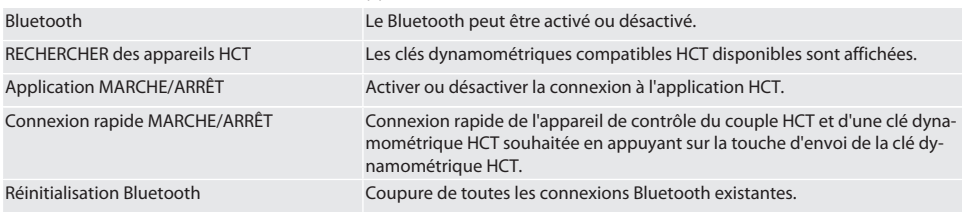

### ← Retour au [Guidage par menus \[](#page-94-1) [Page 95\]](#page-94-1)

#### <span id="page-96-1"></span>**11.4.1. Connexion à un smartphone ou une tablette via Bluetooth (uniquement 654410)**

- $\checkmark$  Application = MARCHE est réglé sur l'appareil de contrôle du couple (voir [Gestion des connexions \(uniquement 654410\)](#page-96-0) [\[](#page-96-0)[}](#page-96-0) [Page 97\]](#page-96-0))
- $\checkmark$  Connexion établie avec l'application HCT.
- 1. démarrer l'application HCT.
- 2. Rechercher des appareils dans l'application.
	- » Les périphériques Bluetooth à proximité sont affichés.
- 3. Sélectionner l'appareil (HCT-TT…).
- » Appareil de contrôle du couple connecté à l'application.

#### <span id="page-96-2"></span>**11.4.2. Connexion à un ordinateur via un câble USB**

- 1. Relier le connecteur USB-C à la douille sur l'appareil de contrôle du couple.
- 2. Raccorder la fiche USB à l'ordinateur via le port USB.

## <span id="page-96-3"></span>**11.5. GESTION DES PARAMÈTRES**

- $\checkmark$  L'écran de démarrage est affiché sur l'appareil.
- 1. Appuyer sur la touche de fonction droite (5), saisir le mot de passe le cas échéant et appuyer sur OK (8) pour confirmer.
- 2. Sélectionner "Paramètres" et confirmer avec OK (8).

### <span id="page-96-4"></span>**11.5.1. Affichage**

# roi c

**AVIS! La date et l'heure sont synchronisées tant que l'appareil de contrôle du couple est branché sur le secteur. S'il est débranché du secteur pendant plus de 6 minutes, la date et l'heure devront être vérifiées et saisies de nouveau au prochain démarrage. La date et l'heure peuvent être synchronisées automatiquement via une connexion à l'application mobile HCT ou HCT Windows.**

- 1. Sélectionner "Affichage" et confirmer avec OK (8).
- 2. Les paramètres suivants peuvent être définis :

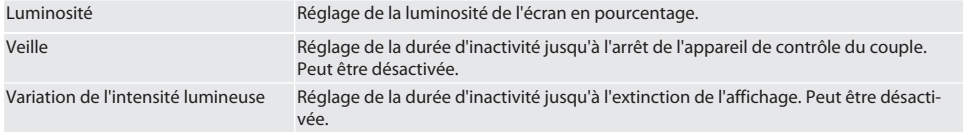

Format de l'heure Réglage du format horaire 12 h / 24 h.

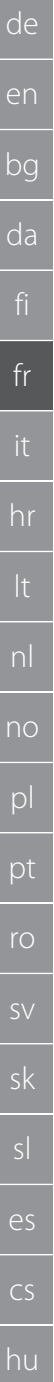

<span id="page-97-0"></span>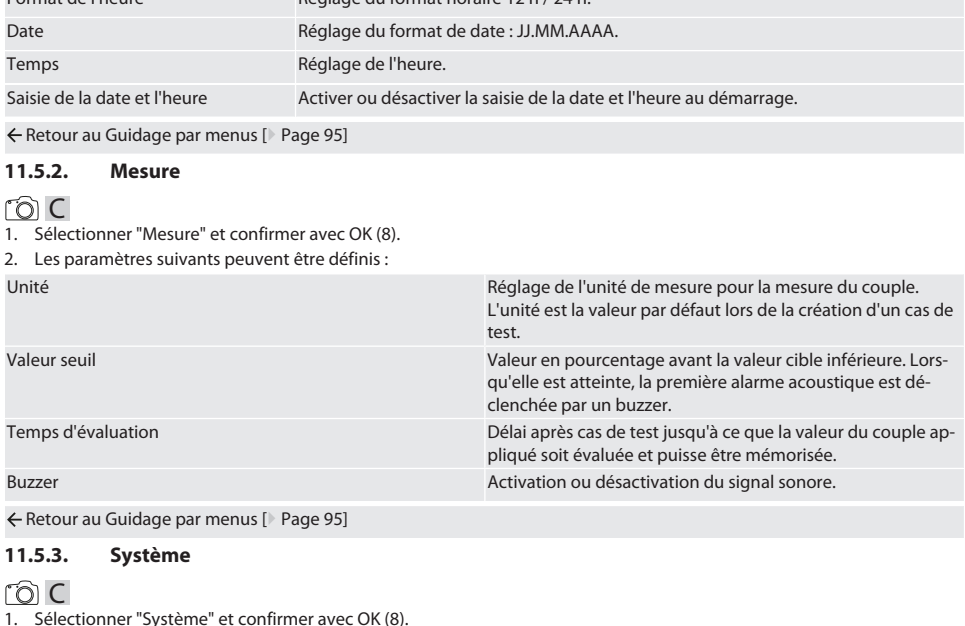

<span id="page-97-1"></span>2. Les paramètres suivants peuvent être définis :

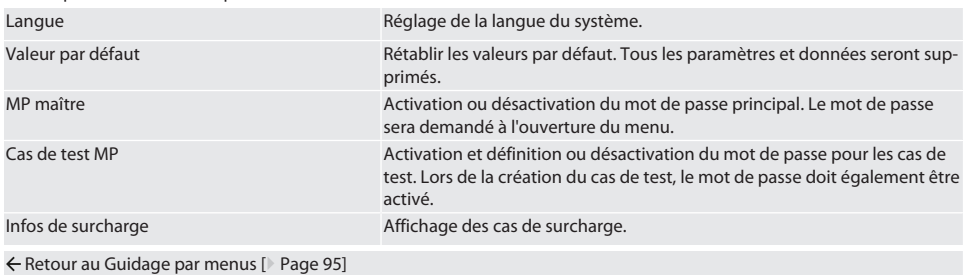

# <span id="page-97-2"></span>12. Utilisation

# <span id="page-97-3"></span>**12.1. CONNEXION D'UNE CLÉ DYNAMOMÉTRIQUE HCT (UNIQUEMENT 654410)**

# rô C

**AVIS! Pour la connexion à une clé dynamométrique HCT, aucun réglage ne doit être effectué sur celle-ci avant ou après la connexion.**

#### **Sans mode HCT activé**

- $\checkmark$  Le Bluetooth est activé sur la clé dynamométrique HCT et l'appareil de contrôle de couple. L'icône du Bluetooth clignote sur les deux appareils.
- ü L'écran de démarrage est affiché sur l'appareil de contrôle du couple.
- 1. Appuyer sur la touche de fonction droite (5), saisir le mot de passe le cas échéant et appuyer sur OK (8) pour confirmer.
- 2. Sélectionner "Connexions" et confirmer avec OK (8).
- 3. Sélectionner "RECHERCHER des appareils HCT" et confirmer avec OK (8).
	- » La liste des appareils disponibles s'affiche.

# $\boxed{\mathsf{Garant}}$

<span id="page-98-3"></span><span id="page-98-2"></span><span id="page-98-1"></span><span id="page-98-0"></span>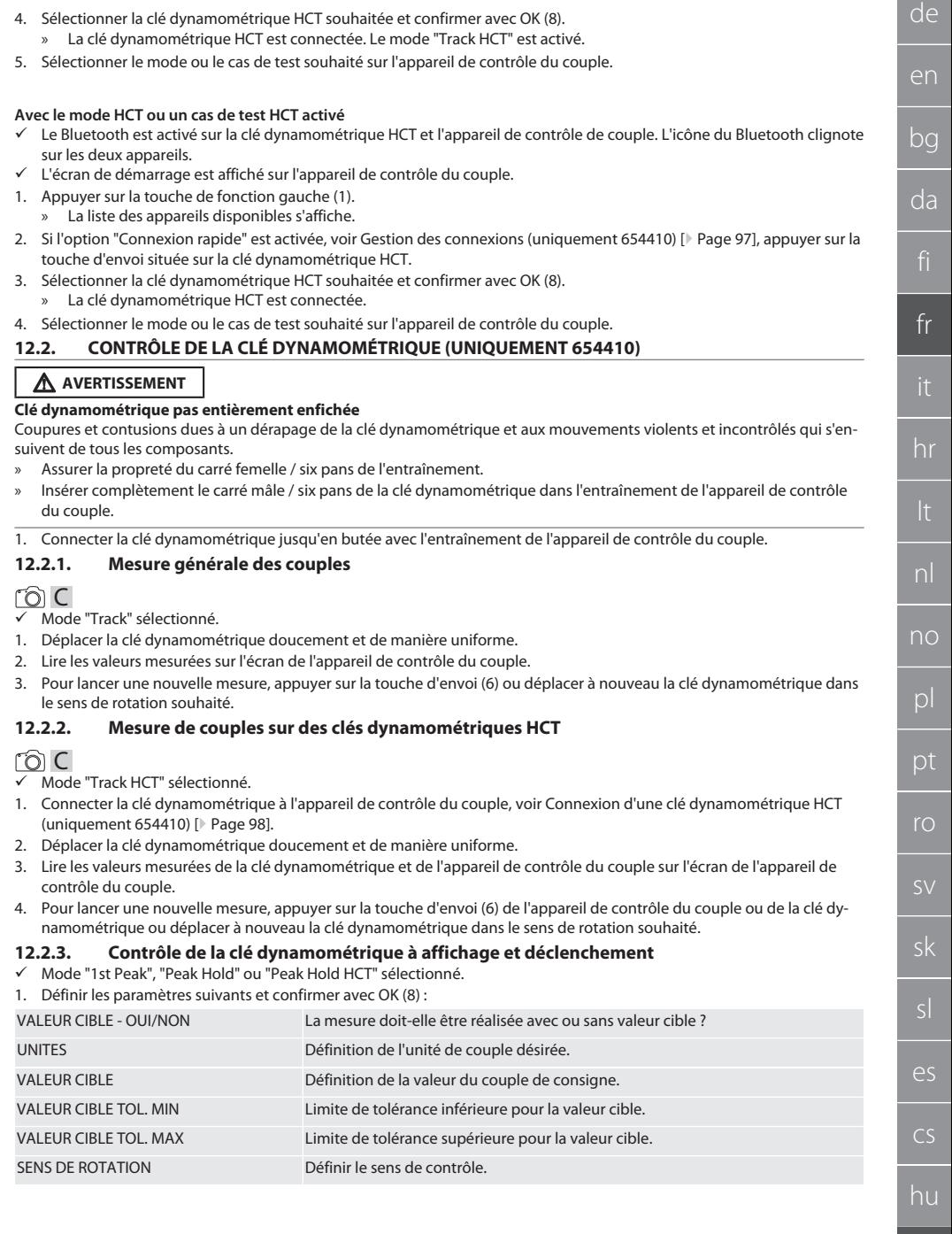

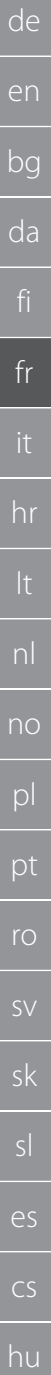

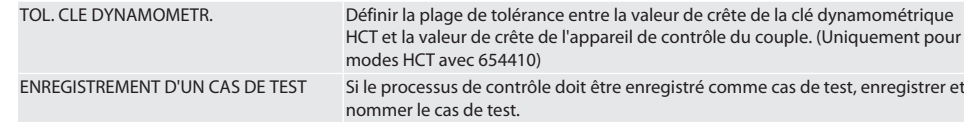

#### **Codage couleur de l'affichage du couple pendant la mesure**

#### $\widehat{D}R$

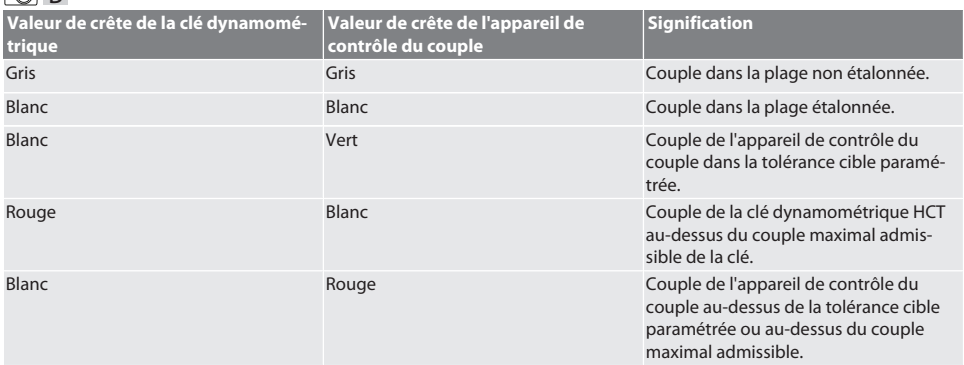

#### **Mesure de la clé dynamométrique à déclenchement**

# ra c

ü Mode "1st Peak" sélectionné.

- 1. Paramétrer la valeur contrôle souhaitée sur la clé dynamométrique.
- 2. Définir les paramètres sur l'appareil de contrôle du couple, voir [Contrôle de la clé dynamométrique à affichage et dé](#page-98-3)[clenchement \[](#page-98-3)[}](#page-98-3) [Page 99\]](#page-98-3), ou créer ou activer un cas de test, voir [Gestion des cas de test \[](#page-95-0)[}](#page-95-0) [Page 96\]](#page-95-0).
- 3. Déplacer la clé dynamométrique doucement et de manière uniforme dans le sens de rotation souhaité jusqu'au déclenchement.
- 4. Lire la valeur mesurée sur l'appareil de contrôle du couple.
- 5. Pour lancer une nouvelle mesure, appuyer sur la touche d'envoi (6) ou déplacer à nouveau la clé dynamométrique dans le sens de rotation souhaité.

#### **Mesure de la clé dynamométrique à affichage**

# roi C

- ü Mode "Peak Hold" ou "Peak Hold HCT" sélectionné.
- 6. Définir les paramètres sur l'appareil de contrôle du couple, voir [Contrôle de la clé dynamométrique à affichage et dé](#page-98-3)[clenchement \[](#page-98-3)[}](#page-98-3) [Page 99\]](#page-98-3), ou activer un cas de test, voir [Activation d'un cas de test \[](#page-95-3)[}](#page-95-3) [Page 96\]](#page-95-3)
- 7. Avec le mode "Peak Hold HCT", connecter la clé dynamométrique HCT à l'appareil de contrôle du couple, voir [Connexion d'une clé dynamométrique HCT \(uniquement 654410\) \[](#page-97-3)[}](#page-97-3) [Page 98\]](#page-97-3).
- 8. Déplacer la clé dynamométrique doucement et de manière uniforme dans le sens de rotation souhaité jusqu'à ce que la valeur cible soit atteinte.
	- » L'analyse commence après la durée d'analyse paramétrée, dès que plus aucun couple n'est appliqué sur l'appareil de contrôle du couple.
- 9. Lire la valeur mesurée sur l'appareil de contrôle du couple.
- 10. Pour lancer une nouvelle mesure, appuyer sur la touche d'envoi (6) ou déplacer à nouveau la clé dynamométrique dans le sens de rotation souhaité.

#### **Codage couleur de l'affichage du couple pendant l'analyse**

### നി A

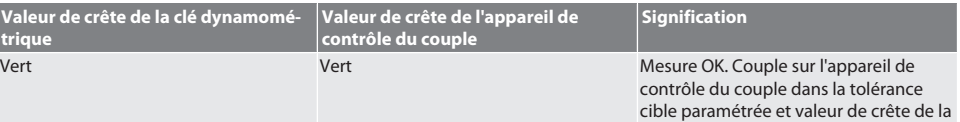

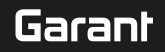

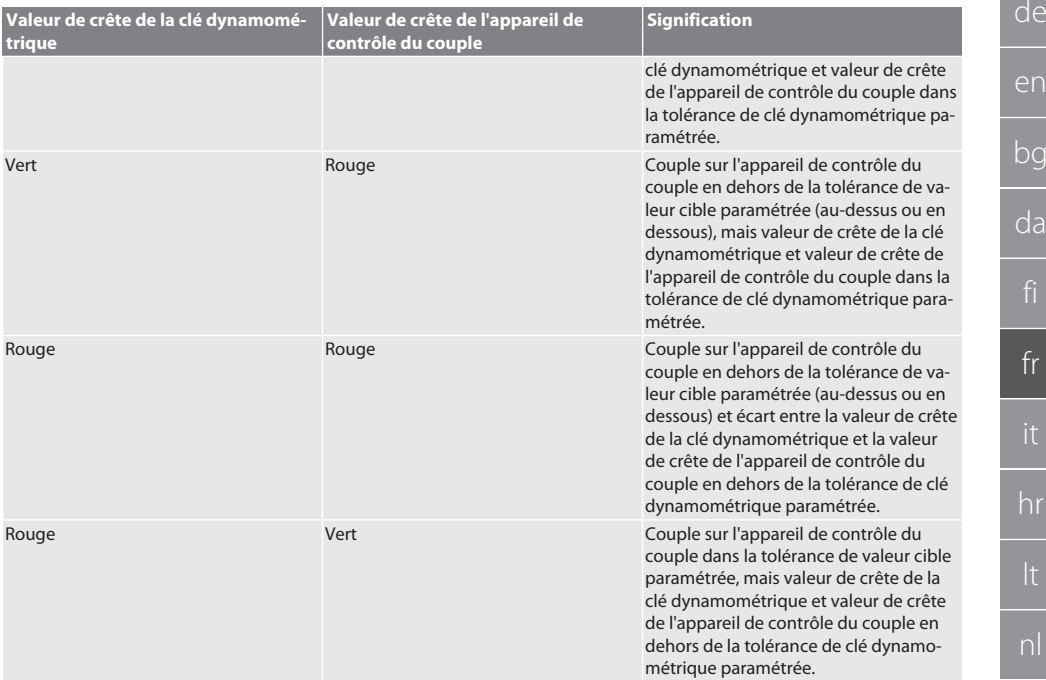

#### **Analyse de la mesure**

- 1. Lire les valeurs mesurées et les analyser à l'aide des codages couleur décrits.
- 2. En cas d'écart, ajuster la clé dynamométrique conformément à la notice d'instructions et répéter le processus de contrôle.

## <span id="page-100-0"></span>**12.3. TRANSMISSION DES DONNÉES SUR LE SMARTPHONE OU L'ORDINATEUR**

#### <span id="page-100-1"></span>**12.3.1. Transmission de données à l'application mobile HCT via Bluetooth (uniquement 654410)**

#### $\checkmark$  L'appareil de contrôle du couple est connecté à l'application HCT via Bluetooth.

- 1. Tous les paramètres et données sont transmis automatiquement à l'application.
- 2. L'historique est alors exporté au format CSV via l'application.

#### <span id="page-100-2"></span>**12.3.2. Transmission de données à l'application HCT Windows via Bluetooth (uniquement 654410)**

- ü L'appareil de contrôle du couple est connecté à l'application HCT Windows via Bluetooth (dongle d'application HCT Windows).
- 1. Tous les paramètres et données sont transmis automatiquement à l'application.
- 2. L'historique est alors exporté au format CSV via l'application.

### <span id="page-100-3"></span>**12.3.3. Transmission des données à l'ordinateur via le câble USB**

- 1. Connecter l'appareil de contrôle du couple à l'ordinateur à l'aide du câble USB et le mettre en marche. » L'appareil de contrôle du couple est reconnu comme support de données.
- 2. Transférer le fichier CSV de l'appareil de contrôle du couple à l'ordinateur.

# <span id="page-100-4"></span>**12.4. DÉBLOCAGE DE LA CLÉ DYNAMOMÉTRIQUE HCT**

# നി C

i Le déblocage est réalisé à l'aide de six cas de test prédéfinis. 3 cas de test (20 %, 60 %, 100 %) pour le sens de rotation horaire : Tolérance +/-5 %. 3 cas de test (20 %, 60 %, 100 %) pour le sens de rotation antihoraire : Tolérance +/-6%. Possible uniquement pour la réf. 654410.

- $\checkmark$  La clé dynamométrique HCT est verrouillée.
- $\checkmark$  Au moment du blocage de la clé dynamométrique, le BT était activé.

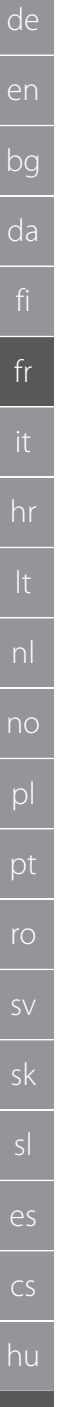

#### ü Connexion de clés dynamométriques HCT verrouillées à un appareil de contrôle du couple, voir [Connexion d'une clé dy](#page-97-3)[namométrique HCT \(uniquement 654410\) \[](#page-97-3)[}](#page-97-3) [Page 98\]](#page-97-3).

- ü La clé dynamométrique HCT est connectée à l'appareil de contrôle du couple via Bluetooth.
- 1. Option 1 L'appareil de contrôle du couple ne convient pas pour le déblocage : Sélectionner un appareil de contrôle du couple présentant une plage de couple adaptée.
- 2. Option 2 L'appareil de contrôle du couple convient pour le déblocage : Lancer le déblocage à l'aide de la touche de fonction droite (5).
	- » Une instruction concernant le premier cas de test s'affiche.
- 3. Confirmer à l'aide de la touche de fonction droite (5).
- 4. Appliquer le couple conformément à l'instruction.
- 5. Suivre les instructions qui apparaissent à l'écran.
- » Clé dynamométrique HCT déverrouillée.

 $\dot{\textbf{I}}$  Après le déblocage, il est recommandé de procéder à un réétalonnage de la clé dynamométrique HCT.

### <span id="page-101-0"></span>**12.5. DÉSACTIVER L'APPAREIL DE CONTRÔLE DU COUPLE**

# roi c

- 1. Maintenir la touche OK (8) enfoncée.
	- » Désactiver l'appareil de contrôle du couple.

# <span id="page-101-1"></span>13. Effectuer une mise à jour du micrologiciel (uniquement 654410)

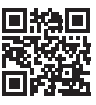

Le micrologiciel de l'application et celui du Bluetooth peuvent être mis à jour via l'application mobile HCT. Plus d'informations sur http://ho7.eu/hct-firmware

- 1. Télécharger l'application mobile HCT sur smartphone ou tablette.
- 2. Etablir une connexion entre l'appareil de contrôle du couple et l'application mobile HCT, voir [Gestion des connexions](#page-96-0) [\(uniquement 654410\) \[](#page-96-0)[}](#page-96-0) [Page 97\]](#page-96-0).
- 3. Dans l'application, sélectionner "Mettre à jour le micrologiciel" dans "Paramètres".
- 4. Suivre les instructions de l'application.

# <span id="page-101-2"></span>14. Signaux sonores

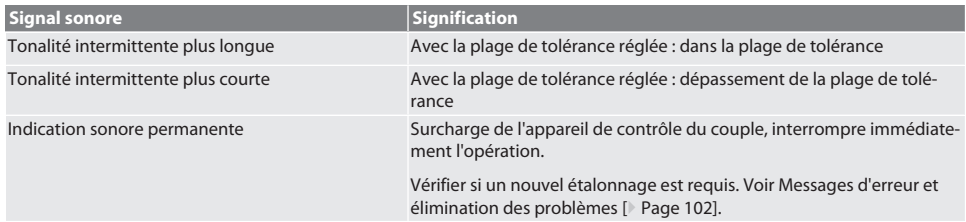

# <span id="page-101-3"></span>15. Messages d'erreur et élimination des problèmes

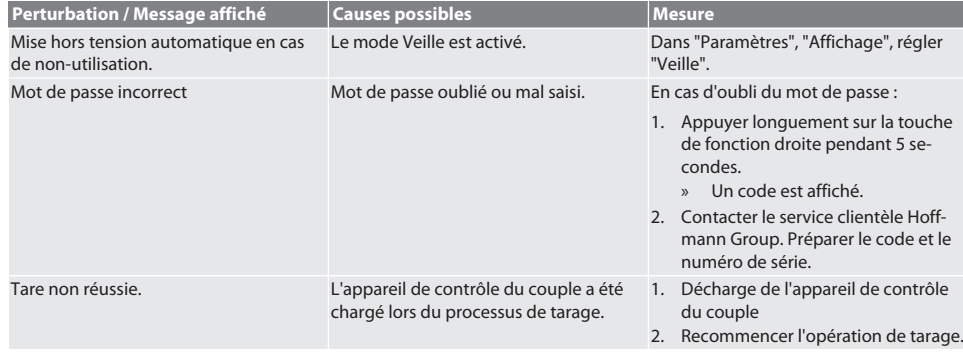

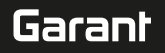

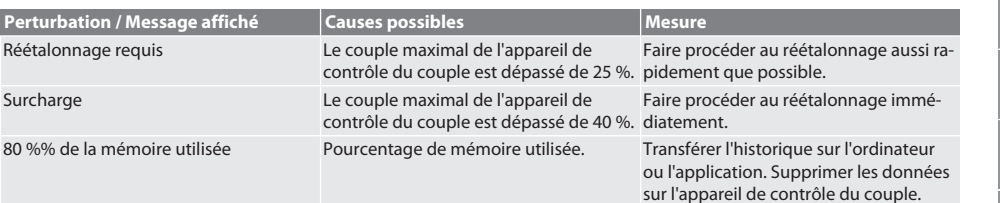

# <span id="page-102-0"></span>16. Entretien

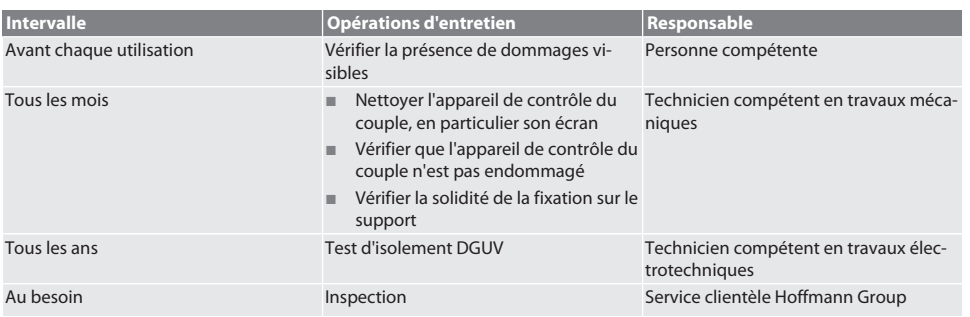

## *Tab. 1:* Tableau d'entretien

# <span id="page-102-1"></span>17. Nettoyage

Débrancher l'appareil de contrôle du couple du secteur avant le nettoyage.

Eliminer les salissures à l'aide d'un chiffon propre, doux et sec. Ne pas utiliser de produits de nettoyage chimiques, à base d'alcool, abrasifs ou contenant des solvants.

# <span id="page-102-2"></span>18. Stockage

Stocker l'appareil de contrôle du couple à des températures comprises entre -20 °C et +70 °C et à une humidité de l'air inférieure à 80 % sans condensation. Stocker dans l'emballage d'origine, dans un endroit sec, à l'abri de la lumière et de la poussière. Ne pas stocker à proximité de produits corrosifs, agressifs, chimiques ou de solvants ; stocker à l'abri de l'humidité et de la saleté.

# <span id="page-102-3"></span>19. Caractéristiques techniques

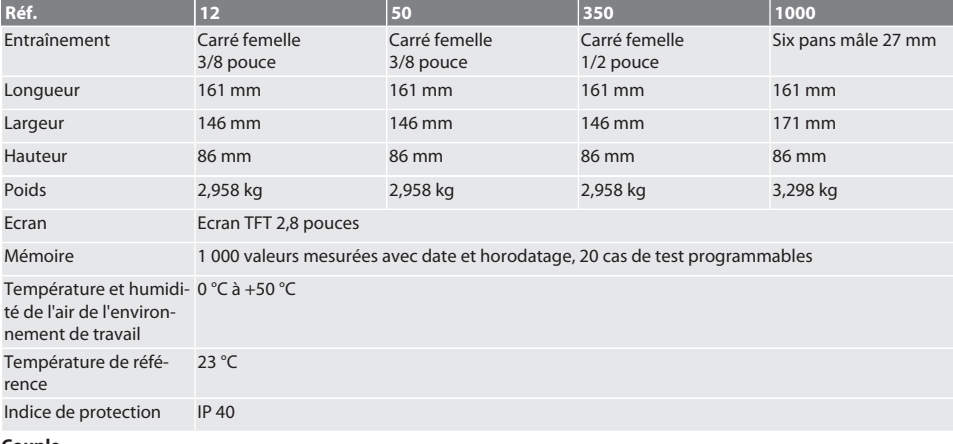

### **Dimensions et caractéristiques générales**

**Couple**

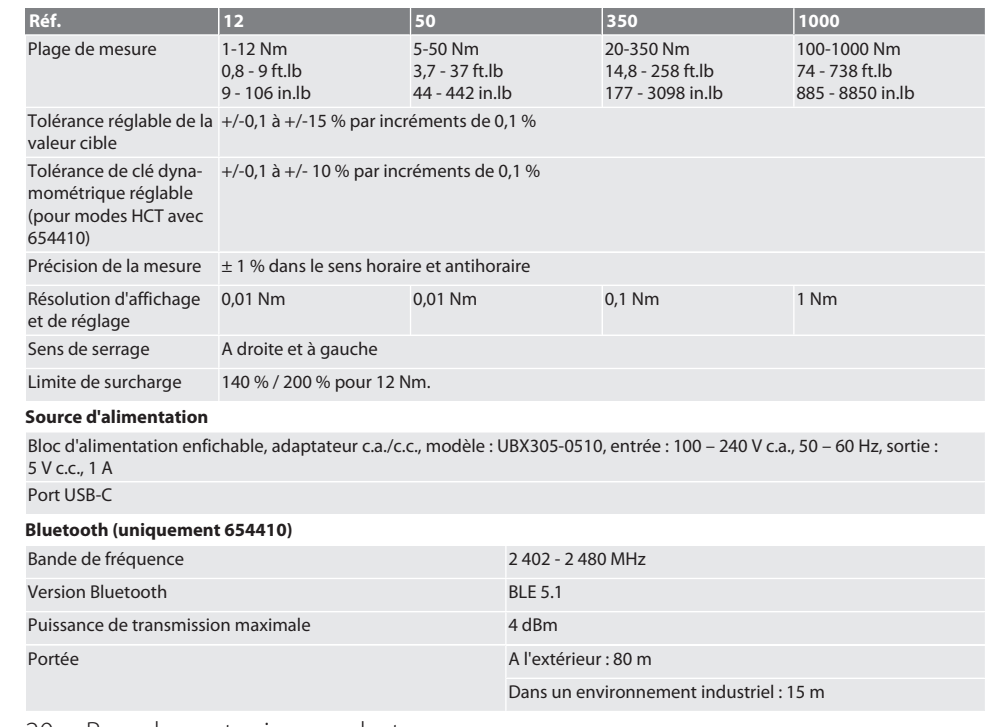

# <span id="page-103-0"></span>20. Recyclage et mise au rebut

Ne pas jeter l'appareil électronique de contrôle du couple dans les ordures ménagères. Respecter les règlementations nationales en matière de mise au rebut. Déposer dans un centre de collecte approprié.

# <span id="page-103-1"></span>21. Déclaration de conformité UE/R.-U.

## **Code art. 654410 :**

Par la présente, Hoffmann Supply Chain GmbH déclare que cet appareil sans fil est conforme à la directive 2014/53/UE et aux dispositions relatives aux appareils radio (UK Radio Equipment Regulations 2017). Le texte complet de la déclaration de conformité est disponible à l'adresse hoffmann-group.com/service/downloads/doc. Les obligations de Hoffmann Supply Chain GmbH sont appliquées en Grande-Bretagne par Hoffmann UK Quality Tools Ltd, Holborn Hill, Birmingham, B7 5JR, United Kingdom.

# Garant

# Indice

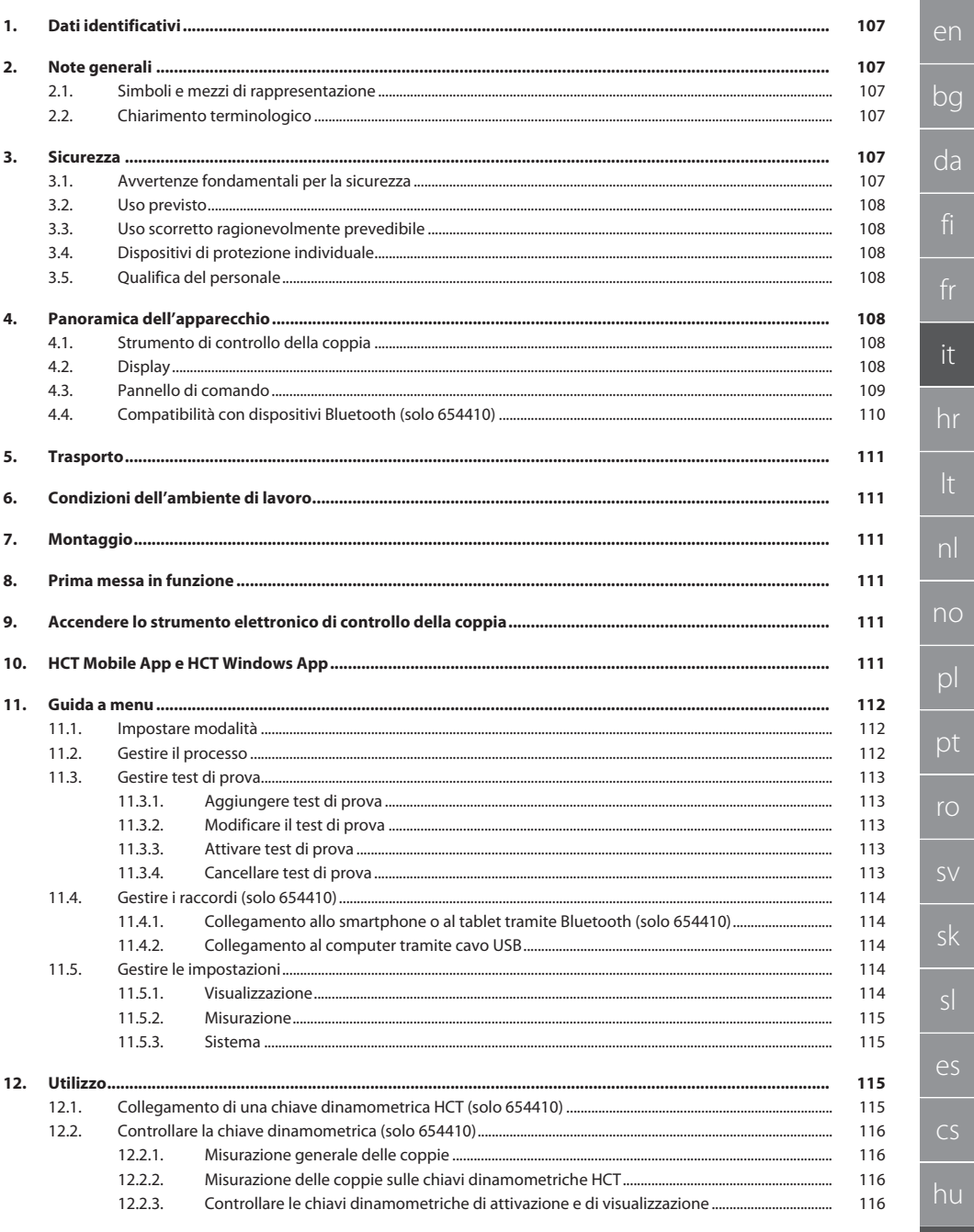

105

# GARANT Strumento elettronico di controllo della coppia HCT

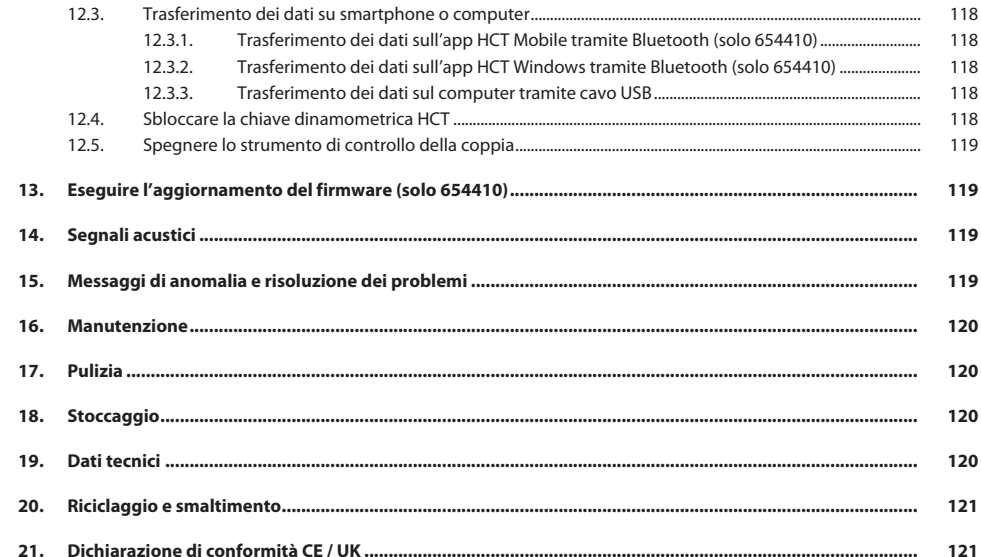

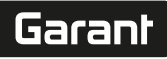

de

en

bg

da

it

hr

nl

no

pl

pt

ro

sk

sl

 $\overline{\mathsf{P}}$ 

cs

hu

# <span id="page-106-0"></span>1. Dati identificativi

Produttore Hoffmann Supply Chain GmbH

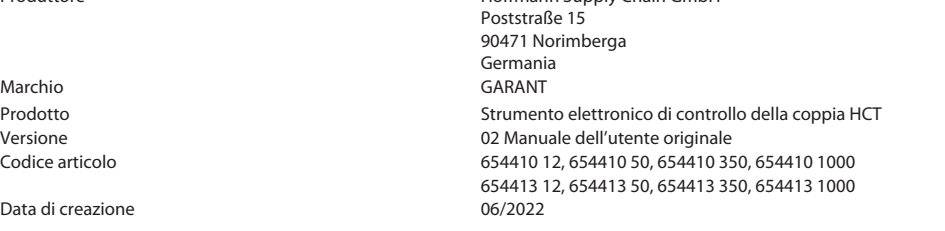

<span id="page-106-1"></span>2. Note generali

Leggere il manuale d'i istruzioni, rispettarlo, conservarlo per riferimento futuro e tenerlo sempre a portata di mano.

# <span id="page-106-2"></span>**2.1. SIMBOLI E MEZZI DI RAPPRESENTAZIONE**

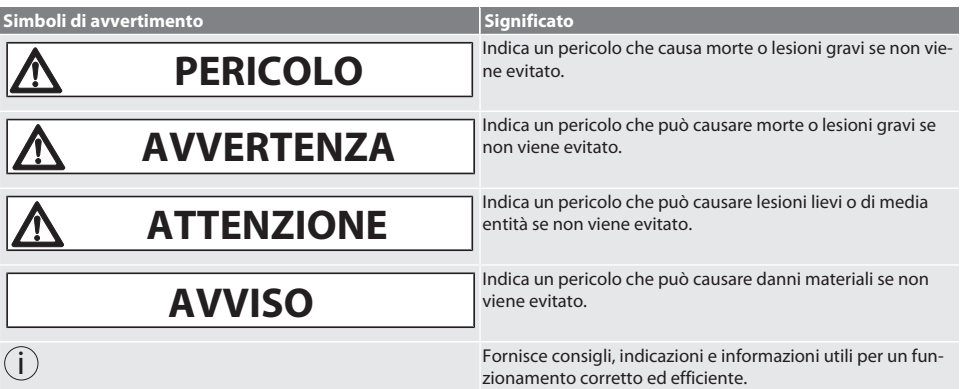

# <span id="page-106-3"></span>**2.2. CHIARIMENTO TERMINOLOGICO**

Il termine "strumento di controllo della coppia" utilizzato nel presente manuale d'uso significa "strumento elettronico di controllo della coppia".

# <span id="page-106-4"></span>3. Sicurezza

# <span id="page-106-5"></span>**3.1. AVVERTENZE FONDAMENTALI PER LA SICUREZZA**

# **AVVERTENZA**

### **Corrente elettrica**

Pericolo di lesioni dovute a componenti sotto tensione.

- » Per qualsiasi operazione di montaggio o intervento di manutenzione, scollegare il dispositivo dalla rete elettrica.
- » Utilizzare solo ed esclusivamente l'alimentatore fornito in dotazione.
- » Non aprire l'alimentatore o la custodia.
- » Solo per uso interno.
- » Non conservare liquidi in prossimità di componenti sotto tensione.
- » Non piegare i cavi e le spine e non esporli a forze di trazione.

#### Cod. art. 654410:

# **A** PERICOLO

### **Disturbi elettromagnetici dovuti al Bluetootho ai segnali Wi-Fi**

Pericolo di vita per i soggetti portatori di pacemaker o impianti attivi.

» Rispettare la distanza minima di 15 cm tra il dispositivo e l'impianto.

## <span id="page-107-0"></span>**3.2. USO PREVISTO**

- Utilizzabile per testare chiavi dinamometriche a scatto e a lettura diretta, ma anche come strumento di controllo e campo di misura della coppia.
- La coppia può essere rilevata sia in senso orario che in senso antiorario.
- Per uso industriale.

de

en

bg

da

hr

nl

no

pl

pt

ro

sk

sl

 $\overline{\mathsf{P}}$ 

cs

hu

- Prima dell'uso portare a temperatura ambiente per almeno 30 minuti.
- Assicurarsi che le norme di fissaggio siano rispettate prima di utilizzare l'apparecchio.
- Prima di utilizzarla, verificare che sia in condizioni tecnicamente ottimali e sicure.
- Utilizzare solo in condizioni tecnicamente ottimali e sicure.
- In seguito a caduta o collisione con altri oggetti, riutilizzarla solo dopo aver effettuato un controllo e una taratura completi.
- Utilizzare solo prolunghe e adattatori consigliati.
- Tarare e regolare periodicamente.

### <span id="page-107-1"></span>**3.3. USO SCORRETTO RAGIONEVOLMENTE PREVEDIBILE**

- Non superare le coppie previste.
- Non aprire l'alloggiamento.
- Non usare in aree a rischio di esplosione.
- Tenere lontano da forti fonti di calore, raggi solari diretti, fiamme libere o liquidi.
- Non usare all'aperto o in luoghi con un elevato tasso di umidità.
- Non apportare modifiche non autorizzate.
- Non montare componenti non conformi alle specifiche.
- La verifica della coppia è vietata per giraviti o chiavi a cricchetto motorizzati.
- L'utilizzo dell'apparecchio è vietato in caso di condizioni di esercizio e di pulizia non idonee e di installazioni elettriche e meccaniche non a norma.

# <span id="page-107-2"></span>**3.4. DISPOSITIVI DI PROTEZIONE INDIVIDUALE**

Osservare le norme nazionali e regionali in materia di sicurezza e prevenzione degli infortuni. L'abbigliamento di protezione, come scarpe di sicurezza e guanti protettivi, deve essere selezionato e messo a disposizione in base alla rispettiva attività e ai rischi a essa associati.

### <span id="page-107-3"></span>**3.5. QUALIFICA DEL PERSONALE**

#### **Personale addestrato**

Ai sensi della presente documentazione, per "personale addestrato" si intendono quelle persone che sono state istruite per eseguire lavori attinenti al trasporto, allo stoccaggio e al funzionamento del prodotto.

#### **Personale specializzato in lavori meccanici**

Ai sensi della presente documentazione, per "personale specializzato" si intendono quelle persone che hanno dimestichezza con il montaggio, l'installazione di componenti meccanici, la messa in servizio, l'eliminazione dei guasti e la manutenzione del prodotto e che sono in possesso delle seguenti qualifiche:

qualifica / formazione in ambito meccanico secondo le norme vigenti a livello nazionale.

#### **Personale specializzato in lavori elettrotecnici**

Per "personale specializzato in lavori elettrotecnici" si intende personale incaricato dotato della formazione specializzata, delle conoscenze e delle esperienze adeguate atte a riconoscere ed evitare eventuali pericoli elettrici.

### **AVVISO! L'utilizzo dell'apparecchio è vietato ai minori di 14 anni.**

# <span id="page-107-4"></span>4. Panoramica dell'apparecchio

# <span id="page-107-5"></span>**4.1. STRUMENTO DI CONTROLLO DELLA COPPIA**

# $\widehat{D}$  A

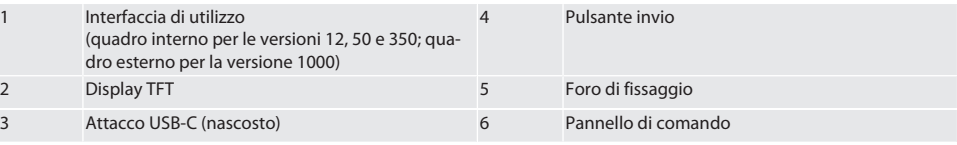

```
4.2. DISPLAY
```
 $\circ$  B
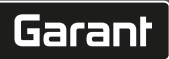

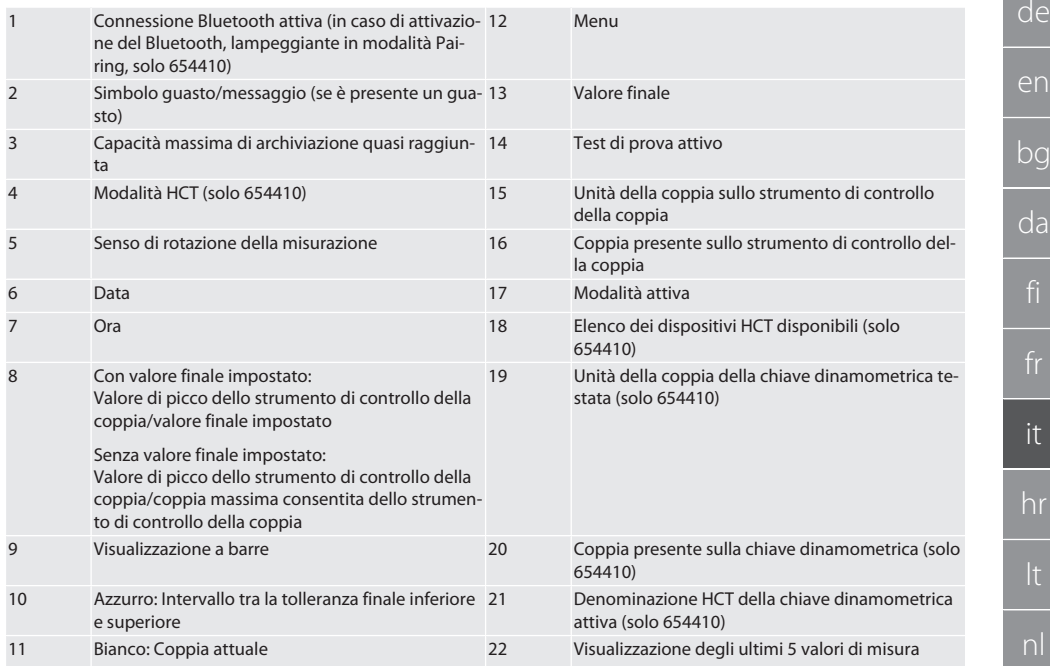

## **4.3. PANNELLO DI COMANDO**

 $COC$ 

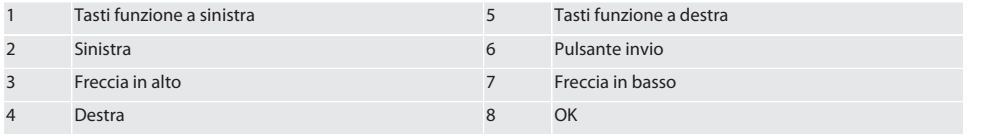

#### **Assegnazione dei tasti**

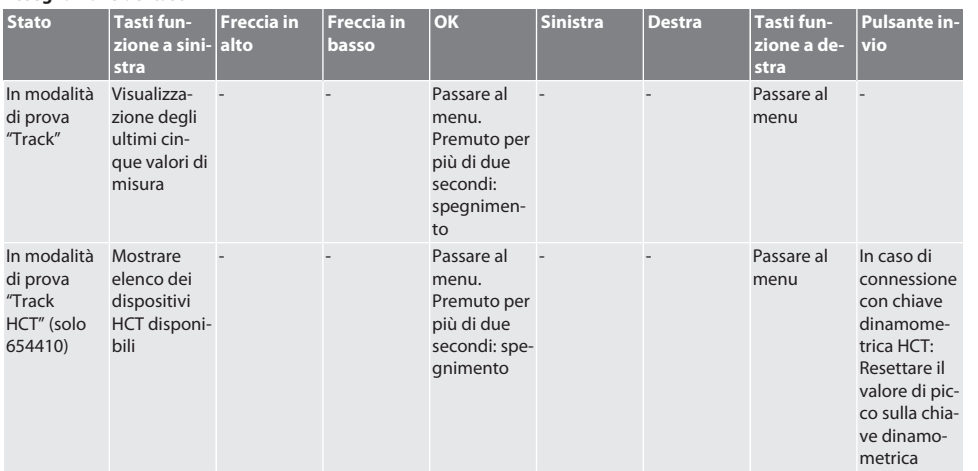

[www.hoffmann-group.com](https://www.hoffmann-group.com) 109

es

cs

# GARANT Strumento elettronico di controllo della coppia HCT

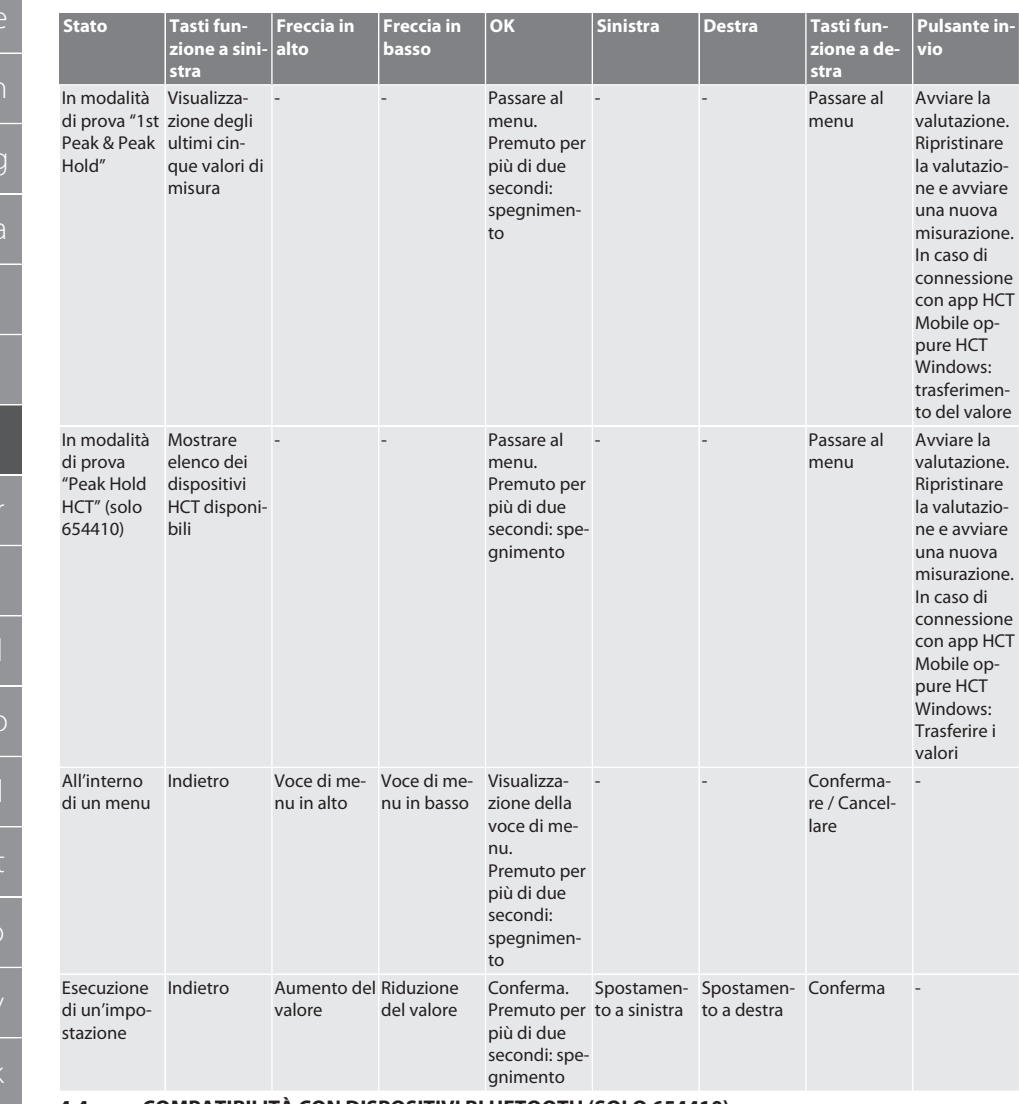

#### **4.4. COMPATIBILITÀ CON DISPOSITIVI BLUETOOTH (SOLO 654410)**

L'apparecchio utilizza la tecnologia di trasmissione **Bluetooth**® (Bluetooth Low Energy) e soddisfa lo standard Bluetooth 5.0. In caso di collegamento con app HCT Mobile oppure HCT Windows, è possibile inviare i valori all'app. Requisiti minimi: Bluetooth 4.2.

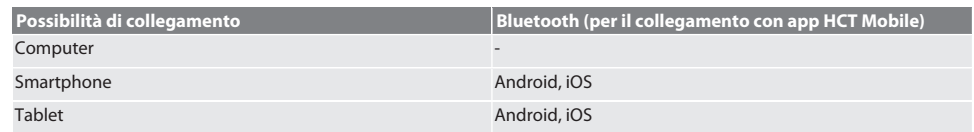

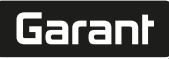

## 5. Trasporto

## **ATTENZIONE**

#### **Trasporto al luogo di installazione**

Pericolo di lesioni in caso di sollevamento scorretto dovuto al peso elevato.

» Indossare scarpe di sicurezza e guanti protettivi.

Trasportare nella confezione originale a una temperatura compresa tra -20 °C e +70 °C e con un'umidità dell'aria (non condensante) inferiore al 90 %. Assicurare contro possibili cadute.

## 6. Condizioni dell'ambiente di lavoro

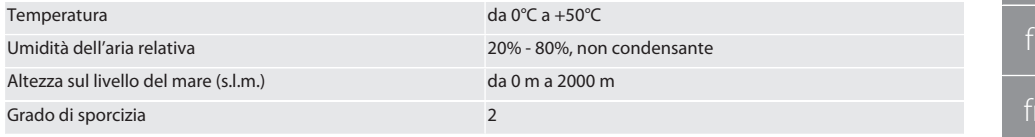

## Montaggio

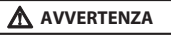

#### **Cedimento del fissaggio**

Ferite da taglio e contusioni dovute a un'improvvisa perdita di forza durante l'esecuzione di un controllo, oltre a violenti movimenti incontrollati e imprevedibili di tutti i componenti.

- » Fissare il dispositivo elettronico di controllo della coppia su una piattaforma ampia e stabile.
- » Fissare il dispositivo elettronico di controllo della coppia seguendo le norme di fissaggio.

Avvitare il dispositivo elettronico di controllo della coppia su una base con portata conforme alle seguenti specifiche:

- 4 viti a testa cilindrica M10 con esagono incassato secondo DIN EN ISO 4762, classe di resistenza minima 8.8.
- 4 rondelle.
- 4 dadi esagonali M10.
- Coppia di serraggio 50 Nm.

## 8. Prima messa in funzione

## **AVVISO**

#### **Tensione di rete scorretta**

Guasto al sistema dovuto all'utilizzo con una tensione di rete scorretta.

- Usare solo con la tensione di rete specificata sulla targhetta.
- » Utilizzare solo ed esclusivamente l'alimentatore fornito in dotazione.
- 1. Versione 1: Collegare l'alimentatore alla rete elettrica. Versione 2: Collegare il cavo USB-A al computer.
- 2. Collegare il cavo USB-C nell'apposito foro collocato sul rivestimento esterno dell'apparecchio.

9. Accendere lo strumento elettronico di controllo della coppia

Lo strumento elettronico di controllo della coppia viene tarato automaticamente ogni volta che viene acceso.

1. Tenere premuto il tasto OK per circa tre secondi per accendere lo strumento elettronico di controllo della coppia. » Comparirà la scritta "Tara".

#### **ATTENZIONE! Taratura errata. Non caricare lo strumento elettronico di controllo della coppia durante la fase di taratura.**

- 2. La fase di taratura termina nel momento in cui il strumento elettronico di controllo della coppia passa in modalità di misurazione.
- » Viene visualizzata l'ultima modalità di misurazione.

10. HCT Mobile App e HCT Windows App

i *Con l'HCT App, i dati dell'utensile di misura vengono visualizzati sul terminale e possono essere documentati digitalmente. L'utensile di misura e il terminale devono essere connessi tramite Bluetooth.*

de en bg da it hr nl no  $\overline{D}$ pt ro sv sk sl  $\overline{\mathsf{C}}$ cs hu

# GARANT Strumento elettronico di controllo della coppia HCT

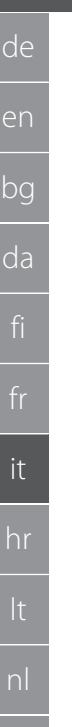

<span id="page-111-0"></span> $\widehat{D}$  $\widehat{B}$ 

no

 $D$ 

pt

ro

sv

sk

sl

 $\overline{\mathsf{P}}$ 

cs

hu

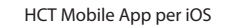

HCT-App per Windows ho7.eu/win-app-hct

<span id="page-111-2"></span>11. Guida a menu

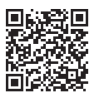

HCT Mobile App per Android

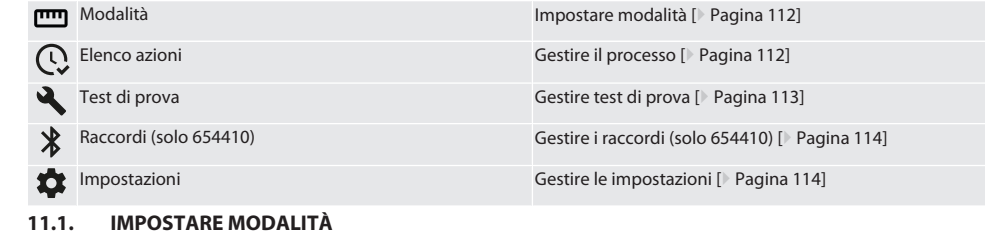

 $\dot{\textbf{u}}$  Lo strumento di controllo della coppia prevede cinque modalità:

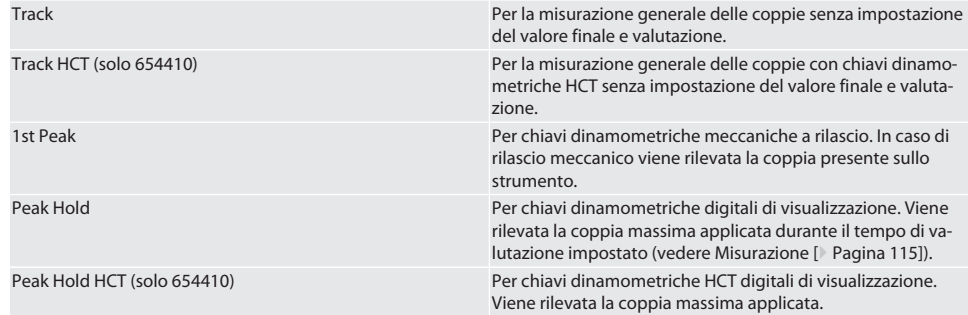

 $\checkmark$  Il dispositivo si trova sulla schermata iniziale.

1. Premere il tasto funzione a destra (5); se necessario, inserire la password e confermare con OK (8).

- 2. Selezionare "Modalità" e confermare con OK (8).
- 3. Selezionare la modalità di prova desiderato con i tasti di direzione a sinistra/destra (2, 4) e confermare con OK (8).

» Modalità impostata.

Torna a [Guida a menu \[](#page-111-2)[}](#page-111-2) [Pagina 112\]](#page-111-2)

<span id="page-111-1"></span>**11.2. GESTIRE IL PROCESSO**

## $\widehat{D}$  B

i *È possibile memorizzare fino a un massimo di 1000 voci. Le voci meno recenti verranno sovrascritte.*

- $\checkmark$  Il dispositivo si trova sulla schermata iniziale.
- 1. Premere il tasto funzione a destra (5); se necessario, inserire la password e confermare con OK (8).
- 2. Selezionare "Processo" e confermare con OK (8).
- 3. Selezionare una voce.
	- » Per visualizzare i dettagli, premere OK (8).
	- » Per cancellare tutte le voci, tenere premuto il tasto funzione a destra (5) per tre secondi e confermare con OK (8).

Torna a [Guida a menu \[](#page-111-2)[}](#page-111-2) [Pagina 112\]](#page-111-2)

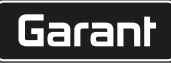

de

en

bg

da

it

hr

nl

no

 $\overline{D}$ 

pt

ro

sk

sl

 $\overline{\mathsf{P}}$ 

cs

hu

## <span id="page-112-0"></span>**11.3. GESTIRE TEST DI PROVA**

## **11.3.1. Aggiungere test di prova**

# ra c

 $(i)$ *È possibile memorizzare fino a un massimo di 20 test di prova.*

- ü Il dispositivo si trova sulla schermata iniziale.
- 1. Premere il tasto funzione a destra (5); se necessario, inserire la password e confermare con OK (8).
- 2. Selezionare "Test di prova" e confermare con OK (8).
- 3. Selezionare "Aggiungere test di prova" e confermare con OK (8).
- 4. Assegnare un nome di massimo quattro caratteri con i tasti di direzione.
- 5. Confermare con OK (8).
- 6. Con i tasti di direzione a sinistra/destra (2, 4), scegliere se attribuire al test di prova una password di protezione e confermare con OK (8).

i *In caso di password attivata*: *la password viene richiesta qualora il processo di serraggio non sia stato eseguito correttamente.*

- 7. Inserire le impostazioni in base alla [Impostare modalità \[](#page-111-0)[}](#page-111-0) [Pagina 112\]](#page-111-0).
	- » Test di prova salvato.

Torna a [Guida a menu \[](#page-111-2)[}](#page-111-2) [Pagina 112\]](#page-111-2)

#### **11.3.2. Modificare il test di prova**

## rôi C

- Il dispositivo si trova sulla schermata iniziale.
- 1. Premere il tasto funzione a destra (5); se necessario, inserire la password e confermare con OK (8).
- 2. Selezionare "Test di prova" e confermare con OK (8).
- 3. Selezionare il test di prova da modificare e confermare con OK (8).
- 4. Selezionare "Modifica" e confermare con OK (8).
	- » Modificare il nome.
		- » Modificare le impostazioni.
- 5. Confermare con OK (8).
- » Test di prova modificato.

## Torna a [Guida a menu \[](#page-111-2)[}](#page-111-2) [Pagina 112\]](#page-111-2)

#### <span id="page-112-1"></span>**11.3.3. Attivare test di prova**

# നി C

i *In caso di connessione con chiave dinamometrica HCT: Vengono evidenziati i test di prova in cui il valore finale impostato corrisponde al campo di coppia della chiave dinamometrica.*

- $\checkmark$  Il dispositivo si trova sulla schermata iniziale.
- 1. Premere il tasto funzione a destra (5); se necessario, inserire la password e confermare con OK (8).
- 2. Selezionare "Test di prova" e confermare con OK (8).
- 3. Selezionare il test di prova desiderato e confermare con OK (8).
- 4. Selezionare "Attiva" e confermare con OK (8).
- 5. Eseguire il processo di prova corrispondente al test di prova.

Torna a [Guida a menu \[](#page-111-2)[}](#page-111-2) [Pagina 112\]](#page-111-2)

#### **11.3.4. Cancellare test di prova**

## നി C

- ü Il dispositivo si trova sulla schermata iniziale.
- 1. Premere il tasto funzione a destra (5); se necessario, inserire la password e confermare con OK (8).
- 2. Selezionare "Test di prova" e confermare con OK (8).
- 3. Premere il tasto funzione a destra (5).
- 4. Confermare la cancellazione con OK (8).
- » Test di prova cancellato.

# GARANT Strumento elettronico di controllo della coppia HCT

#### Torna a [Guida a menu \[](#page-111-2)[}](#page-111-2) [Pagina 112\]](#page-111-2)

#### <span id="page-113-0"></span>**11.4. GESTIRE I RACCORDI (SOLO 654410)**

## roi C

#### ü Il dispositivo si trova sulla schermata iniziale.

- 1. Premere il tasto funzione a destra (5); se necessario, inserire la password e confermare con OK (8).
- 2. Selezionare "Impostazioni" e confermare con OK (8).
- 3. Selezionare "Raccordo" e confermare con OK (8).
- 4. Gestire i raccordi e confermare con OK (8).

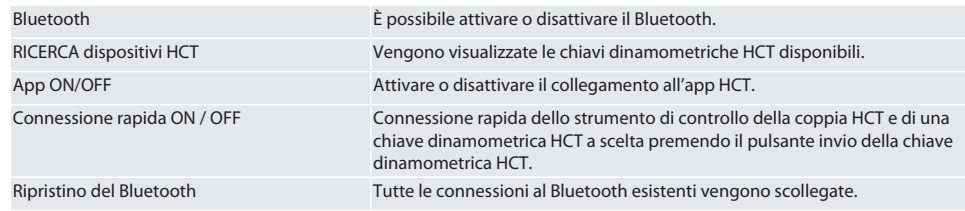

Torna a [Guida a menu \[](#page-111-2)[}](#page-111-2) [Pagina 112\]](#page-111-2)

#### **11.4.1. Collegamento allo smartphone o al tablet tramite Bluetooth (solo 654410)**

- ü Sullo strumento di controllo della coppia, è impostato App = ON (vedere [Gestire i raccordi \(solo 654410\) \[](#page-113-0)[}](#page-113-0) [Pagina 114\]](#page-113-0))  $\checkmark$  Viene effettuato il collegamento all'app HCT.
- 1. avviare l'app HCT.
- 2. Cercare i dispositivi nell'app.
	- » Vengono visualizzati gli apparecchi con Bluetooth presenti nelle vicinanze.
- 3. Selezionare il dispositivo (HCT-TT…).
- » Lo strumento di controllo della coppia deve essere collegato all'app.

#### **11.4.2. Collegamento al computer tramite cavo USB**

- 1. Collegare il connettore USB C alla presa sullo strumento di controllo della coppia.
- 2. Collegare il connettore USB all'interfaccia USB sul computer.

#### <span id="page-113-1"></span>**11.5. GESTIRE LE IMPOSTAZIONI**

- $\checkmark$  Il dispositivo si trova sulla schermata iniziale.
- 1. Premere il tasto funzione a destra (5); se necessario, inserire la password e confermare con OK (8).
- 2. Selezionare "Impostazioni" e confermare con OK (8).

## **11.5.1. Visualizzazione**

## ra c

**AVVISO! La data e l'ora vengono sincronizzate solo se lo strumento di controllo della coppia sia collegato a una rete elettrica. Se lo strumento di controllo della coppia viene scollegato per più di 6 minuti dalla rete elettrica, occorre verificare e reimpostare la data e l'ora all'accensione successiva. È possibile sincronizzare automaticamente la data e l'ora mediante collegamento all'app HCT Mobile o HCT Windows.**

1. Selezionare "Visualizzazione" e confermare con OK (8).

2. Possono essere effettuate le seguenti impostazioni:

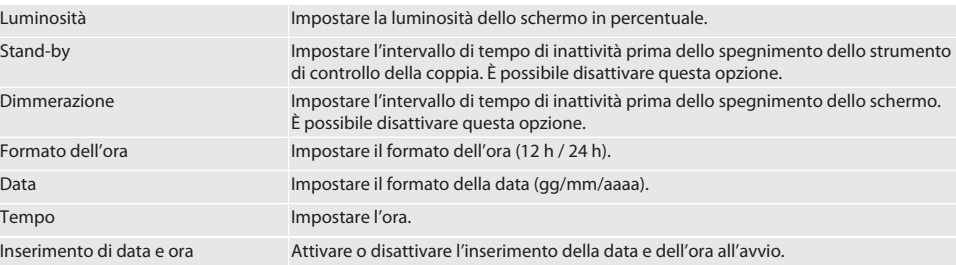

 $\overline{\mathsf{P}}$ 

cs

hu

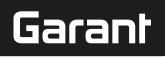

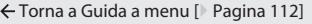

#### <span id="page-114-0"></span>**11.5.2. Misurazione**

## roi C

1. Selezionare "Misurazione" e confermare con OK (8).

2. Possono essere effettuate le seguenti impostazioni:

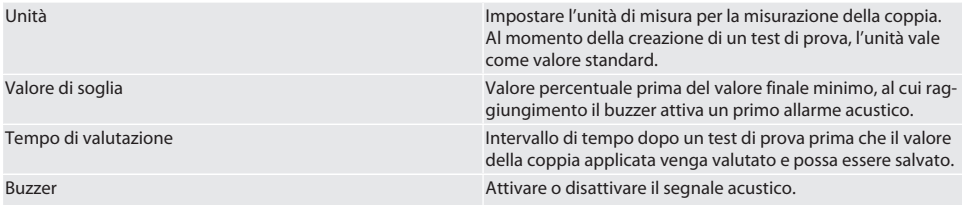

Torna a [Guida a menu \[](#page-111-2)[}](#page-111-2) [Pagina 112\]](#page-111-2)

## **11.5.3. Sistema**

## ra c

1. Selezionare "Sistema" e confermare con OK (8).

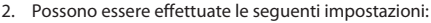

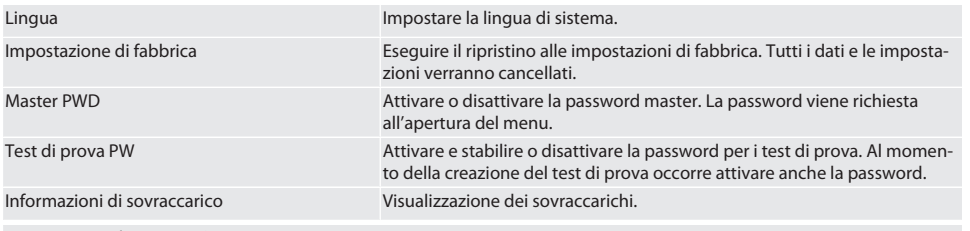

## Torna a [Guida a menu \[](#page-111-2)[}](#page-111-2) [Pagina 112\]](#page-111-2)

## 12. Utilizzo

## <span id="page-114-1"></span>**12.1. COLLEGAMENTO DI UNA CHIAVE DINAMOMETRICA HCT (SOLO 654410)**

## ra c

**AVVISO! Per il collegamento con una chiave dinamometrica HCT, non occorre configurare alcuna impostazione sulla stessa prima e dopo il collegamento.**

#### **Senza modalità HCT attivata**

- ü Il Bluetooth è stato attivato sulla chiave dinamometrica HCT e sullo strumento di controllo della coppia. Il simbolo del Bluetooth lampeggia su entrambi i dispositivi.
- $\checkmark$  Lo strumento di controllo della coppia si trova sulla schermata iniziale.
- 1. Premere il tasto funzione a destra (5); se necessario, inserire la password e confermare con OK (8).
- 2. Selezionare "Raccordi" e confermare con OK (8).
- 3. Selezionare "RICERCA dispositivi HCT" e confermare con OK (8).
	- » Viene visualizzato l'elenco dei dispositivi disponibili.
- 4. Selezionare la chiave dinamometrica HCT desiderata e confermare con OK (8).
	- » La chiave dinamometrica HCT deve essere collegata. Viene attivata la modalità "Track HCT".
- 5. Selezionare la modalità o il test di prova desiderato sullo strumento di controllo della coppia.

#### **Con modalità HCT attivata o test di prova HCT**

 $\checkmark$  Il Bluetooth è stato attivato sulla chiave dinamometrica HCT e sullo strumento di controllo della coppia. Il simbolo del Bluetooth lampeggia su entrambi i dispositivi.

# GARANT Strumento elettronico di controllo della coppia HCT

- $\checkmark$  Lo strumento di controllo della coppia si trova sulla schermata iniziale.
- 1. Premere il tasto funzione a sinistra (1).
	- » Viene visualizzato l'elenco dei dispositivi disponibili.
- 2. Se "Connessione rapida" è impostata su ON, vedere [Gestire i raccordi \(solo 654410\) \[](#page-113-0)[}](#page-113-0) [Pagina 114\]](#page-113-0), premere il pulsante invio sulla chiave dinamometrica HCT.
- 3. Selezionare la chiave dinamometrica HCT desiderata e confermare con OK (8).
- La chiave dinamometrica HCT deve essere collegata.
- 4. Selezionare la modalità o il test di prova desiderato sullo strumento di controllo della coppia.

## **12.2. CONTROLLARE LA CHIAVE DINAMOMETRICA (SOLO 654410)**

## **AVVERTENZA**

#### **Chiave dinamometrica non completamente inserita**

Ferite da taglio e contusioni dovute allo scivolamento della chiave dinamometrica e conseguenti movimenti violenti e incontrollati di tutti i componenti.

- » Verificare la pulizia del quadro/dell'esagono interno dell'interfaccia di utilizzo.
- » Inserire completamente il quadro/l'esagono esterno della chiave dinamometrica nell'interfaccia di utilizzo dello strumento di controllo della coppia.

1. Collegare la chiave dinamometrica all'interfaccia di utilizzo dello strumento di controllo della coppia fino all'arresto.

#### **12.2.1. Misurazione generale delle coppie**

## roi C

- ü È stata selezionata la modalità "Track".
- 1. Muovere la chiave dinamometrica lentamente e in modo uniforme.
- 2. Leggere i valori di misura sul display dello strumento di controllo della coppia.
- 3. Per avviare una nuova misurazione, premere il pulsante invio (6) o muovere nuovamente la chiave dinamometrica nel senso di rotazione desiderato.

#### **12.2.2. Misurazione delle coppie sulle chiavi dinamometriche HCT**

# നി C

- $\overline{C}$  È stata selezionata la modalità "Track HCT".
- 1. Collegare la chiave dinamometrica allo strumento di controllo della coppia, vedere [Collegamento di una chiave dina](#page-114-1)[mometrica HCT \(solo 654410\) \[](#page-114-1)[}](#page-114-1) [Pagina 115\].](#page-114-1)
- 2. Muovere la chiave dinamometrica lentamente e in modo uniforme.
- 3. Leggere i valori di misura della chiave dinamometrica e dello strumento di controllo della coppia sul display dello strumento di controllo della coppia.
- 4. Per avviare una nuova misurazione, premere il pulsante invio (6) dello strumento di controllo della coppia o della chiave dinamometrica oppure muovere nuovamente la chiave dinamometrica nel senso di rotazione desiderato.

## <span id="page-115-0"></span>**12.2.3. Controllare le chiavi dinamometriche di attivazione e di visualizzazione**

- Sono state selezionate le modalità "1st Peak", "Peak Hold" oppure "Peak Hold HCT".
	- 1. Effettuare le seguenti impostazioni e confermare con OK (8):

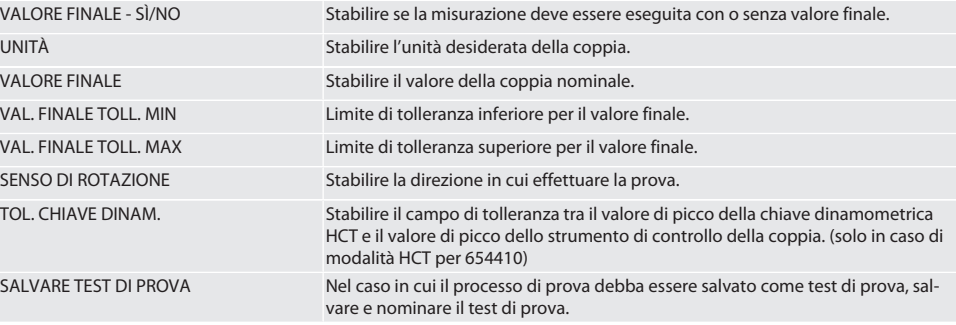

#### **Codificazione cromatica della visualizzazione della coppia durante la misurazione**

## $\circ$  B

de

# Garant

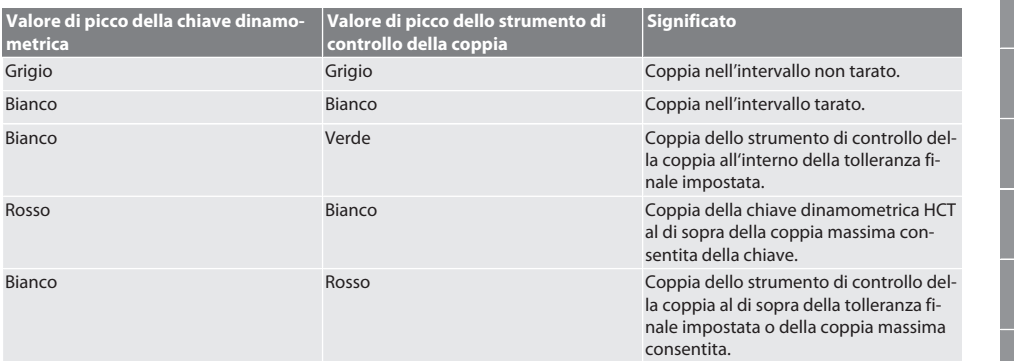

#### **Misurazione di chiavi dinamometriche di attivazione**

# roi C

- È stata selezionata la modalità "1st Peak".
- 1. Impostare il valore di prova desiderato sulla chiave dinamometrica.
- 2. Inserire le impostazioni sullo strumento di controllo della coppia, vedere [Controllare le chiavi dinamometriche di attiva](#page-115-0)[zione e di visualizzazione \[](#page-115-0)[}](#page-115-0) [Pagina 116\],](#page-115-0) oppure creare o attivare un test di prova, vedere [Gestire test di prova \[](#page-112-0)[}](#page-112-0) [Pagi](#page-112-0)[na 113\].](#page-112-0)
- 3. Muovere la chiave dinamometrica lentamente e in modo uniforme nel senso di rotazione desiderato fino al rilascio.
- 4. Leggere il valore di misura sullo strumento di controllo della coppia.
- 5. Per avviare una nuova misurazione, premere il pulsante invio (6) o muovere nuovamente la chiave dinamometrica nel senso di rotazione desiderato.

#### **Misurazione di chiavi dinamometriche di visualizzazione**

## rôi C

 $\sim$ 

- $\checkmark$  È stato selezionato la modalità "Peak Hold" oppure "Peak Hold HCT".
- 6. Inserire le impostazioni sullo strumento di controllo della coppia, vedere [Controllare le chiavi dinamometriche di attiva](#page-115-0)[zione e di visualizzazione \[](#page-115-0)[}](#page-115-0) [Pagina 116\],](#page-115-0) oppure attivare un test di prova, vedere [Attivare test di prova \[](#page-112-1)[}](#page-112-1) [Pagina 113\]](#page-112-1)
- 7. Collegare la chiave dinamometrica HCT allo strumento di controllo della coppia con la modalità "Peak Hold HCT", vedere [Collegamento di una chiave dinamometrica HCT \(solo 654410\) \[](#page-114-1)[}](#page-114-1) [Pagina 115\].](#page-114-1)
- 8. Muovere la chiave dinamometrica lentamente e in modo uniforme nel senso di rotazione desiderato fino a raggiungere il valore finale.
	- » La valutazione inizia dopo il superamento del valore di valutazione impostato, non appena non viene più applicata alcuna coppia sullo strumento di controllo della coppia.
- 9. Leggere il valore di misura sullo strumento di controllo della coppia.
- 10. Per avviare una nuova misurazione, premere il pulsante invio (6) o muovere nuovamente la chiave dinamometrica nel senso di rotazione desiderato.

#### **Codifica cromatica della visualizzazione della coppia durante la valutazione**

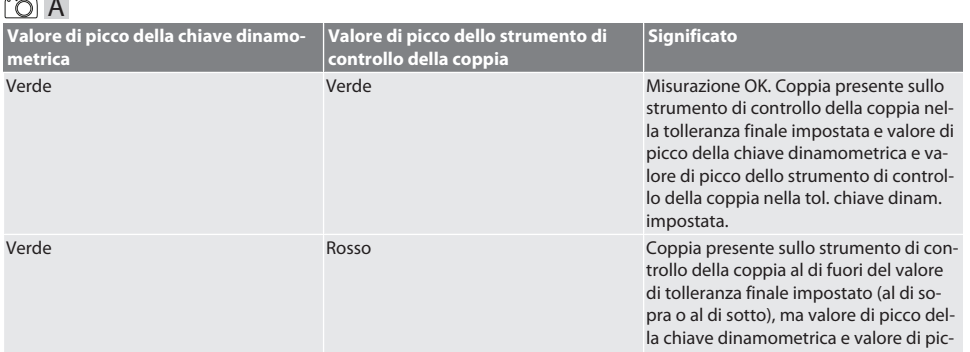

# GARANT Strumento elettronico di controllo della coppia HCT

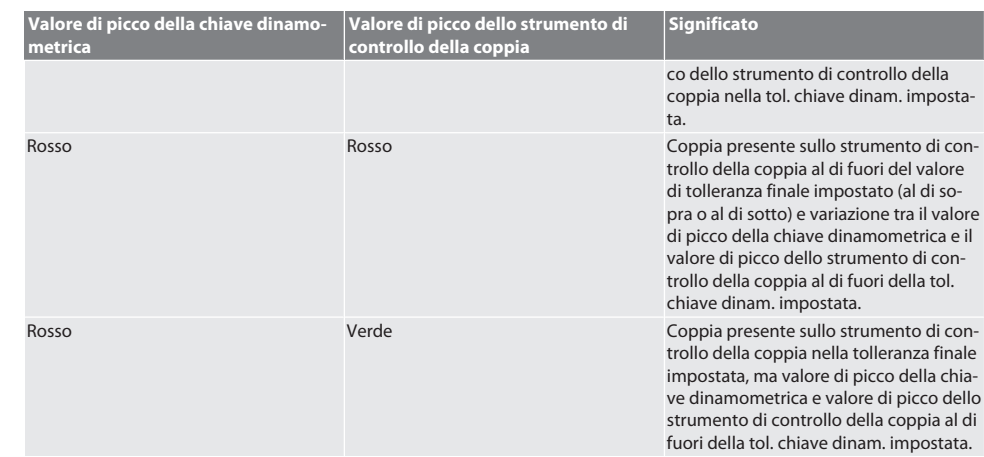

#### **Valutare la misurazione**

- 1. Leggere i valori di misura ed effettuare la valutazione in base alle codifiche cromatiche illustrate.
- 2. In caso di variazioni, regolare la chiave dinamometrica secondo quanto riportato nel manuale di istruzioni e ripetere il processo di prova.

## **12.3. TRASFERIMENTO DEI DATI SU SMARTPHONE O COMPUTER**

#### **12.3.1. Trasferimento dei dati sull'app HCT Mobile tramite Bluetooth (solo 654410)**

- $\checkmark$  Lo strumento di controllo della coppia deve essere collegato all'app HCT tramite Bluetooth.
- 1. Tutte le impostazioni e i dati verranno automaticamente trasferiti sull'applicazione.
- 2. L'elenco azioni può essere esportato in formato .csv direttamente dall'app.

#### **12.3.2. Trasferimento dei dati sull'app HCT Windows tramite Bluetooth (solo 654410)**

- $\checkmark$  Lo strumento di controllo della coppia deve essere collegato all'app HCT Windows tramite Bluetooth (app HCT Windows Dongle).
- 1. Tutte le impostazioni e i dati verranno automaticamente trasferiti sull'applicazione.
- 2. L'elenco azioni può essere esportato in formato .csv direttamente dall'app.

## **12.3.3. Trasferimento dei dati sul computer tramite cavo USB**

- 1. Collegare lo strumento di controllo della coppia al computer usando il cavo USB e accenderlo.
	- » Lo strumento di controllo della coppia viene riconosciuto come supporto dati.
- 2. Trasmettere il file CSV dallo strumento di controllo della coppia al computer.

## **12.4. SBLOCCARE LA CHIAVE DINAMOMETRICA HCT**

## ra c

 $\left(\dot{\textbf{I}}\right)$  Lo sbloccaggio avviene a fronte di sei test di prova preimpostati. 3 test di prova (20%, 60%, 100%) per la rotazione in senso orario: Tolleranza +/-5%. 3 test di prova (20%, 60%, 100%) per la rotazione in senso antiorario: Tolleranza +/-6%. Disponibile solo per n. art. 654410.

- ü La chiave dinamometrica HCT risulta bloccata.
- ü Il BT viene attivato al momento del blocco della chiave dinamometrica.
- ü Collegare le chiavi dinamometriche HCT bloccate allo strumento di controllo della coppia, vedere [Collegamento di una](#page-114-1) [chiave dinamometrica HCT \(solo 654410\) \[](#page-114-1)[}](#page-114-1) [Pagina 115\]](#page-114-1).
- ü La chiave dinamometrica HCT deve essere collegata allo strumento di controllo della coppia tramite Bluetooth.
- 1. Opzione 1 lo strumento di controllo della coppia non è adatto per la fase di sbloccaggio: Selezionare lo strumento di controllo della coppia con il campo di coppia adeguato.
- 2. Opzione 2: lo strumento di controllo della coppia è adatto per la fase di sbloccaggio: Avviare lo sbloccaggio con il tasto funzione a destra (5).
	- » Vengono visualizzate le istruzioni per il primo test di prova.
- 3. Confermare con il tasti funzione a destra (5).
- 4. Applicare la coppia secondo le istruzioni.

hu

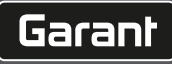

- 5. Seguire le istruzioni visualizzate sul display.
- » Chiave dinamometrica HCT sbloccata.

i Dopo lo sbloccaggio, si consiglia una ritaratura della chiave dinamometrica HCT.

## **12.5. SPEGNERE LO STRUMENTO DI CONTROLLO DELLA COPPIA**

## roi c

- 1. Tenere premuto OK (8).
	- » Spegnere lo strumento di controllo della coppia.

## 13. Eseguire l'aggiornamento del firmware (solo 654410)

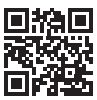

È possibile aggiornare il firmware dell'applicazione e il firmware del Bluetooth tramite l'app HCT Mobile. Ulteriori informazioni sono disponibili all'indirizzo http://ho7.eu/hct-firmware

- 1. Scaricare l'app HCT Mobile su smartphone o tablet.
- 2. Collegare lo strumento di controllo della coppia e l'app HCT Mobile, vedere [Gestire i raccordi \(solo 654410\) \[](#page-113-0)[}](#page-113-0) [Pagi](#page-113-0)[na 114\].](#page-113-0)
- 3. Nell'app, selezionare "Aggiorna firmware" sotto "Impostazioni".
- 4. Seguire le istruzioni dell'app.

## 14. Segnali acustici

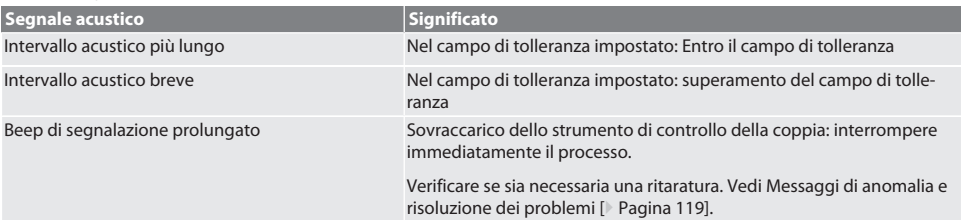

## <span id="page-118-0"></span>15. Messaggi di anomalia e risoluzione dei problemi

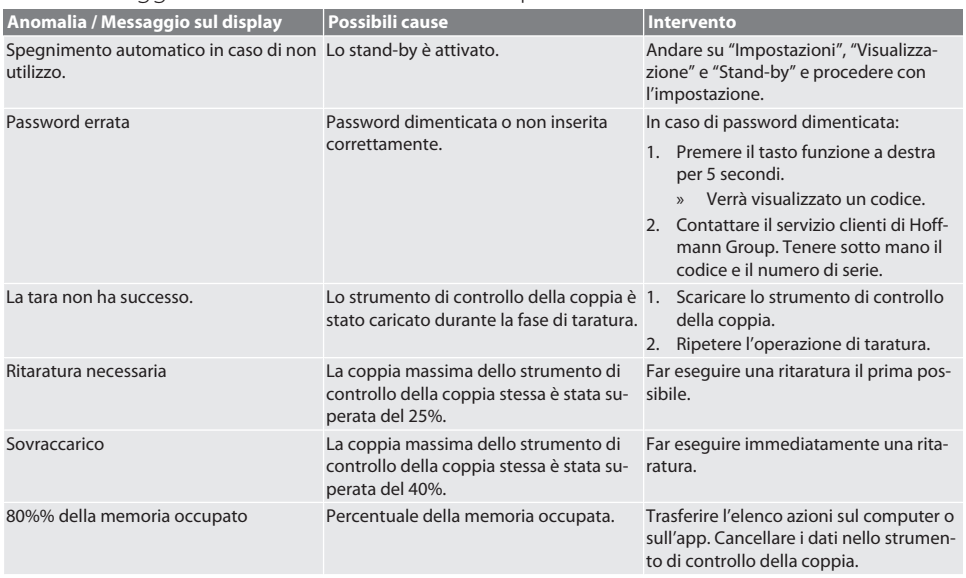

# GARANT Strumento elettronico di controllo della coppia HCT

## 16. Manutenzione

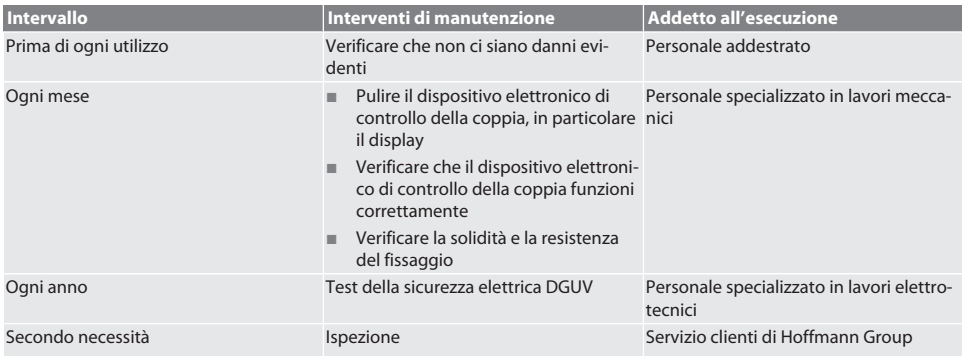

*Tab. 1:* Tabella di manutenzione

## 17. Pulizia

Scollegare lo strumento di controllo della coppia dalla rete elettrica prima di procedere con la fase di pulizia. Rimuovere le impurità con un panno pulito, morbido e asciutto. Non utilizzare detergenti chimici, alcolici, abrasivi o a base

di solventi.

## 18. Stoccaggio

Conservare lo strumento di controllo della coppia a una temperatura compresa tra -20 °C e +70 °C e con un'umidità dell'aria (non condensante) inferiore all'80%. Conservare nella confezione originale in un luogo pulito, asciutto e al riparo dalla luce. Non conservare in prossimità di sostanze corrosive, aggressive o chimiche, solventi, umidità e sporcizia.

## 19. Dati tecnici

#### **Dimensioni e dati generali**

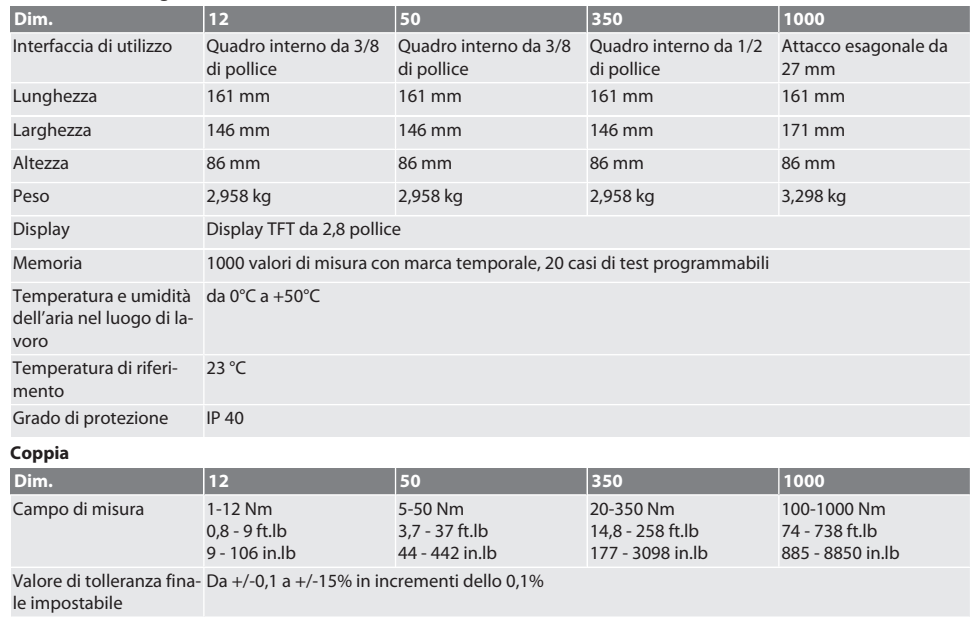

# Garant

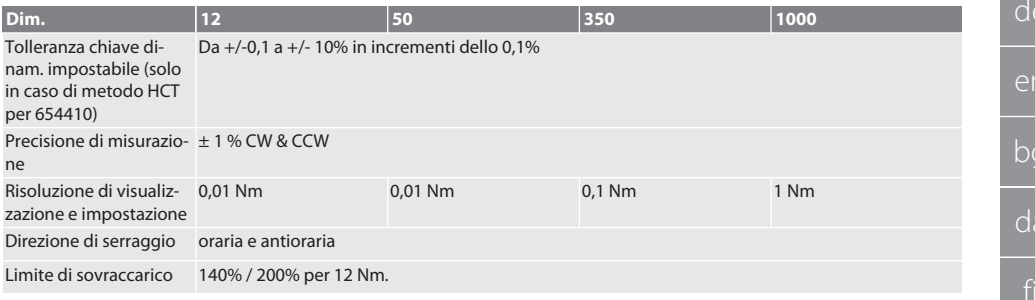

#### **Alimentazione**

Alimentatore di corrente, adattatore AC/DC, modello: UBX305-0510, in ingresso: 100 – 240 VAC, 50 – 60 Hz, in uscita: 5 VDC, 1 A

Interfaccia USB-C

#### **Bluetooth (solo 654410)**

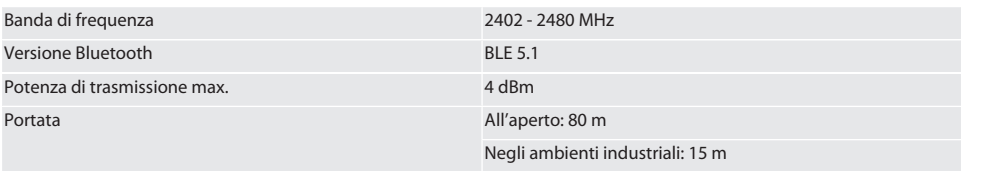

## 20. Riciclaggio e smaltimento

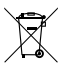

Non smaltire il dispositivo elettronico di controllo della coppia insieme ai rifiuti domestici. Osservare le norme locali in materia di smaltimento. Depositare presso un punto di raccolta idoneo.

## 21. Dichiarazione di conformità CE / UK

## **Cod. art. 654410:**

Hoffmann Supply Chain GmbH dichiara che il presente dispositivo wireless è conforme alla Direttiva 2014/53/UE e alle normative britanniche sulle apparecchiature radio (UK Radio Equipment Regulations 2017). Il testo completo della dichiarazione di conformità è disponibile al seguente indirizzo hoffmann-group.com/service/downloads/doc. Gli obblighi di Hoffmann Supply Chain GmbH sono applicati in Gran Bretagna da Hoffmann UK Quality Tools Ltd, Holborn Hill, Birmingham, B7 5JR, Regno Unito.

. . . . . . . . . . . .

........................

. . . . . . . . . . . .

. . . . . . . . . . . . . . . .

. . . . . . . . . . . . . . . . . . . . . . . . .

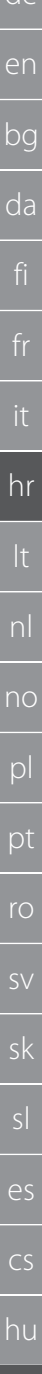

 $11.4.$ 

 $12.$ 

 $d\rho$ 

Sadržaj

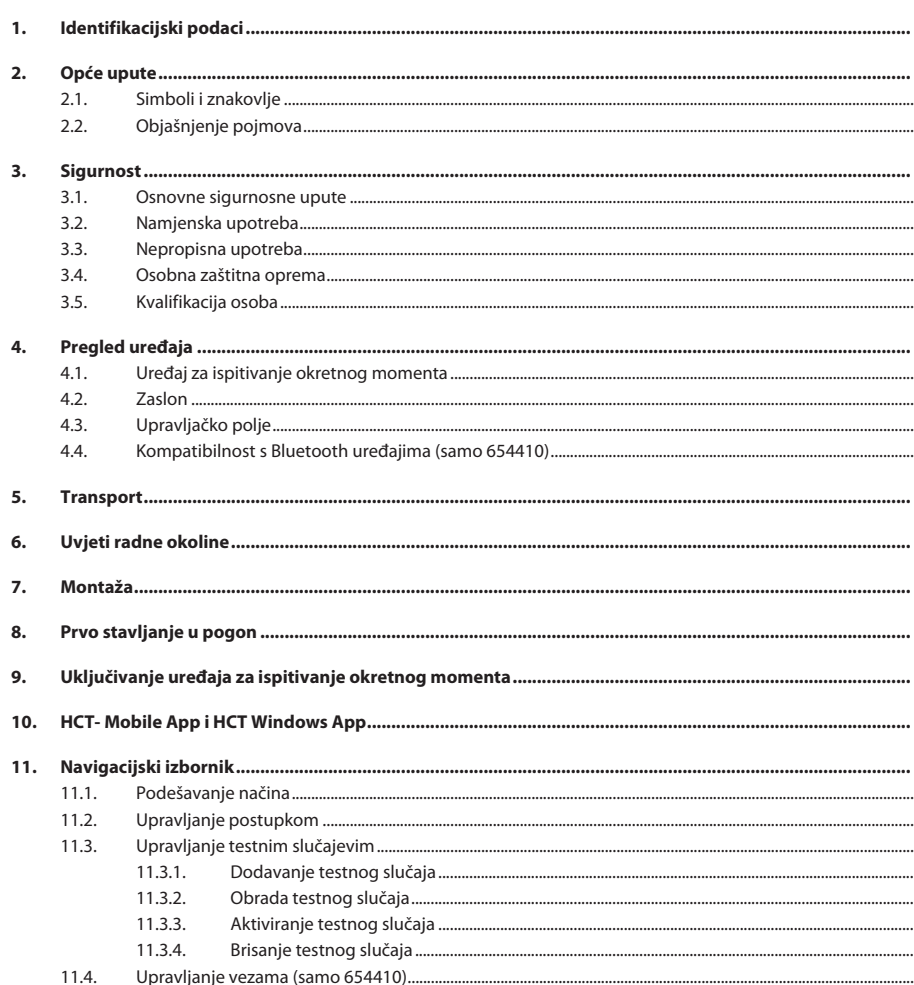

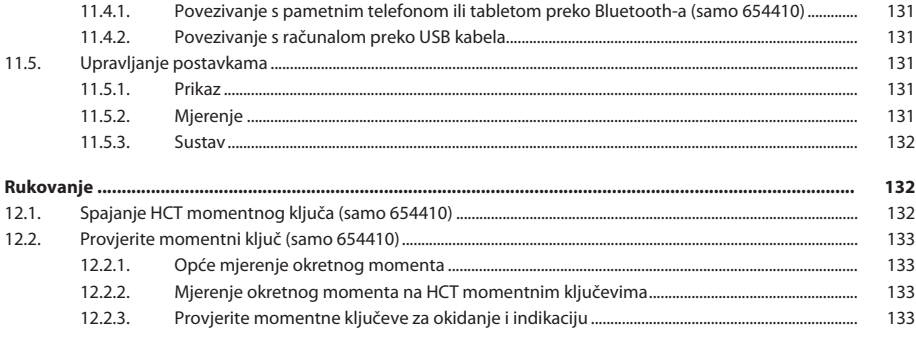

# Garant

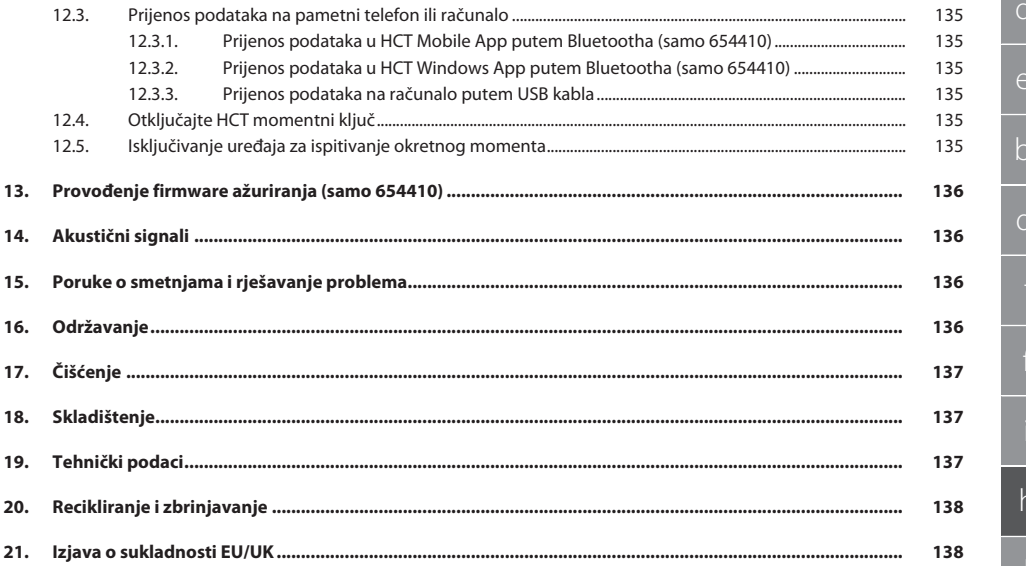

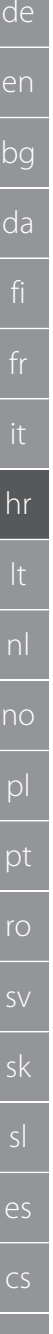

# <span id="page-123-0"></span>1. Identifikacijski podaci

Marka GARANT

Datum sastavljanja 06/2022.

<span id="page-123-1"></span>2. Opće upute

Pročitati upute za rukovanje i pridržavati ih se te ih spremiti i držati na raspolaganju kao referencu.

<span id="page-123-2"></span>**2.1. SIMBOLI I ZNAKOVLJE**

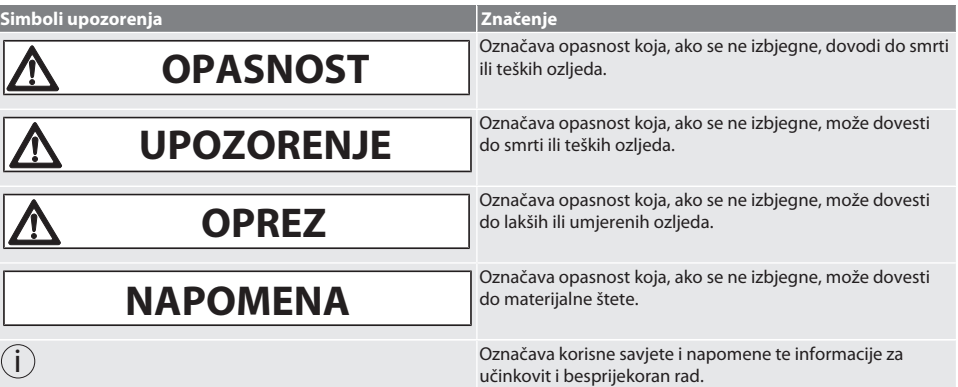

## <span id="page-123-3"></span>**2.2. OBJAŠNJENJE POJMOVA**

Izraz "uređaj za ispitivanje okretnog momenta" koji se koristi u ovim uputama za rukovanje odnosi se na "elektronički uređaj za ispitivanje okretnog momenta".

## <span id="page-123-4"></span>3. Sigurnost

## <span id="page-123-5"></span>**3.1. OSNOVNE SIGURNOSNE UPUTE**

## **A** UPOZORENJE

## **Električna struja**

Opasnost od ozljeda od komponenata koje provode struju.

- » Prije početka svih radova montaže i čišćenja odvojiti mrežni adapter od električne mreže.
- » Upotrebljavati isključivo priključak za napajanje koji je isporučen s uređajem.
- » Ne otvarati napajanje ni kućište.
- » Koristiti samo u unutarnjem području.
- » Ne skladištite tekućine u blizini komponenti pod naponom.
- » Kabel i utikač ne presavijajte i ne izlažite vlačnim silama.

#### Br. art. 654410:

## **A** OPASNOST

## **Elektromagnetske smetnje od Bluetoothili Wi-Fi signala**

Opasno po život za osobe s elektrostimulatorom srca ili aktivnim implantatima.

» Održavajte razmak od najmanje 15 cm između uređaja i implantata.

hu

Proizvođač **Hoffmann Supply Chain GmbH** Poststraße 15 90471 Nürnberg Njemačka<br>GARANT Proizvod Elektronički uređaj za ispitivanje okretnog momenta HCT Verzija 02 Originalne upute za rukovanje Broj artikla 654410 12, 654410 50, 654410 350, 654410 1000 654413 12, 654413 50, 654413 350, 654413 1000

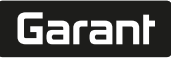

de

en

bg

da

hr

nl

no

pl

pt

ro

sk

sl

 $\overline{\mathsf{P}}$ 

cs

hu

## <span id="page-124-0"></span>**3.2. NAMJENSKA UPOTREBA**

- Za ispitivanje pokaznih i okidajućih moment ključeva i za općenito mjerenje okretnog momenta u mjernom području uređaja za ispitivanje okretnog momenta.
- Okretni moment može se primijeniti u smjeru kazaljke na satu i u suprotnom smjeru.
- Za industrijsku upotrebu.
- Prije uporabe stavite dovedite na sobnu temperaturu na najmanje 30 minuta.
- Koristiti samo ako je ispravno i sigurno pričvršćeno.
- Prije upotrebe provjerite je li stanje tehnički ispravno i sigurno za rad.
- Koristiti samo u tehnički besprijekornom i radno sigurnom stanju.
- Nakon pada ili kolizije s drugim predmetima ponovno upotrebljavajte tek nakon potpune provjere i kalibracije.
- Koristiti samo preporučene adaptere i priključne osovine.
- Ravnomjerno kalibrirajte i poravnajte.

#### <span id="page-124-1"></span>**3.3. NEPROPISNA UPOTREBA**

- Propisane zakretne momente nije dozvoljeno prekoračiti.
- Ne otvarajte kućište.
- Uporaba u potencijalno eksplozivnim područjima nije dopuštena.
- Nemojte izlagati velikoj vrućini, izravnoj sunčevoj svjetlosti, otvorenom plamenu ili tekućinama.
- Ne koristi se na otvorenom ili u prostorijama s velikom vlažnosti zraka.
- Ne raditi preinake na vlastitu ruku.
- Ne montiraju se komponente koje ne odgovaraju specifikacijama.
- Ne ispitivati okretni moment motoriziranih odvijača ili ključeva za vijke.
- Ne koristiti u slučaju nepravilne električne i mehaničke instalacije, rukovanja ili čišćenja.

#### <span id="page-124-2"></span>**3.4. OSOBNA ZAŠTITNA OPREMA**

Pridržavajte se nacionalnih i regionalnih propisa za sigurnost i sprječavanje nezgoda. Zaštitna odjeća, kao što je zaštita za stopala i zaštitne rukavice, mora se odabrati i staviti na raspolaganje sukladno očekivanim rizicima kod odgovarajućih aktivnosti.

#### <span id="page-124-3"></span>**3.5. KVALIFIKACIJA OSOBA**

#### **Obučena osoba**

Obučene osobe u smislu ove dokumentacije su osobe koje su obučene za provedbu radova u područjima transporta, skladištenja i upravljanja.

#### **Stručno osoblje za mehaničarske radove**

Stručno osoblje u smislu ove dokumentacije su osobe koje su upoznate s montažom, mehaničkom instalacijom, puštanjem u rad, rješavanjem problema i održavanjem proizvoda i koje imaju sljedeće kvalifikacije:

Kvalifikacija/osposobljavanje u području mehanike u skladu s važećim nacionalnim propisima.

#### **Stručno osoblje za elektrotehničke radove**

Stručno osoblje u smislu ove dokumentacije su osposobljene osobe s prikladnom stručnom izobrazbom, znanjima i iskustvima za prepoznavanje i izbjegavanje opasnosti nastalih od elektriciteta.

#### **NAPOMENA! Rukovanje je zabranjeno osobama mlađima od 14 godina.**

#### <span id="page-124-4"></span>4. Pregled uređaja

#### <span id="page-124-5"></span>**4.1. UREĐAJ ZA ISPITIVANJE OKRETNOG MOMENTA**

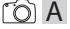

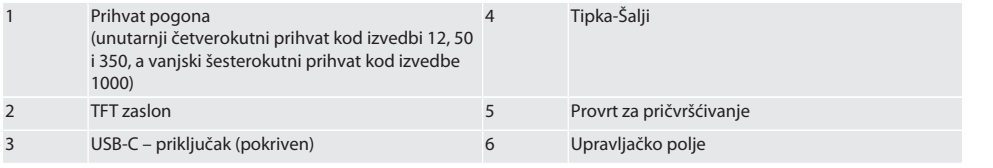

<span id="page-124-6"></span>**4.2. ZASLON**

$$
\hat{O} \mid B
$$

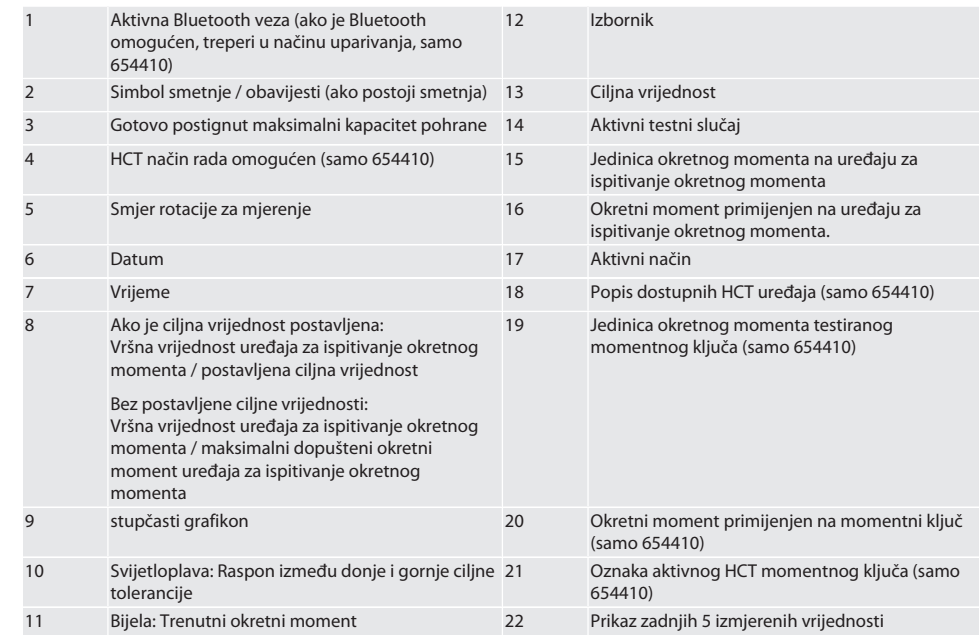

#### <span id="page-125-0"></span>**4.3. UPRAVLJAČKO POLJE**

## $TOC$

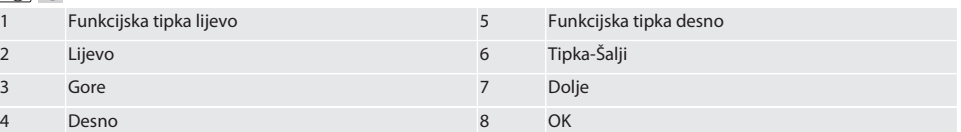

## **Raspored tipki**

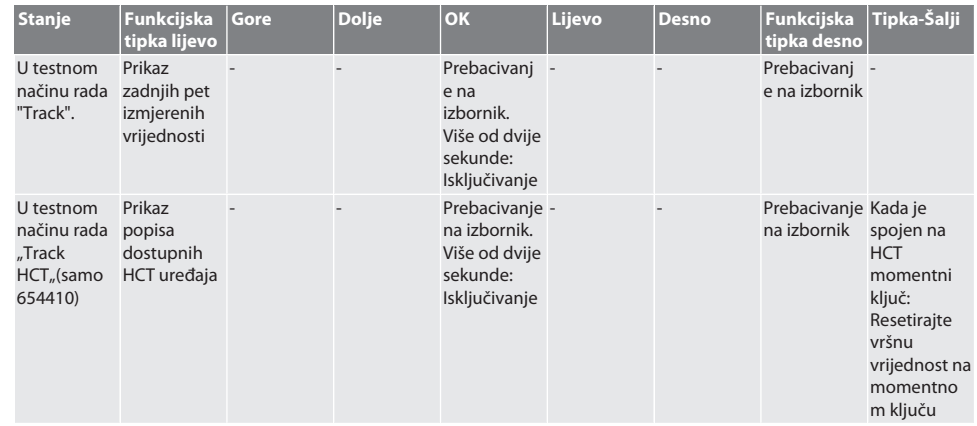

126

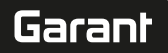

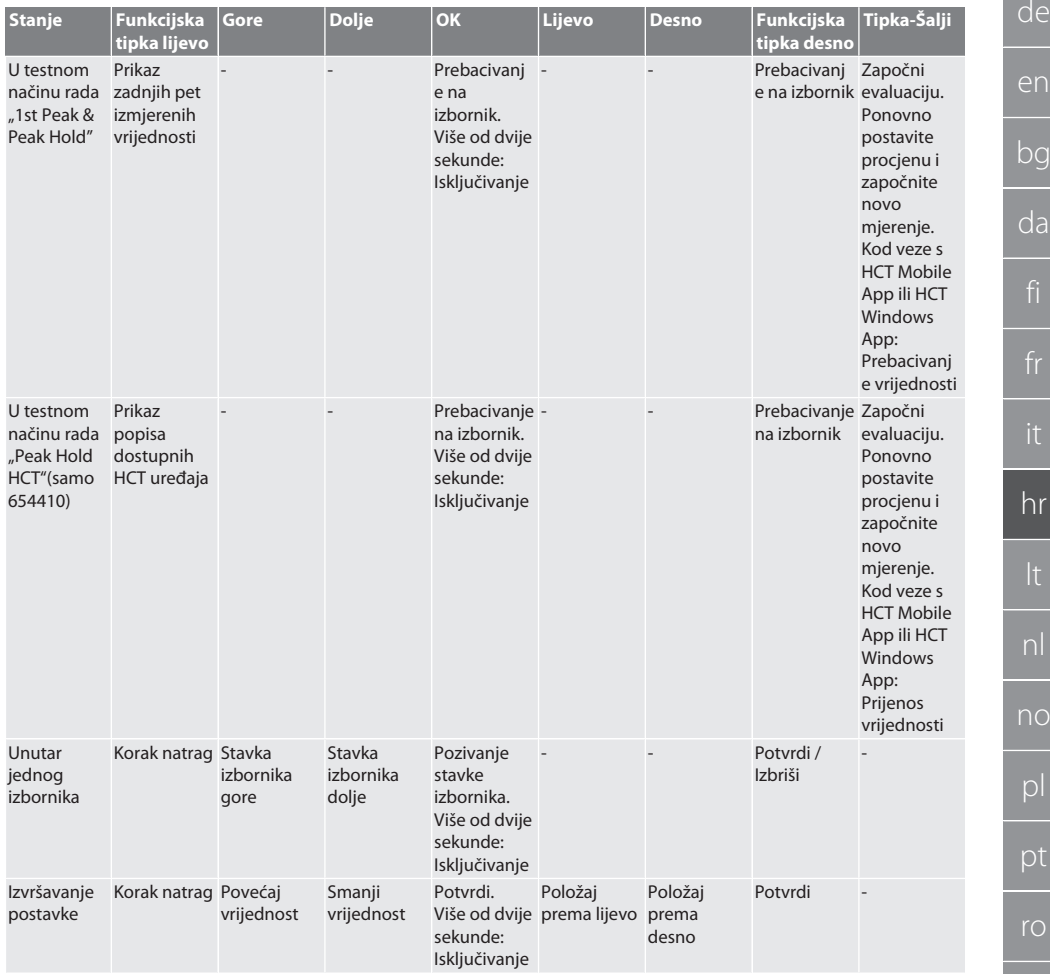

## <span id="page-126-0"></span>**4.4. KOMPATIBILNOST S BLUETOOTH UREĐAJIMA (SAMO 654410)**

Uređaj koristi **Bluetooth**® tehnologiju prenošenja (Bluetooth Low Energy) i ispunjava Bluetooth standard 5.0. Vrijednosti se mogu poslati App-u kada se povežete s HCT Mobile App ili HCT Windows App Minimalni zahtjev: Bluetooth 4.2.

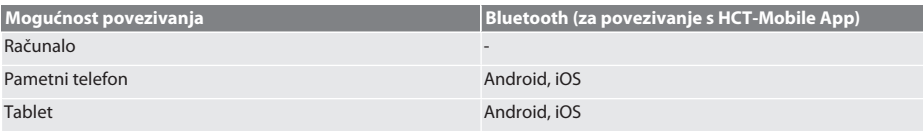

## <span id="page-126-1"></span>5. Transport

## **OPREZ**

## **Transport do mjesta postavljanja**

Opasnost od ozljeda zbog neto težine uzrokovana neprimjerenim podizanjem.

» Nositi zaštitu za stopala, zaštitne rukavice.

sv

sk

es

cs

hu

Transportirati u originalnom pakiranju na temperaturama između -20 °C i +70 °C i pri relativnoj vlažnosti zraka ispod 90 % bez kondenzacije. Osigurati od padanja.

## <span id="page-127-0"></span>6. Uvjeti radne okoline

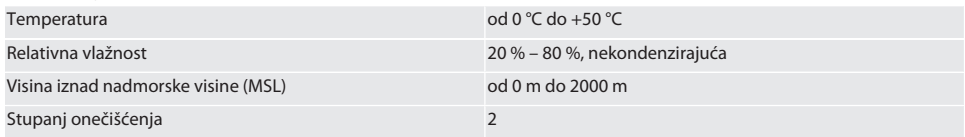

## <span id="page-127-1"></span>7. Montaža

## **UPOZORENJE**

## **Zakazivanje pričvršćenja**

Posjekotine i modrice uslijed iznenadnog gubitka snage tijekom ispitivanja i naknadnih, nekontroliranih nasilnih pokreta svih komponenti.

- » Uređaj za ispitivanje okretnog momenta pričvrstiti samo na dovoljno stabilnu platformu.
- » Uređaj za ispitivanje okretnog momenta pričvrstiti prema uputama za montažu.

Uređaj za ispitivanje okretnog momenta pričvrstiti na odgovarajuću površinu s dovoljnom nosivošću prema sljedećoj specifikaciji:

- 4 vijka s cilindričnom glavom M10 s unutarnjim šesterokutnim prihvatom prema standardu DIN EN ISO 4762, klasa čvrstoće min.8.8.
- 4 podložne pločice.
- 4 matica sa šesterokutnim prihvatom M10.
- Moment pritezania od 50 Nm.

## <span id="page-127-2"></span>8. Prvo stavljanje u pogon

## **NAPOMENA**

#### **Pogrešan mrežni napon**

Sistemska greška zbog upotrebe s pogrešnim mrežnim naponom.

- » Uređaj se smije upotrebljavati samo s mrežnim naponom koji je naveden na oznaci tipa.
- » Upotrebljavajte isključivo priključak za napajanje koji je isporučen s uređajem.
- 1. Izvedba 1: Napajanje povezati sa sustavom napajanja. Izvedba 2: USB-A priključak priključiti na računalo.
- 2. USB-C priključak priključiti u utičnicu s vanjske strane kućišta.

## <span id="page-127-3"></span>9. Uključivanje uređaja za ispitivanje okretnog momenta

i *Uređaj za ispitivanje okretnog momenta automatski se tarira nakon svakog uključivanja.*

1. Na oko tri sekunde pritisnuti gumb OK za uključivanje uređaja za ispitivanje okretnog momenta. Prikazuje se "Tara".

## **OPREZ! Tariranje bez grešaka. Ne opterećivati uređaj za ispitivanje okretnog momenta tijekom postupka tariranja.**

- 2. Postupak tariranja je završen kada se uređaj za ispitivanje okretnog momenta premjesti u način mjerenja.
- » Prikazuje se zadnji način mjerenja.

## <span id="page-127-4"></span>10. HCT- Mobile App i HCT Windows App

i *Uz pomoć HCT App-a podaci s mjernih alata prikazuju se na krajnjim uređajima i moguće ih je digitalno dokumentirati. Mjerni alat i krajnji uređaj moraju biti povezani putem Bluetooth veze.*

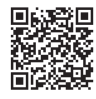

HCT Mobile App za iOS **HOT MOBILE App za Android** HCT Mobile App za Android

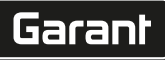

de

en

bg

da

hr

nl

no

 $\overline{D}$ 

pt

ro

sk

sl

 $\overline{\mathsf{P}}$ 

cs

hu

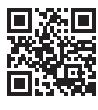

HCT-App za Windows ho7.eu/win-app-hct

<span id="page-128-0"></span>Navigacijski izbornik

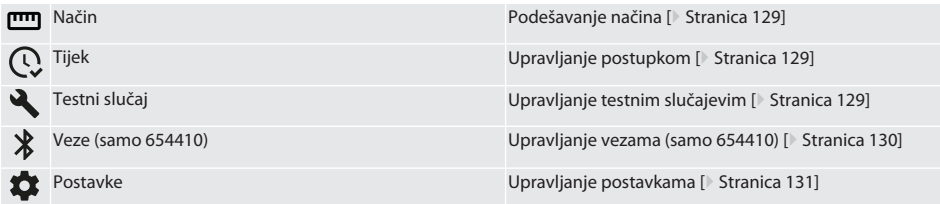

## <span id="page-128-1"></span>**11.1. PODEŠAVANJE NAČINA**

 $f \odot B$ 

 $\dot{\textbf{U}}$  uređaj za ispitivanje okretnog momenta posjeduej pet načina:

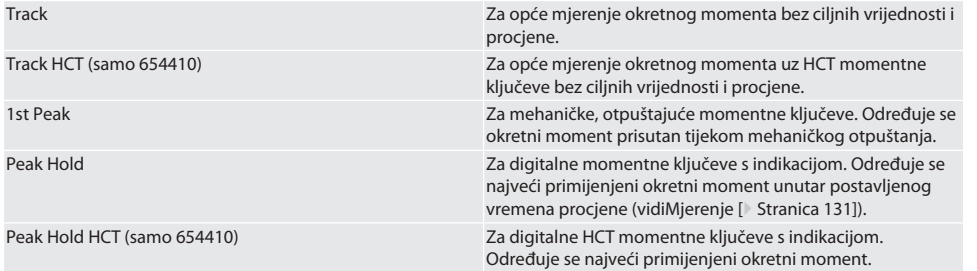

 $\checkmark$  Uređaj je na početnom zaslonu.

- 1. Pritisnite funkcijsku tipku desno (5), ako je potrebno unesite lozinku i potvrdite s OK (8).
- 2. Odaberite "Način" i potvrdite s OK (8).
- 3. Odaberite željeni način testiranja pomoću tipki sa strelicama lijevo/desno (2, 4) i potvrdite s OK (8).

» Način podešen.

Natrag na [Navigacijski izbornik \[](#page-128-0)[}](#page-128-0) [Stranica 129\]](#page-128-0)

## <span id="page-128-2"></span>**11.2. UPRAVLJANJE POSTUPKOM**

# $f$  $\odot$  $B$

i *Moguće je spremiti maksimalno 1000 unosa. Najstariji unosi se brišu.*

- ü Uređaj je na početnom zaslonu.
- 1. Pritisnite funkcijsku tipku desno (5), ako je potrebno unesite lozinku i potvrdite s OK (8).
- 2. Odaberite "Tijek" i potvrdite s OK (8).
- 3. Odaberite unos.
	- » Za prikaz detalja, pritisnite OK (8).
	- » Da biste izbrisali sve unose, držite pritisnutu funkcijsku tipku desno (5) tri sekunde i potvrdite tipkom OK (8).
- Natrag na [Navigacijski izbornik \[](#page-128-0)[}](#page-128-0) [Stranica 129\]](#page-128-0)

## <span id="page-128-3"></span>**11.3. UPRAVLJANJE TESTNIM SLUČAJEVIM**

## <span id="page-128-4"></span>**11.3.1. Dodavanje testnog slučaja**

ra c

i *Moguće je spremiti maksimalno 20 testnih slučajeva.*

ü Uređaj je na početnom zaslonu.

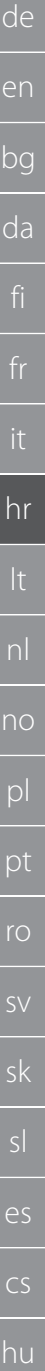

#### 1. Pritisnite funkcijsku tipku desno (5), ako je potrebno unesite lozinku i potvrdite s OK (8).

- 2. Odaberite "Testni slučaj" i potvrdite s OK (8).
- 3. Odaberite "Dodaj testni slučaj" i potvrdite s OK (8).
- 4. Pomoću tipki za usmjeravanje dodijelite imena s najviše četiri znamenke.
- 5. Potvrdite s OK (8).
- 6. Pomoću tipki sa strelicama lijevo/desno (2, 4) odaberite želite li testni slučaj zaštititi lozinkom i potvrdite s OK (8).
	- i *S aktiviranom lozinkom*: *Lozinka mora biti navedena ako je postupak zatezanja pogrešno izveden.*
- 7. Izvršite postavke prema [Podešavanje načina \[](#page-128-1)[}](#page-128-1) [Stranica 129\].](#page-128-1) » Testni slučaj spremljen.

Natrag na [Navigacijski izbornik \[](#page-128-0)[}](#page-128-0) [Stranica 129\]](#page-128-0)

#### <span id="page-129-0"></span>**11.3.2. Obrada testnog slučaja**

## roi C

- ü Uređaj je na početnom zaslonu.
- 1. Pritisnite funkcijsku tipku desno (5), ako je potrebno unesite lozinku i potvrdite s OK (8).
- 2. Odaberite "Testni slučaj" i potvrdite s OK (8).
- 3. Odaberite testni slučaj koji se obrađuje i potvrdite s OK (8).
- 4. Odaberite "Obradi" i potvrdite s OK (8).
	- » Obradi naziv
	- » Uredite postavke.
- 5. Potvrdite s OK (8).
- » Testni slučaj obrađen
- Natrag na [Navigacijski izbornik \[](#page-128-0)[}](#page-128-0) [Stranica 129\]](#page-128-0)

#### <span id="page-129-1"></span>**11.3.3. Aktiviranje testnog slučaja**

## ි C

i *Kada je spojen HCT momentni ključ: Označeni su ispitni slučajevi gdje postavljena ciljna vrijednost odgovara području okretnog momenta momentnog ključa.*

- $\checkmark$  Uređaj je na početnom zaslonu.
- 1. Pritisnite funkcijsku tipku desno (5), ako je potrebno unesite lozinku i potvrdite s OK (8).
- 2. Odaberite "Testni slučaj" i potvrdite s OK (8).
- 3. Odaberite željeni testni slučaj i potvrdite s OK (8).
- 4. Odaberite "Aktivirai" i potvrdite s OK (8).
- 5. Provedite testni postupak prema testnom slučaju.

Natrag na [Navigacijski izbornik \[](#page-128-0)[}](#page-128-0) [Stranica 129\]](#page-128-0)

#### <span id="page-129-2"></span>**11.3.4. Brisanje testnog slučaja**

## rôi C

- ü Uređaj je na početnom zaslonu.
- 1. Pritisnite funkcijsku tipku desno (5), ako je potrebno unesite lozinku i potvrdite s OK (8).
- 2. Odaberite "Testni slučaj" i potvrdite s OK (8).
- 3. Pritisnite funkcijsku tipku desno (5).
- 4. Brisanje potvrdite s OK (8).
- » Test slučaj izbrisan.

Natrag na [Navigacijski izbornik \[](#page-128-0)[}](#page-128-0) [Stranica 129\]](#page-128-0)

## <span id="page-129-3"></span>**11.4. UPRAVLJANJE VEZAMA (SAMO 654410)**

## നി C

- ü Uređaj je na početnom zaslonu.
- 1. Pritisnite funkcijsku tipku desno (5), ako je potrebno unesite lozinku i potvrdite s OK (8).
- 2. Odaberite "Postavke" i potvrdite s OK (8).
- 3. Odaberite "Veza" i potvrdite s OK (8).
- 4. Upravljajte vezama i potvrdite s OK (8).

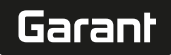

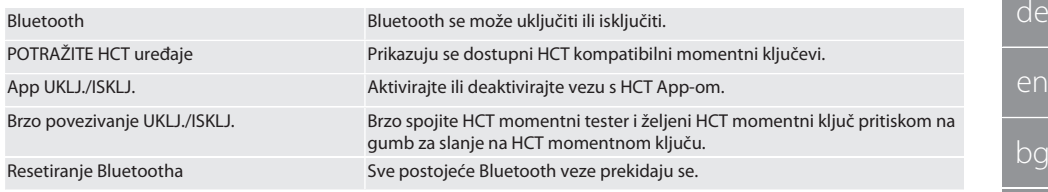

Natrag na [Navigacijski izbornik \[](#page-128-0)[}](#page-128-0) [Stranica 129\]](#page-128-0)

#### <span id="page-130-0"></span>**11.4.1. Povezivanje s pametnim telefonom ili tabletom preko Bluetooth-a (samo 654410)**

- $\checkmark$  App = ON postavljeno je na uređaju za ispitivanje okretnog momenta (pogledajte[Upravljanje vezama \(samo 654410\)](#page-129-3) [\[](#page-129-3)[}](#page-129-3) [Stranica 130\]\)](#page-129-3)
- $\checkmark$  Uspostavljena je veza s HCT App-om.
- 1. Pokrenite HCT App.
- 2. Potražite uređaje u App-u.
	- » Prikazat će se okolni Bluetooth uređaji.
- 3. Odaberite uređaj (HCT-TW...).
- » uređaj za ispitivanje okretnog momenta povezan s App-om.

#### <span id="page-130-1"></span>**11.4.2. Povezivanje s računalom preko USB kabela**

- 1. Spojite USB C utikač u utičnicu na uređaj za ispitivanje okretnog momenta
- 2. Umetnite USB priključak u USB sučelje na računalu.

#### <span id="page-130-2"></span>**11.5. UPRAVLJANJE POSTAVKAMA**

- $\checkmark$  Uređaj je na početnom zaslonu.
- 1. Pritisnite funkcijsku tipku desno (5), ako je potrebno unesite lozinku i potvrdite s OK (8).
- 2. Odaberite "Postavke" i potvrdite s OK (8).

#### <span id="page-130-3"></span>**11.5.1. Prikaz**

## rar c

**NAPOMENA! Datum i vrijeme su sinkronizirani sve dok je uređaj za ispitivanje okretnog momenta spojen na električnu mrežu. Ako je uređaj za ispitivanje okretnog momenta isključen iz napajanja dulje od 6 minuta, potrebno je provjeriti datum i vrijeme i ponovno unijeti sljedeći put kada se uključi. Datum i vrijeme mogu se automatski sinkronizirati povezivanjem na HCT Mobile App ili HCT Windows App.**

- 1. Odaberite "Prikaz" i potvrdite s OK (8).
- 2. Mogu se napraviti sljedeće postavke:

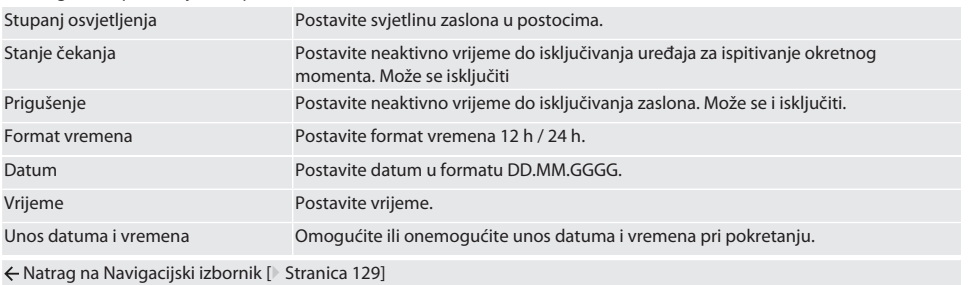

#### <span id="page-130-4"></span>**11.5.2. Mjerenje**

## നി C

- 1. Odaberite "Mjerenje" i potvrdite s OK (8).
- 2. Mogu se napraviti sljedeće postavke:

Jedinica Postavite mjernu jedinicu za mjerenje momenta. Jedinica je standardna vrijednost pri stvaranju vijčanog spoja. Vrijednost praga Kada se dosegne postotna vrijednost donje ciljne vrijednosti, kada se dosegne postotna vrijednost donje ciljne vrijednosti, uključi se prvi alarm u obliku signalnog prstena.

<span id="page-131-0"></span>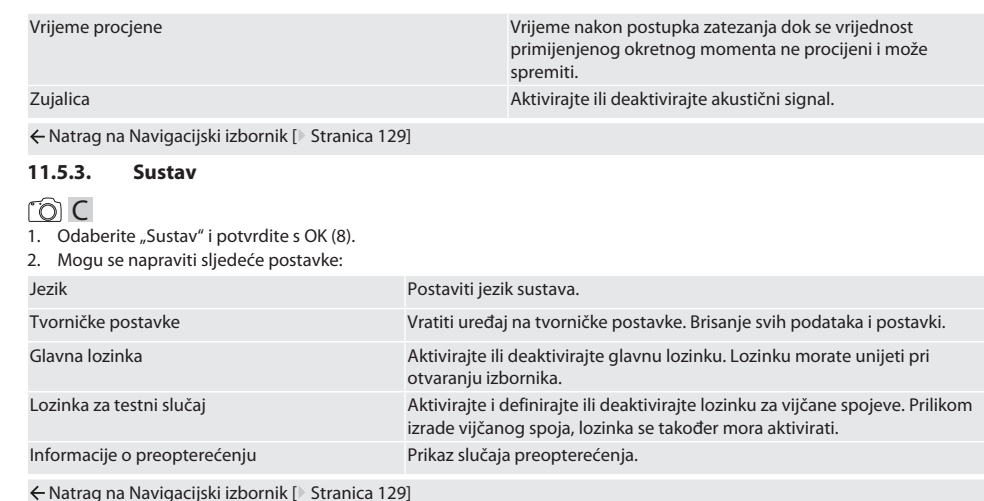

<span id="page-131-1"></span>12. Rukovanje

## <span id="page-131-2"></span>**12.1. SPAJANJE HCT MOMENTNOG KLJUČA (SAMO 654410)**

## rôi C

#### **NAPOMENA! Za spajanje s HCT momentnim ključem, ne moraju se podešavati prije i nakon spajanja.**

#### **Bez aktiviranog HCT moda**

- ü Bluetooth je omogućen na HCT momentnom ključu i uređaju za ispitivanje okretnog momenta. Bluetooth simbol treperi na oba uređaja.
- $\checkmark$  Uređaj za ispitivanje okretnog momenta je na početnom zaslonu.
- 1. Pritisnite funkcijsku tipku desno (5), ako je potrebno unesite lozinku i potvrdite s OK (8).
- 2. Odaberite "Veze" i potvrdite s OK (8).
- 3. Odaberite "Traži HCT uređaje" i potvrdite s OK (8).
	- » Prikazuje se popis dostupnih uređaja.
- 4. Odaberite željeni HCT momentni ključ i potvrdite s OK (8).
	- HCT momentni kliuč je spojen. Način "Track HCT" je aktiviran.
- 5. Odaberite željeni način rada ili ispitni slučaj na uređaju za ispitivanje okretnog momenta.

#### **S aktiviranim HCT modom ili HCT test slučajem**

- $\checkmark$  Bluetooth je omogućen na HCT momentnom ključu i uređaju za ispitivanje okretnog momenta. Bluetooth simbol treperi na oba uređaja.
- $\checkmark$  Uređaj za ispitivanje okretnog momenta je na početnom zaslonu.
- 1. Pritisnite funkcijsku tipku lijevo (1).
	- » Prikazuje se popis dostupnih uređaja.
- 2. Ako je "Quick Connect" UKLJUČEN, vidi [Upravljanje vezama \(samo 654410\) \[](#page-129-3) $\blacktriangleright$  [Stranica 130\],](#page-129-3) Pritisnite gumb za slanje na momentnom ključu HCT.
- 3. Odaberite željeni HCT momentni ključ i potvrdite s OK (8).
	- » HCT momentni ključ je spojen.
- 4. Odaberite željeni način rada ili ispitni slučaj na uređaju za ispitivanje okretnog momenta.

de

# Garan

de

## <span id="page-132-0"></span>**12.2. PROVJERITE MOMENTNI KLJUČ (SAMO 654410)**

## **UPOZORENJE**

#### **Nepotpuno umetnut momentni ključ**

Posjekotine i modrice uslijed iznenadnog iskliznuća momentnog ključa i naknadnih, nekontroliranih i energičnih pokreta svih komponenti.

- » Osigurajte čistoću četvrtastog pogona / šesterokuta prihvata pogona.
- » Umetnite kvadratni/šesterokutni pogon momentnog ključa do kraja u prihvat pogona uređaja za ispitivanje okretnog momenta.

1. Spojite momentni ključ do graničnika na prihvat pogona uređaja za ispitivanje okretnog momenta.

## <span id="page-132-1"></span>**12.2.1. Opće mjerenje okretnog momenta**

## roi c

- $\checkmark$  Odabran je način "Track".
- 1. Pomičite momentni ključ polako i ravnomjerno.
- 2. Očitajte izmjerene vrijednosti na zaslonu uređaja za ispitivanje okretnog momenta.
- 3. Za početak novog mjerenja pritisnite tipku za slanje (6) ili ponovno pomaknite momentni ključ u željenom smjeru vrtnje.

#### <span id="page-132-2"></span>**12.2.2. Mjerenje okretnog momenta na HCT momentnim ključevima**

## ra c

- Način "Track HCT" je odabran.
- 1. Momentni ključ povezati s uređajem za ispitivanje okretnog momenta, vidi [Spajanje HCT momentnog ključa \(samo](#page-131-2) [654410\) \[](#page-131-2)[}](#page-131-2) [Stranica 132\].](#page-131-2)
- 2. Pomičite momentni ključ polako i ravnomjerno.
- 3. Očitajte očitanja momentnog ključa i uređaja za ispitivanje okretnog momenta na zaslonu uređaja za ispitivanje okretnog momenta.
- 4. Za početak novog mjerenja pritisnite tipku za slanje (6) na uređaju za ispitivanje okretnog momenta ili momentnom ključu ili ponovno pomaknite momentni ključ u željenom smjeru vrtnje.

#### <span id="page-132-3"></span>**12.2.3. Provjerite momentne ključeve za okidanje i indikaciju**

- $\checkmark$  Način "1st Peak", "Peak Hold" ili "Peak Hold HCT" je odabran.
- 1. Izvršite sljedeće postavke i potvrdite s OK (8):

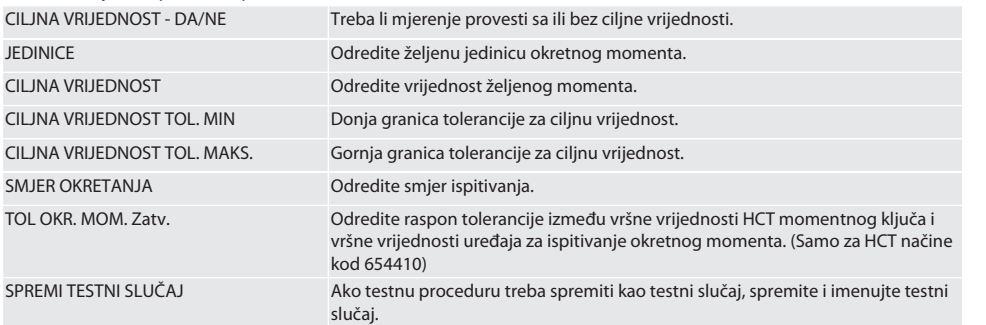

#### **Kodiranje bojom prikaza momenta tijekom mjerenja**

## $f \odot B$

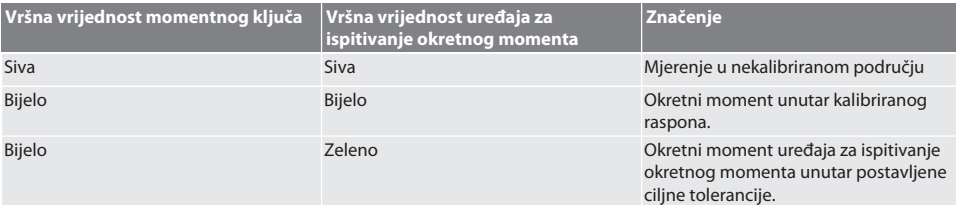

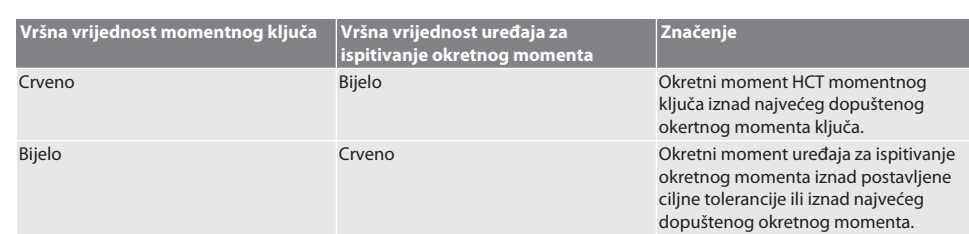

#### **Mjerenje otpuštajućih momentnih ključeva**

# ි c

- Način "1st Peak" je odabran.
- 1. Postavite potrebnu ispitnu vrijednost na momentnom ključu.
- 2. Napravite postavke na uređaju za ispitivanje okretnog momenta, vid[iProvjerite momentne ključeve za okidanje i](#page-132-3) [indikaciju \[](#page-132-3)[}](#page-132-3) [Stranica 133\],](#page-132-3) ili stvoriti ili aktivirati testni slučaj, vidi[Upravljanje testnim slučajevim \[](#page-128-3)[}](#page-128-3) [Stranica 129\].](#page-128-3)
- 3. Polako i ravnomjerno pomičite momentni ključ u željenom smjeru vrtnje dok ga ne otpustite.
- 4. Očitajte izmjerenu vrijednost na uređaju za ispitivanje okretnog momenta.
- 5. Za početak novog mjerenja pritisnite tipku za slanje (6) ili ponovno pomaknite momentni ključ u željenom smjeru vrtnje.

## **Momentni ključ za indikaciju mjerenja**

## ra c

- Način: "Peak Hold" ili "Peak Hold HCT" je odabran.
- 6. Podesite postavke na uređaju za ispitivanje okretnog moment, pogledajte [Provjerite momentne ključeve za okidanje i](#page-132-3) [indikaciju \[](#page-132-3)[}](#page-132-3) [Stranica 133\],](#page-132-3) ili aktivirajte testni slučaj, pogledajte [Aktiviranje testnog slučaja \[](#page-129-1)[}](#page-129-1) [Stranica 130\]](#page-129-1)
- 7. U načinu rada "Peak Hold HCT", spojite HCT momentni ključ na uređaj za ispitivanje okretnog momenta, pogledajte [Spajanje HCT momentnog ključa \(samo 654410\) \[](#page-131-2)[}](#page-131-2) [Stranica 132\]](#page-131-2).
- 8. Polako i ravnomjerno pomičite momentni ključ u željenom smjeru vrtnje dok se ne postigne ciljna vrijednost.
	- » Ocjenjivanje počinje nakon postavljenog vremena ocjenjivanja čim više nema okretnog momenta na zaslonu uređaja za ispitivanje okretnog momenta.
- 9. Očitajte izmjerenu vrijednost na uređaju za ispitivanje okretnog momenta.
- 10. Za početak novog mjerenja pritisnite tipku za slanje (6) ili ponovno pomaknite momentni ključ u željenom smjeru vrtnje.

## **Kodiranje u boji prikaza momenta tijekom procjene**

## നി A

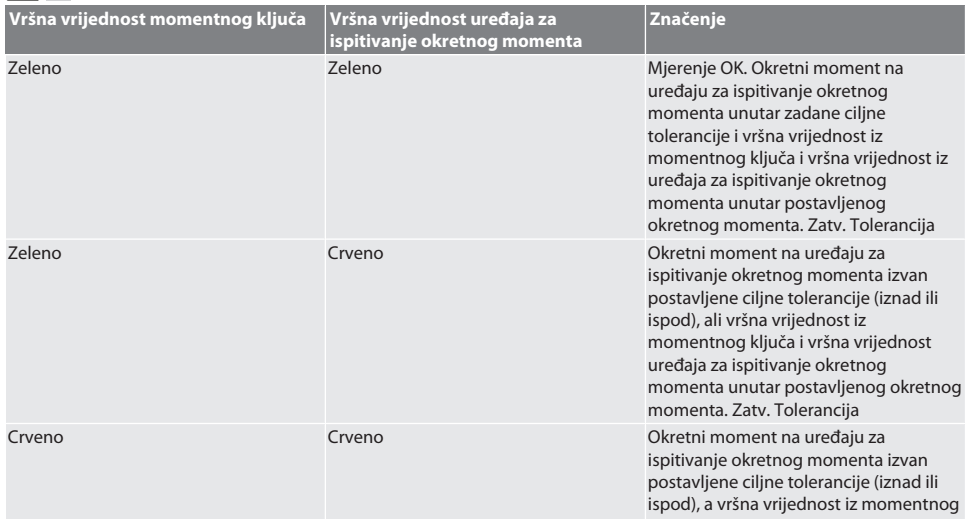

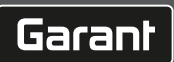

<span id="page-134-5"></span><span id="page-134-4"></span><span id="page-134-3"></span><span id="page-134-2"></span><span id="page-134-1"></span><span id="page-134-0"></span>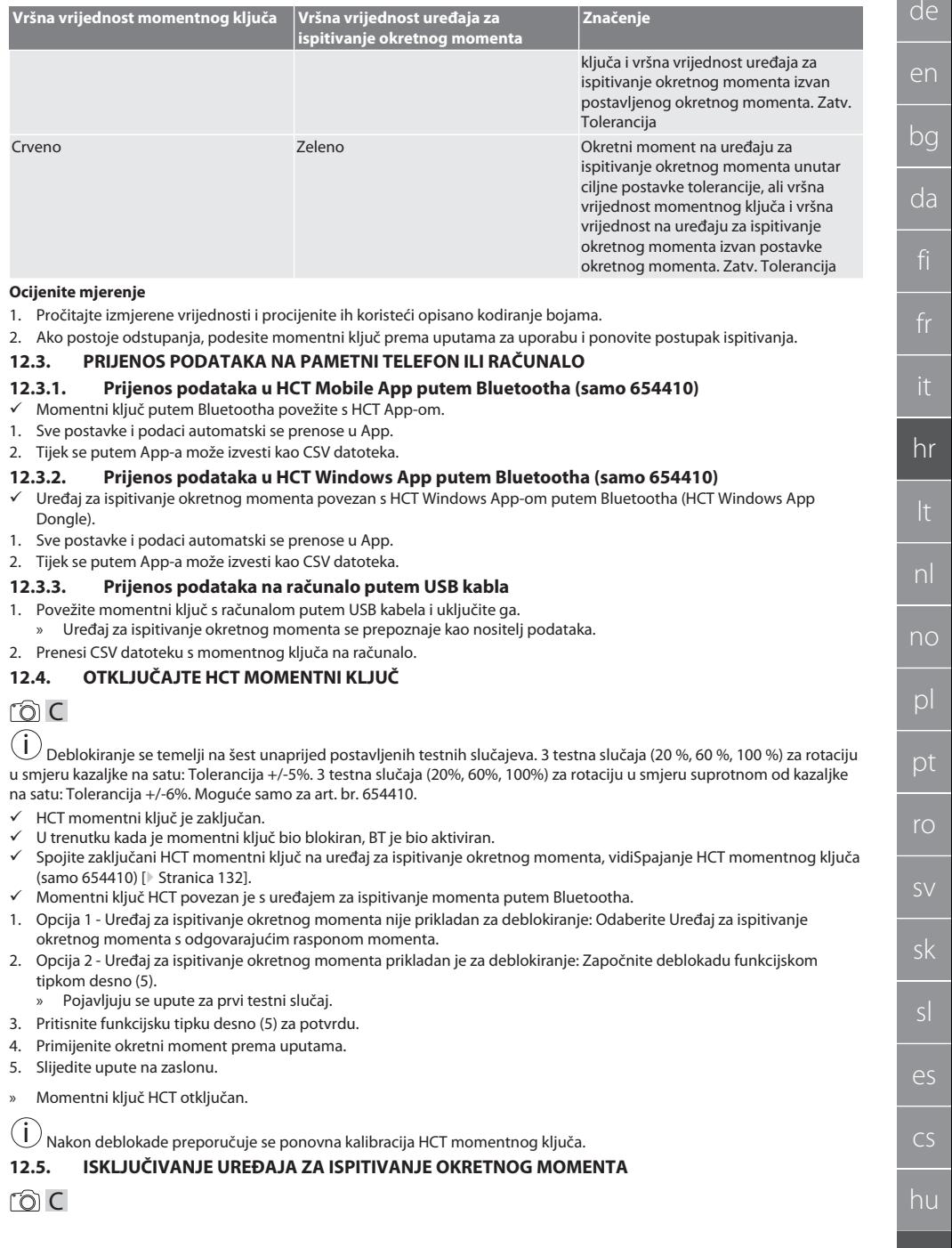

- 1. Držati pritisnuto OK (8).
	- » Isključivanje uređaja za ispitivanje okretnog momenta.

## <span id="page-135-0"></span>13. Provođenje firmware ažuriranja (samo 654410)

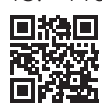

de

Firmware App-a kao i Bluetooth-a može se ažurirati putem HCT Mobile App-a. Za više informacija pogledajte http:// ho7.eu/hct-firmware

- 1. Preuzeti HCT App na pametni telefon ili tablet.
- 2. Uspostavite vezu između ispitivača momenta i HCT mobilne aplikacije, pogledajte[Upravljanje vezama \(samo 654410\)](#page-129-3) [\[](#page-129-3)[}](#page-129-3) [Stranica 130\]](#page-129-3).
- 3. Odaberite "Ažuriraj firmware" u aplikaciji pod "Postavke".
- 4. Slijedite upute aplikacije.

## <span id="page-135-1"></span>14. Akustični signali

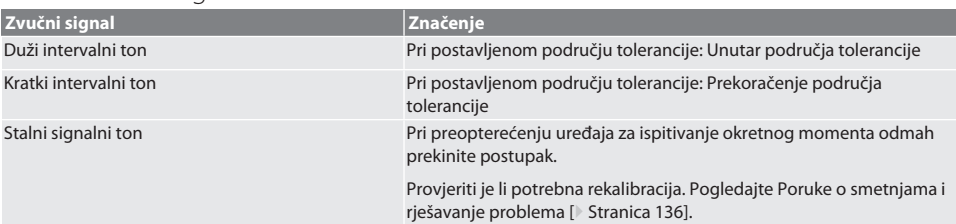

## <span id="page-135-2"></span>15. Poruke o smetnjama i rješavanje problema

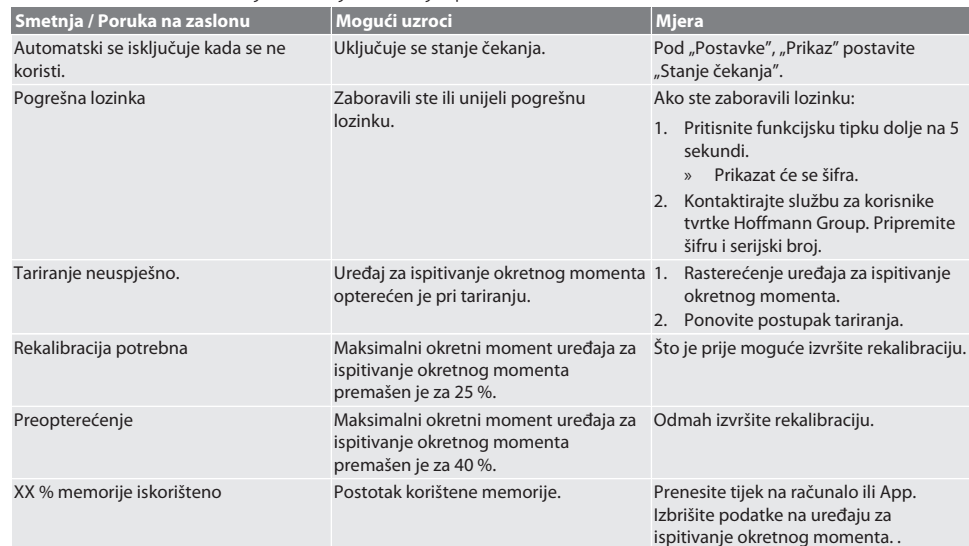

## <span id="page-135-3"></span>16. Održavanje

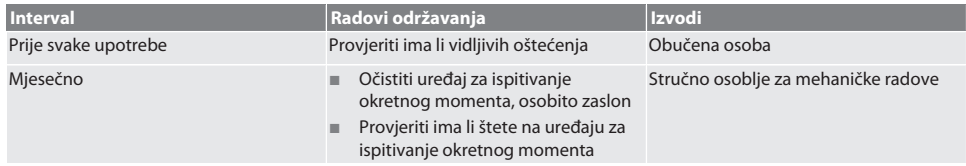

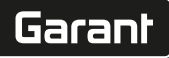

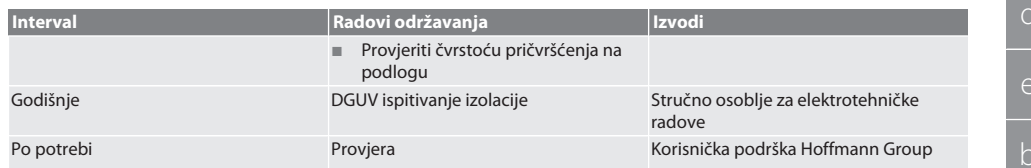

*Tab. 1:* Tablica održavanja

## <span id="page-136-0"></span>17. Čišćenje

Prije čišćenja prekinuti vezu uređaja za ispitivanje okretnog momenta s električnom mrežom.

Nečistoće uklonite čistom, mekanom i suhom krpom. Ne primjenjivati sredstva za čišćenje koja sadržavaju kemikalije, alkohol, abrazivna sredstva ili otapala.

## <span id="page-136-1"></span>18. Skladištenje

Uređaj za ispitivanje okretnog momenta skladištiti na temperaturama između -20 °C i +70 °C i pri relativnoj vlažnosti zraka ispod 80 % na mjestu bez kondenzacije. Čuvajte u originalnoj ambalaži zaštićeno od svjetla i prašine na suhom mjestu. Nemojte čuvati u blizini nagrizajućih, agresivnih tvari, otapala, vlage i prljavštine.

## <span id="page-136-2"></span>19. Tehnički podaci

#### **Dimenzije i opći podaci**

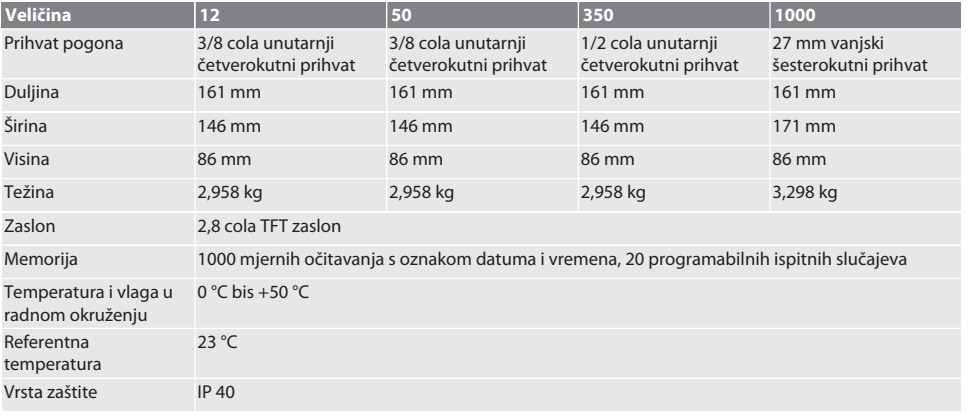

#### **Okretni moment**

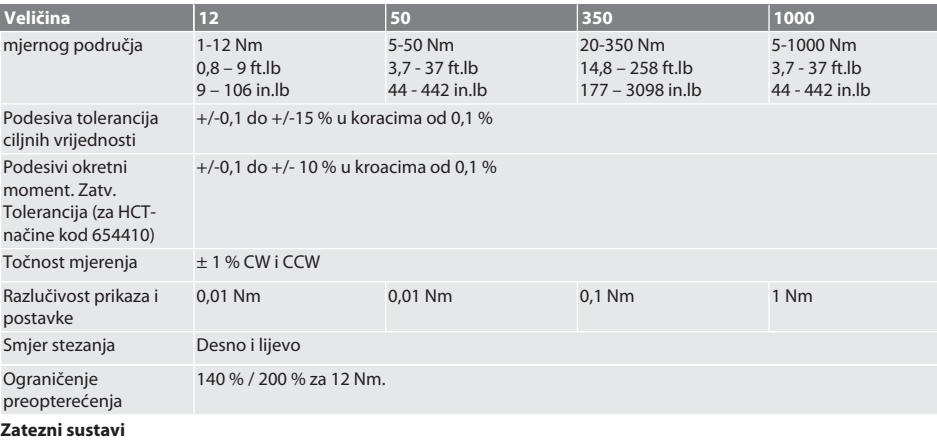

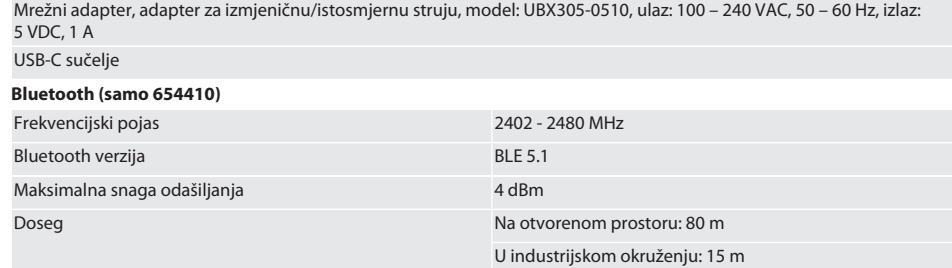

## <span id="page-137-0"></span>20. Recikliranje i zbrinjavanje

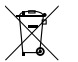

Uređaj za ispitivanje okretnog momenta ne zbrinjavati u kućni otpad. Kod zbrinjavanja se pridržavati važećih propisa. Odnijeti ga na odgovarajuće sabirno mjesto.

## <span id="page-137-1"></span>21. Izjava o sukladnosti EU/UK

## **Br. art. 654410:**

Hoffmann Supply Chain GmbH ovime izjavljuje da je ovaj bežični uređaj u skladu s Direktivom 2014/53/EU i Uredbom o radijskoj opremi Ujedinjenog Kraljevstva (UK Radio Equipment Regulations 2017). Cijeli tekst izjave o sukladnosti dostupan je na hoffmann-group.com/service/downloads/doc. Obveze tvrtke Hoffmann Supply Chain GmbH u Ujedinjenom Kraljevstvu provodi Hoffmann UK Quality Tools Ltd, Holborn Hill, Birmingham, B7 5JR, Ujedinjeno Kraljevstvo.

# Garant

r

# Turinys

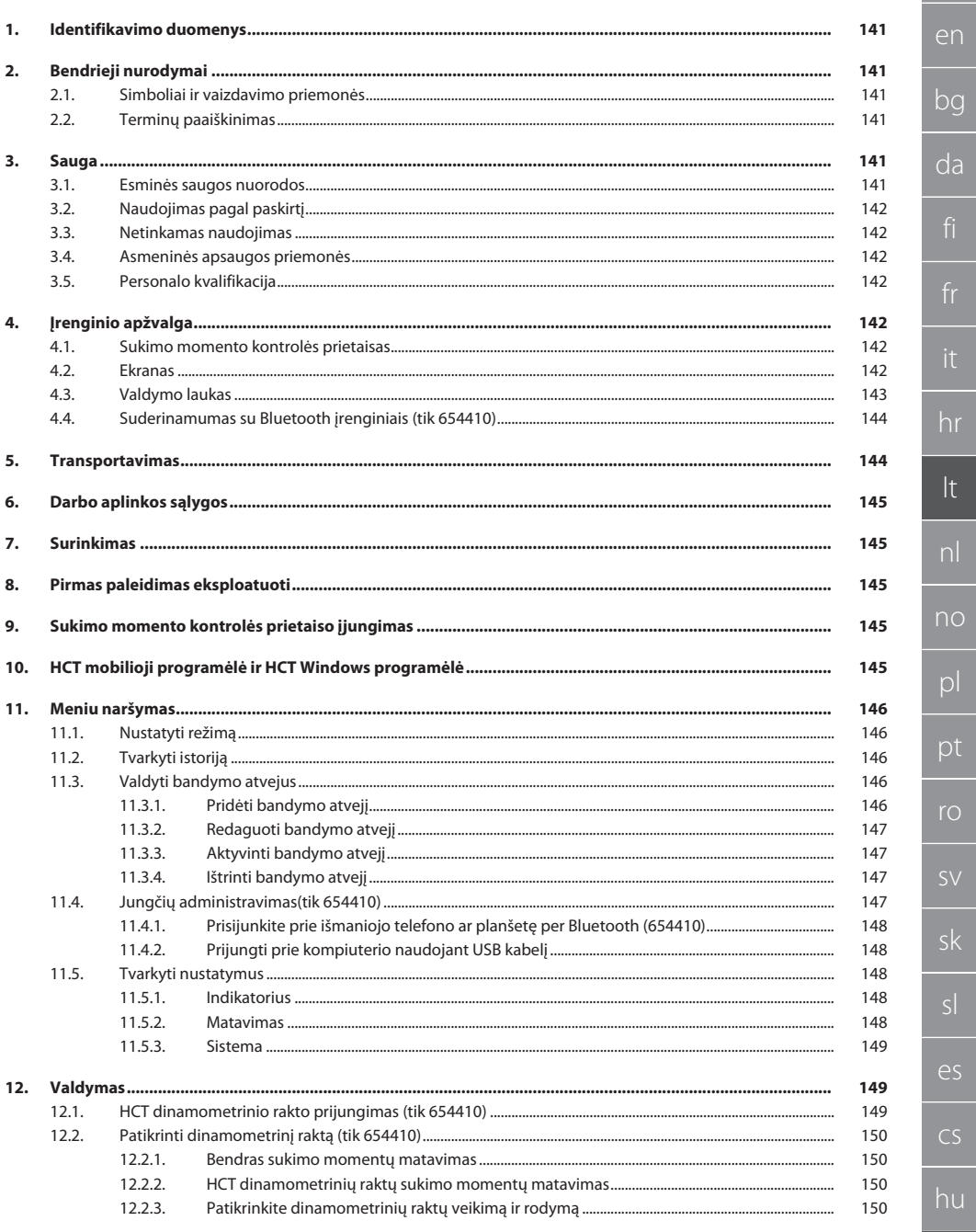

139

# GARANT elektroninis sukimo momento/sukimo kampo kontrolės raktas **HCT**

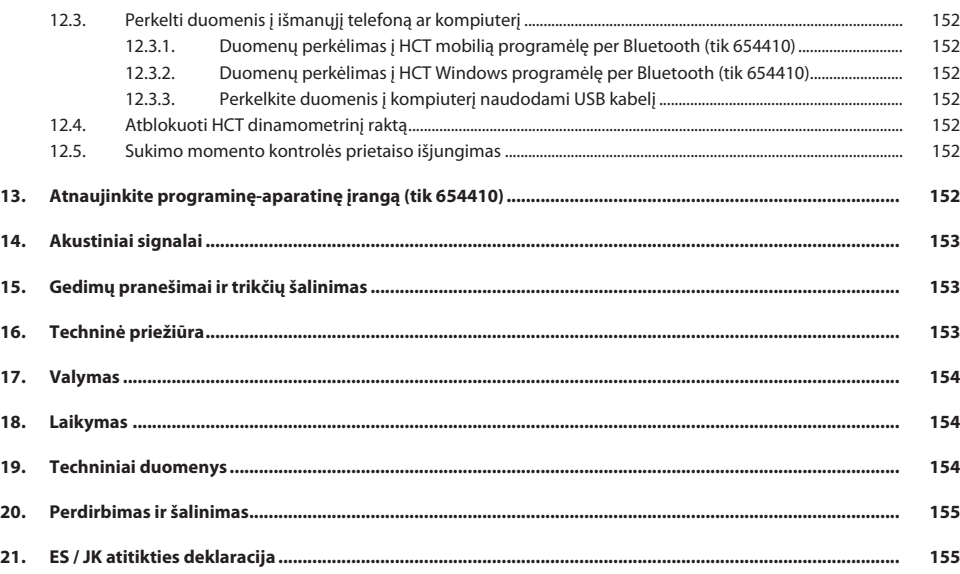

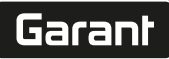

#### <span id="page-140-2"></span><span id="page-140-1"></span><span id="page-140-0"></span>de en bg da hr lt nl no  $\overline{D}$ pt ro sk sl  $\overline{\mathsf{P}}$ 1. Identifikavimo duomenys Gamintojas Hoffmann Supply Chain GmbH Poststraße 15 90471 Nürnberg Vokietija Prekės ženklas Gaminys Elektroninis sukimo momento kontrolės prietaisas HCT Versija 02 Originali naudojimo instrukcija 654410 12, 654410 50, 654410 350, 654410 1000 654413 12, 654413 50, 654413 350, 654413 1000 Pagal sukūrimo datą 2. Bendrieji nurodymaj Perskaitykite naudojimo instrukciją, atkreipkite dėmesį į pastabas, laikykitės tolesnių nurodymų ir visada ją laikykite pasiekiamoje vietoje. **2.1. SIMBOLIAI IR VAIZDAVIMO PRIEMONĖS Įspėjimo simbolis Reikšmė PAVOJUS** Nurodo pavojų, kuris, jei jo nebus išvengta, sukels mirtį ar rimtų sužalojimų. **ĮSPĖJIMAS** Nurodo pavojų, kuris, jei jo nebus išvengta, gali sukelti mirtį ar rimtų sužalojimų. **PERSPĖJIMAS** Nurodo pavojų, kuris, jei jo nebus išvengta, gali sukelti lengvų ar vidutinio sunkumo sužalojimų. **PRANEŠIMAS** Nurodo pavojų, kuris, jei jo nebus išvengta, gali sukelti materialinės žalos. i Nurodo naudingus patarimus ir rekomendacijas, taip pat informaciją, reikalingą efektyviai eksploatacijai be trikčių. **2.2. TERMINŲ PAAIŠKINIMAS** Šiame vadove vartojamas terminas "sukimo momento kontrolės prietaisas" reiškia "elektroninį sukimo momento kontrolės prietaisą". 3. Sauga **3.1. ESMINĖS SAUGOS NUORODOS A** ISPĖJIMAS **Elektros srovė** Sužeidimo pavojus dėl elektros srovę tiekiančių komponentų. » Prieš atlikdami visus montavimo ir priežiūros darbus, atjunkite įrenginį nuo maitinimo šaltinio. » Naudokite tik kartu pridedamą maitinimo bloką. » Neatidarykite maitinimo bloko ir korpuso. » Naudoti tik patalpose. » Skysčių nelaikyti netoliese srovei laidžių komponentų. » Nelieskite kabelių ir kištukų ir nesukurkite jokių tempimo jėgų. Produkto Nr. 654410: **A** PAVOJUS

## <span id="page-140-5"></span><span id="page-140-4"></span><span id="page-140-3"></span>**Elektromagnetiniai Bluetooth arba Wi-Fi signalų trikdžiai**

Pavojinga žmonių, turinčių širdies stimuliatorius ar aktyvius implantus, gyvybei.

Laikykitės mažiausiai 15 cm atstumo tarp prietaiso ir implantą turinčio asmens.

cs

hu

# GARANT elektroninis sukimo momento/sukimo kampo kontrolės raktas **HCT**

## <span id="page-141-0"></span>**3.2. NAUDOJIMAS PAGAL PASKIRTĮ**

- Dinamometriniams raktams tikrinti ir įjungti bei bendram sukimo momento matavimui sukimo momento kontrolės prietaiso matavimo diapazone.
- Sukimo momentas gali būti tikrinamas sukant pagal laikrodžio rodyklę ir prieš laikrodžio rodyklę.
- Skirtas pramoniniam naudojimui.
- Prieš naudojimą bent 30 minučių pašildykite iki kambario temperatūros.
- Naudokite tik tinkamai ir saugiai pritvirtinę.
- Prieš naudojimą patikrinkite, ar prietaisas yra techniškai nepriekaištingos ir eksploatacijos požiūriu saugios būklės.
- Naudokite tik techniškai nepriekaištingos ir saugos būsenos prietaisą.
- Po susidūrimo su kitais daiktais pakartotinai naudoti tik atlikus išsamų patikrinimą.
- Naudokite tik rekomenduojamus adapterius ir jungiamuosius kotus.
- Reguliariai kalibruokite ir sureguliuokite.

## <span id="page-141-1"></span>**3.3. NETINKAMAS NAUDOJIMAS**

- Neviršykite nustatytų sukimo momentų.
- Korpuso neatidarykite.
- Nenaudokite potencialiai sprogiose atmosferose.
- Saugokite nuo stipraus karščio, tiesioginių saulės spindulių, atviros liepsnos ar tiesioginio sąlyčio su vandeniu.
- Nenaudoti lauke arba patalpose, kuriose yra daug drėgmės.
- Savavališkai nedarykite jokių pakeitimų.
- Nėra komponentų, neatitinkančių specifikacijų.
- Nereikia tikrinti motorizuotų atsuktuvų ar veržliarakčių sukimo momento.
- Nenaudokite, jei netinkamai įdiegta, valdant ar valant elektrinį ir mechaninį įrenginį.

#### <span id="page-141-2"></span>**3.4. ASMENINĖS APSAUGOS PRIEMONĖS**

Laikykitės nacionalinių ir regioninių saugumo ir nelaimingų atsitikimų prevencijos taisyklių. Apsauginius drabužius, pvz., avalynę ir apsaugines pirštines, reikia pasirinkti ir jomis apsirūpinti priklausomai nuo galimos rizikos, kurią kelia atitinkama veikla.

#### <span id="page-141-3"></span>**3.5. PERSONALO KVALIFIKACIJA**

#### **Instruktuotas asmuo**

Šiuo atveju instruktuoti asmenys – asmenys, kurie buvo instruktuoti apie transportavimo, laikymo ir eksploatavimo darbus.

#### **Mechanikos darbų specialistas**

Šiuo atveju specialistai – asmenys, kuriems yra patikėtas gaminio pastatymas, mechaninė instaliacija, paleidimas eksploatuoti, trikčių šalinimas ir techninė priežiūra ir kurie turi toliau nurodytą kvalifikaciją:

Kvalifikacija / išsilavinimas mechanikos srityje pagal nacionalinius teisės aktus.

#### **Elektrotechnikos darbų specialistas**

Šiuo atveju specialistai – asmenys, turintys atitinkamą išsilavinimą, žinias bei patirtį ir geba atpažinti su elektra susijusius pavojus bei kaip jų išvengti.

#### **PRANEŠIMAS! Jaunesniems nei 14 metų asmenims valdyti nerekomenduojama.**

<span id="page-141-4"></span>4. Jrenginio apžvalga

## <span id="page-141-5"></span>**4.1. SUKIMO MOMENTO KONTROLĖS PRIETAISAS**

## ro A

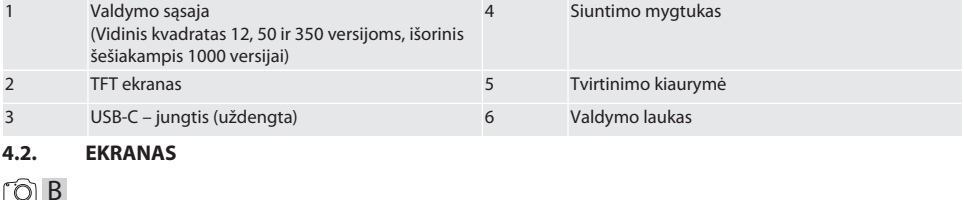

<span id="page-141-6"></span>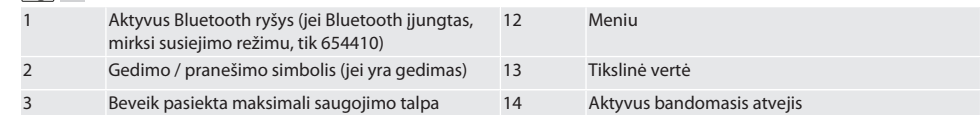

de

# Garant

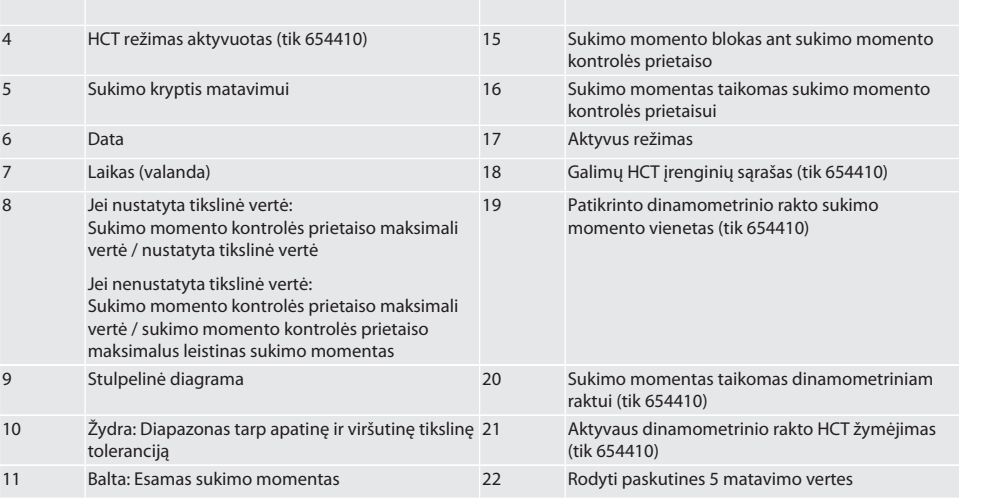

## <span id="page-142-0"></span>**4.3. VALDYMO LAUKAS**

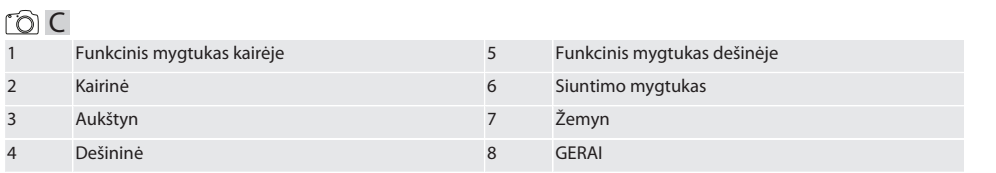

## **Mygtukų išdėstymas**

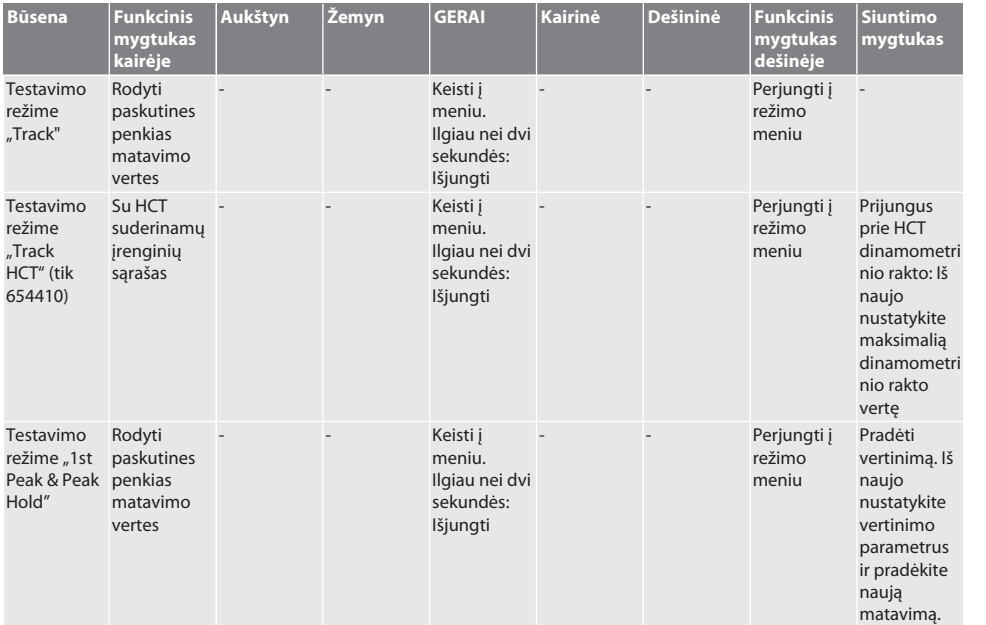

# GARANT elektroninis sukimo momento/sukimo kampo kontrolės raktas **HCT**

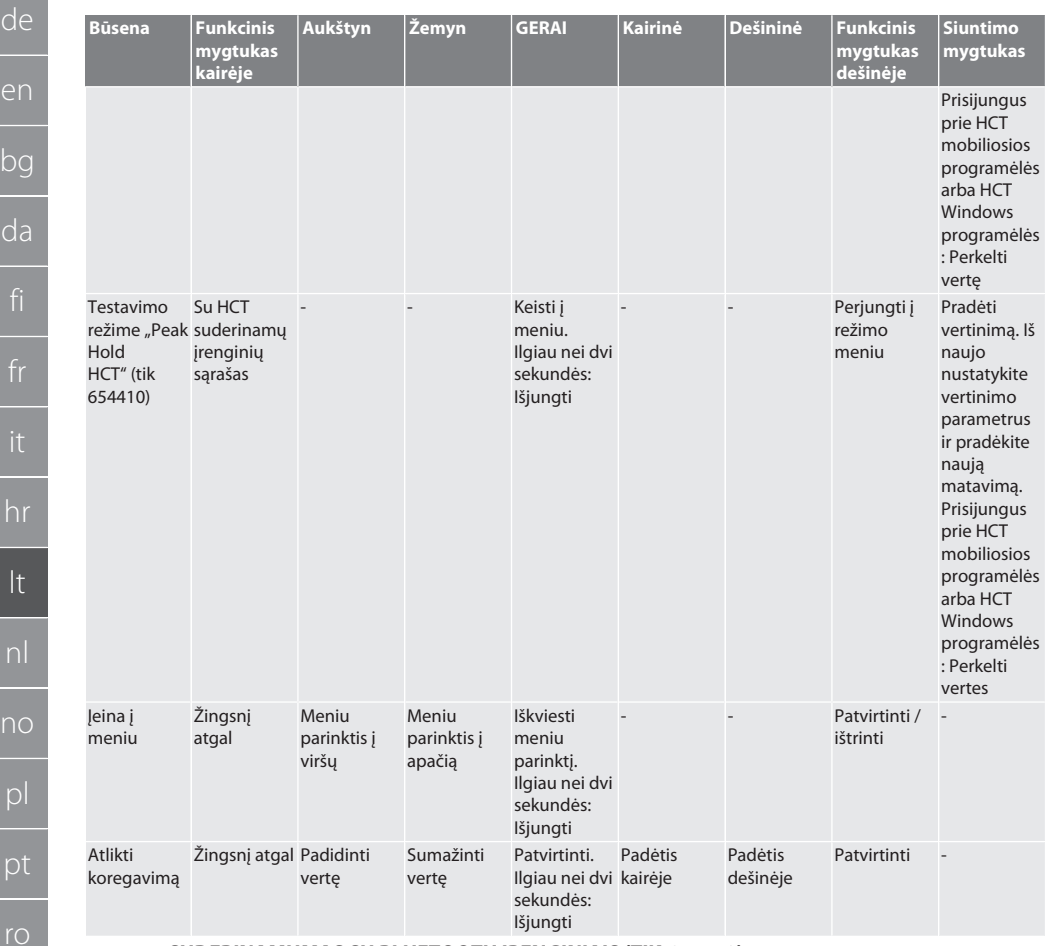

## <span id="page-143-0"></span>**4.4. SUDERINAMUMAS SU BLUETOOTH ĮRENGINIAIS (TIK 654410)**

Prietaisas naudoja **Bluetooth**® perdavimo technologiją (Bluetooth Low Energy) iir atitinka Bluetooth standartą 5.0. Kai įrankis prijungtas HCT mobiliosios programėlės arba HCT Windows programėlės, vertės gali būti siunčiamos į programėlę. Minimalus reikalavimas: Bluetooth 4.2.

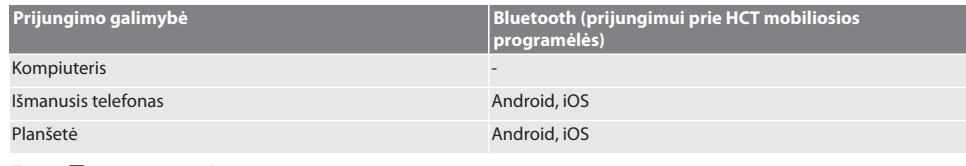

## <span id="page-143-1"></span>5. Transportavimas

## **A** PERSPĖJIMAS

#### **Transportavimas į pastatymo vietą**

Dėl netinkamai keliamo sunkaus darbastalio kyla pavojus susižeisti.

» Avėkite kojų apsaugą, mūvėkite apsaugines pirštines.

de

da
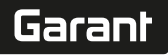

Laikykite akumuliatorių originalioje pakuotėje nuo -20 °C iki +70 °C temperatūroje, kai drėgmė yra mažesnė nei 90 %, be dulkių ir sausoje vietoje. Saugoti nuo kritimo.

## 6. Darbo aplinkos sąlygos

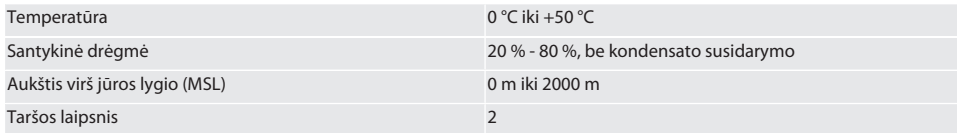

### 7. Surinkimas

### **A** ISPĖJIMAS

#### **Tvirtinimo gedimas**

Įpjovimai ir sumušimai dėl staigaus jėgos praradimo patikros metu ir vėlesnių, nekontroliuojamų visų komponentų judesių. Sukimo momento kontrolės prietaisa pritvirtinkite tik prie stabilios platformos.

» Pritvirtinkite sukimo momento kontrolės prietaisą pagal surinkimo instrukcijas.

Prisukite sukimo momento kontrolės prietaisą prie tinkamo paviršiaus, kurio keliamoji galia atitinka šią specifikaciją:

- 4 varžtai cilindrine galvute M10 su vidiniu šešiabriauniu pagal DIN EN ISO 4762, tvirtumo klasė min. 8.8.
- 4 atraminės plokštelės.
- 4 šešiabriaunės veržlės M10.
- Užveržimo momentas 50 Nm.
- 8. Pirmas paleidimas eksploatuoti

### **PRANEŠIMAS**

#### **Netinkama tinklo įtampa**

Sistemos defektas dėl aukščio keitimo sistemos eksploatavimo esant netinkamai tinklo įtampai.

- » Aukščio keitimo sistemą naudokite tik su identifikacinėje plokštelėje nurodyta tinklo įtampa.
- » Naudokite tik kartu pridedamą įkroviklį.
- 1. Variantas 1: Prijunkite kabelių vyniotuvą prie tinklo. Variantas 2: Prijunkite USB-A kištuką prie kompiuterio.
- 2. USB-C kištukas jungti į kištuko lizdą korpuso išorėje.

## 9. Sukimo momento kontrolės prietaiso įjungimas

i *Sukimo momento kontrolės prietaisas automatiškai grįžta į taravimo vertę kaskart įjungus.*

1. Norėdami įjungti sukimo momento kontrolės prietaisą, nuspauskite mygtuką GERAI ir palaikykite apie tris sekundes. » Rodoma "Tara ".

### **PERSPĖJIMAS! Neteisingas taravimas. Neapkraukite sukimo momento kontrolės prietaiso taravimo metu.**

- 2. Taravimo procesas baigtas, kai dinamometrinis raktas persijungia į matavimo režimą.
- » Rodomas paskutinis matavimo režimas.

# 10. HCT mobilioji programėlė ir HCT Windows programėlė

i *Naudojant HCT programėlę, matavimo įrankio duomenys rodomi galutiniame įrenginyje ir gali būti dokumentuojami skaitmeniniu būdu. Matavimo įranga ir galutinis įrenginys turi būti prijungti per Bluetooth.*

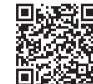

HCT Mobile App, skirta iOS **Hotel HCT Mobile App, skirta Android** 

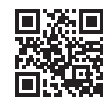

HCT-App skirta Windows ho7.eu/win-app-hct

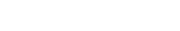

sl

 $\overline{\mathsf{P}}$ 

cs

hu

# GARANT elektroninis sukimo momento/sukimo kampo kontrolės raktas **HCT**

<span id="page-145-3"></span>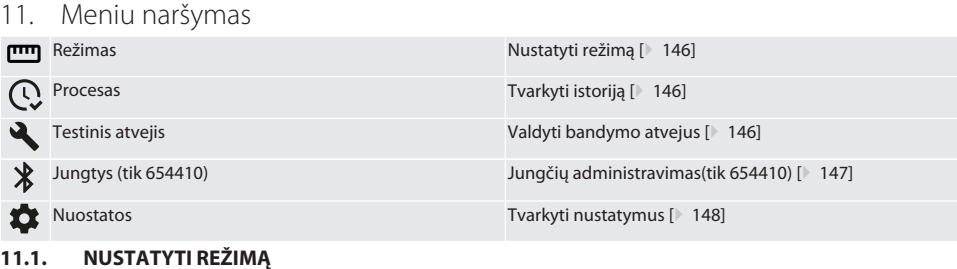

# <span id="page-145-0"></span> $\bigcirc$  B

C

Sukimo momento kontrolės prietaisas turi penkis režimus:

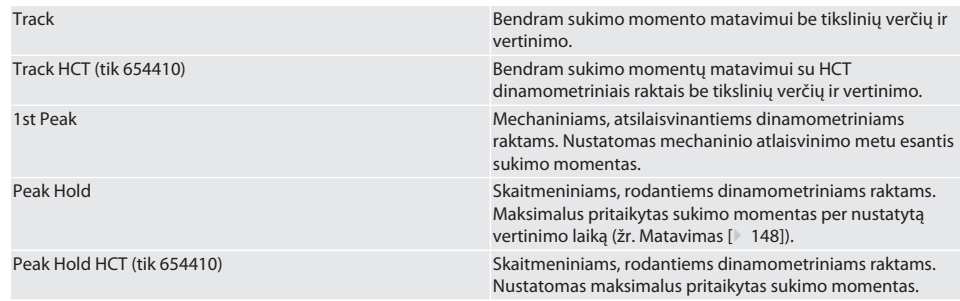

- $\checkmark$  Prietaisas pradžios ekrane.
- 1. Paspauskite žemiau esantį funkcijos mygtuką (5), jei reikia, įveskite slaptažodį ir patvirtinkite paspausdami GERAI (8).
- 2. Pasirinkti "režima" ir patvirtinti paspaudžiant GERAI (8).
- 3. Pasirinkite norimą patikros režimą naudodami rodyklių į kairę/dešinę klavišus (2, 4) ir patvirtinkite paspausdami GERAI (8).
- » Režimas nustatytas.

Atgal į [Meniu naršymas \[](#page-145-3)[}](#page-145-3) [146\]](#page-145-3)

### <span id="page-145-1"></span>**11.2. TVARKYTI ISTORIJĄ**

### $\widehat{D}$  B

i *Galima prijungti daugiausia 1000 siųstuvų. Seniausi įrašai perrašomi.*

- $\checkmark$  Prietaisas pradžios ekrane.
- 1. Paspauskite dešinėje esantį funkcijos mygtuką (5) ir jei reikia, įveskite slaptažodį ir patvirtinkite paspausdami GERAI (8).
- 2. Pasirinkti "Procesas" ir patvirtinti paspaudžiant GERAI (8).
- 3. Pasirinkti įrašą.
	- » Norėdami matyti išsamią informaciją, spauskite GERAI (8).
	- » Norėdami ištrinti visus įrašus, spauskite ir laikykite dešinėje esantį funkcijos mygtuką (5) maždaug tris sekundes arba patvirtinkite paspausdami GERAI (8).

Atgal į [Meniu naršymas \[](#page-145-3)[}](#page-145-3) [146\]](#page-145-3)

<span id="page-145-2"></span>**11.3. VALDYTI BANDYMO ATVEJUS**

### **11.3.1. Pridėti bandymo atvejį**

ra c

i *Galima saugoti daugiausia 20 bandymo atvejų.*

Prietaisas pradžios ekrane.

1. Paspauskite dešinėje esantį funkcijos mygtuką (5) ir jei reikia, įveskite slaptažodį ir patvirtinkite paspausdami GERAI (8).

# $\boxed{\mathsf{Garant}}$

<span id="page-146-1"></span><span id="page-146-0"></span>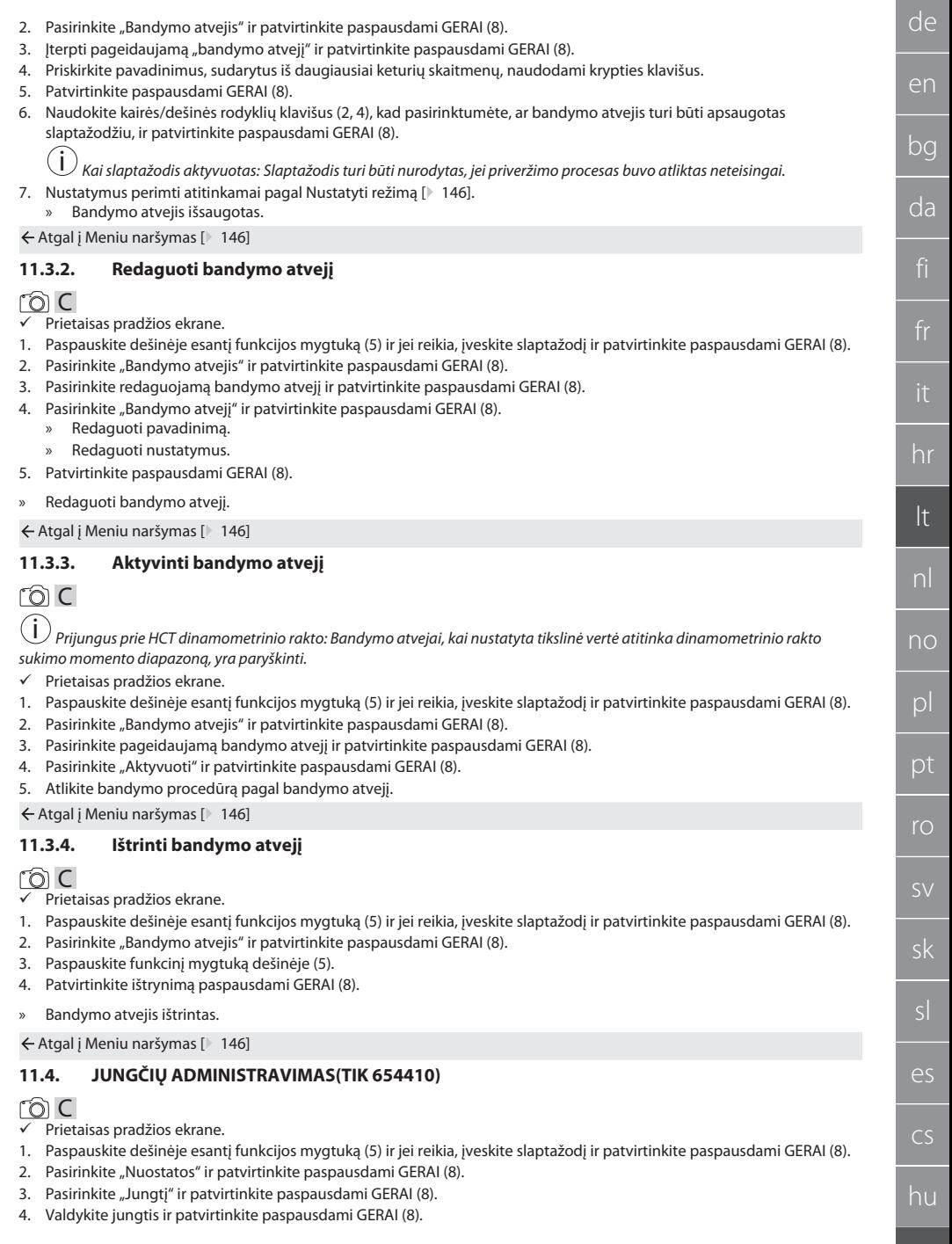

# GARANT elektroninis sukimo momento/sukimo kampo kontrolės raktas **HCT**

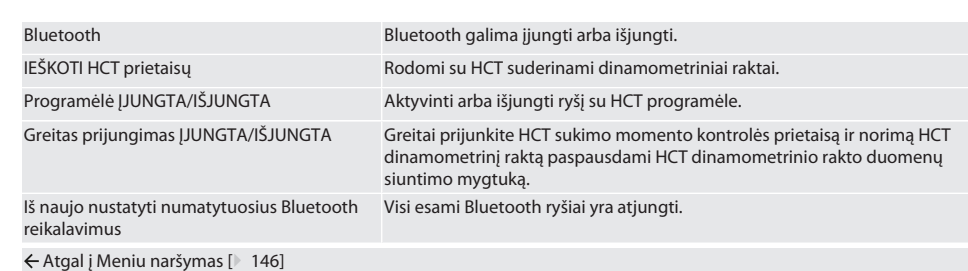

### **11.4.1. Prisijunkite prie išmaniojo telefono ar planšetę per Bluetooth (654410)**

- $\checkmark$  Sukimo momento tikrintuve nustatyta programėlė = ĮJUNGTA (žr.[Jungčių administravimas\(tik 654410\) \[](#page-146-0)147])
- Užmegztas ryšys su HCT programėle.
- 1. Paleisti HCT programėlę.
- 2. Programėlėje ieškokite įrenginių.
	- » Rodomi netoliese esantys Bluetooth įrenginiai.
- 3. Išrinkti prietaisą (HCT-TT…).
- » Sukimo momento kontrolės prietaisas prijungtas prie programėlės.

#### **11.4.2. Prijungti prie kompiuterio naudojant USB kabelį**

- 1. Prijunkite USB C kištuką prie sukimo momento kontrolės prietaiso lizdo.
- 2. Prijunkite USB kištuką su USB sąsaja prie kompiuterio.

### <span id="page-147-0"></span>**11.5. TVARKYTI NUSTATYMUS**

- $\checkmark$  Prietaisas pradžios ekrane.
- 1. Paspauskite dešinėje esantį funkcijos mygtuką (5) ir jei reikia, įveskite slaptažodį ir patvirtinkite paspausdami GERAI (8).
- 2. Pasirinkite "Nuostatos" ir patvirtinkite paspausdami GERAI (8).

### **11.5.1. Indikatorius**

### ra c

**PRANEŠIMAS! Data ir laikas sinchronizuojami tol, kol sukimo momento kontrolės prietaisas yra prijungtas prie elektros tinklo. Jei sukimo momento kontrolės prietaisas yra atjungtas nuo maitinimo šaltinio ilgiau nei 6 minutes, reikia patikrinti datą ir laiką ir iš naujo įvesti kitą kartą jį įjungus. Data ir laikas gali būti automatiškai sinchronizuojami prisijungus prie HCT mobilios programėlės arba HCT Windows programėlės.**

- 1. Pasirinkite "Indikatorius" ir patvirtinkite paspausdami GERAI (8).
- 2. Galima atlikti šiuos nustatymus:

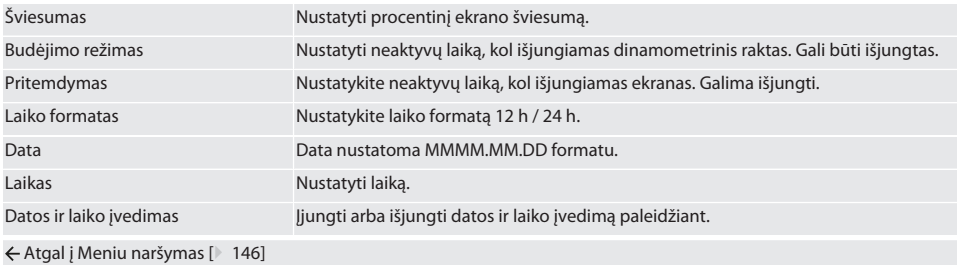

### <span id="page-147-1"></span>**11.5.2. Matavimas**

### നി C

- 1. Pasirinkite "Matavimas" ir patvirtinkite paspausdami GERAI (8).
- 2. Galima atlikti šiuos nustatymus:

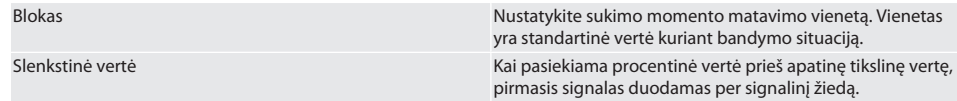

hu

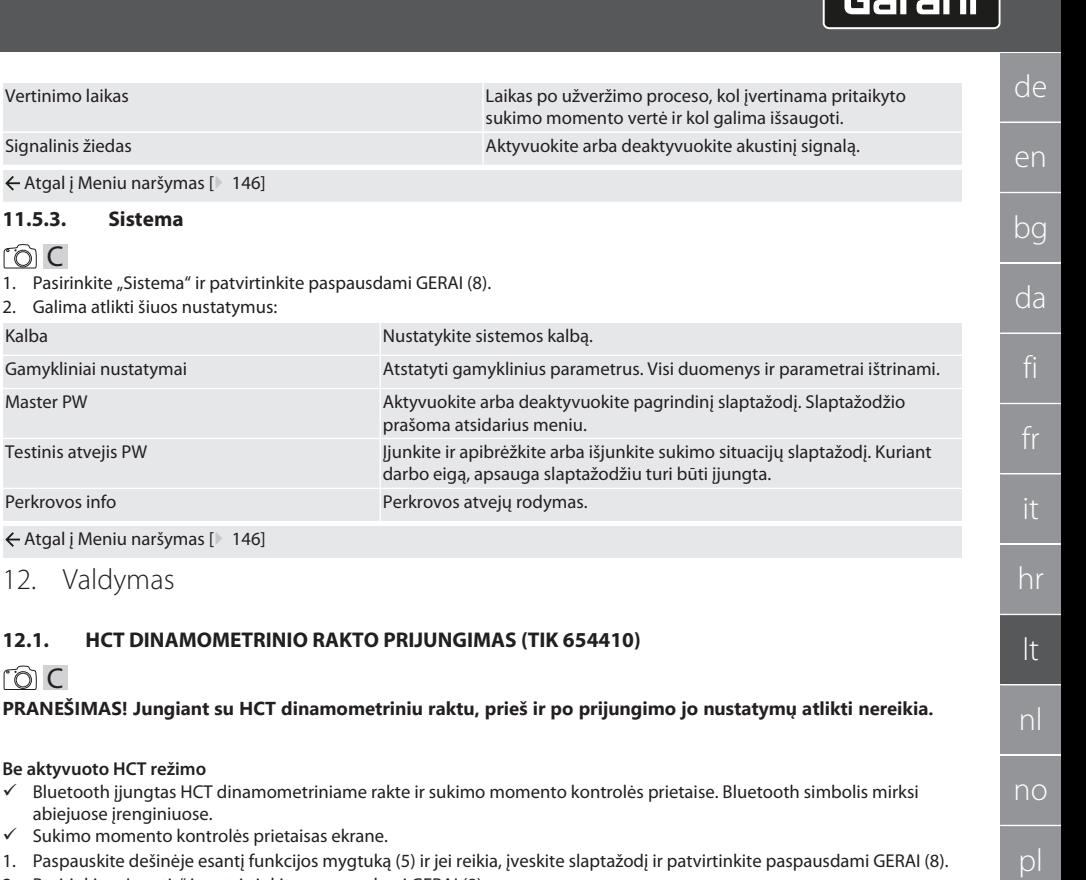

- 2. Pasirinkite "Jungtis" ir patvirtinkite paspausdami GERAI (8).
- 3. IEŠKOTI HCT prietaisų ir patvirtinti paspaudžiant GERAI (8).

» Rodomas galimų prietaisų sąrašas.

 $\leftarrow$  Atgal į Mer **11.5.3.** rôi C

<span id="page-148-0"></span>Perkrovos inf

- 4. Pasirinkite pageidaujamą HCT dinamometrinį raktą ir patvirtinkite paspausdami GERAI (8).
	- » HCT dinamometrinis raktas prijungtas. Režimas "Track HCT" aktyvuotas.
- 5. Sukimo momento kontrolės prietaise pasirinkite norimą režimą arba bandymo atvejį.

### **Su aktyvuotus HCT režimu arba HCT bandymo atveju**

- $\checkmark$  Bluetooth jjungtas HCT dinamometriniame rakte ir sukimo momento kontrolės prietaise. Bluetooth simbolis mirksi abiejuose įrenginiuose.
- $\checkmark$  Sukimo momento kontrolės prietaisas ekrane.
- 1. Paspauskite funkcinį mygtuką dešinėje (1). » Rodomas galimų prietaisų sąrašas.
- 2. Jei "Greitoji jungtis" įjungta, žr. [Jungčių administravimas\(tik 654410\) \[](#page-146-0)[}](#page-146-0) [147\]](#page-146-0) ir paspausti siuntimo mygtuką ant HCT dinamometrinio rakto.
- 3. Pasirinkite pageidaujamą HCT dinamometrinį raktą ir patvirtinkite paspausdami GERAI (8).
	- » HCT dinamometrinis raktas prijungtas.
- 4. Sukimo momento kontrolės prietaise pasirinkite norimą režimą arba bandymo atvejį.

pt

ro

sk

 $\overline{\mathsf{P}}$ 

cs

hu

### **12.2. PATIKRINTI DINAMOMETRINĮ RAKTĄ (TIK 654410)**

### **A** ISPĖJIMAS

### **Nepatikimai įstatytas dinamometrinis raktas**

Įpjovimai ir sumušimai dėl staigaus jėgos praradimo patikros metu ir vėlesnių, nekontroliuojamų visų komponentų judesių. » Užtikrinkite vidinio kvadrato / šešiabriaunio pavaros jungties tvirtumą.

» Iki galo įstatykite dinamometrinio rakto kvadratinę / šešiabriaunę pavarą į sukimo momento kontrolės prietaiso jungtį.

1. Prijunkite dinamometrinį raktą prie sukimo momento kontrolės prietaiso pavaros jungties iki galo.

#### **12.2.1. Bendras sukimo momentų matavimas**

## rôl C

- $\checkmark$  Režimas "Track" parinktas.
- 1. Lėtai ir tolygiai judinkite dinamometrinį raktą.
- 2. Nuskaitykite išmatuotas vertes sukimo momento kontrolės prietaiso ekrane.
- 3. Norėdami pradėti naują matavimą, paspauskite siuntimo mygtuką (6) arba dar kartą pasukite dinamometrinį raktą norima kryptimi.

### **12.2.2. HCT dinamometrinių raktų sukimo momentų matavimas**

## ra c

- Režimas "Track HCT" parinktas.
- 1. Dinamometrinį raktą prijunkite prie sukimo momento kontrolės prietaiso, žr [HCT dinamometrinio rakto prijungimas \(tik](#page-148-0) [654410\) \[](#page-148-0)[}](#page-148-0) [149\].](#page-148-0)
- 2. Lėtai ir tolygiai judinkite dinamometrinį raktą.
- 3. Nuskaitykite dinamometrinio rakto ir sukimo momento kontrolės prietaiso rodmenis iš ekrano.
- 4. Norėdami pradėti naują matavimą, paspauskite sukimo momento kontrolės prietaiso siuntimo mygtuką (6) arba dar kartą pasukite dinamometrinį raktą norima kryptimi.

### <span id="page-149-0"></span>**12.2.3. Patikrinkite dinamometrinių raktų veikimą ir rodymą**

Režimas "1st Peak", "Peak Hold" arba "Peak Hold HCT" yra parinktas. 1. Perimkite šiuos nustatymus ir patvirtinkite paspausdami GERAI (8):

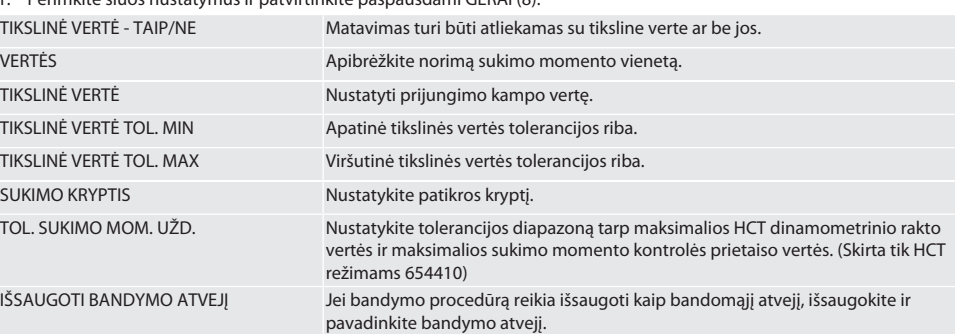

#### **Sukimo momento ekrano spalvinis kodavimas matavimo metu**

### $f \odot B$

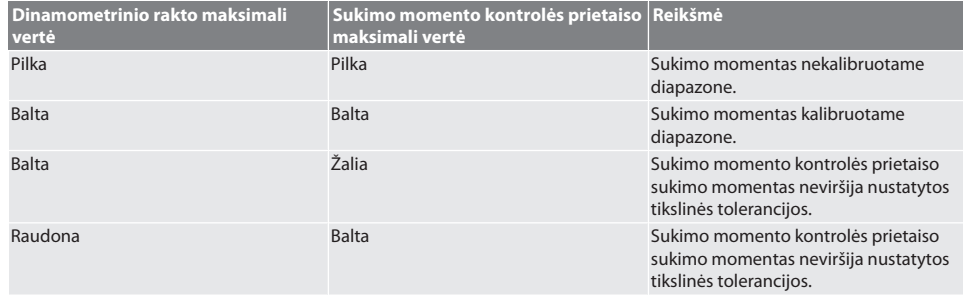

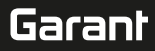

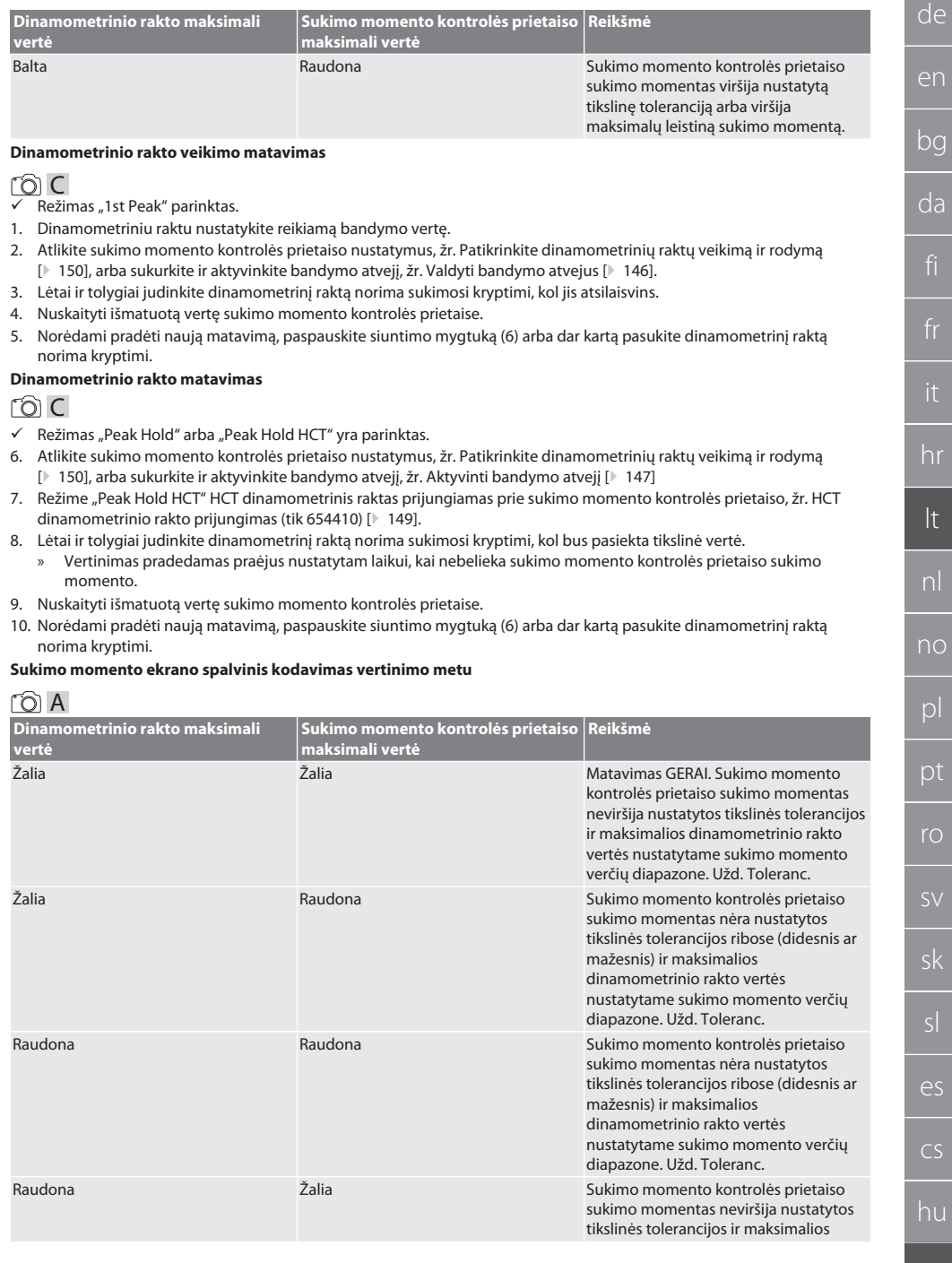

# GARANT elektroninis sukimo momento/sukimo kampo kontrolės raktas **HCT**

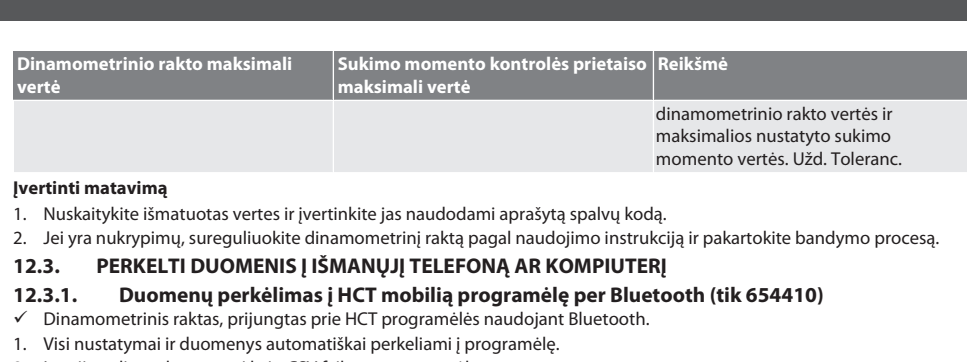

2. Istoriją galima eksportuoti kaip CSV failą per programėlę.

### **12.3.2. Duomenų perkėlimas į HCT Windows programėlę per Bluetooth (tik 654410)**

- ü Sukimo momento kontrolės prietaisas, prijungtas prie HCT Windows programėlės per Bluetooth (HCT Windows App Dongle).
- 1. Visi nustatymai ir duomenys automatiškai perkeliami į programėlę.
- 2. Istoriją galima eksportuoti kaip CSV failą per programėlę.

### **12.3.3. Perkelkite duomenis į kompiuterį naudodami USB kabelį**

- 1. USB kabeliu prijunkite sukimo momento kontrolės prietaisą prie kompiuterio ir įjunkite. » Sukimo momento kontrolės prietaisas atpažįstamas kaip duomenų laikmena.
- 2. Perkelkite CSV failą iš sukimo momento kontrolės prietaiso į kompiuterį.

### **12.4. ATBLOKUOTI HCT DINAMOMETRINĮ RAKTĄ**

# നി C

 $\dot{\cup}$  Atblokavimas, pagrįstas šešiais iš anksto nustatytais bandymo atvejais. 3 bandymo atvejai (20%, 60%, 100%) sukimui pagal laikrodžio rodyklę: Tolerancija +/-5%. 3 bandymo atvejai (20%, 60%, 100%) sukimui prieš laikrodžio rodyklę: Tolerancija +/-6%. Tinka tik prekei Nr. 654410.

- ü HCT dinamometrinis raktas užblokuotas.
- ü Tuo metu, kai dinamometrinis raktas buvo užblokuotas, BT buvo aktyvintas.
- ü Užrakintą HCT dinamometrinį raktą prijunkite prie sukimo momento kontrolės prietaiso, žr. [HCT dinamometrinio rakto](#page-148-0) [prijungimas \(tik 654410\) \[](#page-148-0)[}](#page-148-0) [149\].](#page-148-0)
- ü HCT dinamometrinis raktas prijungtas prie sukimo momento kontrolės prietaiso per Bluetooth.
- 1. 1 variantas sukimo momento kontrolės prietaisas netinka blokavimui panaikinti: Pasirinkite atitinkamo sukimo momento diapazono sukimo momento kontrolės prietaisą.
- 2. 2 variantas sukimo momento kontrolės prietaisas netinka blokavimui panaikinti: Pradėkite atblokavimą paspausdami dešinįjį funkcinį klavišą (5).
	- » Pasirodo pirmojo bandymo atvejo instrukcijos.
- 3. Norėdami patvirtinti, paspauskite funkcinį mygtuką dešinėje (5).
- 4. Taikykite sukimo momentą, kaip nurodyta.
- 5. Sekite ekrane pateikiamas instrukcijas.
- » HCT dinamometrinis raktas atblokuotas.

 $\dot{\bigcup}$  Atblokavus HCT dinamometrini rekomenduojama iš naujo kalibruoti.

### **12.5. SUKIMO MOMENTO KONTROLĖS PRIETAISO IŠJUNGIMAS**

## നി C

- 1. Laikyti nuspaudus GERAI (8).
	- » Išjungti sukimo momento kontrolės prietaisą.
- 13. Atnaujinkite programinę-aparatinę įrangą (tik 654410)

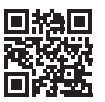

Programos programinė įranga ir Bluetooth programinė įranga gali būti atnaujinta naudojant HCT mobilią programėlę. Daugiau informacijos rasite adresu http:// ho7.eu/hct-firmware

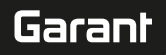

de

en

bg

da

hr

lt

nl

no

pl

pt

ro

sv

sk

es

- 1. HCT mobilią programėlę galima atsisiųsti į išmanųjį įrenginį arba planšetinį kompiuterį.
- 2. Užmegzkite ryšį tarp sukimo momento kontrolės prietaiso ir HCT mobilios programėlės, žr. [Jungčių administravimas\(tik](#page-146-0) [654410\) \[](#page-146-0)[}](#page-146-0) [147\]](#page-146-0).
- 3. Programėlės dalyje "Nustatymai" pasirinkite "Atnaujinti programinę-aparatinę įrangą".
- 4. Sekite programėlės instrukcijas.

### 14. Akustiniai signalai

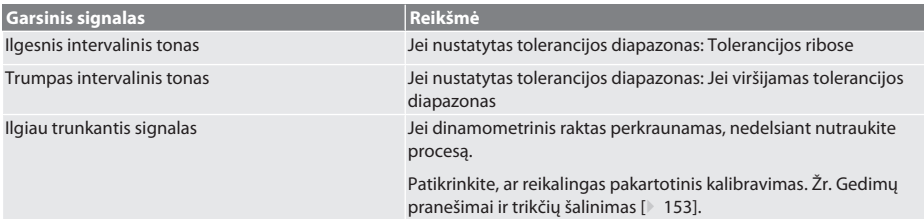

# <span id="page-152-0"></span>15. Gedimų pranešimai ir trikčių šalinimas

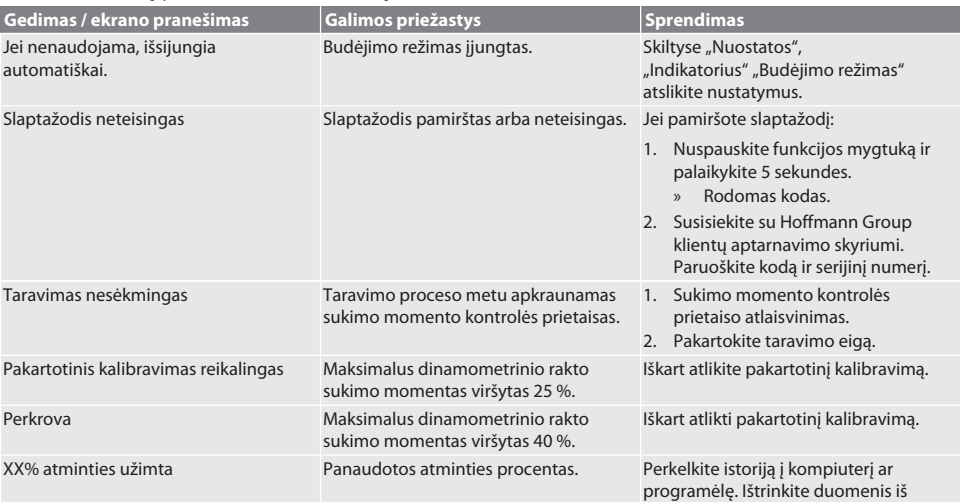

# 16. Techninė priežiūra

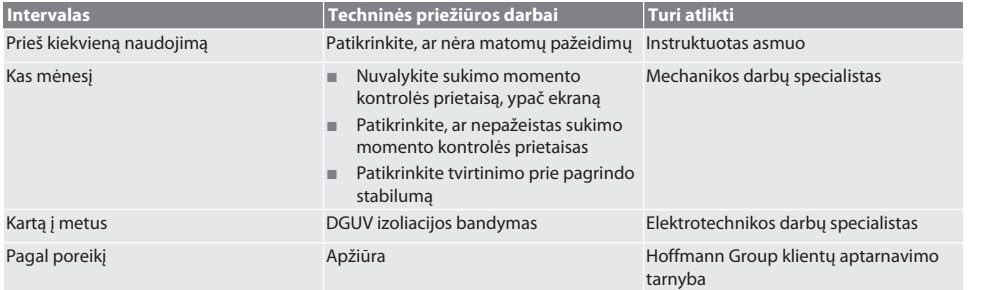

*Lent. 1:* Techninės priežiūros lentelė

sukimo momento kontrolės prietaiso.

# 17. Valymas

Prieš pradėdami darbą, atjunkite sukimo momento kontrolės prietaisus nuo tinklo.

Pašalinkite nešvarumus naudodami švarią, minkštą ir sausą šluostę. Nenaudokite valymo priemonių, kurių sudėtyje yra chemikalų, etanolio arba tirpiklių.

### 18. Laikymas

Laikykite akumuliatorių nuo -20 °C iki +70 °C temperatūroje, kai drėgmė yra mažesnė nei 80 %, be dulkių ir sausoje vietoje. Laikykite originalioje pakuotėje, apsaugotoje nuo šviesos ir nedulkėtoje, sausoje vietoje. Nelaikykite šalia ėsdinančių, agresyvių cheminių medžiagų, tirpiklių, drėgmės ir nešvarumų.

# 19. Techniniai duomenys

### **Išmatavimai ir bendrieji duomenys**

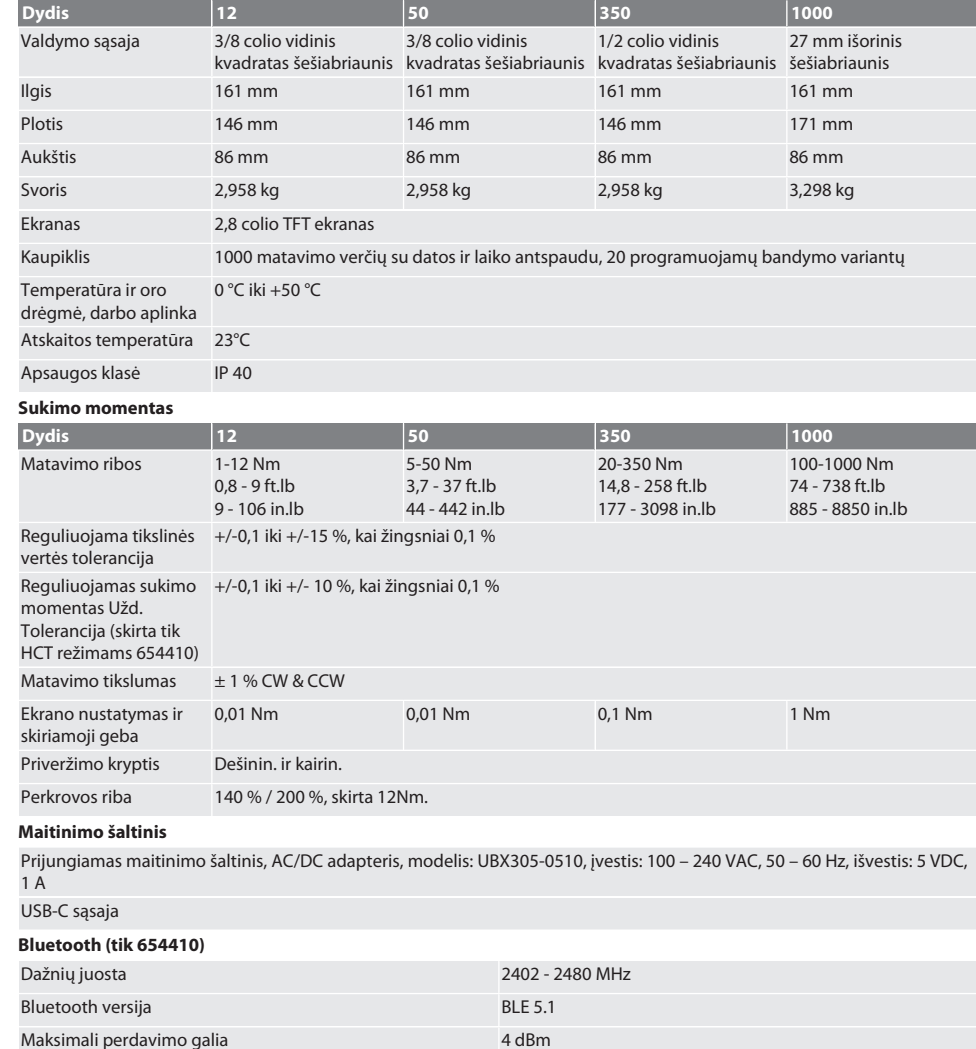

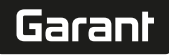

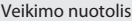

Lauke: 80 m

Pramoninėje aplinkoje: 15 m

## 20. Perdirbimas ir šalinimas

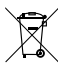

Nemeskite skaitmeninio sukimo momento kontrolės prietaiso su buitinėmis atliekomis. Taikykite utilizavimo taisykles, galiojančias toje šalyje. Utilizuoti tam skirtoje surinkimo aikštelėje.

# 21. ES / JK atitikties deklaracija

### **Produkto Nr. 654410:**

Hoffmann Supply Chain GmbH teigia, kad šis belaidis įrenginys atitinka Direktyvą 2014/53/ES ir 2017 m. JK radijo įrangos reglamentus. Pilną atitikties deklaracijos tekstą rasite adresu hoffmann-group.com/service/downloads/doc. Hoffmann Supply Chain GmbH įsipareigojimus Didžiojoje Britanijoje įgyvendina Hoffmann UK Quality Tools Ltd, Holborn Hill, Birmingham, B7 5JR, Jungtinė Karalystė.

# Inhoudsopgave

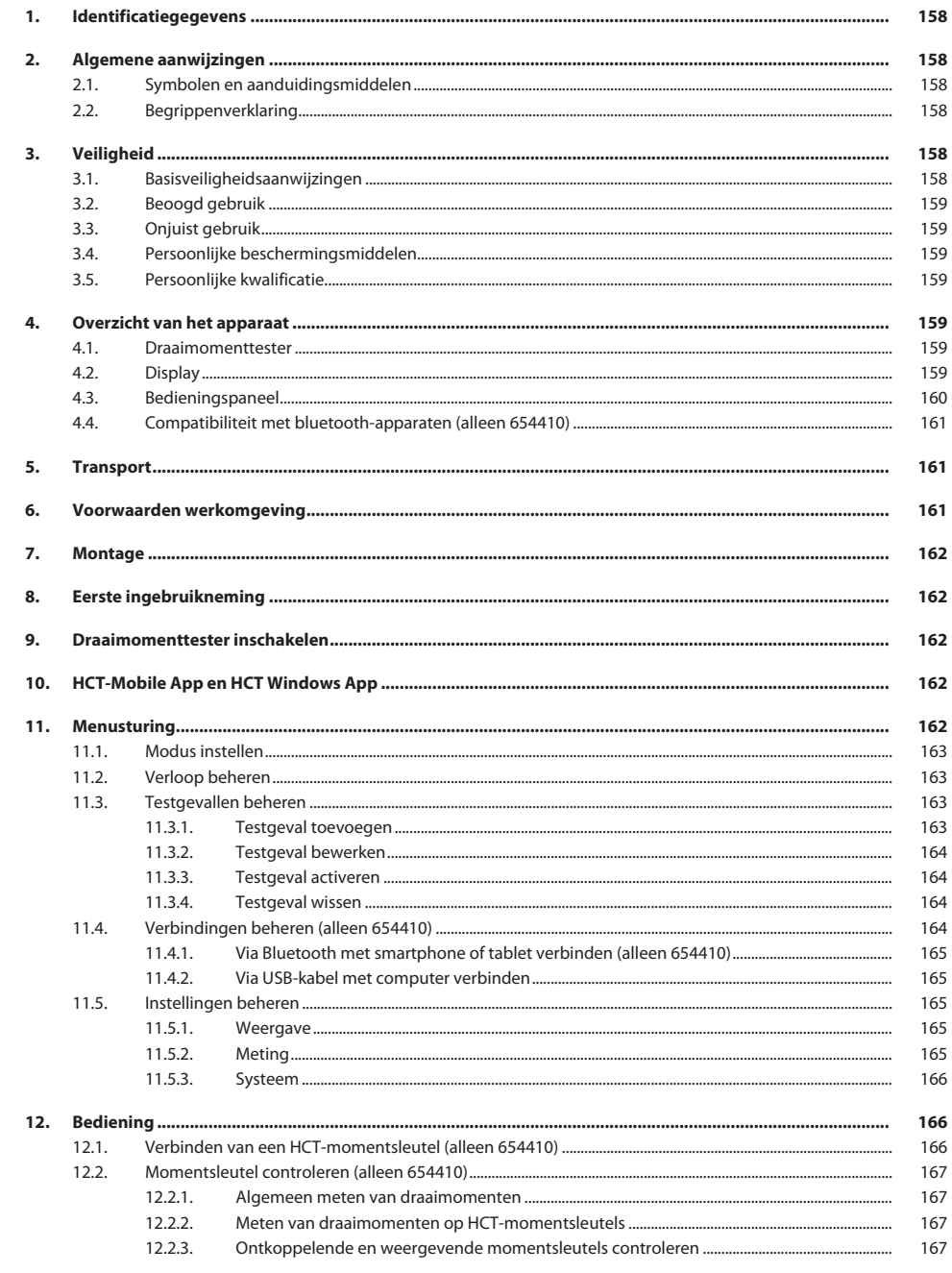

# Garant

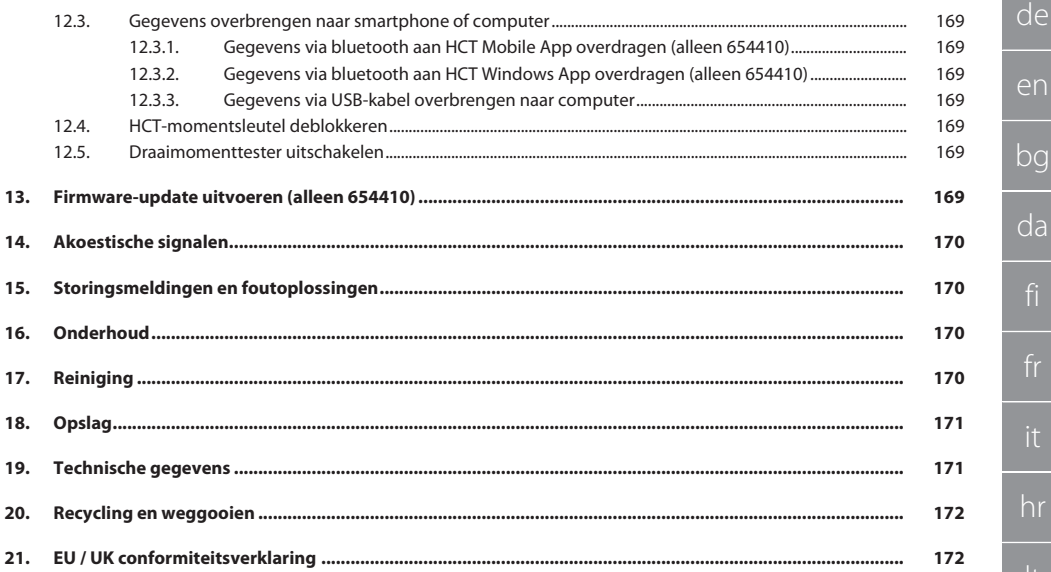

## <span id="page-157-0"></span>1. Identificatiegegevens

#### Producent **Hoffmann Supply Chain GmbH**

de

Merk GARANT Product Elektronische draaimomenttester HCT Versie 1986 versie 1986 vertaling van de originele bedieningshandleiding<br>Artikelnummer 1986 versieningshandleiding (1986–1987) (1986–1987) (1988–1988) (1988–1988) (1988–1988) (1988–19

Aanmaakdatum

### <span id="page-157-1"></span>2. Algemene aanwijzingen

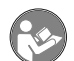

Handleiding lezen, in acht nemen, voor later gebruik bewaren en te allen tijde beschikbaar houden.

Poststraße 15 90471 Nürnberg Duitsland<br>GARANT

654410 12, 654410 50, 654410 350, 654410 1000 654413 12, 654413 50, 654413 350, 654413 1000

### <span id="page-157-2"></span>**2.1. SYMBOLEN EN AANDUIDINGSMIDDELEN**

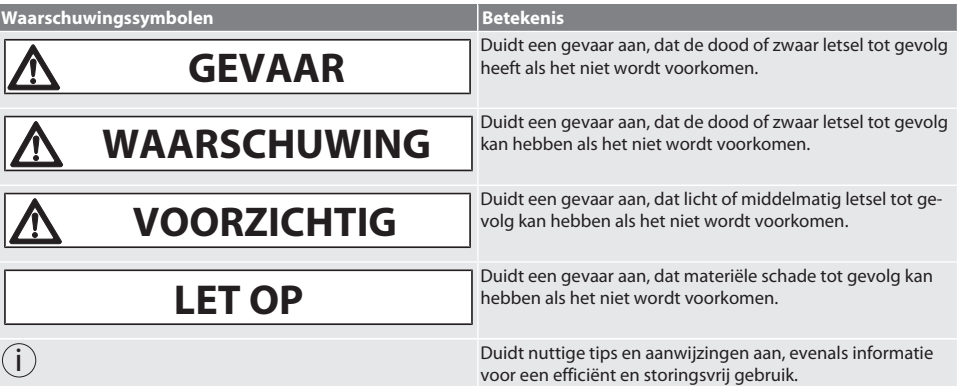

### <span id="page-157-3"></span>**2.2. BEGRIPPENVERKLARING**

Het in deze gebruiksaanwijzing gebruikte begrip 'draaimomenttester' betekent 'elektronische draaimomenttester'.

### <span id="page-157-4"></span>3. Veiligheid

### <span id="page-157-5"></span>**3.1. BASISVEILIGHEIDSAANWIJZINGEN**

### **WAARSCHUWING**

### **Elektrische stroom**

Gevaar voor letsel door stroomvoerende componenten.

- » Bij alle montage- en onderhoudswerkzaamheden, apparaat van lichtnet loskoppelen.
- » Alleen meegeleverde netadapter gebruiken.
- » Netadapter en behuizing niet openen.
- » Alleen binnenshuis gebruiken.
- » Geen vloeistoffen in de buurt van stroomvoerende componenten opslaan.
- » Kabel en stekker niet knikken en niet blootstellen aan trekkrachten.

#### Art.nr. 654410:

### **GEVAAR**

#### **Elektromagnetische storingen door Bluetoothof WiFi-signalen**

Levensgevaar voor personen met pacemakers of actieve implantaten.

» Minstens 15 cm afstand tussen apparaat en implantaat aanhouden.

cs

hu

<span id="page-158-5"></span><span id="page-158-4"></span><span id="page-158-3"></span><span id="page-158-2"></span><span id="page-158-1"></span><span id="page-158-0"></span>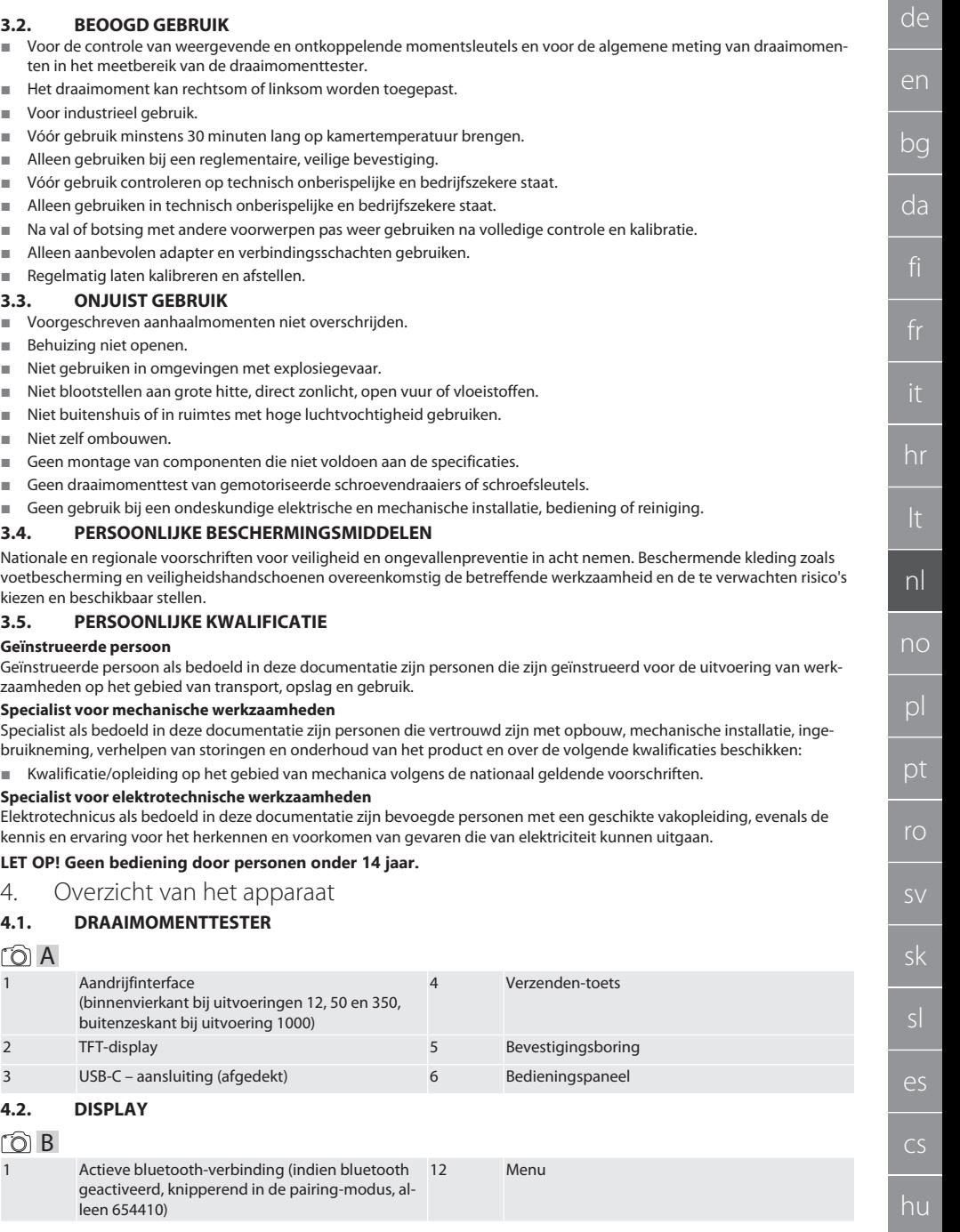

 $\fbox{\sf{Garant}}$ 

<span id="page-158-6"></span>

<span id="page-159-0"></span>4 Rechts 8 OK

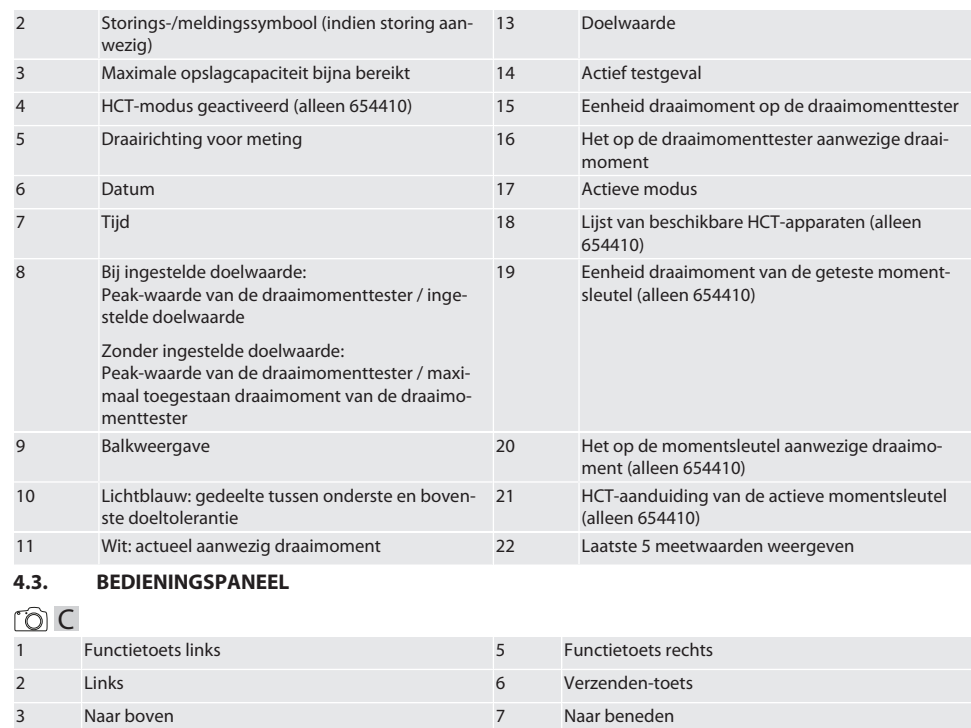

#### **Toetsbezetting**

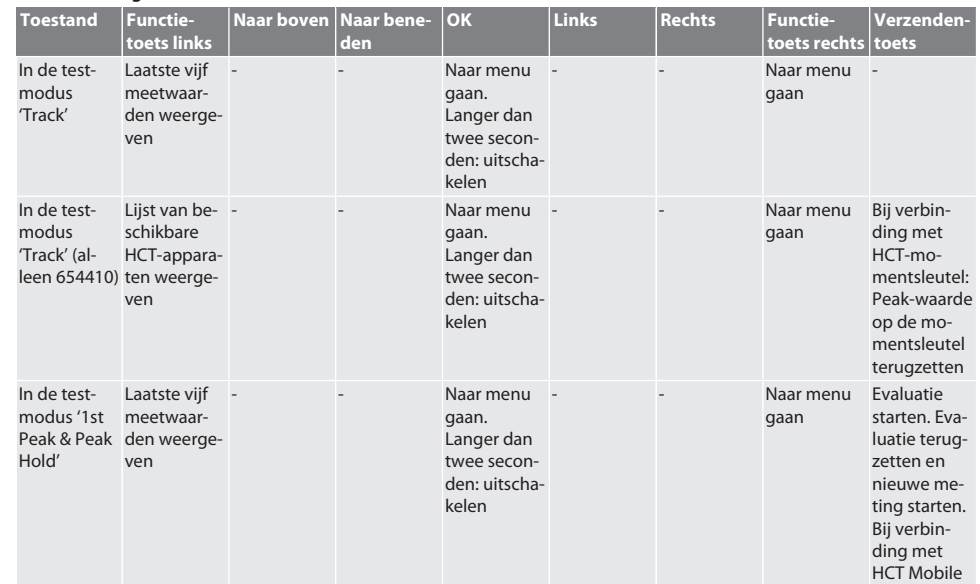

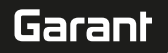

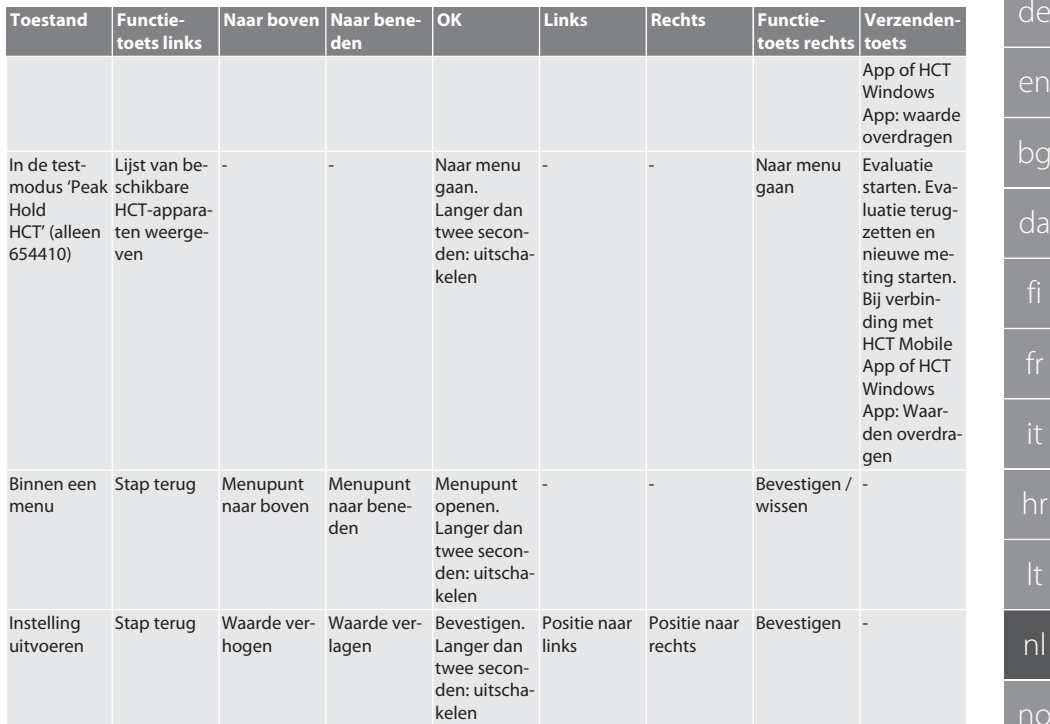

#### <span id="page-160-0"></span>**4.4. COMPATIBILITEIT MET BLUETOOTH-APPARATEN (ALLEEN 654410)**

Het apparaat gebruikt **bluetooth**®-transmissietechniek (Bluetooth Low Energy) en voldoet aan Bluetooth-standaard 5.0. Bij verbinding met HCT Mobile App of HCT Windows App kunnen er waarden naar de app worden verzonden. Minimumvereiste: Bluetooth 4.2.

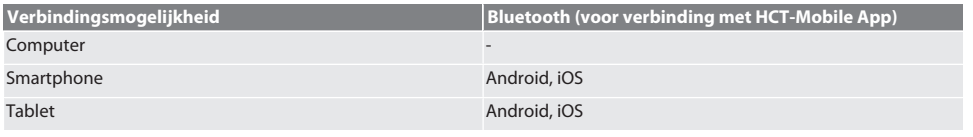

# <span id="page-160-1"></span>5. Transport

# **A** VOORZICHTIG

### **Transport naar de opstelplaats**

Gevaar voor letsel door het hoge eigen gewicht bij onjuist optillen.

» Voetbescherming, veiligheidshandschoenen dragen.

In originele verpakking bij temperaturen tussen -20 °C en +70 °C en een luchtvochtigheid van minder dan 90%, niet-condenserend transporteren. Tegen vallen beveiligen.

# <span id="page-160-2"></span>6. Voorwaarden werkomgeving

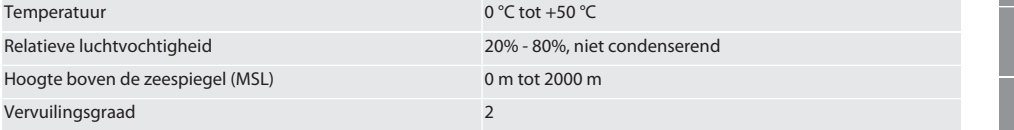

<span id="page-161-0"></span>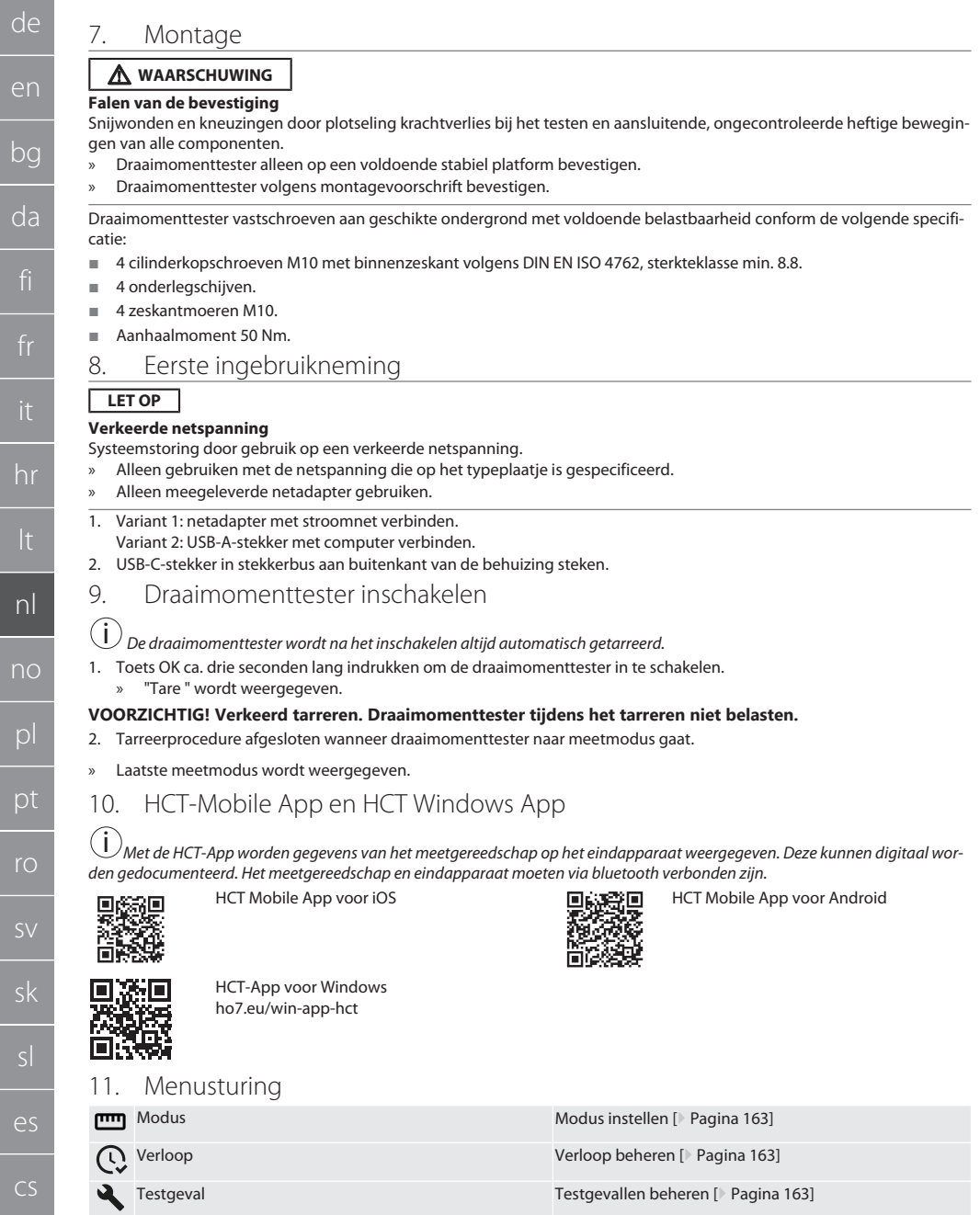

Verbindingen (alleen 654410) [Verbindingen beheren \(alleen 654410\) \[](#page-163-3)[}](#page-163-3) [Pagina 164\]](#page-163-3)

en

bg

da

<span id="page-161-1"></span>it

<span id="page-161-2"></span>lt

<span id="page-161-3"></span>ro

sv

<span id="page-161-4"></span>sk

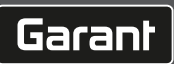

<span id="page-162-3"></span><span id="page-162-2"></span><span id="page-162-1"></span><span id="page-162-0"></span>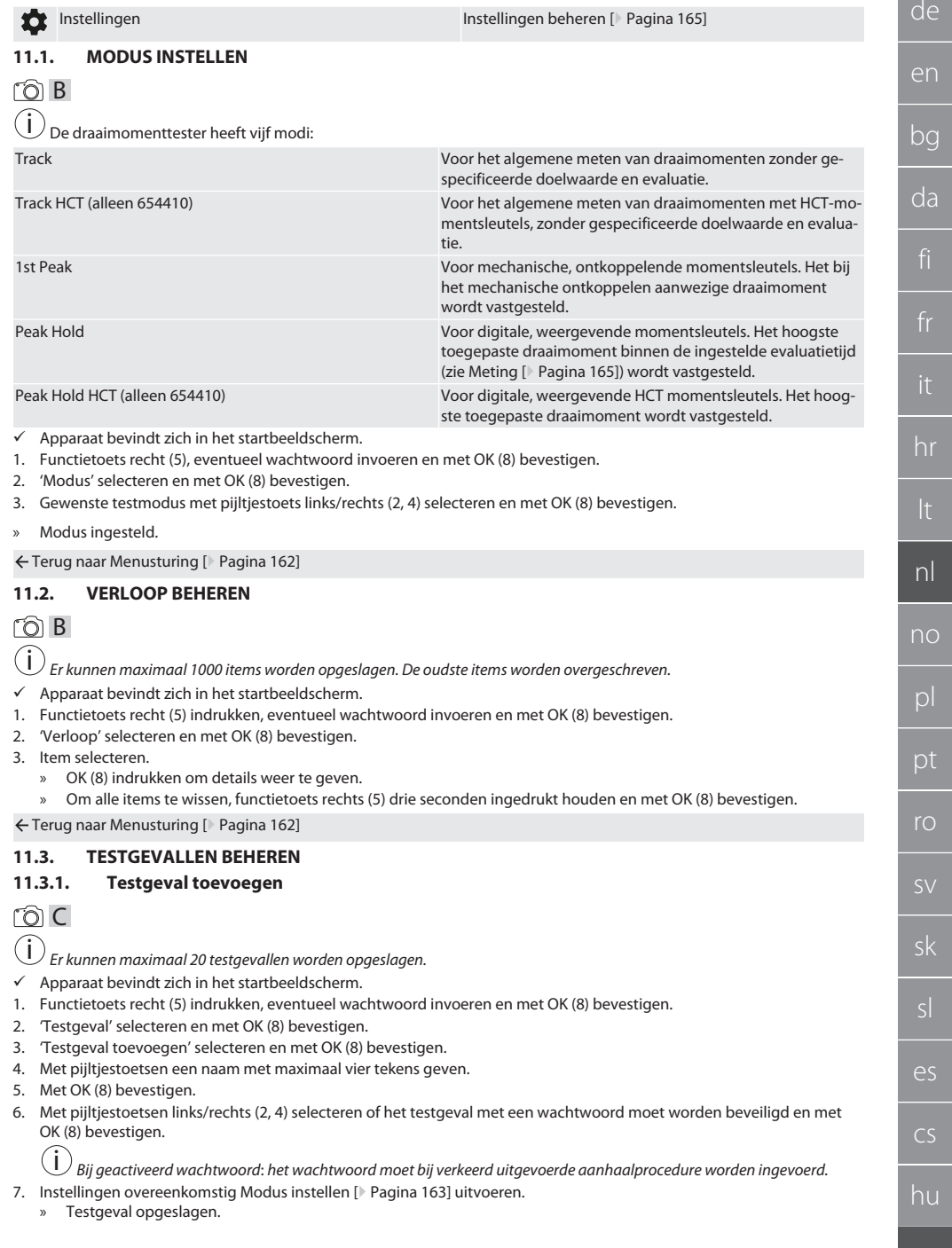

### Terug naar [Menusturing \[](#page-161-4)[}](#page-161-4) [Pagina 162\]](#page-161-4)

### <span id="page-163-0"></span>**11.3.2. Testgeval bewerken**

# rô C

- ü Apparaat bevindt zich in het startbeeldscherm.
- 1. Functietoets recht (5) indrukken, eventueel wachtwoord invoeren en met OK (8) bevestigen.
- 2. 'Testgeval' selecteren en met OK (8) bevestigen.
- 3. Te bewerken testgeval selecteren en met OK (8) bevestigen.
- 4. 'Bewerken' selecteren en met OK (8) bevestigen.
	- » Naam bewerken.
	- » Instellingen bewerken.
- 5. Met OK (8) bevestigen.
- » Testgeval bewerkt.

Terug naar [Menusturing \[](#page-161-4)[}](#page-161-4) [Pagina 162\]](#page-161-4)

### <span id="page-163-1"></span>**11.3.3. Testgeval activeren**

# ra c

 $\dot{\textbf{(i)}}$  Bij verbinding met HCT-momentsleutel: Er worden testgevallen geaccentueerd waarbij de ingestelde doelwaarde bij het *draaimomentbereik van de momentsleutel past.*

- ü Apparaat bevindt zich in het startbeeldscherm.
- 1. Functietoets recht (5) indrukken, eventueel wachtwoord invoeren en met OK (8) bevestigen.
- 2. 'Testgeval' selecteren en met OK (8) bevestigen.
- 3. Gewenst testgeval selecteren en met OK (8) bevestigen.
- 4. 'Activeren' selecteren en met OK (8) bevestigen.
- 5. Testproces overeenkomstig testgeval uitvoeren.

Terug naar [Menusturing \[](#page-161-4)[}](#page-161-4) [Pagina 162\]](#page-161-4)

### <span id="page-163-2"></span>**11.3.4. Testgeval wissen**

# ra c

- ü Apparaat bevindt zich in het startbeeldscherm.
- 1. Functietoets recht (5) indrukken, eventueel wachtwoord invoeren en met OK (8) bevestigen.
- 2. 'Testgeval' selecteren en met OK (8) bevestigen.
- 3. Functietoets rechts (5) indrukken.
- 4. Wissen met OK (8) bevestigen.
- » Testgeval gewist.

Terug naar [Menusturing \[](#page-161-4)[}](#page-161-4) [Pagina 162\]](#page-161-4)

### <span id="page-163-3"></span>**11.4. VERBINDINGEN BEHEREN (ALLEEN 654410)**

# നി C

- ü Apparaat bevindt zich in het startbeeldscherm.
- 1. Functietoets recht (5) indrukken, eventueel wachtwoord invoeren en met OK (8) bevestigen.
- 2. 'Instellingen' selecteren en met OK (8) bevestigen.
- 3. 'Verbinding' selecteren en met OK (8) bevestigen.
- 4. Verbindingen beheren en met OK (8) bevestigen.

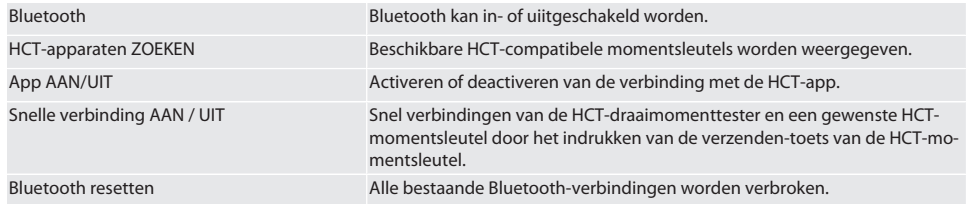

hu

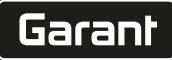

de

#### <span id="page-164-0"></span>**11.4.1. Via Bluetooth met smartphone of tablet verbinden (alleen 654410)**

- $\check{\phantom{\phi}}$  $\check{\phantom{\phi}}$  $\check{\phantom{\phi}}$  Op de draaimomenttester is app = AAN ingesteld (zie [Verbindingen beheren \(alleen 654410\) \[](#page-163-3) $\check{P}$  [Pagina 164\]](#page-163-3))
- $\checkmark$  Verbinding met HCT-app is gemaakt.
- 1. HCT-app starten.
- 2. In app naar apparaten zoeken.
	- » Bluetooth-apparaten in de omgeving worden weergegeven.
- 3. Apparaat (HCT-TT…) selecteren.
- » Draaimomenttester met app verbonden.

### <span id="page-164-1"></span>**11.4.2. Via USB-kabel met computer verbinden**

- 1. USB C-stekker met bus met draaimomenttester verbinden.
- 2. USB-stekker met USB-aansluiting op computer aansluiten.

### <span id="page-164-2"></span>**11.5. INSTELLINGEN BEHEREN**

- $\checkmark$  Het apparaat bevindt zich in het startbeeldscherm.
- 1. Functietoets recht (5) indrukken, eventueel wachtwoord invoeren en met OK (8) bevestigen.
- 2. 'Instellingen' selecteren en met OK (8) bevestigen.

#### <span id="page-164-3"></span>**11.5.1. Weergave**

# rac

**LET OP! Datum en tijd worden gesynchroniseerd, zolang de draaimomenttester op het stroomnet is aangesloten. Als de draaimomenttester langer dan 6 minuten van het stroomnet wordt losgekoppeld, moeten de datum en tijd bij het volgende inschakelen worden gecontroleerd en opnieuw worden ingevoerd. Datum en tijd kunnen door een verbinding met de HCT Mobile App of HCT Windows App automatisch worden gesynchroniseerd.**

- 1. 'Weergave' selecteren en met OK (8) bevestigen.
- 2. De volgende instellingen kunnen worden uitgevoerd:

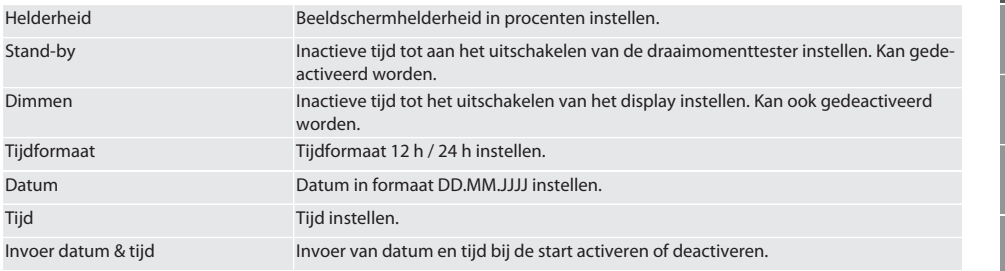

Terug naar [Menusturing \[](#page-161-4)[}](#page-161-4) [Pagina 162\]](#page-161-4)

### <span id="page-164-4"></span>**11.5.2. Meting**

### ra c

- 1. 'Meting' selecteren en met OK (8) bevestigen.
- 2. De volgende instellingen kunnen worden uitgevoerd:

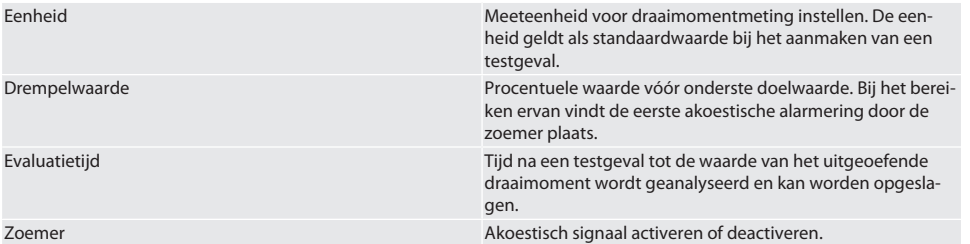

### Terug naar [Menusturing \[](#page-161-4)[}](#page-161-4) [Pagina 162\]](#page-161-4)

### <span id="page-165-0"></span>**11.5.3. Systeem**

### ි c

1. 'Systeem' selecteren en met OK (8) bevestigen.

2. De volgende instellingen kunnen worden uitgevoerd:

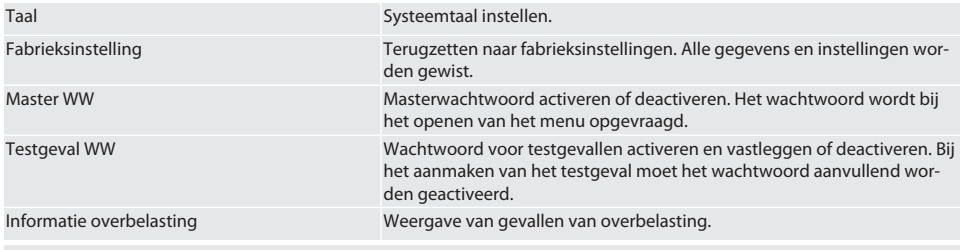

Terug naar [Menusturing \[](#page-161-4)[}](#page-161-4) [Pagina 162\]](#page-161-4)

<span id="page-165-1"></span>12. Bediening

### <span id="page-165-2"></span>**12.1. VERBINDEN VAN EEN HCT-MOMENTSLEUTEL (ALLEEN 654410)**

### rô C

**LET OP! Voor de verbinding met een HCT-momentsleutel hoeven bij deze geen instellingen worden uitgevoerd vóór en na het verbinden.**

#### **Zonder geactiveerde HCT-modus**

- $\checkmark$  Bluetooth is geactiveerd op de HCT-momentsleutel en draaimomenttester. Bluetooth-symbool knippert op beide apparaten.
- $\checkmark$  De draaimomenttester bevindt zich in het startbeeldscherm.
- 1. Functietoets recht (5) indrukken, eventueel wachtwoord invoeren en met OK (8) bevestigen.
- 2. 'Verbindingen' selecteren en met OK (8) bevestigen.
- 3. 'HCT-apparaten ZOEKEN' selecteren en met OK (8) bevestigen.
	- » Lijst van de beschikbare apparaten wordt weergegeven.
- 4. Gewenste HCT-momentsleutel selecteren en met OK (8) bevestigen.
	- » HCT-momentsleutel is verbonden. Modus 'Track HCT' wordt geactiveerd.
- 5. Gewenste(e) modus of testgeval op draaimomenttester selecteren.

#### **Met geactiveerd(e) HCT-modus of HCT-testgeval**

- $\checkmark$  Bluetooth is geactiveerd op de HCT-momentsleutel en draaimomenttester. Bluetooth-symbool knippert op beide apparaten.
- ü De draaimomenttester bevindt zich in het startbeeldscherm.
- 1. Functietoets links (1) indrukken.
	- » Lijst van de beschikbare apparaten wordt weergegeven.
- 2. Indien 'Snelle verbinding' AAN staat, zie [Verbindingen beheren \(alleen 654410\) \[](#page-163-3)[}](#page-163-3) [Pagina 164\]](#page-163-3), verzend-toets op HCTmomentsleutel indrukken.
- 3. Gewenste HCT-momentsleutel selecteren en met OK (8) bevestigen.
	- » HCT-momentsleutel is verbonden.
- 4. Gewenste(e) modus of testgeval op draaimomenttester selecteren.

# $\fbox{\sf{Garant}}$

<span id="page-166-2"></span><span id="page-166-1"></span><span id="page-166-0"></span>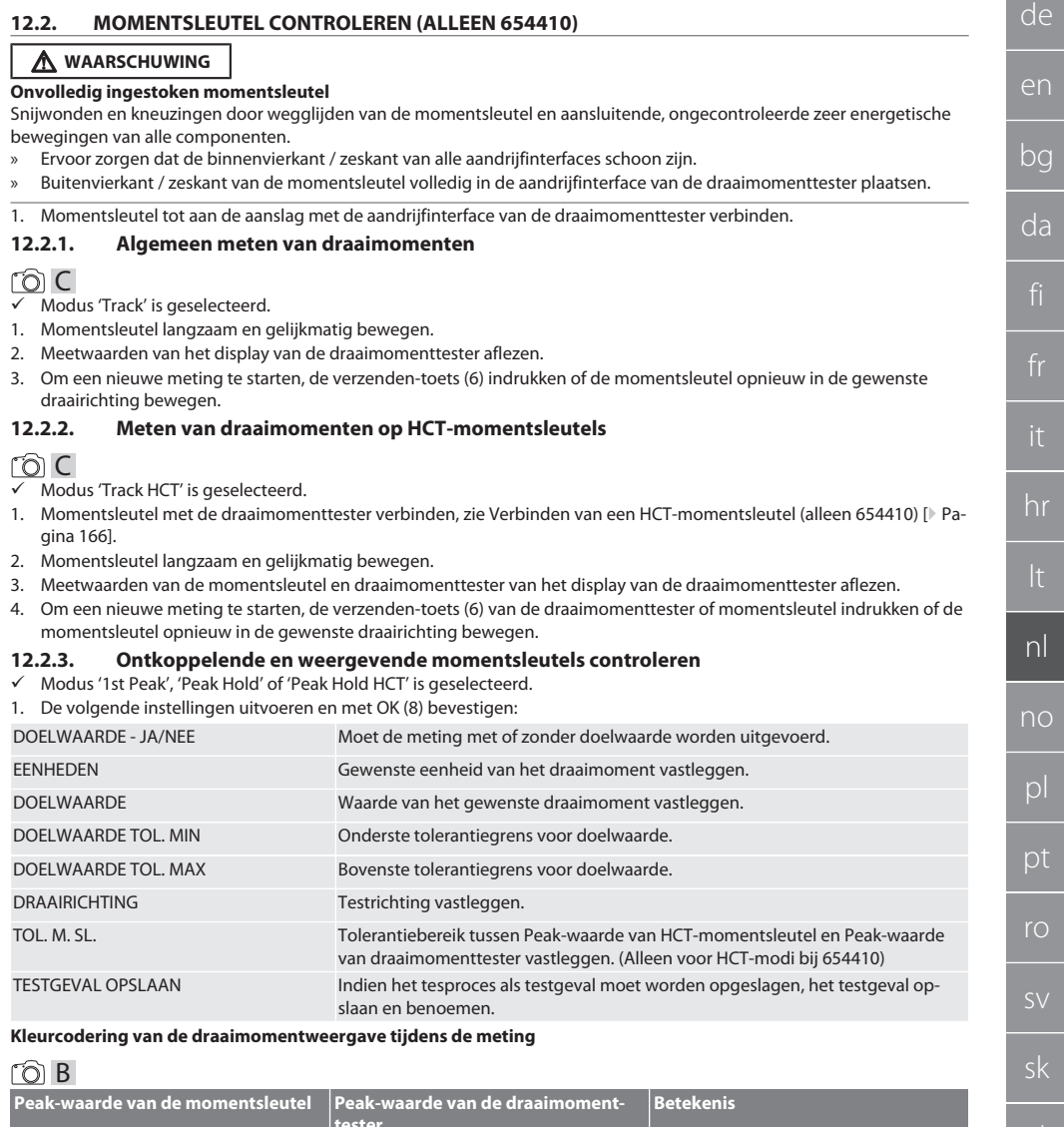

<span id="page-166-3"></span>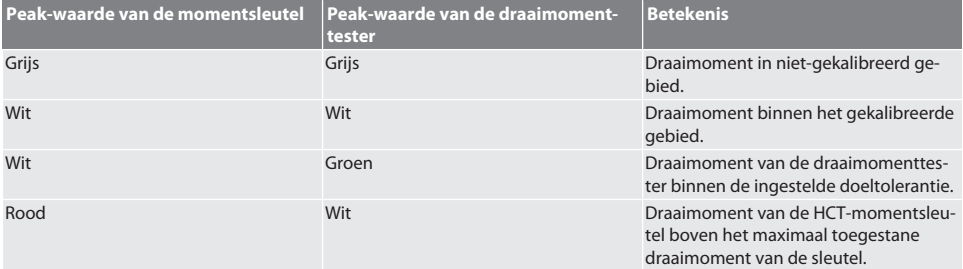

es

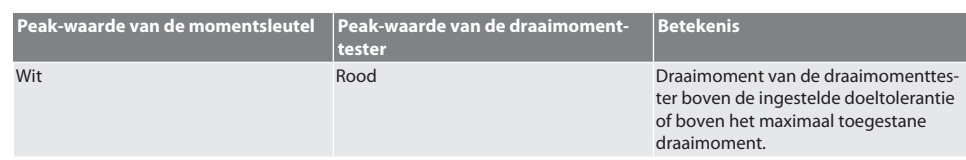

#### **Meting ontkoppelende momentsleutel**

### ra c

- Modus '1st Peak' is geselecteerd.
- 1. Op de momentsleutel de gewenste testwaarde instellen.
- 2. Op de draaimomenttester instellingen uitvoeren, zie [Ontkoppelende en weergevende momentsleutels controleren](#page-166-3) [\[](#page-166-3)[}](#page-166-3) [Pagina 167\],](#page-166-3) of een testgeval aanmaken of activeren, zie [Testgevallen beheren \[](#page-162-2)[}](#page-162-2) [Pagina 163\]](#page-162-2).
- 3. Momentsleutel tot aan het ontkoppelen langzaam en gelijkmatig in de gewenste draairichting bewegen.
- 4. Meetwaarden van de draaimomenttester aflezen.
- 5. Om een nieuwe meting te starten, de verzenden-toets (6) indrukken of de momentsleutel opnieuw in de gewenste draairichting bewegen.

#### **Meting weergevende momentsleutel**

### roi c

- $\checkmark$  Modus 'Peak Hold' of 'Peak Hold HCT' is geselecteerd.
- 6. Op de draaimomenttester instellingen uitvoeren, zie [Ontkoppelende en weergevende momentsleutels controleren](#page-166-3) [\[](#page-166-3)[}](#page-166-3) [Pagina 167\],](#page-166-3) of een testgeval activeren, zie [Testgeval activeren \[](#page-163-1)[}](#page-163-1) [Pagina 164\]](#page-163-1)
- 7. Bij modus 'Peak Hold HCT' HCT-momentsleutel met draaimomenttester verbinden, zie [Verbinden van een HCT-mo](#page-165-2)[mentsleutel \(alleen 654410\) \[](#page-165-2)[}](#page-165-2) [Pagina 166\].](#page-165-2)
- 8. Momentsleutel tot aan het bereiken van de doelwaarde langzaam en gelijkmatig in de gewenste draairichting bewegen.
	- » De evaluatie begint na de ingestelde evaluatietijd, zodra op de draaimomenttester geen draaimoment meer aanwezig is.
- 9. Meetwaarden van de draaimomenttester aflezen.
- 10. Om een nieuwe meting te starten, de verzenden-toets (6) indrukken of de momentsleutel opnieuw in de gewenste draairichting bewegen.

#### **Kleurcodering van de draaimomentweergave bij de evaluatie**

### ro A

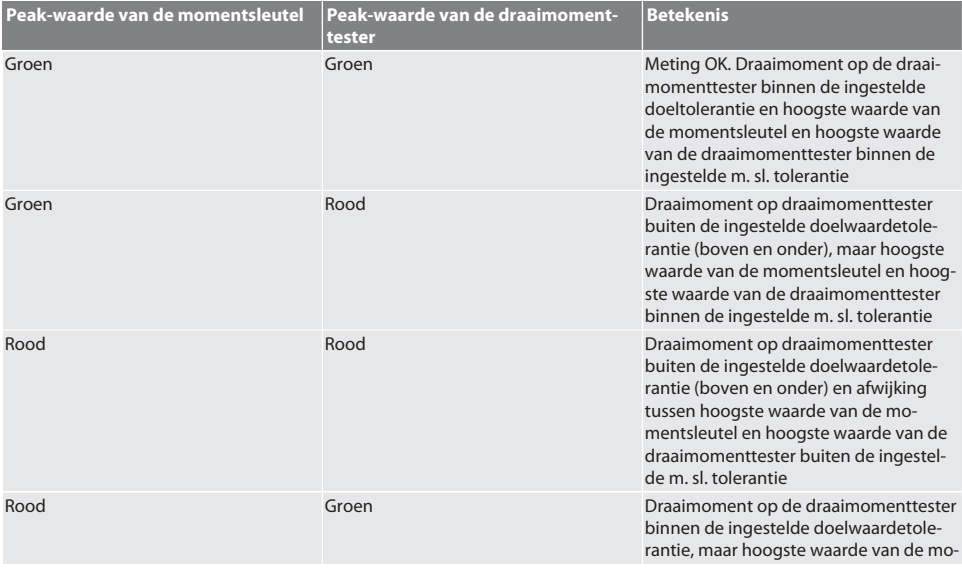

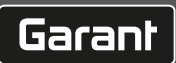

<span id="page-168-6"></span><span id="page-168-5"></span><span id="page-168-4"></span><span id="page-168-3"></span><span id="page-168-2"></span><span id="page-168-1"></span><span id="page-168-0"></span>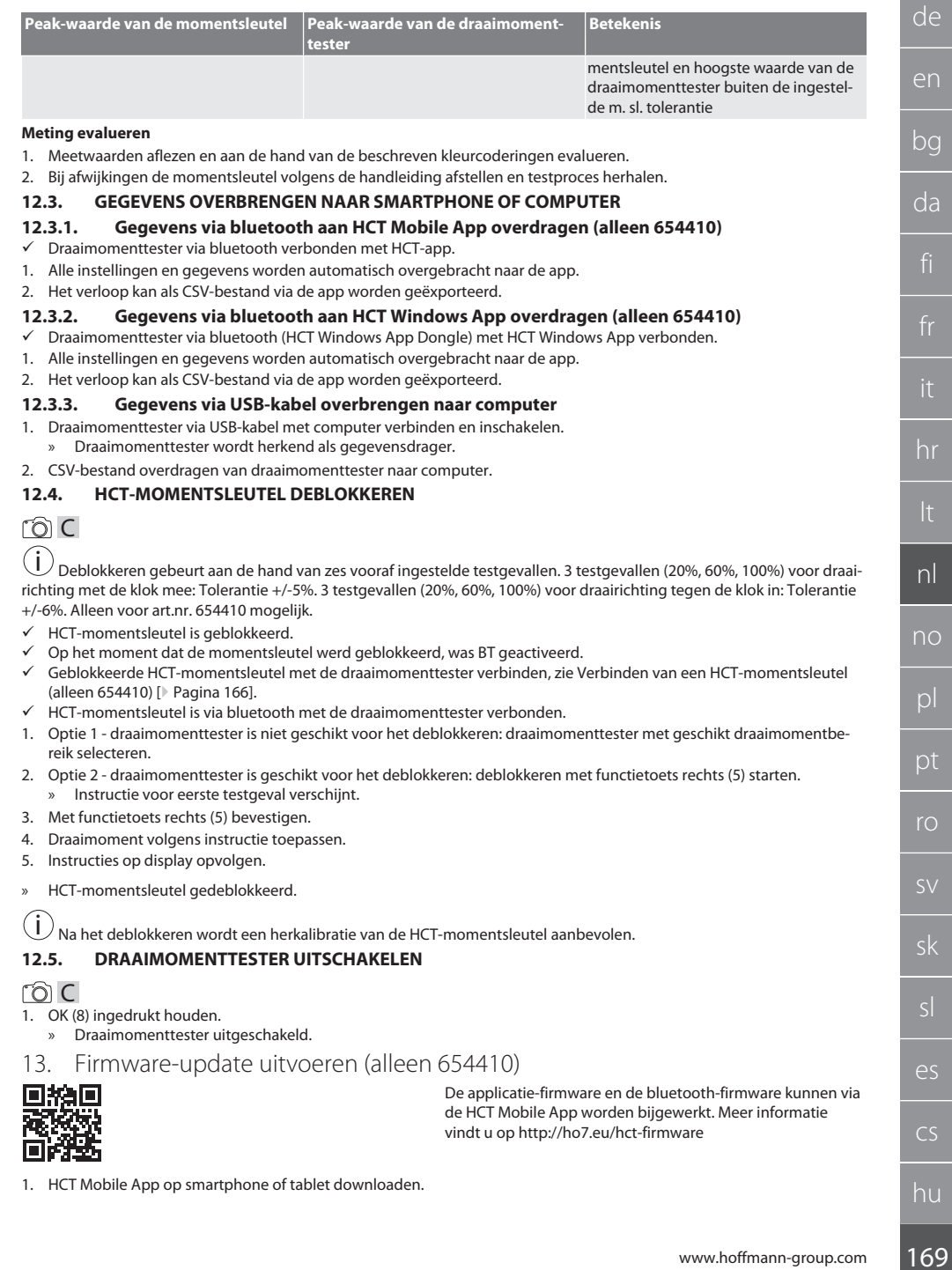

- 2. Verbinding tussen draaimomenttester en HCT Mobile App tot stand brengen, zie [Verbindingen beheren \(alleen 654410\)](#page-163-3) [\[](#page-163-3)[}](#page-163-3) [Pagina 164\].](#page-163-3)
- 3. In de app onder 'Instellingen' 'Firmware bijwerken' selecteren.
- 4. Instructies van de app opvolgen.

### <span id="page-169-0"></span>14. Akoestische signalen

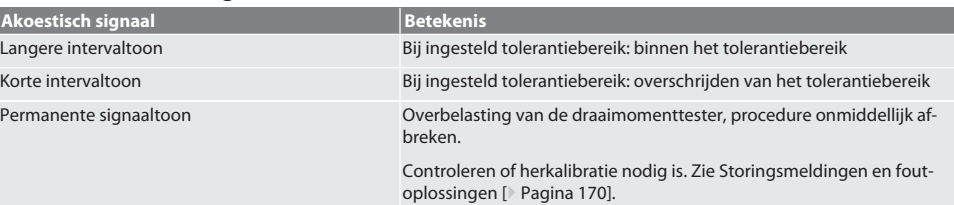

# <span id="page-169-1"></span>15. Storingsmeldingen en foutoplossingen

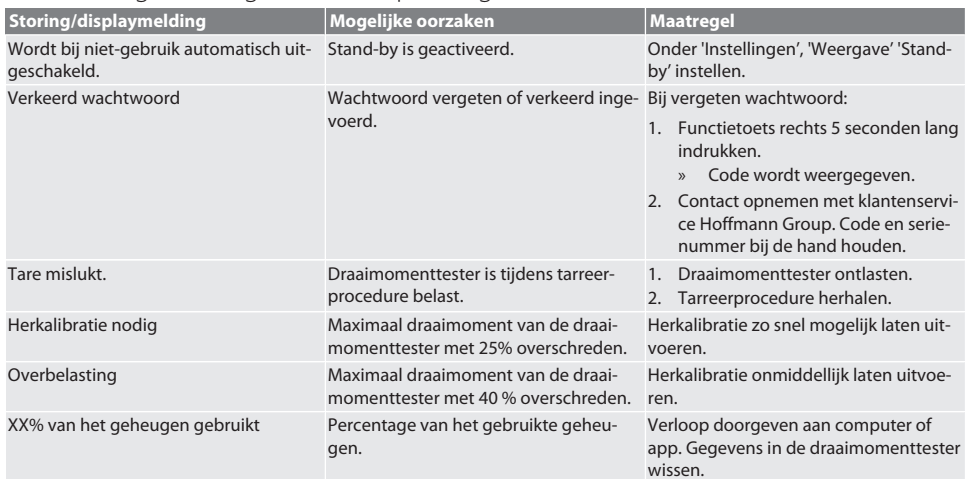

# <span id="page-169-2"></span>16. Onderhoud

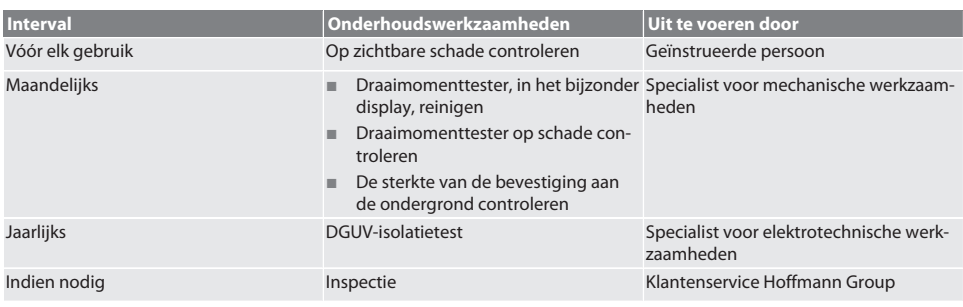

### *Tab. 1:* Onderhoudstabel

### <span id="page-169-3"></span>17. Reiniging

Vóór aanvang van de reiniging de draaimomenttester van het stroomnet loskoppelen.

Verontreinigingen met schone, zachte en droge doek verwijderen. Geen chemische, alcoholische, schuurmiddel- of oplosmiddelhoudende reinigingsmiddelen gebruiken.

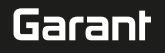

# <span id="page-170-0"></span>18. Opslag

Draaimomenttester bij temperaturen tussen -20 °C en +70 °C en een luchtvochtigheid van minder dan 80%, niet-condenserend opslaan. In originele verpakking, beschermd tegen licht en stofvrij op een droge plaats opslaan. Niet opslaan in de buurt van bijtende, agressieve, chemische stoffen, oplosmiddelen, vocht en vuil.

### <span id="page-170-1"></span>19. Technische gegevens

#### **Afmetingen en algemene gegevens**

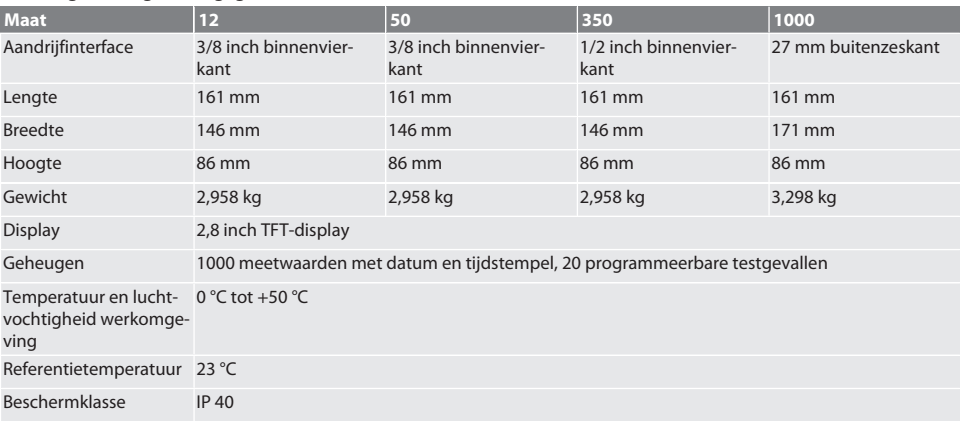

#### **Draaimoment**

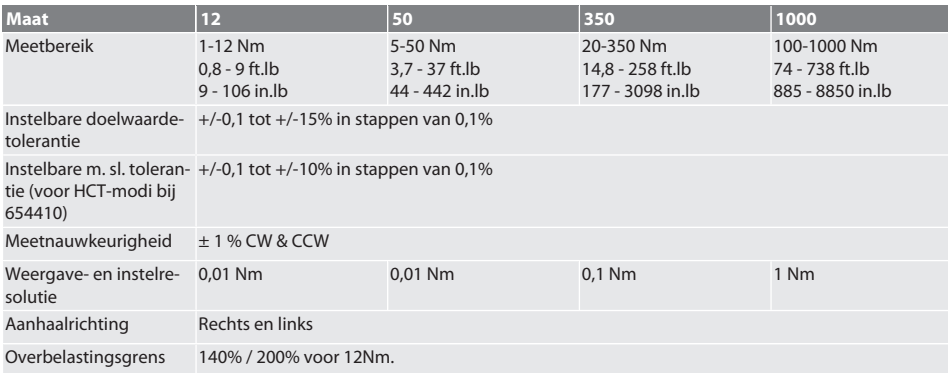

#### **Voeding**

Netadapter, AC/DC adapter, model: UBX305-0510, ingang: 100 – 240 VAC, 50 – 60 Hz, uitgang: 5 VDC, 1 A

USB-C-aansluiting

#### **Bluetooth (alleen 654410)**

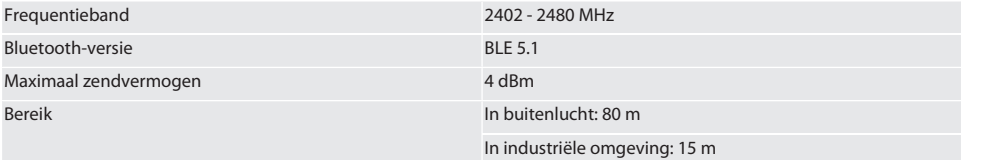

# <span id="page-171-0"></span>20. Recycling en weggooien

Elektronische draaimomenttester niet in het huisvuil weggooien. De landspecifieke voorschriften voor afvoer toepassen. Naar een geschikt verzamelpunt brengen.

# <span id="page-171-1"></span>21. EU / UK conformiteitsverklaring

### **Art.nr. 654410:**

Hiermee verklaart de Hoffmann Supply Chain GmbH dat dit draadloze apparaat aan de richtlijn 2014/53/EU en de bepalingen voor radioapparaten (UK Radio Equipment Regulations 2017) voldoet. De volledige tekst van de conformiteitsvarklaring is onder hoffmann-group.com/service/downloads/doc beschikbaar. De plichten van de Hoffmann Supply Chain GmbH worden in Groot-Brittannië door Hoffmann UK Quality Tools Ltd, Holborn Hill, Birmingham, B7 5JR, United Kingdom, omgezet.

# Garant

fr.

 $\overline{t}$ 

# Innholdsfortegnelse

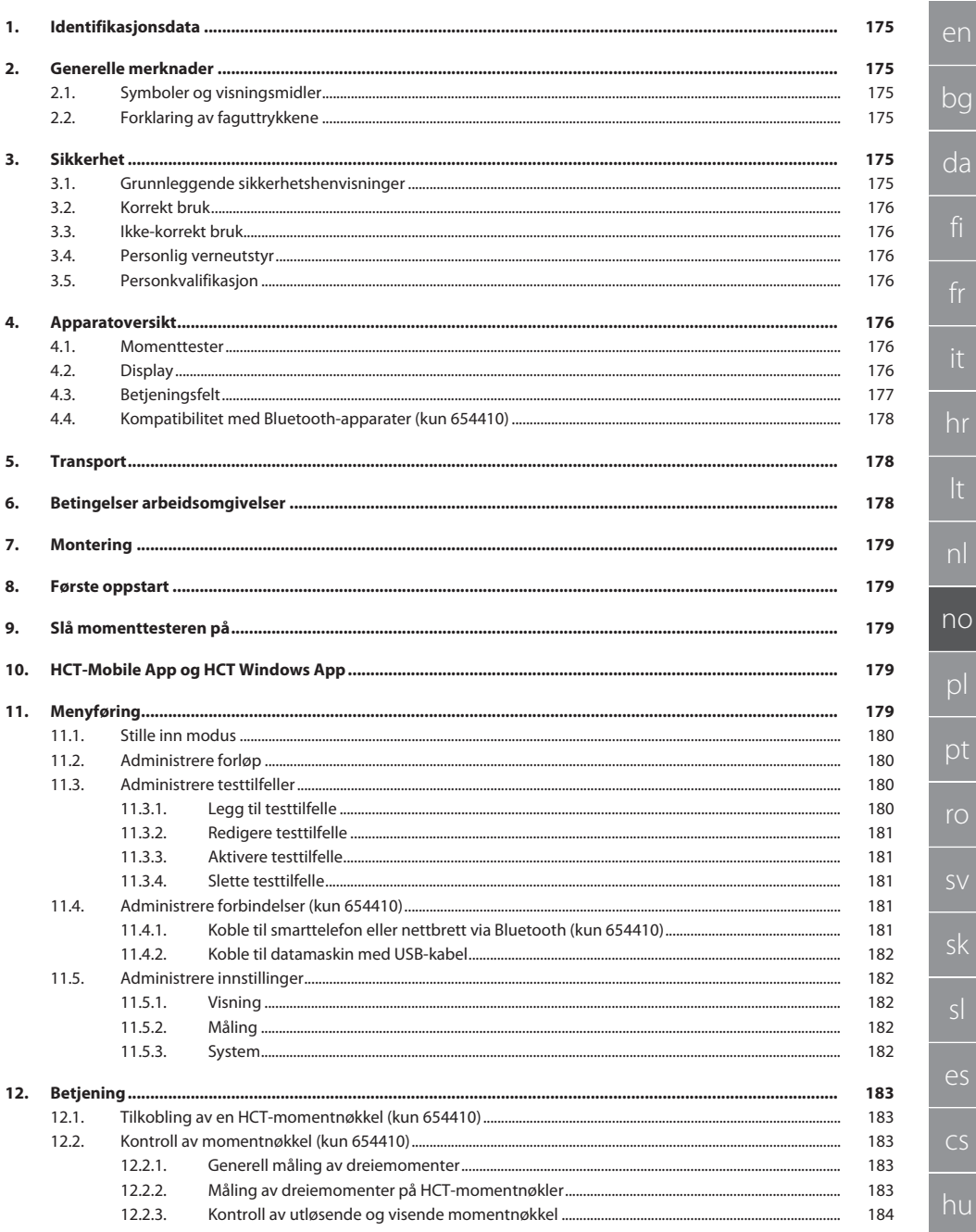

 $\mathsf{S} \vee$ 

# **GARANT Elektronisk momenttester HCT**

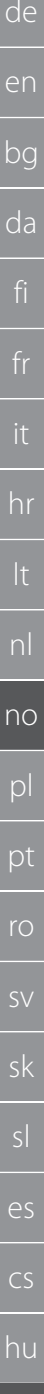

 $\frac{1}{174}$ 

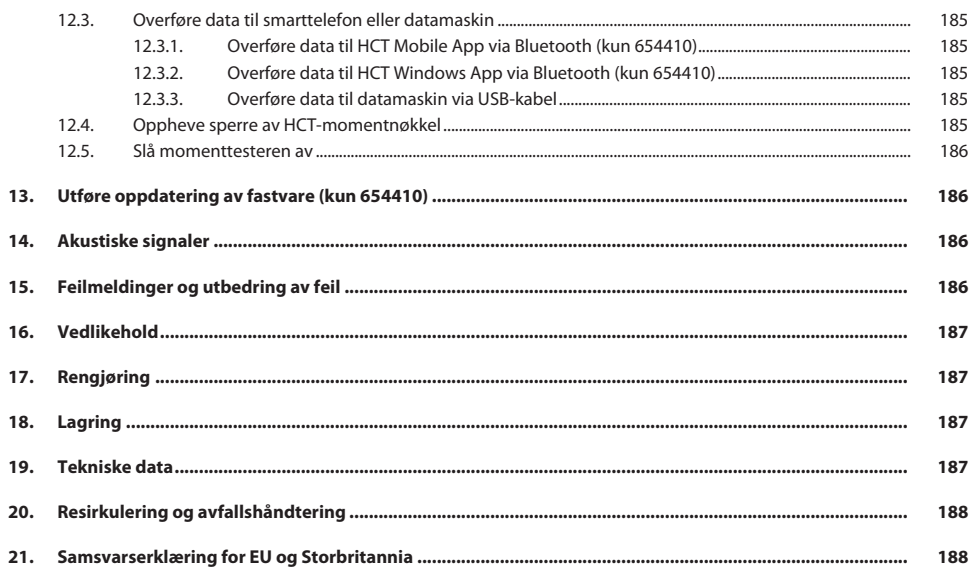

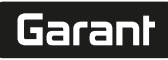

de

en

bg

da

hr

nl

no

pl

pt

ro

sv

sk

es

cs

hu

# <span id="page-174-0"></span>1. Identifikasjonsdata

Produsent **Hoffmann Supply Chain GmbH** 

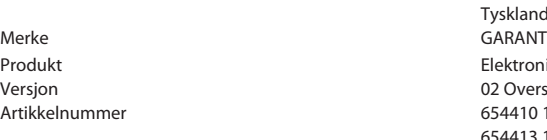

### Opprettelsesdato

<span id="page-174-1"></span>2. Generelle merknader

Les instruksjonsboken, følg den, oppbevar den for senere bruk og hold den alltid tilgjengelig.

Poststraße 15 90471 Nürnberg Tyskland

Elektronisk momenttester HCT 02 Oversettelse av original instruksjonsbok 654410 12, 654410 50, 654410 350, 654410 1000 654413 12, 654413 50, 654413 350, 654413 1000

### <span id="page-174-2"></span>**2.1. SYMBOLER OG VISNINGSMIDLER**

<span id="page-174-3"></span>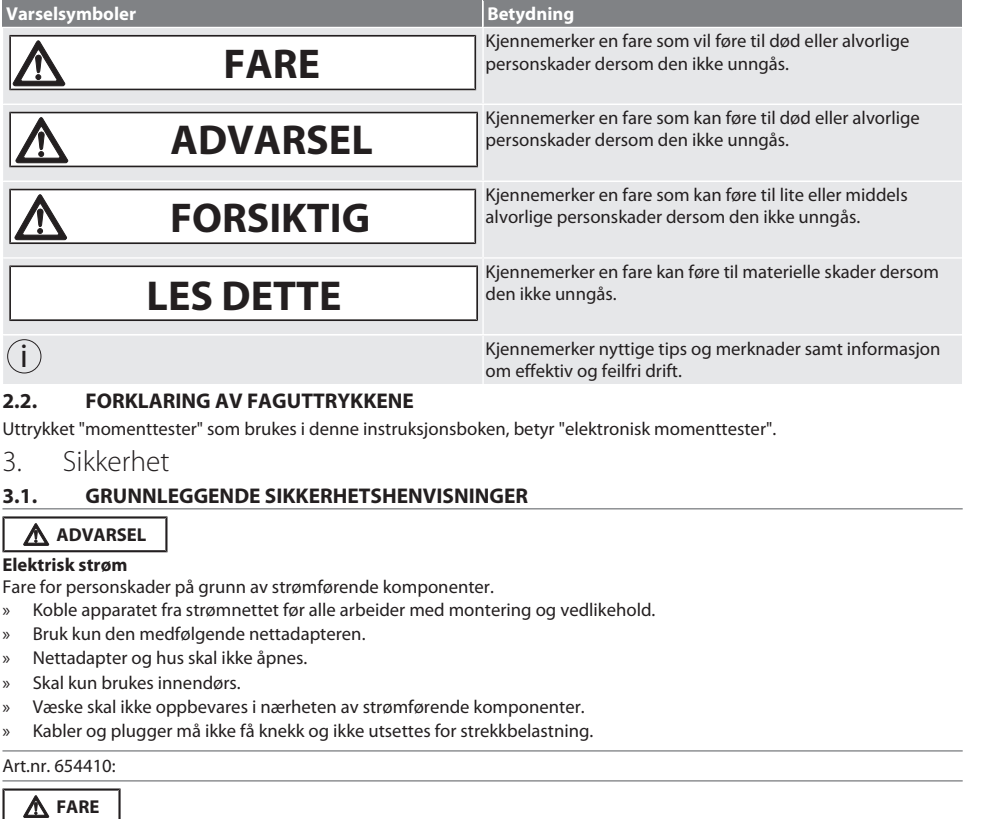

### <span id="page-174-5"></span><span id="page-174-4"></span>**Elektromagnetiske feil på grunn av Bluetootheller Wi-Fi-signaler**

- Livsfare for personer med pacemaker eller aktive implantater.
- » Hold minst 15 cm avstand mellom apparat og implantat.

### <span id="page-175-0"></span>**3.2. KORREKT BRUK**

- Til testing av indikerende og utløsende momentnøkler samt til generell måling av dreiemomenter innenfor momenttesterens måleområde.
- Dreiemomentene kan påsettes med urviseren og mot urviseren.
- Til industriell bruk.

de

en

bg

da

hr

nl

no

pl

pt

ro

sk

sl

 $\overline{\mathsf{P}}$ 

cs

hu

- Skal bringes opp i romtemperatur minst 30 minutter før bruk.
- Skal kun brukes ved forskriftsmessig, sikkert feste.
- Kontrolleres med henblikk på forskriftsmessig teknisk og driftssikker stand.
- Skal kun brukes i forskriftsmessig teknisk og driftssikker stand.
- Skal ikke brukes på nytt etter fall eller kollisjon med andre gjenstander før det er utført fullstendig kontroll og kalibrering.
- Bruk kun anbefalte adaptere og forbindelsesskaft.
- Sørg for regelmessig kalibrering og justering.

#### <span id="page-175-1"></span>**3.3. IKKE-KORREKT BRUK**

- **IKke overskrid angitte dreiemomenter.**
- Huset skal ikke åpnes.
- Skal ikke brukes i områder med eksplosjonsfare.
- Må ikke utsettes for sterk varme, direkte sollys, åpen ild eller væsker.
- Skal ikke brukes utendørs eller i rom med høy luftfuktighet.
- Ikke utfør egenmektige konstruksjonsendringer.
- Ikke monter komponenter som ikke tilsvarer spesifikasjonene.
- Det skal ikke utføres momenttest på motoriserte skrutrekkere eller skrunøkler.
- Skal ikke brukes ved ikke-forskriftsmessig elektrisk og mekanisk installasjon, betjening eller rengjøring.

#### <span id="page-175-2"></span>**3.4. PERSONLIG VERNEUTSTYR**

Overhold nasjonale og regionale forskrifter om sikkerhet og arbeidsvern. Velg og hold klar verneklær som f.eks. vernesko og vernehansker i samsvar med det aktuelle arbeidet og de risikoer som kan forventes.

### <span id="page-175-3"></span>**3.5. PERSONKVALIFIKASJON**

#### **Opplært person**

Opplærte personer i henhold til denne dokumentasjonen, er personer som har fått opplæring for gjennomføring av arbeider på områdene transport, lagring og drift.

#### **Fagperson for mekaniske arbeider**

Fagperson i henhold til denne dokumentasjonen, er personer som har jobber med bygging, mekanisk installasjon, oppstart, feilretting og vedlikehold av produktet og har følgende kvalifikasjoner:

Kvalifisering/utdanning innenfor mekanikk iht. nasjonale forskrifter.

#### **Fagkraft for elektrotekniske arbeider**

Elektrofagkraft i henhold til denne dokumentasjonen, er egnede personer med riktig faglig utdanning, kunnskap og erfaring, som kan oppdage og unngå farer som utgår fra elektrisitet.

#### **LES DETTE! Skal ikke betjenes av personer under 14 år.**

<span id="page-175-4"></span>4. Apparatoversikt

### <span id="page-175-5"></span>**4.1. MOMENTTESTER**

### $f \odot A$

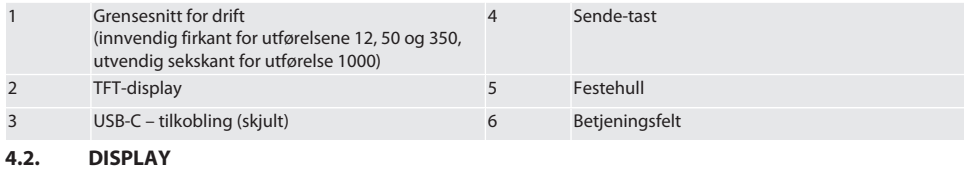

<span id="page-175-6"></span> $\widehat{D}$  B

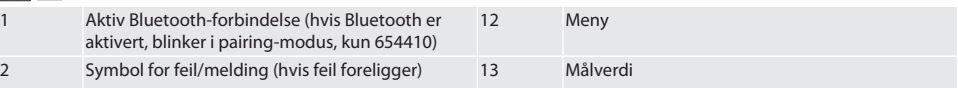

# Garant

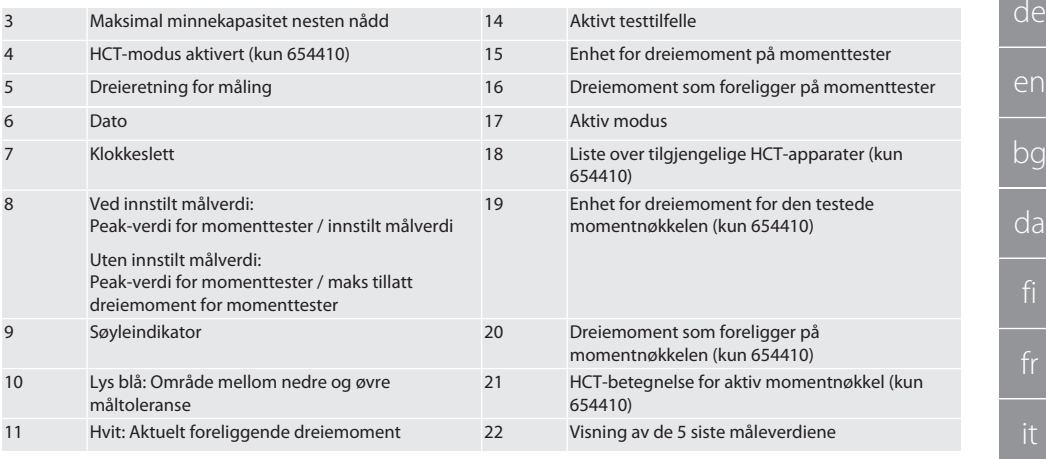

### <span id="page-176-0"></span>**4.3. BETJENINGSFELT**

 $\overline{O}C$ 

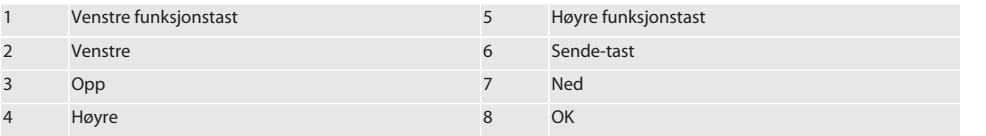

### **Tastetilordning**

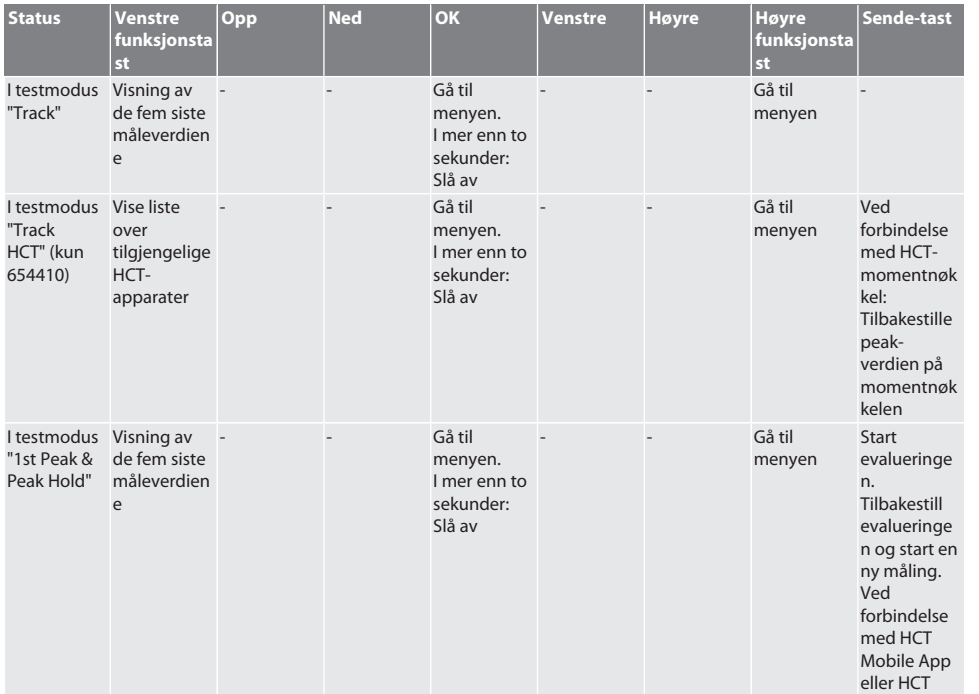

es

cs

no

# GARANT Elektronisk momenttester HCT

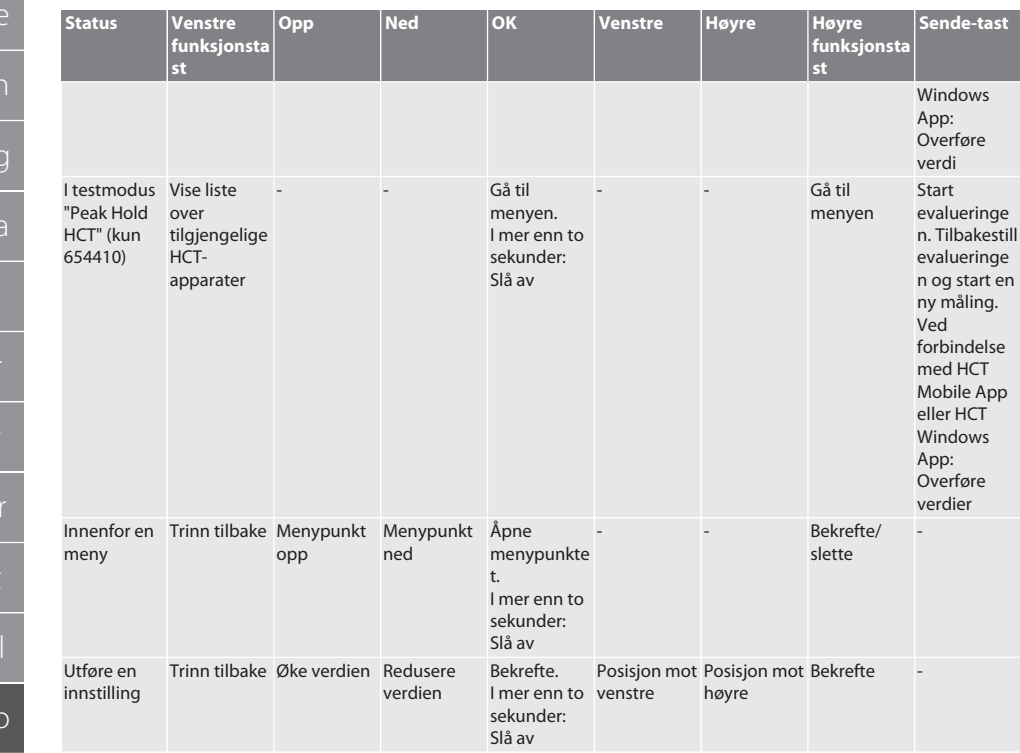

### <span id="page-177-0"></span>**4.4. KOMPATIBILITET MED BLUETOOTH-APPARATER (KUN 654410)**

Apparatet benytter **Bluetooth**®-overføringsteknikk (Bluetooth Low Energy) og samsvarer med Bluetooth-standard 5.0. Ved forbindelse med HCT Mobile App eller HCT Windows App kan verdier sendes til appen. Minimum forutsetning: Bluetooth 4.2.

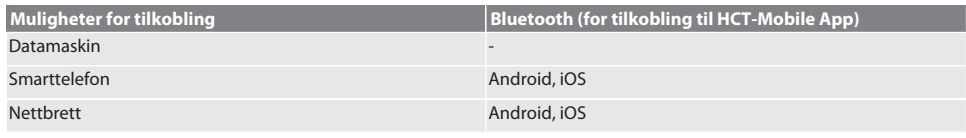

# <span id="page-177-1"></span>5. Transport

# **A** FORSIKTIG

### **Transport til oppstillingsstedet**

Fare for skader på grunn av den høye egenvekten ved ufagmessig løfting.

» Bruk vernesko og beskyttelseshansker.

Transporteres i originalemballasjen ved temperaturer mellom -20 °C og +70 °C og luftfuktighet under 90 %, ikke kondenserende. Skal sikres mot å kunne falle ned.

# <span id="page-177-2"></span>6. Betingelser arbeidsomgivelser

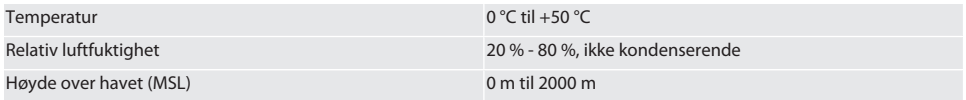

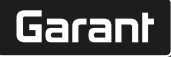

de

en

bg

da

hr

nl

no

 $\overline{D}$ 

pt

ro

sk

sl

es

### Tilsmussingsgrad 2

### <span id="page-178-0"></span>7. Montering

# **ADVARSEL**

#### **Svikt på feste**

Kuttskader og slagskader ved plutselig tap av kraft under testing og påfølgende ukontrollerte, heftige bevegelser av alle komponenter.

- » Momenttesteren skal kun festes på en tilstrekkelig stabil plattform.
- » Fest momenttesteren i samsvar med forskrift om montering.

Skru momenttesteren fast til et egnet underlag med tilstrekkelig belastbarhet iht. følgende spesifikasjon:

- 4 sylinderhodeskruer M10 med innvendig sekskant iht. DIN EN ISO 4762, styrkeklasse min. 8.8.
- 4 underlagsskiver.
- 4 sekskantmuttere M10.
- Tiltrekkingsmoment 50 Nm.
- <span id="page-178-1"></span>8. Første oppstart

### **LES DETTE**

#### **Feil nettspenning**

Systemdefekt ved bruk med feil nettspenning.

- » Skal kun brukes med den nettspenningen som er spesifisert på merkeplaten.
- » Bruk kun den medfølgende nettadapteren.
- 1. Variant 1: Koble nettadapteren til strømnettet. Variant 2: Koble USB-A-pluggen til datamaskinen.
- 2. Stikk USB-C-pluggen inn i pluggkontakten på utsiden av huset.

### <span id="page-178-2"></span>9. Slå momenttesteren på

### i *Momenttester tareres automatisk hver gang den slås på.*

1. Trykk på Ok-tasten i ca. tre sekunder for å slå momenttesteren på.

» "Tare " vises.

#### **FORSIKTIG! Mangelfull tarering. Ikke belast momenttesteren under tareringen.**

- 2. Tareringen er avsluttet når momenttesteren veksler til målemodus.
- » Siste målemodus vises.

# <span id="page-178-3"></span>10. HCT-Mobile App og HCT Windows App

i *Med HCT-App vises data fra måleverktøyet på terminalen og kan dokumenteres digitalt. Måleverktøy og terminal må være forbundet via Bluetooth.*

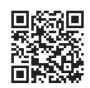

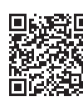

HCT Mobile App for iOS **HOT Mobile App for Android HCT Mobile App for Android** 

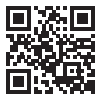

HCT-App for Windows ho7.eu/win-app-hct

# <span id="page-178-4"></span>11. Menyføring

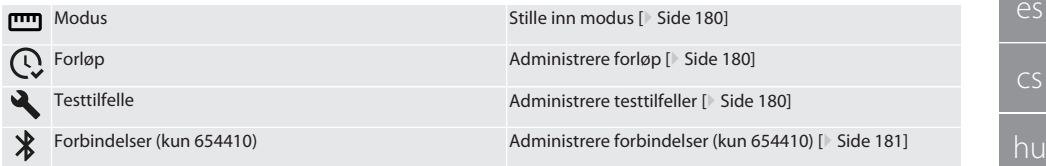

# GARANT Elektronisk momenttester HCT

<span id="page-179-0"></span>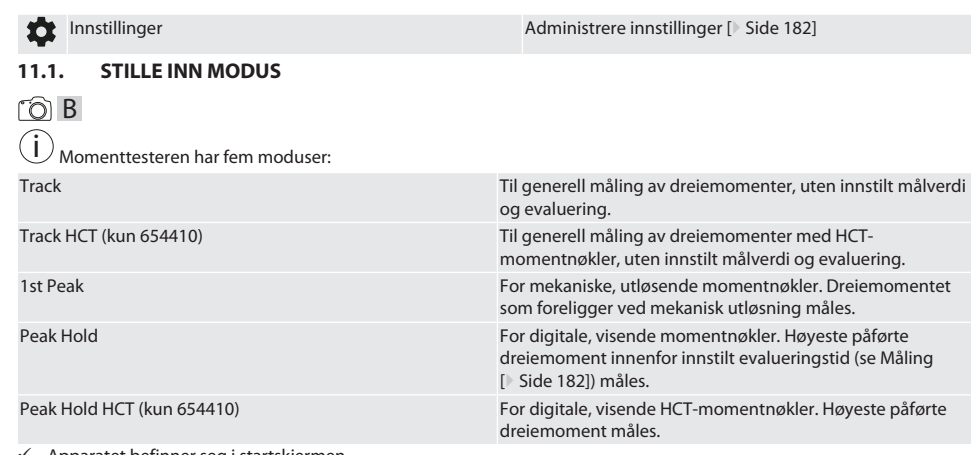

- ü Apparatet befinner seg i startskjermen.
- 1. Høyre funksjonstast (5), oppgi ev. passord og bekreft med OK (8).
- 2. Velg "Modus" og bekreft med OK (8).
- 3. Velg ønsket testmodus med retningstast venstre/høyre (2, 4) og bekreft med OK (8).
- » Modus er innstilt.
- Tilbake til [Menyføring \[](#page-178-4)[}](#page-178-4) [Side 179\]](#page-178-4)

### <span id="page-179-1"></span>**11.2. ADMINISTRERE FORLØP**

### $\cap$  B

i *Maksimalt 1000 oppføringer kan lagres. De eldste oppføringene erstattes.*

- $\checkmark$  Apparatet befinner seg i startskjermen.
- 1. Trykk på høyre funksjonstast (5), oppgi ev. passord og bekreft med OK (8).
- 2. Velg "Forløp" og bekreft med OK (8).
- 3. Velg oppføring.
	- » Trykk på OK (8) for å vise detaljer.
	- » For å slette oppføringer må du holde høyre funksjonstast (5) inne i tre sekunder og bekrefte med OK (8).

Tilbake til [Menyføring \[](#page-178-4)[}](#page-178-4) [Side 179\]](#page-178-4)

### <span id="page-179-2"></span>**11.3. ADMINISTRERE TESTTILFELLER**

### <span id="page-179-3"></span>**11.3.1. Legg til testtilfelle**

### ra c

i *Maksimalt 20 testtilfeller kan lagres.*

- $\checkmark$  Apparatet befinner seg i startskjermen.
- 1. Trykk på høyre funksjonstast (5), oppgi ev. passord og bekreft med OK (8).
- 2. Velg "Testtilfelle" og bekreft med OK (8).
- 3. Velg "Legg til testtilfelle" og bekreft med OK (8).
- 4. Tildel navn med maksimalt fire tegn med retningstastene.
- 5. Bekreft med OK (8).
- 6. Bruk retningstastene venstre/høyre (2, 4) for å velge om et testtilfelle skal beskyttes med passord, og bekreft med OK (8).

i *Ved aktivert passord*: *Passord må oppgis ved feilaktig utført stramming.*

7. Utfør innstillinger i samsvar med [Stille inn modus \[](#page-179-0) $\blacktriangleright$  [Side 180\]](#page-179-0). » Testtilfellet er lagret.

Tilbake til [Menyføring \[](#page-178-4)[}](#page-178-4) [Side 179\]](#page-178-4)
de

en

bg

da

hr

nl

no

 $\overline{D}$ 

pt

ro

sk

 $\overline{\mathcal{S}}$ 

cs

hu

#### **11.3.2. Redigere testtilfelle**

## rôi C

- ü Apparatet befinner seg i startskjermen.
- 1. Trykk på høyre funksjonstast (5), oppgi ev. passord og bekreft med OK (8).
- 2. Velg "Testtilfelle" og bekreft med OK (8).
- 3. Velg testtilfelle som skal redigeres, og bekreft med OK (8).
- 4. Velg "Redigere" og bekreft med OK (8).
	- » Rediger navnet.
	- » Rediger innstillinger.
- 5. Bekreft med OK (8).
- » Testtilfellet er redigert.

Tilbake til [Menyføring \[](#page-178-0)[}](#page-178-0) [Side 179\]](#page-178-0)

#### <span id="page-180-1"></span>**11.3.3. Aktivere testtilfelle**

# roi c

i *Ved forbindelse med HCT-momentnøkkel: Testtilfeller hvor innstilt målverdi passer til momentnøkkelens momentområde, utheves.*

- $\checkmark$  Apparatet befinner seg i startskjermen.
- 1. Trykk på høyre funksjonstast (5), oppgi ev. passord og bekreft med OK (8).
- 2. Velg "Testtilfelle" og bekreft med OK (8).
- 3. Velg ønsket testtilfelle og bekreft med OK (8).
- 4. Velg "Aktivere" og bekreft med OK (8).
- 5. Utfør testforløpet i samsvar med testtilfellet.

Tilbake til [Menyføring \[](#page-178-0)[}](#page-178-0) [Side 179\]](#page-178-0)

#### **11.3.4. Slette testtilfelle**

#### rôl C

- ü Apparatet befinner seg i startskjermen.
- 1. Trykk på høyre funksjonstast (5), oppgi ev. passord og bekreft med OK (8).
- 2. Velg "Testtilfelle" og bekreft med OK (8).
- 3. Trykk på høyre funksjonstast (5).
- 4. Bekreft slettingen med OK (8).
- » Testtilfellet er slettet.

Tilbake til [Menyføring \[](#page-178-0)[}](#page-178-0) [Side 179\]](#page-178-0)

#### <span id="page-180-0"></span>**11.4. ADMINISTRERE FORBINDELSER (KUN 654410)**

## roi C

- ü Apparatet befinner seg i startskjermen.
- 1. Trykk på høyre funksjonstast (5), oppgi ev. passord og bekreft med OK (8).
- 2. Velg "Innstillinger" og bekreft med OK (8).
- 3. Velg "Forbindelse" og bekreft med OK (8).
- 4. Administrer forbindelser og bekreft med OK (8).

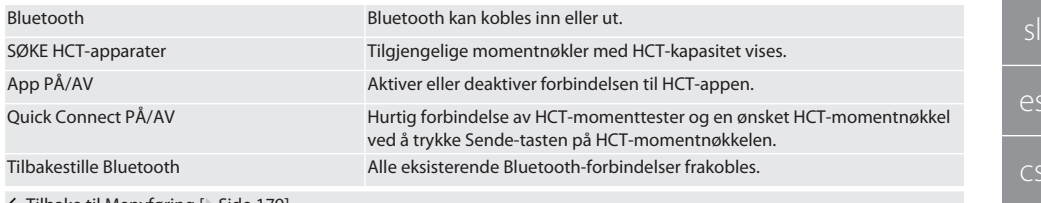

Tilbake til [Menyføring \[](#page-178-0)[}](#page-178-0) [Side 179\]](#page-178-0)

#### **11.4.1. Koble til smarttelefon eller nettbrett via Bluetooth (kun 654410)**

ü På momenttesteren er App = PÅ innstilt (se [Administrere forbindelser \(kun 654410\) \[](#page-180-0)[}](#page-180-0) [Side 181\]\)](#page-180-0)

# GARANT Elektronisk momenttester HCT

 $\checkmark$  Forbindelse til HCT-appen er opprettet.

- 1. Start HCT-App.
- 2. Søk etter apparater i appen.
	- » Bluetooth-apparater i nærheten vises.
- 3. Velg apparat (HCT-TT…).
- » Momenttesteren er koblet til appen.

#### **11.4.2. Koble til datamaskin med USB-kabel**

- 1. Koble en USB C-minnepenn til kontakten på momenttesteren.
- 2. Koble USB-pluggen til USB-grensesnittet på datamaskinen.

#### **11.5. ADMINISTRERE INNSTILLINGER**

- $\checkmark$  Apparatet befinner seg i startskjermen.
- 1. Trykk på høyre funksjonstast (5), oppgi ev. passord og bekreft med OK (8).
- 2. Velg "Innstillinger" og bekreft med OK (8).

#### **11.5.1. Visning**

#### നി C

**LES DETTE! Dato og klokkeslett synkroniseres så lenge momenttesteren er koblet til strømnettet. Hvis momenttesteren kobles fra strømnettet i mer enn 6 minutter, må dato og klokkeslett kontrolleres og stilles inn på nytt neste gang apparatet slås på. Dato og klokkeslett kan synkroniseres automatisk gjennom en forbindelse med HCT Mobile App eller HCT Windows App.**

- 1. Velg "Visning" og bekreft med OK (8).
- 2. Følgende innstillinger kan utføres:

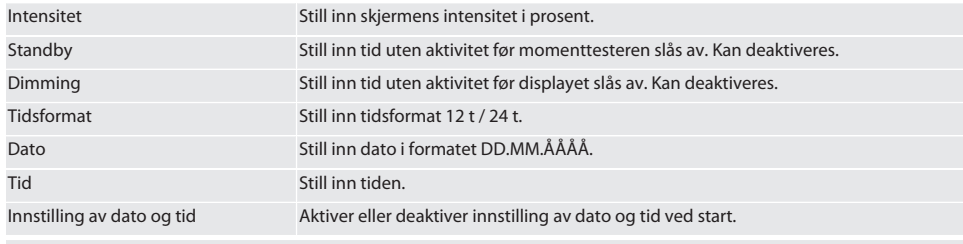

Tilbake til [Menyføring \[](#page-178-0)[}](#page-178-0) [Side 179\]](#page-178-0)

#### **11.5.2. Måling**

#### ra c

1. Velg "Måling" og bekreft med OK (8).

2. Følgende innstillinger kan utføres:

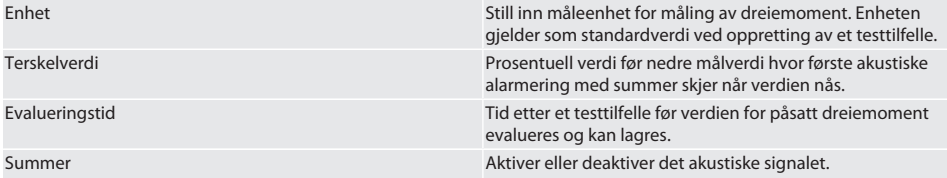

Tilbake til [Menyføring \[](#page-178-0)[}](#page-178-0) [Side 179\]](#page-178-0)

#### **11.5.3. System**

# roi c

- 1. Velg "System" og bekreft med OK (8).
- 2. Følgende innstillinger kan utføres:

# Språk Still inn systemspråk.

Fabrikkinnstilling Still tilbake til fabrikkinnstillingene. Alle data og innstillinger slettes.

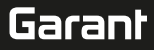

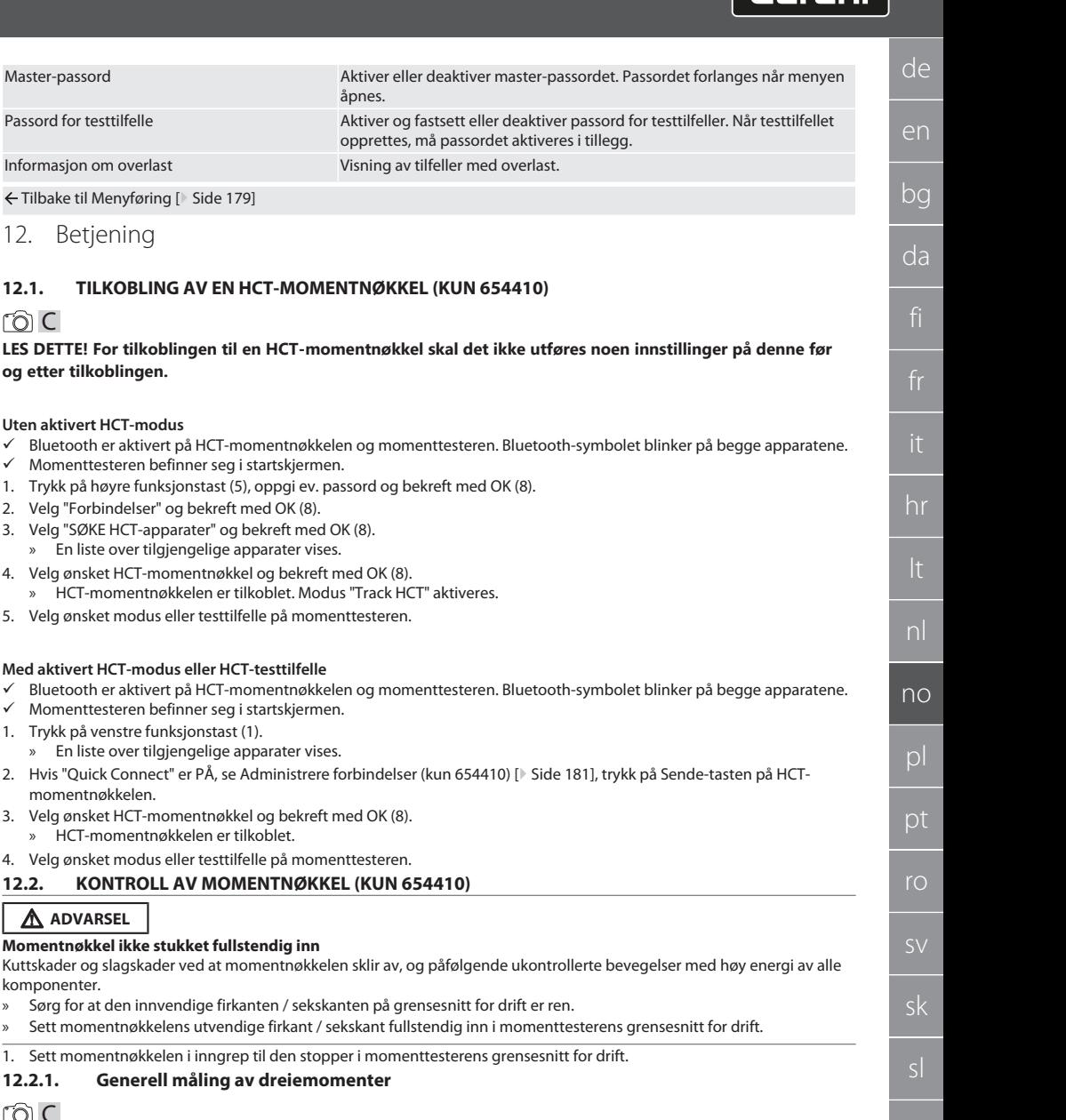

#### 1. Sett momentnøkkelen i inngrep til den stopper i 12.2.1. Generell måling av dreiemomen

# roi C

 $\checkmark$  Modus "Track" er valgt.

momentnøkkelen.

**ADVARSEL**

komponenter.

1. Beveg momentnøkkelen sakte og jevnt.

Tilbake til [Menyføring \[](#page-178-0)[}](#page-178-0) [Side 179\]](#page-178-0)

12. Betiening

**og etter tilkoblingen.**

**Uten aktivert HCT-modus**

 $\nu$  Momenttesteren befinner seg i startskjermen.

» En liste over tilgjengelige apparater vises. 4. Velg ønsket HCT-momentnøkkel og bekreft med

2. Velg "Forbindelser" og bekreft med OK (8).

**Med aktivert HCT-modus eller HCT-testtilfelle**

 $\nu$  Momenttesteren befinner seg i startskjermen. 1. Trykk på venstre funksjonstast (1).

» En liste over tilgjengelige apparater vises.

3. Velg ønsket HCT-momentnøkkel og bekreft med » HCT-momentnøkkelen er tilkoblet.

**Momentnøkkel ikke stukket fullstendig inn**

<span id="page-182-0"></span>ිට C

2. Les av måleverdiene på momenttesterens display.

3. Trykk på Sende-tasten (6) eller beveg momentnøkkelen på nytt i ønsket dreieretning for å starte en ny måling.

åpr

**12.2.2. Måling av dreiemomenter på HCT-momentnøkler**

 $\overline{\mathsf{P}}$ 

cs

# GARANT Elektronisk momenttester HCT

- $\checkmark$  Modus "Track HCT" er valgt.
- 1. Koble momentnøkkelen til momenttesteren, se [Tilkobling av en HCT-momentnøkkel \(kun 654410\) \[](#page-182-0)[}](#page-182-0) [Side 183\].](#page-182-0)
- 2. Beveg momentnøkkelen sakte og jevnt.
- 3. Les av måleverdiene for momentnøkkelen og momenttesteren på momenttesterens display.
- 4. Trykk på Sende-tasten (6) på momenttesteren eller momentnøkkelen, eller beveg momentnøkkelen på nytt i ønsket dreieretning for å starte en ny måling.

#### <span id="page-183-0"></span>**12.2.3. Kontroll av utløsende og visende momentnøkkel**

- $\checkmark$  Modus "1st Peak", "Peak Hold" eller "Peak Hold HCT" er valgt.
- 1. Utfør følgende innstillinger og bekreft med OK (8):

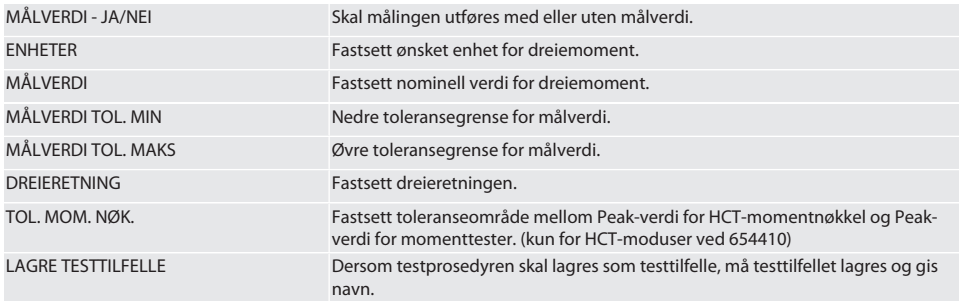

#### **Fargekoding av dreiemoment-visningen under målingen**

#### $\widehat{D}$  B

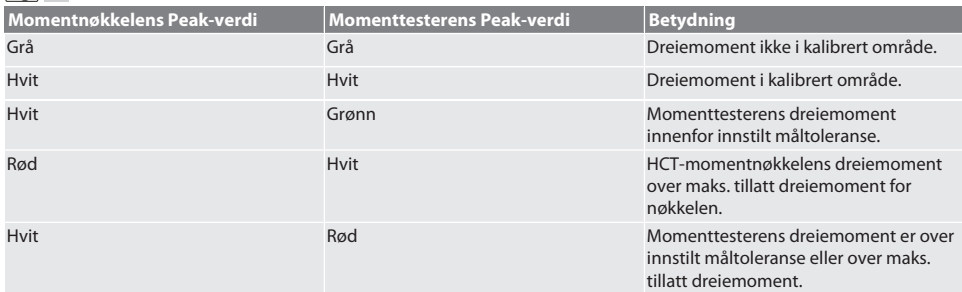

#### **Måling på utløsende momentnøkkel**

# നി C

- Modus "1st Peak" er valgt.
- 1. Still inn ønsket testverdi på momentnøkkelen.
- 2. Utfør innstillinger på momenttesteren, se [Kontroll av utløsende og visende momentnøkkel \[](#page-183-0)[}](#page-183-0) [Side 184\],](#page-183-0) eller opprett eller aktiver et testtilfelle, se [Administrere testtilfeller \[](#page-179-0)[}](#page-179-0) [Side 180\]](#page-179-0).
- 3. Beveg momentnøkkelen sakte og jevnt i ønsket dreieretning til den utløser.
- 4. Avles måleverdien på momenttesteren.
- 5. Trykk på Sende-tasten (6) eller beveg momentnøkkelen på nytt i ønsket dreieretning for å starte en ny måling.

#### **Måling på visende momentnøkkel**

#### ිත C

- $\checkmark$  Modus "Peak Hold" eller "Peak Hold HCT" er valgt.
- 6. Utfør innstillinger på momenttesteren, se [Kontroll av utløsende og visende momentnøkkel \[](#page-183-0)[}](#page-183-0) [Side 184\],](#page-183-0) eller aktiver et testtilfelle, se [Aktivere testtilfelle \[](#page-180-1)[}](#page-180-1) [Side 181\]](#page-180-1)
- 7. Ved modus "Peak Hold HCT" må HCT-momentnøkkelen kobles til momenttesteren, se [Tilkobling av en HCT](#page-182-0)[momentnøkkel \(kun 654410\) \[](#page-182-0)[}](#page-182-0) [Side 183\].](#page-182-0)
- 8. Beveg momentnøkkelen sakte og jevnt i ønsket dreieretning til målverdien er nådd.
	- » Evalueringen starter etter innstilt evalueringstid så snart det ikke lenger foreligger dreiemoment på momenttesteren.

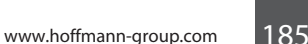

cs

hu

#### 9. Avles måleverdien på momenttesteren.

10. Trykk på Sende-tasten (6) eller beveg momentnøkkelen på nytt i ønsket dreieretning for å starte en ny måling.

#### **Fargekoding av dreiemoment-visningen under evalueringen**

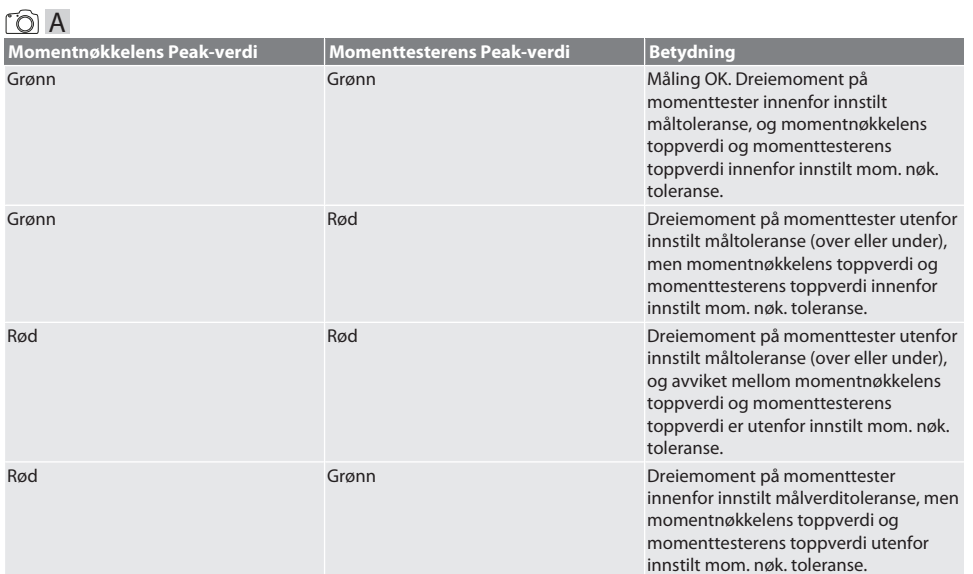

#### **Evaluering av måling**

- 1. Avles måleverdiene og evaluer dem ved hjelp av den beskrevne fargekodingen.
- 2. Ved avvik må momentnøkkelen justeres iht. brukerhåndboken og testprosedyren gjentas.

#### **12.3. OVERFØRE DATA TIL SMARTTELEFON ELLER DATAMASKIN**

#### **12.3.1. Overføre data til HCT Mobile App via Bluetooth (kun 654410)**

- $\checkmark$  Momenttesteren er koblet til HCT-appen via Bluetooth.
- 1. Alle innstillinger og data overføres automatisk til appen.
- 2. Forløpet kan eksporteres som CSV-fil via appen.

#### **12.3.2. Overføre data til HCT Windows App via Bluetooth (kun 654410)**

- $\checkmark$  Momenttesteren er koblet til HCT Windows App via Bluetooth (HCT Windows App-dongle).
- 1. Alle innstillinger og data overføres automatisk til appen.
- 2. Forløpet kan eksporteres som CSV-fil via appen.

#### **12.3.3. Overføre data til datamaskin via USB-kabel**

- 1. Koble momenttesteren til datamaskinen med USB-kabel og slå den på.
	- » Momenttesteren identifiseres som databærer.
- 2. Overfør CSV-filen fra momenttesteren til datamaskinen.

#### **12.4. OPPHEVE SPERRE AV HCT-MOMENTNØKKEL**

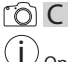

 Opphevingen av sperren skjer ved hjelp av seks forhåndsinnstilte testtilfeller. 3 testtilfeller (20 %, 60 %, 100 %) for dreieretning med urviseren: Toleranse +/-5 %. 3 testtilfeller (20 %, 60 %, 100 %) for dreieretning mot urviseren: Toleranse +/-6 %. Kun mulig for art.nr. 654410.

- $\checkmark$  HCT-momentnøkkelen er sperret.
- $\checkmark$  BT var aktivert på tidspunktet da momentnøkkelen ble sperret.
- ü Koble den sperrede HCT-momentnøkkelen til momenttesteren, se [Tilkobling av en HCT-momentnøkkel \(kun 654410\)](#page-182-0) [\[](#page-182-0)[}](#page-182-0) [Side 183\].](#page-182-0)
- ü HCT-momentnøkkelen er koblet til momenttesteren via Bluetooth.

# GARANT Elektronisk momenttester HCT

<span id="page-185-0"></span>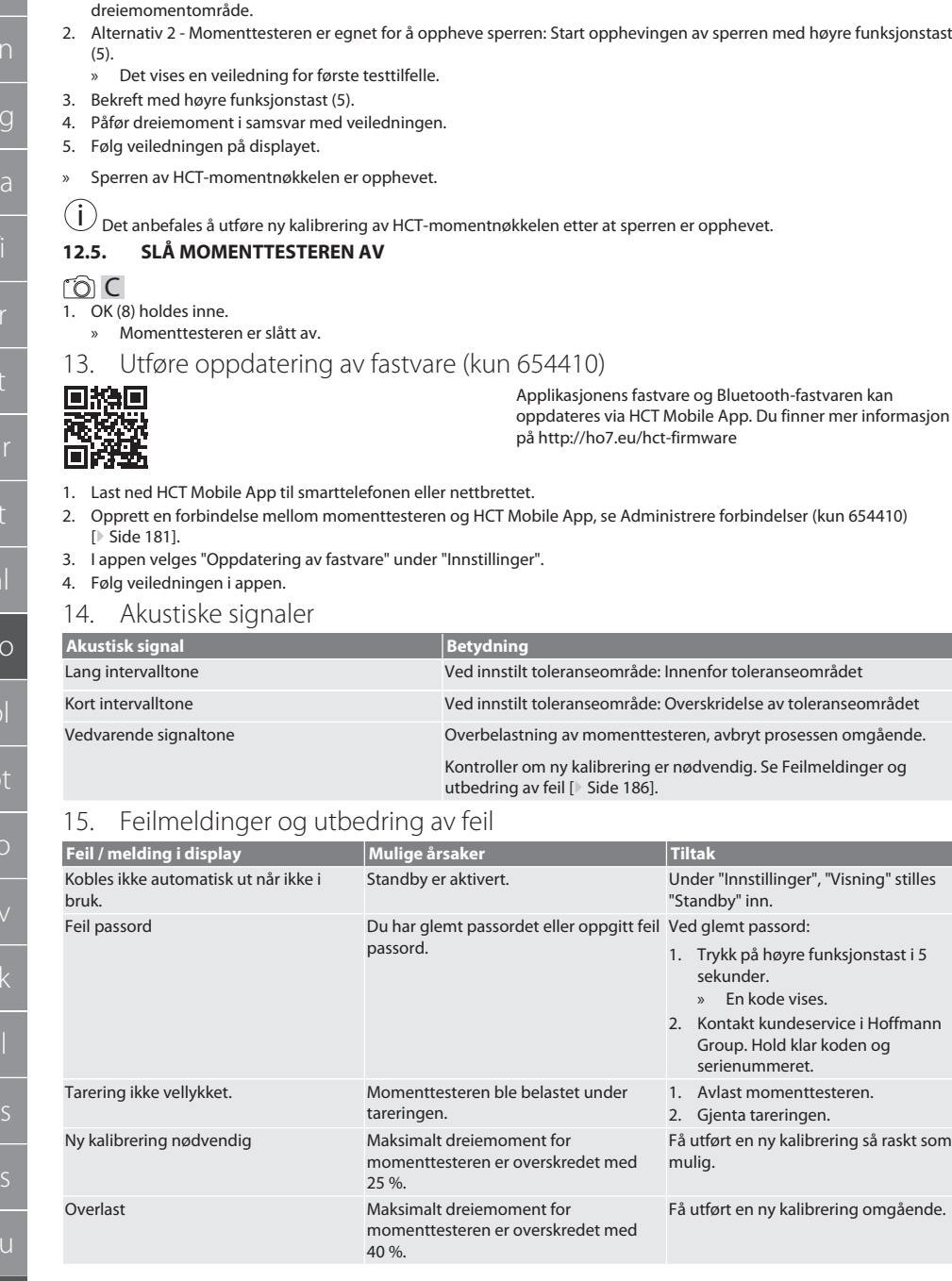

1. Alternativ 1 - Momenttesteren er ikke egnet for å oppheve sperren: Velg en momenttester med passende

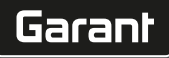

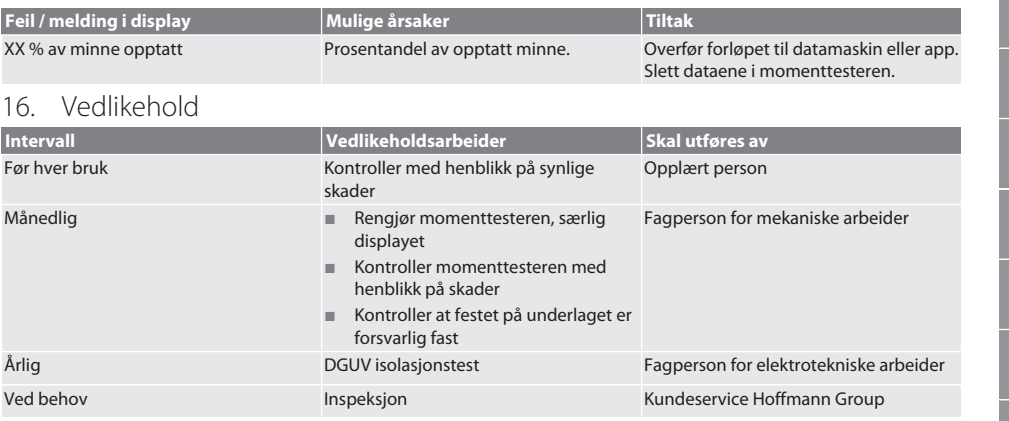

*Tab. 1:* Vedlikeholdstabell

#### 17. Rengjøring

Koble momenttesteren fra strømnettet før rengjøring startes.

Fjern smuss med en ren, myk og tørr klut. Ikke bruk kjemiske, alkoholholdige, slipende eller løsemiddelholdige rengjøringsmidler.

#### 18. Lagring

Momenttesteren skal lagres ved temperaturer mellom -20 °C og +70 °C og luftfuktighet under 80 %, ikke kondenserende. Oppbevares beskyttet mot lys og støvfritt i originalemballasjen på et tørt sted. Skal ikke oppbevares i nærheten av etsende, aggressive, kjemiske substanser, løsemidler, fuktighet og smuss.

# 19. Tekniske data

#### **Mål og generelle data**

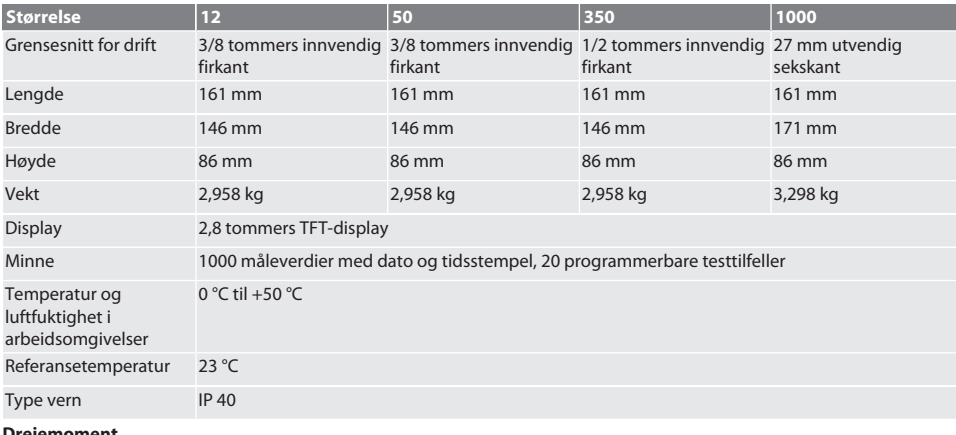

**Dreiemoment**

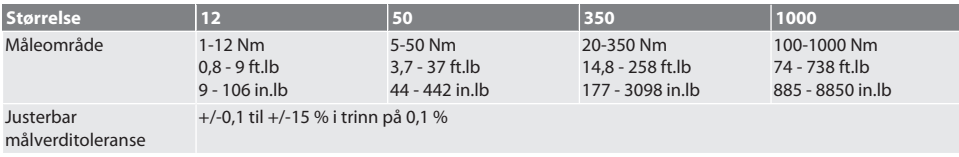

# GARANT Elektronisk momenttester HCT

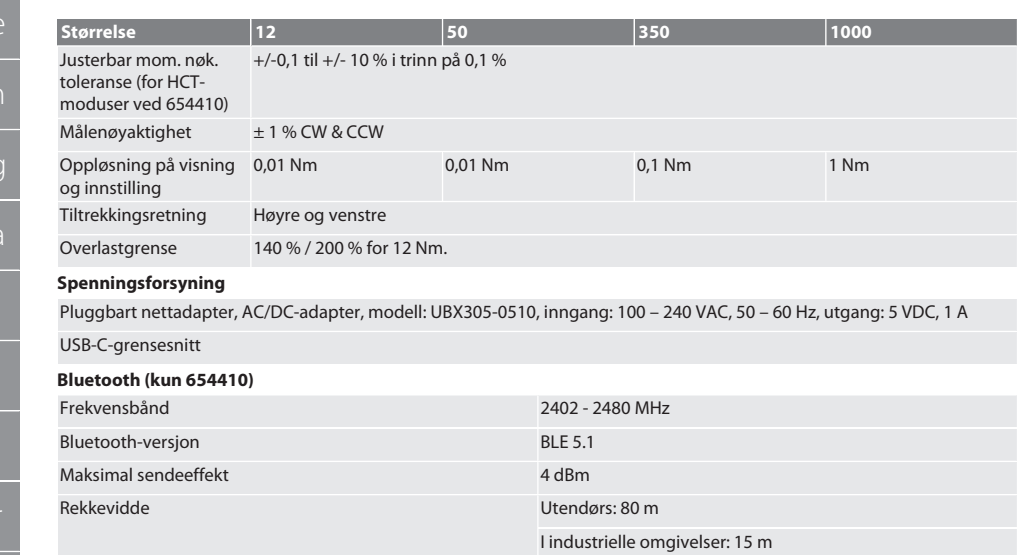

# 20. Resirkulering og avfallshåndtering

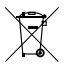

Elektronisk momenttester skal ikke kastes i restavfallet. Overhold nasjonale forskrifter om avfallshåndtering. Skal leveres inn til egnet deponi.

# 21. Samsvarserklæring for EU og Storbritannia

#### **Art.nr. 654410:**

Herved erklærer Hoffmann Supply Chain GmbH at dette trådløse utstyret overholder kravene i direktiv 2014/53/EU og bestemmelsene for trådløst utstyr (UK Radio Equipment Regulations 2017). Samsvarserklæringens fullstendige tekst er tilgjengelig på hoffmann-group.com/service/downloads/doc. Pliktene til Hoffmann Supply Chain GmbH ivaretas i Storbritannia av Hoffmann UK Quality Tools Ltd, Holborn Hill, Birmingham, B7 5JR, United Kingdom.

 $\overline{a}$ 

t.

 $_{5}$   $\mid$ 

189

# Spis treści

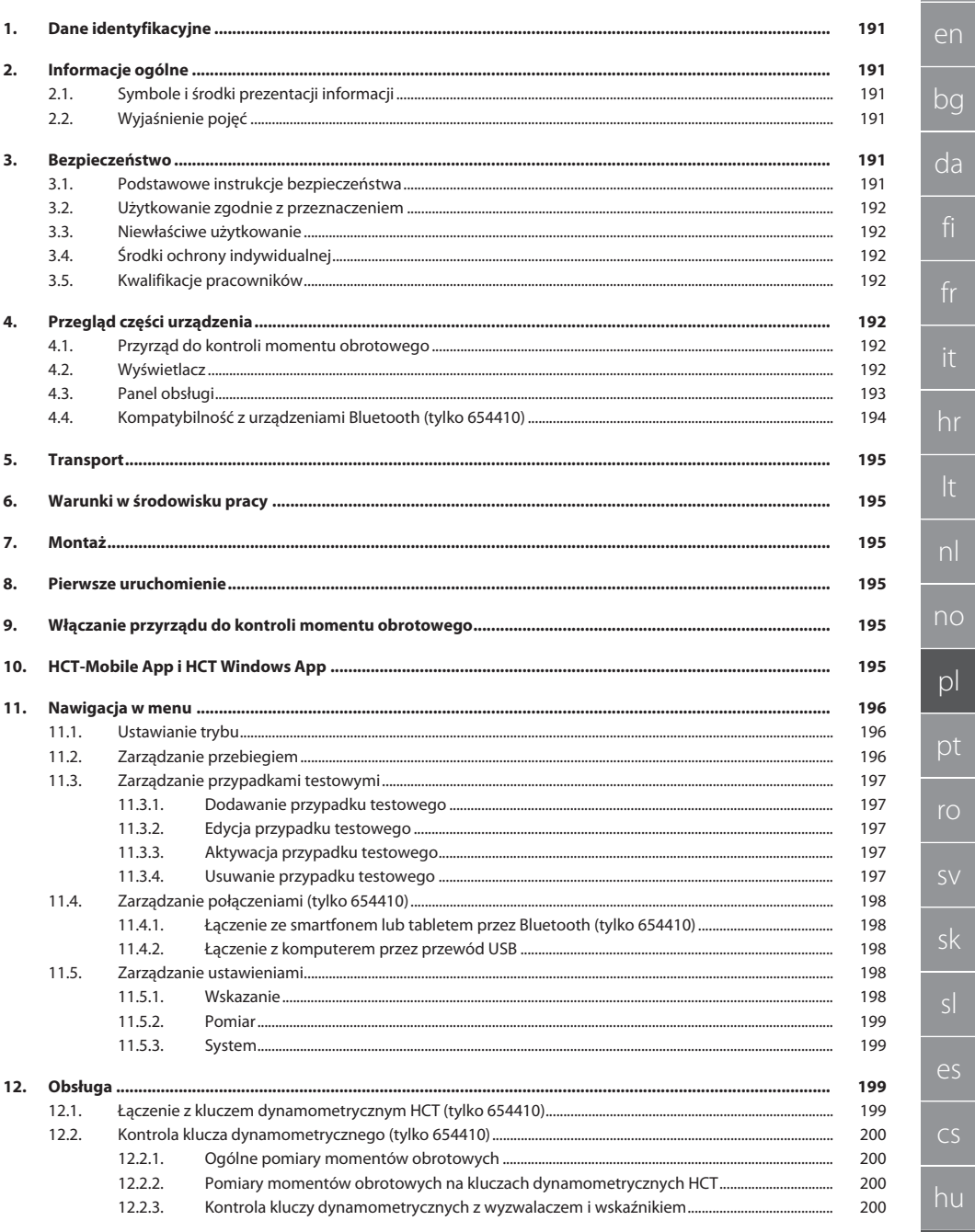

# GARANT Elektroniczny przyrząd do kontroli momentu obrotowego HCT

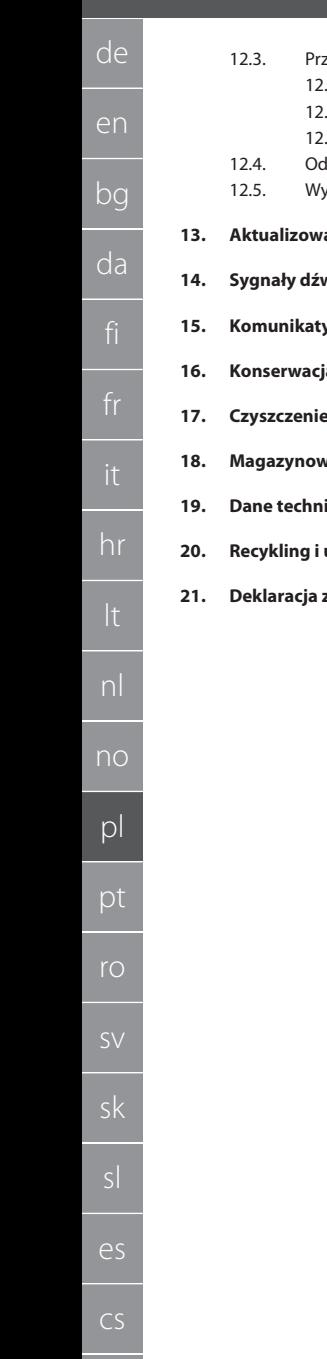

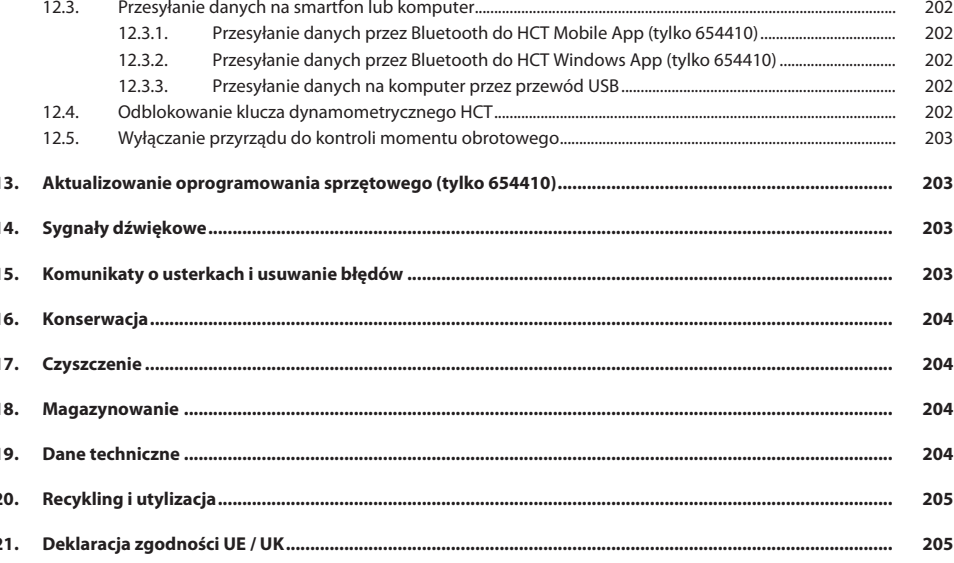

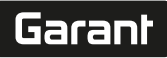

de

# <span id="page-190-0"></span>1. Dane identyfikacyjne

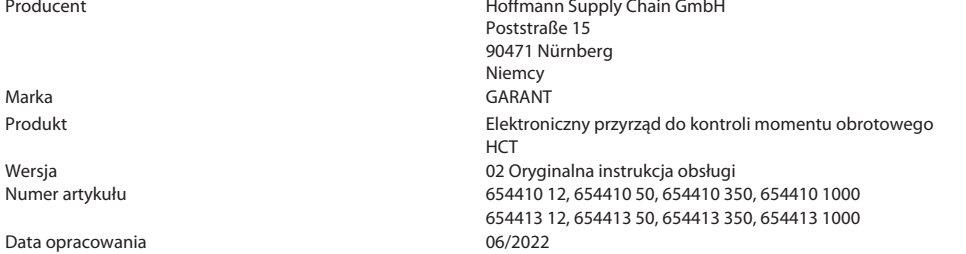

#### <span id="page-190-1"></span>2. Informacje ogólne

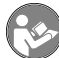

Należy zapoznać się z instrukcją obsługi i przestrzegać jej oraz zachować ją na przyszłość, przechowując w dostępnym miejscu.

#### <span id="page-190-2"></span>**2.1. SYMBOLE I ŚRODKI PREZENTACJI INFORMACJI**

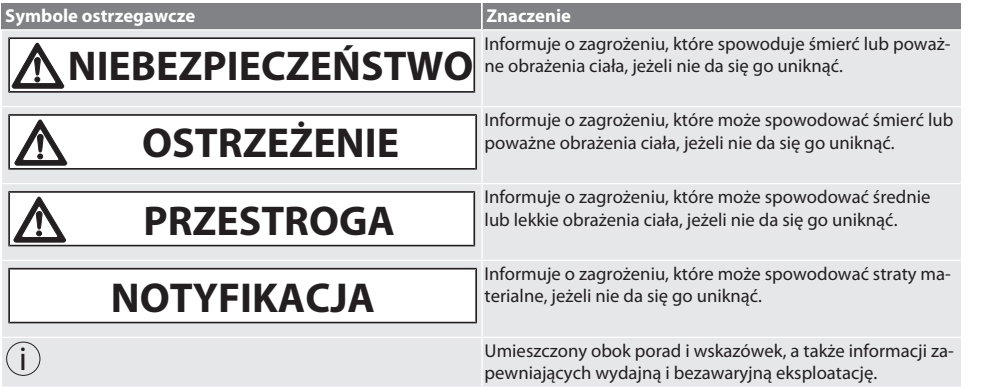

#### <span id="page-190-3"></span>**2.2. WYJAŚNIENIE POJĘĆ**

Użyte w niniejszej instrukcji obsługi pojęcie "Przyrząd do kontroli momentu obrotowego" oznacza "Elektroniczny przyrząd do kontroli momentu obrotowego".

<span id="page-190-4"></span>3. Bezpieczeństwo

## <span id="page-190-5"></span>**3.1. PODSTAWOWE INSTRUKCJE BEZPIECZEŃSTWA**

# **A** OSTRZEŻENIE

#### **Prąd elektryczny**

Niebezpieczeństwo odniesienia obrażeń spowodowanych przez komponenty przewodzące prąd.

- » Podczas wszystkich czynności montażowych lub konserwacyjnych odłączyć urządzenie od źródła zasilania.
- » Stosować wyłącznie dołączony zasilacz.
- » Nie otwierać zasilacza ani obudowy.
- » Stosować wyłącznie w pomieszczeniach.
- » Nie składować cieczy w pobliżu komponentów przewodzących prąd elektryczny.
- » Przewodów i wtyczek nie należy łamać ani narażać na działanie sił rozciągających.

Nr art. 654410:

#### **NIEBEZPIECZEŃSTWO**

#### **Zakłócenia elektromagnetyczne powodowane przez Bluetoothlub sygnały Wi-Fi**

- Zagrożenie życia dla osób z rozrusznikami serca lub aktywnymi implantami.
- » Odległość pomiędzy urządzeniem a implantem musi wynosić co najmniej 15 cm.

#### <span id="page-191-0"></span>**3.2. UŻYTKOWANIE ZGODNIE Z PRZEZNACZENIEM**

- Do kontroli kluczy dynamometrycznych z wyzwalaczem i wskaźnikiem oraz do ogólnych pomiarów momentów obrotowych w zakresie pomiarowym przyrządu do pomiaru momentu obrotowego.
- Moment obrotowy można przykładać w prawo lub w lewo.
- Do użytku przemysłowego.
- Przed użyciem doprowadzać do temperatury pokojowej przez co najmniej 30 minut.
- Stosować wyłącznie w przypadku zgodnego z przepisami, niezawodnego zamocowania.
- Przed użyciem sprawdzić, czy urządzenie jest w nienagannym stanie technicznym i umożliwia bezpieczną eksploatację.
- Stosować wyłącznie urządzenie znajdujące się w stanie nienagannym technicznie i umożliwiającym bezpieczną eksploatację.
- W razie upadku lub kolizji z innymi przedmiotami wznowić użytkowanie i kalibrację dopiero po kompletnej kontroli.
- Stosować wyłącznie zalecane adaptery i złącza trzpieniowe.
- Regularnie przeprowadzać kalibrację i regulację.

#### <span id="page-191-1"></span>**3.3. NIEWŁAŚCIWE UŻYTKOWANIE**

- Nie przekraczać zalecanych momentów dokręcania.
- Nie otwierać obudowy.
- Nie używać w obszarach zagrożonym wybuchem.
- Nie wystawiać na działanie wysokiej temperatury, bezpośredniego promieniowania słonecznego, otwartego ognia ani bezpośredniego kontaktu z cieczami.
- Nie używać na zewnątrz lub w pomieszczeniach o wysokiej wilgotności powietrza.
- Nie dokonywać żadnych samodzielnych modyfikacji.
- Nie montować komponentów, które nie spełniają wymogów specyfikacji.
- Nie przeprowadzać testu momentu obrotowego na napędzanych wkrętakach lub kluczach do śrub.
- Nie stosować w przypadku nieprawidłowej instalacji elektrycznej i mechanicznej obsługi lub czyszczenia.

#### <span id="page-191-2"></span>**3.4. ŚRODKI OCHRONY INDYWIDUALNEJ**

Przestrzegać krajowych i lokalnych przepisów dotyczących bezpieczeństwa i zapobiegania nieszczęśliwym wypadkom. Należy dobrać i udostępnić odzież ochronną, taką jak ochrona stóp i rękawice ochronne, stosownie do rodzaju wykonywanej czynności oraz do rodzajów ryzyka oczekiwanego podczas jej wykonywania.

#### <span id="page-191-3"></span>**3.5. KWALIFIKACJE PRACOWNIKÓW**

#### **Osoba poinstruowana**

Osobami poinstruowanymi w rozumieniu niniejszej dokumentacji są osoby, które poinstruowano w zakresie przeprowadzania prac w zakresie transportu, magazynowania i użytkowania.

#### **Pracownicy wykwalifikowani w dziedzinie prac mechanicznych**

Pracownikami wykwalifikowanymi w rozumieniu niniejszej dokumentacji są osoby obeznane z budową, instalacją mechaniczną, uruchomieniem, usuwaniem usterek i konserwacją produktu oraz mają poniższe kwalifikacje:

Kwalifikacja / wykształcenie w dziedzinie mechaniki zgodnie z przepisami obowiązującymi w kraju użytkowania.

#### **Wykwalifikowany elektryk**

W rozumieniu niniejszej dokumentacji wykwalifikowany elektryk to fachowiec posiadający odpowiednie przeszkolenie specjalistyczne, wiedzę i doświadczenie umożliwiające rozpoznawanie i unikanie niebezpieczeństw związanych z elektrycznością.

#### **NOTYFIKACJA! Zakaz obsługi przez osoby poniżej 14 roku życia.**

#### <span id="page-191-4"></span>4. Przegląd części urządzenia

#### <span id="page-191-5"></span>**4.1. PRZYRZĄD DO KONTROLI MOMENTU OBROTOWEGO**

#### $\widehat{D}$  A

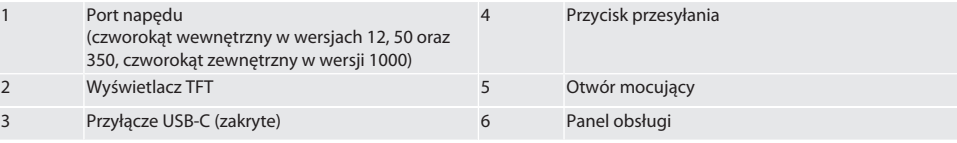

#### <span id="page-191-6"></span>**4.2. WYŚWIETLACZ**

 $\circ$  B

 $\overline{\mathsf{P}}$ 

cs

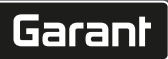

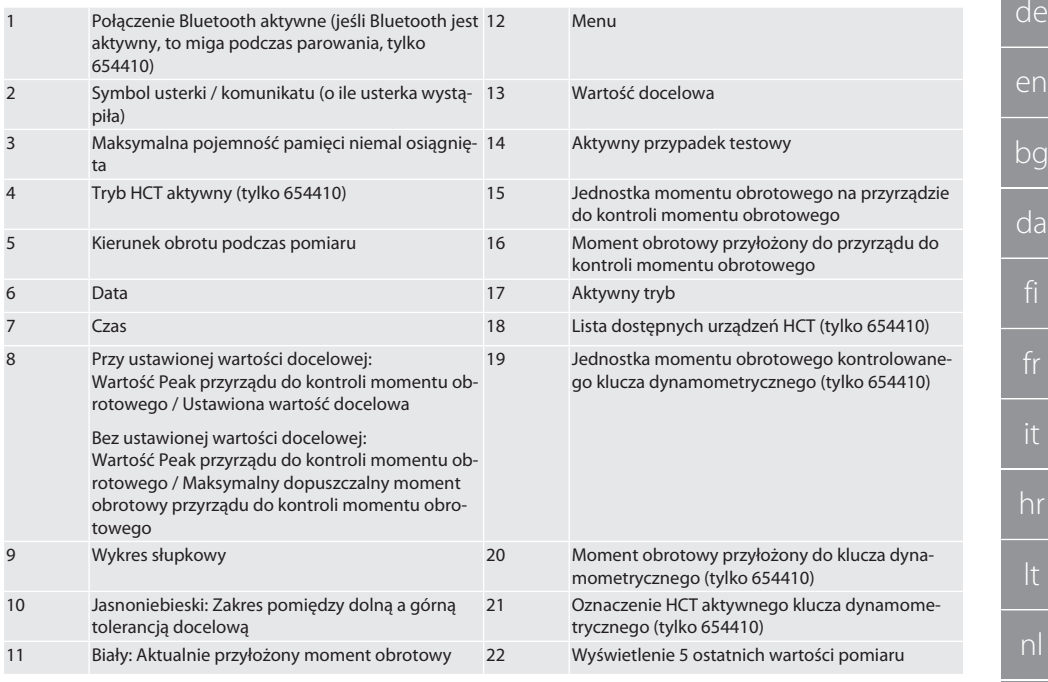

#### <span id="page-192-0"></span>**4.3. PANEL OBSŁUGI**

# rôc

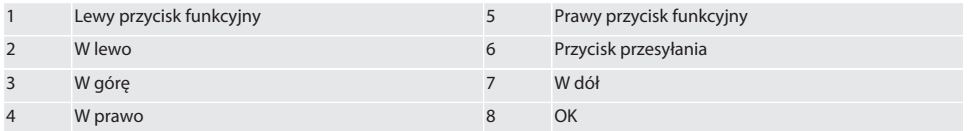

#### **Przypisanie przycisków**

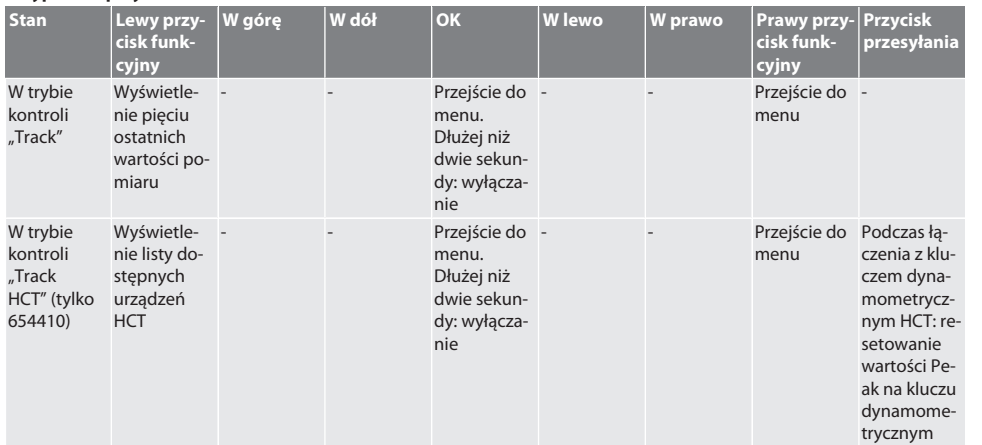

es

cs

t.

hr

pl

# GARANT Elektroniczny przyrząd do kontroli momentu obrotowego HCT

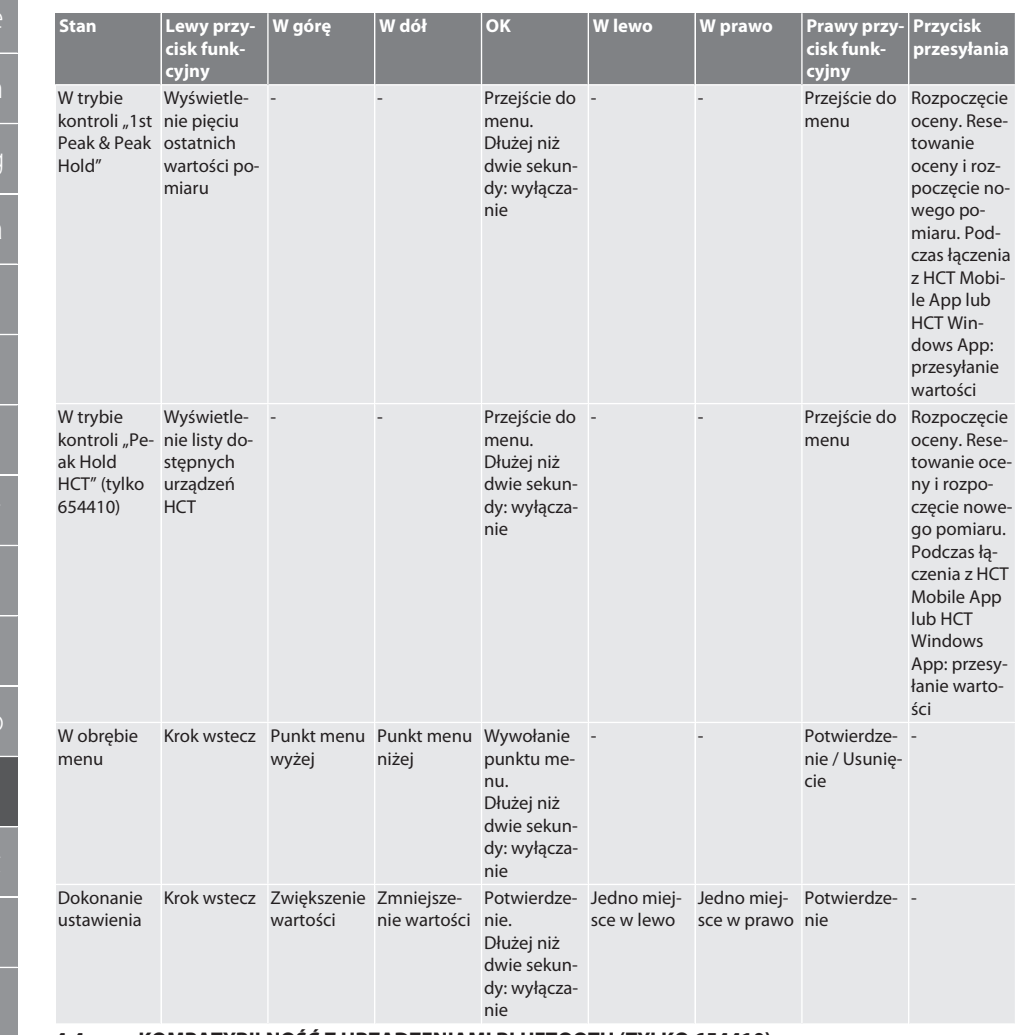

#### <span id="page-193-0"></span>**4.4. KOMPATYBILNOŚĆ Z URZĄDZENIAMI BLUETOOTH (TYLKO 654410)**

Urządzenie stosuje technologię transmisji **Bluetooth**® (Bluetooth Low Energy) i jest zgodne ze standardem Bluetooth 5.0. Podczas łączenia z HCT Mobile App lub HCT Windows App można wysyłać wartości do aplikacji. Minimalne wymagania: Bluetooth 4.2.

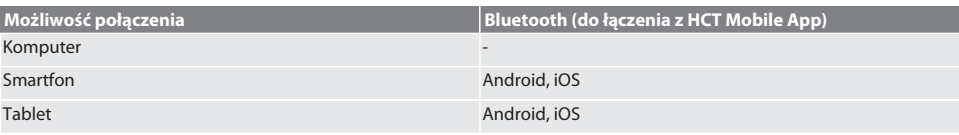

# <span id="page-194-0"></span>5. Transport

## **PRZESTROGA**

#### **Transport na miejsce ustawienia**

Niebezpieczeństwo odniesienia obrażeń ciała stwarzane przez dużą masę własną w czasie nieprawidłowego unoszenia.

» Nosić ochronę stóp i rękawice ochronne.

Transportować w oryginalnym opakowaniu w temperaturze od -20 °C do +70 °C, przy wilgotności względnej poniżej 90%, bez kondensacji. Zabezpieczyć przed upadkiem.

## <span id="page-194-1"></span>6. Warunki w środowisku pracy

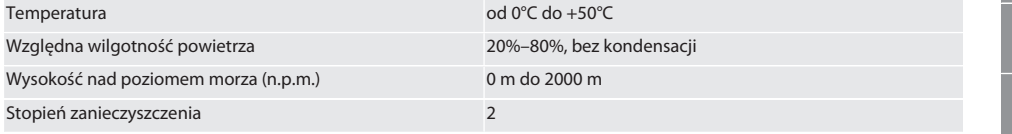

# <span id="page-194-2"></span>**Montaż**

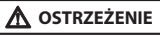

#### **Awaria mocowania**

Rany cięte i stłuczenia wskutek nagłej utraty siły podczas testowania oraz następujących po tym niekontrolowanych ruchów wszystkich komponentów.

- » Przyrząd do pomiaru momentu obrotowego należy przymocować tylko do platformy o wystarczającej stabilności.
- » Przyrząd do pomiaru momentu obrotowego mocować zgodnie z instrukcją montażu.

Przyrząd do pomimaru momentu obrotowego przykręcić do odpowiedniego podłoża o wystarczającej obciążalności, zgodnie z poniższą specyfikacją:

- 4 śruby z łbem walcowym M10 z sześciokątem wewnętrznym wg DIN EN ISO 4762, klasa wytrzymałości min. 8.8.
- 4 podkładki.
- $\blacksquare$  4 nakretki sześciokatne M10.
- **Moment dokrecania 50 Nm.**

#### <span id="page-194-3"></span>8. Pierwsze uruchomienie

#### **NOTYFIKACJA**

#### **Nieprawidłowe napięcie sieciowe**

Uszkodzenie systemu wskutek użytkowania przy nieprawidłowym napięciu sieciowym.

- » Użytkować tylko z napięciem sieciowym podanym na tabliczce znamionowej.
- » Stosować wyłącznie dołączony zasilacz.
- 1. Wariant 1: Podłączyć zasilacz do sieci elektrycznej. Wariant 2: Podłączyć wtyk USB-A do komputera.
- 2. Wetknąć wtyk USB-C do gniazda na zewnątrz obudowy.

# <span id="page-194-4"></span>9. Włączanie przyrządu do kontroli momentu obrotowego

i *Po każdym włączeniu następuje automatyczne tarowanie przyrządu do kontroli momentu obrotowego.*

1. Naciskać przycisk OK przez ok. trzy sekundy w celu włączenia przyrządu do kontroli momentu obrotowego. Wyświetla się komunikat "Tara".

#### **PRZESTROGA! Nieprawidłowe tarowanie. Nie obciążać przyrządu do kontroli momentu obrotowego podczas tarowania.**

- 2. Proces tarowania jest zakończony, gdy przyrząd do kontroli momentu obrotowego przełącza się w tryb pomiarowy.
- » Wyświetla się ostatni tryb pomiarowy.

# <span id="page-194-5"></span>10. HCT-Mobile App i HCT Windows App

i *Za pomocą HCT-App na urządzeniu końcowym są przedstawiane dane z narzędzia pomiarowego, które można poddać dokumentacji cyfrowej. Narzędzie pomiarowe i urządzenie końcowe muszą być połączone przez Bluetooth.*

de en bg da hr nl no pl pt ro sv sk sl  $\overline{\mathsf{P}}$ cs hu

# GARANT Elektroniczny przyrząd do kontroli momentu obrotowego HCT

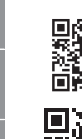

C  $\overline{\mathcal{L}}$ d  $\ddot{\phantom{0}}$ f

de

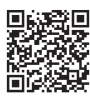

HCT Mobile App na iOS **Hotel App na Android Heroid HCT Mobile App na Android** 

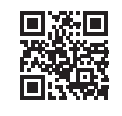

 $\widehat{D}$  $\widehat{B}$ 

HCT-App na Windows ho7.eu/win-app-hct

<span id="page-195-0"></span>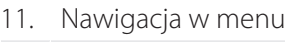

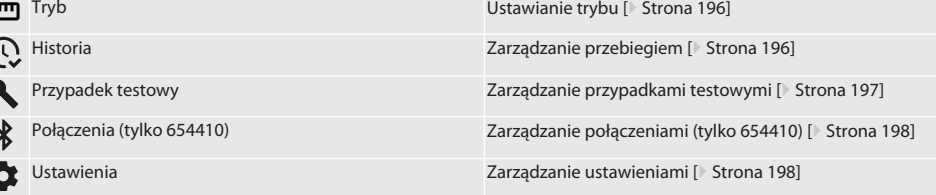

<span id="page-195-1"></span>**11.1. USTAWIANIE TRYBU**

 $\dot{\textbf{(j)}}$  Przyrządy do kontroli momentu obrotowego mają pięć trybów:

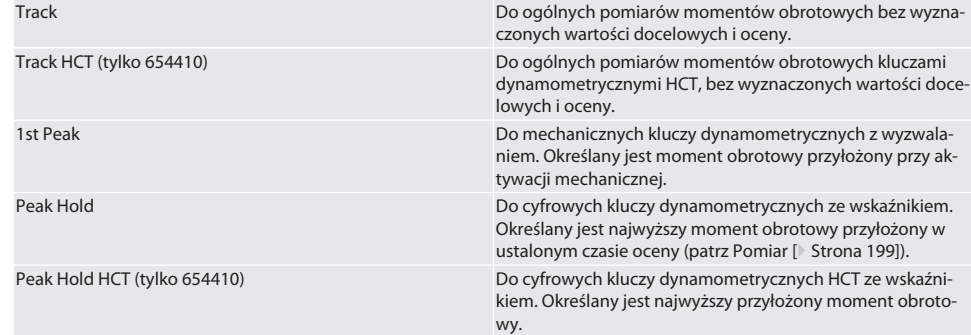

 $\checkmark$  Wyświetla się ekran początkowy urządzenia.

- 1. Nacisnąć prawy przycisk funkcyjny (5), w razie potrzeby wprowadzić hasło i potwierdzić przyciskiem OK (8).
- 2. Wybrać "Tryb" i potwierdzić przyciskiem OK (8).
- 3. Wybrać żądany tryb kontroli przyciskiem kierunku W lewo / W prawo (2, 4) i potwierdzić przyciskiem OK (8).

» Tryb ustawiony.

Powrót do [Nawigacja w menu \[](#page-195-0)[}](#page-195-0) [Strona 196\]](#page-195-0)

#### <span id="page-195-2"></span>**11.2. ZARZĄDZANIE PRZEBIEGIEM**

 $f \odot B$ 

i *Możliwość zapisania maksymalnie 1000 wpisów. Najstarsze wpisy są nadpisywane.*

- $\checkmark$  Wyświetla się ekran początkowy urządzenia.
- 1. Nacisnąć prawy przycisk funkcyjny (5), w razie potrzeby wprowadzić hasło i potwierdzić przyciskiem OK (8).
- 2. Wybrać "Przebieg" i potwierdzić przyciskiem OK (8).
- 3. Wybrać wpis.
	- » Nacisnąć przycisk OK (8) w celu zapisania szczegółów.
	- » Aby usunąć wszystkie wpisy, należy przytrzymać wciśnięty prawy przycisk funkcyjny (5) przez trzy sekundy i potwierdzić przyciskiem OK (8).

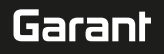

<span id="page-196-2"></span><span id="page-196-1"></span><span id="page-196-0"></span>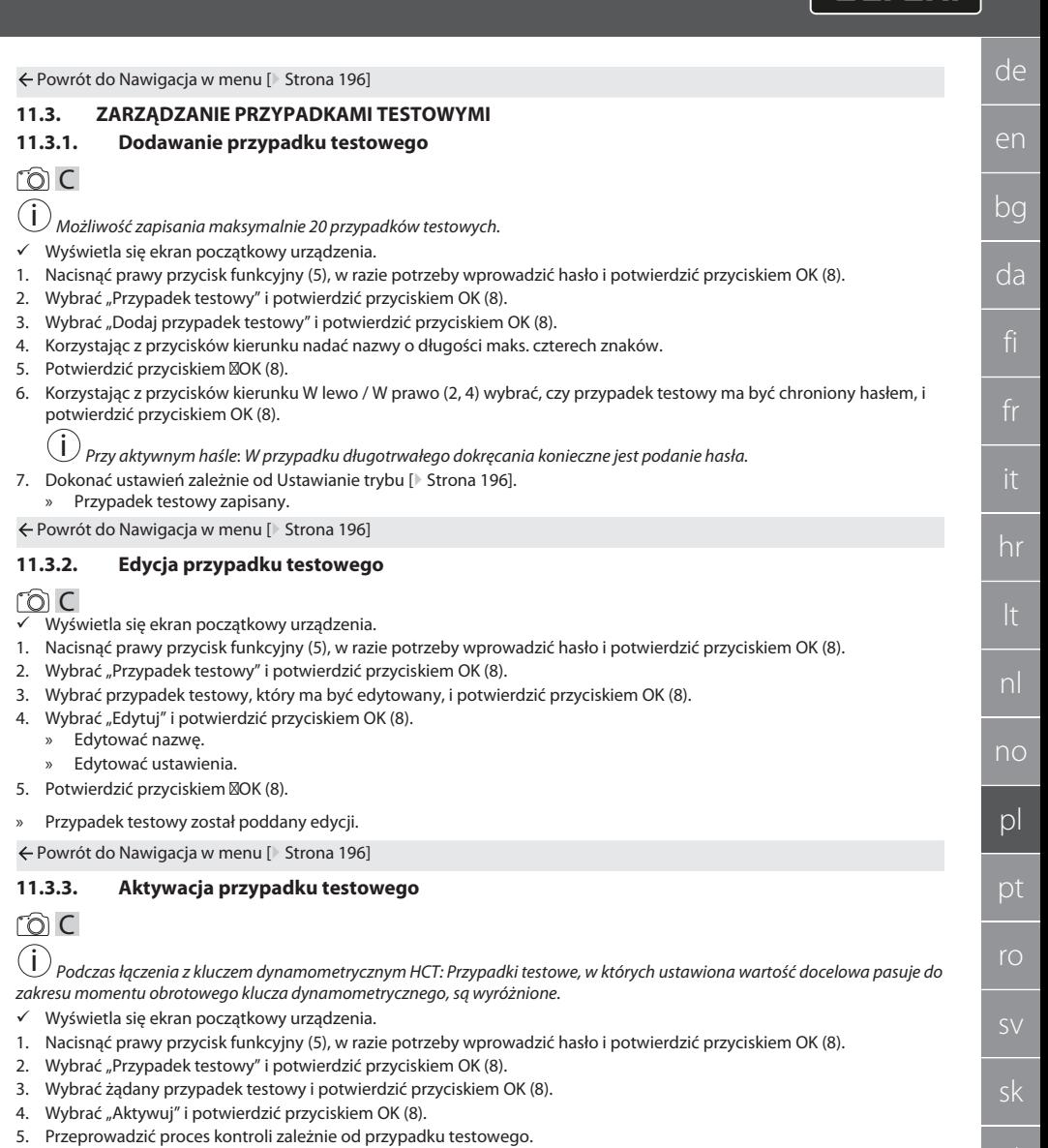

<span id="page-196-3"></span>Powrót do [Nawigacja w menu \[](#page-195-0)[}](#page-195-0) [Strona 196\]](#page-195-0)

#### <span id="page-196-4"></span>**11.3.4. Usuwanie przypadku testowego**

# rô C

- ü Wyświetla się ekran początkowy urządzenia.
- 1. Nacisnąć prawy przycisk funkcyjny (5), w razie potrzeby wprowadzić hasło i potwierdzić przyciskiem OK (8).
- 2. Wybrać "Przypadek testowy" i potwierdzić przyciskiem OK (8).
- 3. Nacisnąć prawy przycisk funkcyjny (5).
- 4. Potwierdzić usunięcie przyciskiem  $\mathbb{Z}$ OK (8).
- » Przypadek testowy usunięty.

es

cs

# GARANT Elektroniczny przyrząd do kontroli momentu obrotowego HCT

Powrót do [Nawigacja w menu \[](#page-195-0)[}](#page-195-0) [Strona 196\]](#page-195-0)

#### <span id="page-197-0"></span>**11.4. ZARZĄDZANIE POŁĄCZENIAMI (TYLKO 654410)**

#### roi C

#### ü Wyświetla się ekran początkowy urządzenia.

- 1. Nacisnąć prawy przycisk funkcyjny (5), w razie potrzeby wprowadzić hasło i potwierdzić przyciskiem OK (8).
- 2. Wybrać "Ustawienia" i potwierdzić przyciskiem OK (8).
- 3. Wybrać "Połaczenie" i potwierdzić przyciskiem OK (8).
- 4. Zarządzać połączeniami i potwierdzić przyciskiem OK (8).

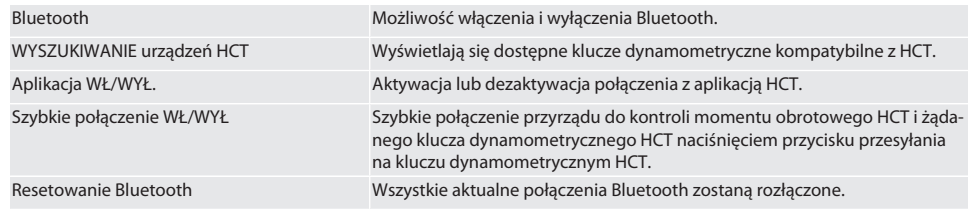

Powrót do [Nawigacja w menu \[](#page-195-0)[}](#page-195-0) [Strona 196\]](#page-195-0)

#### <span id="page-197-1"></span>**11.4.1. Łączenie ze smartfonem lub tabletem przez Bluetooth (tylko 654410)**

- ü Na przyrządzie do kontroli momentu obrotowego aplikacja ma status WŁ. (patrz [Zarządzanie połączeniami \(tylko](#page-197-0) [654410\) \[](#page-197-0)[}](#page-197-0) [Strona 198\]\)](#page-197-0)
- $\checkmark$  Połączenie z HCT App jest nawiązane.
- 1. Uruchomić HCT App.
- 2. Wyszukać urządzenia w aplikacji. » Wyświetlą się urządzenia Bluetooth w otoczeniu.
- 
- 3. Wybrać urządzenie (HCT-TT…).
- » Przyrząd do kontroli momentu obrotowego połączony z aplikacją.

#### <span id="page-197-2"></span>**11.4.2. Łączenie z komputerem przez przewód USB**

- 1. Podłączyć wtyczkę USB-C do gniazdka przyrządu do kontroli momentu obrotowego.
- 2. Podłączyć wtyczkę USB do portu USB komputera.

#### <span id="page-197-3"></span>**11.5. ZARZĄDZANIE USTAWIENIAMI**

- ü Wyświetla się ekran początkowy urządzenia.
- 1. Nacisnąć prawy przycisk funkcyjny (5), w razie potrzeby wprowadzić hasło i potwierdzić przyciskiem OK (8).
- 2. Wybrać "Ustawienia" i potwierdzić przyciskiem OK (8).

#### <span id="page-197-4"></span>**11.5.1. Wskazanie**

#### ි c

**NOTYFIKACJA! Data i godzina są synchronizowane, dopóki przyrząd do kontroli momentu obrotowego jest podłączony do sieci elektrycznej. Jeżeli przyrząd do kontroli momentu obrotowego jest odłączony od sieci elektrycznej przez czas dłuższy niż 6 minut, przy następnym włączeniu należy sprawdzić datę i godzinę i wprowadzić je ponownie. Automatyczna synchronizacja daty i godziny może nastąpić poprzez połączenie z HCT Mobile App lub HCT Windows App.**

- 1. Wybrać "Wskazanie" i potwierdzić przyciskiem OK (8).
- 2. Można dokonać następujących ustawień:

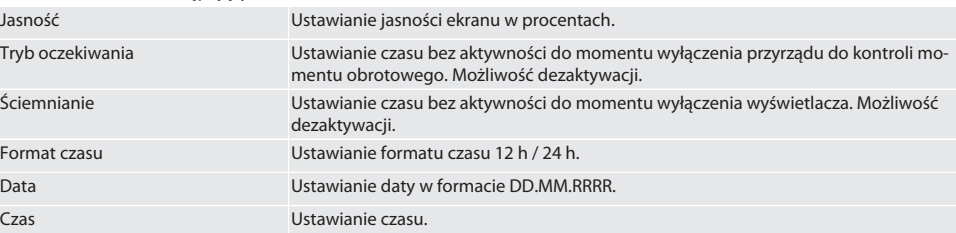

sl

 $\overline{\mathsf{P}}$ 

cs

<span id="page-198-1"></span><span id="page-198-0"></span>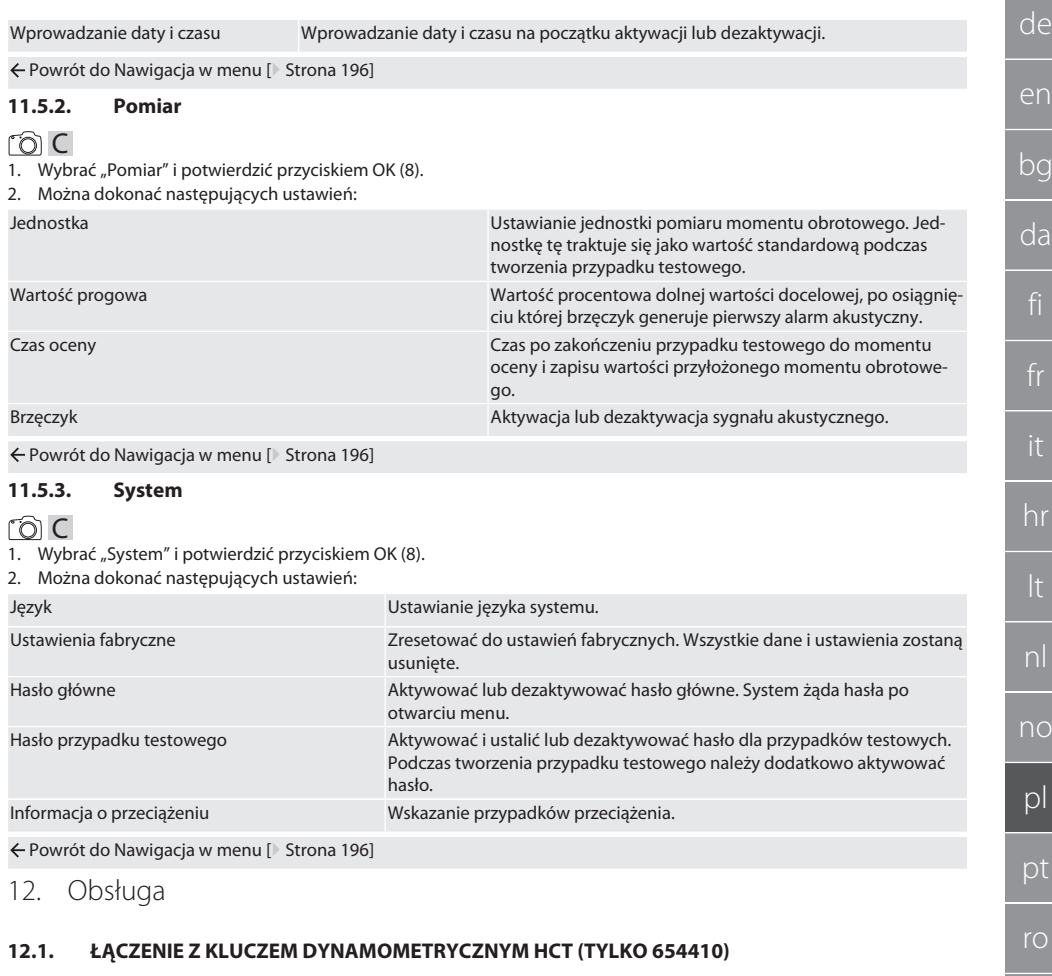

# <span id="page-198-3"></span><span id="page-198-2"></span>rôi C

**NOTYFIKACJA! W celu połączenia z kluczem dynamometrycznym HCT nie należy dokonywać na nim żadnych ustawień przed łączeniem ani po jego zakończeniu.**

#### **Bez aktywnego trybu HCT**

- $\checkmark$  Bluetooth jest aktywny na kluczu dynamometrycznym HCT oraz na przyrządzie do kontroli momentu obrotowego. Symbol Bluetooth miga na obydwu urządzeniach.
- ü Wyświetla się ekran początkowy przyrządu do kontroli momentu obrotowego.
- 1. Nacisnąć prawy przycisk funkcyjny (5), w razie potrzeby wprowadzić hasło i potwierdzić przyciskiem OK (8).
- 2. Wybrać "Połączenia" i potwierdzić przyciskiem OK (8).
- 3. Wybrać "WYSZUKIWANIE urządzeń HCT" i potwierdzić przyciskiem OK (8). » Wyświetla się lista dostępnych urządzeń.
- 4. Wybrać żądany klucz dynamometryczny HCT i potwierdzić przyciskiem OK (8).
	- » Klucz dynamometryczny HCT jest połączony. Tryb "Track HCT" zostanie aktywowany.
- 5. Wybrać żądany tryb lub przypadek testowy na przyrządzie do kontroli momentu obrotowego.

sv

sk

 $\overline{\mathsf{P}}$ 

cs

#### **Z aktywnym trybem HCT lub przypadkiem testowym HCT**

- ü Bluetooth jest aktywny na kluczu dynamometrycznym HCT oraz na przyrządzie do kontroli momentu obrotowego. Symbol Bluetooth miga na obydwu urządzeniach.
- $\checkmark$  Wyświetla się ekran początkowy przyrządu do kontroli momentu obrotowego.
- 1. Nacisnąć lewy przycisk funkcyjny (1).
	- » Wyświetla się lista dostępnych urządzeń.
- 2. Jeżeli "Szybkie połączenie" jest włączone, patrz [Zarządzanie połączeniami \(tylko 654410\) \[](#page-197-0)[}](#page-197-0) [Strona 198\],](#page-197-0) nacisnąć przycisk przesyłania na kluczu dynamometrycznym HCT.
- 3. Wybrać żądany klucz dynamometryczny HCT i potwierdzić przyciskiem OK (8). » Klucz dynamometryczny HCT jest połączony.
- 4. Wybrać żądany tryb lub przypadek testowy na przyrządzie do kontroli momentu obrotowego.

#### <span id="page-199-0"></span>**12.2. KONTROLA KLUCZA DYNAMOMETRYCZNEGO (TYLKO 654410)**

#### **A** OSTRZEŻENIE

#### **Niecałkowicie podłączony klucz dynamometryczny**

Rany cięte i stłuczenia wskutek ześlizgnięcia się klucza dynamometrycznego oraz następujących po tym, niekontrolowanych gwałtownych ruchów wszystkich komponentów.

- » Zapewnić czystość czworokąta wewnętrznego / sześciokąta portu napędu.
- » Umieścić cały czworokąt wewnętrznego / sześciokąt klucza dynamometrycznego w porcie napędu przyrządu do kontroli momentu obrotowego.

1. Połączyć klucz dynamometryczny do oporu z portem napędu przyrządu do kontroli momentu obrotowego.

#### <span id="page-199-1"></span>**12.2.1. Ogólne pomiary momentów obrotowych**

#### ra c

- Tryb "Track" jest wybrany.
- 1. Poruszać kluczem dynamometrycznym powoli i równomiernie.
- 2. Odczytać wartości pomiaru na wyświetlaczu przyrządu do kontroli momentu obrotowego.
- 3. Aby rozpocząć nowy pomiar, nacisnąć przycisk przesyłania (6) lub ponownie obrócić klucz dynamometryczny w wymaganym kierunku.

#### <span id="page-199-2"></span>**12.2.2. Pomiary momentów obrotowych na kluczach dynamometrycznych HCT**

# rôi C

- <u>–</u><br>Tryb "Track HCT" jest wybrany.
- 1. Połączyć klucz dynamometryczny z przyrządem do kontroli momentu obrotowego, patrz [Łączenie z kluczem dynamo](#page-198-3)[metrycznym HCT \(tylko 654410\) \[](#page-198-3)[}](#page-198-3) [Strona 199\]](#page-198-3).
- 2. Poruszać kluczem dynamometrycznym powoli i równomiernie.
- 3. Odczytać wartości pomiaru klucza dynamometrycznego i przyrządu do kontroli momentu obrotowego na wyświetlaczu przyrządu do kontroli momentu obrotowego.
- 4. Aby rozpocząć nowy pomiar, nacisnąć przycisk przesyłania (6) przyrządu do kontroli momentu obrotowego lub klucza dynamometrycznego, bądź ponownie obrócić klucz dynamometryczny w wymaganym kierunku.

#### <span id="page-199-3"></span>**12.2.3. Kontrola kluczy dynamometrycznych z wyzwalaczem i wskaźnikiem**

- Wybrany tryb "1st Peak", "Peak Hold" lub "Peak Hold HCT".
- 1. Dokonać poniższych ustawień i potwierdzić przyciskiem OK (8):

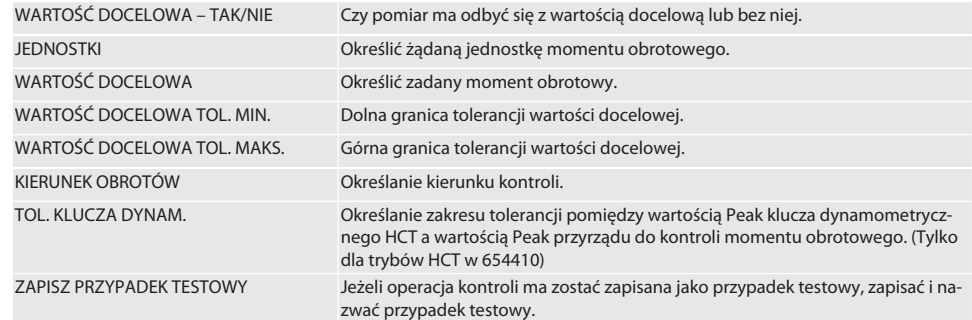

**Kodowanie kolorystyczne wskazania momentu obrotowego podczas pomiaru**

de

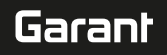

# $\widehat{D}$  R

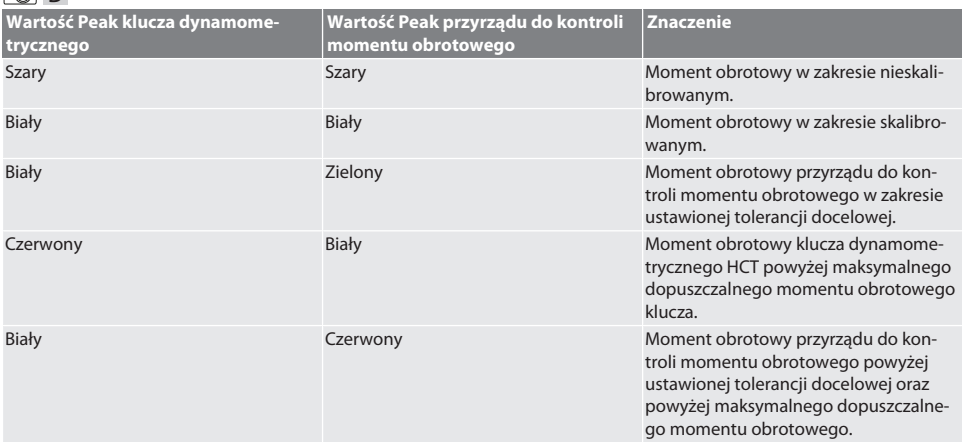

#### **Pomiar klucza dynamometrycznego z wyzwalaczem**

# ra c

- Tryb "1st Peak" jest wybrany.
- 1. Na kluczu dynamometrycznym ustawić żądany wynik badania.
- 2. Dokonać ustawień na przyrządzie do kontroli momentu obrotowego, patrz [Kontrola kluczy dynamometrycznych z wy](#page-199-3)[zwalaczem i wskaźnikiem \[](#page-199-3)[}](#page-199-3) [Strona 200\]](#page-199-3), lub utworzyć bądź aktywować przypadek testowy, patrz [Zarządzanie przypad](#page-196-0)[kami testowymi \[](#page-196-0)[}](#page-196-0) [Strona 197\]](#page-196-0).
- 3. Powoli i równomiernie obracać klucz dynamometryczny w wymaganym kierunku aż do wyzwolenia.
- 4. Odczytać wartość pomiaru na przyrządzie do kontroli momentu obrotowego.
- 5. Aby rozpocząć nowy pomiar, nacisnąć przycisk przesyłania (6) lub ponownie obrócić klucz dynamometryczny w wymaganym kierunku.

#### **Pomiar klucza dynamometrycznego ze wskaźnikiem**

#### ra c

- $\checkmark$  Wybrany tryb "Peak Hold" lub "Peak Hold HCT".
- 6. Dokonać ustawień na przyrządzie do kontroli momentu obrotowego, patrz [Kontrola kluczy dynamometrycznych z wy](#page-199-3)[zwalaczem i wskaźnikiem \[](#page-199-3)[}](#page-199-3) [Strona 200\]](#page-199-3), lub aktywować przypadek testowy, patrz [Aktywacja przypadku testowego](#page-196-3) [\[](#page-196-3)[}](#page-196-3) [Strona 197\]](#page-196-3)
- 7. W trybie "Peak Hold HCT" połączyć klucz dynamometryczny HCT z przyrządem do kontroli momentu obrotowego, patrz [Łączenie z kluczem dynamometrycznym HCT \(tylko 654410\) \[](#page-198-3)[}](#page-198-3) [Strona 199\]](#page-198-3).
- 8. Powoli i równomiernie obracać klucz dynamometryczny w wymaganym kierunku aż do osiągnięcia wartości docelowej.
	- » Ocena rozpoczyna się po upływie ustawionego czasu oceny, gdy do przyrządu do kontroli momentu obrotowego nie jest już przyłożony żaden moment obrotowy.
- 9. Odczytać wartość pomiaru na przyrządzie do kontroli momentu obrotowego.
- 10. Aby rozpocząć nowy pomiar, nacisnąć przycisk przesyłania (6) lub ponownie obrócić klucz dynamometryczny w wymaganym kierunku.

#### **Kodowanie kolorystyczne wskazania momentu obrotowego podczas oceny**

#### roi A

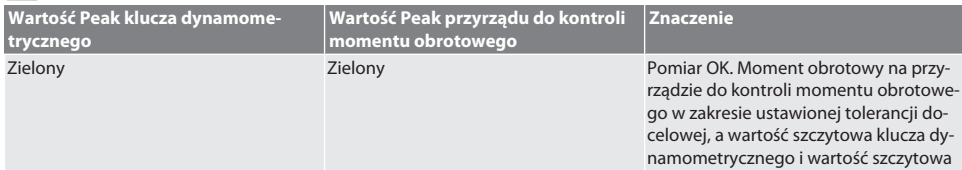

# GARANT Elektroniczny przyrząd do kontroli momentu obrotowego HCT

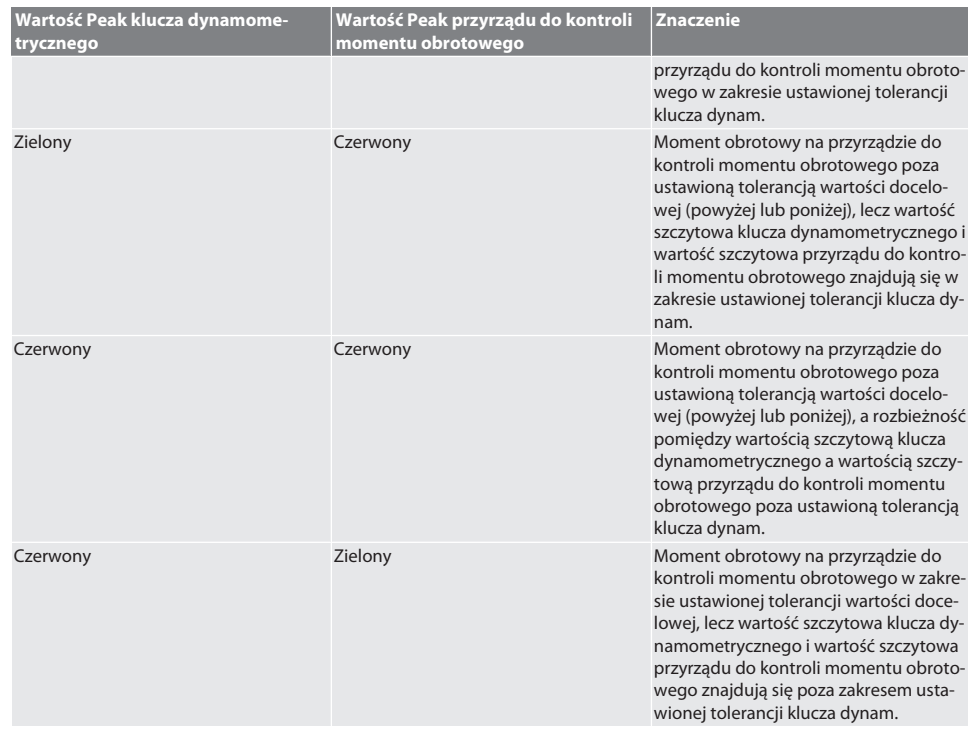

#### **Ocena pomiaru**

- 1. Odczytać wartości pomiaru i ocenić na podstawie opisanych kodów kolorystycznych.
- 2. W razie rozbieżności wyregulować klucz dynamometryczny zgodnie z instrukcją obsługi i powtórzyć operację kontroli.

#### <span id="page-201-0"></span>**12.3. PRZESYŁANIE DANYCH NA SMARTFON LUB KOMPUTER**

#### <span id="page-201-1"></span>**12.3.1. Przesyłanie danych przez Bluetooth do HCT Mobile App (tylko 654410)**

- $\checkmark$  Przyrząd do kontroli momentu obrotowego połączony z HCT App przez Bluetooth.
- 1. Wszystkie ustawienia i dane są przesyłane automatycznie do aplikacji.
- 2. Historię można eksportować przez aplikację w postaci pliku CSV.

#### <span id="page-201-2"></span>**12.3.2. Przesyłanie danych przez Bluetooth do HCT Windows App (tylko 654410)**

- ü Przyrząd do kontroli momentu obrotowego połączony z HCT Windows App przez Bluetooth (klucz sprzętowy HCT Windows App).
- 1. Wszystkie ustawienia i dane są przesyłane automatycznie do aplikacji.
- 2. Historię można eksportować przez aplikację w postaci pliku CSV.

#### <span id="page-201-3"></span>**12.3.3. Przesyłanie danych na komputer przez przewód USB**

- 1. Połączyć przyrząd do kontroli momentu obrotowego z komputerem za pośrednictwem przewodu USB i włączyć. » Przyrząd do kontroli momentu obrotowego zostaje rozpoznany jako nośnik danych.
- 2. Przesłać plik CSV z przyrządu do kontroli momentu obrotowego na komputer.

#### <span id="page-201-4"></span>**12.4. ODBLOKOWANIE KLUCZA DYNAMOMETRYCZNEGO HCT**

# നി C

i Odblokowanie odbywa się na podstawie sześciu wstępnie ustawionych przypadków testowych. 3 przypadki testowe (20%, 60%, 100%) dla kierunku obrotu w prawo: Tolerancja +/-5%. 3 przypadki testowe (20%, 60%, 100%) dla kierunku obrotu w lewo: Tolerancja +/-6%. Możliwe tylko dla nr art. 654410.

- ü Klucz dynamometryczny HCT jest zablokowany.
- ü W momencie zablokowania klucza dynamometrycznego aktywowano BT.

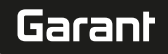

- de en bg da hr nl no pl pt ro sk sl  $\overline{\mathsf{P}}$ cs hu Oprogramowanie sprzętowe aplikacji oraz oprogramowanie sprzętowe Bluetooth można zaktualizować przez HCT Mobile App. Dalsze informacje na stronie http://ho7.eu/hct-firmware nie" "Tryb oczekiwania". W przypadku zapomnienia hasła: 1. Naciskać prawy przycisk funkcyjny przez 5 sekund. » Wyświetla się kod. 2. Skontaktować się z działem obsługi klienta Hoffmann Group. Przygotować kod i numer seryjny. 1. Odciążyć przyrząd do kontroli momentu obrotowego. 2. Powtórzyć tarowanie. [www.hoffmann-group.com](https://www.hoffmann-group.com) 203
- ü Zablokowany klucz dynamometryczny HCT połączyć z przyrządem do kontroli momentu obrotowego, patrz [Łączenie z](#page-198-3) [kluczem dynamometrycznym HCT \(tylko 654410\) \[](#page-198-3)[}](#page-198-3) [Strona 199\].](#page-198-3)
- ü Klucz dynamometryczny HCT jest połączony przez Bluetooth z przyrządem do kontroli momentu obrotowego.
- 1. Opcja 1 przyrząd do kontroli momentu obrotowego nie nadaje się do odblokowania: Wybrać przyrząd do kontroli momentu obrotowego z odpowiednim zakresem momentu obrotowego.
- 2. Opcja 2 przyrząd do kontroli momentu obrotowego nadaje się do odblokowania: Rozpocząć odblokowanie prawym przyciskiem funkcyjnym (5).
	- » Wyświetla się instrukcja pierwszego przypadku testowego.
- 3. Potwierdzić przyciskiem funkcyjnym W prawo (5).
- 4. Przyłożyć moment obrotowy zgodnie z instrukcją.
- 5. Przestrzegać instrukcji widocznych na wyświetlaczu.
- » Klucz dynamometryczny HCT odblokowany.

 $\dot{\textbf{(j)}}$  Po odblokowaniu zaleca się przeprowadzenie rekalibracji klucza dynamometrycznego HCT.

### <span id="page-202-0"></span>**12.5. WYŁĄCZANIE PRZYRZĄDU DO KONTROLI MOMENTU OBROTOWEGO**

## ra c

- 1. Przytrzymać wciśnięty przycisk OK (8).
	- » Przyrząd do kontroli momentu obrotowego wyłączony.

#### <span id="page-202-1"></span>13. Aktualizowanie oprogramowania sprzętowego (tylko 654410)

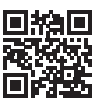

- 1. Pobrać HCT Mobile App na smartfona lub tablet.
- 2. Nawiązać połączenie pomiędzy przyrządem do kontroli momentu obrotowego a HCT Mobile App, patrz [Zarządzanie](#page-197-0) [połączeniami \(tylko 654410\) \[](#page-197-0)[}](#page-197-0) [Strona 198\].](#page-197-0)
- 3. W aplikacji wybrać w sekcji "Ustawienia" opcję "Aktualizuj oprogramowanie sprzętowe".
- 4. Przestrzegać instrukcji aplikacji.

#### <span id="page-202-2"></span>14. Sygnały dźwiękowe

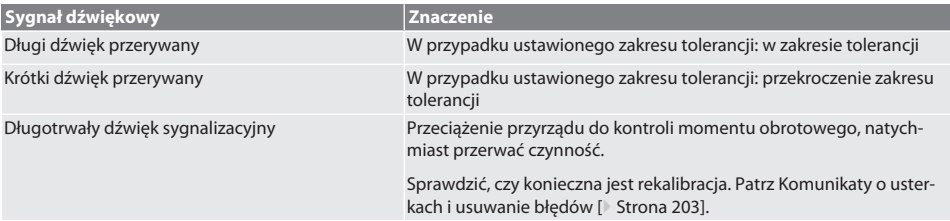

## <span id="page-202-3"></span>15. Komunikaty o usterkach i usuwanie błędów

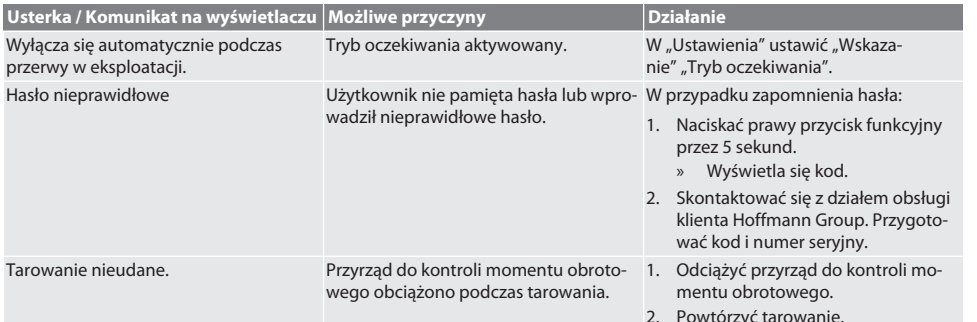

# GARANT Elektroniczny przyrząd do kontroli momentu obrotowego HCT

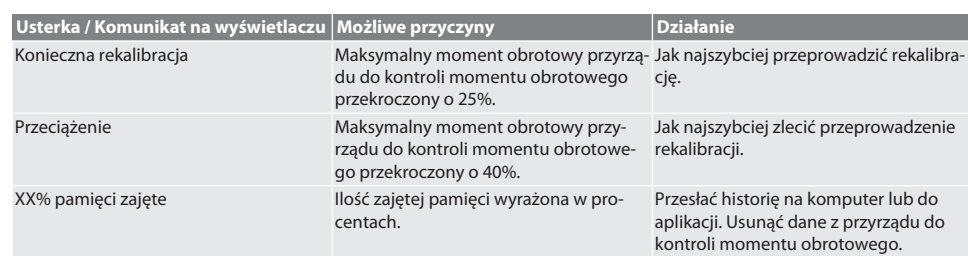

# <span id="page-203-0"></span>16. Konserwacja

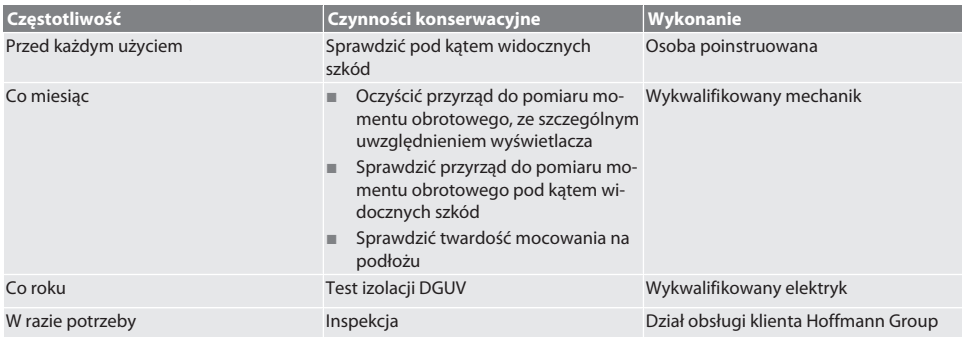

*Tab. 1:* Tabela konserwacji

#### <span id="page-203-1"></span>17. Czyszczenie

Przed rozpoczęciem czyszczenia odłączyć przyrząd do pomiaru momentu obrotowego od zasilania.

Usunąć zanieczyszczenia czystą, miękką i suchą ściereczką. Nie stosować chemicznych środków czyszczących zawierających alkohol, materiałów ściernych ani rozpuszczalników.

#### <span id="page-203-2"></span>18. Magazynowanie

Przyrządy do pomiaru momentu obrotowego należy magazynować w temperaturze od -20°C do +70°C i przy wilgotności względnej poniżej 80%, bez kondensacji. Przechowywać w oryginalnym opakowaniu, w suchym i chronionym przed światłem i kurzem miejscu. Nie przechowywać w pobliżu żrących, agresywnych substancji chemicznych, rozpuszczalników, wilgoci i brudu.

#### <span id="page-203-3"></span>19. Dane techniczne

#### **Wymiary i dane ogólne**

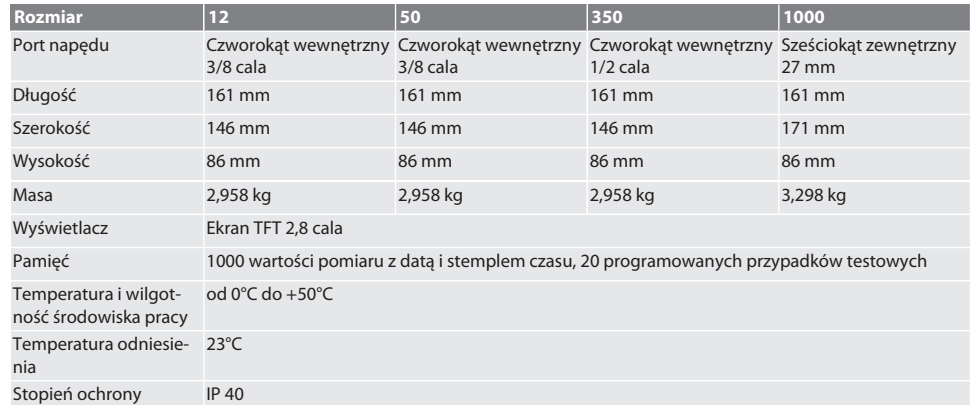

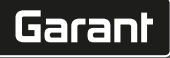

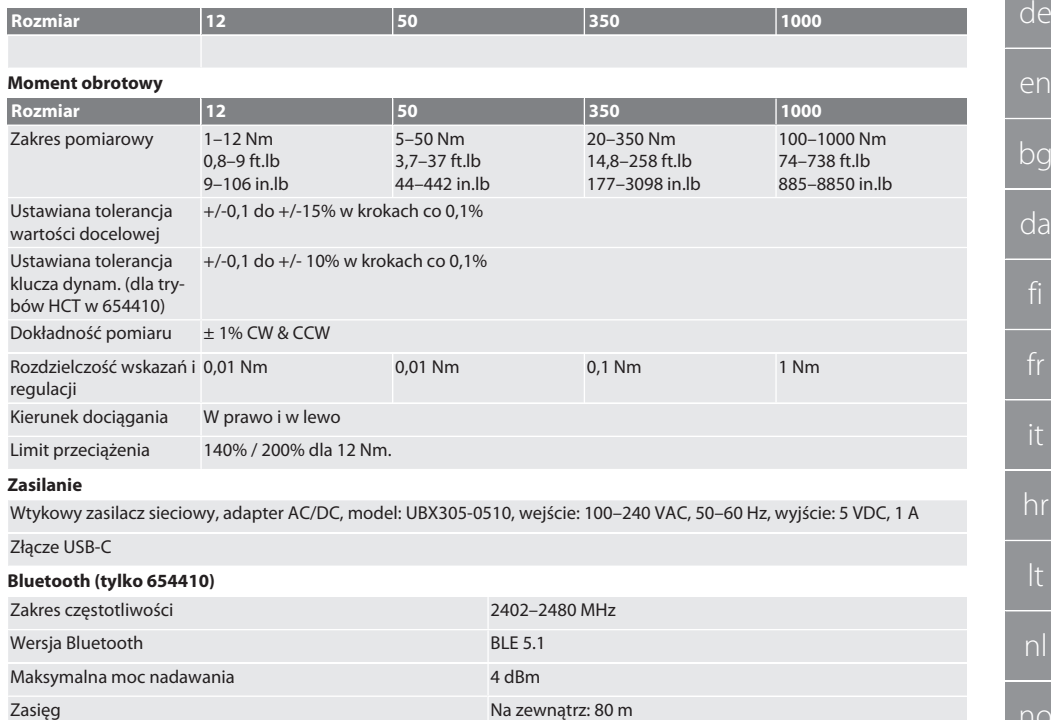

#### <span id="page-204-0"></span>20. Recykling i utylizacja

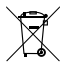

Elektronicznego przyrządu do pomiaru momentu obrotowego nie należy wyrzucać z odpadami komunalnymi. Przestrzegać krajowych przepisów w zakresie utylizacji. Dostarczyć do odpowiedniego punktu zbiórki.

W otoczeniu przemysłowym: 15 m

# <span id="page-204-1"></span>21. Deklaracja zgodności UE / UK

#### **Nr art. 654410:**

Hoffmann Supply Chain GmbH oświadcza niniejszym, że to urządzenie bezprzewodowe jest zgodne z dyrektywą 2014/53/ UE oraz przepisami dotyczącymi urządzeń radiowych (UK Radio Equipment Regulations 2017). Pełen tekst deklaracji zgodności jest dostępny pod adresem hoffmann-group.com/service/downloads/doc. Obowiązki Hoffmann Supply Chain GmbH na obszarze Wielkiej Brytanii realizuje Hoffmann UK Quality Tools Ltd, Holborn Hill, Birmingham, B7 5JR, United Kingdom.

# GARANT Testador de binário eletrónico HCT

# bg da

Índice

 $\overline{1}$ .

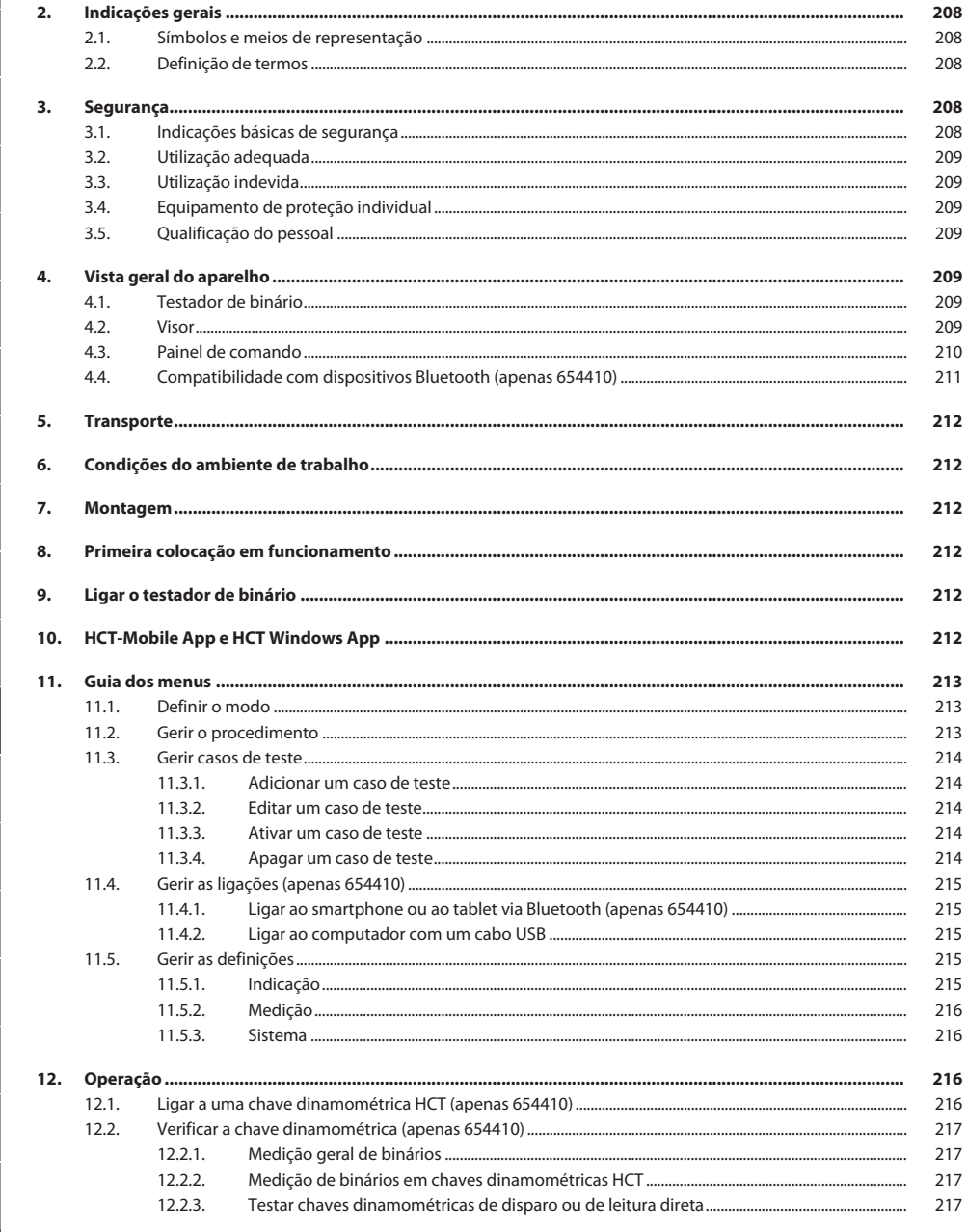

208

hu

es

 $CS$ 

pt

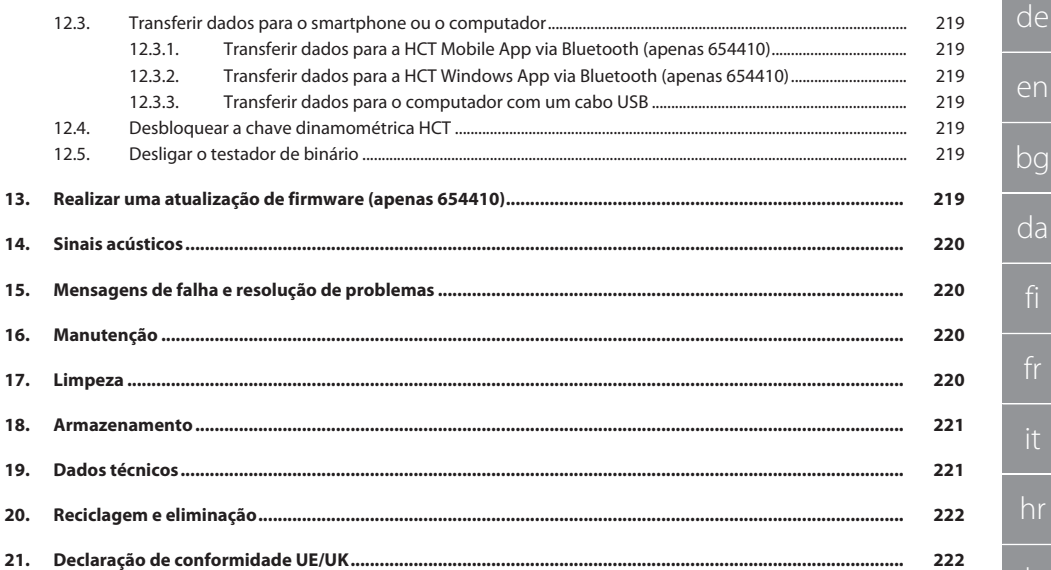

<span id="page-207-0"></span>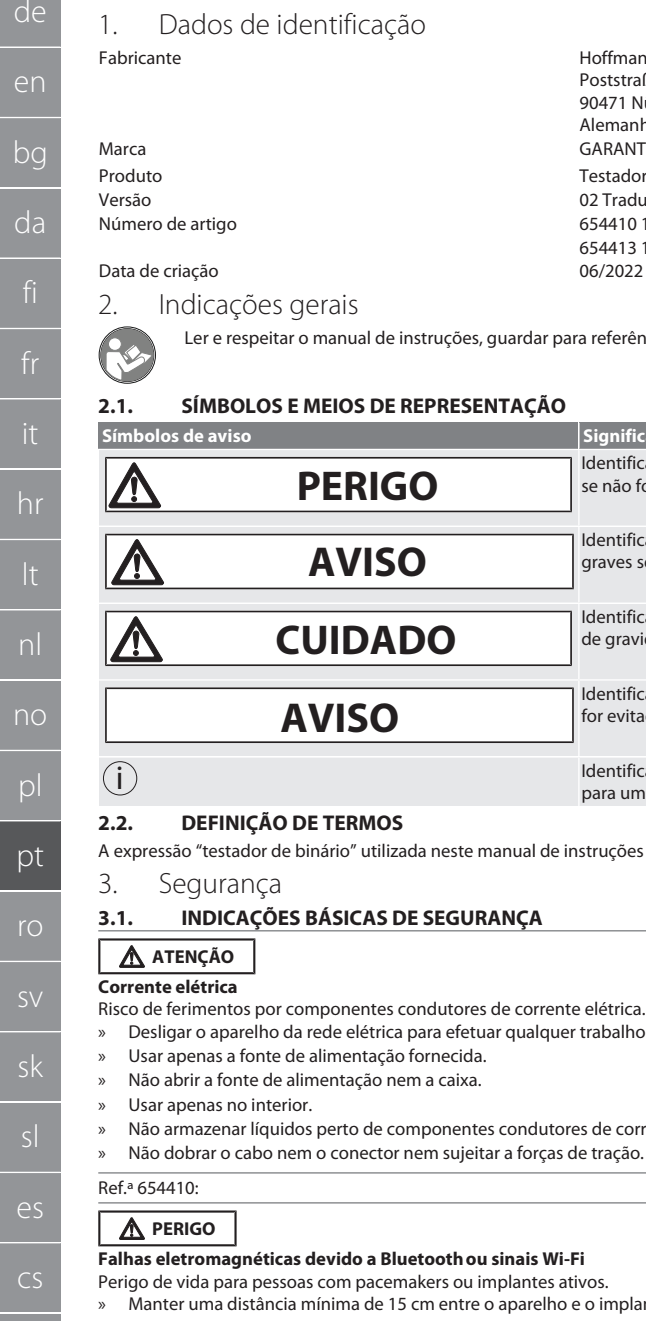

Hoffmann Supply Chain GmbH Poststraße 15 90471 Nürnberg Alemanha<br>GARANT Testador de binário eletrónico HCT 02 Tradução do manual de instruções original artigo 654410 12, 654410 50, 654410 1000 654410 1000 654410 1000 654410 1000 654410 1000 654410 1000 654410 10 654413 12, 654413 50, 654413 350, 654413 1000

#### <span id="page-207-1"></span>Data de criação 06/2022

dicações gerais

Ler e respeitar o manual de instruções, guardar para referência futura e manter sempre disponível para consulta.

#### <span id="page-207-2"></span>**2.1. SÍMBOLOS E MEIOS DE REPRESENTAÇÃO Símbolos de aviso Significado PERIGO** Identifica um perigo que causa a morte ou ferimentos graves se não for evitado. **AVISO** Identifica um perigo que pode causar a morte ou ferimentos graves se não for evitado. **CUIDADO** Identifica um perigo que pode causar ferimentos ligeiros ou de gravidade média se não for evitado. **AVISO** Identifica um perigo que pode causar danos materiais se não for evitado. i Identifica dicas e indicações úteis, assim como informações para um funcionamento eficiente e isento de falhas. **2.2. DEFINIÇÃO DE TERMOS**

<span id="page-207-3"></span>A expressão "testador de binário" utilizada neste manual de instruções significa "Testador de binário eletrónico".

#### <span id="page-207-4"></span>qurança

#### <span id="page-207-5"></span>**3.1. INDICAÇÕES BÁSICAS DE SEGURANÇA**

#### **ATENÇÃO**

#### étrica

imentos por componentes condutores de corrente elétrica.

- » Desligar o aparelho da rede elétrica para efetuar qualquer trabalho de montagem e manutenção.
- enas a fonte de alimentação fornecida.
- ir a fonte de alimentação nem a caixa.
- enas no interior.
- nazenar líquidos perto de componentes condutores de corrente.
- brar o cabo nem o conector nem sujeitar a forças de tração.

#### Ref.ª 654410:

#### **PERIGO**

#### **Falhas eletromagnéticas devido a Bluetoothou sinais Wi-Fi**

ida para pessoas com pacemakers ou implantes ativos.

uma distância mínima de 15 cm entre o aparelho e o implante.

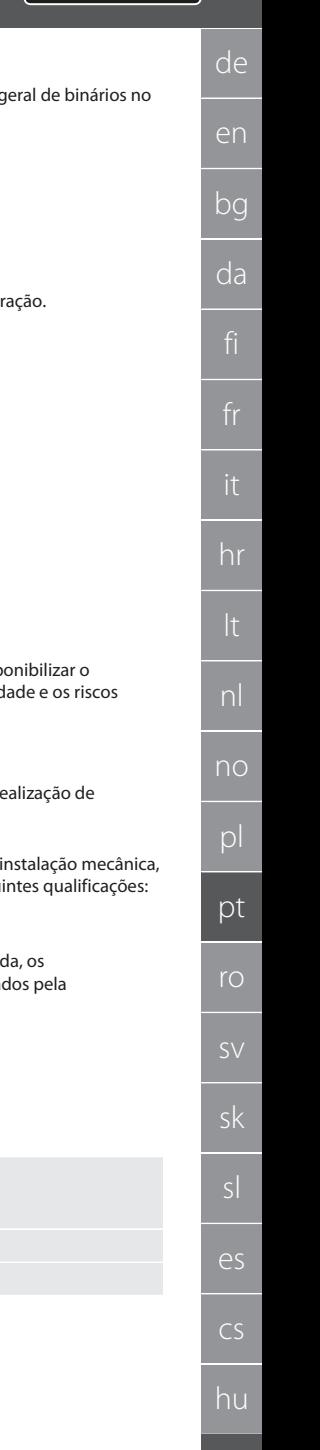

#### <span id="page-208-0"></span>**3.2. UTILIZAÇÃO ADEQUADA**

- Para a verificação de chaves dinamométricas indicativas e acionadoras, bem como para a medição geral de binários no intervalo de medição do testador de binário.
- O binário pode ser aplicado no sentido horário e no sentido anti-horário.
- Para o uso industrial.
- Colocar pelo menos 30 minutos à temperatura ambiente antes da utilização.
- Utilizar apenas com fixação segura e adequada.
- Antes da utilização, verificar o estado impecável e seguro do ponto de vista técnico e operacional.
- Usar apenas em estado impecável e seguro do ponto de vista técnico e operacional.
- Após queda ou colisão com outros objetos, apenas reutilizar após uma verificação completa e calibração.
- Utilizar apenas o adaptador e as hastes de ligação recomendados.
- Solicitar a calibração e o ajuste regulares.

#### <span id="page-208-1"></span>**3.3. UTILIZAÇÃO INDEVIDA**

- Não ultrapassar os binários prescritos.
- Não abrir a caixa.
- Não utilizar em áreas potencialmente explosivas.
- Não expor a calor intenso, radiação solar direta, chama aberta ou líquidos.
- Não operar no exterior ou em espaços com elevada humidade do ar.
- Não realizar conversões por conta própria.
- Não montar componentes que não cumpram as especificações.
- Nenhum teste de binário de chaves de fendas ou chaves de bocas motorizadas.
- Não utilizar no caso de instalação elétrica e mecânica, operação ou limpeza inadequadas.

#### <span id="page-208-2"></span>**3.4. EQUIPAMENTO DE PROTEÇÃO INDIVIDUAL**

Disposições nacionais e regionais em matéria de segurança e prevenção de acidentes. Selecionar e disp vestuário de proteção, como proteção para os pés e luvas de proteção, de acordo com a respetiva ativid esperados.

#### <span id="page-208-3"></span>**3.5. QUALIFICAÇÃO DO PESSOAL**

#### **Pessoa instruída**

Pessoas instruídas na aceção da presente documentação são pessoas que receberam instrução para a re trabalhos nos campos de transporte, armazenamento e operação.

#### **Técnicos para trabalhos mecânicos**

Técnico na aceção da presente documentação são pessoas que estão familiarizadas com a construção, colocação em funcionamento, eliminação de falhas e manutenção do produto e que dispõem das segu

qualificação/formação no campo da mecânica, de acordo com os regulamentos nacionais.

#### **Técnicos para trabalhos eletrotécnicos**

Na aceção desta documentação, os eletricistas são pessoas habilitadas com a formação técnica adequa conhecimentos e a experiência que lhes permitem reconhecer e evitar os perigos que podem ser causa eletricidade.

**AVISO! Não utilizar por pessoas com menos de 14 anos de idade.**

#### <span id="page-208-4"></span>4. Vista geral do aparelho

#### <span id="page-208-5"></span>**4.1. TESTADOR DE BINÁRIO**

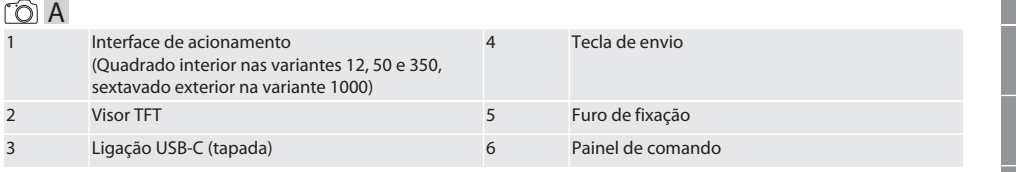

- <span id="page-208-6"></span>**4.2. VISOR**
- $\bigcirc$  B

# GARANT Testador de binário eletrónico HCT

<span id="page-209-0"></span>e a Para a direita a contra contra a contra de la para a OK

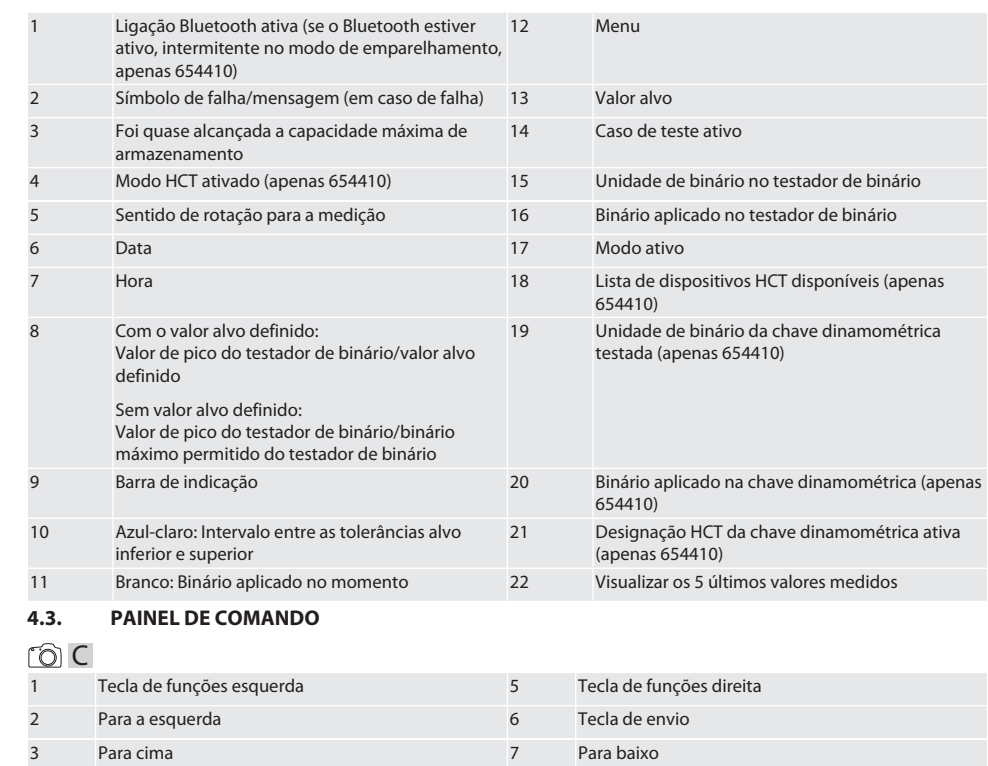

#### **Ocupação de teclas**

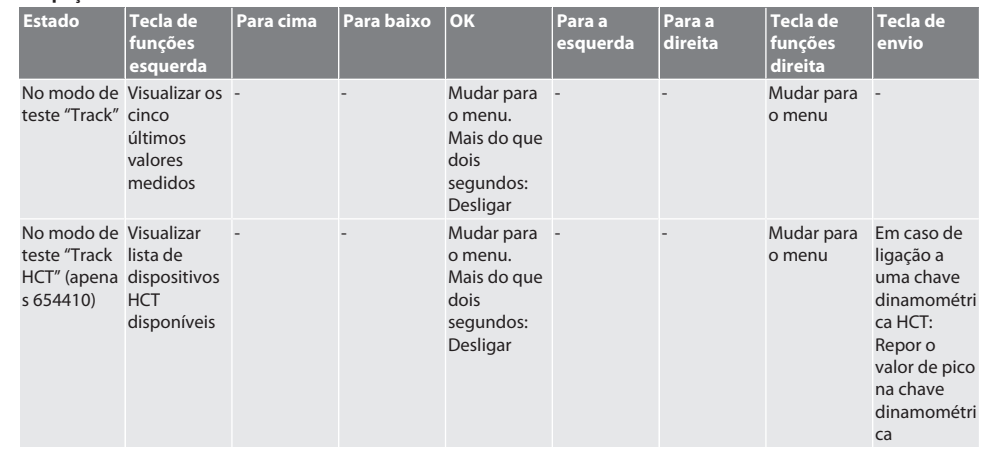

bg pt es 210

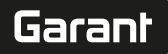

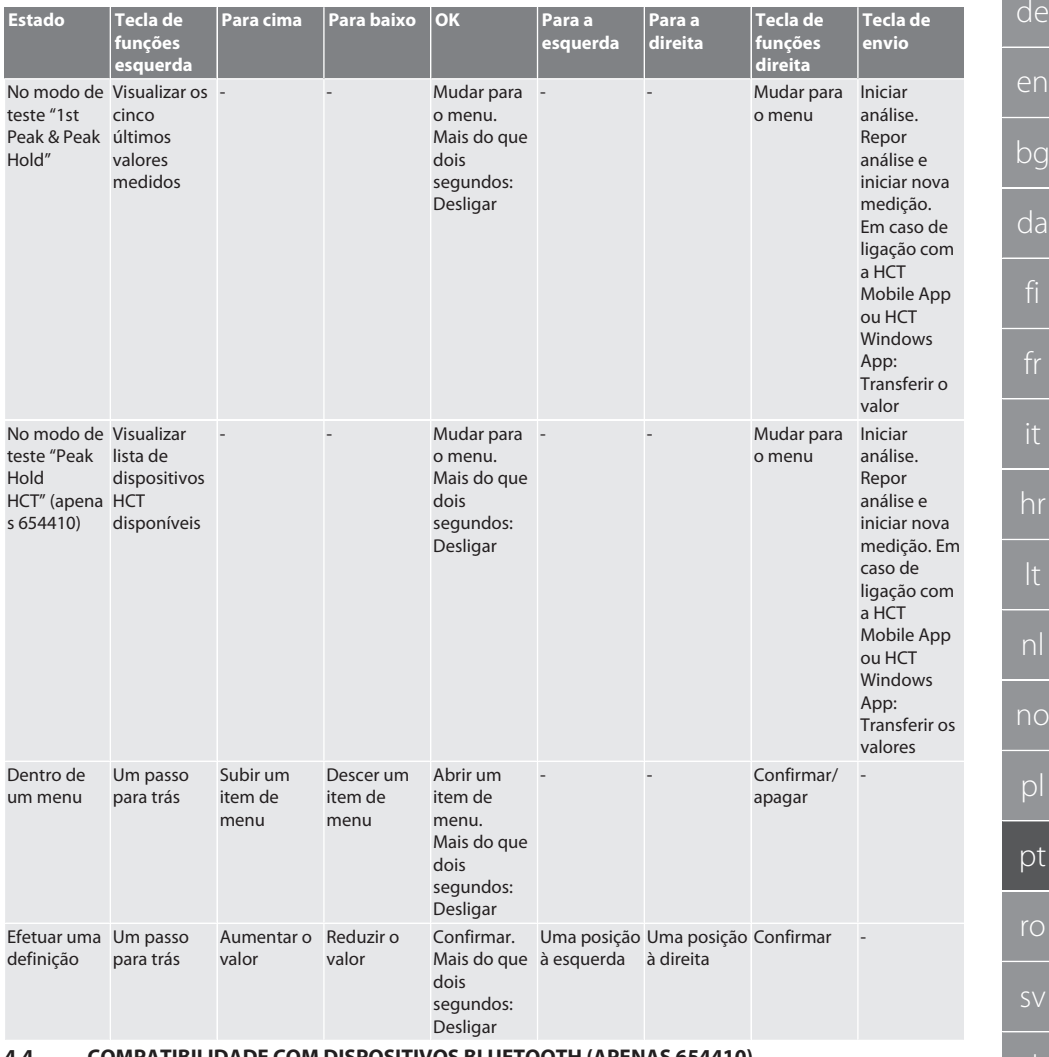

<span id="page-210-0"></span>**4.4. COMPATIBILIDADE COM DISPOSITIVOS BLUETOOTH (APENAS 654410)**

O dispositivo utiliza a tecnologia de transmissão **Bluetooth**®- (Bluetooth Low Energy) e cumpre a Bluetooth-Standard 5.0. Em caso de ligação com HCT Mobile App ou HCT Windows App, podem ser enviados valores para a aplicação. Requisito mínimo: Bluetooth 4.2.

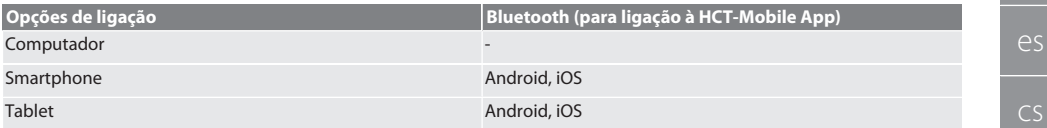

# GARANT Testador de binário eletrónico HCT

#### <span id="page-211-0"></span>5. Transporte

#### **A** CUIDADO

#### **Transporte para o local de instalação**

Perigo de ferimentos devido ao peso elevado ao elevar inadequadamente.

» Usar proteção para os pés, luvas de proteção.

Transportar na embalagem original a temperaturas entre -20 °C e +70 °C e com uma humidade do ar inferior a 90 %, sem condensação. Proteger contra queda.

#### <span id="page-211-1"></span>6. Condições do ambiente de trabalho

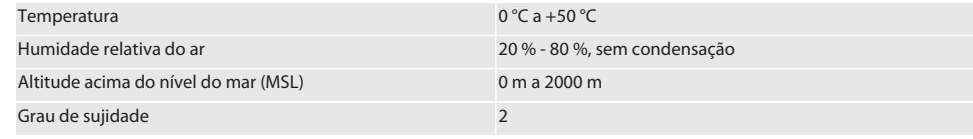

<span id="page-211-2"></span>**Montagem** 

# **ATENÇÃO**

#### **Deficiência na fixação**

Ferimentos por corte e contusões devido a súbita perda de força ao testar e seguidamente fortes movimentos descontrolados de todos os componentes.

- » Fixar o testador de binário apenas sobre uma plataforma suficientemente estável.
- » Fixar o testador de binário conforme o manual de montagem.

Aparafusar o testador de binário a uma base adequada com capacidade de carga suficiente conforme a especificação seguinte:

- 4 parafusos de cabeça cilíndrica M10 com sextavado interior segundo DIN EN ISO 4762, classe de resistência mín. 8.8.
- $\blacksquare$  4 anilhas.
- 4 porcas sextavadas M10.
- Binário de aperto 50 Nm.

#### <span id="page-211-3"></span>8. Primeira colocação em funcionamento

#### **AVISO**

#### **Tensão de rede incorreta**

Defeito do sistema devido a utilização com tensão de rede incorreta.

- » Utilizar apenas com a tensão de rede especificada na placa de características.
- » Usar apenas a fonte de alimentação fornecida.
- Variante 1: Ligar a fonte de alimentação à rede elétrica. Variante 2: Ligar o conector USB-A ao computador.
- 2. Inserir o conector USB-C no conector de entrada da parte exterior da caixa.

# <span id="page-211-4"></span>9. Ligar o testador de binário

i *O testador de binário é tarado automaticamente após cada ligação.*

- 1. Premir a tecla OK durante aprox. três segundos para ligar o testador de binário.
- » É exibido "Tara".

#### **CUIDADO! Taragem incorreta. Não sobrecarregar o testador de binário durante o processo de taragem.**

- 2. O processo de taragem está concluído quando o testador de binário comuta para o modo de medição.
- » É exibido o último modo de medição.

# <span id="page-211-5"></span>10. HCT-Mobile App e HCT Windows App

i *A HCT-App é utilizada para representar dados da ferramenta de medição no aparelho terminal e documentá-los em formato digital. O instrumento de medição e o aparelho terminal têm de estar ligados por Bluetooth.*

de

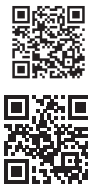

<span id="page-212-0"></span> $11.$ 

<span id="page-212-1"></span> $\circledcirc$ 

HCT Mobile App para iOS **HCT Mobile App para Android** 

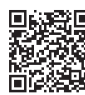

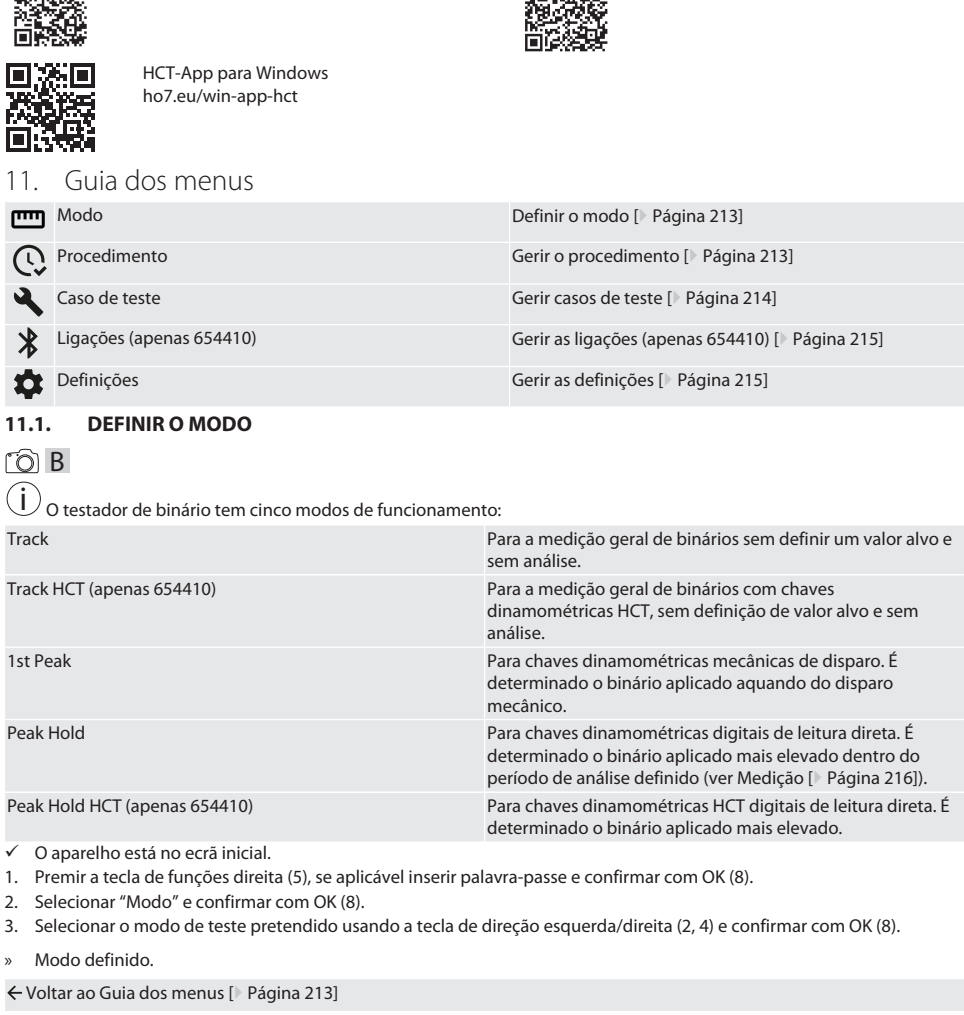

#### <span id="page-212-2"></span>**11.2. GERIR O PROCEDIMENTO**

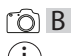

 $\sqrt{0}$ 

i *Podem ser guardadas no máximo 1000 entradas. As entradas mais antigas são substituídas.*

- $\checkmark$  O aparelho está no ecrã inicial.
- 1. Premir a tecla de funções direita (5), se aplicável inserir palavra-passe e confirmar com OK (8).
- 2. Selecionar "Procedimento" e confirmar com OK (8).
- 3. Selecionar a entrada.
	- » Para ver detalhes, premir OK (8).
	- » Para apagar todas as entradas, premir a tecla de funções direita (5) durante três segundos e confirmar com OK (8).

Voltar ao [Guia dos menus \[](#page-212-0)[}](#page-212-0) [Página 213\]](#page-212-0)

#### <span id="page-213-0"></span>**11.3. GERIR CASOS DE TESTE**

#### <span id="page-213-1"></span>**11.3.1. Adicionar um caso de teste**

# i *Podem ser guardados no máximo 20 casos de teste.*

- ü O aparelho está no ecrã inicial.
- 1. Premir a tecla de funções direita (5), se aplicável inserir palavra-passe e confirmar com OK (8).
- 2. Selecionar "Caso de teste" e confirmar com OK (8).
- 3. Selecionar "Adicionar caso de teste" e confirmar com OK (8).
- 4. Com as teclas de direção, atribuir um nome com um máximo de quatro caracteres.
- 5. Confirmar com OK (8).
- 6. Com as teclas de direção esquerda/direita (2, 4), selecionar se o caso de teste deve ser protegido com palavra-passe e confirmar com OK (8).

i *Com palavra-passe ativada*: *Em caso de falha no processo de aperto, é preciso inserir a palavra-passe.*

- 7. Efetuar as definições conforme descrito em [Definir o modo \[](#page-212-1)[}](#page-212-1) [Página 213\].](#page-212-1)
	- » Caso de teste guardado.

Voltar ao [Guia dos menus \[](#page-212-0)[}](#page-212-0) [Página 213\]](#page-212-0)

#### <span id="page-213-2"></span>**11.3.2. Editar um caso de teste**

# ි c

ra c

#### ü O aparelho está no ecrã inicial.

- 1. Premir a tecla de funções direita (5), se aplicável inserir palavra-passe e confirmar com OK (8).
- 2. Selecionar "Caso de teste" e confirmar com OK (8).
- 3. Selecionar o caso de teste a editar e confirmar com OK (8).
- 4. Selecionar "Editar" e confirmar com OK (8).
	- » Editar o nome.
- » Editar as definições.
- 5. Confirmar com OK (8).
- » Caso de teste editado.

Voltar ao [Guia dos menus \[](#page-212-0)[}](#page-212-0) [Página 213\]](#page-212-0)

#### <span id="page-213-3"></span>**11.3.3. Ativar um caso de teste**

# ra c

i *Em caso de ligação a uma chave dinamométrica HCT: Surgem destacados os casos de teste cujo valor alvo definido se ajusta ao intervalo de binários da chave dinamométrica.*

ü O aparelho está no ecrã inicial.

- 1. Premir a tecla de funções direita (5), se aplicável inserir palavra-passe e confirmar com OK (8).
- 2. Selecionar "Caso de teste" e confirmar com OK (8).
- 3. Selecionar o caso de teste pretendido e confirmar com OK (8).
- 4. Selecionar "Ativar" e confirmar com OK (8).
- 5. Realizar a operação de teste de acordo com o caso de teste.

Voltar ao [Guia dos menus \[](#page-212-0)[}](#page-212-0) [Página 213\]](#page-212-0)

#### <span id="page-213-4"></span>**11.3.4. Apagar um caso de teste**

## roi C

- ü O aparelho está no ecrã inicial.
- 1. Premir a tecla de funções direita (5), se aplicável inserir palavra-passe e confirmar com OK (8).
- 2. Selecionar "Caso de teste" e confirmar com OK (8).
- 3. Premir a tecla de funções direita (5).
- 4. Confirmar o apagamento com OK (8).
- » Caso de teste apagado.

Voltar ao [Guia dos menus \[](#page-212-0)[}](#page-212-0) [Página 213\]](#page-212-0)

214

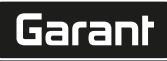

#### <span id="page-214-4"></span><span id="page-214-3"></span><span id="page-214-2"></span><span id="page-214-1"></span><span id="page-214-0"></span>de en bg da hr nl no pl pt ro sv sk sl  $\overline{\mathsf{P}}$ cs hu **11.4. GERIR AS LIGAÇÕES (APENAS 654410)** rôi C ü O aparelho está no ecrã inicial. 1. Premir a tecla de funções direita (5), se aplicável inserir palavra-passe e confirmar com OK (8). 2. Selecionar "Definições" e confirmar com OK (8). 3. Selecionar "Ligação" e confirmar com OK (8). 4. Gerir as ligações e confirmar com OK (8). Bluetooth É possível ligar ou desligar o Bluetooth. PROCURAR dispositivos HCT São visualizadas as chaves dinamométricas disponíveis compatíveis com HCT. LIGAR/DESLIGAR a aplicação Ativar ou desativar a ligação à HCT-App. LIGAR/DESLIGAR ligação rápida Ligação rápida do testador de binário HCT e uma chave dinamométrica HCT pretendida premindo a tecla de envio da chave dinamométrica HCT. Reinicializar o Bluetooth Todas as ligações Bluetooth ativas são desligadas. Voltar ao [Guia dos menus \[](#page-212-0)[}](#page-212-0) [Página 213\]](#page-212-0) **11.4.1. Ligar ao smartphone ou ao tablet via Bluetooth (apenas 654410)**  $\checkmark$  O testador de binário tem a definição Aplicação = LIGADA (ver [Gerir as ligações \(apenas 654410\) \[](#page-214-0) $\checkmark$  [Página 215\]\)](#page-214-0)  $\checkmark$  A ligação à HCT-App está estabelecida. 1. Ligar a HCT-App. 2. Na aplicação, procurar dispositivos. » São visualizados os dispositivos Bluetooth nas proximidades. 3. Selecionar o dispositivo (HCT-TT…). » Testador de binário ligado à aplicação. **11.4.2. Ligar ao computador com um cabo USB** 1. Ligar a ficha USB C à tomada do testador de binário. 2. Ligar a ficha USB à porta USB do computador. **11.5. GERIR AS DEFINIÇÕES**  $\checkmark$  O dispositivo está no ecrã inicial. 1. Premir a tecla de funções direita (5), se aplicável inserir palavra-passe e confirmar com OK (8). 2. Selecionar "Definições" e confirmar com OK (8). **11.5.1. Indicação** rôi C **AVISO! A data e a hora são sincronizadas enquanto o testador de binário estiver ligado à eletricidade. Se o testador de binário estiver desligado da eletricidade mais do que 6 minutos, na próxima vez que for ligado será preciso verificar e inserir novamente a data e a hora. A data e a hora podem ser sincronizadas automaticamente mediante uma ligação à HCT Mobile App ou à HCT Windows App.** 1. Selecionar "Indicação" e confirmar com OK (8). 2. Podem ser efetuadas as seguintes definições: Luminosidade Regular percentualmente a luminosidade do ecrã. Standby Definir o tempo de inatividade até o testador de binário se desligar. Pode ser desativado. Reduzir a luminosidade Definir o tempo de inatividade até o visor se desligar. Pode ser desativado. Formato da hora Definir o formato da hora para 12 h / 24 h. Data Definir a data no formato DD.MM.AAAA. Hora Definir a hora. Inserir a data e a hora Ativar ou desativar a inserção da data e da hora ao ligar. Voltar ao [Guia dos menus \[](#page-212-0)[}](#page-212-0) [Página 213\]](#page-212-0)

#### <span id="page-215-0"></span>rôi C

de

1. Selecionar "Medição" e confirmar com OK (8).

2. Podem ser efetuadas as seguintes definições:

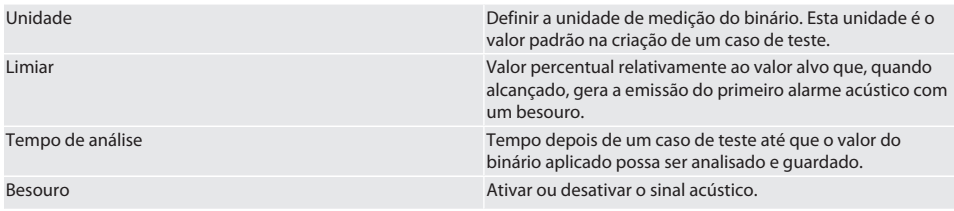

Voltar ao [Guia dos menus \[](#page-212-0)[}](#page-212-0) [Página 213\]](#page-212-0)

#### <span id="page-215-1"></span>**11.5.3. Sistema**

#### ra c

1. Selecionar "Sistema" e confirmar com OK (8).

2. Podem ser efetuadas as seguintes definições:

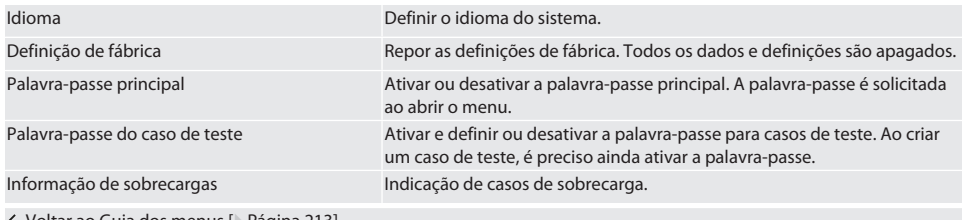

Voltar ao [Guia dos menus \[](#page-212-0)[}](#page-212-0) [Página 213\]](#page-212-0)

<span id="page-215-2"></span>12. Operação

#### <span id="page-215-3"></span>**12.1. LIGAR A UMA CHAVE DINAMOMÉTRICA HCT (APENAS 654410)**

#### rôi C

**AVISO! Para ligar a uma chave dinamométrica HCT, não são necessárias definições na mesma antes e após a ligação.**

#### **Sem modo HCT ativado**

- ü O Bluetooth está ativado na chave dinamométrica HCT e no testador de binário. O símbolo Bluetooth pisca nos dois dispositivos.
- $\checkmark$  O testador de binário está no ecrã inicial.
- 1. Premir a tecla de funções direita (5), se aplicável inserir palavra-passe e confirmar com OK (8).
- 2. Selecionar "Ligações" e confirmar com OK (8).
- 3. Selecionar "PROCURAR dispositivos HCT" e confirmar com OK (8).
	- » É apresentada uma lista com os dispositivos disponíveis.
- 4. Selecionar a chave dinamométrica HCT e confirmar com OK (8).
	- » A chave dinamométrica HCT está ligada. O modo "Track HCT" é ativado.
- 5. No testador de binário, selecionar o modo ou caso de teste pretendido.

#### **Com modo HCT ou caso de teste HCT ativado**

- $\check{\phantom{\phi}}$  O Bluetooth está ativado na chave dinamométrica HCT e no testador de binário. O símbolo Bluetooth pisca nos dois dispositivos.
- $\checkmark$  O testador de binário está no ecrã inicial.
- 1. Premir a tecla de funções esquerda (1).
	- » É apresentada uma lista com os dispositivos disponíveis.
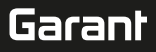

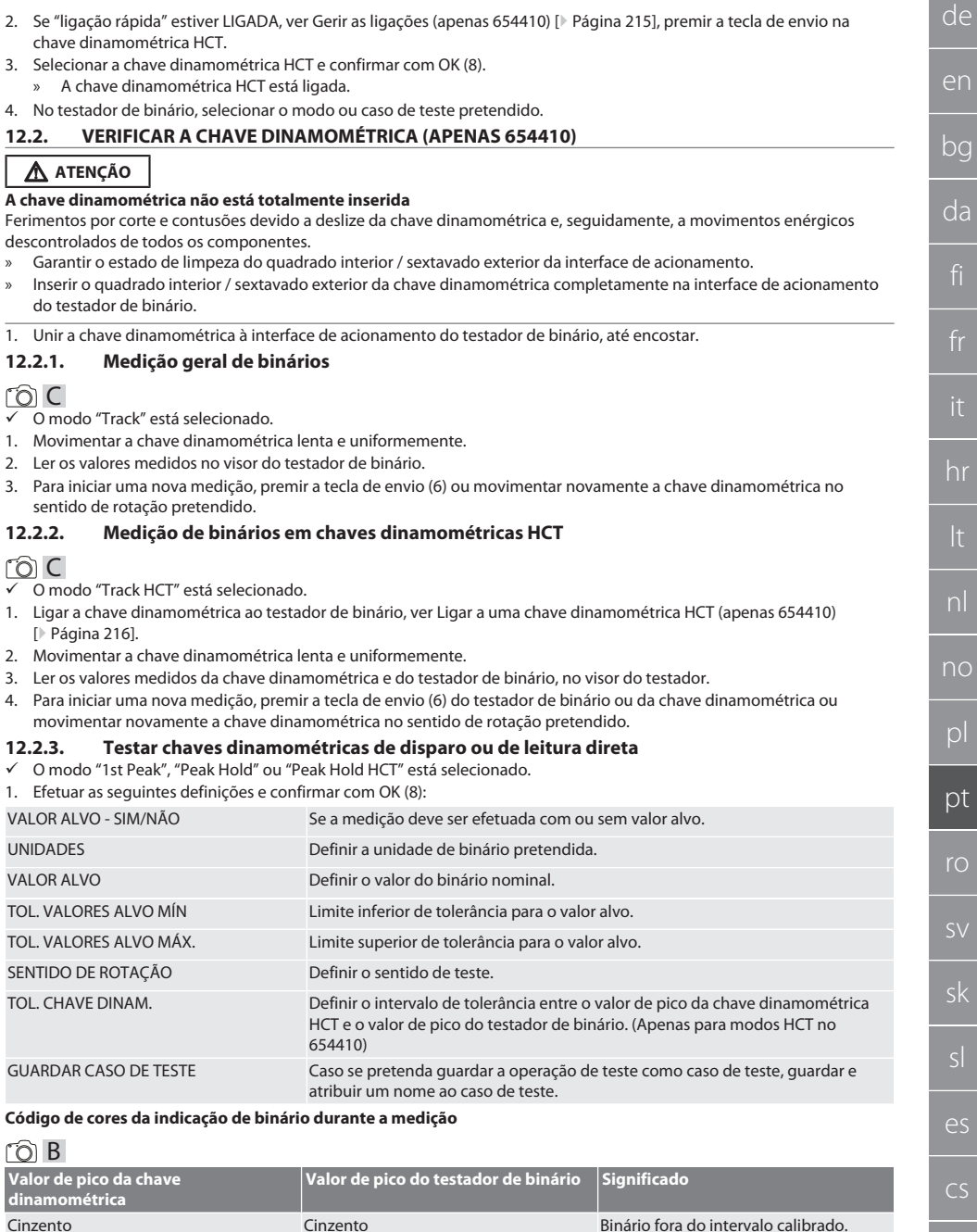

<span id="page-216-0"></span>Branco Branco Binário dentro do intervalo calibrado.

### GARANT Testador de binário eletrónico HCT

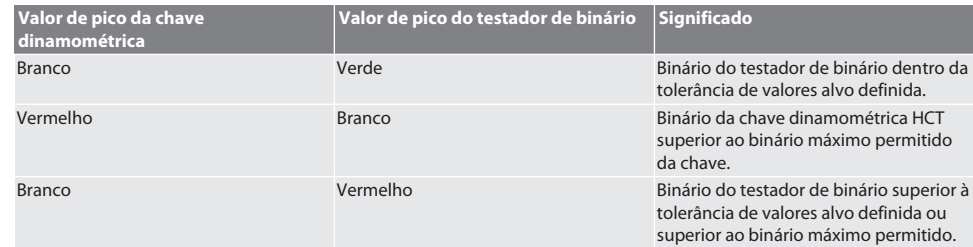

#### **Medição de chave dinamométrica de disparo**

### ra c

- ü O modo "1st Peak" está selecionado.
- 1. Definir o valor de verificação pretendido na chave dinamométrica.
- 2. Efetuar as definições na chave dinamométrica, ver [Testar chaves dinamométricas de disparo ou de leitura direta](#page-216-0) [\[](#page-216-0)[}](#page-216-0) [Página 217\],](#page-216-0) ou criar ou ativar um caso de teste, ver [Gerir casos de teste \[](#page-213-0)[}](#page-213-0) [Página 214\].](#page-213-0)
- 3. Movimentar a chave dinamométrica lenta e uniformemente no sentido de rotação pretendido, até disparar.
- 4. Ler o valor medido no testador de binário.
- 5. Para iniciar uma nova medição, premir a tecla de envio (6) ou movimentar novamente a chave dinamométrica no sentido de rotação pretendido.

#### **Medição de chave dinamométrica de leitura direta**

### roi C

- $\checkmark$  O modo "Peak Hold" ou "Peak Hold HCT" está selecionado.
- 6. Efetuar as definições no testador de binário, ver [Testar chaves dinamométricas de disparo ou de leitura direta](#page-216-0) [\[](#page-216-0)[}](#page-216-0) [Página 217\],](#page-216-0) ou ativar um caso de teste, ver [Ativar um caso de teste \[](#page-213-1)[}](#page-213-1) [Página 214\]](#page-213-1)
- 7. No modo "Peak Hold HCT", ligar a chave dinamométrica HCT ao testador de binário, ver [Ligar a uma chave](#page-215-0) [dinamométrica HCT \(apenas 654410\) \[](#page-215-0)[}](#page-215-0) [Página 216\].](#page-215-0)
- 8. Movimentar a chave dinamométrica lenta e uniformemente no sentido de rotação pretendido, até se alcançar o valor alvo.
	- » A análise começa após o período de análise definido, logo que se deixe de aplicar um binário ao testador de binário.
- 9. Ler o valor medido no testador de binário.
- 10. Para iniciar uma nova medição, premir a tecla de envio (6) ou movimentar novamente a chave dinamométrica no sentido de rotação pretendido.

#### **Código de cores da indicação de binário durante a análise**

#### roi A

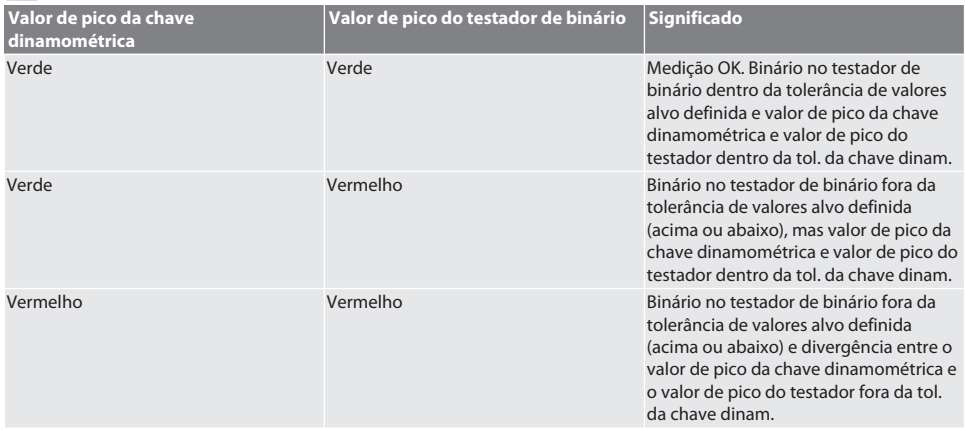

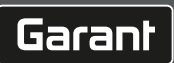

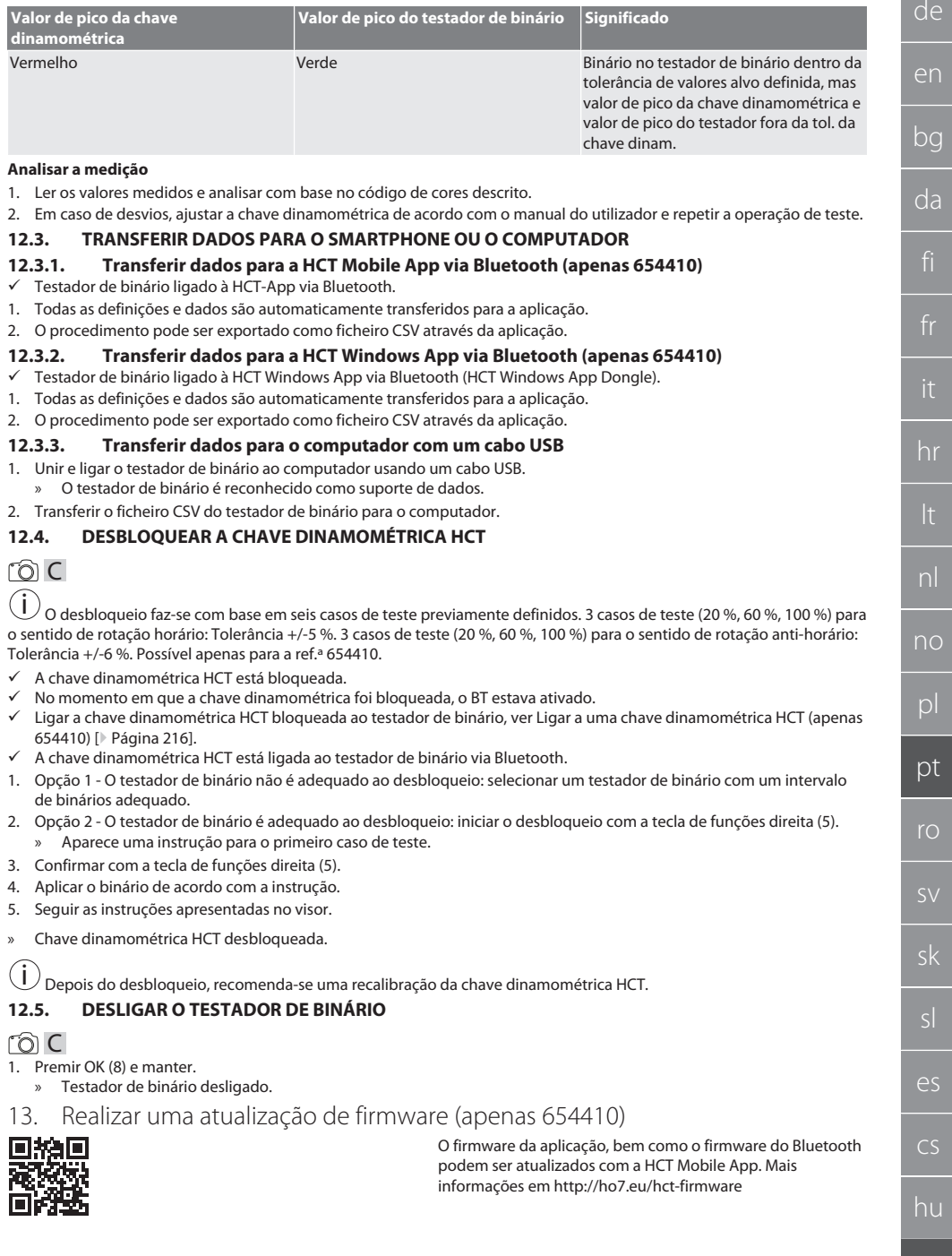

### GARANT Testador de binário eletrónico HCT

- 1. Descarregar a HCT Mobile App para o smartphone ou tablet.
- 2. Estabelecer a ligação entre o testador de binário e a HCT Mobile App, ver [Gerir as ligações \(apenas 654410\)](#page-214-0) [\[](#page-214-0)[}](#page-214-0) [Página 215\].](#page-214-0)
- 3. Na aplicação, em "Definições", selecionar "Atualizar firmware".
- 4. Seguir as instruções da aplicação.

#### 14. Sinais acústicos

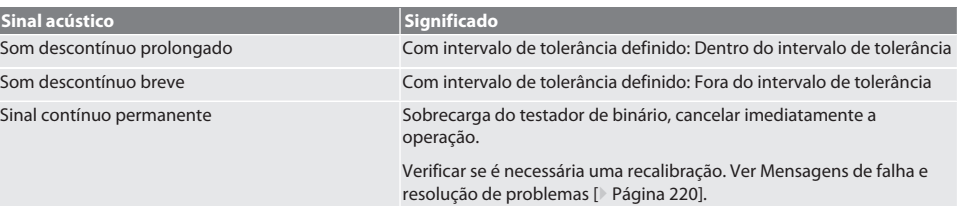

### <span id="page-219-0"></span>15. Mensagens de falha e resolução de problemas

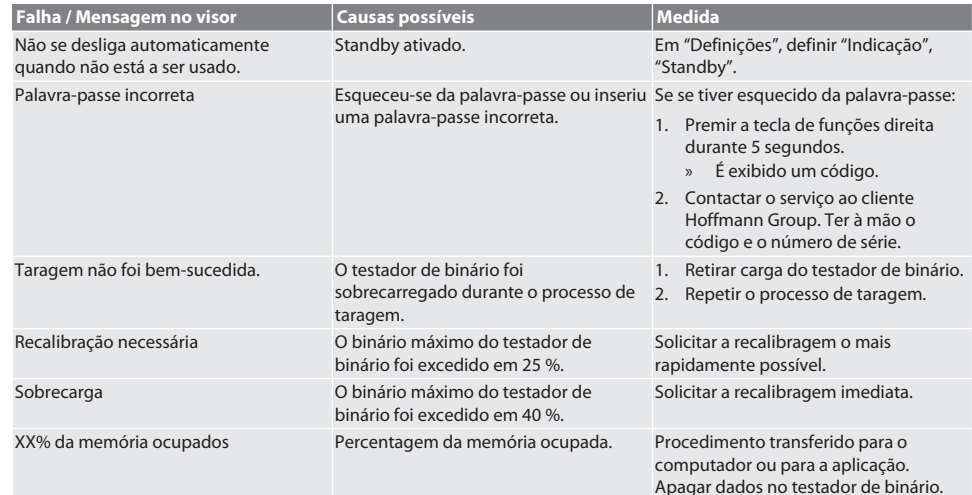

### 16. Manutenção

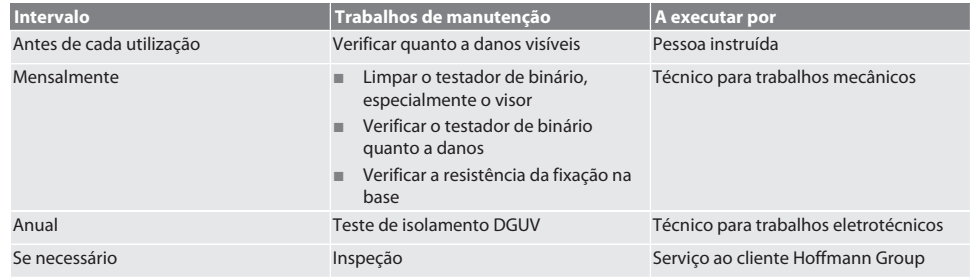

*Tab. 1:* Tabela de manutenção

#### 17. Limpeza

Desligar o testador de binário da rede elétrica antes do início da limpeza.

Remover as impurezas com um pano limpo, macio e seco. Não usar produtos de limpeza químicos, alcoólicos, abrasivos ou que contenham solventes.

### 18. Armazenamento

Armazenar o testador de binário a temperaturas entre -20 °C e +70 °C e com uma humidade do ar inferior a 80 %, sem condensação. Guardar na embalagem original protegida do sol e sem pó num local seco. Não armazenar perto de substâncias corrosivas, agressivas, químicas, de solventes, de humidade e sujidade.

### 19. Dados técnicos

#### **Dimensões e dados gerais**

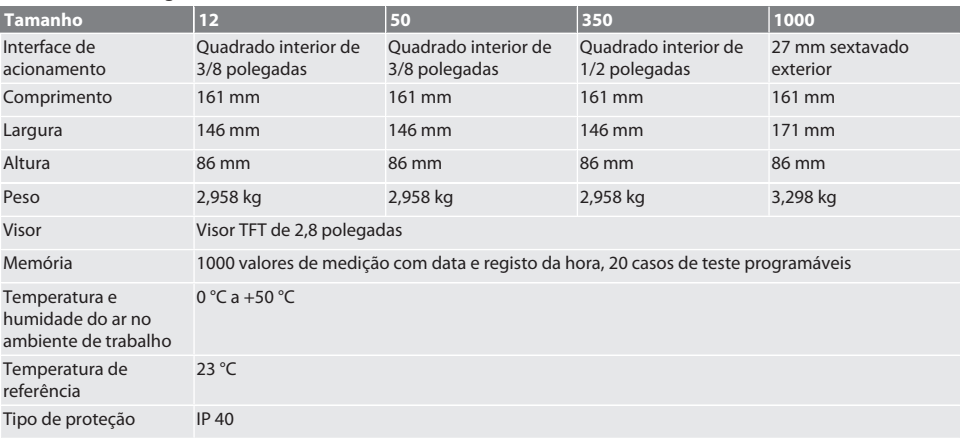

#### **Binário**

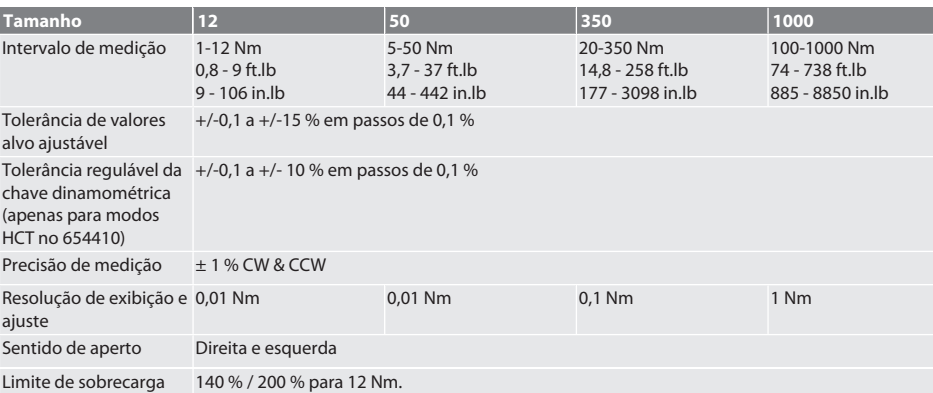

#### **Alimentação de tensão**

Adaptador para ligação à corrente, adaptador AC/DC, modelo: UBX305-0510, entrada: 100 – 240 VAC, 50 – 60 Hz, saída: 5 VDC, 1 A

Interface USB-C

#### **Bluetooth (apenas 654410)**

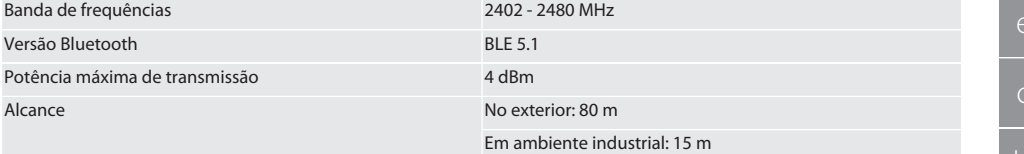

### GARANT Testador de binário eletrónico HCT

### 20. Reciclagem e eliminação

Não eliminar o testador de binário eletrónico no lixo doméstico. Aplicar as disposições específicas do país para eliminação. Entregar num ponto de recolha adequado.

### 21. Declaração de conformidade UE/UK

#### **Ref.ª 654410:**

Pela presente a Hoffmann Supply Chain GmbH declara que este aparelho sem fios está em conformidade com a diretiva 2014/53/UE e os regulamentos para aparelhos rádio (UK Radio Equipment Regulations 2017). O texto completo da declaração de conformidade encontra-se em hoffmann-group.com/service/downloads/doc. As obrigações da Hoffmann Supply Chain GmbH são implementadas na Grã-Bretanha pela Hoffmann UK Quality Tools Ltd, Holborn Hill, Birmingham, B7 5JR, United Kingdom.

# Garant

 $\overline{a}$ 

### Cuprins

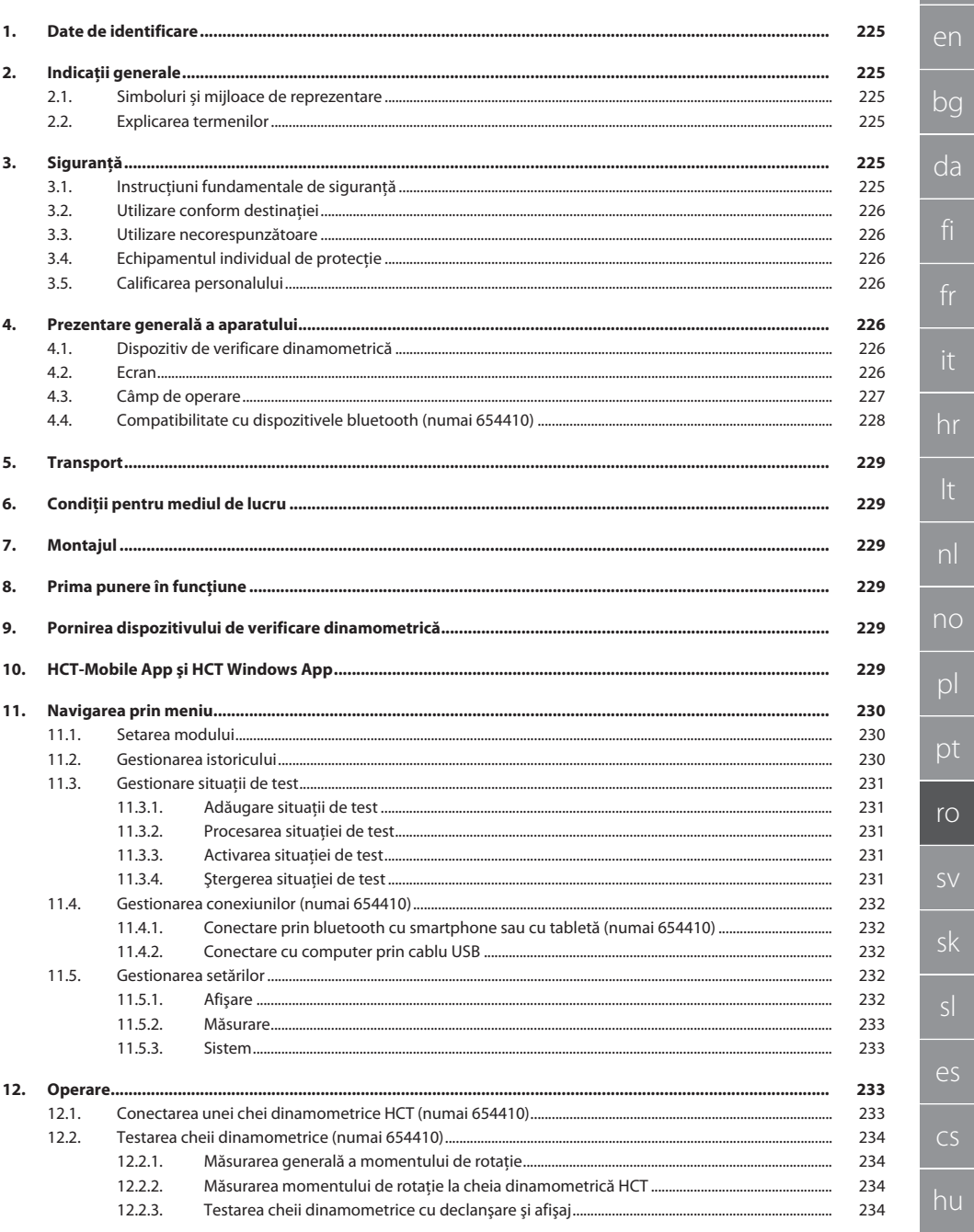

## GARANT Dispozitiv electronic de verificare dinamometrică HCT

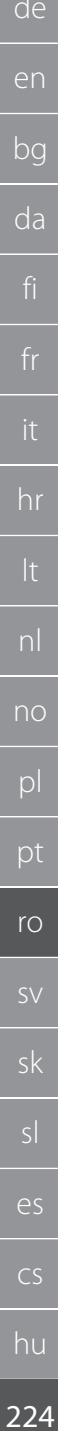

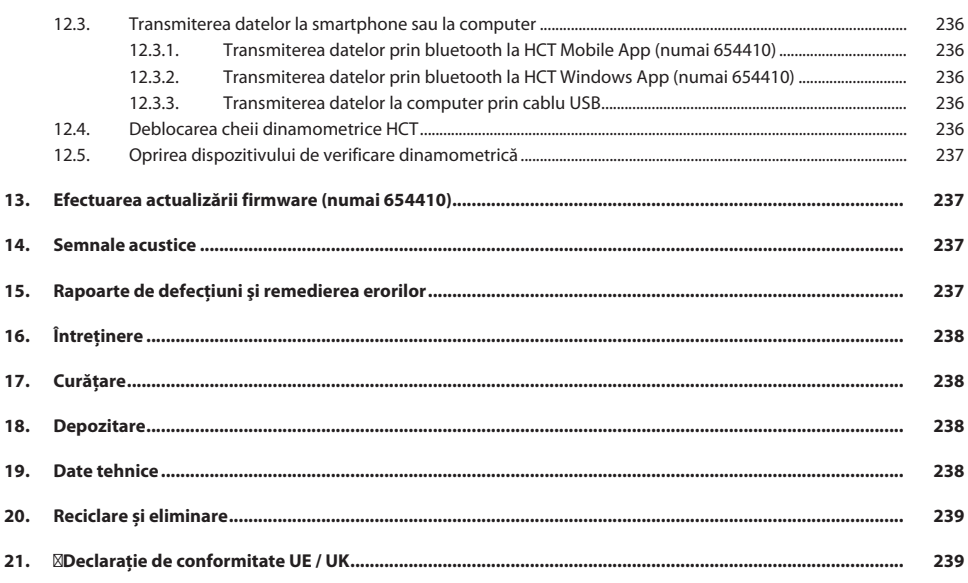

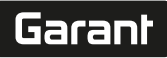

### <span id="page-224-0"></span>1. Date de identificare

Producător **Hoffmann Supply Chain GmbH** 

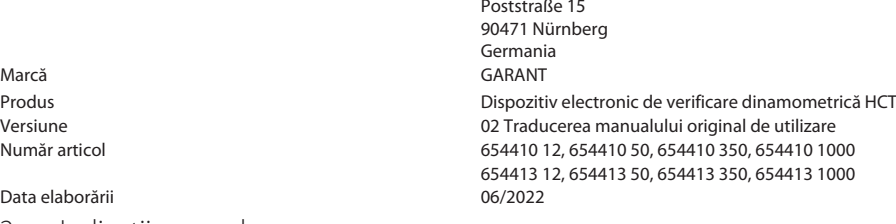

<span id="page-224-1"></span>2. Indicatii generale

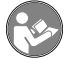

Cititi și respectați instrucțiunile de utilizare, păstrați-le pentru consultare ulterioară și asigurați-vă că acestea sunt disponibile în orice moment.

#### <span id="page-224-2"></span>**2.1. SIMBOLURI ȘI MIJLOACE DE REPREZENTARE**

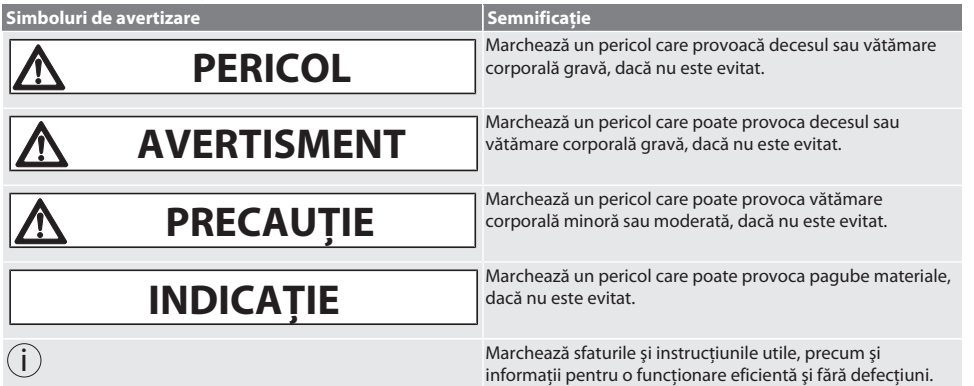

#### <span id="page-224-3"></span>**2.2. EXPLICAREA TERMENILOR**

Prin termenul "Dispozitiv de verificare dinamometrică" din prezentul manual de utilizare se întelege "Dispozitiv electronic de verificare dinamometrică".

### <span id="page-224-4"></span>3. Sigurantă

#### <span id="page-224-5"></span>**3.1. INSTRUCŢIUNI FUNDAMENTALE DE SIGURANŢĂ**

#### **AVERTISMENT**

#### **Curent electric**

Pericol de rănire din cauza componentelor conductoare.

- » Înainte de începerea oricăror lucrări de montaj şi de întreţinere, decuplaţi aparatul de la reţeaua de tensiune.
- » Utilizati numai alimentatorul furnizat.
- Nu deschideti alimentatorul și nici carcasa.
- » Folositi-l doar în spațiul interior.
- » Nu se vor depozita lichide în apropierea componentelor conductoare.
- » Nu îndoiti cablul și stecărul și nu le supuneți forțelor de tracțiune.

Nr. art. 654410:

### **A** PERICOL

#### **Perturbări electromagnetice din cauza bluetooth-ului sau a semnalelor WiFi**

Pericol de moarte pentru persoanele cu stimulator cardiac sau implanturi active.

» Păstrați o distanță de minim 15 cm între aparat și implant.

#### <span id="page-225-0"></span>**3.2. UTILIZARE CONFORM DESTINAŢIEI**

- Pentru verificarea cheilor dinamometrice cu afişaj şi cu declanşare precum şi pentru măsurarea generală a momentelor de rotaţie în domeniul de măsurare al dispozitivului de verificare dinamometrică.
- Momentul de rotaţie poate fi aplicat în sens orar şi în sens antiorar.
- Pentru uz industrial.
- Înainte de utilizare, lăsați minimum 30 de minute la temperatura camerei.
- Folositi dispozitivul doar dacă este fixat bine, conform specificatiilor.
- Înainte de utilizare verificati dacă starea de functionare este perfectă din punct de vedere tehnic și sigură din punct de vedere operational.
- Folositi-l doar dacă este în stare tehnică bună și sigur pentru funcționare.
- În cazul căderii sau lovirii de alte obiecte, folositi scula din nou numai după verificarea și calibrarea integrală.
- Utilizaţi doar adaptoare şi cozi de conectare recomandate.
- Calibrati și ajustați în mod regulat.

#### <span id="page-225-1"></span>**3.3. UTILIZARE NECORESPUNZĂTOARE**

- Nu depăşiţi momentele de rotaţie prestabilite.
- Nu deschideti carcasa.
- Nu o utilizați în medii cu pericol de explozie.
- A nu se expune la căldură excesivă, la lumina directă a soarelui, la flacără deschisă sau la lichide.
- Nu se exploatează în spațiu deschis și nici în încăperi cu umiditate ridicată a aerului.
- Nu efectuati transformări din proprie initiativă.
- Nu montati componente care nu corespund specificatiilor.
- Nu se testează momentul de rotatie al surubelnitelor sau al cheilor reglabile motorizate.
- Dispozitivul nu se va utiliza dacă este instalat, operat sau curătat în mod necorespunzător din punct de vedere electric sau mecanic.

#### <span id="page-225-2"></span>**3.4. ECHIPAMENTUL INDIVIDUAL DE PROTECŢIE**

Respectați reglementările naționale și regionale privind securitatea și prevenirea accidentelor. Selectați și pregătiți îmbrăcămintea de protecție, cum ar fi elementele de protejare a picioarelor și mănușile de protecție, în funcție de riscurile preconizate în timpul activităţii respective.

#### <span id="page-225-3"></span>**3.5. CALIFICAREA PERSONALULUI**

#### **Persoană instruită**

Persoanele instruite, în sensul acestei documentatii, sunt persoane care au fost instruite să desfășoare lucrări în transport, depozitare și operare.

#### **Specialist în lucrări mecanice**

Specialiști în sensul acestei documentații înseamnă persoane care sunt familiarizate cu proiectarea, cu instalarea mecanică, punerea în funcţiune, depanarea şi întreţinerea produsului şi care au următoarele calificări:

Calificare/instruire în domeniul mecanic, în conformitate cu reglementările aplicabile la nivel naţional.

#### **Specialist în lucrări electrotehnice**

Specialiști electrotehnicieni în sensul prezentei documentații sunt persoanele specializate cu calificare, cunoștințe și experienţă adecvate, în măsură să identifice şi să prevină riscurile care pot fi generate de electricitate.

#### **INDICAȚIE! Persoanelor de sub 14 ani le este interzis să opereze dispozitivul.**

#### <span id="page-225-4"></span>4. Prezentare generală a aparatului

#### <span id="page-225-5"></span>**4.1. DISPOZITIV DE VERIFICARE DINAMOMETRICĂ**

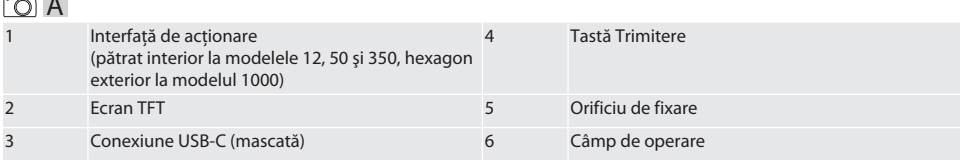

#### <span id="page-225-6"></span>**4.2. ECRAN**

 $\widehat{D}$  B

 $\sim$ 

de

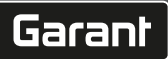

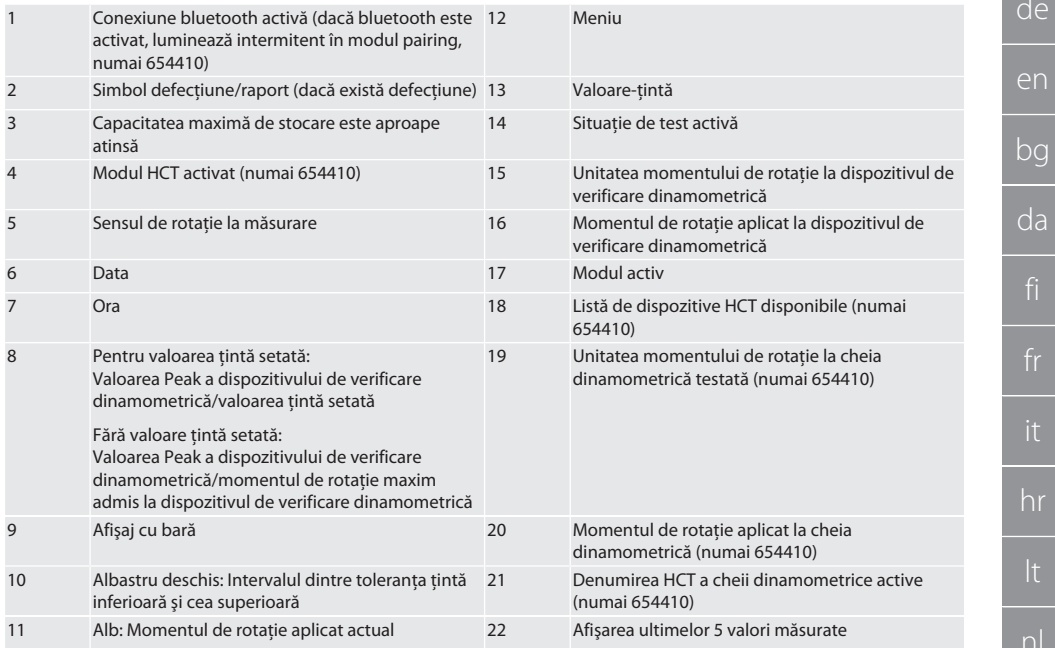

#### <span id="page-226-0"></span>**4.3. CÂMP DE OPERARE**

### $\overline{O}C$

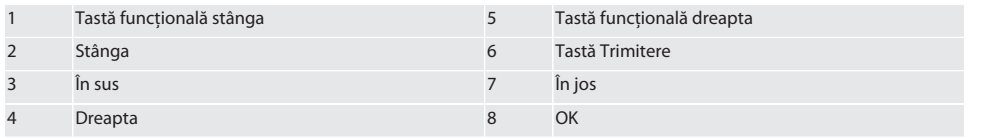

#### **Alocarea tastelor**

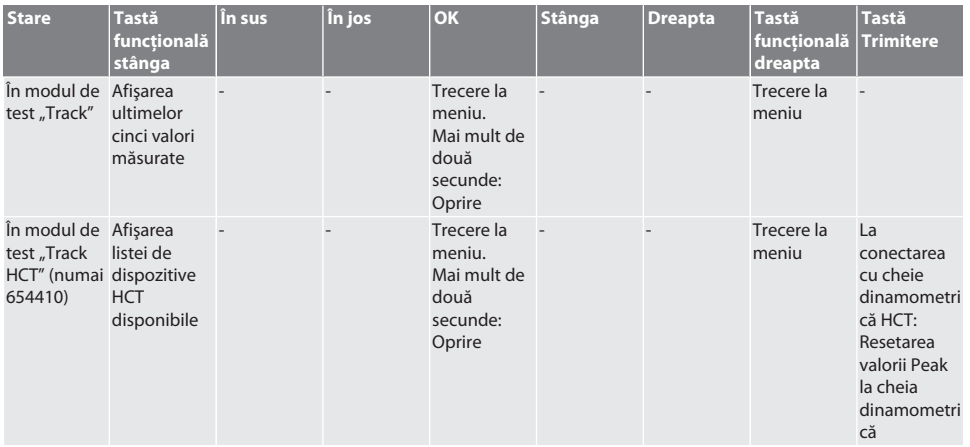

### GARANT Dispozitiv electronic de verificare dinamometrică HCT

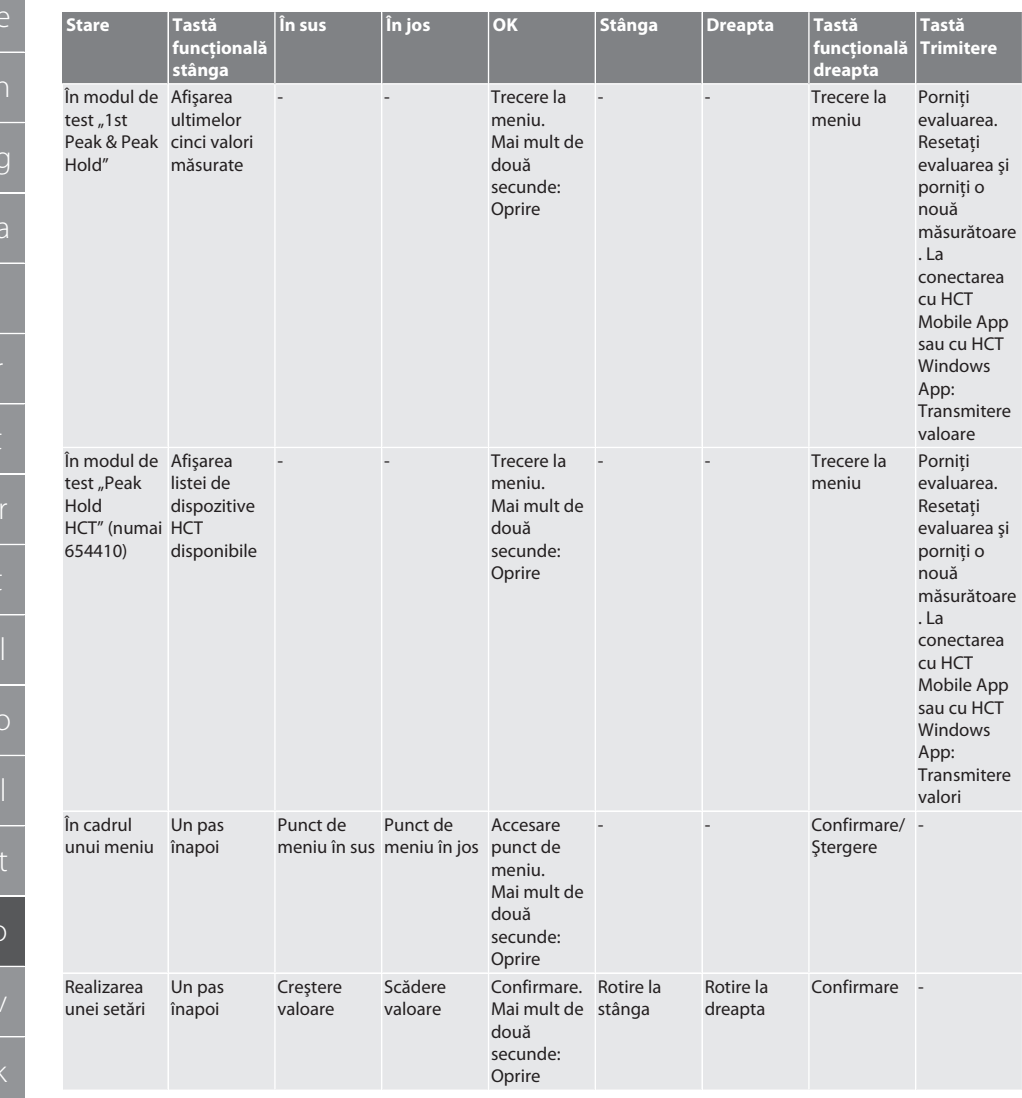

#### <span id="page-227-0"></span>**4.4. COMPATIBILITATE CU DISPOZITIVELE BLUETOOTH (NUMAI 654410)**

Dispozitivul foloseşte tehnică de transmisie prin **bluetooth**® (Bluetooth Low Energy) şi îndeplineşte standardul Bluetooth 5.0. La conectarea cu HCT Mobile App sau cu HCT Windows App, valorile pot fi trimise în aplicaţie. Condiţii necesare minime: Bluetooth 4.2.

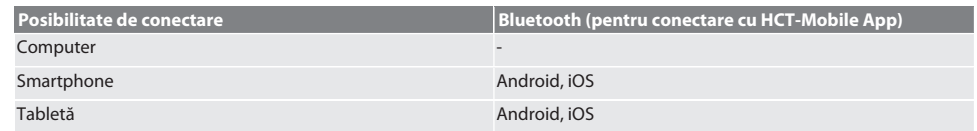

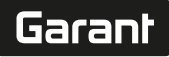

de

### <span id="page-228-0"></span>5. Transport

### **A** PRECAUTIE

#### **Transportul la locul de amplasare**

Pericol de accidentare ca urmare a greutății proprii mari, din cauza ridicării necorespunzătoare.

Purtati elemente de protejare a picioarelor și mănuși de protecție.

Se transportă în pachet original la temperaturi cuprinse între -20 °C și +70 °C și la o umiditate a aerului de sub 90 %, nu în stare de condensare. Asiguraţi împotriva căderii.

### <span id="page-228-1"></span>6. Condiţii pentru mediul de lucru

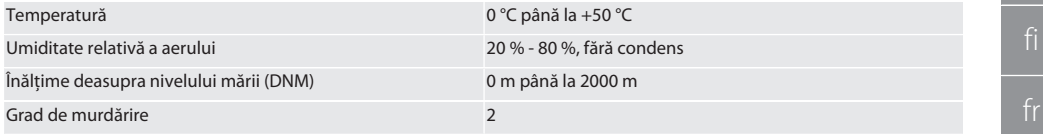

### <span id="page-228-2"></span>Montajul

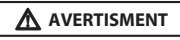

#### **Fixarea deficitară**

Vătămări prin tăiere şi contuzii provocate de pierderea bruscă de forţă la testare şi mişcări subsecvente puternice necontrolate ale tuturor componentelor.

- » Dispozitivul de verificare dinamometrică trebuie montat pe o platformă suficient de stabilă.
- » Fixaţi dispozitivul de verificare dinamometrică conform specificaţiilor de montaj.

Dispozitivul de verificare dinamometrică se fixează prin înşurubare pe o bază adecvată cu capacitate de a rezista solicitărilor, conform următoarelor specificatii:

- 4 șuruburi cu cap cilindric M10 cu hexagon interior conform DIN EN ISO 4762, clasă de rezistență min. 8.8.
- $\blacksquare$  4 şaibe suport.
- $\blacksquare$  4 piulite hexagonale M10.
- **Moment de strângere de 50 Nm.**

#### <span id="page-228-3"></span>8. Prima punere în functiune

#### **INDICAȚIE**

#### **Tensiune de reţea greşită**

Defecţiune a sistemului prin utilizarea cu o tensiune de reţea greşită.

- Utilizati doar cu tensiunea de retea specificată pe plăcuta de identificare.
- Utilizati numai alimentatorul furnizat.
- 1. Varianta 1: Conectaţi alimentatorul la reţeaua de tensiune. Varianta 2: Conectaţi fişa USB-A la computer.
- 2. Introduceţi fişa USB-C în mufa conectorului de la exteriorul carcasei.
- <span id="page-228-4"></span>9. Pornirea dispozitivului de verificare dinamometrică

i *Dispozitivul de verificare dinamometrică este supus tarării automat după fiecare pornire.*

1. Apăsaţi tasta OK timp de cca trei secunde pentru a porni dispozitivul de verificare dinamometrică. Se afisează "Tară".

#### **PRECAUȚIE! Tarare eronată. Dispozitivul de verificare dinamometrică nu va fi solicitat în timpul procesului de tarare.**

- 2. Procesul de tarare este finalizat când dispozitivul de verificare dinamometrică trece în modul de măsurare.
- » Este afişat ultimul mod de măsurare.

### <span id="page-228-5"></span>10. HCT-Mobile App şi HCT Windows App

i *Cu HCT-App, datele de la instrumentul de măsurare sunt afişate la terminal şi pot fi documentate digital. Instrumentul de măsurare şi terminalul trebuie să fie conectate prin bluetooth.*

en bg da hr nl no  $\Omega$ pt ro sv sk sl  $\overline{\mathsf{P}}$ cs hu

### GARANT Dispozitiv electronic de verificare dinamometrică HCT

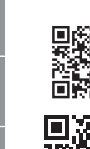

<span id="page-229-1"></span> $\widehat{LO}$  $\widehat{B}$ 

HCT-App pentru Windows ho7.eu/win-app-hct

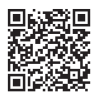

HCT Mobile App pentru iOS **HOT Mobile App pentru Android** HCT Mobile App pentru Android

<span id="page-229-0"></span>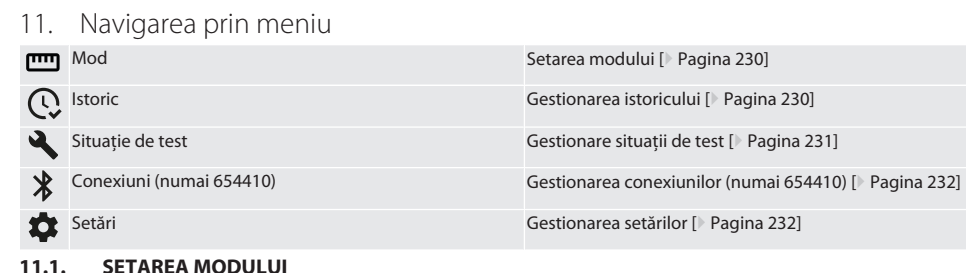

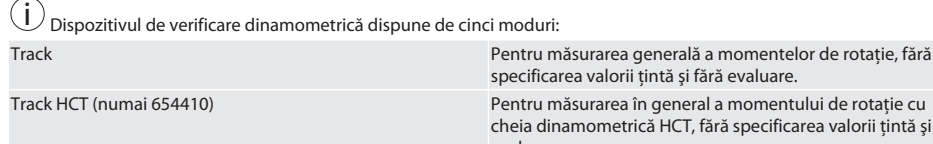

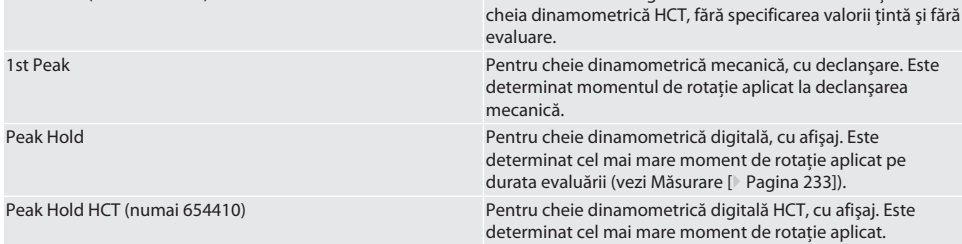

- $\checkmark$  Dispozitivul se găsește în ecranul de start.
- 1. Apăsaţi tasta funcţională din dreapta (5), eventual introduceţi parola şi confirmaţi cu OK (8).
- 2. Selectați "Mod" și confirmați cu OK (8).
- 3. Selectaţi modul de test dorit folosind tastele de direcție stânga/dreapta (2, 4) și confirmaţi cu OK (8).
- » Modul este setat.

Înapoi la [Navigarea prin meniu \[](#page-229-0)[}](#page-229-0) [Pagina 230\]](#page-229-0)

#### <span id="page-229-2"></span>**11.2. GESTIONAREA ISTORICULUI**

### $\widehat{D}$  B

i *Pot fi stocate maxim 1000 de intrări. Intrările cele mai vechi sunt suprascrise.*

- $\checkmark$  Dispozitivul se găseste în ecranul de start.
- 1. Apăsaţi tasta funcţională din dreapta (5), eventual introduceţi parola şi confirmaţi cu OK (8).
- 2. Selectati "Istoric" și confirmati cu OK (8).
- 3. Selectati intrarea.
	- » Pentru afisarea detaliilor, apăsați OK (8).
	- Pentru a sterge toate intrările, apăsați timp de trei secunde tasta funcțională din dreapta (5) și confirmați cu OK (8).

Înapoi la [Navigarea prin meniu \[](#page-229-0)[}](#page-229-0) [Pagina 230\]](#page-229-0)

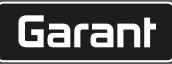

#### <span id="page-230-2"></span><span id="page-230-1"></span><span id="page-230-0"></span>de en bg da hr nl no  $\overline{D}$ pt ro sk sl  $\overline{\mathsf{P}}$ cs **11.3. GESTIONARE SITUATII DE TEST 11.3.1. Adăugare situaţii de test** ra c i *Pot fi stocate maxim 20 de situaţii de test.* Dispozitivul se găsește în ecranul de start. 1. Apăsaţi tasta funcţională din dreapta (5), eventual introduceţi parola şi confirmaţi cu OK (8). 2. Selectați "Situație de test" și confirmați cu OK (8). 3. Selectati "Adăugare situatie de test" și confirmati cu OK (8). 4. Cu tastele de directie, atribuiti nume de cel mult patru caractere. 5. Confirmati cu OK (8). 6. Cu tastele de direcție stânga/dreapta (2, 4), alegeți dacă situația de test să fie proteiață cu parolă și confirmați cu OK (8). i *În situaţia cu parolă*: *În cazul în care procesul de strângere este are eroare, trebuie introdusă parola.* 7. Realizati setările corespunzător [Setarea modului \[](#page-229-1)▶ [Pagina 230\].](#page-229-1) Situatia de test a fost stocată. Înapoi la [Navigarea prin meniu \[](#page-229-0)[}](#page-229-0) [Pagina 230\]](#page-229-0) **11.3.2. Procesarea situaţiei de test** rôi C Dispozitivul se găsește în ecranul de start. 1. Apăsați tasta funcțională din dreapta (5), eventual introduceți parola și confirmați cu OK (8). 2. Selectati "Situatie de test" și confirmati cu OK (8). 3. Selectati situatia de test care trebuie procesată și confirmati cu OK (8). 4. Selectati "Procesare" și confirmați cu OK (8). » Procesati numele. Procesati setările. 5. Confirmaţi cu OK (8). Situatie de test, procesată. Înapoi la [Navigarea prin meniu \[](#page-229-0)[}](#page-229-0) [Pagina 230\]](#page-229-0) **11.3.3. Activarea situaţiei de test** നി C  $\dot{\bm{\iota}}$  La conectarea cu cheie dinamometrică HCT: Sunt evidentiate situatiile de test la care valoarea tintă setată corespunde *intervalului momentului de rotaţie al cheii dinamometrice.*  $\checkmark$  Dispozitivul se găseste în ecranul de start. 1. Apăsaţi tasta funcţională din dreapta (5), eventual introduceţi parola şi confirmaţi cu OK (8). 2. Selectați "Situație de test" și confirmați cu OK (8). 3. Selectati situatia de test dorită și confirmati cu OK (8). 4. Selectati "Activare" și confirmati cu OK (8). 5. Executati procesul de testare corespunzător situatiei de test. Înapoi la [Navigarea prin meniu \[](#page-229-0)[}](#page-229-0) [Pagina 230\]](#page-229-0) **11.3.4. Ştergerea situaţiei de test** roi c Dispozitivul se găsește în ecranul de start. 1. Apăsați tasta funcțională din dreapta (5), eventual introduceți parola și confirmați cu OK (8). 2. Selectati "Situatie de test" și confirmati cu OK (8). 3. Apăsați tasta funcțională din dreapta (5). 4. Confirmati ștergerea cu OK (8). » Situatia de test a fost stearsă.

<span id="page-230-4"></span><span id="page-230-3"></span>Înapoi la [Navigarea prin meniu \[](#page-229-0)[}](#page-229-0) [Pagina 230\]](#page-229-0)

hu

#### <span id="page-231-0"></span>**11.4. GESTIONAREA CONEXIUNILOR (NUMAI 654410)**

# $\lceil \bigcirc \rceil$

#### <u>m</u><br>Dispozitivul se găseste în ecranul de start.

- 1. Apăsați tasta funcțională din dreapta (5), eventual introduceți parola și confirmați cu OK (8).
- 2. Selectati "Setări" și confirmați cu OK (8).
- 3. Selectati "Conexiune" și confirmati cu OK (8).
- 4. Gestionati conexiunile și confirmați cu OK (8).

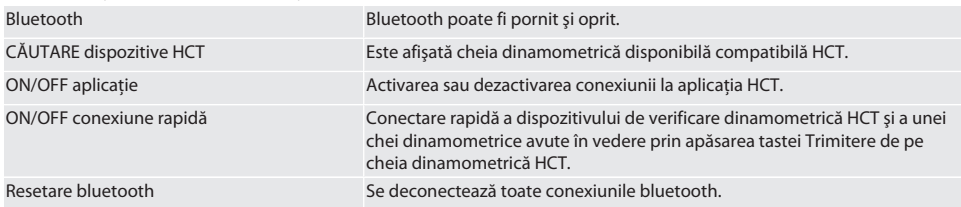

Înapoi la [Navigarea prin meniu \[](#page-229-0)[}](#page-229-0) [Pagina 230\]](#page-229-0)

#### <span id="page-231-1"></span>**11.4.1. Conectare prin bluetooth cu smartphone sau cu tabletă (numai 654410)**

- $\checkmark$  Dispozitivul de verificare dinamometrică este setat la App = ON (vezi [Gestionarea conexiunilor \(numai 654410\)](#page-231-0) [\[](#page-231-0)[}](#page-231-0) [Pagina 232\]\)](#page-231-0)
- $\checkmark$  S-a realizat conexiunea la aplicatia HCT.
- 1. Porniţi aplicaţia HCT.
- 2. Căutați dispozitive în aplicatie.
- » Afişare a unui dispozitiv bluetooth aflat în proximitate.
- 3. Selectați dispozitiv (HCT-TT...).
- Conectati cu aplicatia dispozitivul de verificare dinamometrică.

#### <span id="page-231-2"></span>**11.4.2. Conectare cu computer prin cablu USB**

- 1. Conectaţi fişa USB cu mufa dispozitivului de verificare dinamometrică.
- 2. Introduceti ștecărul USB în interfața USB a computerului.

#### <span id="page-231-3"></span>**11.5. GESTIONAREA SETĂRILOR**

- $\checkmark$  Dispozitivul se găseste în ecranul de start.
- 1. Apăsaţi tasta funcţională din dreapta (5), eventual introduceţi parola şi confirmaţi cu OK (8).
- 2. Selectati "Setări" și confirmati cu OK (8).

#### <span id="page-231-4"></span>**11.5.1. Afişare**

### ි c

**INDICAȚIE! Data şi ora sunt sincronizate dacă dispozitivul de verificare dinamometrică este conectat la reţeaua de tensiune. Dacă dispozitivul de verificare dinamometrică este deconectat de la reţeaua de tensiune mai mult de 6 minute, la următoarea repornire data şi ora trebuie verificate şi introduse din nou. Data şi ora pot fi sincronizate automat printr-o conexiune cu HCT Mobile App sau cu HCT Windows App.**

- 1. Selectați "Afișaj" și confirmați cu OK (8).
- 2. Pot fi efectuate următoarele setări:

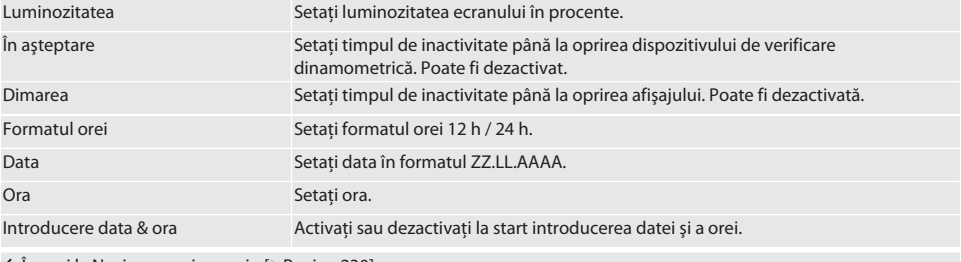

 $\leftarrow$ Înapoi la [Navigarea prin meniu \[](#page-229-0) $\triangleright$  [Pagina 230\]](#page-229-0)

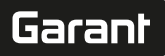

#### <span id="page-232-0"></span>**11.5.2. Măsurare**

#### roi C

1. Selectați "Măsurare" și confirmați cu OK (8).

2. Pot fi efectuate următoarele setări:

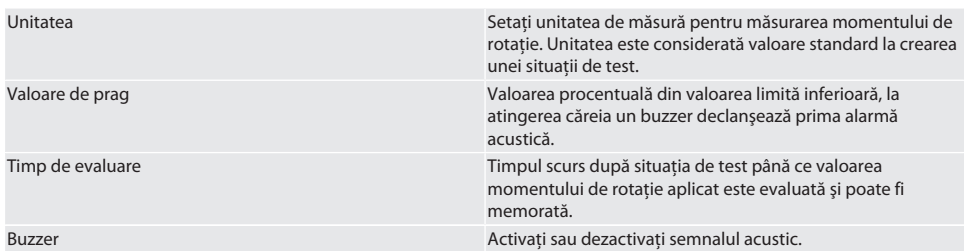

Înapoi la [Navigarea prin meniu \[](#page-229-0)[}](#page-229-0) [Pagina 230\]](#page-229-0)

#### <span id="page-232-1"></span>**11.5.3. Sistem**

#### rô C

1. Selectați "Sistem" și confirmați cu OK (8).

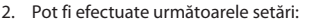

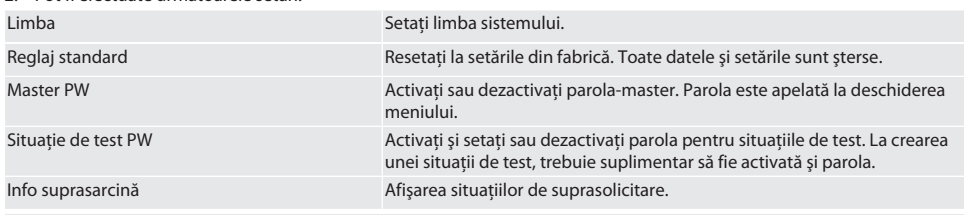

Înapoi la [Navigarea prin meniu \[](#page-229-0)[}](#page-229-0) [Pagina 230\]](#page-229-0)

#### <span id="page-232-2"></span>12. Operare

#### <span id="page-232-3"></span>**12.1. CONECTAREA UNEI CHEI DINAMOMETRICE HCT (NUMAI 654410)**

### ra c

#### **INDICAȚIE! Înainte şi după conectarea cu o cheie dinamometrică HCT, nu se vor efectua setări la aceasta.**

#### **Fără mod HCT activat**

- ü Bluetooth-ul este activat la cheia dinamometrică HCT şi la dispozitivul de verificare dinamometrică. Simbolul bluetooth luminează intermitent la ambele dispozitive.
- $\checkmark$  Dispozitivul de verificare dinamometrică se găsește în ecranul de start.
- 1. Apăsați tasta funcțională din dreapta (5), eventual introduceți parola și confirmați cu OK (8).
- 2. Selectati "Conexiuni" și confirmati cu OK (8).
- 3. Selectati "CĂUTARE dispozitive HCT" și confirmati cu OK (8).
- » Este afişată lista dispozitivelor disponibile.
- 4. Selectați cheia dinamometrică HCT dorită și confirmați cu OK (8).
	- » Cheia dinamometrică HCT este conectată. Este activat modul "Track HCT".
- 5. Selectați la dispozitivul de verificare dinamometrică modul dorit sau situația de test.

#### **Cu modul HCT activat sau cu situaţia de test HCT activată**

- $\checkmark$  Bluetooth-ul este activat la cheia dinamometrică HCT și la dispozitivul de verificare dinamometrică. Simbolul bluetooth luminează intermitent la ambele dispozitive.
- $\checkmark$  Dispozitivul de verificare dinamometrică se găseste în ecranul de start.

### GARANT Dispozitiv electronic de verificare dinamometrică HCT

1. Apăsaţi tasta funcţională din stânga (1).

- » Este afişată lista dispozitivelor disponibile.
- 2. În cazul în care "Conectare rapidă" este pornită, vezi [Gestionarea conexiunilor \(numai 654410\) \[](#page-231-0)[}](#page-231-0) [Pagina 232\],](#page-231-0) apăsaţi tasta Trimitere de pe cheia dinamometrică HCT.
- 3. Selectați cheia dinamometrică HCT dorită și confirmați cu OK (8).
	- » Cheia dinamometrică HCT este conectată.
- 4. Selectați la dispozitivul de verificare dinamometrică modul dorit sau situația de test.

#### <span id="page-233-0"></span>**12.2. TESTAREA CHEII DINAMOMETRICE (NUMAI 654410)**

#### **AVERTISMENT**

#### **Cheie dinamometrică introdusă incomplet**

Vătămări prin tăiere şi contuzii provocate de alunecarea cheii dinamometrice şi de mişcări subsecvente puternice necontrolate ale tuturor componentelor.

- Asigurati curătarea pătratului interior/hexagonului interfetei de actionare.
- Introduceti complet pătratul exterior/hexagonul cheii dinamometrice pe interfata de actionare a dispozitivului de verificare dinamometrică.
- 1. Cuplați la maxim cheia dinamometrică la interfața de acționare a dispozitivului de verificare dinamometrică.

#### <span id="page-233-1"></span>**12.2.1. Măsurarea generală a momentului de rotaţie**

### rôi C

- Este selectat modul "Track".
- 1. Miscati încet și uniform cheia dinamometrică.
- 2. Valorile măsurate se citesc pe afişajul dispozitivului de verificare dinamometrică.
- 3. Pentru a executa o nouă măsurătoare, apăsaţi tasta Trimitere (6) sau mişcaţi din nou cheia dinamometrică în sensul de rotatie dorit.

#### <span id="page-233-2"></span>**12.2.2. Măsurarea momentului de rotaţie la cheia dinamometrică HCT**

### rô C

- $\checkmark$  Este selectat modul "Track HCT".
- 1. Cheia dinamometrică este conectată cu dispozitivul de verificare dinamometrică, vezi [Conectarea unei chei](#page-232-3) [dinamometrice HCT \(numai 654410\) \[](#page-232-3)[}](#page-232-3) [Pagina 233\]](#page-232-3).
- 2. Miscati încet și uniform cheia dinamometrică.
- 3. Valorile măsurate de la cheia dinamometrică şi de la dispozitivul de verificare dinamometrică se citesc pe afişajul celui din urmă.
- 4. Pentru a executa o nouă măsurătoare, apăsaţi tasta Trimitere (6) a dispozitivului de verificare dinamometrică sau mişcaţi din nou cheia dinamometrică în sensul de rotatie dorit.

#### <span id="page-233-3"></span>**12.2.3. Testarea cheii dinamometrice cu declanşare şi afişaj**

- $\checkmark$  Este selectat unul dintre modurile "1st Peak", "Peak Hold" sau "Peak Hold HCT".
- 1. Realizaţi următoarele setări şi confirmaţi cu OK (8):

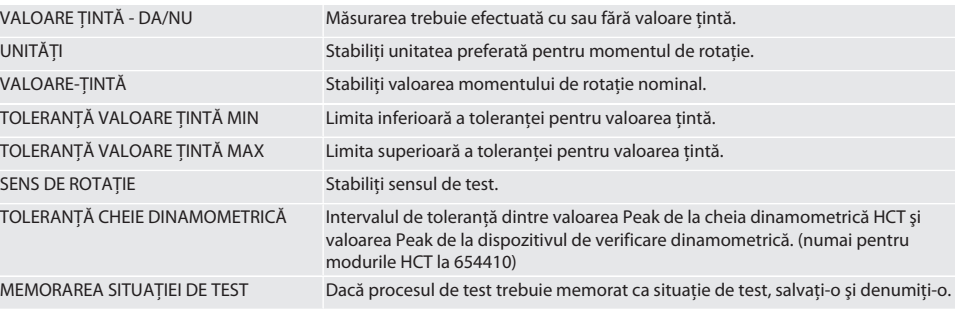

#### **Codarea cromatică la măsurări a afişajului momentului de rotaţie**

#### $\widehat{D}$  B

## Garant

de

en

bg

da

hr

nl

no

pl

pt

ro

sk

 $\overline{\mathsf{P}}$ 

cs

hu

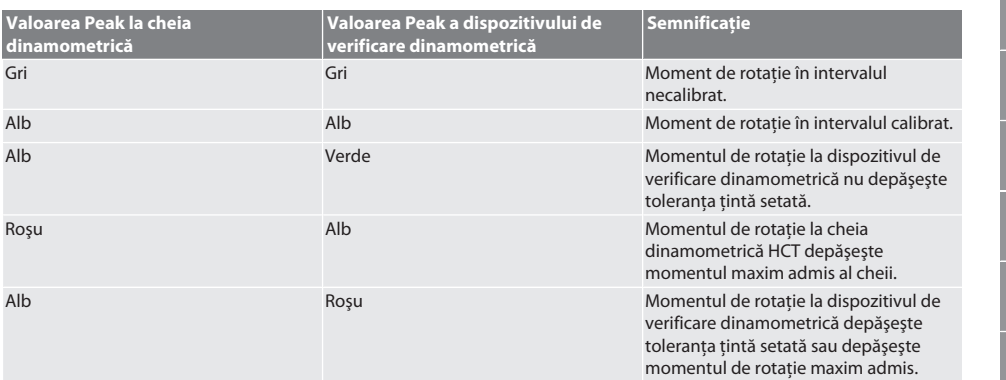

#### **Cheie dinamometrică cu declanşare la măsurare**

### ිට C

- $\checkmark$  Este selectat modul "1st Peak".
- 1. Setați la cheia dinamometrică valoarea de test dorită.
- 2. Efectuati setările la dispozitivul de verificare dinamometrică, vezi Testarea cheii dinamometrice cu declanșare și afișaj [\[](#page-233-3) $\blacktriangleright$  [Pagina 234\]](#page-233-3), sau creati și activati o situatie de test, vezi Gestionare situatii de test [ $\blacktriangleright$  [Pagina 231\].](#page-230-0)
- 3. Miscati până la declansare încet și uniform cheia dinamometrică în sensul de rotatie dorit.
- 4. Cititi valoarea măsurată la dispozitivul de verificare dinamometrică.
- 5. Pentru a executa o nouă măsurătoare, apăsaţi tasta Trimitere (6) sau mişcaţi din nou cheia dinamometrică în sensul de rotatie dorit.

#### **Cheie dinamometrică cu afişarea măsurării**

### rôi C

- $\checkmark$  Este selectat modul "Peak Hold" sau "Peak Hold HCT".
- 6. Efectuati setările la dispozitivul de verificare dinamometrică, vezi Testarea cheii dinamometrice cu declanșare și afișaj [\[](#page-233-3) $\blacktriangleright$  [Pagina 234\]](#page-233-3), sau activati o situatie de test, vezi Activarea situatiei de test [ $\blacktriangleright$  [Pagina 231\]](#page-230-3)
- 7. În modul "Peak Hold HCT", conectați cheia dinamometrică HCT cu dispozitivul de verificare dinamometrică, vezi [Conectarea unei chei dinamometrice HCT \(numai 654410\) \[](#page-232-3)[}](#page-232-3) [Pagina 233\]](#page-232-3).
- 8. Mișcați încet și uniform cheia dinamometrică în sensul de rotație dorit până la atingerea valorii țintă.
- » Evaluarea începe după setarea timpului de evaluare, imediat după ce la dispozitivul de verificare dinamometrică nu mai este aplicat niciun moment de rotatie.
- 9. Citiţi valoarea măsurată la dispozitivul de verificare dinamometrică.
- 10. Pentru a executa o nouă măsurătoare, apăsaţi tasta Trimitere (6) sau mişcaţi din nou cheia dinamometrică în sensul de rotaţie dorit.

#### **Codarea cromatică la evaluare a afişajului momentului de rotaţie**

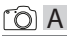

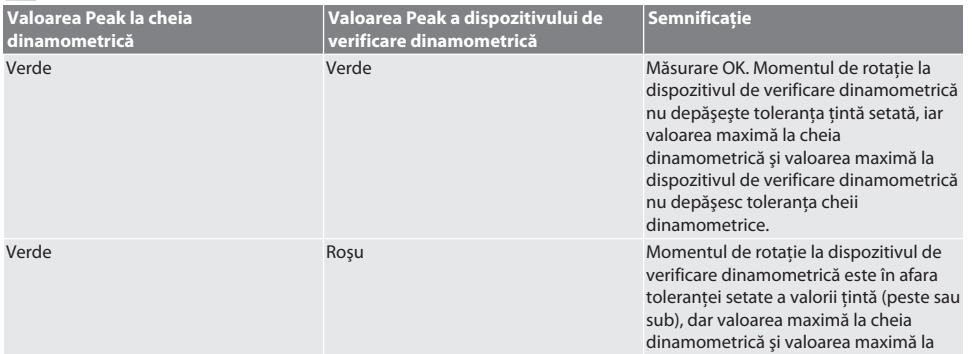

### GARANT Dispozitiv electronic de verificare dinamometrică HCT

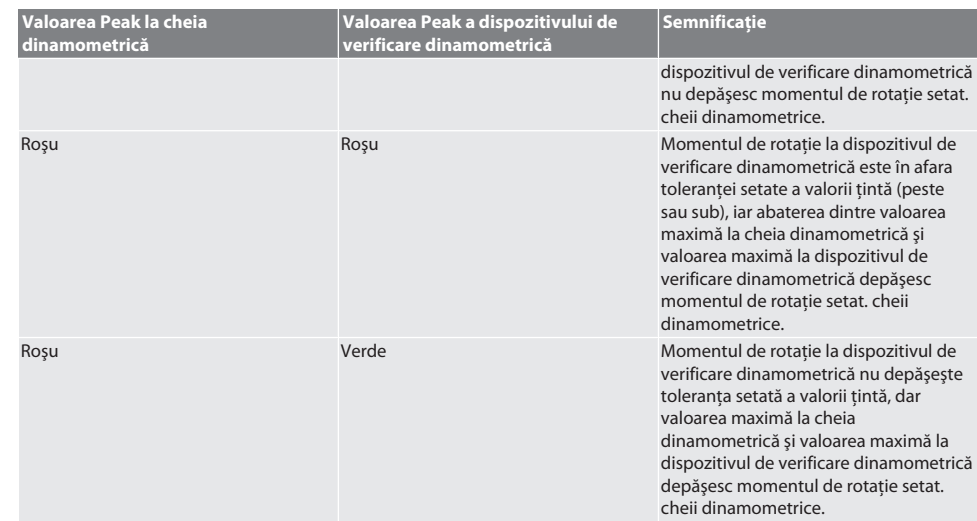

#### **Evaluarea măsurării**

- 1. Citiţi valorile măsurate şi evaluaţi pe baza codării cromatice prezentate.
- 2. În caz de abateri, ajustaţi cheia dinamometrică conform manualului de operare şi repetaţi procesul de testare.

#### <span id="page-235-0"></span>**12.3. TRANSMITEREA DATELOR LA SMARTPHONE SAU LA COMPUTER**

#### <span id="page-235-1"></span>**12.3.1. Transmiterea datelor prin bluetooth la HCT Mobile App (numai 654410)**

- ü Dispozitivul de verificare dinamometrică este conectat prin bluetooth cu aplicaţia HCT.
- 1. Toate setările și datele sunt transmise automat către aplicatie.
- 2. Istoricul poate fi exportat ca fişier .csv prin intermediul aplicaţiei.

#### <span id="page-235-2"></span>**12.3.2. Transmiterea datelor prin bluetooth la HCT Windows App (numai 654410)**

- ü Dispozitivul de verificare dinamometrică este conectat prin bluetooth (dongle HCT Windows App) cu HCT Windows App.
- 1. Toate setările și datele sunt transmise automat către aplicație.
- 2. Istoricul poate fi exportat ca fisier .csv prin intermediul aplicatiei.

#### <span id="page-235-3"></span>**12.3.3. Transmiterea datelor la computer prin cablu USB**

- 1. Prin cablu USB, conectati dispozitivul de verificare dinamometrică cu computerul și porniti-l.
	- » Dispozitivul de verificare dinamometrică este identificat ca suport informatic.
- 2. Transmiteţi fişierul .csv de la dispozitivul de verificare dinamometrică la computer.

#### <span id="page-235-4"></span>**12.4. DEBLOCAREA CHEII DINAMOMETRICE HCT**

### ra c

i Deblocarea se face pe baza a şase situații de test prestabilite. 3 situații de test (20%, 60%, 100%) pentru sensul de contra sensul de contra sensul de contra sensul de contra sensul de contra sensul de contra sensul de rotatie orar: Tolerantă +/-5%. 3 situații de test (20%, 60%, 100%) pentru sensul de rotație antiorar: Toleranță +/-6%. Posibil doar pentru nr. art. 654410.

- ü Cheia dinamometrică HCT este blocată.
- $\checkmark$  La momentul la care cheie dinamometrică a fost blocată, era activat bluetooth.
- ü Conectaţi cheia dinamometrică HCT blocată cu dispozitivul de verificare dinamometrică, vezi [Conectarea unei chei](#page-232-3) [dinamometrice HCT \(numai 654410\) \[](#page-232-3)[}](#page-232-3) [Pagina 233\]](#page-232-3).
- ü Dispozitivul de verificare dinamometrică este conectat prin bluetooth cu dispozitivul de verificare dinamometrică.
- 1. Optiunea 1 Dispozitivul de verificare dinamometrică nu este adecvat pentru deblocare: Selectati dispozitivul de verificare dinamometrică cu intervalul adecvat al momentului de rotatie.
- 2. Opţiunea 2 Dispozitivul de verificare dinamometrică este adecvat pentru deblocare: Iniţiaţi deblocarea cu tasta functională din dreapta (5).
	- Se afișează instrucțiunile pentru prima situație de test.
- 3. Confirmati cu tasta functională din dreapta (5).

cs

hu

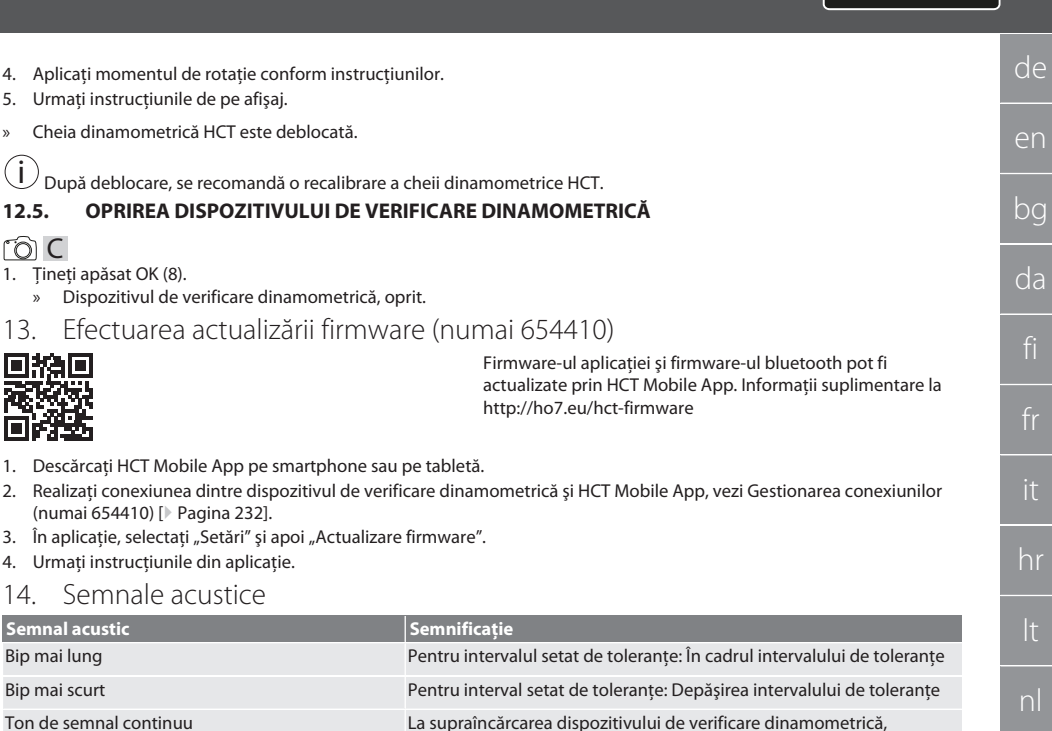

Garant

1. Descărcaţi HCT Mobile App pe smartphone sau pe tabletă.

4. Aplicaţi momentul de rotaţie conform instrucţiunilor.

» Dispozitivul de verificare dinamometrică, oprit.

5. Urmati instructiunile de pe afisaj. » Cheia dinamometrică HCT este deblocată.

i

<span id="page-236-0"></span>ra c

<span id="page-236-1"></span>同拍同 本文学 市兴县

1. Ţineţi apăsat OK (8).

- 2. Realizati conexiunea dintre dispozitivul de verificare dinamometrică și HCT Mobile App, vezi [Gestionarea conexiunilor](#page-231-0) [\(numai 654410\) \[](#page-231-0)[}](#page-231-0) [Pagina 232\]](#page-231-0).
- 3. În aplicație, selectați "Setări" și apoi "Actualizare firmware".
- 4. Urmati instructiunile din aplicatie.

#### <span id="page-236-2"></span>14. Semnale acustice

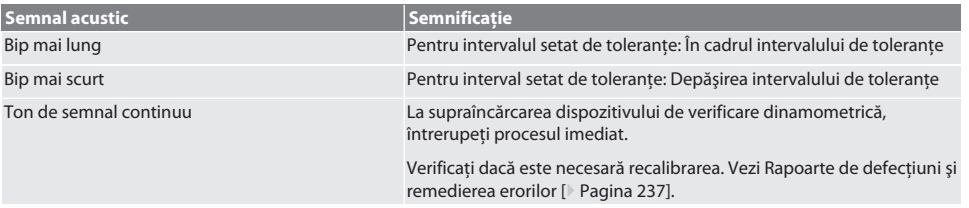

### <span id="page-236-3"></span>15. Rapoarte de defecțiuni și remedierea erorilor

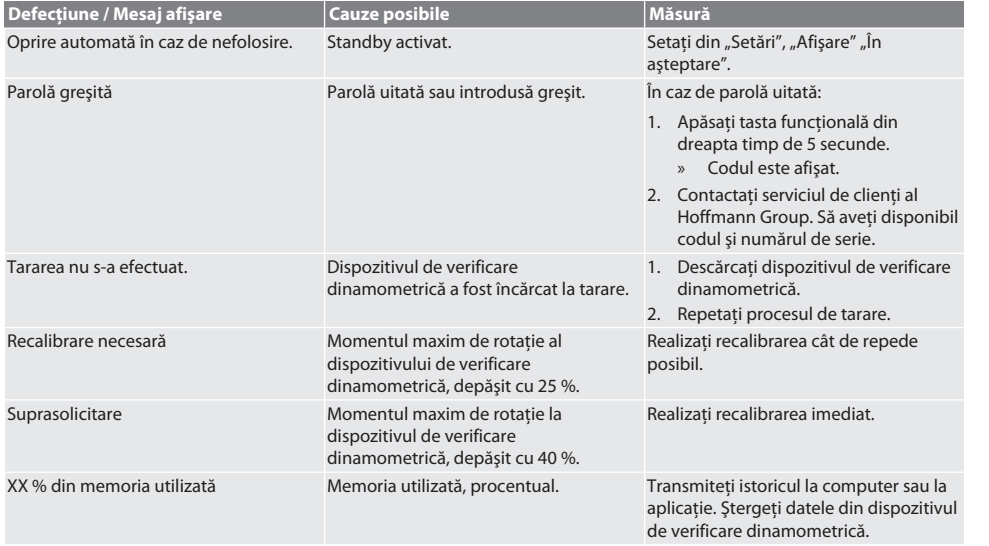

### GARANT Dispozitiv electronic de verificare dinamometrică HCT

### <span id="page-237-0"></span>16. Întretinere

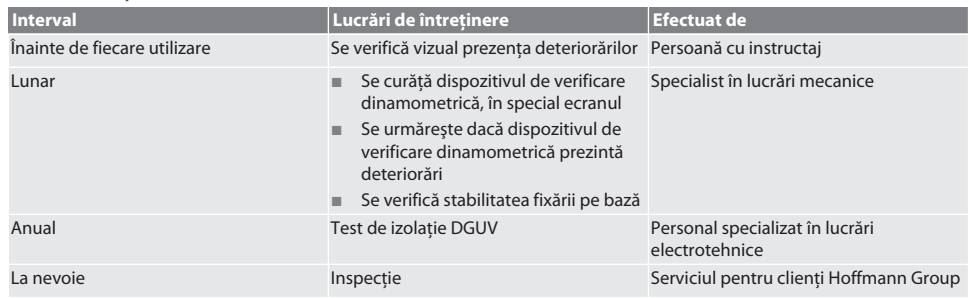

Tab. 1: Tabel de întretinere

#### <span id="page-237-1"></span>17. Curătare

Înainte de a începe curățarea, decuplați dispozitivul electronic de verificare dinamometrică de la rețeaua de tensiune. Murdăria se înlătură cu o lavetă curată, moale și uscată. Nu utilizati nicio substanță de curătare care contine substanțe chimice, alcool, material abraziv sau solventi.

#### <span id="page-237-2"></span>18. Depozitare

Depozitați dispozitivul de verificare dinamometrică la temperaturi cuprinse între -20 °C și +70 °C și la o umiditate a aerului de sub 80 %, în spaţiu fără condens. A se depozita în ambalajul original, într-un loc uscat, ferit de lumină și fără praf. A nu se depozita în apropierea substanțelor corozive, agresive, chimice, a solvenților, în condiții de umezeală sau murdărie.

#### <span id="page-237-3"></span>19. Date tehnice

#### **Dimensiuni şi date generale**

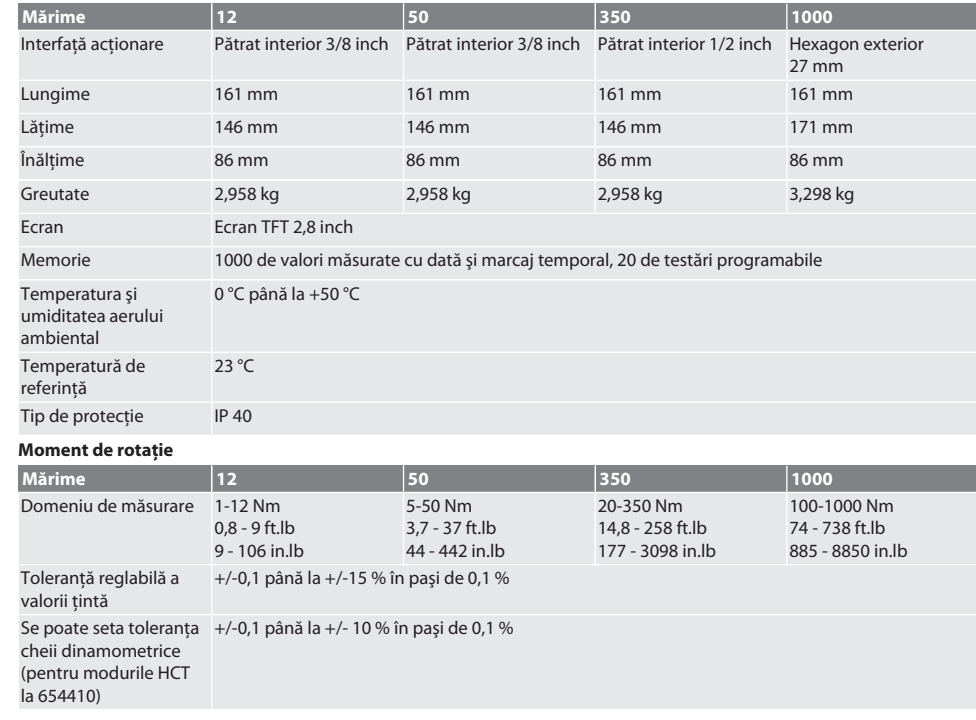

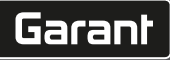

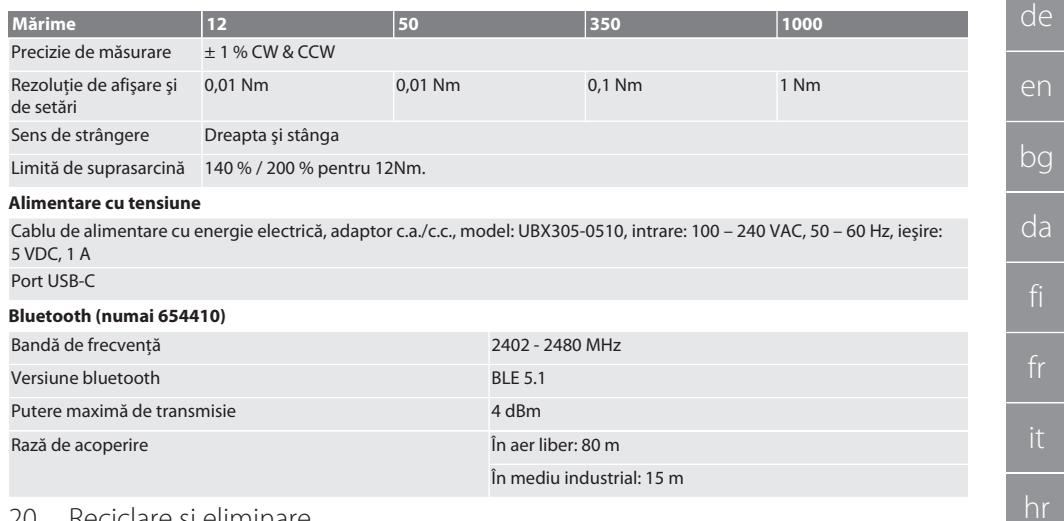

### <span id="page-238-0"></span>20. Reciclare și eliminare

Dispozitivul electronic de verificare dinamometrică nu se aruncă la deşeurile menajere. Respectaţi prevederile naţionale specifice privind eliminarea la deşeuri. Duceţi produsul la un punct de colectare adecvat.

### <span id="page-238-1"></span>21. **ØDeclaratie de conformitate UE / UK**

#### **Nr. art. 654410:**

Prin prezenta, Hoffmann Supply Chain GmbH declară că acest dispozitiv fără fir respectă Directiva 2014/53/UE şi reglementările privind echipamentele radio (UK Radio Equipment Regulations 2017). Textul complet al declaraţiei de conformitate se găseşte la hoffmann-group.com/service/downloads/doc. Obligaţiile Hoffmann Supply Chain GmbH sunt îndeplinite în Marea Britanie de Hoffmann UK Quality Tools Ltd, Holborn Hill, Birmingham, B7 5JR, United Kingdom.

nl

no

pl

pt

ro

sk

es

cs

hu

### GARANT Elektronisk vridmomentprovare HCT

### Innehållsförteckning

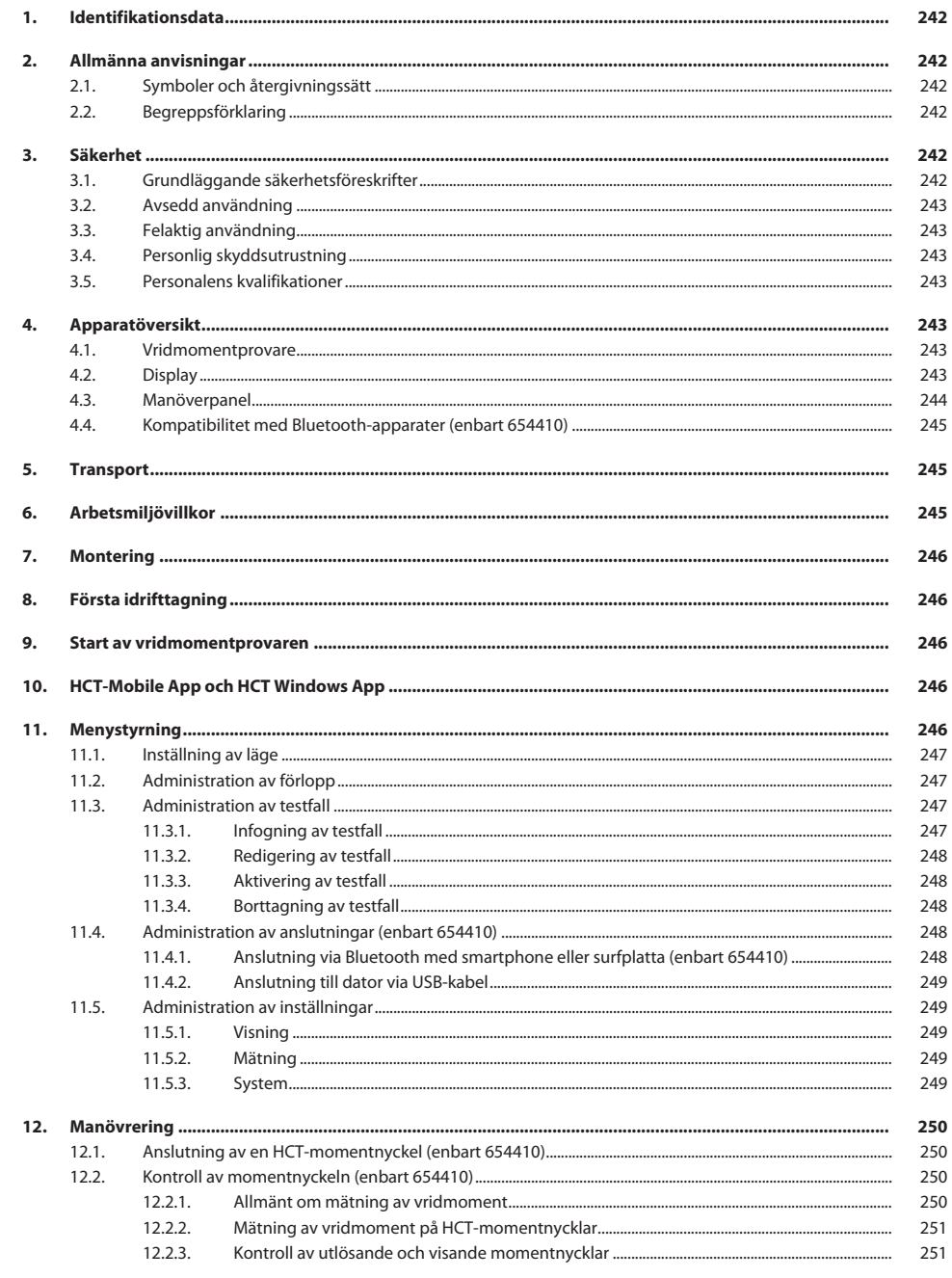

# Garant

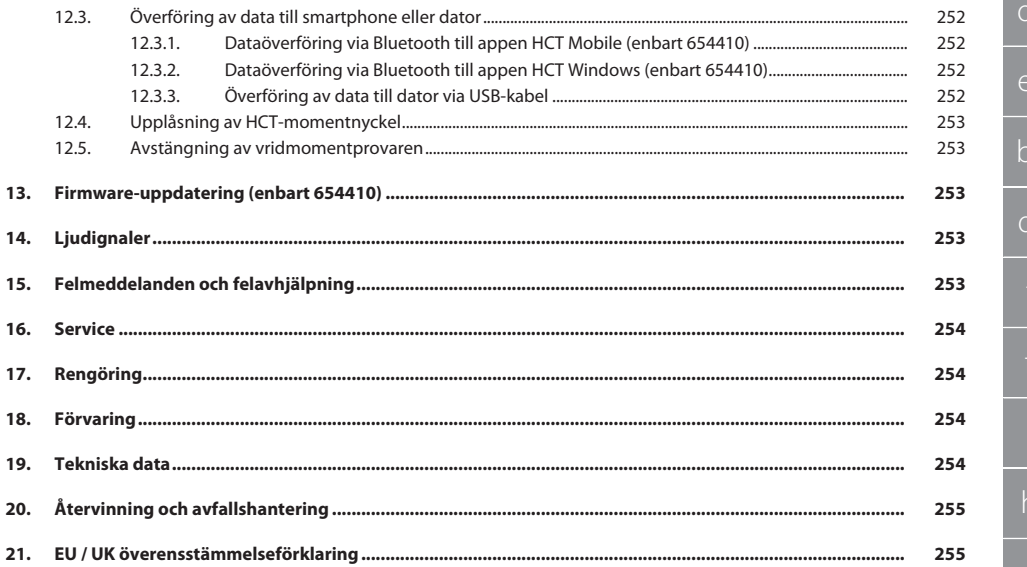

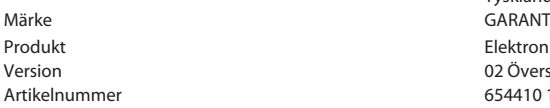

<span id="page-241-0"></span>Tillverkare **Hoffmann Supply Chain GmbH** Poststraße 15 90471 Nürnberg Tyskland Elektronisk vridmomentprovare HCT 02 Översättning av originalbruksanvisningen 654410 12, 654410 50, 654410 350, 654410 1000 654413 12, 654413 50, 654413 350, 654413 1000

#### Skapad 06/2022

#### <span id="page-241-1"></span>2. Allmänna anvisningar

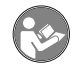

Läs bruksanvisningen, följ den, förvara den för senare referens och ha den alltid till hands.

### <span id="page-241-2"></span>**2.1. SYMBOLER OCH ÅTERGIVNINGSSÄTT**

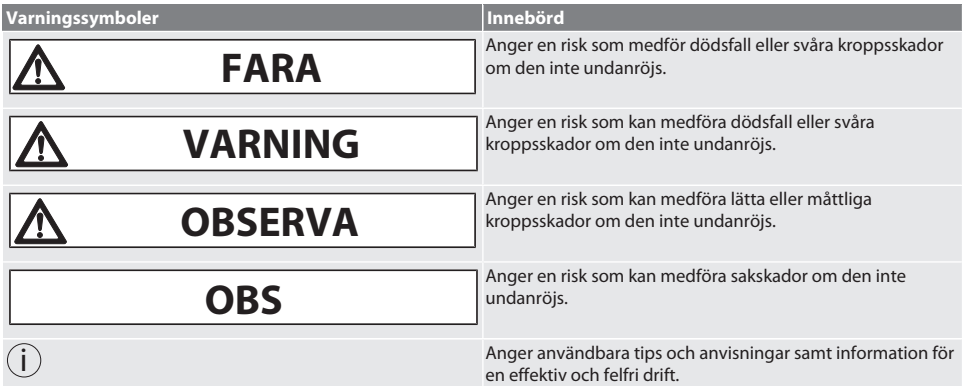

#### <span id="page-241-3"></span>**2.2. BEGREPPSFÖRKLARING**

Det begrepp "vridmomentprovare" som används i bruksanvisningen, innebär "Elektronisk vridmomentprovare".

#### <span id="page-241-4"></span>3. Säkerhet

#### <span id="page-241-5"></span>**3.1. GRUNDLÄGGANDE SÄKERHETSFÖRESKRIFTER**

#### **VARNING**

#### **Elektrisk ström**

Risk för personskador på grund av spänningsförande komponenter.

- » Koppla bort apparaten från elnätet innan något monterings- eller servicearbete påbörjas.
- » Använd enbart den medföljande nätdelen.
- » Öppna aldrig nätdelen eller höljet.
- » Får bara användas inomhus.
- » Förvara inga vätskor i närheten av spänningsförande komponenter.
- » Vik inte kablar och stickkontakter och utsätt dem inte för dragkrafter.

#### Artikelnr 654410:

#### **FARA**

#### **Elektromagnetiska störningar genom Bluetootheller Wi-Fi-signaler**

Livsfara för personen med pacemaker eller aktiva implantat.

» Håll minst 15 cm avstånd mellan apparaten och implantatet.

<span id="page-242-5"></span><span id="page-242-4"></span><span id="page-242-3"></span><span id="page-242-2"></span><span id="page-242-1"></span><span id="page-242-0"></span>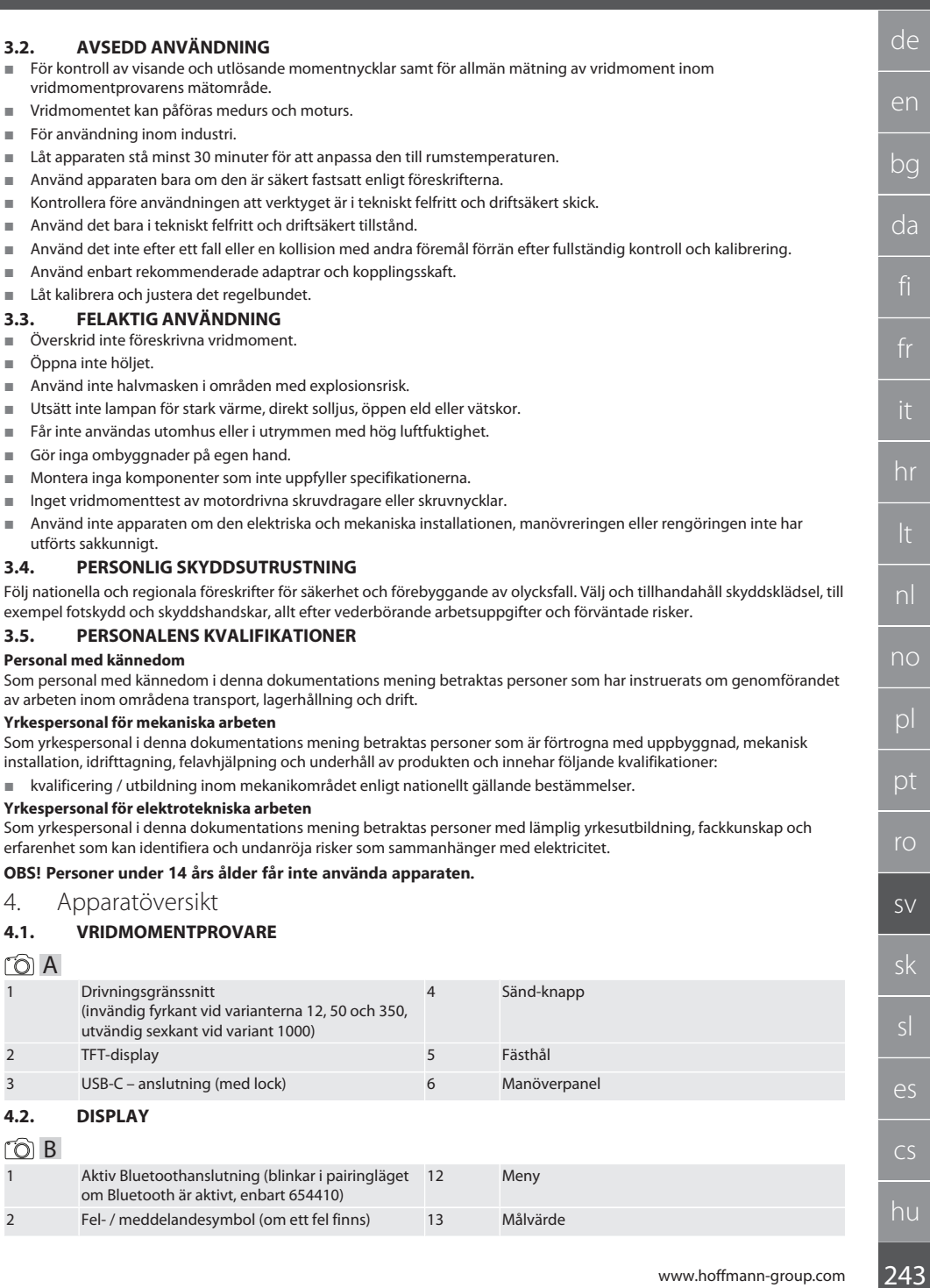

<span id="page-242-6"></span>

 $\fbox{\sf{Garant}}$ 

### GARANT Elektronisk vridmomentprovare HCT

<span id="page-243-0"></span>4 Höger 8 OK

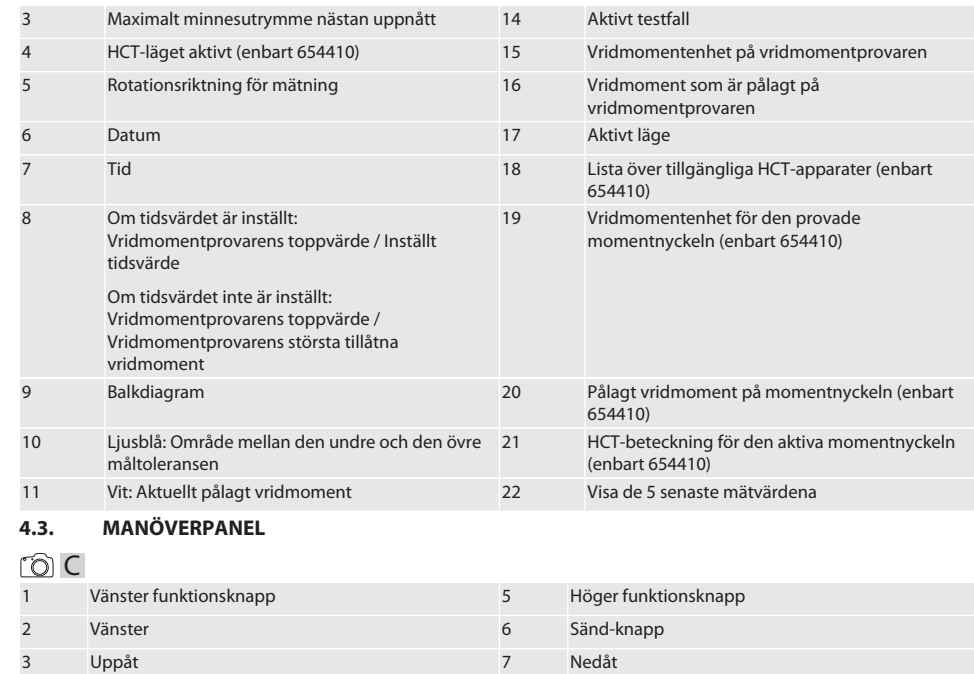

#### **Knappbeläggning**

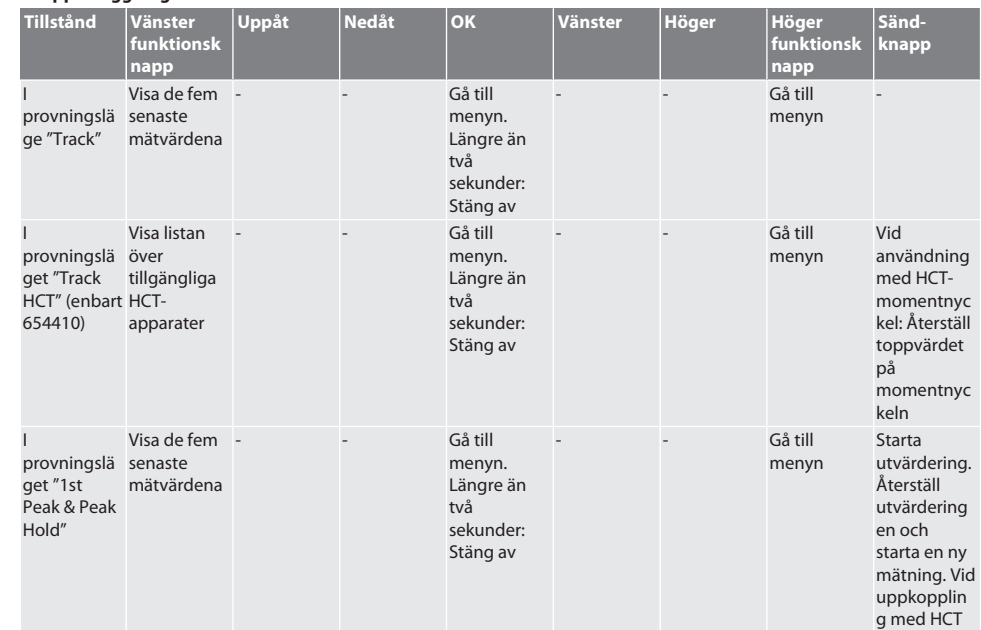

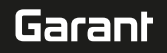

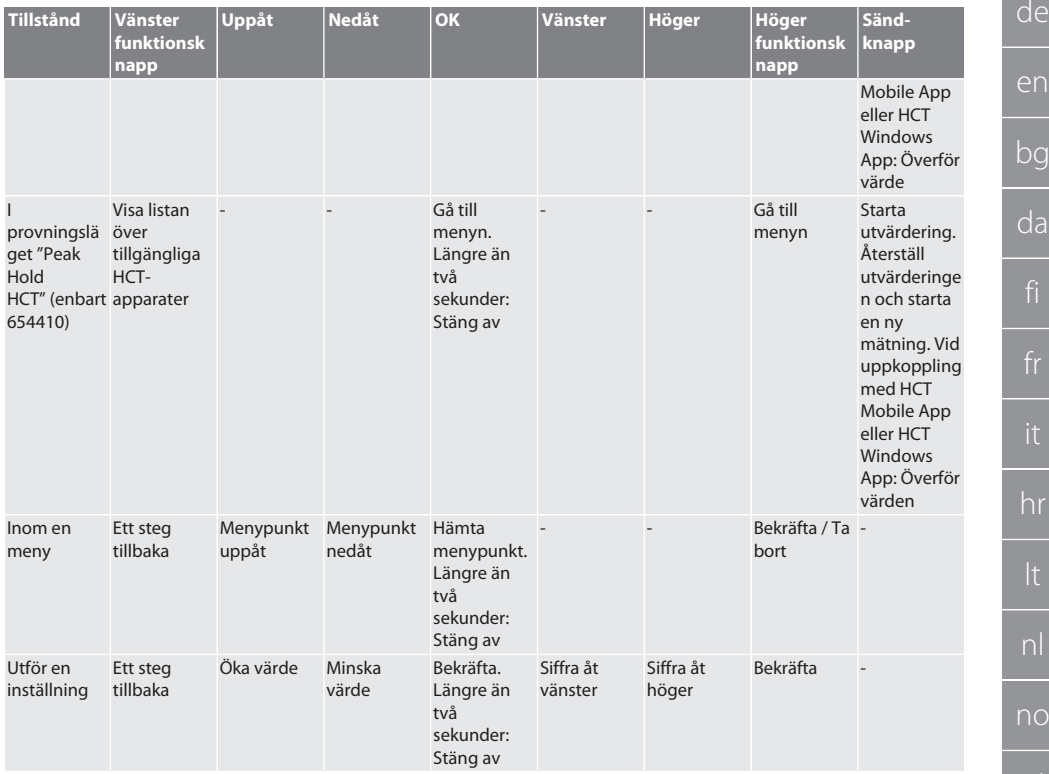

#### <span id="page-244-0"></span>**4.4. KOMPATIBILITET MED BLUETOOTH-APPARATER (ENBART 654410)**

Apparaten tillämpar **Bluetooth**®-överföringsteknik (Bluetooth Low Energy) och uppfyller Bluetooth-standarden 5.0. Vid uppkoppling med HCT Mobile App eller HCT Windows App kan värden sändas till appen. Minimikrav: Bluetooth 4.2.

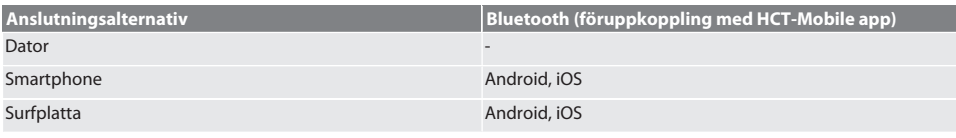

### <span id="page-244-1"></span>5. Transport

#### **A**FÖRSIKTIGHET

#### **Transport till uppställningsplatsen**

Risk för personskador på grund hög egenvikt vid felaktigt lyft.

» Använd fotskydd och skyddshandskar.

Transportera momentnyckeln vid temperatur mellan -20 °C och +70 °C och relativ luftfuktighet högst 90 %, ingen kondens. Säkra momentnyckeln mot fall.

### <span id="page-244-2"></span>6. Arbetsmiljövillkor

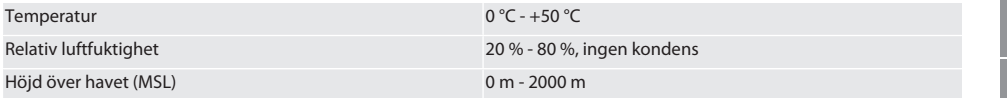

## GARANT Elektronisk vridmomentprovare HCT

<span id="page-245-0"></span>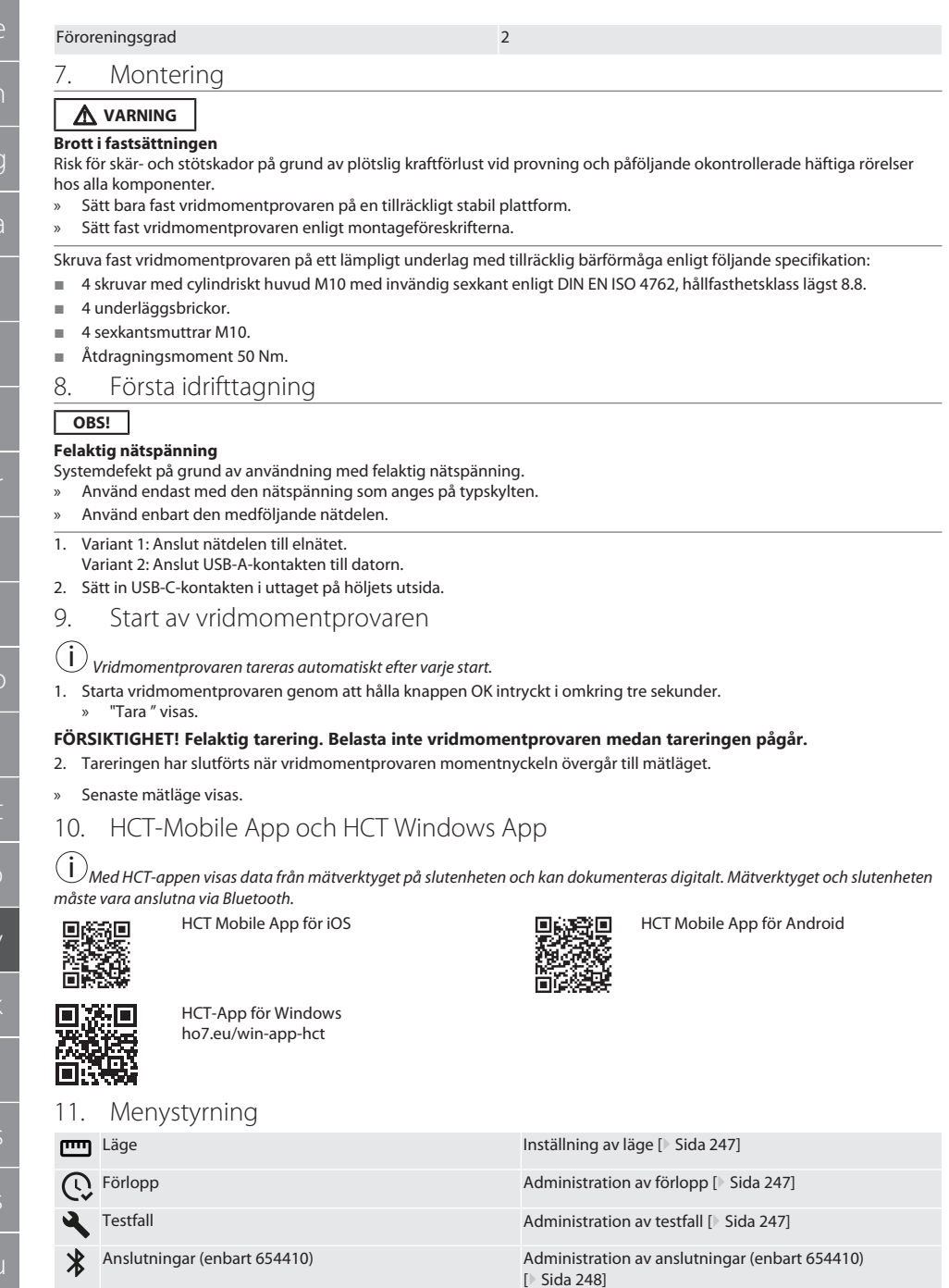

246

en

bg

<span id="page-245-1"></span>fr

it

hr

<span id="page-245-2"></span>lt

<span id="page-245-3"></span>p

<span id="page-245-4"></span> $\mathsf{S}\setminus$ 

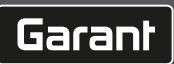

<span id="page-246-3"></span><span id="page-246-2"></span><span id="page-246-1"></span><span id="page-246-0"></span>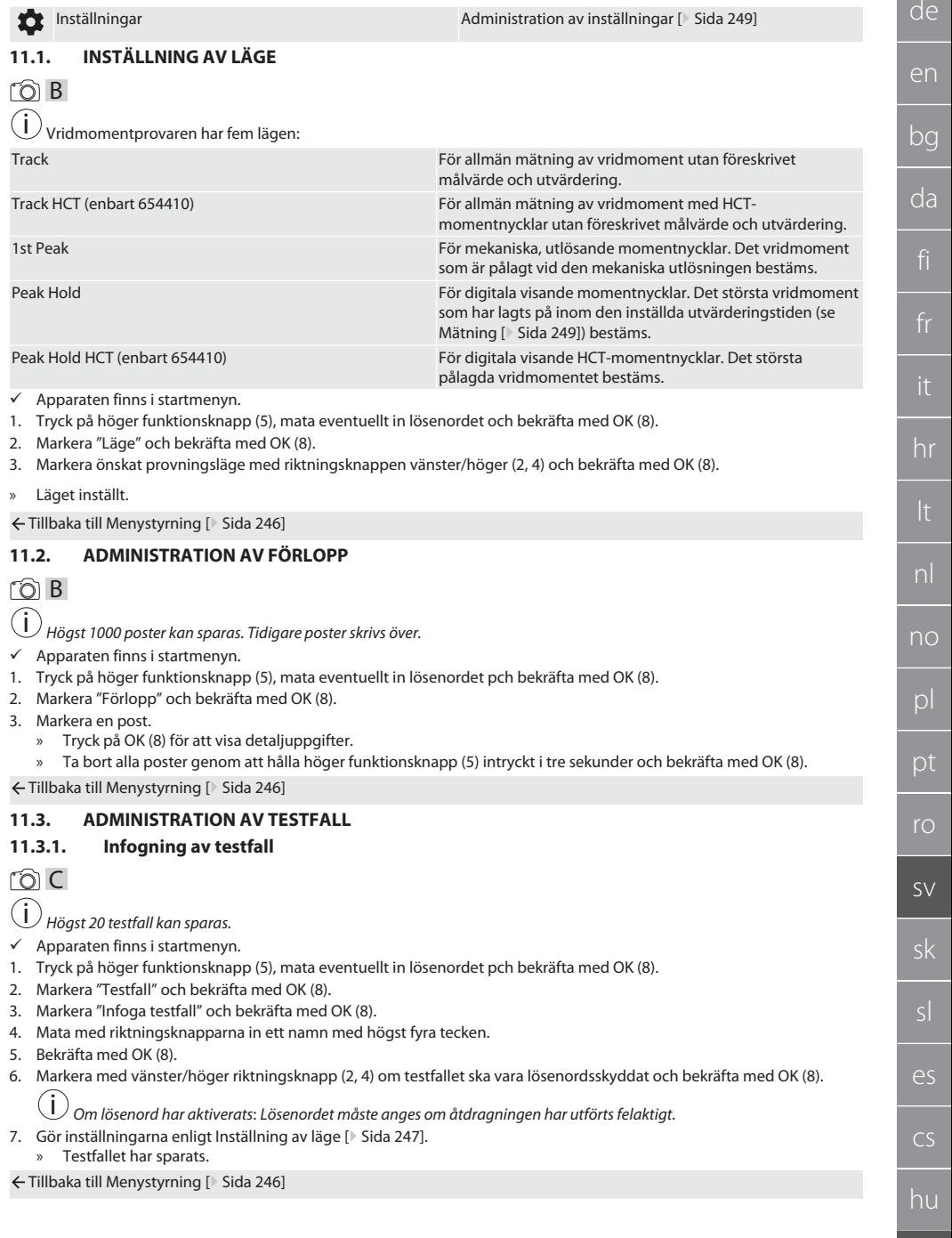

### GARANT Elektronisk vridmomentprovare HCT

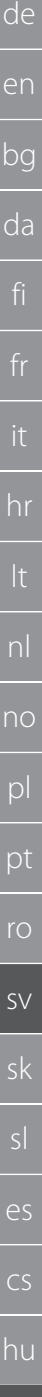

#### <span id="page-247-0"></span>**11.3.2. Redigering av testfall**

- rôl C ü Apparaten finns i startmenyn.
- 1. Tryck på höger funktionsknapp (5), mata eventuellt in lösenordet pch bekräfta med OK (8).
- 2. Markera "Testfall" och bekräfta med OK (8).
- 3. Markera det testfall som ska redigeras och bekräfta med OK (8).
- 4. Markera "Redigera" och bekräfta med OK (8).
- » Redigera namnet.
	- » Redigera inställningarna.
- 5. Bekräfta med OK (8).
- » Testfallet har redigerats.

Tillbaka till [Menystyrning \[](#page-245-4)[}](#page-245-4) [Sida 246\]](#page-245-4)

#### <span id="page-247-1"></span>**11.3.3. Aktivering av testfall**

#### നി C

i *Vid användning med HCT-- momentnyckel: Testfall där det inställda målvärdet passar till momentnyckelns vridmomentområde framhävs.*

- ü Apparaten finns i startmenyn.
- 1. Tryck på höger funktionsknapp (5), mata eventuellt in lösenordet pch bekräfta med OK (8).
- 2. Markera "Testfall" och bekräfta med OK (8).
- 3. Markera önskat testfall och bekräfta med OK (8).
- 4. Markera "Aktivera" och bekräfta med OK (8).
- 5. Genomför provningsförloppet enligt testfallet.

Tillbaka till [Menystyrning \[](#page-245-4)[}](#page-245-4) [Sida 246\]](#page-245-4)

#### <span id="page-247-2"></span>**11.3.4. Borttagning av testfall**

#### rôi C

- ü Apparaten finns i startmenyn.
- 1. Tryck på höger funktionsknapp (5), mata eventuellt in lösenordet pch bekräfta med OK (8).
- 2. Markera "Testfall" och bekräfta med OK (8).
- 3. Tryck på höger funktionsknapp (5).
- 4. Bekräfta borttagningen med OK (8).
- » Testfallet har tagits bort.

Tillbaka till [Menystyrning \[](#page-245-4)[}](#page-245-4) [Sida 246\]](#page-245-4)

#### <span id="page-247-3"></span>**11.4. ADMINISTRATION AV ANSLUTNINGAR (ENBART 654410)**

### roi C

- ü Apparaten finns i startmenyn.
- 1. Tryck på höger funktionsknapp (5), mata eventuellt in lösenordet pch bekräfta med OK (8).
- 2. Markera "Inställningar" och bekräfta med OK (8).
- 3. Markera "Anslutning" och bekräfta med OK (8).
- 4. Administrera anslutningarna och bekräfta med OK (8).

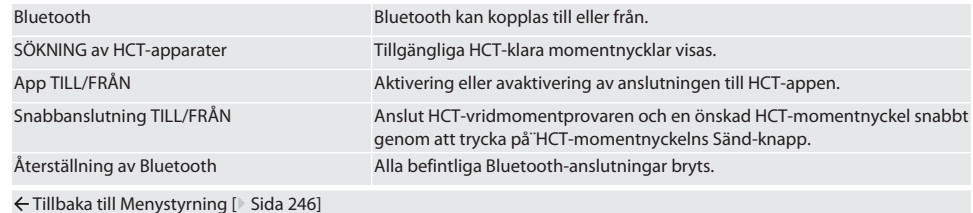

#### <span id="page-247-4"></span>**11.4.1. Anslutning via Bluetooth med smartphone eller surfplatta (enbart 654410)**

 $\checkmark$  På vridmomentprovaren står appen i läge TILL (se [Administration av anslutningar \(enbart 654410\) \[](#page-247-3) $\checkmark$  [Sida 248\]](#page-247-3))

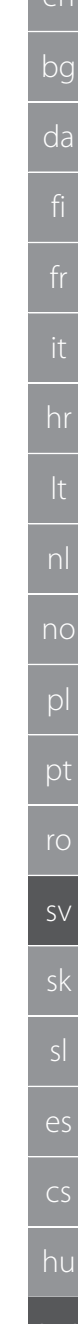

Garant

- $\checkmark$  Anslutningen till HCT-appen har upprättats.
- 1. Starta HCT-appen.
- 2. Sök apparater i appen.
- » Bluetooth-apparater i närheten visas.
- 3. Markera apparaten (HCT-TT…).
- » Anslut vridmomentprovaren till appen.

#### <span id="page-248-0"></span>**11.4.2. Anslutning till dator via USB-kabel**

- 1. Anslut USB C-stickkontakten till uttaget på vridmomentprovaren.
- 2. Anslut USB-kontakten till datorns USB-port.

#### <span id="page-248-1"></span>**11.5. ADMINISTRATION AV INSTÄLLNINGAR**

- $\checkmark$  Apparaten finns i startmenyn.
- 1. Tryck på höger funktionsknapp (5), mata eventuellt in lösenordet pch bekräfta med OK (8).
- 2. Markera "Inställningar" och bekräfta med OK (8).

#### <span id="page-248-2"></span>**11.5.1. Visning**

#### ra c

**OBS! Datum och klockslag synkroniseras så länge vridmomentprovaren är ansluten till elnätet. Om vridmomentprovaren kopplas bort från elnätet under längre tid än 6 minuter måste datum och klockslag kontrolleras vid nästa inkoppling och matas in på nytt. Det går att synkronisera datum och klockslagautomatiskt genom att ansluta till appen HCT Mobile eller HCT Windows.**

- 1. Markera " Display" och bekräfta med OK (8).
- 2. Följande inställningar kan göras:

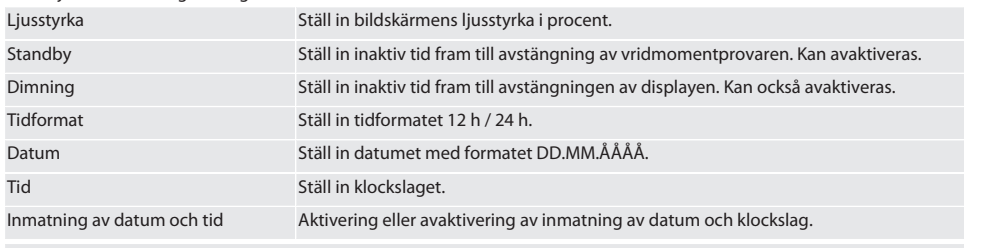

Tillbaka till [Menystyrning \[](#page-245-4)[}](#page-245-4) [Sida 246\]](#page-245-4)

#### <span id="page-248-3"></span>**11.5.2. Mätning**

#### ra c

- 1. Markera "Mätning" och bekräfta med OK (8).
- 2. Följande inställningar kan göras:

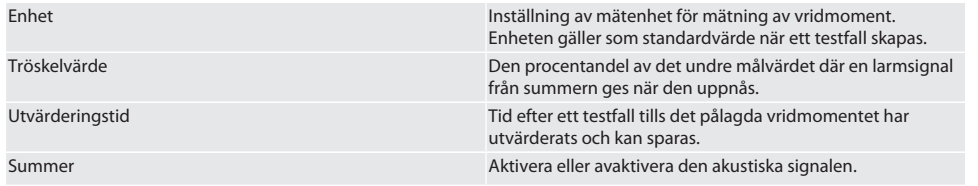

Inställning av systemspråk.

Tillbaka till [Menystyrning \[](#page-245-4)[}](#page-245-4) [Sida 246\]](#page-245-4)

#### <span id="page-248-4"></span>**11.5.3. System**

### ra c

- 1. Markera "System" och bekräfta med OK (8).
- 2. Följande inställningar kan göras:

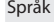

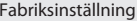

Återställ till fabriksinställningar. Alla data och inställningar tas bort.

### GARANT Elektronisk vridmomentprovare HCT

Masterlösenord Aktivera eller avaktivera masterlösenordet. Lösenordet efterfrågas när menyn öppnas. Testfall lösenord Aktivera och bestäm lösenordet för testfall eller avaktivera det. När testfallet skapas måste också lösenordet aktiveras. Överlast Info Visning av överlastfall.

#### Tillbaka till [Menystyrning \[](#page-245-4)[}](#page-245-4) [Sida 246\]](#page-245-4)

#### <span id="page-249-0"></span>12. Manövrering

#### <span id="page-249-1"></span>**12.1. ANSLUTNING AV EN HCT-MOMENTNYCKEL (ENBART 654410)**

#### ra c

#### **OBS! För anslutningen till en HCT-momentnyckel får inga inställningar genomföras på denna före och efter anslutningen.**

#### **Utan aktiverat HCT-läge**

- $\checkmark$  Bluetooth är aktiverat på HCT-momentnyckeln och vridmomentprovaren. Bluetooth-symbolen blinkar på båda apparaterna.
- ü "Vridmomentprovaren finns i startmenyn.
- 1. Tryck på höger funktionsknapp (5), mata eventuellt in lösenordet pch bekräfta med OK (8).
- 2. Markera "Anslutningar" och bekräfta med OK (8).
- 3. Markera "SÖK HCT-apparater" och bekräfta med OK (8).
	- » Listan över tillgängliga apparater visas.
- 4. Markera önskad HCT-momentnyckel och bekräfta med OK (8). » HCT-momentnyckeln är ansluten. Laget "Track HCT" aktiveras.
- 5. Markera önskat läge eller testfall på vridmomentprovaren.

#### **Med aktiverat HCT-läge eller HCT-testfall**

- ü Bluetooth är aktiverat på HCT-momentnyckeln och vridmomentprovaren. Bluetooth-symbolen blinkar på båda apparaterna.
- $\checkmark$  Vridmomentprovaren finns i startmenyn.
- 1. Tryck på vänster funktionsknapp (1).
	- » Listan över tillgängliga apparater visas.
- 2. Om "Snabbanslutning" är TILL se [Administration av anslutningar \(enbart 654410\) \[](#page-247-3)[}](#page-247-3) [Sida 248\]](#page-247-3), trycker du på HCTmomentnyckelns Sänd-knapp.
- 3. Markera önskad HCT-momentnyckel och bekräfta med OK (8).
- » HCT-momentnyckeln är ansluten.
- 4. Markera önskat läge eller testfall på vridmomentprovaren.

#### <span id="page-249-2"></span>**12.2. KONTROLL AV MOMENTNYCKELN (ENBART 654410)**

#### **VARNING**

#### **Ofullständigt insatt momentnyckel**

Risk för skär- och stötskador på grund av att momentnyckeln plötsligt halkar av med påföljande okontrollerade rörelser med hög energi hos alla komponenter.

- » Se noga till att drivningsgränssnittets invändiga fyrkant / sexkant hålls ren.
- » Sätt in momentnyckelns utvändiga fyrkant / sexkant helt i vridmomentprovarens drivningsgränssnitt.
- 1. Anslut momentnyckeln till stopp till vridmomentprovarens drivningsgränssnitt.

#### <span id="page-249-3"></span>**12.2.1. Allmänt om mätning av vridmoment**

### rôi C

- Läget "Track" är aktiverat.
- 1. Rör momentnyckeln långsamt och likformigt.
- 2. Avläs mätvärdena på vridmomentprovarens display.
- 3. Starta en ny mätning genom att trycka på Sänd-knappen (6) eller röra momentnyckeln på nytt i önskad rotationsriktning.

hu

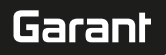

#### <span id="page-250-0"></span>**12.2.2. Mätning av vridmoment på HCT-momentnycklar**

### rôi C

- ü Läget "Track HCT" är aktiverat.
- 1. Anslut momentnyckeln till vridmomentprovaren, se [Anslutning av en HCT-momentnyckel \(enbart 654410\) \[](#page-249-1)[}](#page-249-1) [Sida 250\]](#page-249-1).
- 2. Rör momentnyckeln långsamt och likformigt.
- 3. Avläs momentnyckelns och vridmomentprovarens mätvärden på vridmomentprovarens display.
- 4. Starta en ny mätning genom att trycka på Sänd-knappen (6) på vridmomentprovaren eller momentnyckeln, eller rör momentnyckeln på nytt i önskad rotationsriktning.

#### <span id="page-250-1"></span>**12.2.3. Kontroll av utlösande och visande momentnycklar**

- $\checkmark$  Läget "1st Peak", "Peak Hold" eller "Peak Hold HCT" har markerats.
- 1. Gör följande inställningar och bekräfta med OK (8):

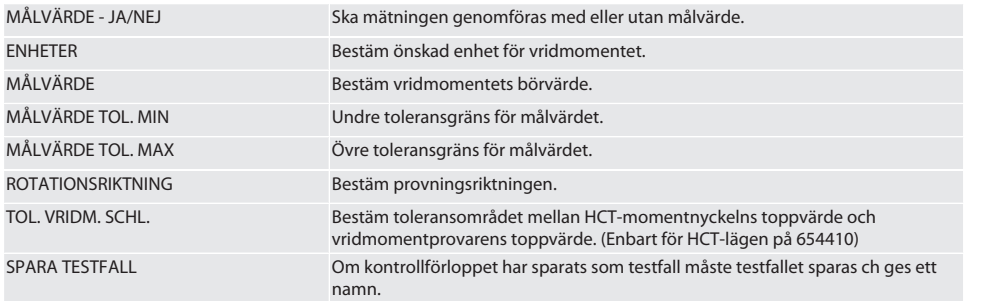

#### **Färgkoder på momentdisplayen under mätningen**

### $\widehat{D}$  B

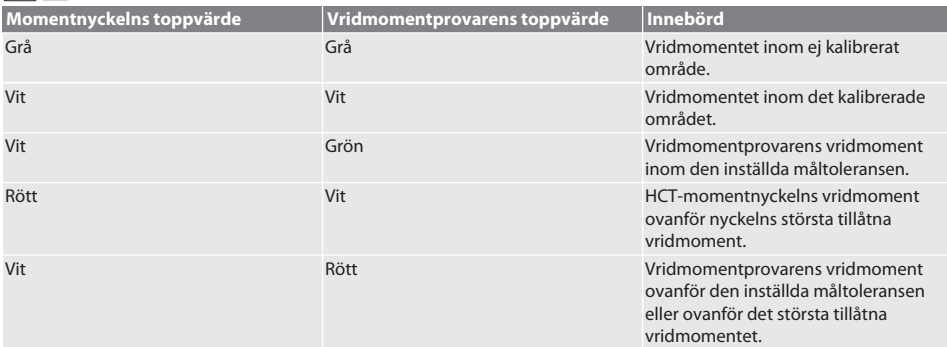

#### **Mätning av utlösande momentnycklar**

#### നി C

- $\overline{v}$  Läget "1st Peak" är aktiverat.
- 1. Ställ in önskat kontrollvärde på momentnyckeln.
- 2. Gör inställningar på vridmomentprovaren, se [Kontroll av utlösande och visande momentnycklar \[](#page-250-1)[}](#page-250-1) [Sida 251\],](#page-250-1) eller lägg upp eller aktivera ett testfall, se [Administration av testfall \[](#page-246-2) $\triangleright$  [Sida 247\]](#page-246-2).
- 3. Vrid momentnyckeln till utlösning långsamt och likformigt i önskad rotationsriktning.
- 4. Avläs mätvärdet på vridmomentprovaren.
- 5. Starta en ny mätning genom att trycka på Sänd-knappen (6) eller röra momentnyckeln på nytt i önskad rotationsriktning.

#### **Mätning av visande momentnycklar**

നി C

 $\checkmark$  Läget "Peak Hold" eller "Peak Hold HCT" har markerats.

### GARANT Elektronisk vridmomentprovare HCT

- 6. Gör inställningar på vridmomentprovaren, se [Kontroll av utlösande och visande momentnycklar \[](#page-250-1)[}](#page-250-1) [Sida 251\]](#page-250-1), eller aktivera ett testfall, se [Aktivering av testfall \[](#page-247-1)[}](#page-247-1) [Sida 248\]](#page-247-1)
- 7. I läget "Peak Hold HCT" Anslut HCT-momentnyckeln till vridmomentprovaren, se [Anslutning av en HCT-momentnyckel](#page-249-1) [\(enbart 654410\) \[](#page-249-1)[}](#page-249-1) [Sida 250\].](#page-249-1)
- 8. Vrid momentnyckeln långsamt och likformigt i önskad rotationsriktning tills målvärdet uppnås.
	- » Utvärderingen börjar efter den inställda utvärderingstiden, så snart inget vridmoment längre är pålagt på vridmomentprovaren.
- 9. Avläs mätvärdet på vridmomentprovaren.
- 10. Starta en ny mätning genom att trycka på Sänd-knappen (6) eller röra momentnyckeln på nytt i önskad rotationsriktning.

#### **Färgkoder på momentdisplayen under utvärderingen**

ි A

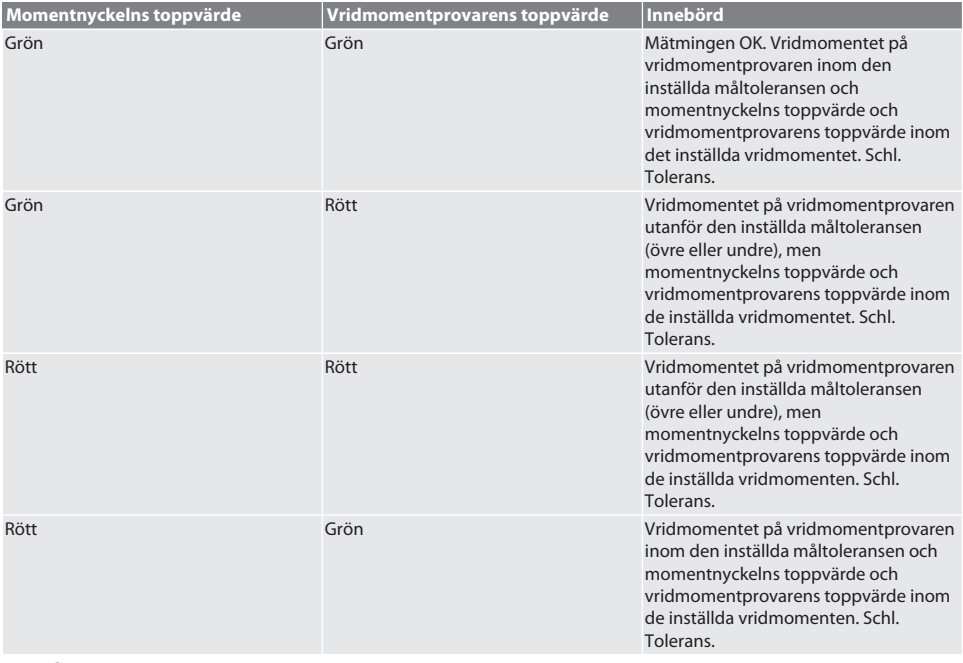

#### **Utvärdering av mätningen**

- 1. Avläs mätvärdena och utvärdera dem enligt de beskrivna färgkoderna.
- 2. Justera vid avvikelser momentnyckeln enligt bruksanvisningen och upprepa kontrollen.

#### <span id="page-251-0"></span>**12.3. ÖVERFÖRING AV DATA TILL SMARTPHONE ELLER DATOR**

#### <span id="page-251-1"></span>**12.3.1. Dataöverföring via Bluetooth till appen HCT Mobile (enbart 654410)**

- $V$  Vridmomentprovaren är ansluten till HCT-appen via Bluetooth.
- 1. Alla inställningar och data överförs automatiskt till appen.
- 2. Förloppet kan exporteras som CSV-fil via appen.

#### <span id="page-251-2"></span>**12.3.2. Dataöverföring via Bluetooth till appen HCT Windows (enbart 654410)**

- $\checkmark$  Vridmomentprovaren är via Bluetooth (HCT Windows App Dongle) ansluten till appen CT Windows.
- 1. Alla inställningar och data överförs automatiskt till appen.
- 2. Förloppet kan exporteras som CSV-fil via appen.

#### <span id="page-251-3"></span>**12.3.3. Överföring av data till dator via USB-kabel**

- 1. Anslut vridmomentprovaren till datorn med en USB-kabel och starta den.
	- » Vridmomentprovaren identifieras som ett datamedium.
- 2. Överför vridmomentprovarens CSV-fil till datorn.
## Garant

#### **12.4. UPPLÅSNING AV HCT-MOMENTNYCKEL**

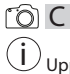

 Upplåsning sker enligt sex förinställda testfall. 3 testfall (20 %, 60 %, 100 %) för medurs rotationsriktning: Tolerans ± 5 %. 3 testfall (20 %, 60 %, 100 %) för moturs rotationsriktning: Tolerans ± 6 %. Möjligt bara för artikelnummer 654410.

- HCT-momentnyckeln är spärrad.
- ü När låsningen av momentnyckeln skedde var BT aktiverad.
- $\checkmark$  Anslut den spärrade HCT-momentnyckeln till vridmomentprovaren, se [Anslutning av en HCT-momentnyckel \(enbart](#page-249-0) [654410\) \[](#page-249-0)[}](#page-249-0) [Sida 250\].](#page-249-0)
- $\checkmark$  HCT-momentnyckeln är ansluten till vridmomentprovaren via Bluetooth.
- 1. Alternativ 1 Vridmomentprovaren är inte lämplig för upplåsning: Markera en vridmomentprovare med passande momentområde.
- 2. Alternativ 2 Vridmomentprovaren är lämplig för upplåsning: Starta upplåsning en med höger funktionsknapp (5). » En instruktion för det första testfallet visas.
- 3. Bekräfta med höger funktionsknapp (5).
- 4. Lägg på ett vridmoment enligt instruktionen.
- 5. Följ instruktionerna på displayen.
- » HCT-momentnyckeln är upplåst.

 $\dot{I}$  Efter upplåsning en rekommenderar vi omkalibrering av HCT-momentnyckeln.

#### **12.5. AVSTÄNGNING AV VRIDMOMENTPROVAREN**

#### ra c

- 1. Håll OK (8) intryckt.
	- » Stäng av vridmomentprovaren.
- 13. Firmware-uppdatering (enbart 654410)

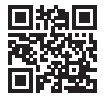

Både applikations- och Bluetooth-firmwaren kan uppdateras via appen HCT Mobile. Mer information under http://ho7.eu/ hct-firmware

- 1. Nedladdning av appen HCT Mobile till en smartphone eller surfplatta.
- 2. Upprätta en anslutning mellan vridmomentprovaren och appen HCT Mobile, se [Administration av anslutningar \(enbart](#page-247-0) [654410\) \[](#page-247-0)[}](#page-247-0) [Sida 248\].](#page-247-0)
- 3. Gå i appen till "Inställningar" och markera "Uppdatera firmware".
- 4. Följ instruktionerna i appen.

#### 14. Ljudignaler

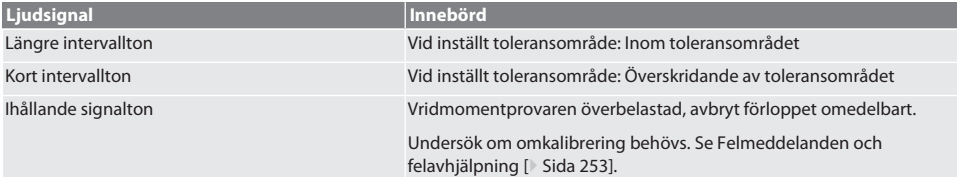

#### <span id="page-252-0"></span>15. Felmeddelanden och felavhjälpning

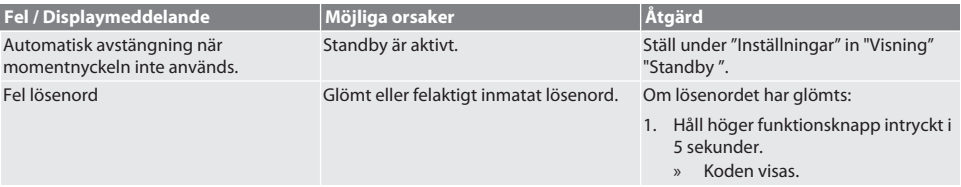

### GARANT Elektronisk vridmomentprovare HCT

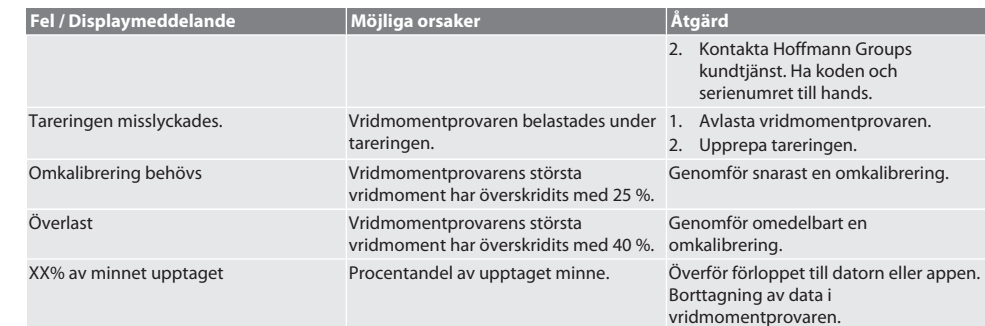

#### 16. Service

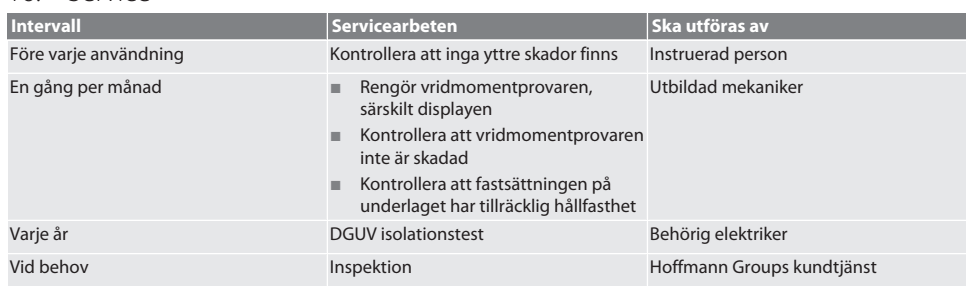

#### *Tab. 1:* Servicetabell

#### 17. Rengöring

Koppla bort vridmomentprovaren från elnätet innan du påbörjar rengöringen.

Ta bort föroreningar med en ren, mjuk och torr trasa. Använd inga kemiska eller alkohol-, slipmedels- eller lösningsmedelshaltiga rengöringsmedel.

#### 18. Förvaring

Förvara vridmomentprovaren vid en temperatur mellan -20 °C och +70 °C och högst 80 % relativ luftfuktighet, ingen kondens. Förvara i originalförpackningen på en ljusskyddad, dammfri och torr plats. Förvara inte i närheten av frätande, aggressiva eller kemiska ämnen, lösningsmedel, fukt eller smuts.

### 19. Tekniska data

#### **Yttermått och allmänna data**

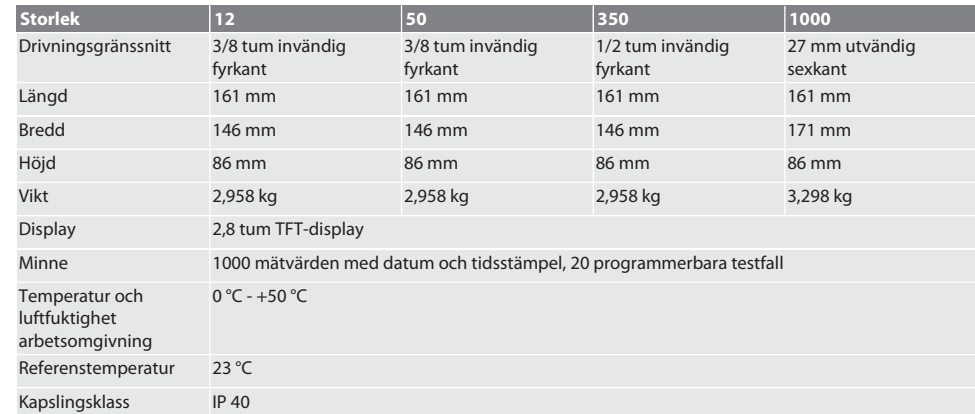

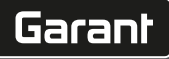

g

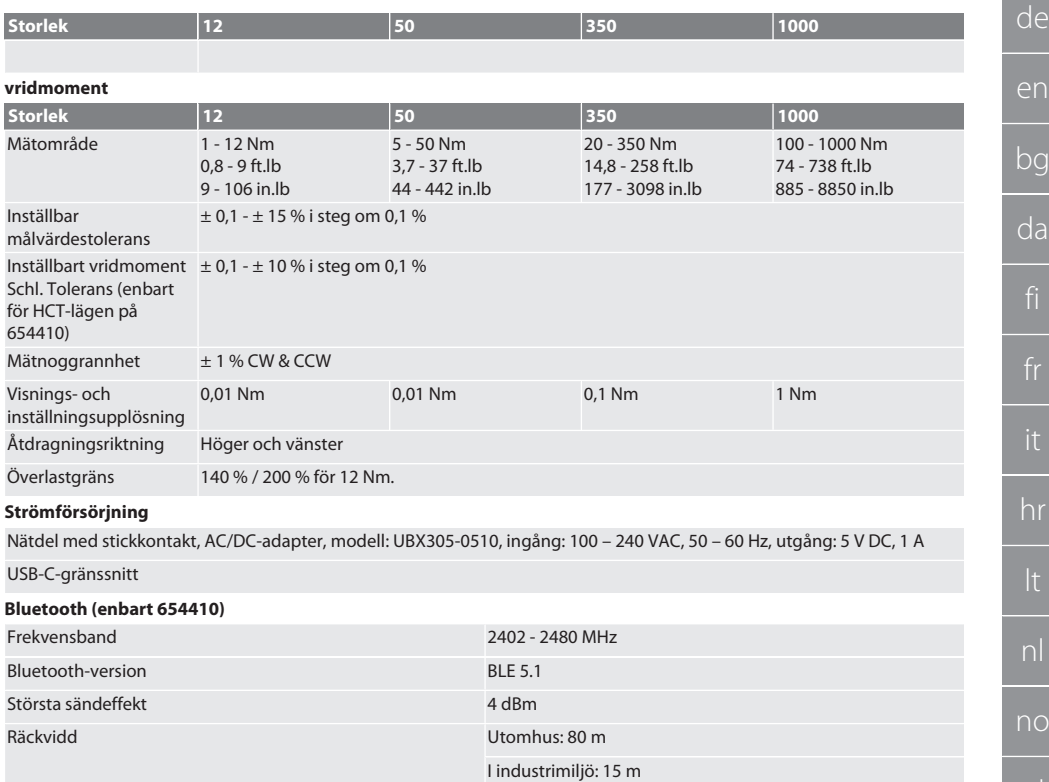

### 20. Återvinning och avfallshantering

Omhänderta inte den elektroniska vridmomentprovaren som hushållsavfall. Följ de landsspecifika föreskrifterna för avfallshantering. Lämna den till ett lämpligt uppsamlingsställe.

### 21. EU / UK överensstämmelseförklaring

#### **Artikelnr 654410:**

Härmed förklarar Hoffmann Supply Chain GmbH att denna trådlösa apparat uppfyller kraven i direktiv 2014/53/EU och bestämmelserna för trådlösa apparater (UK Radio Equipment Regulations 2017). Överensstömmelseförklaringens fullständiga text är tillgänglig på hoffmann-group.com/service/downloads/doc. Hoffmann Supply Chain GmbH:s skyldigheter fullgörs i Storbritannien av Hoffmann UK Quality Tools Ltd, Holborn Hill, Birmingham, B7 5JR, United Kingdom.  $\overline{D}$ 

pt

ro

sv

sk

es

cs

hu

258

258

258

258

258

258

259

259

259

259

259 259

259

260

261

261

261

262

262

262

262

262

263

263

263

263

264

264

264

264 265

265

265

265

265

266

266

266

266

267

267

267

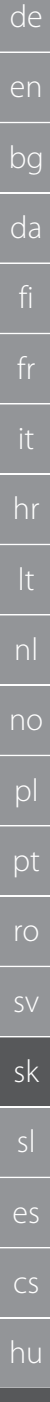

### 256

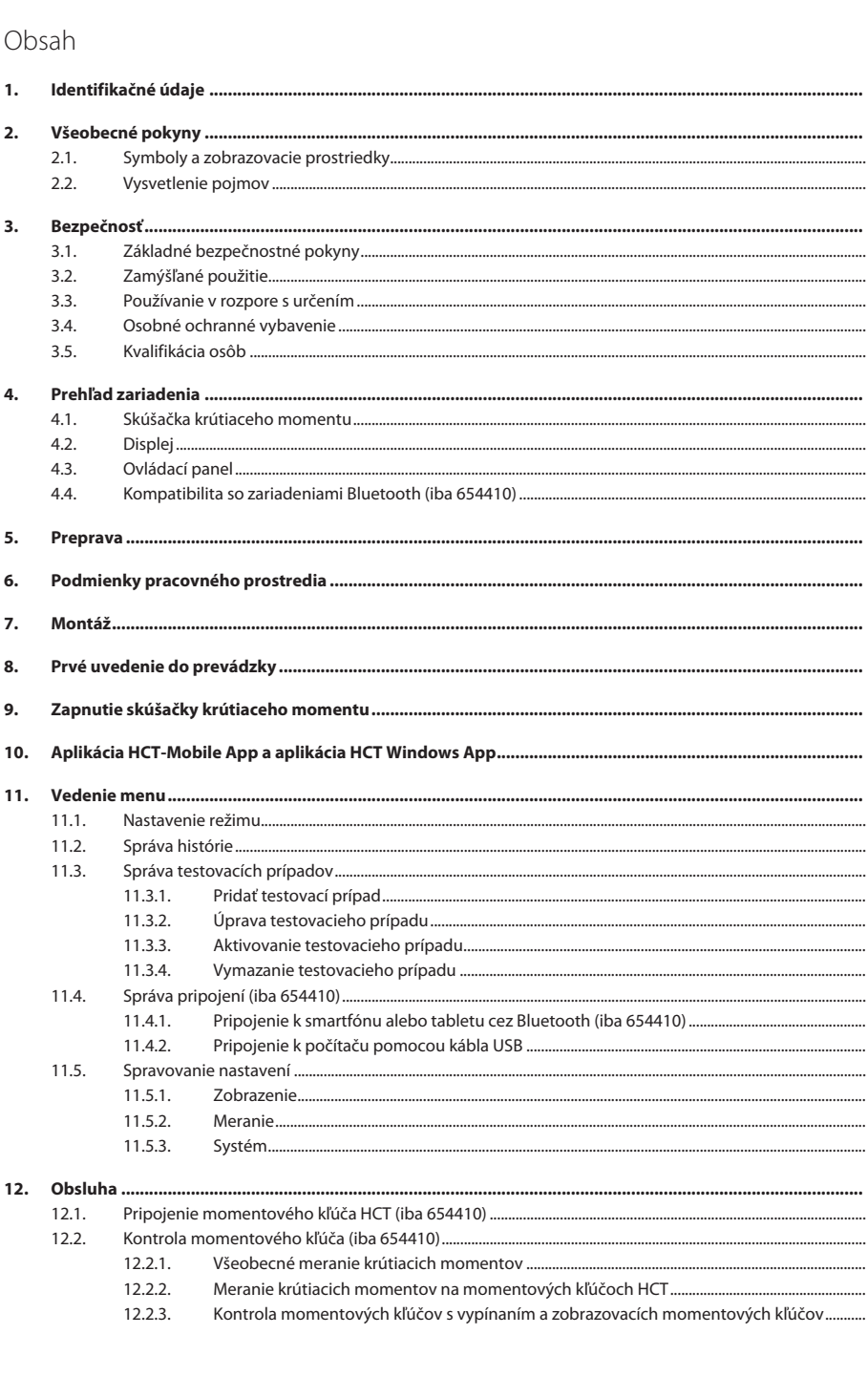

# Garant

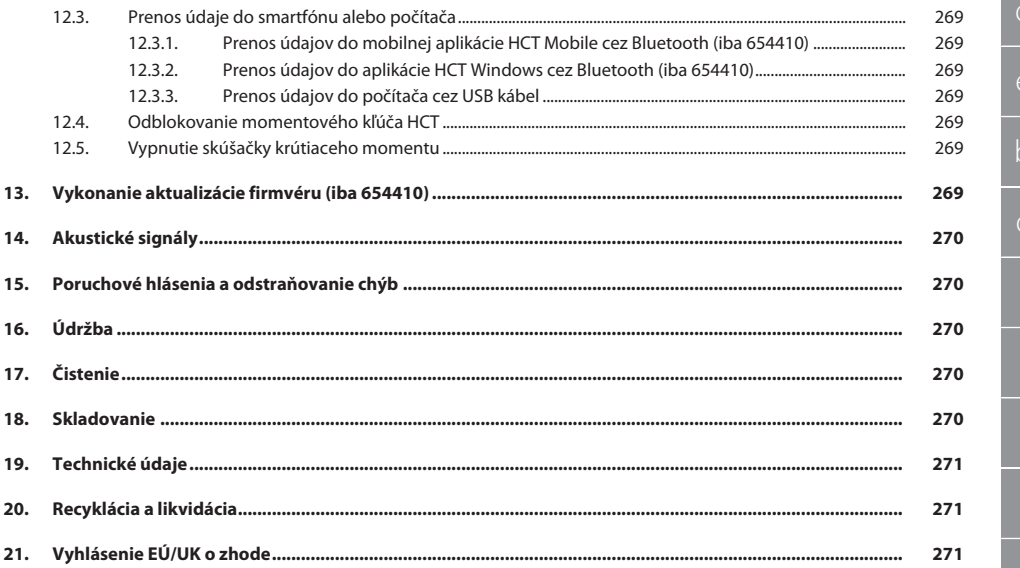

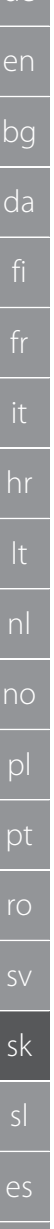

### <span id="page-257-0"></span>1. Identifikačné údaje

de

Značka GARANT

Dátum vyhotovenia

výrobca Hoffmann Supply Chain GmbH Poststraße 15 90471 Nürnberg Nemecko<br>GARANT Výrobok Elektronická skúšačka krútiaceho momentu HCT Verzia 02 Preklad originálneho návodu na obsluhu Číslo výrobku 654410 12, 654410 50, 654410 350, 654410 1000 654413 12, 654413 50, 654413 350, 654413 1000

<span id="page-257-1"></span>2. Všeobecné pokyny

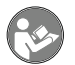

Prečítajte si návod na obsluhu, dodržiavajte v ňom uvedené pokyny, uschovajte ho pre neskoršie použitie a uložte ho na také miesto, aby bol vždy k dispozícii.

#### <span id="page-257-2"></span>**2.1. SYMBOLY A ZOBRAZOVACIE PROSTRIEDKY**

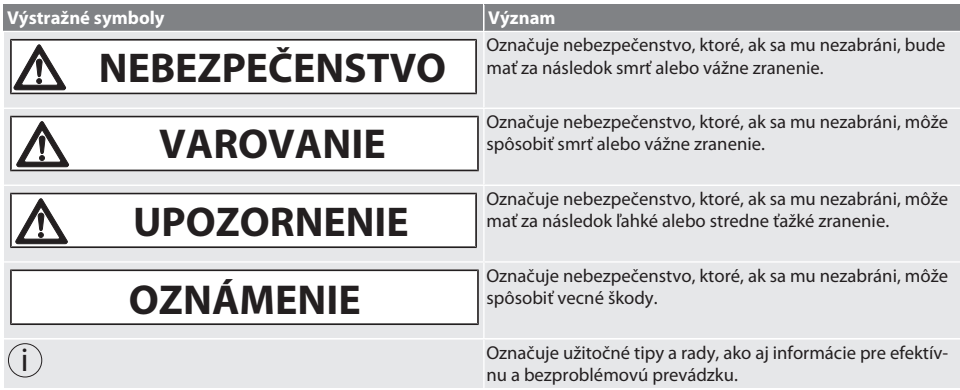

#### <span id="page-257-3"></span>**2.2. VYSVETLENIE POJMOV**

Pojem "skúšačka krútiaceho momentu", použitý v tomto návode na obsluhu, znamená "elektronická skúšačka krútiaceho momentu".

### <span id="page-257-4"></span>3. Bezpečnosť

#### <span id="page-257-5"></span>**3.1. ZÁKLADNÉ BEZPEČNOSTNÉ POKYNY**

### **A** VAROVANIE

#### **Elektrický prúd**

Nebezpečenstvo zranenia spôsobené komponentmi vedúcimi elektrický prúd.

- » Pri všetkých montážnych a údržbových prácach odpojte zariadenie od siete.
- » Zariadenie používajte iba s dodaným napájacím zdrojom.
- » Napájací zdroj ani kryt neotvárajte.
- » Smie sa používať len v interiéri.
- » V blízkosti komponentov vedúcich prúd sa nesmú skladovať žiadne kvapaliny.
- » Kábel a zástrčku nezalamujte a nevystavujte ich ťahovým silám.

#### Č. výr. 654410:

#### **NEBEZPEČENSTVO**

#### **Elektromagnetické poruchy spôsobené signálmi bluetoothalebo WiFi**

Nebezpečenstvo ohrozenia života pre osoby s kardiostimulátorom alebo aktívnym implantátom.

» Medzi zariadením a implantátom udržujte vzdialenosť aspoň 15 cm.

cs

hu

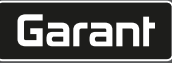

### <span id="page-258-0"></span>**3.2. ZAMÝŠĽANÉ POUŽITIE**

<span id="page-258-6"></span><span id="page-258-5"></span><span id="page-258-4"></span><span id="page-258-3"></span><span id="page-258-2"></span><span id="page-258-1"></span>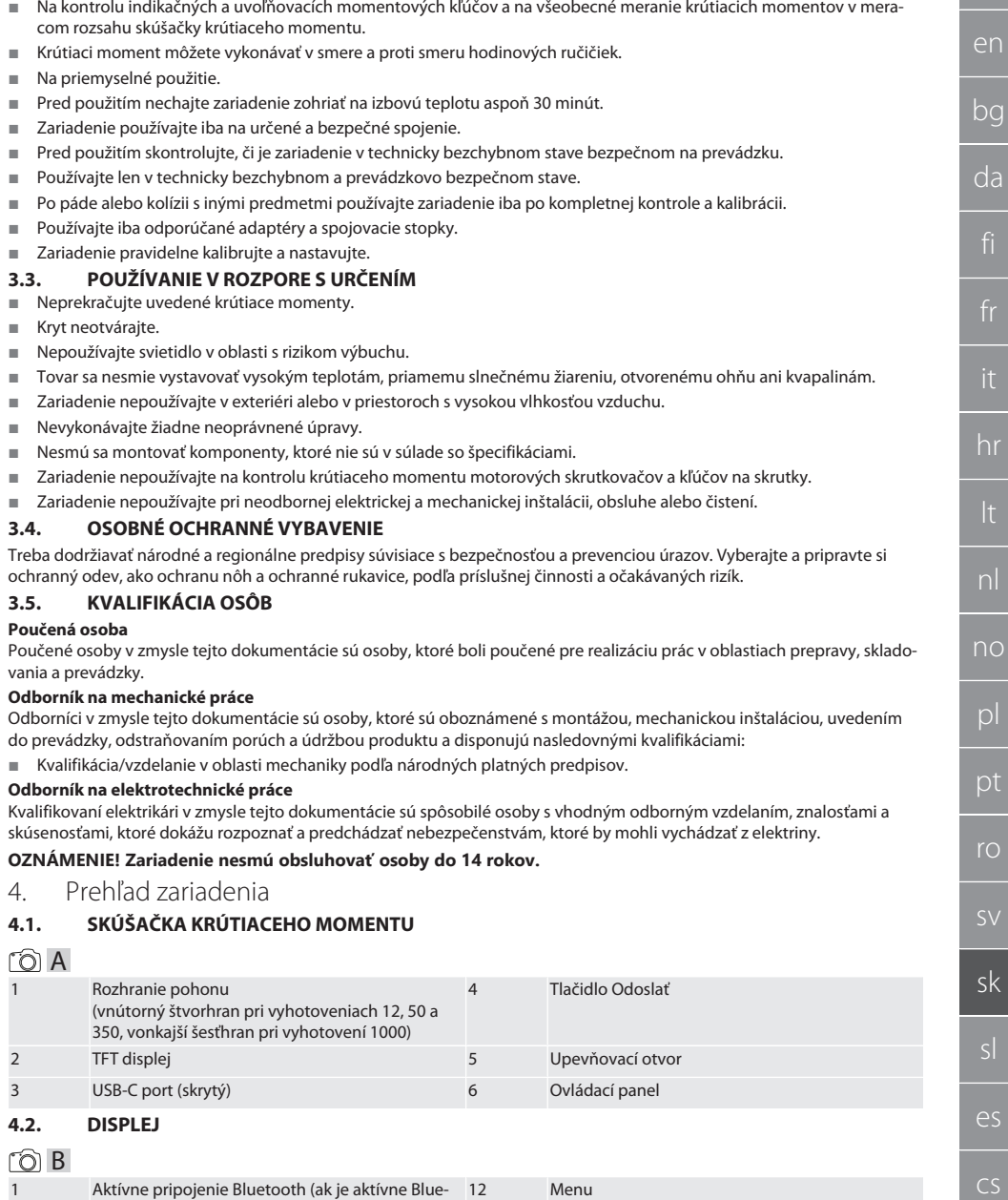

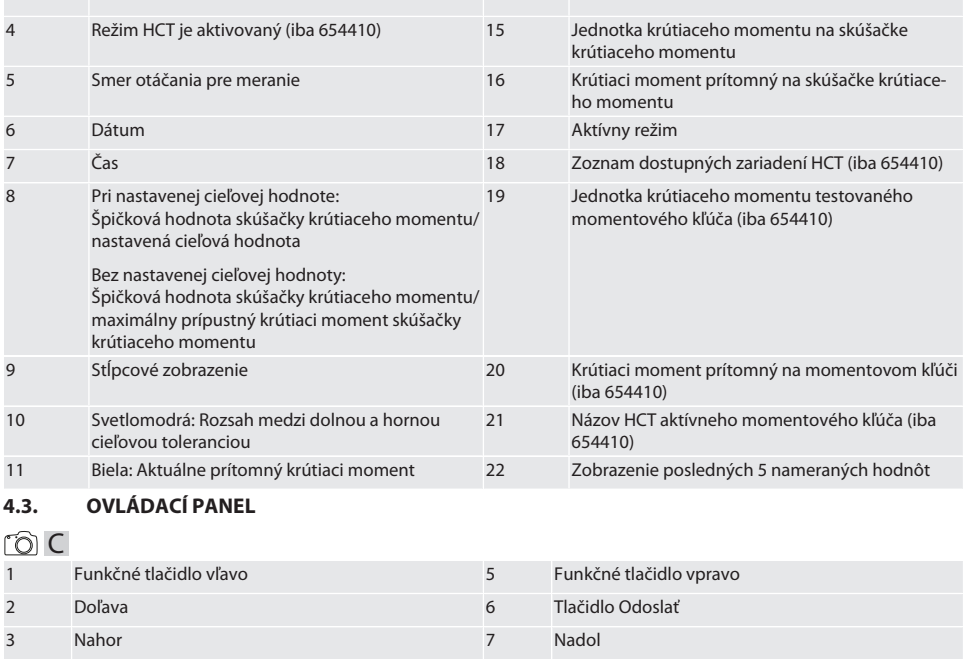

#### **Obsadenie tlačidiel**

<span id="page-259-0"></span>4 Doprava 8 OK

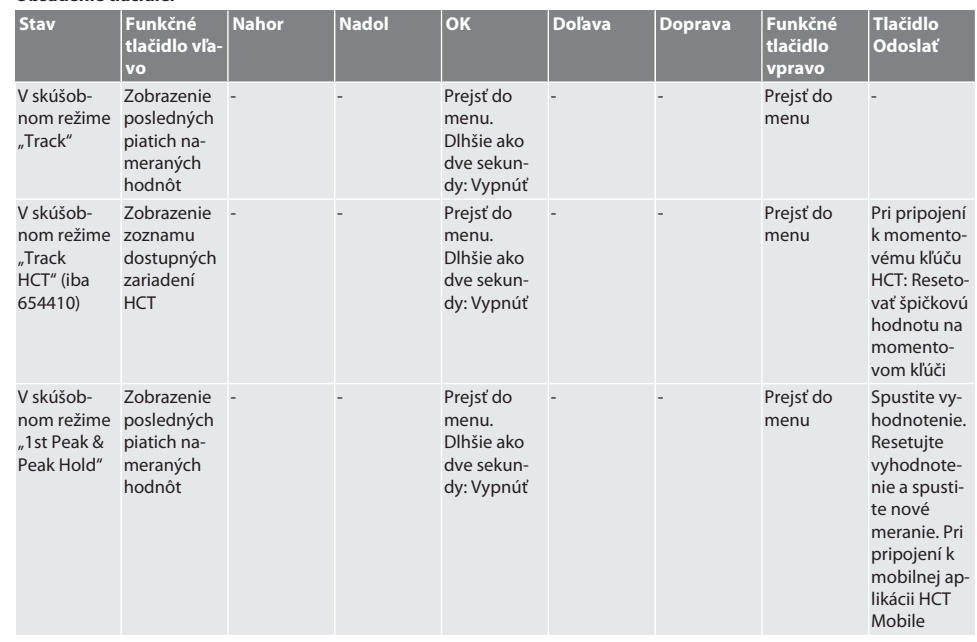

260

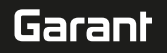

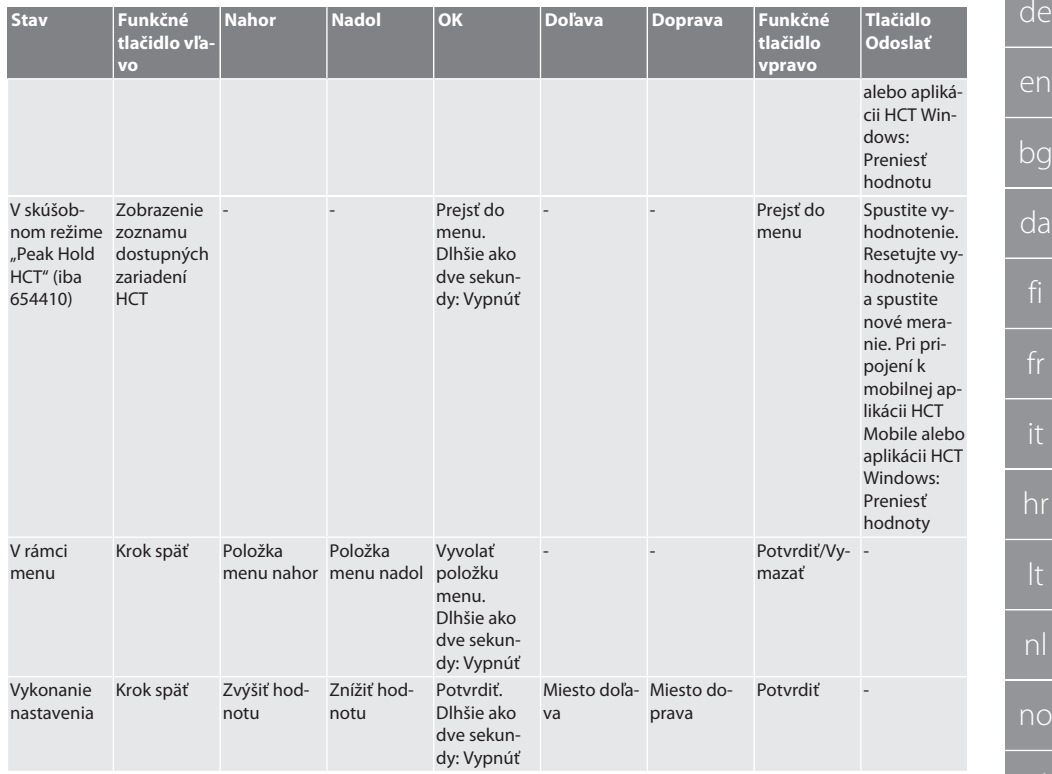

#### <span id="page-260-0"></span>**4.4. KOMPATIBILITA SO ZARIADENIAMI BLUETOOTH (IBA 654410)**

Zariadenie používa technológiu prenosu **Bluetooth**® (Bluetooth Low Energy) a je v súlade so štandardom Bluetooth 5.0. Pri pripojení k mobilnej aplikácii HCT Mobile alebo aplikácii HCT Windows sa dajú hodnoty odoslať do aplikácie. Minimálna požiadavka: Bluetooth 4.2.

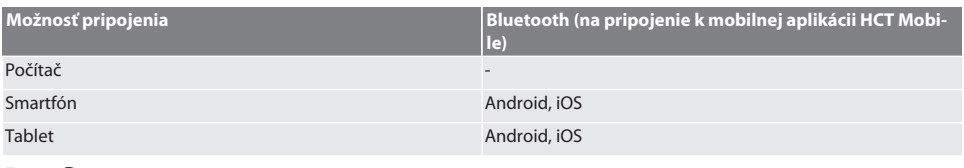

### <span id="page-260-1"></span>5. Preprava

#### **UPOZORNENIE**

#### **Preprava na miesto inštalácie**

Nebezpečenstvo poranenia v dôsledku vysokej vlastnej hmotnosti spôsobenej nesprávnym zdvíhaním.

» Noste ochranu nôh a ochranné rukavice.

Zariadenie prepravujte v originálnom balení pri teplotách od -20 °C do +70 °C a pri nekondenzujúcej vlhkosti vzduchu do 90 %. Zaistite proti spadnutiu.

### <span id="page-260-2"></span>6. Podmienky pracovného prostredia

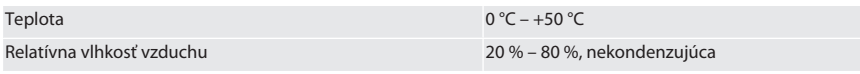

 $\overline{D}$ 

pt

<span id="page-261-1"></span><span id="page-261-0"></span>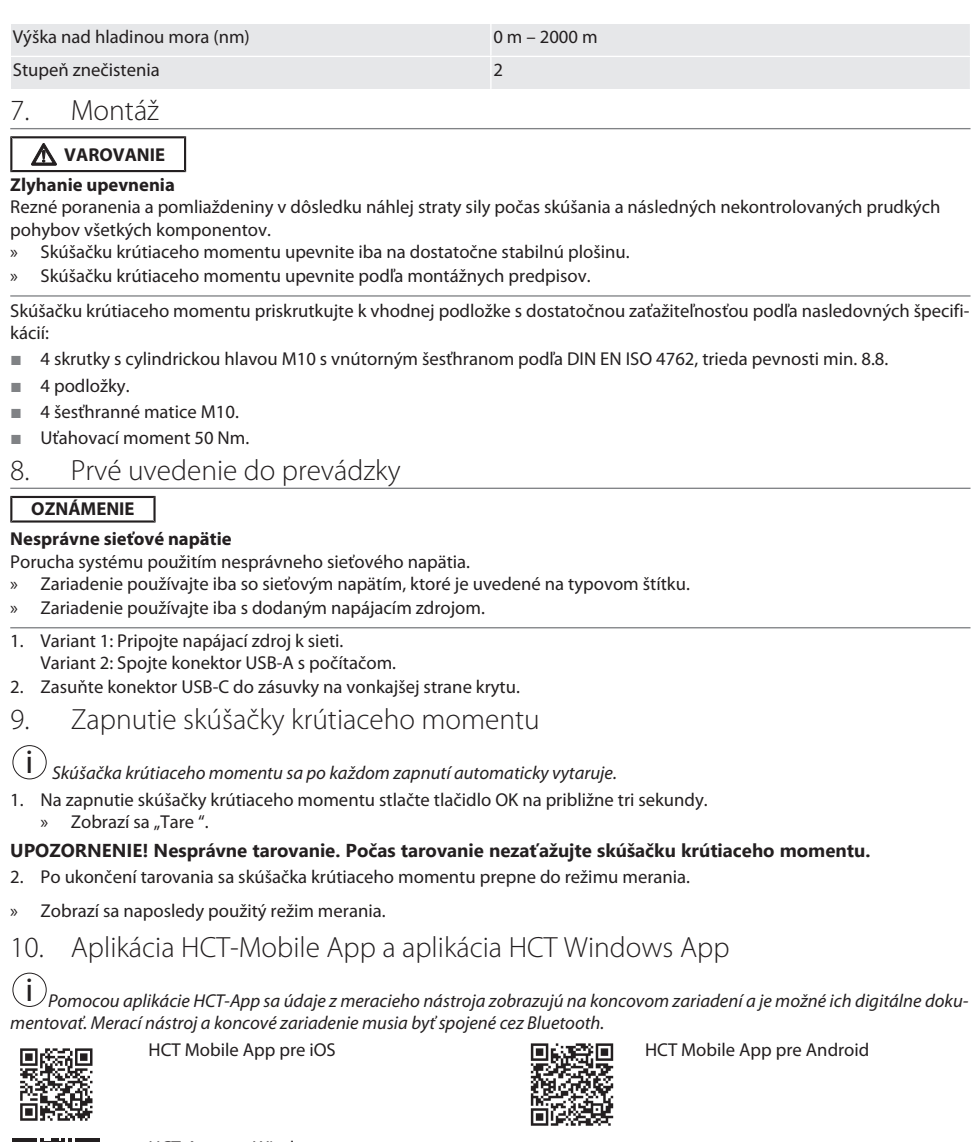

<span id="page-261-3"></span><span id="page-261-2"></span>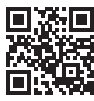

HCT-App pre Windows ho7.eu/win-app-hct

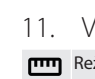

<span id="page-261-4"></span>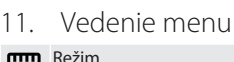

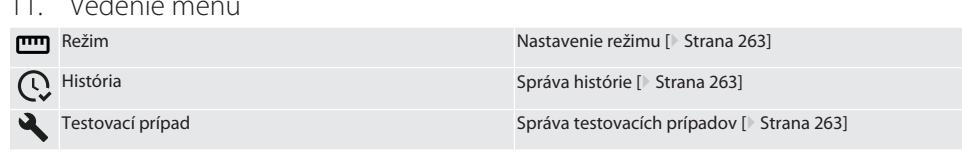

hu

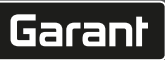

<span id="page-262-3"></span><span id="page-262-2"></span><span id="page-262-1"></span><span id="page-262-0"></span>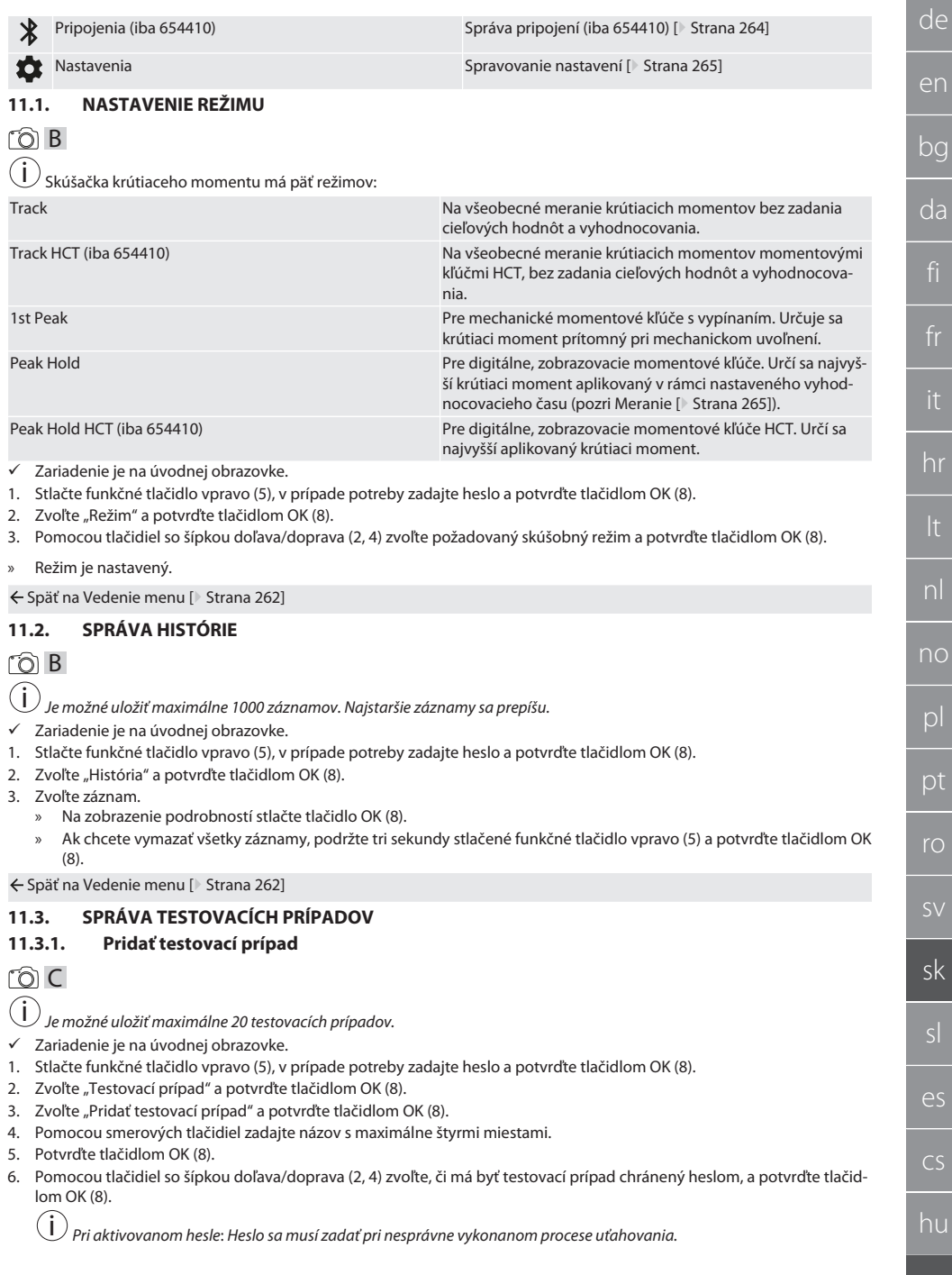

- 7. Vykonajte nastavenia podľa [Nastavenie režimu \[](#page-262-0)[}](#page-262-0) [Strana 263\].](#page-262-0)
	- » Testovací prípad je uložený.

← Späť na [Vedenie menu \[](#page-261-4) [Strana 262\]](#page-261-4)

#### <span id="page-263-0"></span>**11.3.2. Úprava testovacieho prípadu**

#### നി C

de

en

bg

da

hr

nl

no

pl

pt

ro

sv

sk

sl

 $\overline{\mathsf{P}}$ 

cs

hu

- Zariadenie je na úvodnej obrazovke.
- 1. Stlačte funkčné tlačidlo vpravo (5), v prípade potreby zadajte heslo a potvrďte tlačidlom OK (8).
- 2. Zvoľte "Testovací prípad" a potvrďte tlačidlom OK (8).
- 3. Zvoľte testovací prípad, ktorý sa má upraviť, a potvrďte ho tlačidlom OK (8).
- 4. Zvoľte "Úprava" a potvrďte tlačidlom OK (8).
	- » Upravte názov.
	- » Upravte nastavenia.
- 5. Potvrďte tlačidlom OK (8).
- » Testovací prípad je upravený.

Späť na [Vedenie menu \[](#page-261-4)[}](#page-261-4) [Strana 262\]](#page-261-4)

#### <span id="page-263-1"></span>**11.3.3. Aktivovanie testovacieho prípadu**

## നി C

i *Pri pripojení k momentovému kľúču HCT: Testovacie prípady, pri ktorých sa nastavená cieľová hodnota zhoduje s rozsahom krútiaceho momentu momentového kľúča, sú zvýraznené.*

- Zariadenie je na úvodnej obrazovke.
- 1. Stlačte funkčné tlačidlo vpravo (5), v prípade potreby zadajte heslo a potvrďte tlačidlom OK (8).
- 2. Zvoľte "Testovací prípad" a potvrďte tlačidlom OK (8).
- 3. Zvoľte požadovaný testovací prípad a potvrďte tlačidlom OK (8).
- 4. Zvoľte "Aktivovať" a potvrďte tlačidlom OK (8).
- 5. Vykonajte skúšobný proces podľa testovacieho prípadu.
- Späť na [Vedenie menu \[](#page-261-4)[}](#page-261-4) [Strana 262\]](#page-261-4)

#### <span id="page-263-2"></span>**11.3.4. Vymazanie testovacieho prípadu**

### roi c

- Zariadenie je na úvodnej obrazovke.
- 1. Stlačte funkčné tlačidlo vpravo (5), v prípade potreby zadajte heslo a potvrďte tlačidlom OK (8).
- 2. Zvoľte "Testovací prípad" a potvrďte tlačidlom OK (8).
- 3. Stlačte funkčné tlačidlo vpravo (5).
- 4. Vymazanie potvrďte tlačidlom OK (8).
- » Testovací prípad je vymazaný.

Späť na [Vedenie menu \[](#page-261-4)[}](#page-261-4) [Strana 262\]](#page-261-4)

#### <span id="page-263-3"></span>**11.4. SPRÁVA PRIPOJENÍ (IBA 654410)**

#### roi C

- Zariadenie je na úvodnej obrazovke.
- 1. Stlačte funkčné tlačidlo vpravo (5), v prípade potreby zadajte heslo a potvrďte tlačidlom OK (8).
- 2. Zvoľte "Nastavenia" a potvrďte tlačidlom OK (8).
- 3. Zvoľte "Pripojenie" a potvrďte tlačidlom OK (8).
- 4. Spravujte pripojenia a potvrďte tlačidlom OK (8).

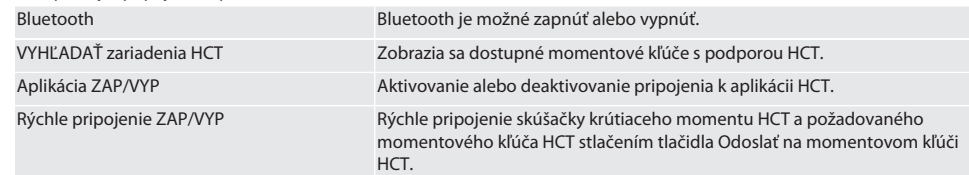

<span id="page-264-4"></span><span id="page-264-3"></span><span id="page-264-2"></span><span id="page-264-1"></span><span id="page-264-0"></span>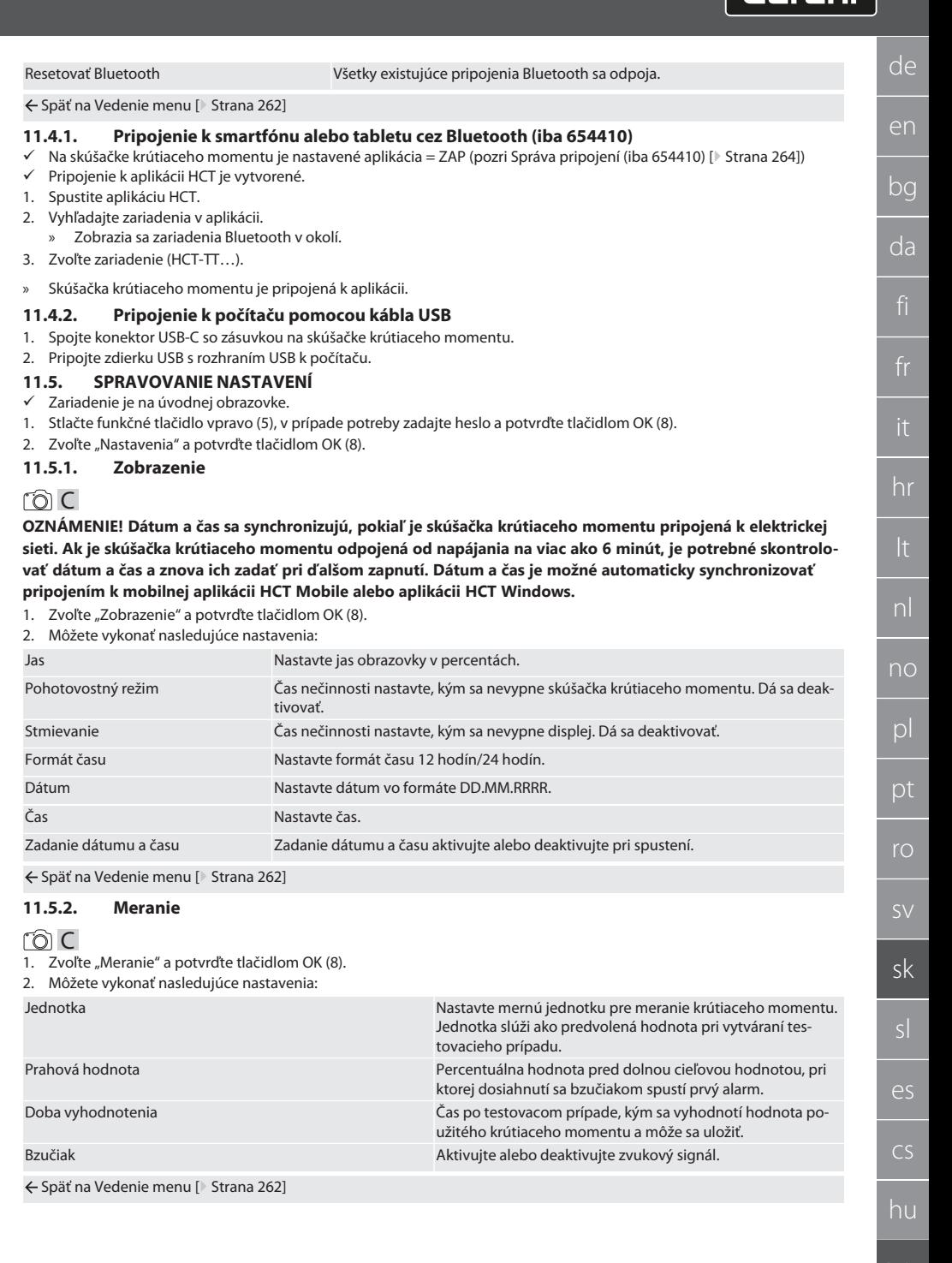

Garant

#### <span id="page-265-0"></span>**11.5.3. Systém**

#### rôi C

de

1. Zvoľte "Systém" a potvrďte tlačidlom OK (8).

2. Môžete vykonať nasledujúce nastavenia:

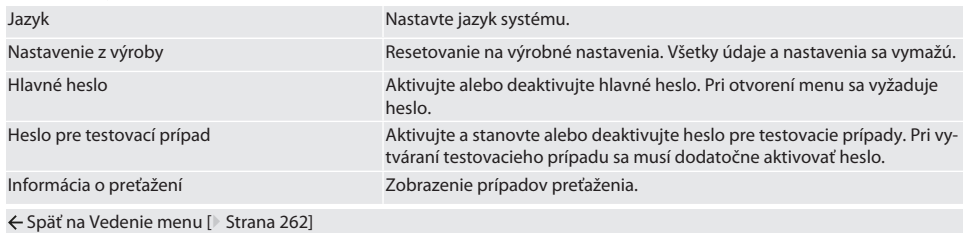

<span id="page-265-1"></span>12. Obsluha

#### <span id="page-265-2"></span>**12.1. PRIPOJENIE MOMENTOVÉHO KĽÚČA HCT (IBA 654410)**

#### ra c

#### **OZNÁMENIE! Pre pripojenie k momentovému kľúču HCT nie je na tomto kľúči potrebné vykonať žiadne nastavenia pred a po pripojení.**

#### **Bez aktivovaného režimu HCT**

- ü Bluetooth je aktivovaný na momentovom kľúči HCT a skúšačke krútiaceho momentu. Symbol Bluetooth bliká na oboch zariadeniach.
- ü Skúšačka krútiaceho momentu je na úvodnej obrazovke.
- 1. Stlačte funkčné tlačidlo vpravo (5), v prípade potreby zadajte heslo a potvrďte tlačidlom OK (8).
- 2. Zvoľte "Pripojenia" a potvrďte tlačidlom OK (8).
- 3. Zvoľte "VYHĽADAŤ zariadenia HCT" a potvrďte tlačidlom OK (8).
	- » Zobrazí sa zoznam dostupných zariadení.
- 4. Zvoľte požadovaný momentový kľúč HCT a potvrďte tlačidlom OK (8).
	- Momentový kľúč HCT je pripojený. Aktivuje sa režim "Track HCT".
- 5. Zvoľte požadovaný režim alebo testovací prípad na skúšačke krútiaceho momentu.

#### **S aktivovaným režimom HCT alebo testovacím prípadom HCT**

- ü Bluetooth je aktivovaný na momentovom kľúči HCT a skúšačke krútiaceho momentu. Symbol Bluetooth bliká na oboch zariadeniach.
- ü Skúšačka krútiaceho momentu je na úvodnej obrazovke.
- 1. Stlačte funkčné tlačidlo vpravo (1).
	- » Zobrazí sa zoznam dostupných zariadení.
- 2. Ak je "Rýchle pripojenie" ZAP, pozri [Správa pripojení \(iba 654410\) \[](#page-263-3)▶ [Strana 264\]](#page-263-3), stlačte tlačidlo Odoslať na momentovom kľúči HCT.
- 3. Zvoľte požadovaný momentový kľúč HCT a potvrďte tlačidlom OK (8).
	- » Momentový kľúč HCT je pripojený.
- 4. Zvoľte požadovaný režim alebo testovací prípad na skúšačke krútiaceho momentu.

#### <span id="page-265-3"></span>**12.2. KONTROLA MOMENTOVÉHO KĽÚČA (IBA 654410)**

#### **A** VAROVANIE

#### **Neúplne zasunutý momentový kľúč**

Rezné rany a modriny spôsobené zošmyknutím momentového kľúča a následnými, nekontrolovanými, vysoko energetickými pohybmi všetkých komponentov.

- » Zabezpečte čistotu vnútorného štvorhranu/šesťhranu rozhrania pohonu.
- » Vonkajší štvorhran/šesťhran momentového kľúča úplne zasuňte do rozhrania pohonu skúšačky krútiaceho momentu.
- Pripojte momentový kľúč k rozhraniu pohonu skúšačky krútiaceho momentu až na doraz.

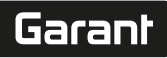

de

en

bg

da

hr

nl

no

pl

pt

ro

sk

sl

 $\overline{\mathsf{P}}$ 

cs

hu

#### <span id="page-266-0"></span>**12.2.1. Všeobecné meranie krútiacich momentov**

### ra c

- –<br>Režim "Track" je zvolený.
- 1. Pomaly a rovnomerne pohybujte momentovým kľúčom.
- 2. Odčítajte namerané hodnoty na displeji skúšačky krútiaceho momentu.
- 3. Na spustenie nového merania stlačte tlačidlo Odoslať (6) alebo opäť otočte momentový kľúč v požadovanom smere otáčania.

#### <span id="page-266-1"></span>**12.2.2. Meranie krútiacich momentov na momentových kľúčoch HCT**

#### roi C

- Režim "Track HCT" je zvolený.
- 1. Pripojte momentový kľúč ku skúšačke krútiaceho momentu, pozri [Pripojenie momentového kľúča HCT \(iba 654410\)](#page-265-2) [\[](#page-265-2)[}](#page-265-2) [Strana 266\]](#page-265-2).
- 2. Pomaly a rovnomerne pohybujte momentovým kľúčom.
- 3. Odčítajte namerané hodnoty momentového kľúča a skúšačky krútiaceho momentu na displeji skúšačky.
- 4. Na spustenie nového merania stlačte tlačidlo Odoslať (6) na skúšačke krútiaceho momentu alebo momentovom kľúči alebo opäť otočte momentový kľúč v požadovanom smere otáčania.

#### <span id="page-266-2"></span>**12.2.3. Kontrola momentových kľúčov s vypínaním a zobrazovacích momentových kľúčov**

- $\checkmark$  Režim "1st Peak", "Peak Hold" alebo "Peak Hold HCT" je zvolený.
- 1. Vykonajte nasledujúce nastavenia a potvrďte tlačidlom OK (8):

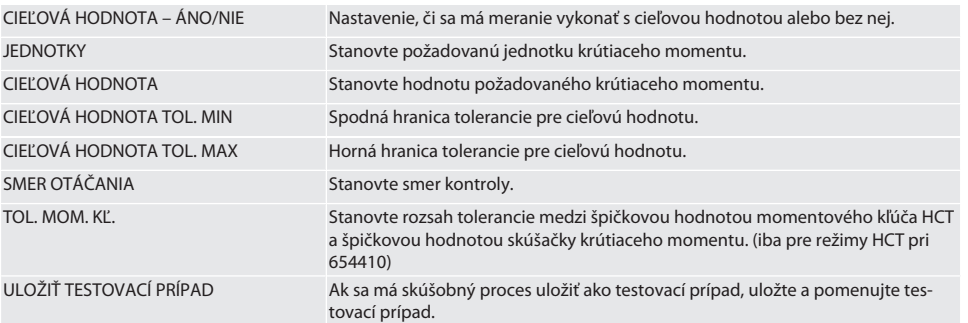

#### **Farebné kódovanie zobrazenia krútiaceho momentu počas merania**

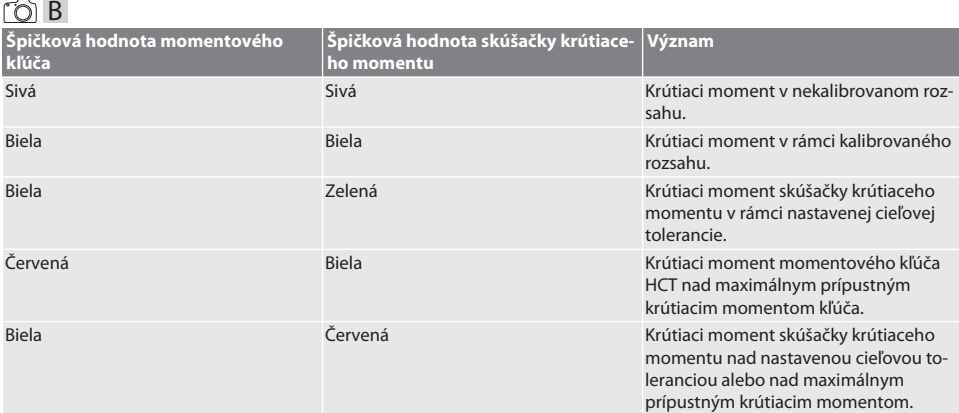

#### **Meranie momentového kľúča s vypínaním**

ra c Režim "1st Peak" je zvolený.

- 1. Nastavte požadovanú skúšobnú hodnotu na momentovom kľúči.
- 2. Vykonajte nastavenia na skúšačke krútiaceho momentu, pozri [Kontrola momentových kľúčov s vypínaním a zobrazova](#page-266-2)[cích momentových kľúčov \[](#page-266-2)[}](#page-266-2) [Strana 267\],](#page-266-2) alebo vytvorte alebo aktivujte testovací prípad, pozri [Správa testovacích](#page-262-2) [prípadov \[](#page-262-2)[}](#page-262-2) [Strana 263\]](#page-262-2).
- 3. Pomaly a rovnomerne pohybujte momentovým kľúčom v požadovanom smere otáčania, kým sa neuvoľní.
- 4. Odčítajte nameranú hodnotu na skúšačke krútiaceho momentu.
- 5. Na spustenie nového merania stlačte tlačidlo Odoslať (6) alebo opäť otočte momentový kľúč v požadovanom smere otáčania.

#### **Meranie zobrazovacieho momentového kľúča**

#### roi c

- ü Režim "Peak Hold" alebo "Peak Hold HCT" je zvolený.
- 6. Vykonajte nastavenia na skúšačke krútiaceho momentu, pozri [Kontrola momentových kľúčov s vypínaním a zobrazova](#page-266-2)[cích momentových kľúčov \[](#page-266-2)[}](#page-266-2) [Strana 267\],](#page-266-2) alebo aktivujte testovací prípad, pozri [Aktivovanie testovacieho prípadu](#page-263-1) [\[](#page-263-1)[}](#page-263-1) [Strana 264\]](#page-263-1)
- 7. Pri režime "Peak Hold HCT" pripojte momentový kľúč HCT ku skúšačke krútiaceho momentu, pozri [Pripojenie momento](#page-265-2)[vého kľúča HCT \(iba 654410\) \[](#page-265-2)[}](#page-265-2) [Strana 266\]](#page-265-2).
- 8. Pomaly a rovnomerne pohybujte momentovým kľúčom v požadovanom smere otáčania, kým sa nedosiahne požadovaná hodnota.
	- » Vyhodnocovanie sa začne po uplynutí nastaveného času vyhodnocovania, keď už na skúšačke krútiaceho momentu nie je žiadny krútiaci moment.
- 9. Odčítajte nameranú hodnotu na skúšačke krútiaceho momentu.
- 10. Na spustenie nového merania stlačte tlačidlo Odoslať (6) alebo opäť otočte momentový kľúč v požadovanom smere otáčania.

#### **Farebné kódovanie zobrazenia krútiaceho momentu pri vyhodnocovaní**

#### rô A

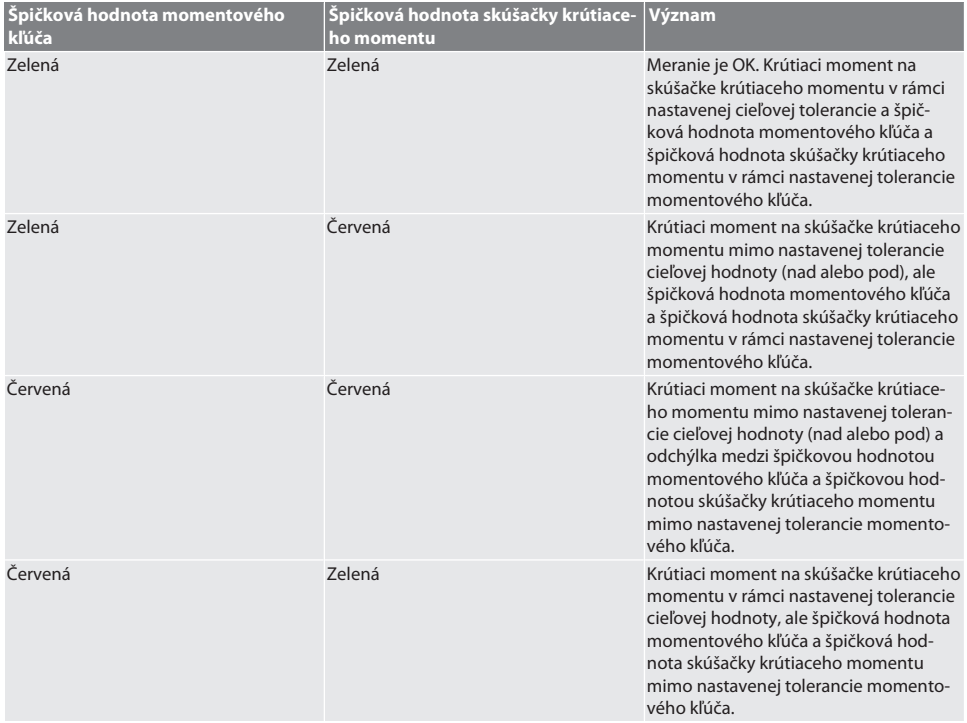

**Vyhodnocovanie merania**

<span id="page-268-6"></span><span id="page-268-5"></span><span id="page-268-4"></span><span id="page-268-3"></span><span id="page-268-2"></span><span id="page-268-1"></span><span id="page-268-0"></span>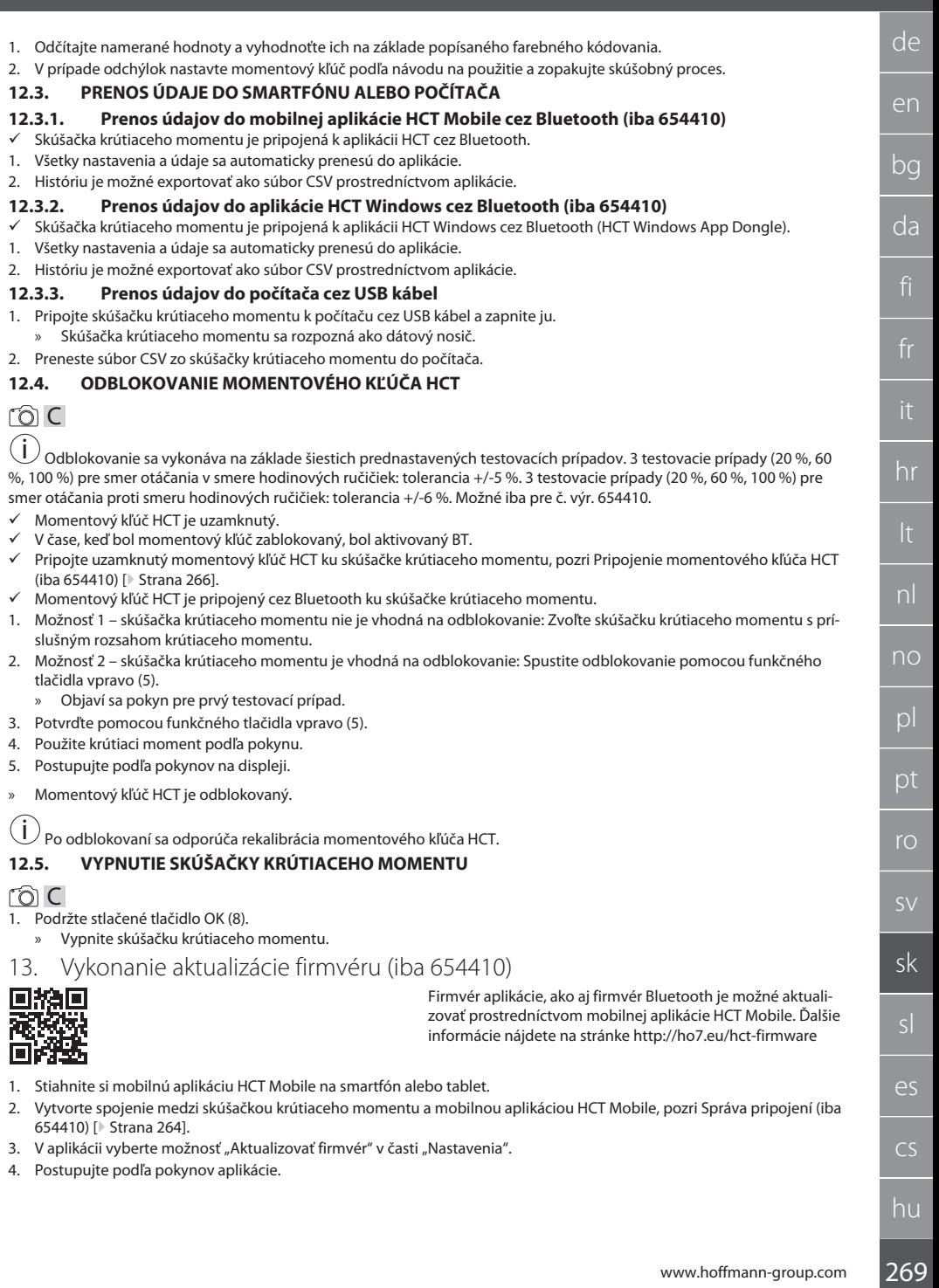

 $\fbox{\sf{Garant}}$ 

### <span id="page-269-0"></span>14. Akustické signály

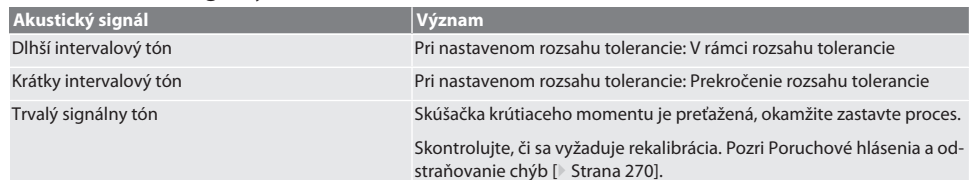

### <span id="page-269-1"></span>15. Poruchové hlásenia a odstraňovanie chýb

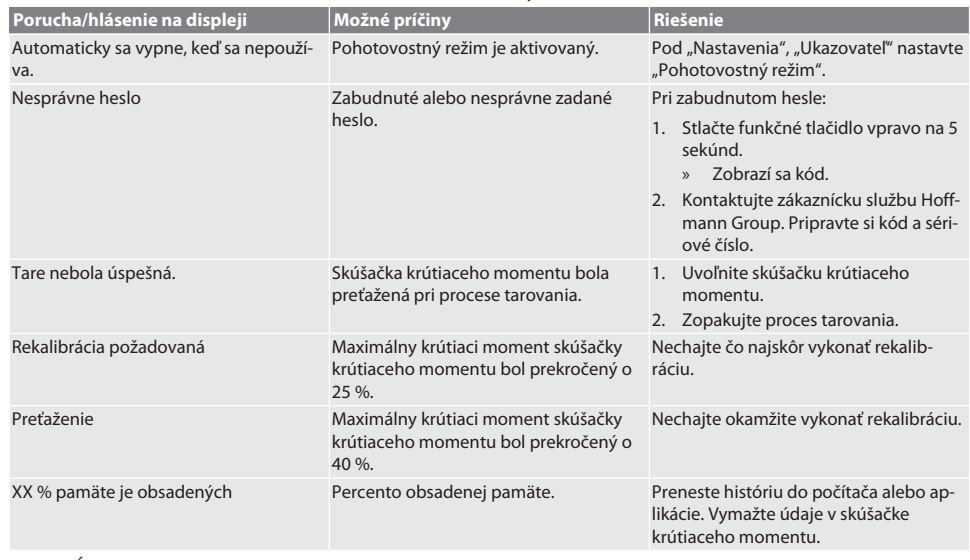

#### <span id="page-269-2"></span>16. Údržba

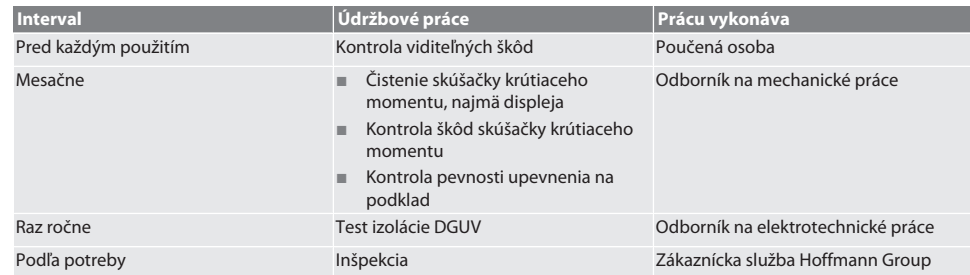

*Tab. 1:* Tabuľka údržby

#### <span id="page-269-3"></span>17. Čistenie

Pred začiatkom čistenia odpojte skúšačku krútiaceho momentu zo siete.

Nečistoty odstráňte čistou, mäkkou a suchou utierkou. Nepoužívajte chemické čistiace prostriedky ani čistiace prostriedky obsahujúce brúsne materiály, alkohol alebo rozpúšťadlá.

#### <span id="page-269-4"></span>18. Skladovanie

Skúšačku krútiaceho momentu skladujte pri teplotách od -20 °C do +70 °C a pri nekondenzujúcej vlhkosti vzduchu do 80 %. Skladujte v originálnom obale chránenom pred svetlom a bez prachu v suchom prostredí. Neskladujte v blízkosti leptavých, agresívnych, chemických látok, rozpúšťadiel, vlhkosti a nečistôt.

## Garant

de

en

bg

da

it

lt

nl

no

pl

pt

ro

### <span id="page-270-0"></span>19. Technické údaje

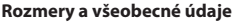

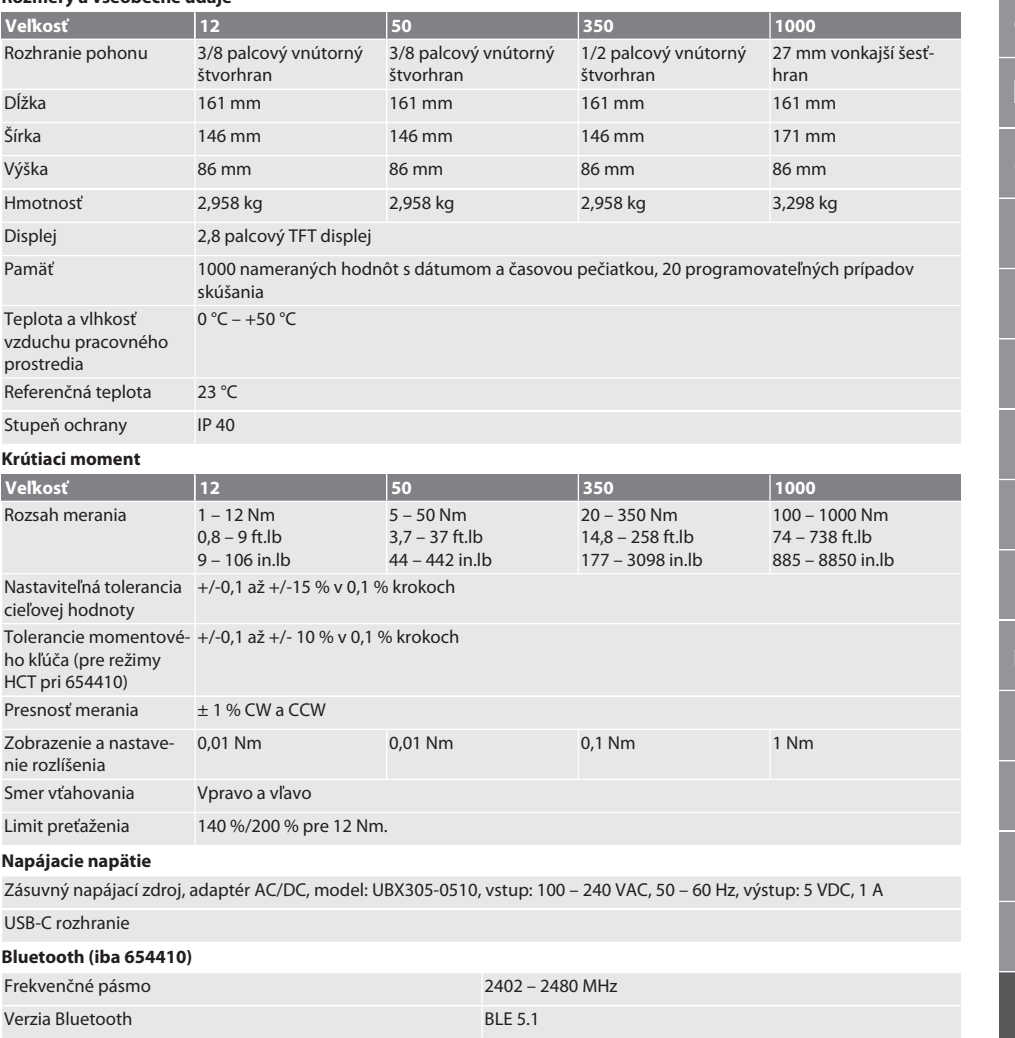

Maximálny vysielací výkon 4 dBm

Dosah Vonku: 80 m

### <span id="page-270-1"></span>20. Recyklácia a likvidácia

Elektronickú skúšačku krútiaceho momentu nelikvidujte s domovým odpadom. Dodržiavajte predpisy na likvidáciu špecifické pre danú krajinu. Zariadenie zaneste na vhodné zberné miesto.

V priemyselnom prostredí: 15 m

### <span id="page-270-2"></span>21. Vyhlásenie EÚ/UK o zhode

**Č. výr. 654410:**

Spoločnosť Hoffmann Supply Chain GmbH týmto vyhlasuje, že toto bezdrôtové zariadenie dodržiava smernicu 2014/53/EÚ a ustanovenia pre rádiové zariadenia (UK Radio Equipment Regulations 2017). Úplný text vyhlásenia o zhode je dostupný na hoffmann-group.com/service/downloads/doc. Povinnosti spoločnosti Hoffmann Supply Chain GmbH sú vo Veľkej Británii implementované prostredníctvom Hoffmann UK Quality Tools Ltd, Holborn Hill, Birmingham, B7 5JR, Spojené kráľovstvo.

# Garant

### Kazalo

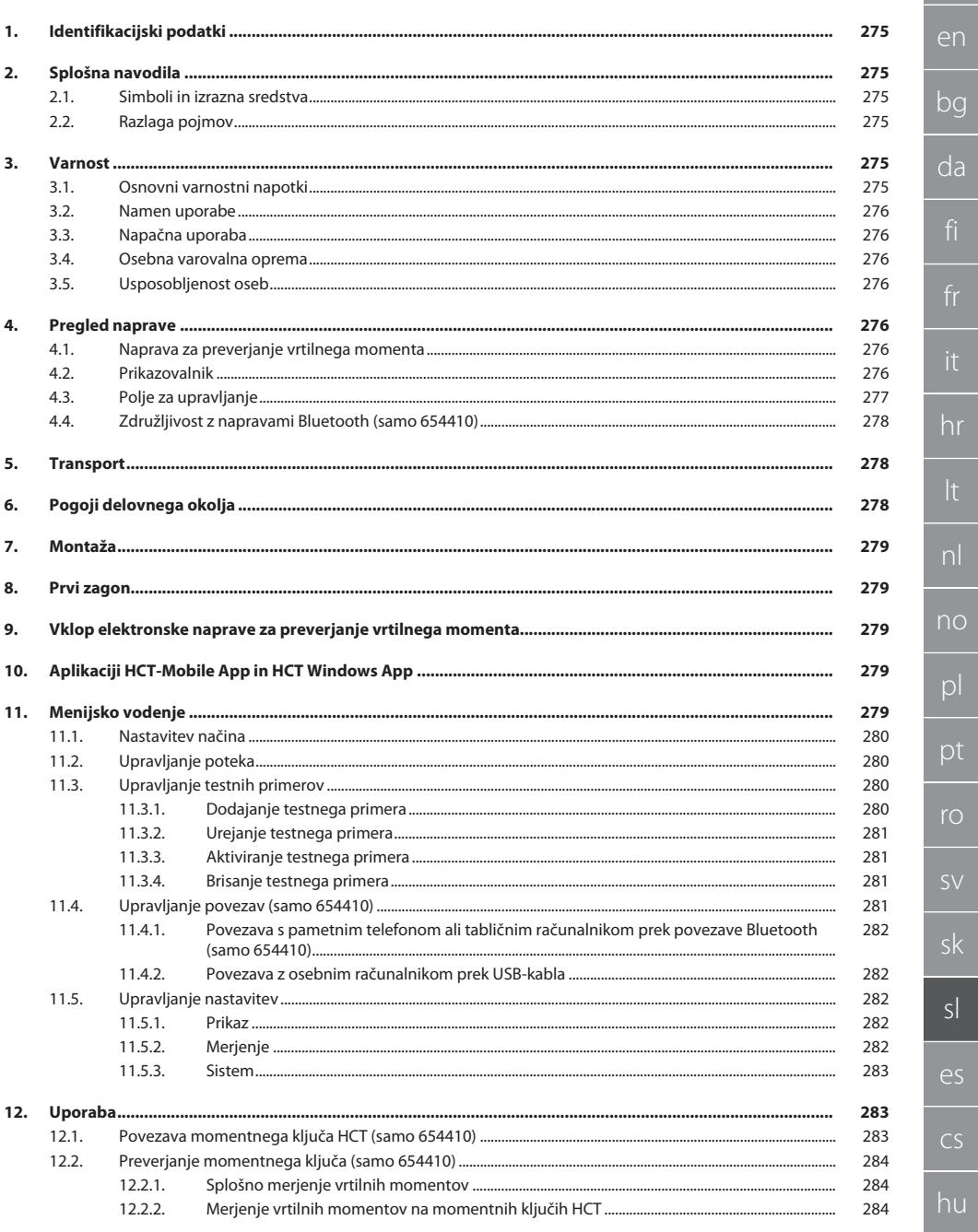

273

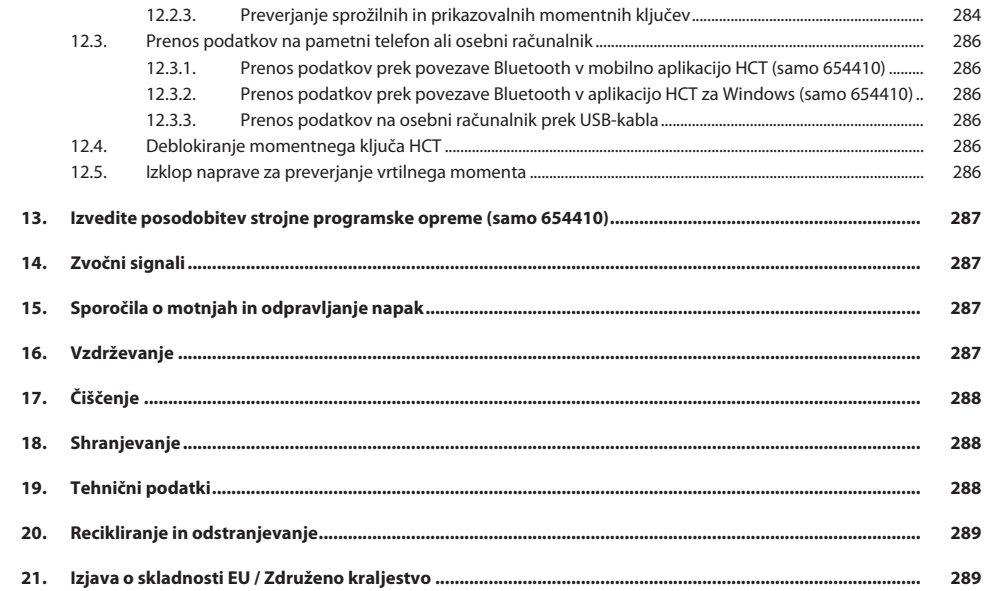

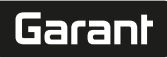

de

en

### <span id="page-274-0"></span>1. Identifikacijski podatki

Proizvaialec **Hoffmann Supply Chain GmbH** 

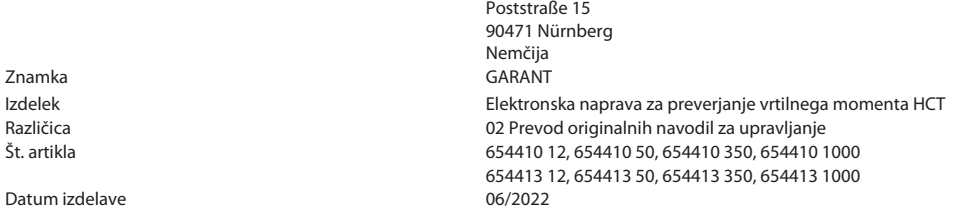

#### <span id="page-274-1"></span>2. Splošna navodila

Preberite navodilo za uporabo in ga upoštevajte. Shranite ga za poznejšo referenco in poskrbite, da je ves čas na voljo.

#### <span id="page-274-2"></span>**2.1. SIMBOLI IN IZRAZNA SREDSTVA**

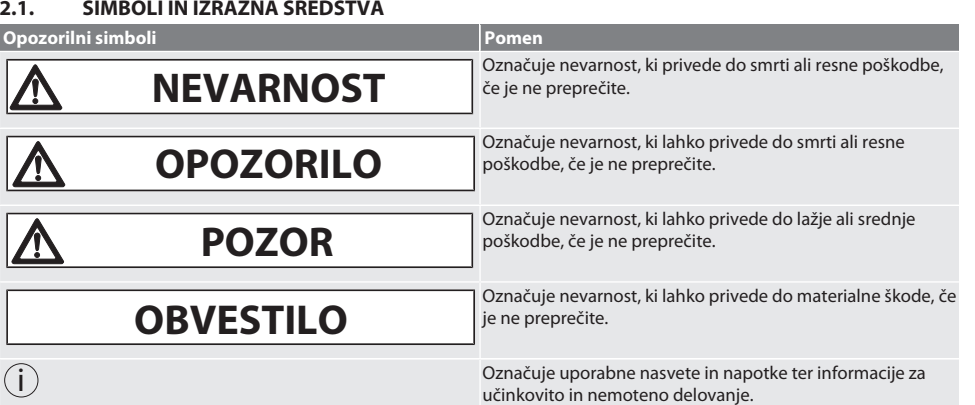

#### <span id="page-274-3"></span>**2.2. RAZLAGA POJMOV**

Izraz "naprava za preverjanje vrtilnega momenta", uporabljen v teh navodilih za uporabo, se nanaša na "elektronsko napravo za preverjanje vrtilnega momenta".

#### <span id="page-274-4"></span>3. Varnost

#### <span id="page-274-5"></span>**3.1. OSNOVNI VARNOSTNI NAPOTKI**

#### **A** OPOZORILO

#### **Električni tok**

Nevarnost poškodb zaradi komponent pod napetostjo.

- » Pred začetkom vseh montažnih in vzdrževalnih del ločite napravo od električnega omrežja.
- » Uporabljajte samo priloženi omrežni napajalnik.
- » Ne odprite omrežnega napajalnika in ohišja.
- » Samo za uporabo v notranjosti.
- » Ne shranjujte tekočin v bližini komponent pod napetostjo.
- » Kabla in vtiča ne prepogibajte in ju ne izpostavljajte vlečnim silam.

#### Art. 654410:

#### **NEVARNOST**

#### **Elektromagnetne motnje zaradi signalov Bluetoothali Wi-Fi**

Življenjska nevarnost za osebe s srčnim spodbujevalnikom ali aktivnimi vsadki.

» Med napravo in vsadkom ohranjajte razdaljo najmanj 15 cm.

#### <span id="page-275-0"></span>**3.2. NAMEN UPORABE**

- Za preskušanje momentnih ključev s funkcijama prikazovanja in proženja ter za splošno merjenje vrtilnega momenta v merilnem območju elektronske naprave za preverjanje vrtilnega momenta.
- Vrtilni moment je mogoče nastaviti v desno ali levo.
- Za industrijsko rabo.
- Naprava naj bo pred uporabo najmanj 30 minut na sobni temperaturi.
- Uporabljajte samo, če je pravilno in varno pritrjen.
- Pred uporabo preverite, ali je stanje tehnično brezhibno in varno za delovanje.
- Uporabljajte samo v tehnično brezhibnem in za delovanje varnem stanju.
- Po padcu ali trčenju z drugimi predmeti znova uporabite šele po celostnem preverjanju in kalibriranju.
- Uporabljajte samo priporočene adapterje in spojna držala.
- Poskrbite za redno izvajanje kalibriranja in justiranja.

#### <span id="page-275-1"></span>**3.3. NAPAČNA UPORABA**

- Ne prekoračite predpisanih zateznih momentov.
- Ohišia ne odpiraite.
- Ne uporabljajte v potencialno eksplozivni atmosferi.
- Svetilke ne izpostavljajte vročini, neposredni sončni svetlobi, odprtemu ognju ali tekočinam.
- Ne uporabljajte na prostem ali v prostorih z visoko zračno vlažnostjo.
- Ne izvajajte nepooblaščenih predelav.
- Ne montirajte komponent, ki ne ustrezajo specifikacijam.
- Preskusov vrtilnega momenta ne izvajajte z električnimi izvijači ali vijačnimi ključi.
- Ne uporabljajte, če napeljava, upravljanje ali čiščenje električne ali mehanske instalacije neustrezno.

#### <span id="page-275-2"></span>**3.4. OSEBNA VAROVALNA OPREMA**

Upoštevajte nacionalne in regionalne predpise za varnost in preprečevanje nezgod. V skladu s posamezno dejavnostjo in pričakovanimi tveganji izberite in zagotovite zaščitna oblačila, kot so zaščita nog in zaščitne rokavice.

#### <span id="page-275-3"></span>**3.5. USPOSOBLJENOST OSEB**

#### **Poučena oseba**

Za namene te dokumentacije so poučene osebe tiste osebe, ki so bile poučene za izvajanje del na področjih transporta, skladiščenja in obratovanja.

#### **Strokovnjak za mehanska dela**

Za namene te dokumentacije so strokovnjaki osebe, ki se spoznajo na nadgradnjo, mehansko namestitev, zagon, odpravljanje motenj in vzdrževanje izdelka ter imajo naslednje kvalifikacije:

kvalifikacijo/izobrazbo na področju mehanike v skladu z veljavnimi nacionalnimi predpisi.

#### **Strokovnjak za elektrotehnična dela**

Za namene te dokumentacije so električarji strokovno usposobljene osebe z ustrezno strokovno izobrazbo, znanji in izkušnjami, ki znajo prepoznati in preprečiti nevarnosti, ki so povezane z elektriko.

#### **OBVESTILO! Prepoved uporabe za osebe, mlajše od 14 let.**

#### <span id="page-275-4"></span>4. Pregled naprave

#### <span id="page-275-5"></span>**4.1. NAPRAVA ZA PREVERJANJE VRTILNEGA MOMENTA**

#### roi A

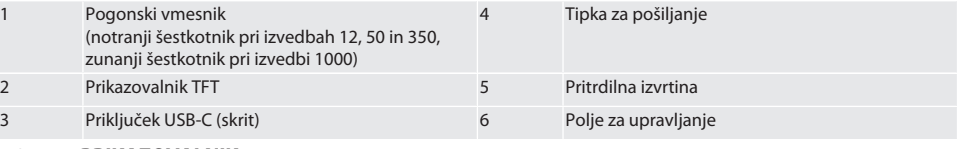

#### <span id="page-275-6"></span>**4.2. PRIKAZOVALNIK**

 $\widehat{D}$  B

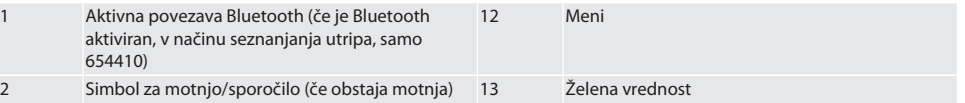

 $\overline{\mathsf{P}}$ 

cs

hu

## Garant

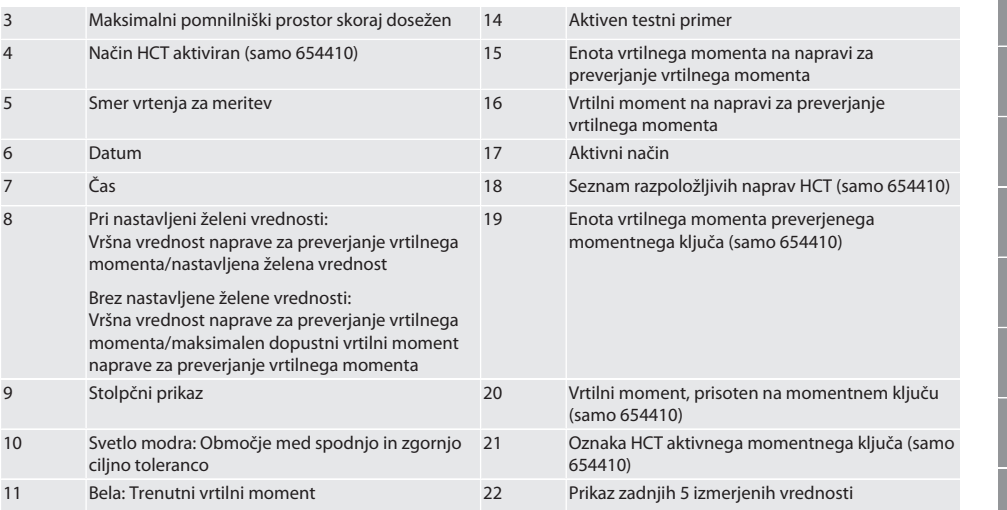

### <span id="page-276-0"></span>**4.3. POLJE ZA UPRAVLJANJE**

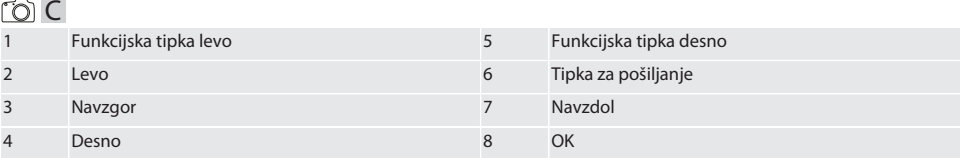

#### **Razporeditev tipk**

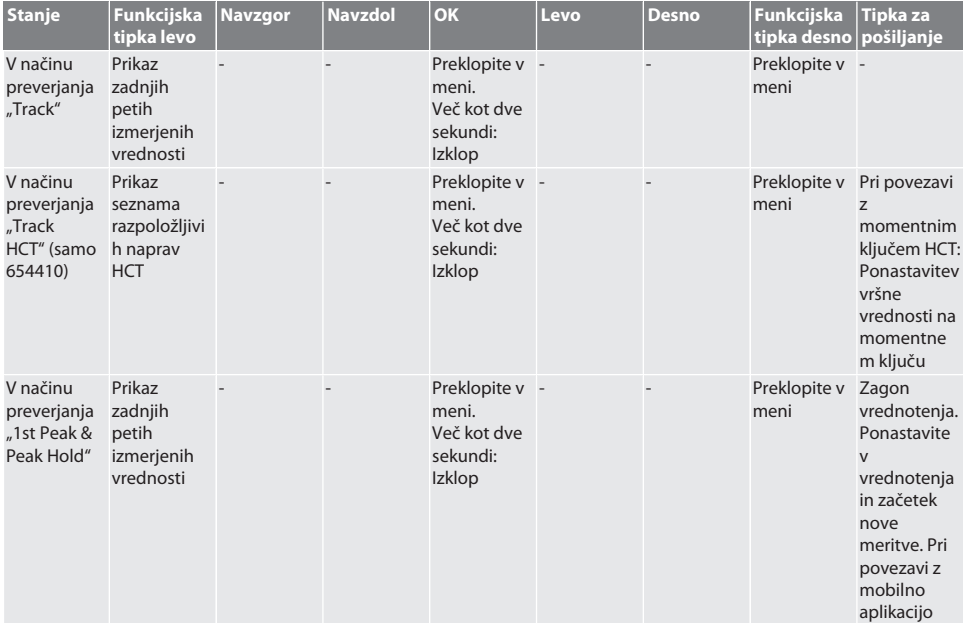

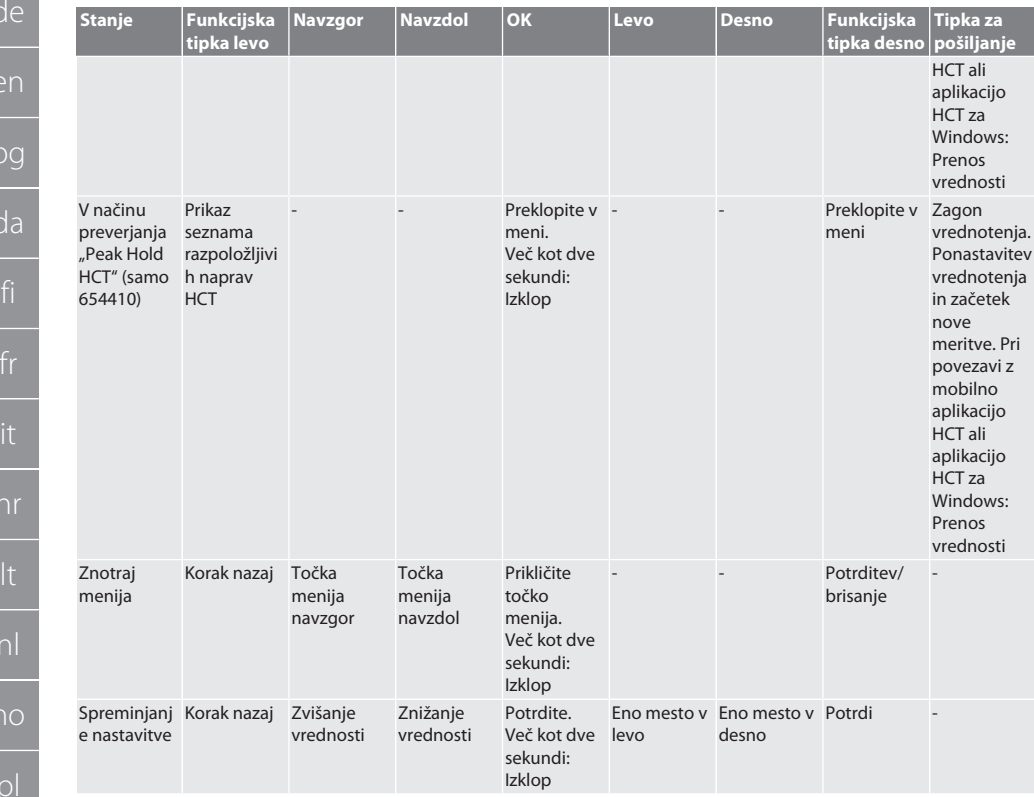

#### <span id="page-277-0"></span>**4.4. ZDRUŽLJIVOST Z NAPRAVAMI BLUETOOTH (SAMO 654410)**

Naprava uporablja tehnologijo za prenos **Bluetooth**® (Bluetooth Low Energy) in izpolnjuje standard Bluetooth 5.0. Če je vzpostavljena povezava z mobilno aplikacijo HCT ali aplikacijo HCT za Windows, je mogoče vrednosti poslati v aplikacijo. Minimalna verzija: Bluetooth 4.2.

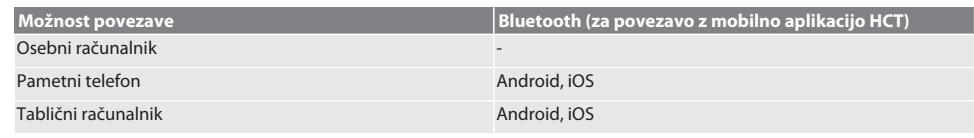

### <span id="page-277-1"></span>5. Transport

#### **POZOR**

#### **Transport do mesta postavitve**

Nevarnost poškodbe zaradi velike lastne mase pri nepravilnem dvigovanju.

» Nosite zaščito nog in zaščitne rokavice.

Transportirajte v originalni embalaži pri temperaturah med –20 °C in +70 °C ter zračni vlažnosti pod 90 %, da ne pride do kondenziranja. Zavarujte pred padcem.

### <span id="page-277-2"></span>6. Pogoji delovnega okolja

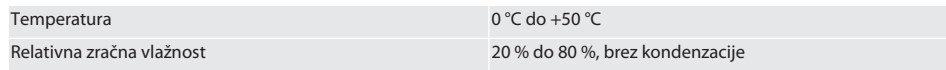

ro

sk

sl

 $\overline{e}$ s

cs

**d** 

 $\overline{b}$ 

d

 $\overline{f}$ 

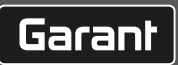

<span id="page-278-4"></span><span id="page-278-3"></span><span id="page-278-2"></span><span id="page-278-1"></span><span id="page-278-0"></span>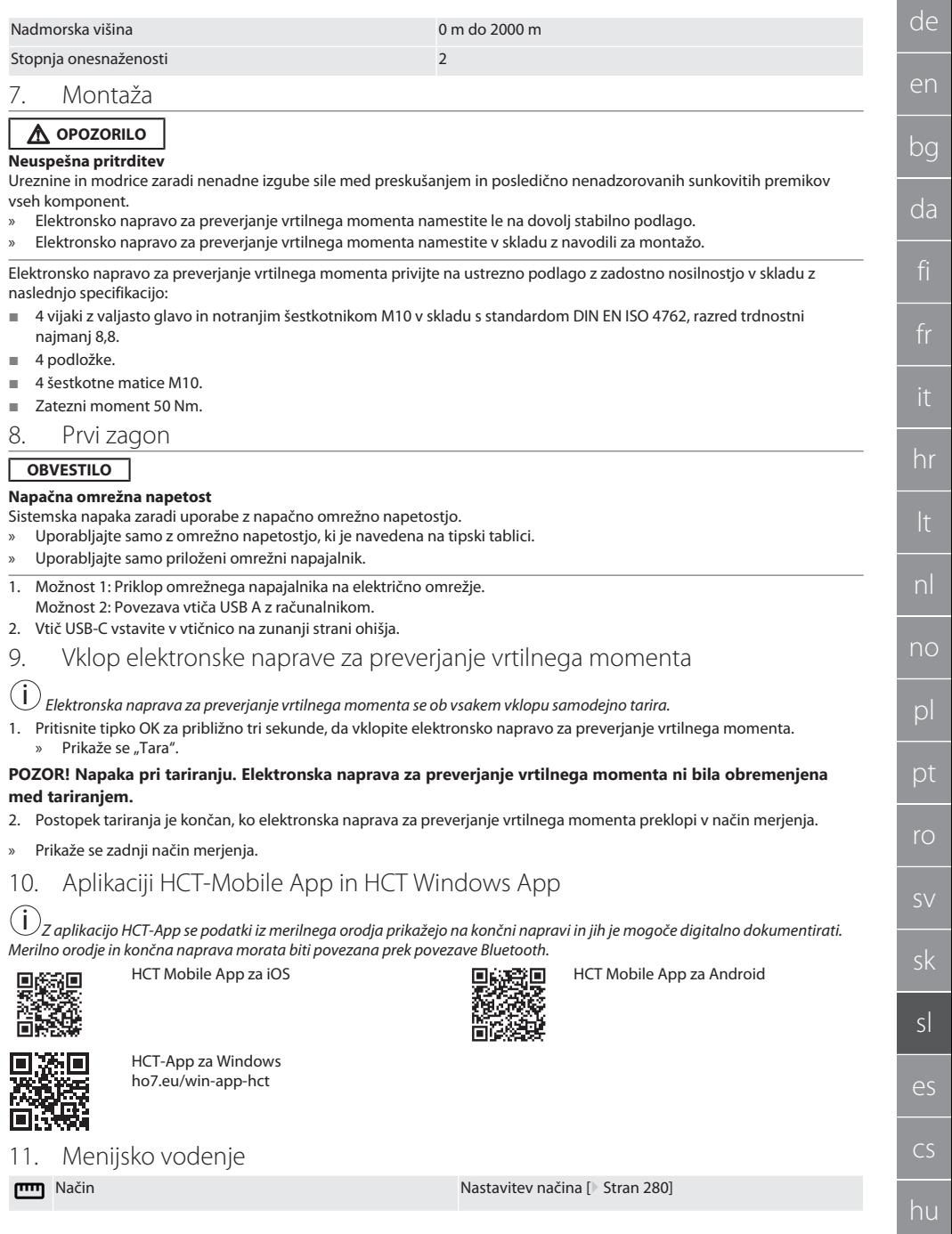

<span id="page-279-0"></span>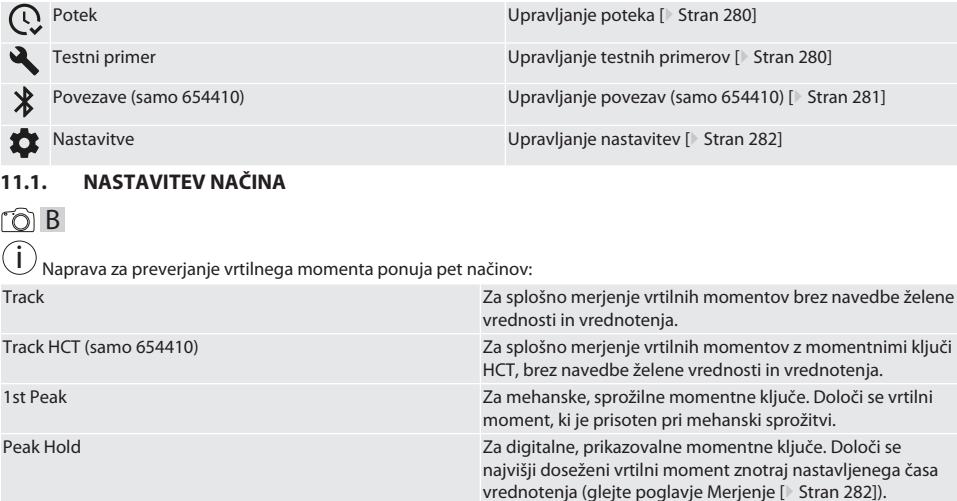

Peak Hold HCT (samo 654410) Za digitalne, prikazovalne momentne ključe HCT. Določi se

najvišji doseženi vrtilni moment.

 $\checkmark$  Na napravi je prikazan začetni zaslon.

1. Pritisnite funkcijsko tipko desno (5), po potrebi vnesite geslo in potrdite s pritiskom tipke OK (8).

2. Izberite "Način" in potrdite izbiro s pritiskom tipke OK (8).

3. S smerno tipko levo/desno (2, 4) izberite želeni način preverjanja in izbiro potrdite s tipko OK (8).

» Način je nastavljen.

Nazaj na [Menijsko vodenje \[](#page-278-4)[}](#page-278-4) [Stran 279\]](#page-278-4)

#### <span id="page-279-1"></span>**11.2. UPRAVLJANJE POTEKA**

#### $\widehat{D}$  B

i *Shraniti je mogoče največ 1000 vnosov. Najstarejše vnose se prepiše.*

- $\checkmark$  Na napravi je prikazan začetni zaslon.
- 1. Pritisnite funkcijsko tipko desno (5), po potrebi vnesite geslo in potrdite s pritiskom tipke OK (8).
- 2. Izberite možnost "Potek" in potrdite izbiro s pritiskom tipke OK (8).
- 3. Izberite vnos.
	- » Za prikaz podrobnosti pritisnite tipko OK (8).
	- » Če želite izbrisati vse vnose, pritisnite funkcijsko tipko desno (5) in jo držite pritisnjeno tri sekunde, nato pa izbiro potrdite s pritiskom tipke OK (8).

Nazaj na [Menijsko vodenje \[](#page-278-4)[}](#page-278-4) [Stran 279\]](#page-278-4)

#### <span id="page-279-2"></span>**11.3. UPRAVLJANJE TESTNIH PRIMEROV**

#### <span id="page-279-3"></span>**11.3.1. Dodajanje testnega primera**

rar c

i *Shraniti je mogoče največ 20 testnih primerov.*

- $\checkmark$  Na napravi je prikazan začetni zaslon.
- 1. Pritisnite funkcijsko tipko desno (5), po potrebi vnesite geslo in potrdite s pritiskom tipke OK (8).
- 2. Izberite možnost "Testni primer" in potrdite izbiro s pritiskom tipke OK (8).
- 3. Izberite možnost "Dodaj testni primer" in potrdite izbiro s pritiskom tipke OK (8).
- 4. S smernimi tipkami dodelite največ štirimestno ime.
- 5. Potrdite s tipko OK (8).

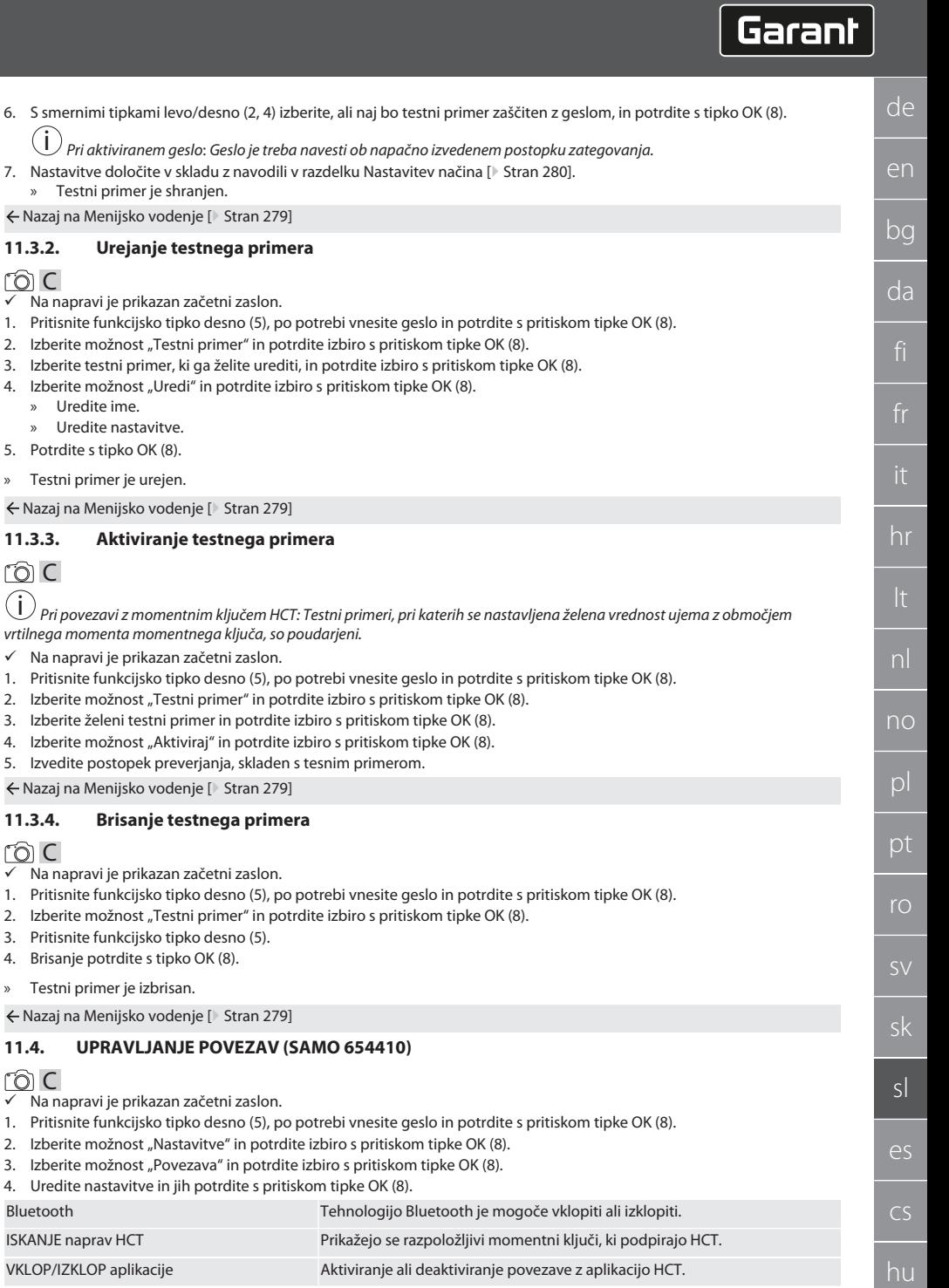

<span id="page-280-0"></span> $\hat{O}$ 

<span id="page-280-1"></span> $\hat{O}$ 

<span id="page-280-2"></span> $\hat{O}$ 

<span id="page-280-3"></span> $\hat{O}$ 

VKLOP/IZKLOP hitre povezave Hitra povezava naprave za preverjanje vrtilnega momenta HCT in želenega momentnega ključa HCT s pritiskom tipke za pošiljanje na momentnem ključu HCT. Ponastavitev funkcije Bluetooth Vse obstoječe povezave Bluetooth se prekinejo.

#### Nazaj na [Menijsko vodenje \[](#page-278-4)[}](#page-278-4) [Stran 279\]](#page-278-4)

#### <span id="page-281-0"></span>**11.4.1. Povezava s pametnim telefonom ali tabličnim računalnikom prek povezave Bluetooth (samo 654410)**

- ü Na napravi za preverjanje vrtilnega momenta je aktivirana nastavitev "Aplikacija = VKL." (glejte poglavje [Upravljanje](#page-280-3) [povezav \(samo 654410\) \[](#page-280-3)[}](#page-280-3) [Stran 281\]](#page-280-3))
- ü Povezava z aplikacijo HCT je vzpostavljena.
- 1. Zaženite aplikacijo HCT.
- 2. V aplikaciji izvedite iskanje naprav.
	- » Prikažejo se naprave s funkcijo Bluetooth v okolici.
- 3. Izberite napravo (HCT-TT ...).
- » Napravo za preverjanje vrtilnega momenta povežite z aplikacijo.

#### <span id="page-281-1"></span>**11.4.2. Povezava z osebnim računalnikom prek USB-kabla**

- 1. Vtičnico USB C povežite z vtičnico na napravi za preverjanje vrtilnega momenta.
- 2. Povežite USB-priključek z USB-vmesnikom na osebnem računalniku.

#### <span id="page-281-2"></span>**11.5. UPRAVLJANJE NASTAVITEV**

- $\checkmark$  Na napravi je prikazan začetni zaslon.
- 1. Pritisnite funkcijsko tipko desno (5), po potrebi vnesite geslo in potrdite s pritiskom tipke OK (8).
- 2. Izberite možnost "Nastavitve" in potrdite izbiro s pritiskom tipke OK (8).

#### <span id="page-281-3"></span>**11.5.1. Prikaz**

#### rôi C

**OBVESTILO! Datum in čas sta sinhronizirana, dokler je naprava za preverjanje vrtilnega momenta priključena na električno omrežje. Če je naprava za preverjanje vrtilnega momenta ločena od električnega omrežja več kot 6 minut, je treba pri naslednjem vklopu preveriti datum in čas ter ju na novo vnesti. Datum in čas se lahko pri povezavi z mobilno aplikacijo HCT ali aplikacijo HCT za Windows samodejno sinhronizirata.**

- 1. Izberite možnost "Prikazi" in potrdite izbiro s pritiskom tipke OK (8).
- 2. Izvesti je treba naslednje nastavitve:

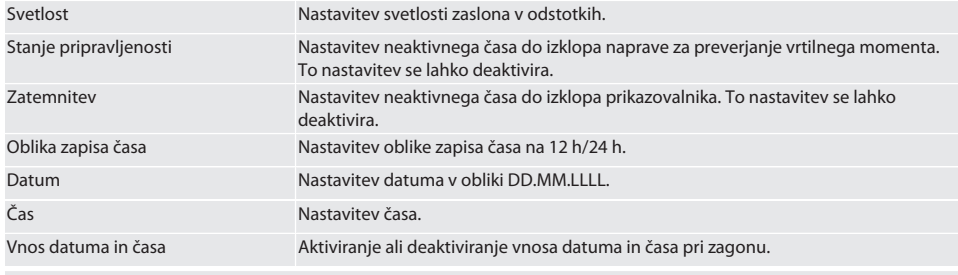

Nazaj na [Menijsko vodenje \[](#page-278-4)[}](#page-278-4) [Stran 279\]](#page-278-4)

#### <span id="page-281-4"></span>**11.5.2. Merjenje**

### ra c

1. Izberite možnost "Meritev" in potrdite izbiro s pritiskom tipke OK (8).

2. Izvesti je treba naslednje nastavitve:

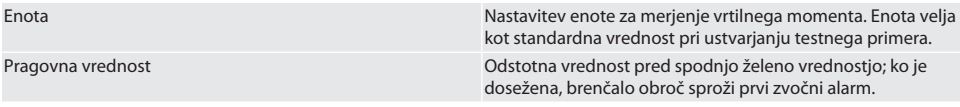

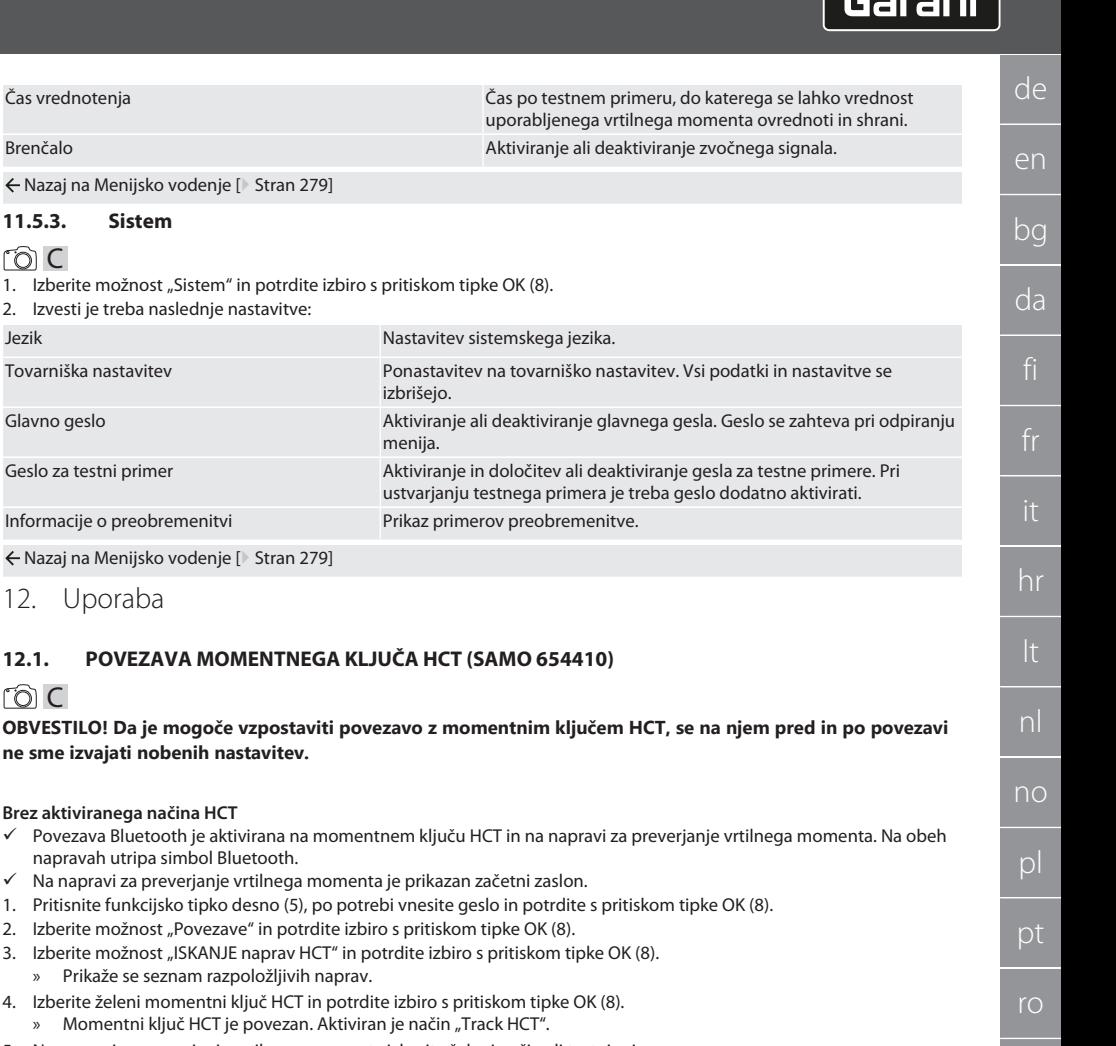

5. Na napravi za preverjanje vrtilnega momenta izberite želeni način ali testni primer.

#### **Z aktiviranim načinom HCT ali testnim primerom HCT**

- ü Povezava Bluetooth je aktivirana na momentnem ključu HCT in na napravi za preverjanje vrtilnega momenta. Na obeh napravah utripa simbol Bluetooth.
- $\checkmark$  Na napravi za preverjanje vrtilnega momenta je prikazan začetni zaslon.
- 1. Pritisnite funkcijsko tipko levo (1).

Čas vrednotenja

ra c

<span id="page-282-2"></span>ra c

<span id="page-282-0"></span> $\leftarrow$  Nazaj na Menijsko vodeni **11.5.3. Sistem**

Tovarniška nastavitev

Geslo za testni primer

<span id="page-282-1"></span>← Nazaj na Menijsko vodenj 12. Uporaba

 $\checkmark$  Povezava Bluetooth je ak

4. Izberite želeni momentn » Momentni ključ HCT

- » Prikaže se seznam razpoložljivih naprav.
- 2. Če je nastavitev "Hitra povezava" nastavljena na "VKL.", glejte poglavje [Upravljanje povezav \(samo 654410\)](#page-280-3) [\[](#page-280-3)[}](#page-280-3) [Stran 281\],](#page-280-3) pritisnite tipko za pošiljanje na momentnem ključu HCT.
- 3. Izberite želeni momentni ključ HCT in potrdite izbiro s pritiskom tipke OK (8).
	- » Momentni ključ HCT je povezan.
- 4. Na napravi za preverjanje vrtilnega momenta izberite želeni način ali testni primer.

sk

sl

 $\overline{\mathsf{P}}$ 

cs

hu

#### <span id="page-283-0"></span>**12.2. PREVERJANJE MOMENTNEGA KLJUČA (SAMO 654410)**

#### **OPOZORILO**

#### **Nezadostno vstavljen momentni ključ**

Ureznine in modrice zaradi zdrsa momentnega ključa in posledično nenadzorovanih sunkovitih premikov vseh komponent. » Poskrbite za čistost notranjega štirikotnika/šestkotnika pogonskega vmesnika.

» Zunanji štirikotnik/šestkotnik momentnega ključa vstavite do konca v pogonski vmesnik naprave za preverjanje vrtilnega momenta.

#### 1. Momentni ključ priključite do prislona pogonskega vmesnika naprave za preverjanje vrtilnega momenta.

#### <span id="page-283-1"></span>**12.2.1. Splošno merjenje vrtilnih momentov**

#### ි c

- $\overline{\smash{\checkmark}}$  Izbran je način "Track".
- 1. Momentni ključ premikajte počasi in enakomerno.
- 2. Z zaslona naprave za preverjanje vrtilnega momenta odčitajte izmerjene vrednosti.
- 3. Za začetek nove meritve pritisnite tipko za pošiljanje (6) ali momentni ključ ponovno premaknite v želeni smeri.

#### <span id="page-283-2"></span>**12.2.2. Merjenje vrtilnih momentov na momentnih ključih HCT**

#### ra c

- lzbran je način "Track HCT".
- 1. Momentni ključ povežite z napravo za preverjanje vrtilnega momenta; glejte poglavje [Povezava momentnega ključa](#page-282-2) [HCT \(samo 654410\) \[](#page-282-2)[}](#page-282-2) [Stran 283\].](#page-282-2)
- 2. Momentni ključ premikajte počasi in enakomerno.
- 3. Z zaslona naprave za preverjanje vrtilnega momenta odčitajte izmerjene vrednosti momentnega ključa in naprave za preverjanje vrtilnega momenta.
- 4. Za začetek nove meritve pritisnite tipko za pošiljanje (6) na napravi za preverjanje vrtilnega momenta oziroma na momentnem ključu ali momentni ključ ponovno premaknite v želeni smeri.

#### <span id="page-283-3"></span>**12.2.3. Preverjanje sprožilnih in prikazovalnih momentnih ključev**

- $\checkmark$  Izbran je način "1st Peak", "Peak Hold" ali "Peak Hold HCT".
- 1. Izvedite naslednje nastavitve in jih potrdite s pritiskom tipke OK (8):

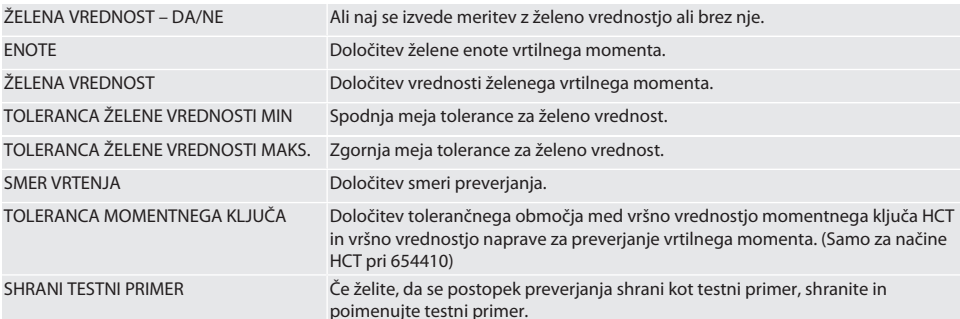

#### **Barvne kode prikazov vrtilnega momenta med meritvijo**

#### $\cap$  B

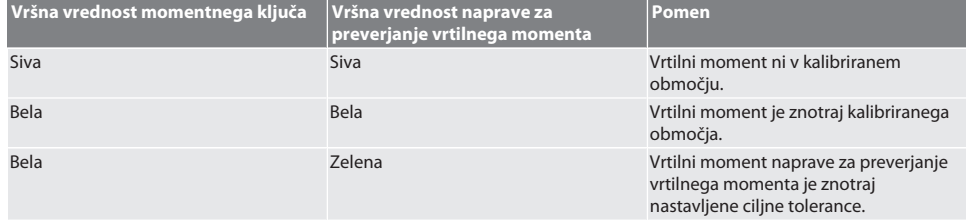

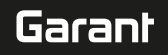

bg

hr

nl

no

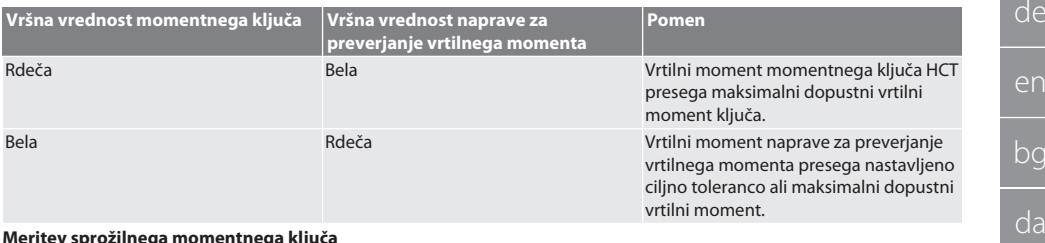

#### **Meritev sprožilnega momentnega ključa**

### ra c

- Izbran je način "1st Peak".
- 1. Na momentnem ključu nastavite želeno preskusno vrednost.
- 2. Na napravi za preverjanje vrtilnega momenta izvedite nastavitve; glejte poglavje [Preverjanje sprožilnih in prikazovalnih](#page-283-3) [momentnih ključev \[](#page-283-3)[}](#page-283-3) [Stran 284\],](#page-283-3) ali določite oziroma aktivirajte testni primer; glejte poglavje [Upravljanje testnih](#page-279-2) [primerov \[](#page-279-2)[}](#page-279-2) [Stran 280\].](#page-279-2)
- 3. Momentni ključ počasi in enakomerno premikajte v želeni smeri vrtenja do sprožitve.
- 4. Na napravi za preverjanje vrtilnega momenta odčitajte izmerjeno vrednost.
- 5. Za začetek nove meritve pritisnite tipko za pošiljanje (6) ali momentni ključ ponovno premaknite v želeni smeri.

#### **Meritev prikazovalnega momentnega ključa**

### rac

- $\checkmark$  Izbran je način "Peak Hold" ali "Peak Hold HCT".
- 6. Na napravi za preverjanje vrtilnega momenta izvedite nastavitve; glejte poglavje [Preverjanje sprožilnih in prikazovalnih](#page-283-3) [momentnih ključev \[](#page-283-3)[}](#page-283-3) [Stran 284\],](#page-283-3) ali aktivirajte testni primer; glejte poglavje [Aktiviranje testnega primera \[](#page-280-1)[}](#page-280-1) [Stran 281\]](#page-280-1)
- 7. Pri načinu "Peak Hold HCT" momentni ključ HCT povežite z napravo za preverjanje vrtilnega momenta; glejte poglavje [Povezava momentnega ključa HCT \(samo 654410\) \[](#page-282-2)[}](#page-282-2) [Stran 283\].](#page-282-2)
- 8. Momentni ključ počasi in enakomerno premikajte v želeni smeri vrtenja, dokler ni dosežena želena vrednost.
	- » Vrednotenje se začne po nastavljenem času vrednotenja, ko na napravi za preverjanje vrtilnega momenta ni več prisoten vrtilni moment.
- 9. Na napravi za preverjanje vrtilnega momenta odčitajte izmerjeno vrednost.

10. Za začetek nove meritve pritisnite tipko za pošiljanje (6) ali momentni ključ ponovno premaknite v želeni smeri.

#### **Barvne kode prikazov vrtilnega momenta pri vrednotenju**

#### ra A

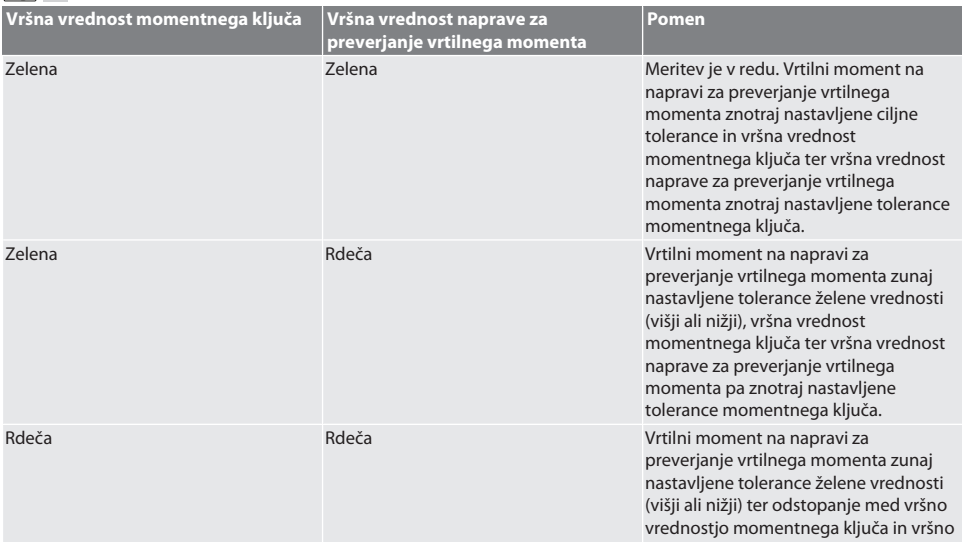

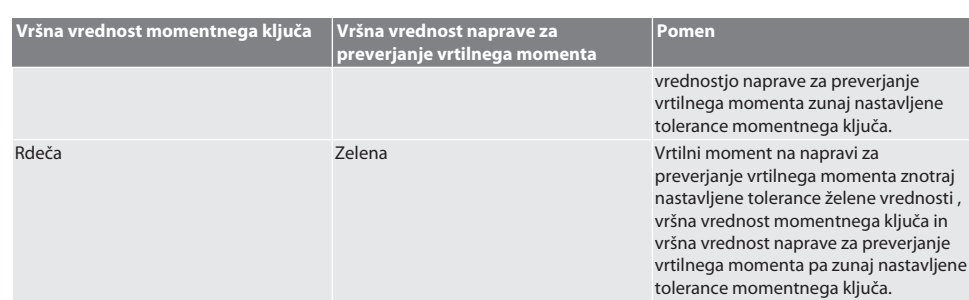

#### **Vrednotenje meritve**

- 1. Odčitajte izmerjene vrednosti in jih ovrednotite na podlagi opisanih barvnih kod.
- 2. V primeru odstopanj momentni ključ naravnajte v skladu z navodili za uporabo in ponovite postopek preverjanja.

#### <span id="page-285-0"></span>**12.3. PRENOS PODATKOV NA PAMETNI TELEFON ALI OSEBNI RAČUNALNIK**

#### <span id="page-285-1"></span>**12.3.1. Prenos podatkov prek povezave Bluetooth v mobilno aplikacijo HCT (samo 654410)**

- ü Naprava za preverjanje vrtilnega momenta je prek povezave Bluetooth povezana z aplikacijo HCT.
- 1. Vse nastavitve in podatki se samodejno prenesejo v aplikacijo.
- 2. Potek je mogoče prek aplikacije izvoziti kot datoteko CSV.

#### <span id="page-285-2"></span>**12.3.2. Prenos podatkov prek povezave Bluetooth v aplikacijo HCT za Windows (samo 654410)**

- ü Naprava za preverjanje vrtilnega momenta je prek povezave Bluetooth (ključ aplikacije HCT za Windows) povezana z aplikacijo HCT za Windows.
- 1. Vse nastavitve in podatki se samodejno prenesejo v aplikacijo.
- 2. Potek je mogoče prek aplikacije izvoziti kot datoteko CSV.

#### <span id="page-285-3"></span>**12.3.3. Prenos podatkov na osebni računalnik prek USB-kabla**

- 1. Povežite napravo za preverjanje vrtilnega momenta z osebnim računalnikom prek USB-kabla in jo vklopite. » Naprava za preverjanje vrtilnega momenta je prepoznana kot nosilec podatkov.
- 2. Prenesite datoteko CSV z naprave za preverjanje vrtilnega momenta v osebni računalnik.

#### <span id="page-285-4"></span>**12.4. DEBLOKIRANJE MOMENTNEGA KLJUČA HCT**

### ra c

 $\cup$  Deblokiranje se izvede na podlagi šestih predhodno nastavljenih testnih primerov. 3 testni primeri (20 %, 60 %, 100 %) za smer vrtenja v smeri urnega kazalca: Toleranca +/-5 %. 3 testni primeri (20 %, 60 %, 100 %) za smer vrtenja v nasprotni smeri urnega kazalca: Toleranca +/-6 %. Možno samo za št. art. 654410.

- Momentni ključ HCT je blokiran.
- ü V času, ko je bil momentni ključ blokiran, je bil aktiviran BT.
- ü Blokiran momentni ključ HCT povežite z napravo za preverjanje vrtilnega momenta; glejte poglavje [Povezava](#page-282-2) [momentnega ključa HCT \(samo 654410\) \[](#page-282-2)[}](#page-282-2) [Stran 283\].](#page-282-2)
- ü Momentni ključ HCT je prek povezave Bluetooth povezan z napravo za preverjanje vrtilnega momenta.
- 1. 1. možnost naprava za preverjanje vrtilnega momenta ni primerna za deblokiranje: Izberite napravo za preverjanje vrtilnega momenta z ustreznim območjem vrtilnega momenta.
- 2. 2. možnost naprava za preverjanje vrtilnega momenta je primerna za deblokiranje: Deblokiranje zaženite s funkcijsko tipko desno (5).
	- » Prikažejo se navodila za prvi testni primer.
- 3. Potrdite s funkcijsko tipko desno (5).
- 4. V skladu z navodili vzpostavite vrtilni moment.
- 5. Upoštevajte navodila na zaslonu.
- » Momentni ključ HCT je deblokiran.

i Po deblokiranju se priporoča ponovno kalibriranje momentnega ključa HCT.

#### <span id="page-285-5"></span>**12.5. IZKLOP NAPRAVE ZA PREVERJANJE VRTILNEGA MOMENTA**

ra c

hu

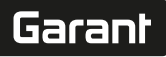

- 1. Držite pritisnjeno tipko OK (8).
	- » Izklopite napravo za preverjanje vrtilnega momenta.

### <span id="page-286-0"></span>13. Izvedite posodobitev strojne programske opreme (samo 654410)

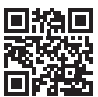

Aplikacijsko strojno programsko opremo in strojno programsko opremo za Bluetooth je mogoče posodobiti prek mobilne aplikacije HCT. Dodatne informacije so na voljo na spletni strani http://ho7.eu/hct-firmware

- 1. Prenesite mobilno aplikacijo HCT v pametni telefon ali tablični računalnik.
- 2. Vzpostavite povezavo med napravo za preverjanje vrtilnega momenta in mobilno aplikacijo HCT; glejte poglavje [Upravljanje povezav \(samo 654410\) \[](#page-280-3)[}](#page-280-3) [Stran 281\].](#page-280-3)
- 3. V aplikaciji pri možnosti "Nastavitve" izberite "Posodobitev strojne programske opreme".
- 4. Upoštevajte navodila v aplikaciji.

#### <span id="page-286-1"></span>14. Zvočni signali

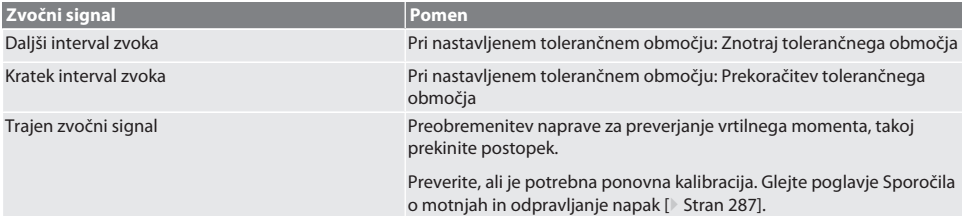

### <span id="page-286-2"></span>15. Sporočila o motnjah in odpravljanje napak

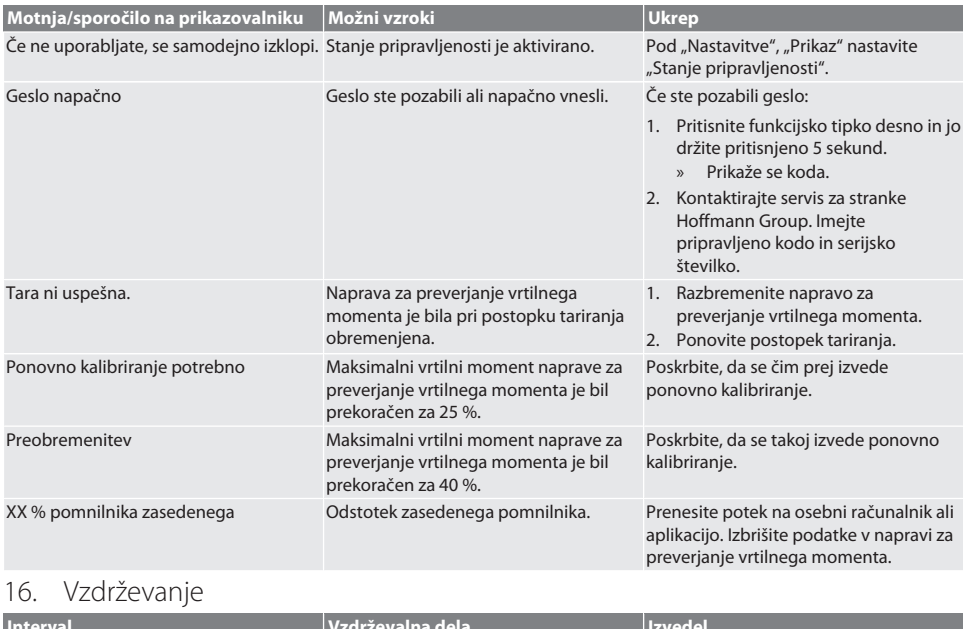

#### <span id="page-286-3"></span>**Interval Vzdrževalna dela Izvedel** Pred vsako uporabo Vizualni pregled Usposobljena oseba Mesečno Očistite elektronsko napravo za preverjanje vrtilnega momenta, zlasti zaslon Strokovno osebje za servisna dela

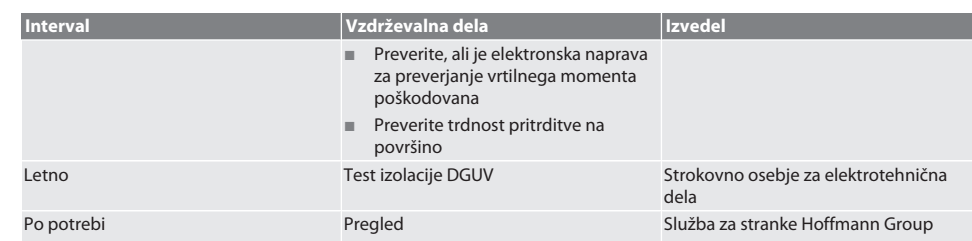

*Tab. 1:* Tabela za vzdrževanje

### <span id="page-287-0"></span>17. Čiščenje

Pred čiščenjem odklopite napajanje elektronske naprave za preverjanje vrtilnega momenta.

Umazanijo odstranite s čisto, mehko in suho krpo. Ne uporabljajte kemičnih in alkoholnih čistil ter čistil, ki vsebujejo brusna sredstva ali topila.

#### <span id="page-287-1"></span>18. Shranjevanje

Elektronsko napravo za preverjanje vrtilnega momenta hranite pri temperaturah od –20 °C do +70 °C in vlažnosti zraka do 80 %, brez kondenzacije. Shranjujte v originalni embalaži, na suhem mestu, zaščitenem pred svetlobo in prahom. Ne shranjujte v bližini jedkih, agresivnih, kemičnih substanc, topil, vlage in umazanije.

#### <span id="page-287-2"></span>19. Tehnični podatki

#### **Mere in splošni podatki**

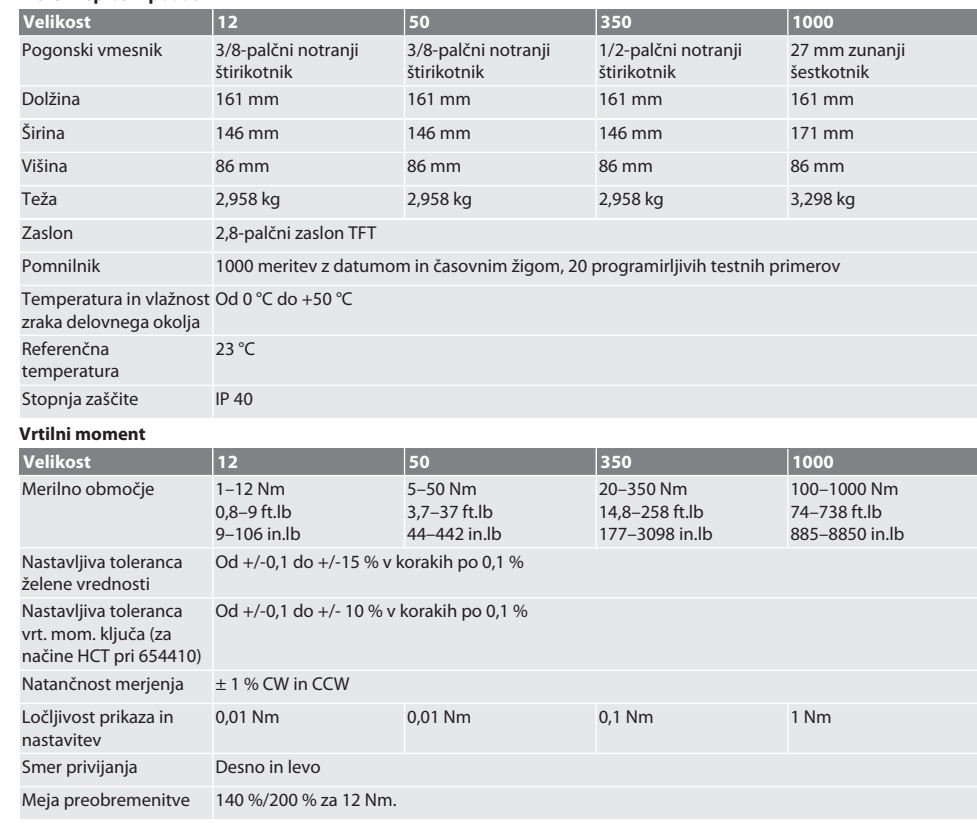
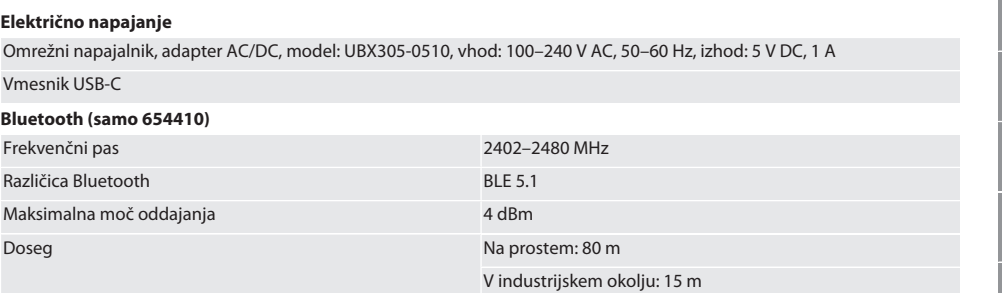

# 20. Recikliranje in odstranjevanje

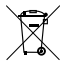

Elektronske naprave za preverjanje vrtilnega momenta ne zavrzite med gospodinjske odpadke. Pri odstranjevanju upoštevajte predpise, ki veljajo v posamezni državi. Napravo odnesite na primerno zbirno mesto.

21. Izjava o skladnosti EU / Združeno kraljestvo

#### **Art. 654410:**

Hoffmann Supply Chain GmbH izjavlja, da je ta brezžična naprava skladna z Direktivo 2014/53/EU in Pravilnikom o radijski opremi (UK Radio Equipment Regulations 2017). Celotno besedilo izjave o skladnosti je na voljo na naslovu hoffmanngroup.com/service/downloads/doc. Obveznosti podjetja Hoffmann Supply Chain GmbH v Veliki Britaniji izvaja Hoffmann UK Quality Tools Ltd, Holborn Hill, Birmingham, B7 5JR, Združeno kraljestvo.

de

Garant

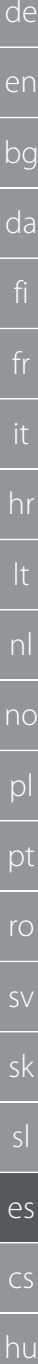

290

# Índice

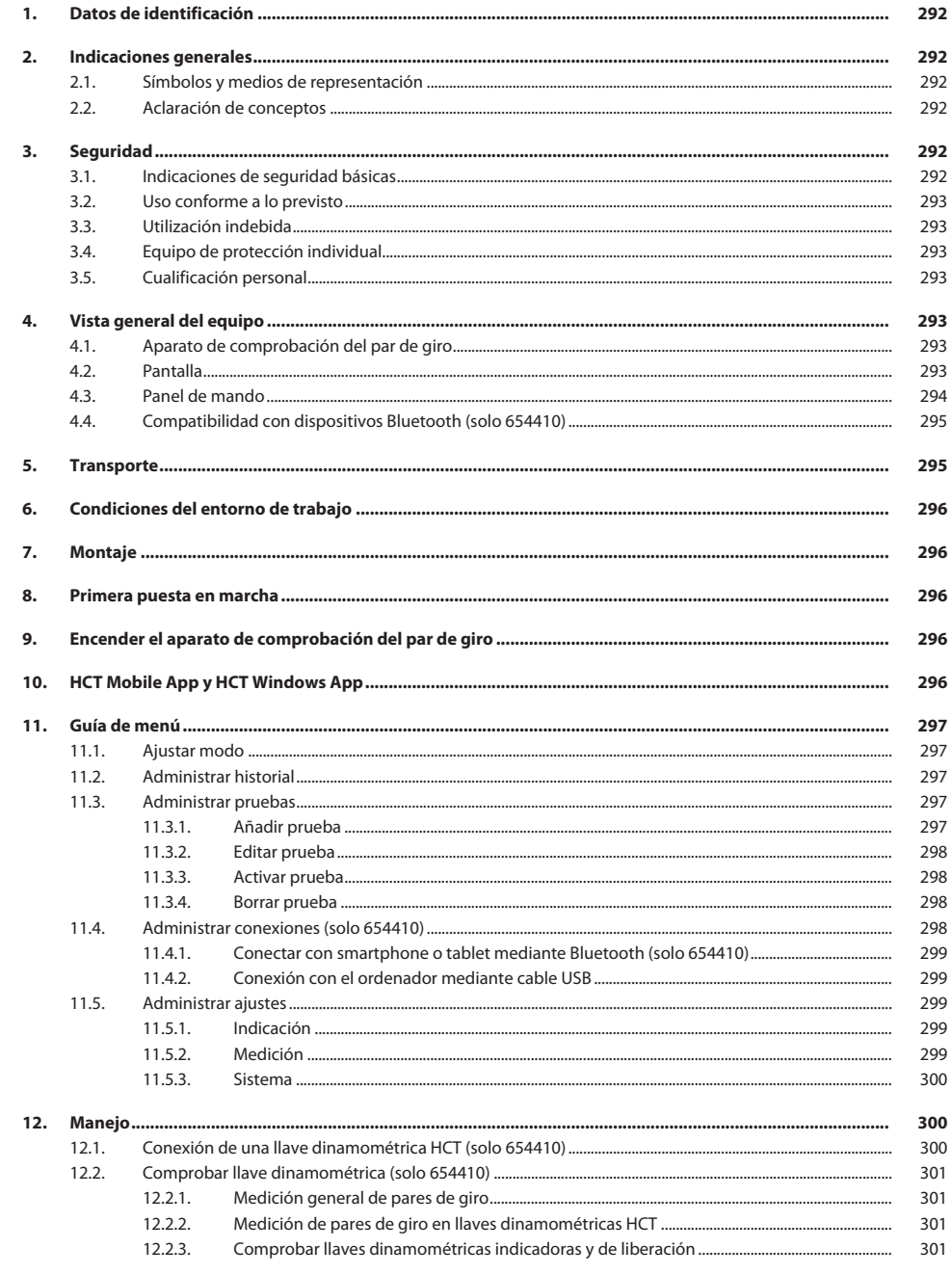

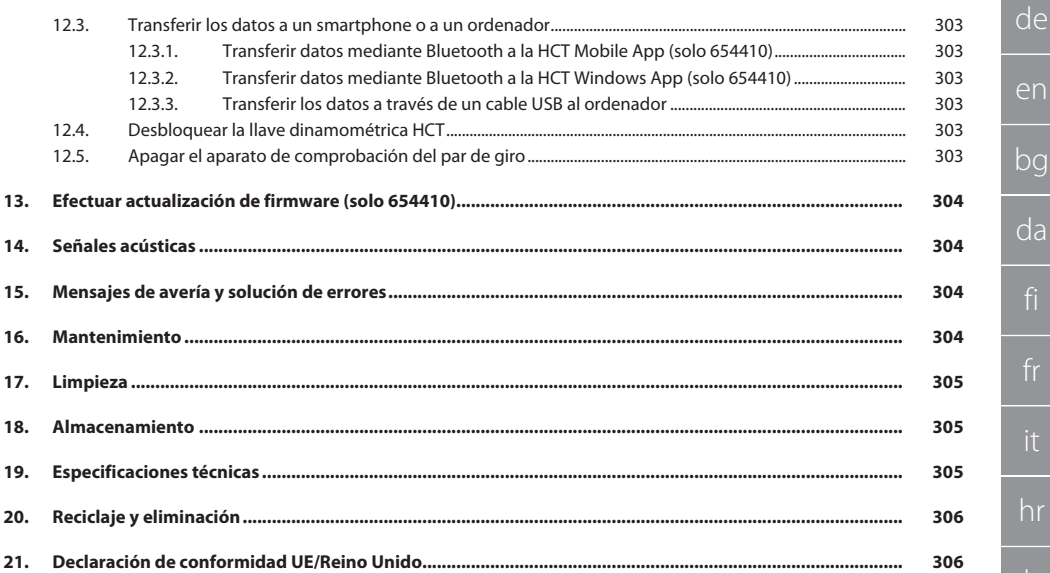

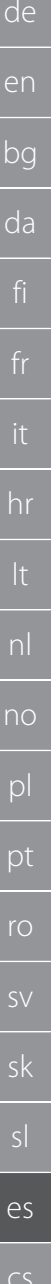

### <span id="page-291-0"></span>1. Datos de identificación

Marca GARANT

#### Fecha de creación de creación de la contrata de creación de la contrata de la contrata de la contrata de la co

<span id="page-291-1"></span>2. Indicaciones generales

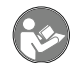

Lea, observe y conserve el manual de instrucciones de uso para consultas posteriores, y téngalo siempre a mano.

#### **2.1. SÍMBOLOS Y MEDIOS DE REPRESENTACIÓN**

<span id="page-291-2"></span>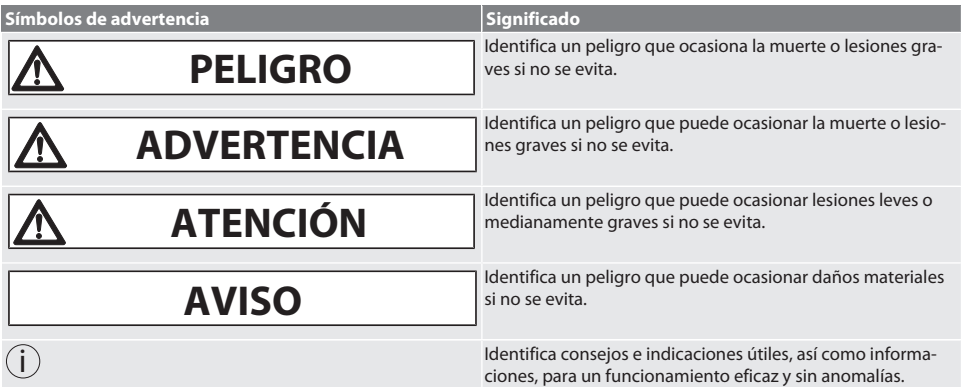

#### <span id="page-291-3"></span>**2.2. ACLARACIÓN DE CONCEPTOS**

El término empleado en estas instrucciones de uso "aparato de comprobación del par de giro" hace referencia a un "aparato de comprobación del par de giro electrónico".

#### <span id="page-291-4"></span>3. Seguridad

#### <span id="page-291-5"></span>**3.1. INDICACIONES DE SEGURIDAD BÁSICAS**

### **ADVERTENCIA**

#### **Corriente eléctrica**

Peligro de lesiones por componentes conductores de electricidad.

- » Para realizar cualquier trabajo de montaje o de mantenimiento, desconectar el dispositivo de la red de corriente.
- » Utilizar solo la fuente de alimentación incluida en el suministro.
- » No abrir la carcasa y la fuente de alimentación.
- » Emplear solo en el interior.
- » No almacenar líquidos en las proximidades de componentes conductores de la corriente.
- » No doblar el cable ni el conector, ni exponerlos a fuerzas de tracción.

#### Número de artículo 654410:

### **A** PELIGRO

#### **Averías electromagnéticas por Bluetooth o señales wifi**

Peligro para la vida de las personas con marcapasos o implantes activos.

» Al menos 15 cm de distancia entre el aparato y el implante.

hu

Fabricante **Hoffmann Supply Chain GmbH** Poststraße 15 90471 Núremberg Alemania<br>GARANT

Producto Aparato de comprobación del par de giro electrónico HCT Versión 02 Traducción del manual de instrucciones original 654410 12, 654410 50, 654410 350, 654410 1000 654413 12, 654413 50, 654413 350, 654413 1000

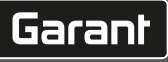

#### <span id="page-292-0"></span>**3.2. USO CONFORME A LO PREVISTO**

- Para la comprobación de llaves dinamométricas de indicación y de disparo, así como para la medición general de pares en la capacidad de medición del aparato de comprobación del par de giro.
- El par de giro puede aplicarse en sentido horario y antihorario.
- Para el uso industrial.
- Antes de utilizarla ponerla al menos 30 minutos a temperatura ambiente.
- Utilizar solo con una sujeción segura y correcta.
- Antes de usar, comprobar que el dispositivo se encuentra en perfecto estado técnico y es seguro para la utilización.
- Utilizar solo en estado técnicamente inmejorable y seguro para el funcionamiento.
- Tras una caída o un choque con otros objetos, no utilizar de nuevo hasta después de haber inspeccionado y calibrado por completo.
- Utilizar únicamente adaptadores y vástagos de unión recomendados.
- Se debe hacer calibrar y ajustar regularmente.

#### <span id="page-292-1"></span>**3.3. UTILIZACIÓN INDEBIDA**

- No superar los pares indicados.
- No abrir la carcasa.
- No utilizar en zonas con riesgo de explosión.
- Evitar la exposición a calor intenso, radiación solar directa, llamas abiertas o líquidos.
- No hacer funcionar al aire libre o en salas con humedad elevada.
- No realizar modificaciones arbitrarias.
- Ningún montaje de componentes que no cumplan las especificaciones.
- No es apto para comprobar el par de giro de destornilladores o llaves con motor.
- No utilizar en caso de instalación eléctrica y mecánica, manejo o limpieza incorrectos.

#### <span id="page-292-2"></span>**3.4. EQUIPO DE PROTECCIÓN INDIVIDUAL**

Tener en cuenta las normas nacionales y regionales en cuanto a seguridad y prevención de accidentes. La ropa de protección como protección para los pies y guantes protectores se han de seleccionar y disponer de acuerdo a la actividad correspondiente y a los riesgos que ella implique.

<span id="page-292-3"></span>**3.5. CUALIFICACIÓN PERSONAL**

#### **Persona instruida**

Las personas instruidas en el sentido de esta documentación son personas que han recibido instrucción para realizar trabajos en los campos de transporte, almacenamiento y funcionamiento.

#### **Personal cualificado para trabajos mecánicos**

Personal cualificado en el sentido de esta documentación son personas que están familiarizadas con la estructura, la instalación mecánica, la puesta en marcha, la corrección de averías y el mantenimiento del producto, y disponen de las siguientes cualificaciones:

cualificación / formación en el campo mecánico de acuerdo con las normas nacionales vigentes.

#### **Personal cualificado para trabajos electrotécnicos**

A efectos de esta documentación, se define a un electricista como una persona capacitada con formación técnica, conocimientos y experiencia adecuados para reconocer y evitar peligros que puedan ser causados por la electricidad.

#### **AVISO! No deben manejarlo personas menores de 14 años.**

<span id="page-292-4"></span>4. Vista general del equipo

#### <span id="page-292-5"></span>**4.1. APARATO DE COMPROBACIÓN DEL PAR DE GIRO**

### rô A

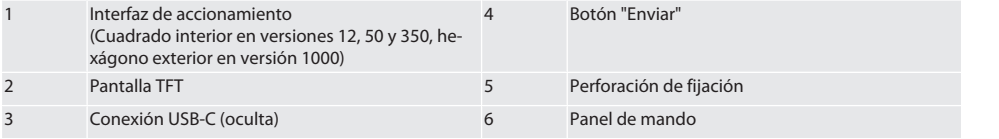

#### <span id="page-292-6"></span>**4.2. PANTALLA**

 $\widehat{D}$  B

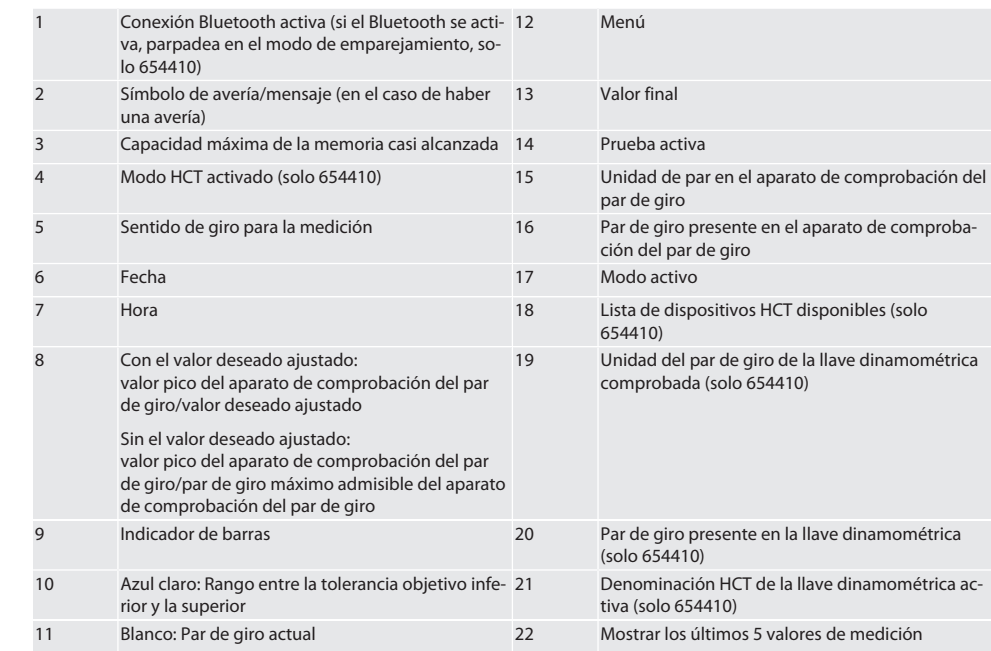

#### <span id="page-293-0"></span>**4.3. PANEL DE MANDO**

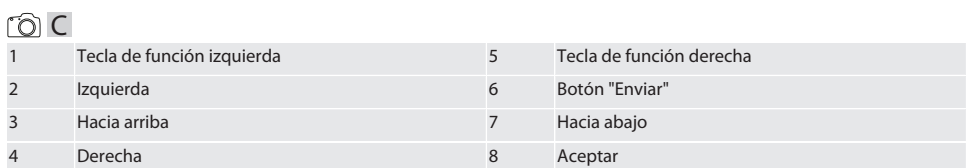

#### **Asignación de las teclas**

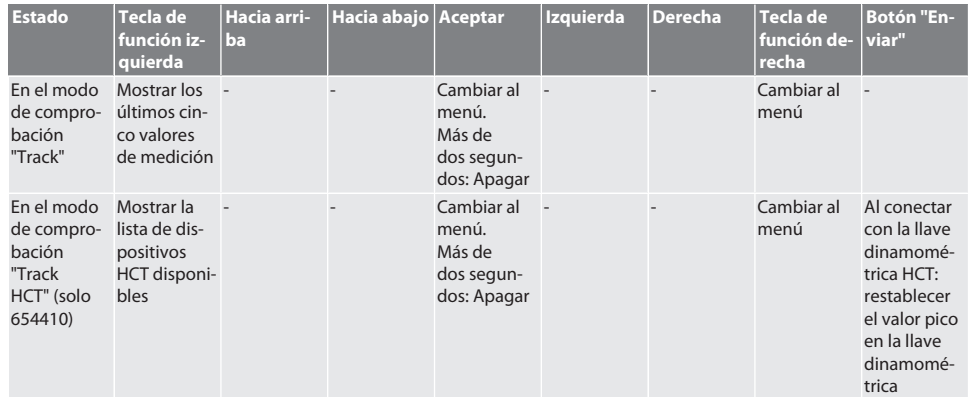

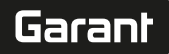

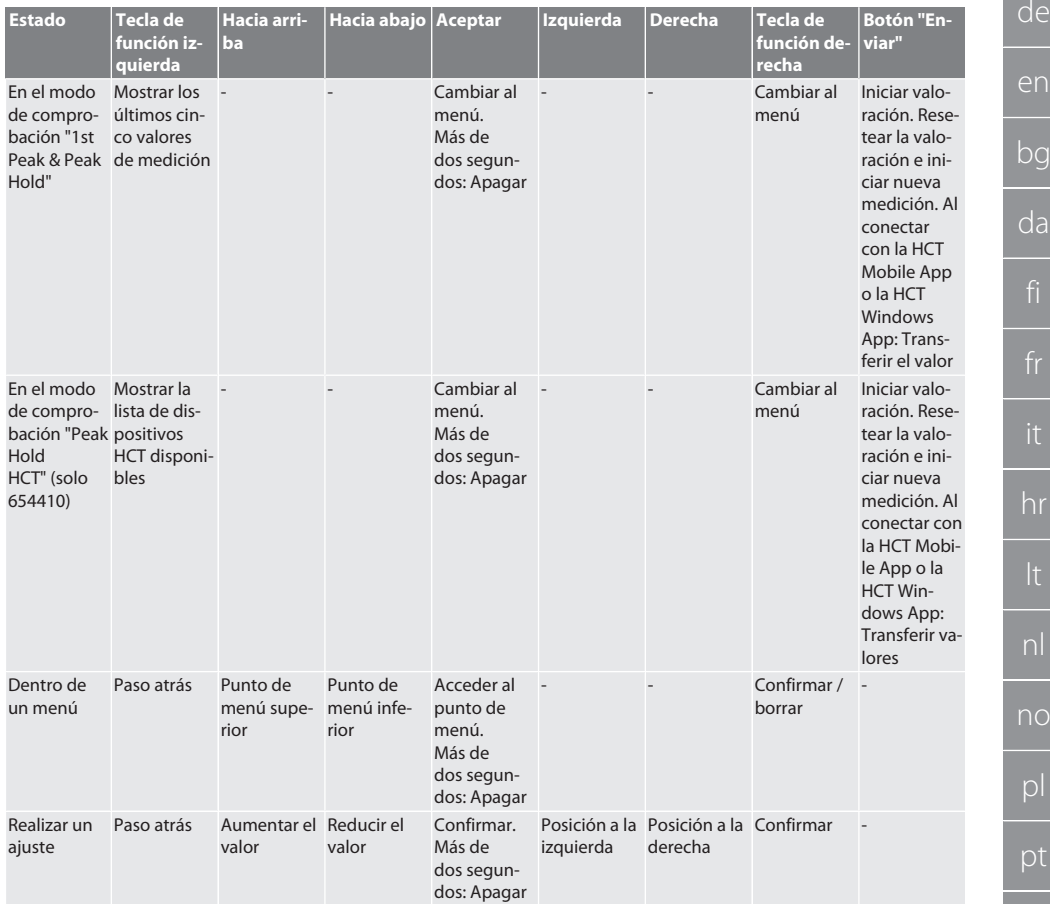

#### <span id="page-294-0"></span>**4.4. COMPATIBILIDAD CON DISPOSITIVOS BLUETOOTH (SOLO 654410)**

El aparato utiliza la técnica de transferencia **Bluetooth**® (Bluetooth Low Energy) y cumple el estándar Bluetooth 5.0. Si está conectado con la HCT Mobile App o la HCT Windows App, se pueden enviar los valores a la aplicación. Requisito mínimo: Bluetooth 4.2.

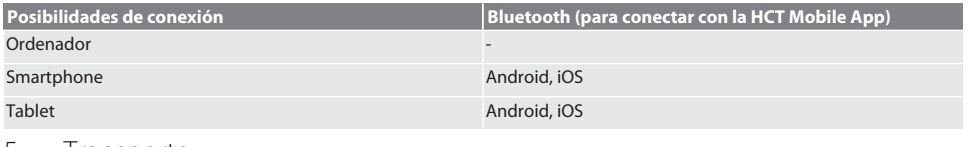

#### <span id="page-294-1"></span>5. Transporte

**ATENCIÓN**

#### **Transporte al lugar de emplazamiento**

Peligro de lesiones por levantamiento inadecuado debido al peso propio elevado.

» Utilizar protección para los pies, guantes protectores.

Transportar en el embalaje original a temperaturas de entre -20 °C y +70 °C y con una humedad ambiental inferior al 90 %, sin condensación. Asegurar para que no se caiga.

ro

sk

es

cs

hu

### <span id="page-295-0"></span>6. Condiciones del entorno de trabajo

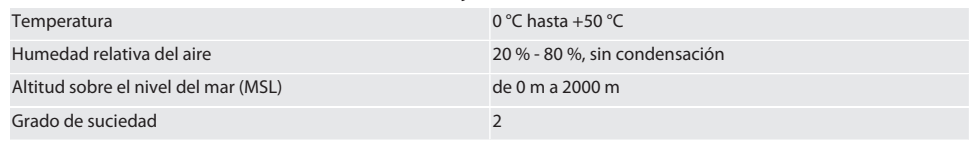

#### <span id="page-295-1"></span>7. Montaje

#### **ADVERTENCIA**

#### **Fallo de la sujeción**

Lesiones por corte y contusiones debido a la pérdida de fuerza repentina durante la comprobación, y los subsiguientes movimientos bruscos incontrolados de todos los componentes.

- » Sujetar el aparato de comprobación del par de giro solo a una plataforma lo suficientemente estable.
- » Sujetar el aparato de comprobación del par de giro conforme a las instrucciones de montaje.

Atornillar el aparato de comprobación del par de giro sobre una superficie adecuada con suficiente capacidad de carga, conforme a las especificaciones siguientes:

- 4 tornillos de cabeza cilíndrica M10 con hexágono interior según DIN EN ISO 4762, clase de resistencia mín. 8.8.
- 4 arandelas.
- 4 tuercas hexagonales M10.
- Par de apriete 50 Nm.
- <span id="page-295-2"></span>8. Primera puesta en marcha

#### **AVISO**

#### **Tensión de red incorrecta**

Fallo en el sistema por empleo de tensión de red incorrecta.

- » Hacer funcionar solo con la tensión de red que está especificada en la placa de características.
- » Utilizar solo la fuente de alimentación incluida en el suministro.
- 1. Variante 1: Conectar la fuente de alimentación a la red de corriente. Variante 2: Enchufar el conector USB-A al ordenador.
- 2. Enchufar el conector USB-C a la clavija en el lado exterior de la carcasa.

### <span id="page-295-3"></span>9. Encender el aparato de comprobación del par de giro

i *El aparato de comprobación del par de giro se tara de forma automática cada vez que se enciende.*

- 1. Mantener el botón pulsador "Aceptar" pulsado durante unos tres segundos para encender el aparato de comprobación del par de giro.
	- » Se indica "Tara ".

#### **ATENCIÓN! Tara incorrecta. No cargar el aparato de comprobación del par de giro durante el proceso de tara.**

- 2. El proceso de tara ha concluido cuando el aparato de comprobación del par de giro conmuta al modo de medición.
- Se muestra el último modo de medición.

# <span id="page-295-4"></span>10. HCT Mobile App y HCT Windows App

i *Con la HCT App, los datos de la herramienta de medición se representan en el terminal y pueden documentarse digitalmente. La herramienta de medición y el terminal deben estar conectados mediante Bluetooth.*

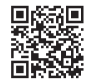

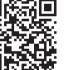

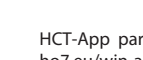

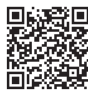

HCT Mobile App para iOS **HOT Android HCT Mobile App para Android** 

hu

HCT-App para Windows ho7.eu/win-app-hct

<span id="page-296-4"></span><span id="page-296-3"></span><span id="page-296-2"></span><span id="page-296-1"></span><span id="page-296-0"></span>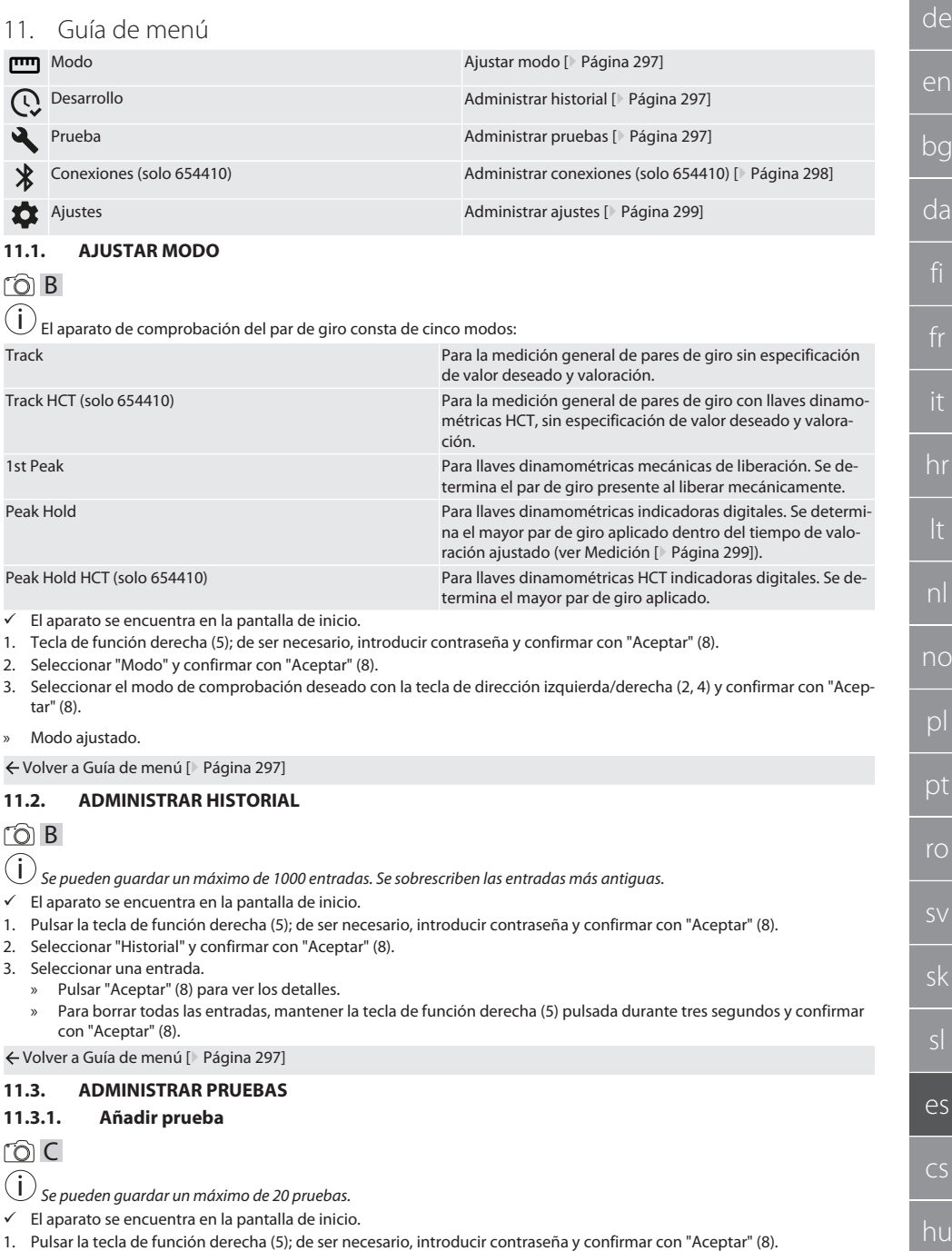

- 2. Seleccionar "Prueba" y confirmar con "Aceptar" (8).
- 3. Seleccionar "Añadir prueba" y confirmar con "Aceptar" (8).
- 4. Asignar un nombre de máximo cuatro caracteres con las teclas de dirección.
- 5. Confirmar con "Aceptar" (8).
- 6. Con las teclas de dirección izquierda/derecha (2, 4), seleccionar si la prueba debe protegerse con contraseña y confirmar con "Aceptar" (8).

i *Si la contraseña está activada*: *Debe introducirse la contraseña en caso de proceso de apriete realizado de forma incorrecta.*

- 7. Realizar los ajustes según [Ajustar modo \[](#page-296-1)[}](#page-296-1) [Página 297\].](#page-296-1)
	- » Prueba guardada.

Volver a [Guía de menú \[](#page-296-0)[}](#page-296-0) [Página 297\]](#page-296-0)

#### <span id="page-297-0"></span>**11.3.2. Editar prueba**

#### roi c

- El aparato se encuentra en la pantalla de inicio.
- 1. Pulsar la tecla de función derecha (5); de ser necesario, introducir contraseña y confirmar con "Aceptar" (8).
- 2. Seleccionar "Prueba" y confirmar con "Aceptar" (8).
- 3. Seleccionar la prueba que deba editarse y confirmar con "Aceptar" (8).
- 4. Seleccionar "Editar" y confirmar con "Aceptar" (8).
	- » Editar nombre.
	- » Editar los ajustes.
- 5. Confirmar con "Aceptar" (8).
- » Prueba editada.

Volver a [Guía de menú \[](#page-296-0)[}](#page-296-0) [Página 297\]](#page-296-0)

#### <span id="page-297-1"></span>**11.3.3. Activar prueba**

#### ra c

i *Al conectar con la llave dinamométrica HCT: Se resaltan las pruebas en las que el valor deseado ajustado coincida con el rango de par de giro de la llave dinamométrica.*

- $\checkmark$  El aparato se encuentra en la pantalla de inicio.
- 1. Pulsar la tecla de función derecha (5); de ser necesario, introducir contraseña y confirmar con "Aceptar" (8).
- 2. Seleccionar "Prueba" y confirmar con "Aceptar" (8).
- 3. Seleccionar la prueba deseada y confirmar con "Aceptar" (8).
- 4. Seleccionar "Activar" y confirmar con "Aceptar" (8).
- 5. Efectuar el proceso de comprobación según la prueba.

Volver a [Guía de menú \[](#page-296-0)[}](#page-296-0) [Página 297\]](#page-296-0)

#### <span id="page-297-2"></span>**11.3.4. Borrar prueba**

## rôi C

- ü El aparato se encuentra en la pantalla de inicio.
- 1. Pulsar la tecla de función derecha (5); de ser necesario, introducir contraseña y confirmar con "Aceptar" (8).
- 2. Seleccionar "Prueba" y confirmar con "Aceptar" (8).
- 3. Pulsar la tecla de función derecha (5).
- 4. Confirmar el borrado con "Aceptar" (8).
- » Prueba borrada.

Volver a [Guía de menú \[](#page-296-0)[}](#page-296-0) [Página 297\]](#page-296-0)

#### <span id="page-297-3"></span>**11.4. ADMINISTRAR CONEXIONES (SOLO 654410)**

#### ra c

- $\checkmark$  El aparato se encuentra en la pantalla de inicio.
- 1. Pulsar la tecla de función derecha (5); de ser necesario, introducir contraseña y confirmar con "Aceptar" (8).
- 2. Seleccionar "Ajustes" y confirmar con "Aceptar" (8).
- 3. Seleccionar "Conexión" y confirmar con "Aceptar" (8).

de

en

a

hr

nl

no

pl

pt

ro

sk

sl

 $\overline{\rho}$ 

cs

hu

4. Administrar las conexiones y confirmar con "Aceptar" (8).

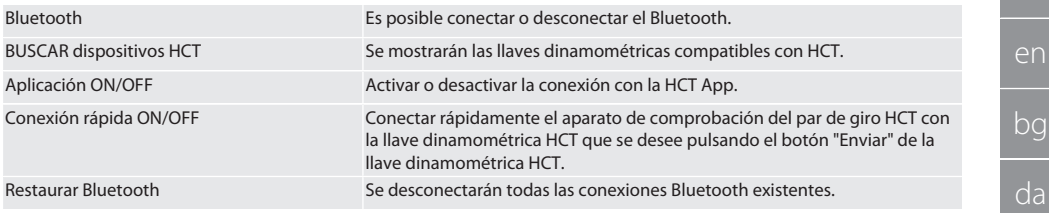

Volver a [Guía de menú \[](#page-296-0)[}](#page-296-0) [Página 297\]](#page-296-0)

#### <span id="page-298-0"></span>**11.4.1. Conectar con smartphone o tablet mediante Bluetooth (solo 654410)**

- $\checkmark$  En el aparatos de comprobación del par de giro está ajustado aplicación = ON (ver [Administrar conexiones \(solo](#page-297-3) [654410\) \[](#page-297-3)[}](#page-297-3) [Página 298\]](#page-297-3))
- ü Está establecida la conexión con la App HCT.
- 1. Iniciar la aplicación HCT.
- 2. Buscar dispositivos en la aplicación.
	- » Se muestran los dispositivos con Bluetooth del entorno.
- 3. Seleccionar el aparato (HCT-TT…).
- » Aparato de comprobación del par de giro conectado con la aplicación.

#### <span id="page-298-1"></span>**11.4.2. Conexión con el ordenador mediante cable USB**

- 1. Enchufar el conector USB-C con la clavija del aparato de comprobación del par de giro.
- 2. Conectar el conector USB con la interfaz USB del ordenador.

#### <span id="page-298-2"></span>**11.5. ADMINISTRAR AJUSTES**

- $\checkmark$  El aparato se encuentra en la pantalla de inicio.
- 1. Pulsar la tecla de función derecha (5); de ser necesario, introducir contraseña y confirmar con "Aceptar" (8).
- 2. Seleccionar "Ajustes" y confirmar con "Aceptar" (8).

#### <span id="page-298-3"></span>**11.5.1. Indicación**

### ra c

**AVISO! La fecha y la hora se sincronizarán siempre y cuando el aparato de comprobación del par de giro esté conectado a la red eléctrica. Si el aparato de comprobación del par de giro se desconecta de la red durante más de 6 minutos, se deberán comprobar e introducir de nuevo la fecha y la hora la próxima vez que se encienda. La fecha y la hora pueden sincronizarse automáticamente a través de una conexión con la HCT Mobile App o la HCT Windows App.**

- 1. Seleccionar "Pantalla" y confirmar con "Aceptar" (8).
- 2. Pueden aplicarse los siguientes ajustes:

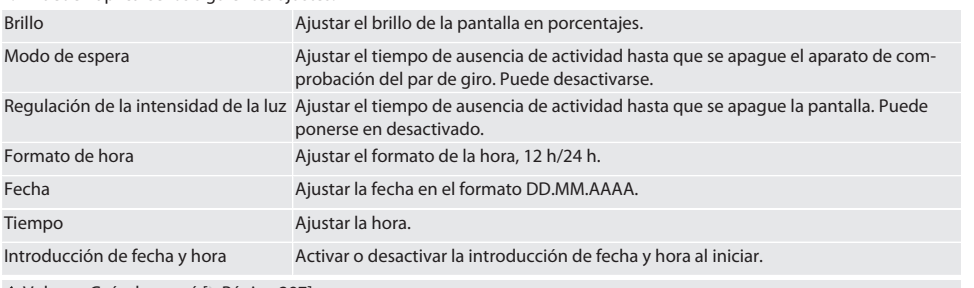

Volver a [Guía de menú \[](#page-296-0)[}](#page-296-0) [Página 297\]](#page-296-0)

#### <span id="page-298-4"></span>**11.5.2. Medición**

#### നി C

- 1. Seleccionar "Medición" y confirmar con "Aceptar" (8).
- 2. Pueden aplicarse los siguientes ajustes:

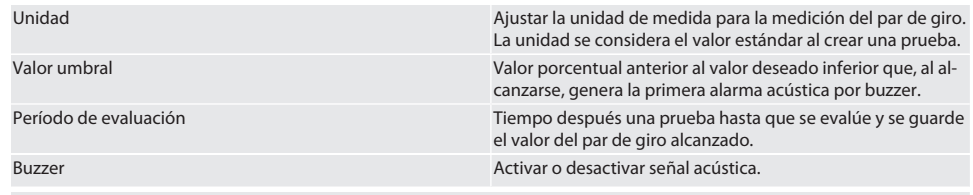

Volver a [Guía de menú \[](#page-296-0)[}](#page-296-0) [Página 297\]](#page-296-0)

#### <span id="page-299-0"></span>**11.5.3. Sistema**

## ි c

1. Seleccionar "Sistema" y confirmar con "Aceptar" (8).

2. Pueden aplicarse los siguientes ajustes:

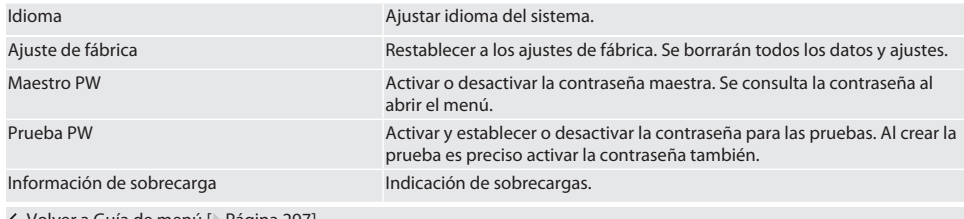

Volver a [Guía de menú \[](#page-296-0)[}](#page-296-0) [Página 297\]](#page-296-0)

<span id="page-299-1"></span>12. Manejo

#### <span id="page-299-2"></span>**12.1. CONEXIÓN DE UNA LLAVE DINAMOMÉTRICA HCT (SOLO 654410)**

#### ra c

**AVISO! Para la conexión con una llave dinamométrica HCT, no hay que efectuar ningún ajuste en ella ni antes ni después de la conexión.**

#### **Sin el modo HCT activado**

- $\checkmark$  El Bluetooth está activado en la llave dinamométrica HCT y en el aparato de comprobación del par de giro. El símbolo de Bluetooth parpadea en ambos aparatos.
- $\checkmark$  El aparato de comprobación del par de giro se encuentra en la pantalla de inicio.
- 1. Pulsar la tecla de función derecha (5); de ser necesario, introducir contraseña y confirmar con "Aceptar" (8).
- 2. Seleccionar "Conexiones" y confirmar con "Aceptar" (8).
- 3. Seleccionar "BUSCAR dispositivos HCT" y confirmar con "Aceptar" (8).
	- » Se muestra la lista de dispositivos disponibles.
- 4. Seleccionar la llave dinamométrica HCT deseada y confirmar con "Aceptar" (8). » La llave dinamométrica HCT está conectada. Se activa el modo "Track HCT".
	-
- 5. Seleccionar el modo o la prueba deseados en el aparato de comprobación del par de giro.

#### **Con modo HCT o prueba HCT activados**

- ü El Bluetooth está activado en la llave dinamométrica HCT y en el aparato de comprobación del par de giro. El símbolo de Bluetooth parpadea en ambos aparatos.
- $\checkmark$  El aparato de comprobación del par de giro se encuentra en la pantalla de inicio.
- 1. Pulsar la tecla de función izquierda (1).
	- » Se muestra la lista de aparatos disponibles.
- 2. Si están ON la "Conexión rápida", ver [Administrar conexiones \(solo 654410\) \[](#page-297-3) $\triangleright$  [Página 298\]](#page-297-3), pulsar el botón "Enviar" en la llave dinamométrica HCT.
- 3. Seleccionar la llave dinamométrica HCT deseada y confirmar con "Aceptar" (8). » La llave dinamométrica HCT está conectada.
- 4. Seleccionar el modo o la prueba deseados en el aparato de comprobación del par de giro.

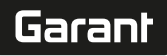

de

en

bg

da

hr

nl

no

pl

pt

ro

 $\zeta\mathcal{N}$ 

sk

sl

 $\overline{\rho}$ 

cs

hu

#### <span id="page-300-0"></span>**12.2. COMPROBAR LLAVE DINAMOMÉTRICA (SOLO 654410)**

#### **ADVERTENCIA**

#### **Llave dinamométrica insuficientemente introducida**

Lesiones por corte y contusiones debido al deslizamiento de la llave dinamométrica, y los subsiguientes movimientos enérgicos incontrolados de todos los componentes.

- » Garantizar que el cuadrado interior/el hexágono de la interfaz de accionamiento esté limpio.
- » Insertar completamente el hexágono/cuadrado exterior de la llave dinamométrica en la interfaz de accionamiento del aparato de comprobación del par de giro.
- 1. Conectar la llave dinamométrica hasta el tope con la interfaz de accionamiento del aparato de comprobación del par de giro.

#### <span id="page-300-1"></span>**12.2.1. Medición general de pares de giro**

#### ra c

- ü Está seleccionado el modo "Track".
- 1. Mover la llave dinamométrica lenta y uniformemente.
- 2. Leer los valores de medición en la pantalla del aparato de comprobación del par de giro.
- 3. Para iniciar una nueva medición, pulsar el botón "Enviar" (6) o mover la llave dinamométrica de nuevo en el sentido de giro deseado.

#### <span id="page-300-2"></span>**12.2.2. Medición de pares de giro en llaves dinamométricas HCT**

#### roi C

- ü Está seleccionado el modo "Track HCT".
- 1. Conectar la llave dinamométrica con el aparato de comprobación del par de giro, ver [Conexión de una llave dinamomé](#page-299-2)[trica HCT \(solo 654410\) \[](#page-299-2)[}](#page-299-2) [Página 300\].](#page-299-2)
- 2. Mover la llave dinamométrica lenta y uniformemente.
- 3. Leer los valores de medición de la llave dinamométrica y el aparato de comprobación del par de giro en la pantalla del aparato de comprobación del par de giro.
- 4. Para iniciar una nueva medición, pulsar el botón "Enviar" (6) del aparato de comprobación del par de giro o la llave dinamométrica, o bien mover la llave dinamométrica de nuevo en el sentido de giro deseado.

#### <span id="page-300-3"></span>**12.2.3. Comprobar llaves dinamométricas indicadoras y de liberación**

- ü Está seleccionado el modo "1st Peak", "Peak Hold" o "Peak Hold HCT".
- 1. Realizar los siguientes ajustes y confirmarlos con "Aceptar" (8):

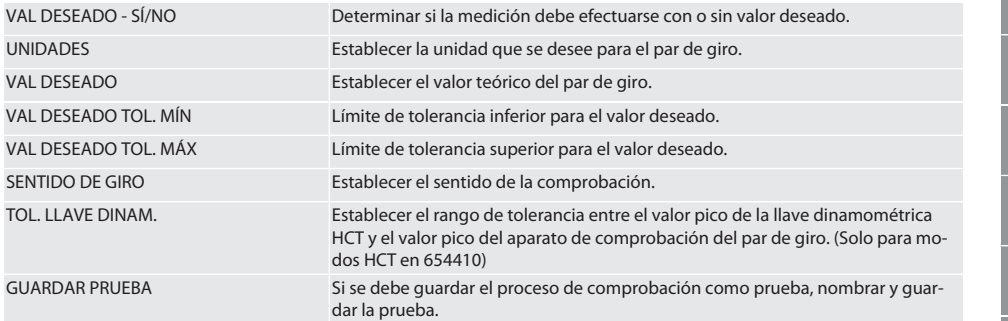

#### **Codificación de color de la indicación del par de giro durante la medición**

#### $\widehat{D}$  B

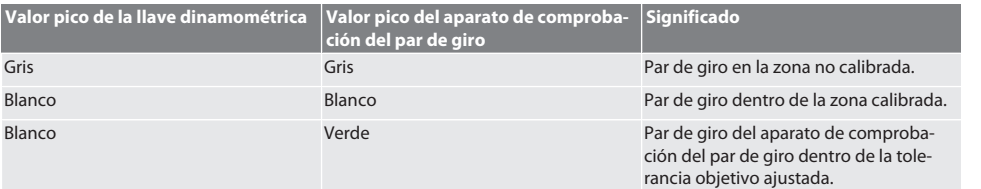

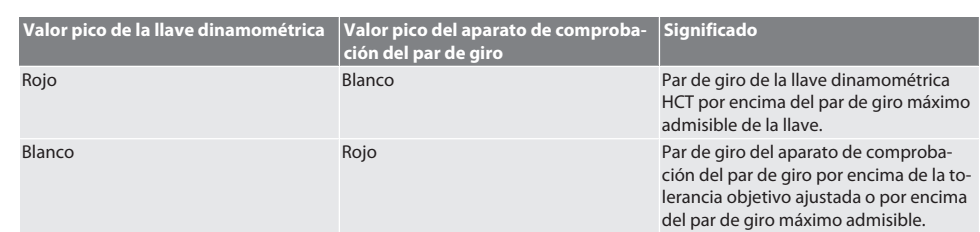

#### **Medición de llave dinamométrica de liberación**

# rô C

- ü Está seleccionado el modo "1st Peak".
- 1. Ajustar el valor de comprobación deseado en la llave dinamométrica.
- 2. Efectuar los ajustes en el aparato de comprobación del par de giro, ver [Comprobar llaves dinamométricas indicadoras y](#page-300-3) [de liberación \[](#page-300-3)[}](#page-300-3) [Página 301\],](#page-300-3) o bien crear o activar una prueba, ver [Administrar pruebas \[](#page-296-3)[}](#page-296-3) [Página 297\].](#page-296-3)
- 3. Mover la llave dinamométrica lenta y uniformemente en el sentido de giro deseado hasta la liberación.
- 4. Leer el valor de medición en el aparato de comprobación del par de giro.
- 5. Para iniciar una nueva medición, pulsar el botón "Enviar" (6) o mover la llave dinamométrica de nuevo en el sentido de giro deseado.

#### **Medición de llave dinamométrica indicadora**

#### ra c

- ü Está seleccionado el modo "Peak Hold" o "Peak Hold HCT".
- 6. Efectuar los ajustes en el aparato de comprobación del par de giro, ver [Comprobar llaves dinamométricas indicadoras y](#page-300-3) [de liberación \[](#page-300-3)[}](#page-300-3) [Página 301\],](#page-300-3) o bien activar una prueba, ver [Activar prueba \[](#page-297-1)[}](#page-297-1) [Página 298\]](#page-297-1)
- 7. En el modo "Peak Hold HCT", conectar la llave dinamométrica HCT con el aparato de comprobación del par de giro, ver [Conexión de una llave dinamométrica HCT \(solo 654410\) \[](#page-299-2)[}](#page-299-2) [Página 300\].](#page-299-2)
- 8. Mover la llave dinamométrica lenta y uniformemente en el sentido de giro deseado hasta alcanzar el valor deseado.
	- » La valoración comienza tras el tiempo de valoración ajustado, en cuanto no haya más par de giro presente en el aparato de comprobación del par de giro.
- 9. Leer el valor de medición en el aparato de comprobación del par de giro.
- 10. Para iniciar una nueva medición, pulsar el botón "Enviar" (6) o mover la llave dinamométrica de nuevo en el sentido de giro deseado.

#### **Codificación de color de la indicación del par de giro en la valoración**

### ro A

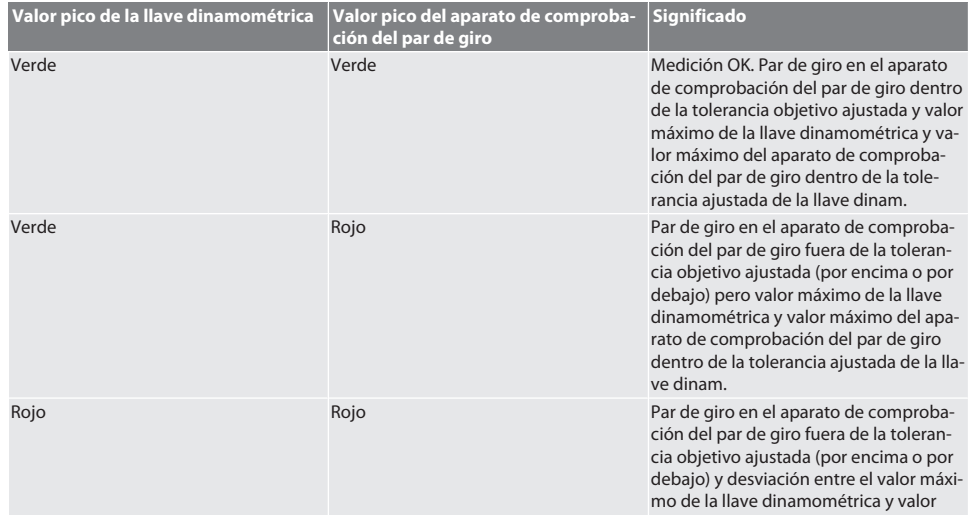

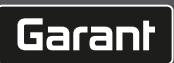

<span id="page-302-5"></span><span id="page-302-4"></span><span id="page-302-3"></span><span id="page-302-2"></span><span id="page-302-1"></span><span id="page-302-0"></span>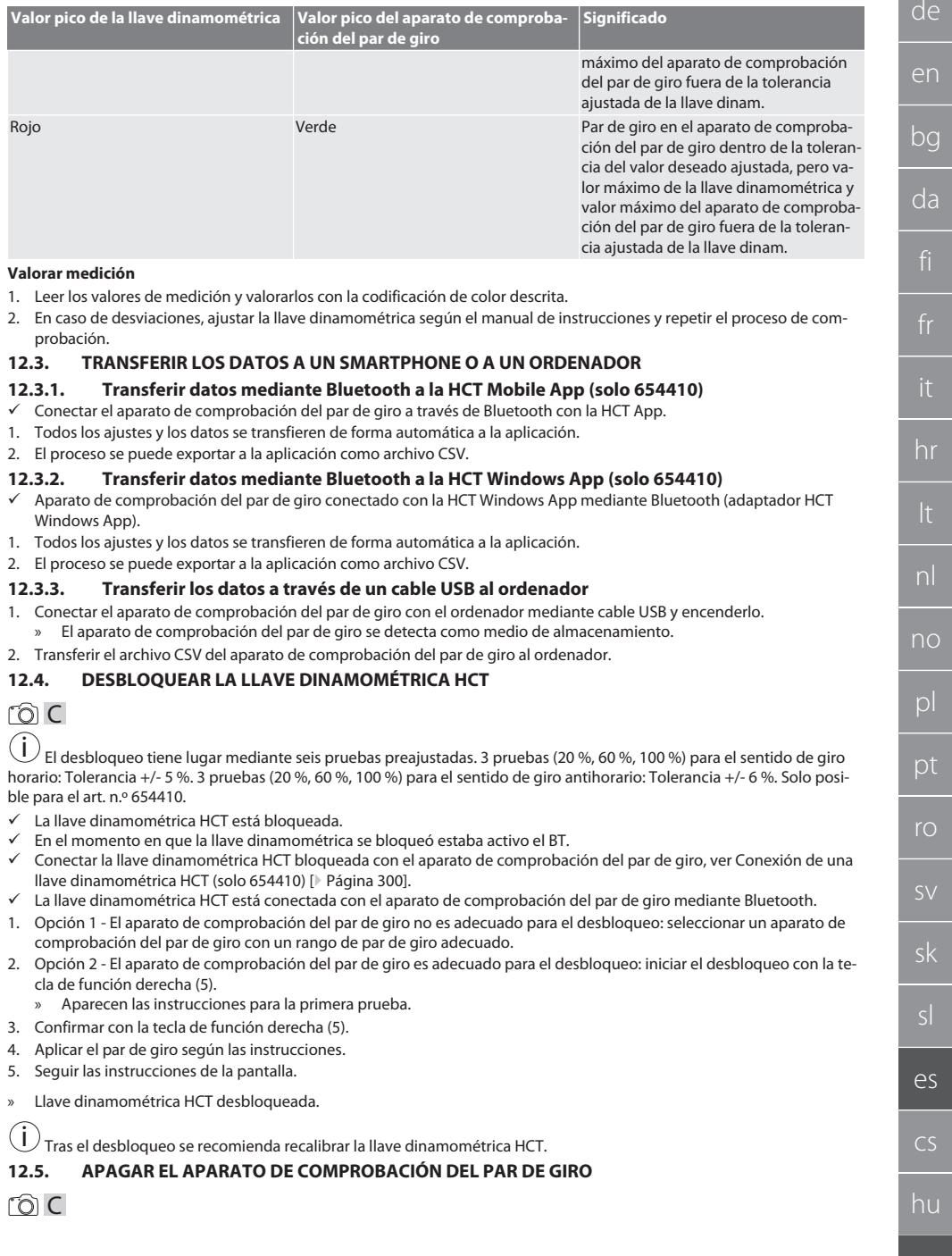

- 1. Mantener pulsado "Aceptar" (8).
	- » Aparato de comprobación del par de giro apagado.
- <span id="page-303-0"></span>13. Efectuar actualización de firmware (solo 654410)

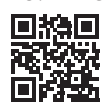

Tanto el firmware de la aplicación como el del Bluetooth pueden actualizarse a través de la HCT Mobile App. Para más información, consultar http://ho7.eu/hct-firmware

- 1. Descargar la HCT Mobile App en el smartphone o la tableta.
- 2. Establecer la conexión entre el aparato de comprobación del par de giro y la HCT Mobile App, ver [Administrar conexio](#page-297-3)[nes \(solo 654410\) \[](#page-297-3)[}](#page-297-3) [Página 298\].](#page-297-3)
- 3. En la aplicación, seleccionar "Actualizar firmware" en "Ajustes".
- 4. Seguir las instrucciones de la aplicación.

#### <span id="page-303-1"></span>14. Señales acústicas

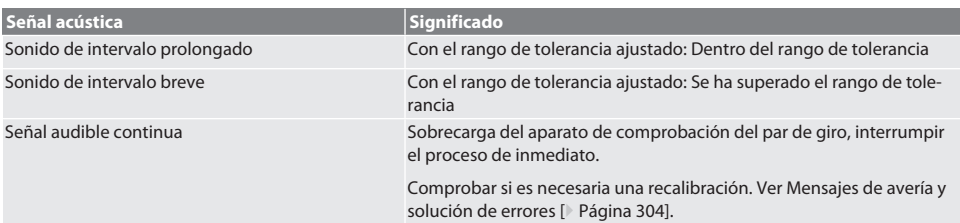

# <span id="page-303-2"></span>15. Mensajes de avería y solución de errores

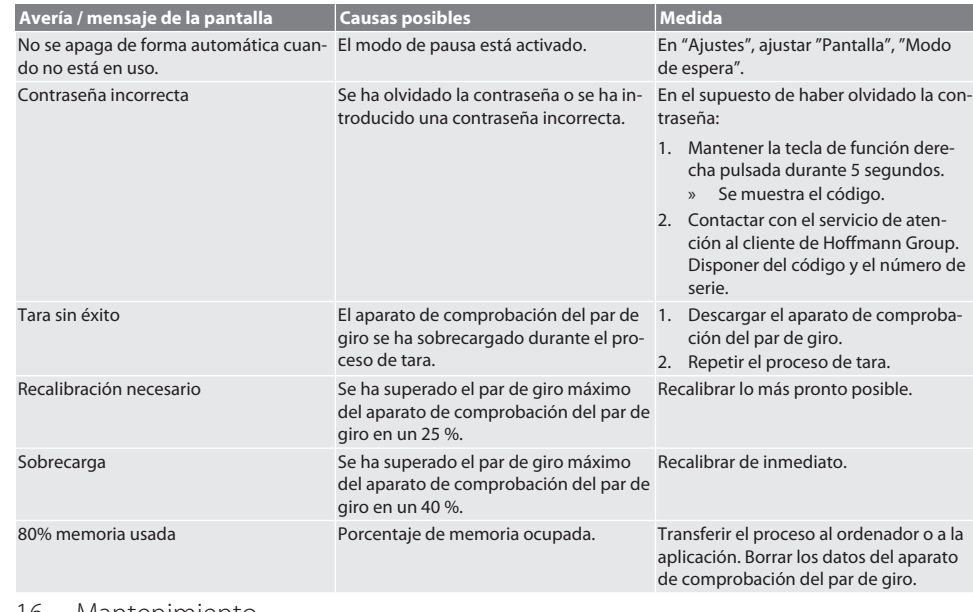

#### <span id="page-303-3"></span>16. Mantenimiento

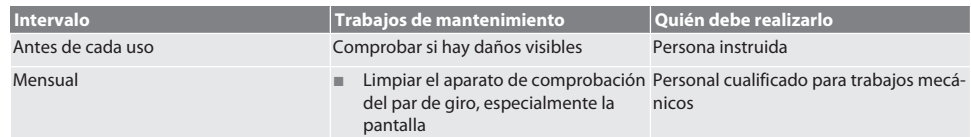

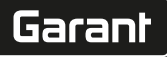

de

en

bg

da

hr

nl

no

 $\mathsf{D}$ 

pt

ro

sk

es

cs

hu

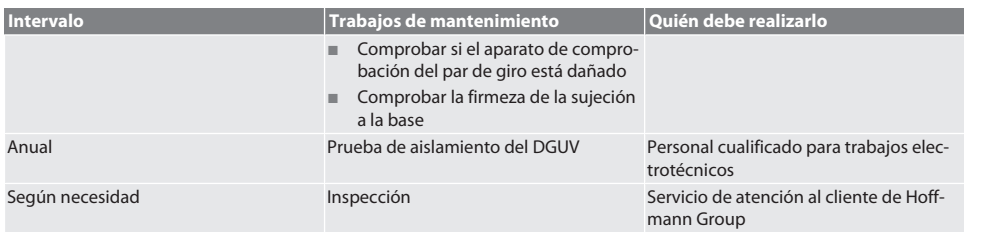

#### *Tab. 1:* Tabla de mantenimiento

#### <span id="page-304-0"></span>17. Limpieza

Desconectar el aparato de comprobación del par de giro de la red eléctrica antes de iniciar la limpieza. Eliminar la suciedad con un paño limpio, suave y seco. No utilizar productos de limpieza químicos, alcohólicos o que contengan abrasivos o disolventes.

#### <span id="page-304-1"></span>18. Almacenamiento

Almacenar el aparato de comprobación del par de giro a temperaturas de entre -20 °C y +70 °C y con una humedad ambiental inferior al 80 %, sin condensación. Guardar en el embalaje original, en un lugar seco a salvo de la luz y del polvo. No almacenar en la proximidad de sustancias corrosivas, agresivas, químicas, disolventes, humedad o suciedad.

### <span id="page-304-2"></span>19. Especificaciones técnicas

#### **Dimensiones y datos generales**

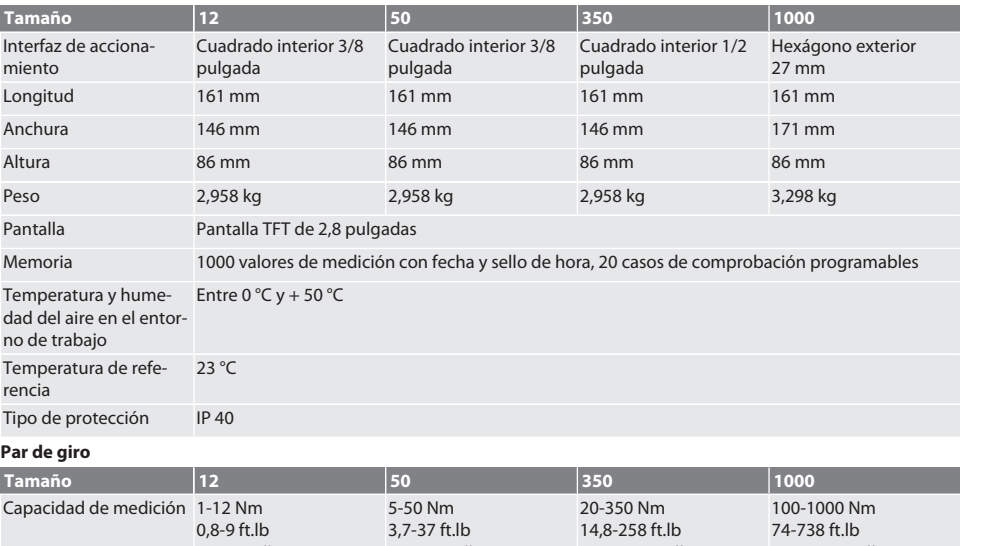

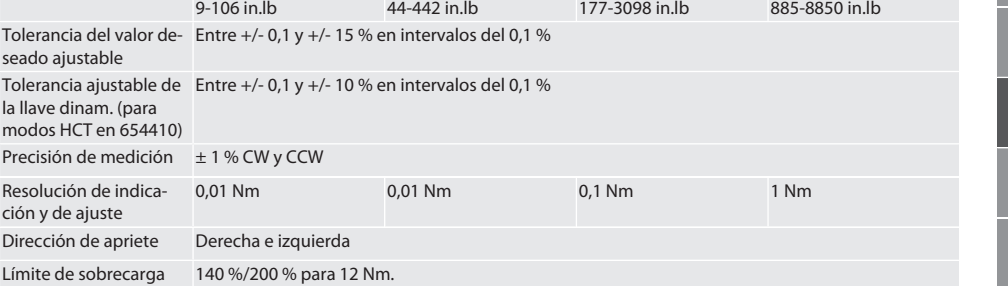

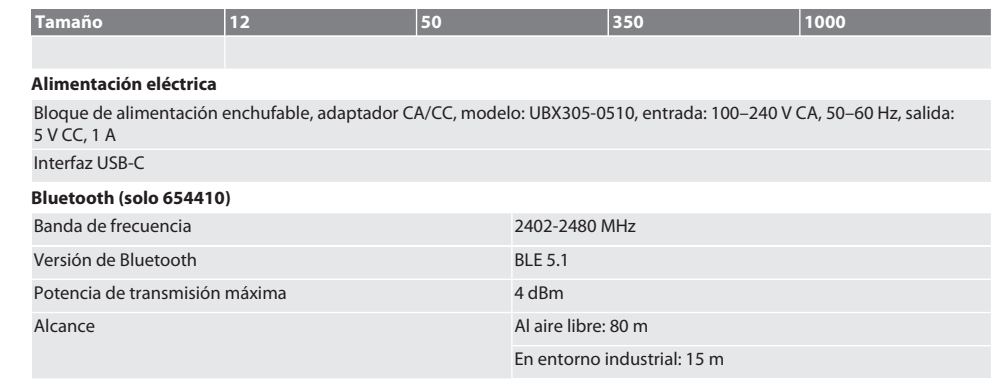

#### <span id="page-305-0"></span>20. Reciclaje y eliminación

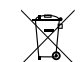

No eliminar el aparato de comprobación del par de giro electrónico con la basura doméstica. Para el desecho, aplicar las regulaciones específicas de cada país. Llevar a un punto de recogida adecuado.

# <span id="page-305-1"></span>21. Declaración de conformidad UE/Reino Unido

#### **Número de artículo 654410:**

Por la presente, Hoffmann Supply Chain GmbH declara que este dispositivo inalámbrico cumple con la Directiva 2014/53/ UE y el Reglamento de Equipos de Radio del Reino Unido de 2017. El texto completo de la declaración de conformidad está disponible en hoffmann-group.com/service/downloads/doc. Las obligaciones de Hoffmann Supply Chain GmbH son ejecutadas en Gran Bretaña por Hoffmann UK Quality Tools Ltd, Holborn Hill, Birmingham, B7 5JR, Reino Unido.

r

 $\circ$ 

307

# Obsah

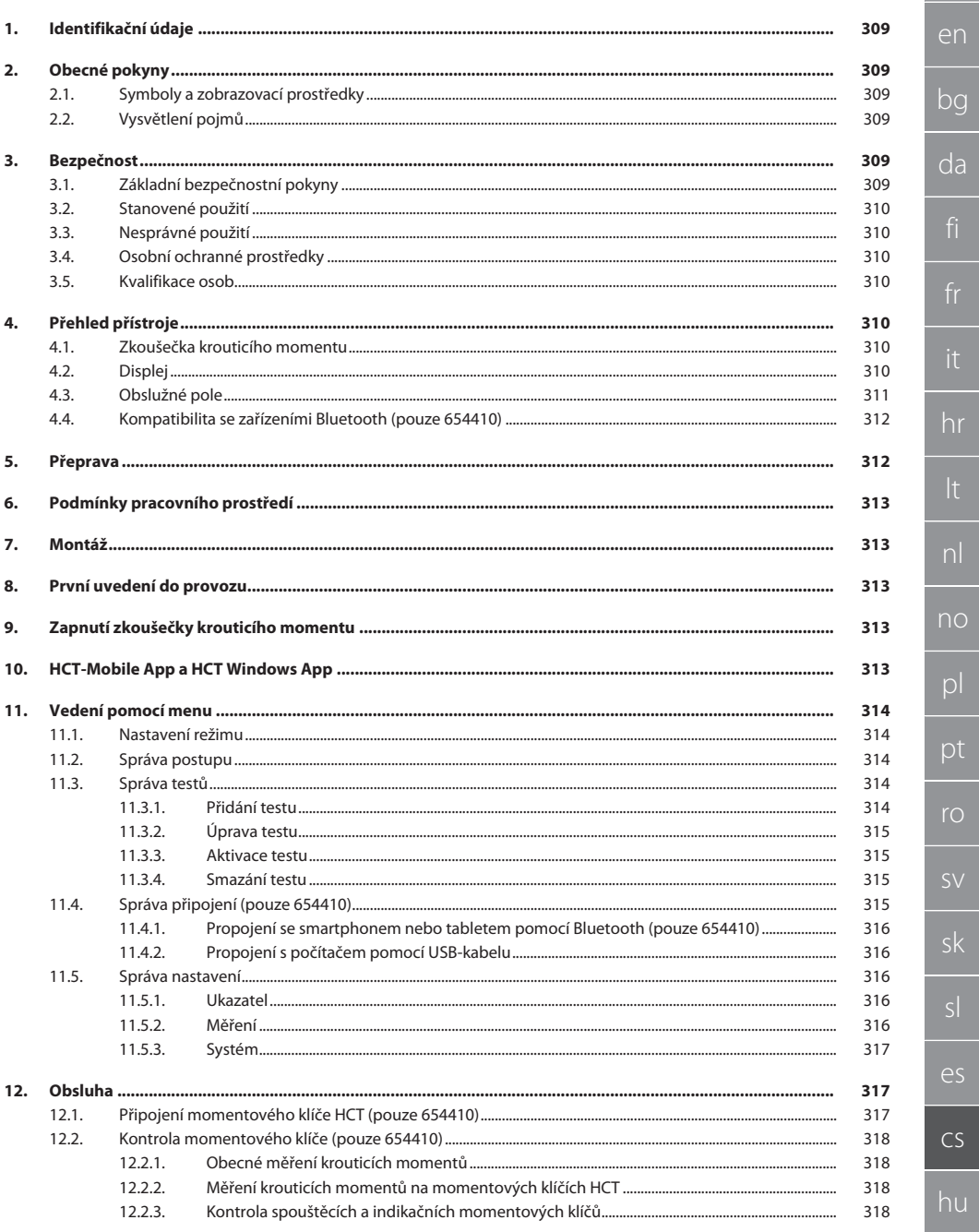

# GARANT Elektronická zkoušečka krouticího momentu HCT

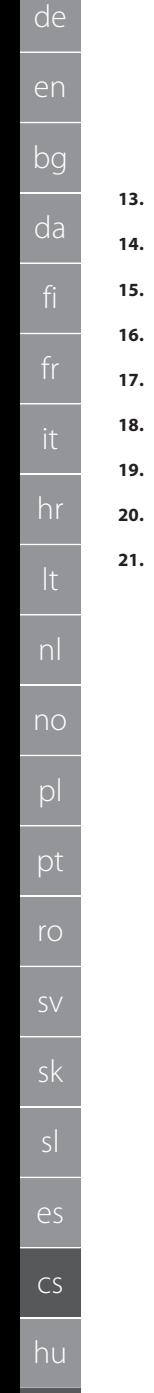

308

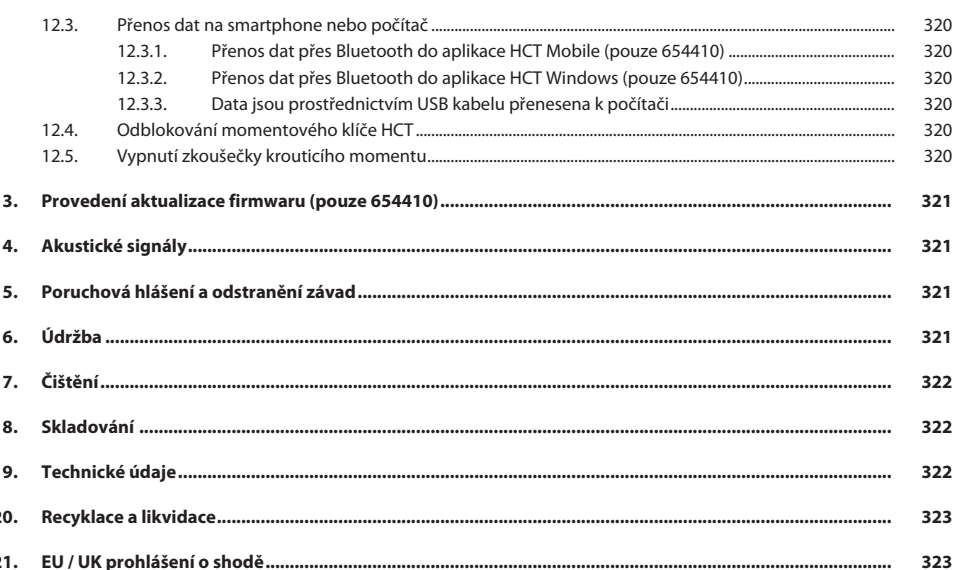

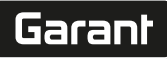

de

# <span id="page-308-0"></span>1. Identifikační údaje

Výrobce Hoffmann Supply Chain GmbH

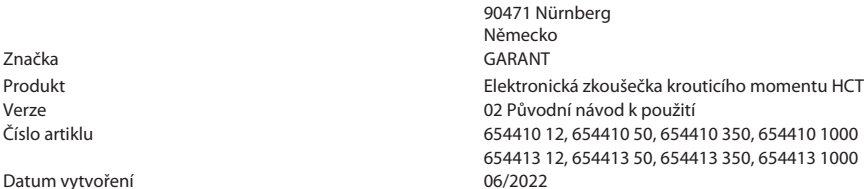

<span id="page-308-1"></span>2. Obecné pokyny

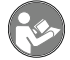

Návod k použití si přečtěte, dodržujte je a uchovejte je pro další použití a mějte je kdykoliv k dispozici.

Poststraße 15

### <span id="page-308-2"></span>**2.1. SYMBOLY A ZOBRAZOVACÍ PROSTŘEDKY**

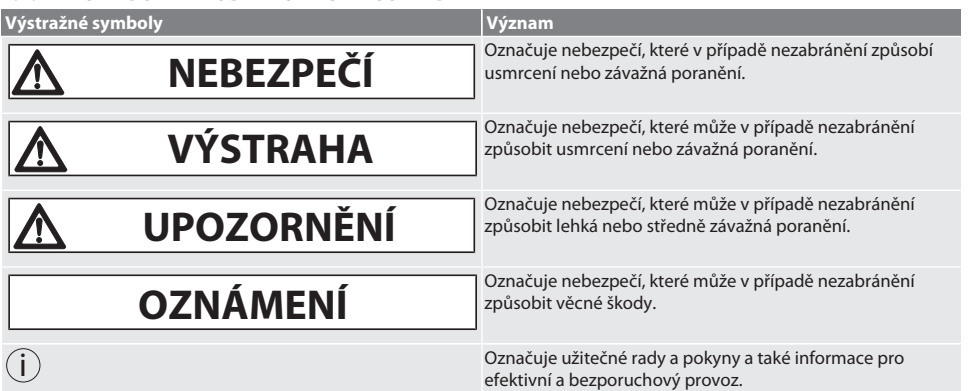

#### <span id="page-308-3"></span>**2.2. VYSVĚTLENÍ POJMŮ**

Pojem "zkoušečka krouticího momentu" použitý v tomto návodu k použití znamená "elektronickou zkoušečku krouticího momentu".

#### <span id="page-308-4"></span>3. Bezpečnost

#### <span id="page-308-5"></span>**3.1. ZÁKLADNÍ BEZPEČNOSTNÍ POKYNY**

#### **VAROVÁNÍ**

#### **Elektrický proud**

Nebezpečí poranění součástmi vedoucími el. proud.

- » Při jakékoli montáži a údržbě musíte přístroj odpojit od elektrické sítě.
- » Používejte pouze s dodaným síťovým napáječem.
- Síťový napáječ a kryt neotevírejte.
- » Používejte pouze ve vnitřním prostředí.
- » V blízkosti součástí vedoucích el. proud neskladujte žádné tekutiny.
- » Kabely a konektory nelámejte a zabraňte působení tahu.

#### Art. č. 654410:

#### **NEBEZPEČÍ**

#### **Elektromagnetické poruchy signály Bluetoothnebo Wi-Fi**

Ohrožení života osob s kardiostimulátory nebo aktivními implantáty.

» Udržujte minimální vzdálenost 15 cm mezi přístrojem a implantátem.

# GARANT Elektronická zkoušečka krouticího momentu HCT

#### <span id="page-309-0"></span>**3.2. STANOVENÉ POUŽITÍ**

- Pro kontrolu momentových klíčů s ukazatelem a vypínáním a k obecnému měření krouticích momentů v rozsahu měření zkoušečky krouticího momentu.
- Krouticí moment můžete nastavit ve směru a proti směru hodinových ručiček.
- Pro průmyslové použití.
- Před použitím temperujte po dobu 30 minut na teplotu místnosti.
- Používejte pouze s předpisovým a bezpečným upevněním.
- Před použitím zkontrolujte z hlediska technicky bezvadného a provozně bezpečného stavu.
- Používejte pouze v technicky bezvadném a provozně bezpečném stavu.
- Po pádu nebo kolizi s ostatními předměty znovu používejte až po kompletní kontrole a kalibraci.
- Používejte pouze doporučené adaptéry a spojovací stopky.
- Nechte pravidelně kalibrovat a seřizovat.

#### <span id="page-309-1"></span>**3.3. NESPRÁVNÉ POUŽITÍ**

- Nepřekračujte předepsané krouticí momenty.
- **Pouzdro neotvíreite.**
- Nepoužívejte v oblastech s nebezpečím výbuchu.
- Nevystavujte působení silného tepla, přímého slunečního záření, otevřeného ohně nebo tekutin.
- Nepoužívejte na volném prostranství nebo prostorách s vysokou vlhkostí vzduchu.
- Neprovádějte žádné neoprávněné úpravy.
- Nemontujte komponenty, které nevyhovují specifikaci.
- Neprovádějte testování krouticího momentu u motorem poháněných šroubováků nebo klíčů.
- Nepoužívejte při nesprávné elektrické a mechanické instalaci, obsluze nebo čištění.

#### <span id="page-309-2"></span>**3.4. OSOBNÍ OCHRANNÉ PROSTŘEDKY**

Dodržujte národní a místní předpisy pro bezpečnost a úrazovou prevenci. Zvolte a poskytněte ochranný oblek, ochranu nohou a ochranné rukavice podle příslušné činnosti a očekávaných rizik.

#### <span id="page-309-3"></span>**3.5. KVALIFIKACE OSOB**

#### **Vyškolená osoba**

Vyškolené osoby ve smyslu této dokumentace jsou osoby, které byly zaškoleny pro provedení prací v oblasti přepravy, skladování a provozu.

#### **Odborník na mechanické práce**

Odborníky ve smyslu této dokumentace jsou osoby, které jsou obeznámeny s instalací, uvedením do provozu, odstraňováním závad a údržbou produktu a mají níže uvedené kvalifikace:

Kvalifikace/vyškolení v oblasti mechaniky podle národních platných předpisů.

#### **Odborník na elektrotechnické práce**

Ve smyslu této dokumentace musí být kvalifikovaní elektrikáři díky odborným znalostem a zkušenostem schopni rozpoznat nebezpečí vyplývající z elektřiny a zabránit jim.

#### **OZNÁMENÍ! Zařízení nesmí obsluhovat osoby mladší 14 let.**

#### <span id="page-309-4"></span>4. Přehled přístroje

#### <span id="page-309-5"></span>**4.1. ZKOUŠEČKA KROUTICÍHO MOMENTU**

#### ro A

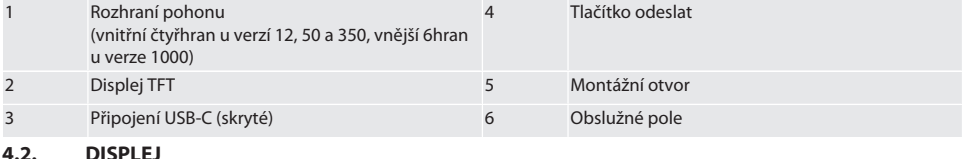

<span id="page-309-6"></span> $\widehat{D}$  B

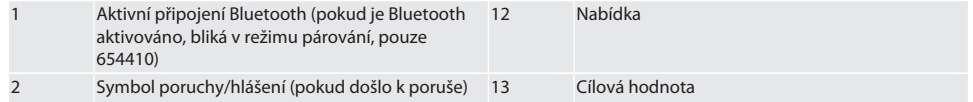

cs

hu

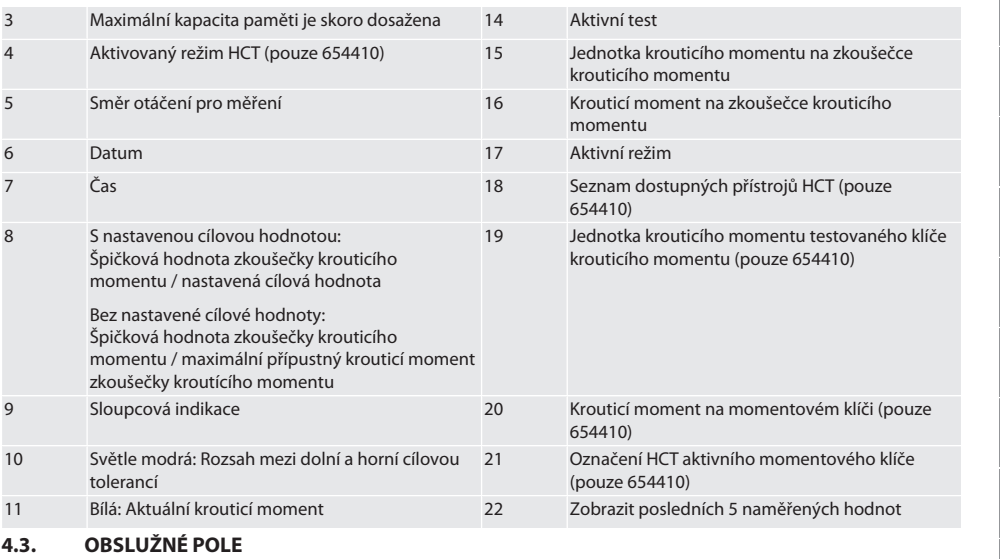

# <span id="page-310-0"></span>rôc

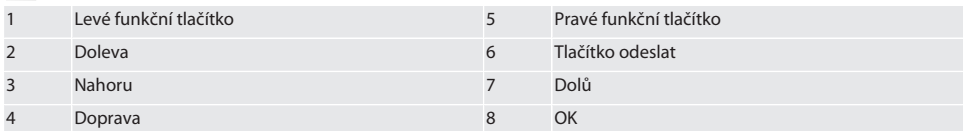

#### **Obsazení tlačítek**

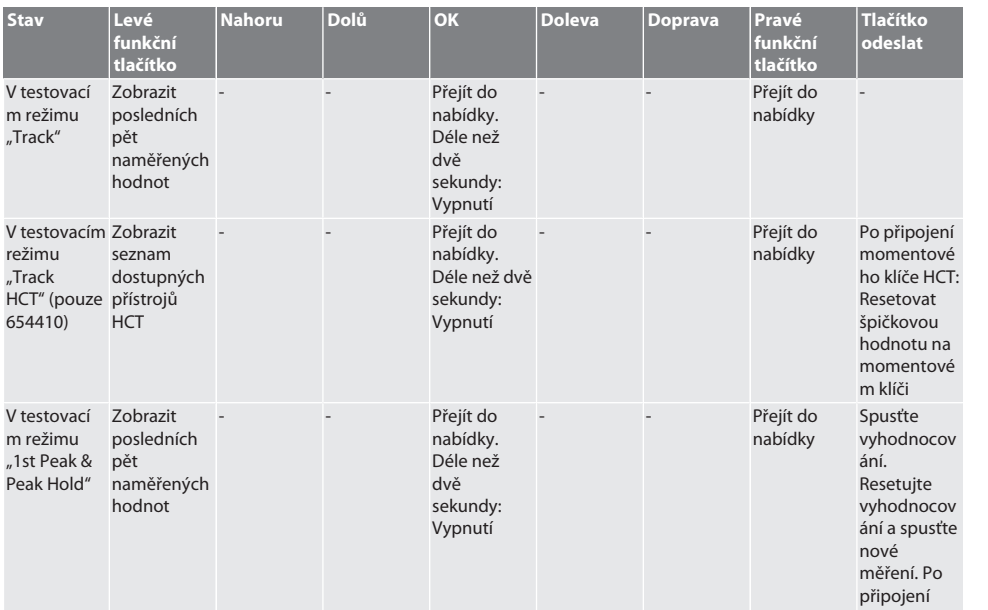

# GARANT Elektronická zkoušečka krouticího momentu HCT

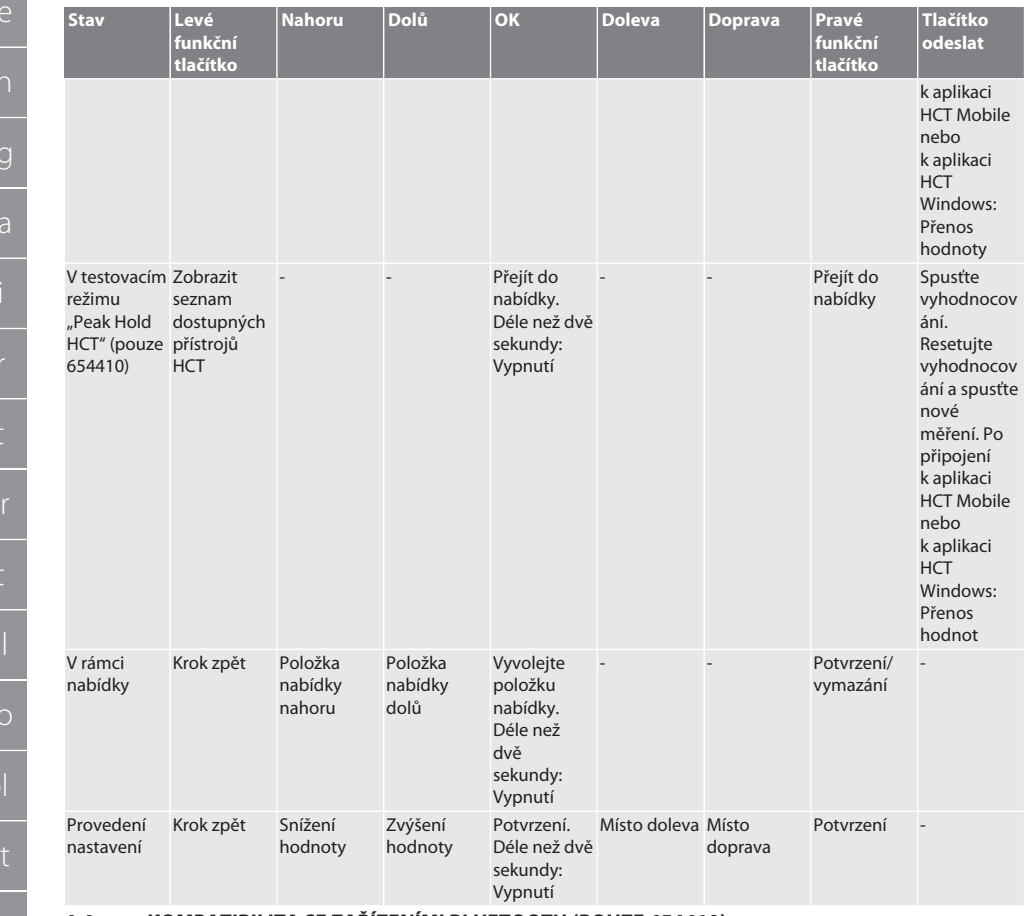

#### <span id="page-311-0"></span>**4.4. KOMPATIBILITA SE ZAŘÍZENÍMI BLUETOOTH (POUZE 654410)**

Přístroj používá techniku přenosu **Bluetooth**® (Bluetooth Low Energy) a splňuje standardy Bluetooth 5.0. Po připojení k aplikaci HCT Mobile nebo k aplikaci HCT Windows lze do aplikace odesílat hodnoty. Minimální předpoklad: Bluetooth 4.2.

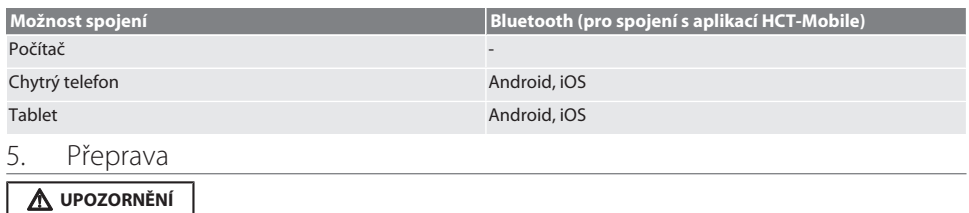

#### <span id="page-311-1"></span>**Přeprava na místo instalace**

Nebezpečí poranění z důvodu vysoké vlastní hmotnosti při neodborném zvedání.

» Noste ochranu nohou, ochranné rukavice.

Přepravujte v originálním obalu při teplotách v rozsahu -20 °C a +70 °C a vlhkosti vzduchu nižší než 90 %, nekondenzující. Zajistěte proti pádu.

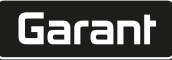

de

en

bg

da

hr

nl

no

 $\overline{D}$ 

pt

ro

sv

sk

sl

 $\overline{\mathsf{P}}$ 

cs

hu

# <span id="page-312-0"></span>6. Podmínky pracovního prostředí

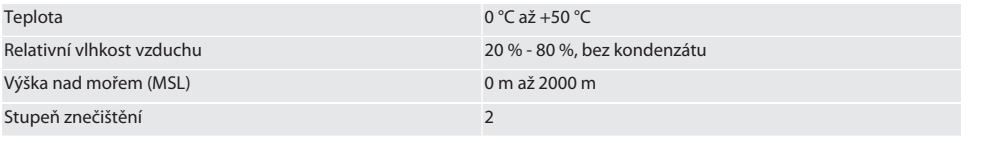

# <span id="page-312-1"></span>7. Montáž

# **VAROVÁNÍ**

#### **Selhání upevnění**

Řezné rány a zhmožděniny následkem náhlého uvolnění síly při testování a následného nekontrolovaného pohybu všech komponent.

- » Zkoušečku krouticího momentu smíte upevnit pouze k dostatečně stabilní podložce.
- » Upevněte zkoušečku krouticího momentu podle montážních předpisů.

Přišroubujte zkoušečku krouticího momentu ke vhodné podložce s dostatečnou nosností podle následujících specifikací:

- 4 šrouby s válcovou hlavou M10 s vnitřním šestihranem podle DIN EN ISO 4762, třída pevnosti min. 8.8.
- 4 podložky.
- 4 šestihranné matice M10.
- Utahovací moment 50 Nm.

#### <span id="page-312-2"></span>8. První uvedení do provozu

#### **OZNÁMENÍ**

#### **Chybné síťové napětí**

Defekt systému v důsledku použití chybného síťového napětí.

- » Používejte pouze se síťovým napětím, které je specifikované na typovém štítku.
- » Používejte pouze s dodaným síťovým napáječem.
- 1. Varianta 1: Zapojte síťový napáječ do elektrické sítě. Varianta 2: Připojte zástrčku USB-A k počítači.
- 2. Zapojte zástrčku USB-C do zdířky konektoru na vnější straně krytu.

#### <span id="page-312-3"></span>9. Zapnutí zkoušečky krouticího momentu

i *Po každém zapnutí provede zkoušečka krouticího momentu automatické vyvážení.*

1. Pro zapnutí zkoušečky krouticího momentu stiskněte tlačítko OK a podržte ho zhruba tři sekundy stisknuté. » Zobrazí se "Vyvážení".

#### **UPOZORNĚNÍ! Chybné vyvážení. Během vyvažování zkoušečku krouticího momentu nezatěžujte.**

- 2. Vyvažování je ukončeno, jakmile zkoušečka krouticího momentu přepne do měřicího režimu.
- » Zobrazí se poslední měřicí režim.

# <span id="page-312-4"></span>10. HCT-Mobile App a HCT Windows App

i *Pomocí HCT-App se data z měřidla zobrazují na koncovém zařízení a lze je digitálně dokumentovat. Měřidlo a koncové zařízení musí být propojeny přes Bluetooth.*

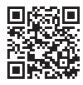

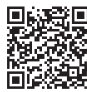

HCT Mobile Apppro iOS **Hotel App pro Android HCT Mobile App pro Android** 

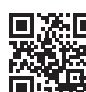

HCT-App pro Windows ho7.eu/win-app-hct

# GARANT Elektronická zkoušečka krouticího momentu HCT

<span id="page-313-1"></span><span id="page-313-0"></span>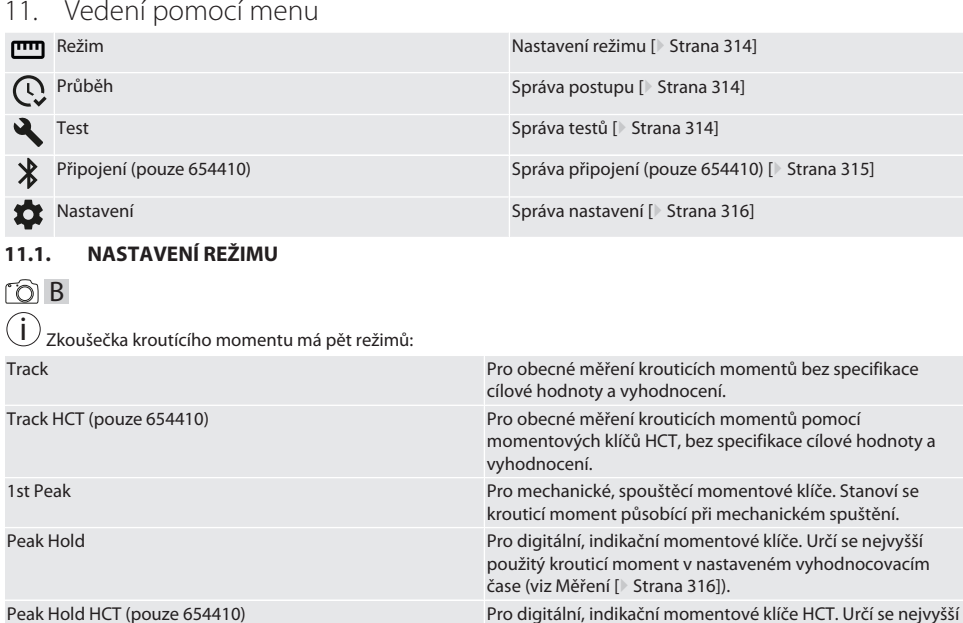

- ü Přístroj se nachází na úvodní obrazovce.
- 1. Stiskněte pravé funkční tlačítko (5), popřípadě zadejte heslo a potvrďte tlačítkem OK (8).
- 2. Zvolte "Režim" a potvrďte tlačítkem OK (8).
- 3. Pomocí tlačítek se šipkami doleva/dopravo (2, 4) vyberte požadovaný testovací režim a potvrďte tlačítkem OK (8).

použitý krouticí moment.

» Režim je nastaven.

Zpět na [Vedení pomocí menu \[](#page-313-0)[}](#page-313-0) [Strana 314\]](#page-313-0)

#### <span id="page-313-2"></span>**11.2. SPRÁVA POSTUPU**

#### $f$  $\odot$  $B$

i *Je možné uložení maximálně 1 000 záznamů. Nejstarší záznamy se přepisují.*

- ü Přístroj se nachází na úvodní obrazovce.
- 1. Stiskněte pravé funkční tlačítko (5), popřípadě zadejte heslo a potvrďte tlačítkem OK (8).
- 2. Zvolte "Postup" a potvrďte tlačítkem OK (8).
- 3. Zvolte záznam.
	- » Pro zobrazení podrobností stiskněte OK (8).
	- » Pro vymazání všech záznamů podržte po dobu tří sekund stisknuto pravé funkční tlačítko (5) a potvrďte tlačítkem OK (8).

Zpět na [Vedení pomocí menu \[](#page-313-0)[}](#page-313-0) [Strana 314\]](#page-313-0)

#### <span id="page-313-3"></span>**11.3. SPRÁVA TESTŮ**

#### <span id="page-313-4"></span>**11.3.1. Přidání testu**

rôi C

i *Je možné uložení maximálně 20 testů.*

- $\checkmark$  Přístroj se nachází na úvodní obrazovce.
- 1. Stiskněte pravé funkční tlačítko (5), popřípadě zadejte heslo a potvrďte tlačítkem OK (8).
- 2. Zvolte "Test" a potvrďte tlačítkem OK (8).

hu

de

<span id="page-314-3"></span><span id="page-314-2"></span><span id="page-314-1"></span><span id="page-314-0"></span>i *Je-li heslo aktivováno*: *V případě chybně provedeného dotažení musí být zadáno heslo.* 7. Proveďte nastavení podle [Nastavení režimu \[](#page-313-1)[}](#page-313-1) [Strana 314\]](#page-313-1). » Test je uložen. Zpět na [Vedení pomocí menu \[](#page-313-0)[}](#page-313-0) [Strana 314\]](#page-313-0) **11.3.2. Úprava testu** roir <u>.</u><br>Přístroj se nachází na úvodní obrazovce. 1. Stiskněte pravé funkční tlačítko (5), popřípadě zadejte heslo a potvrďte tlačítkem OK (8). 2. Zvolte "Test" a potvrďte tlačítkem OK (8). 3. Zvolte test, který chcete upravit, a potvrďte tlačítkem OK (8). 4. Zvolte "Upravit" a potvrďte tlačítkem OK (8). » Upravte název. » Upravte nastavení. 5. Potvrďte tlačítkem OK (8). » Test je upraven. Zpět na [Vedení pomocí menu \[](#page-313-0)[}](#page-313-0) [Strana 314\]](#page-313-0) **11.3.3. Aktivace testu** rôi C i *Po připojení momentového klíče HCT: Testy, u nichž nastavená cílová hodnota odpovídá rozsahu krouticího momentu momentového klíče, se zvýrazní.* ü Přístroj se nachází na úvodní obrazovce. 1. Stiskněte pravé funkční tlačítko (5), popřípadě zadejte heslo a potvrďte tlačítkem OK (8). 2. Zvolte "Test" a potvrďte tlačítkem OK (8). 3. Zvolte požadovaný test a potvrďte tlačítkem OK (8). 4. Zvolte "Aktivovat" a potvrďte tlačítkem OK (8). 5. Proveďte zkušební postup odpovídají testu. Zpět na [Vedení pomocí menu \[](#page-313-0)[}](#page-313-0) [Strana 314\]](#page-313-0) **11.3.4. Smazání testu** roi C <u>.</u><br>Přístroj se nachází na úvodní obrazovce. 1. Stiskněte pravé funkční tlačítko (5), popřípadě zadejte heslo a potvrďte tlačítkem OK (8). 2. Zvolte "Test" a potvrďte tlačítkem OK (8). 3. Stiskněte pravé funkční tlačítko (5). 4. Smazání potvrďte tlačítkem OK (8). » Testovací případ je smazán. Zpět na [Vedení pomocí menu \[](#page-313-0)[}](#page-313-0) [Strana 314\]](#page-313-0) **11.4. SPRÁVA PŘIPOJENÍ (POUZE 654410)** നി C Přístroj se nachází na úvodní obrazovce. 1. Stiskněte pravé funkční tlačítko (5), popřípadě zadejte heslo a potvrďte tlačítkem OK (8). 2. Zvolte "Nastavení" a potvrďte tlačítkem OK (8). 3. Zvolte "Připojení" a potvrďte tlačítkem OK (8). 4. Spravujte připojení a potvrďte tlačítkem OK (8). Bluetooth Bluetooth lze zapnout nebo vypnout.

6. Pomocí tlačítek se šipkami doleva/doprava (2, 4) vyberte, zda má být test chráněn heslem, a potvrďte tlačítkem OK (8).

3. Zvolte "Přidat test" a potvrďte tlačítkem OK (8).

5. Potvrďte tlačítkem OK (8).

4. Pomocí tlačítek se šipkami můžete přiřadit názvy s nejvýše čtyřmi znaky.

# GARANT Elektronická zkoušečka krouticího momentu HCT

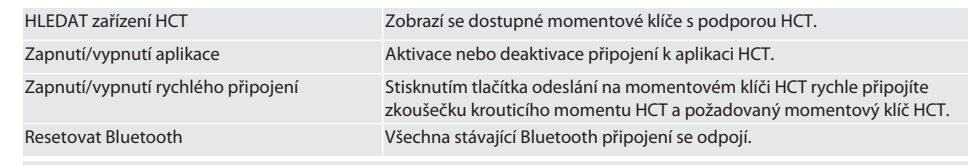

Zpět na [Vedení pomocí menu \[](#page-313-0)[}](#page-313-0) [Strana 314\]](#page-313-0)

#### <span id="page-315-0"></span>**11.4.1. Propojení se smartphonem nebo tabletem pomocí Bluetooth (pouze 654410)**

- ü Na zkoušečce kroutícího momentu je nastaveno App = ON (viz [Správa připojení \(pouze 654410\) \[](#page-314-3)[}](#page-314-3) [Strana 315\]](#page-314-3))
- $\checkmark$  Připojení k aplikaci HCT je navázáno.
- 1. Spusťte aplikaci HCT.
- 2. V aplikaci vyhledejte zařízení.
	- » Zobrazí se přístroje Bluetooth v okolí.
- 3. Zvolte přístroj (HCT-TT…).
- » Zkoušečka krouticího momentu je připojená k aplikaci.

#### <span id="page-315-1"></span>**11.4.2. Propojení s počítačem pomocí USB-kabelu**

- 1. Připojte konektor USB C do zásuvky na zkoušečce krouticího momentu.
- 2. Konektor USB spojte s rozhraním USB u počítače.

#### <span id="page-315-2"></span>**11.5. SPRÁVA NASTAVENÍ**

- $\checkmark$  Přístroj se nachází na úvodní obrazovce.
- 1. Stiskněte pravé funkční tlačítko (5), popřípadě zadejte heslo a potvrďte tlačítkem OK (8).
- 2. Zvolte "Nastavení" a potvrďte tlačítkem OK (8).

#### <span id="page-315-3"></span>**11.5.1. Ukazatel**

#### ra c

**OZNÁMENÍ! Datum a čas se synchronizují, dokud je zkoušečka kroutícího momentu připojená k síti. Pokud je zkoušečka krouticího momentu odpojená od sítě na dobu delší než 6 minut, je třeba při dalším zapnutí zkontrolovat a znovu zadat datum a čas. Datum a čas lze automaticky synchronizovat připojením k aplikaci HCT Mobile nebo HCT Windows.**

- 1. Zvolte "Zobrazení" a potvrďte tlačítkem OK (8).
- 2. Lze provést následující nastavení:

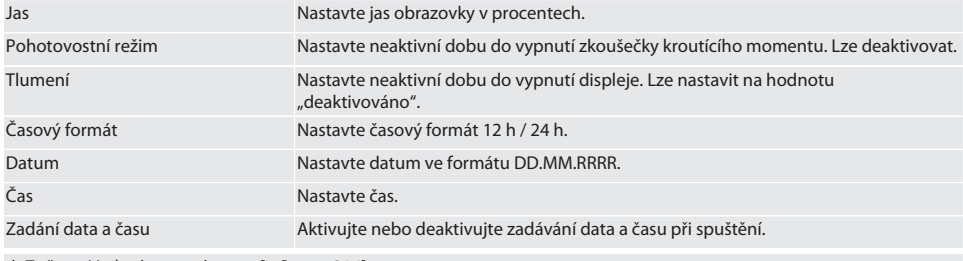

Zpět na [Vedení pomocí menu \[](#page-313-0)[}](#page-313-0) [Strana 314\]](#page-313-0)

#### <span id="page-315-4"></span>**11.5.2. Měření**

#### നി C

- 1. Zvolte "Měření" a potvrďte tlačítkem OK (8).
- 2. Lze provést následující nastavení:

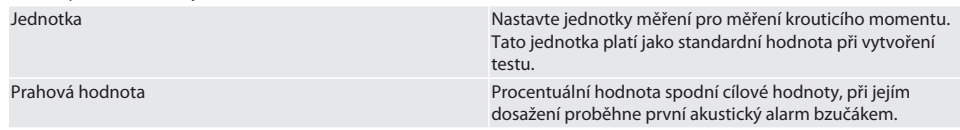

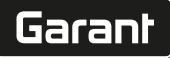

de

en

bg

da

hr

nl

no

pl

pt

ro

sk

sl

 $\overline{\mathsf{P}}$ 

cs

hu

Doba vyhodnocení Doba po testu až do možnosti vyhodnocení realizovaného krouticího momentu a jeho uložení. Bzučák Aktivujte nebo deaktivujte akustický signál.

Zpět na [Vedení pomocí menu \[](#page-313-0)[}](#page-313-0) [Strana 314\]](#page-313-0)

#### <span id="page-316-0"></span>**11.5.3. Systém**

#### ra c

- 1. Zvolte "Systém" a potvrďte tlačítkem OK (8).
- 2. Lze provést následující nastavení:

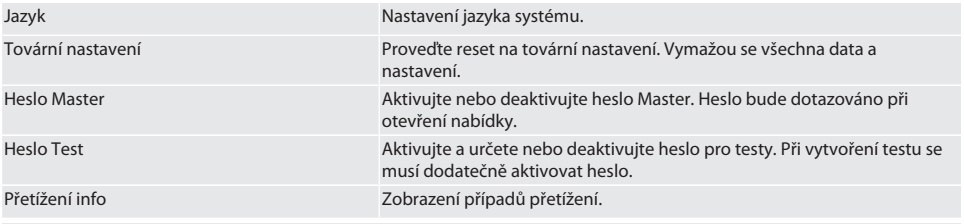

Zpět na [Vedení pomocí menu \[](#page-313-0)[}](#page-313-0) [Strana 314\]](#page-313-0)

#### <span id="page-316-1"></span>12. Obsluha

#### <span id="page-316-2"></span>**12.1. PŘIPOJENÍ MOMENTOVÉHO KLÍČE HCT (POUZE 654410)**

# ra c

#### **OZNÁMENÍ! Při připojení pomocí momentového klíče HCT není třeba provádět žádné nastavení na klíči před a po připojení.**

#### **Bez aktivovaného režimu HCT**

- ü Na momentovém klíči HCT a zkoušečce krouticího momentu je aktivována funkce Bluetooth. Na obou zařízeních bliká symbol Bluetooth.
- ü Tester krouticího momentu se nachází na úvodní obrazovce.
- 1. Stiskněte pravé funkční tlačítko (5), popřípadě zadejte heslo a potvrďte tlačítkem OK (8).
- 2. Zvolte "Připojení" a potvrďte tlačítkem OK (8).
- 3. Zvolte "HLEDAT přístroj HCT" a potvrďte tlačítkem OK (8).
- » Zobrazuje se seznam dostupných zařízení.
- 4. Zvolte požadovaný momentový klíč HCT a potvrďte tlačítkem OK (8).
- » Momentový klíč HCT je připojen. Aktivuje se režim "Track HCT".
- 5. Na zkoušečce krouticího momentu zvolte požadovaný režim nebo test.

#### **S aktivovaným režimem HCT nebo testem HCT**

- ü Na momentovém klíči HCT a zkoušečce krouticího momentu je aktivována funkce Bluetooth. Na obou zařízeních bliká symbol Bluetooth.
- ü Tester krouticího momentu se nachází na úvodní obrazovce.
- 1. Stiskněte levé funkční tlačítko (1).
- » Zobrazuje se seznam dostupných zařízení.
- 2. Pokud je zapnuta funkce "Rychlé připojení", viz [Správa připojení \(pouze 654410\) \[](#page-314-3)▶ [Strana 315\],](#page-314-3) stiskněte tlačítko Odeslat na momentovém klíči HCT.
- 3. Zvolte požadovaný momentový klíč HCT a potvrďte tlačítkem OK (8).
	- » Momentový klíč HCT je připojen.
- 4. Na zkoušečce krouticího momentu zvolte požadovaný režim nebo test.

#### <span id="page-317-0"></span>**12.2. KONTROLA MOMENTOVÉHO KLÍČE (POUZE 654410)**

#### **VAROVÁNÍ**

#### **Neúplně zasunutý momentový klíč**

Řezné rány a zhmožděniny následkem náhlého sklouznutí momentového klíče a následného nekontrolovaného vysoce energetického pohybu všech komponent.

- » Zajistěte čistotu vnitřního 4hranu/6hranu rozhraní pohonu.
- » Zcela nasaďte vnější 4hran/6hran momentového klíče do rozhraní pohonu zkoušečky krouticího momentu.
- 1. Připojte momentový klíč k rozhraní pohonu zkoušečky krouticího momentu až na doraz.

#### <span id="page-317-1"></span>**12.2.1. Obecné měření krouticích momentů**

# ra c

- Je zvolen režim "Track".
- 1. Pohybujte pomalu a rovnoměrně momentovým klíčem.
- 2. Naměřené hodnoty odečtěte na displeji zkoušečky krouticího momentu.
- 3. Pro spuštění měření stiskněte tlačítko Odeslat (6) nebo znovu pohybujte momentovým klíčem v požadovaném směru otáčení.

#### <span id="page-317-2"></span>**12.2.2. Měření krouticích momentů na momentových klíčích HCT**

#### rôi C

- u zvolen režim "Track HCT".
- 1. Připojte momentový klíč ke zkoušečce krouticího momentu, viz [Připojení momentového klíče HCT \(pouze 654410\)](#page-316-2) [\[](#page-316-2)[}](#page-316-2) [Strana 317\]](#page-316-2).
- 2. Pohybujte pomalu a rovnoměrně momentovým klíčem.
- 3. Na displeji zkoušečky krouticího momentu odečtěte naměřené hodnoty momentového klíče a zkoušečky krouticího momentu.
- 4. Pro spuštění měření stiskněte tlačítko Odeslat (6) ze zkoušečky kroutícího momentu nebo momentového klíče, anebo znovu pohybujte momentovým klíčem v požadovaném směru otáčení.

#### <span id="page-317-3"></span>**12.2.3. Kontrola spouštěcích a indikačních momentových klíčů**

- $\checkmark$  Je zvolen režim "1st Peak", "Peak Hold" nebo "Peak Hold HCT".
- 1. Proveďte tato nastavení a potvrďte tlačítkem OK (8):

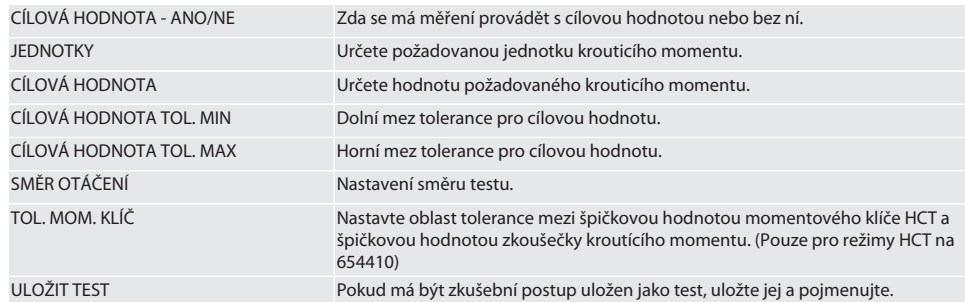

#### **Barevné kódování zobrazení krouticího momentu během měření**

#### $\widehat{D}$  B

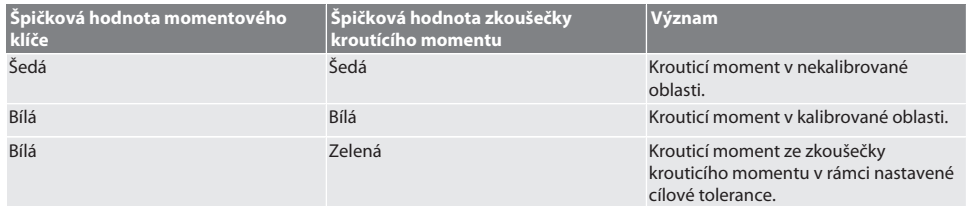

cs

hu

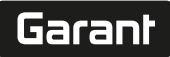

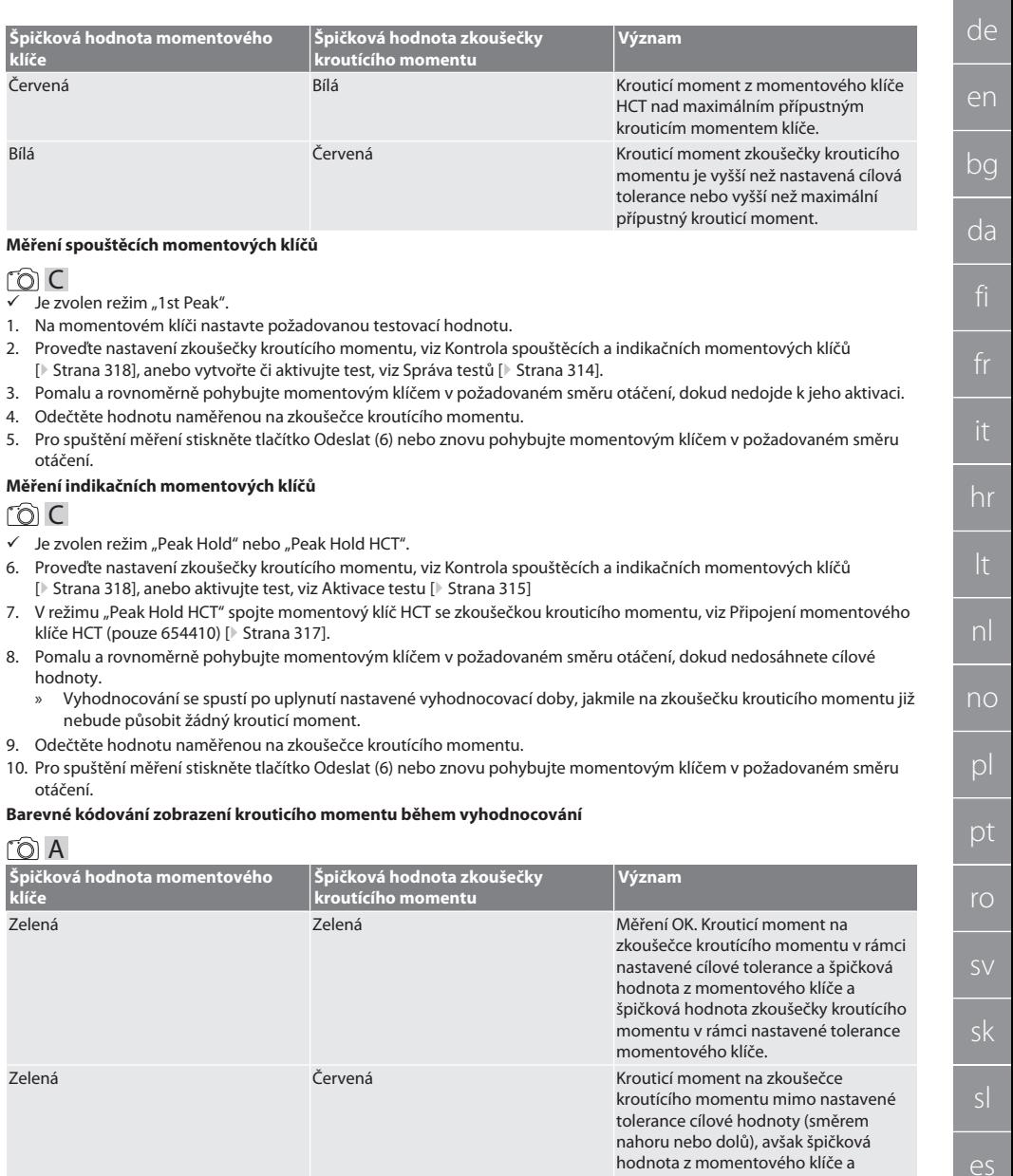

Červená Červená Krouticí moment na zkoušečce

cs

špičková hodnota zkoušečky kroutícího momentu v rámci nastavené tolerance

kroutícího momentu mimo nastavenou toleranci cílové hodnoty (směrem nahoru nebo dolů) a odchylka mezi

momentového klíče.

# GARANT Elektronická zkoušečka krouticího momentu HCT

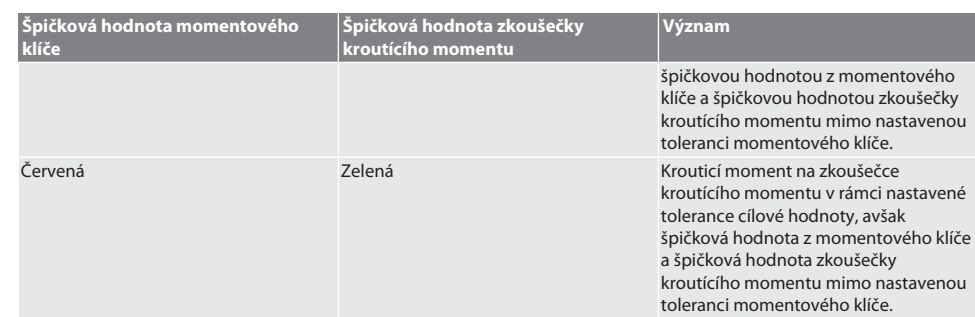

#### **Vyhodnocení měření**

- 1. Odečtěte naměřené hodnoty a vyhodnoťte je pomocí popsaného barevného kódování.
- 2. V případě odchylek seřiďte momentový klíč podle provozního návodu a opakujte zkušební postup.

#### <span id="page-319-0"></span>**12.3. PŘENOS DAT NA SMARTPHONE NEBO POČÍTAČ**

#### <span id="page-319-1"></span>**12.3.1. Přenos dat přes Bluetooth do aplikace HCT Mobile (pouze 654410)**

- ü Zkoušečka kroutícího momentu je přes Bluetooth spojena s aplikací HCT.
- 1. Všechna nastavení a data jsou automaticky přenášena k aplikaci.
- 2. Průběh je možné pomocí aplikace exportovat jako CSV-soubor.

#### <span id="page-319-2"></span>**12.3.2. Přenos dat přes Bluetooth do aplikace HCT Windows (pouze 654410)**

- ü Zkoušečka kroutícího momentu připojená k aplikaci HCT Windows prostřednictvím Bluetooth (HCT Windows App Dongle).
- 1. Všechna nastavení a data jsou automaticky přenášena k aplikaci.
- 2. Průběh je možné pomocí aplikace exportovat jako CSV-soubor.

#### <span id="page-319-3"></span>**12.3.3. Data jsou prostřednictvím USB kabelu přenesena k počítači**

- 1. Zkoušečku kroutícího momentu spojte pomocí USB kabelu s počítačem a zapněte.
	- » Zkoušečka kroutícího momentu je rozpoznána jako datový nosič.
- 2. CSV-soubor přeneste ze zkoušečky kroutícího momentu do počítače.

#### <span id="page-319-4"></span>**12.4. ODBLOKOVÁNÍ MOMENTOVÉHO KLÍČE HCT**

#### rô C

 $\bigcup$  Odblokování se provádí pomocí šesti přednastavených testů. 3 testy (20 %, 60 %, 100 %) pro otáčení ve směru hodinových ručiček: Tolerance +/-5 %. 3 testy (20 %, 60 %, 100 %) pro otáčení proti směru hodinových ručiček: Tolerance +/-6 %. Možné pouze pro č. pol. 654410.

- ü Momentový klíč HCT je uzamčen.
- BT byl aktivován v okamžiku zablokování momentového klíče.
- ü Připojte uzamčený momentový klíč HCT ke zkoušečce krouticího momentu, viz [Připojení momentového klíče HCT](#page-316-2) [\(pouze 654410\) \[](#page-316-2)[}](#page-316-2) [Strana 317\].](#page-316-2)
- ü Momentový klíč HCT je připojen ke zkoušečce krouticího momentu přes Bluetooth.
- 1. Možnost 1 Zkoušečka krouticího momentu není vhodná pro odblokování: Zvolte zkoušečku krouticího momentu s vhodným rozsahem krouticího momentu.
- 2. Možnost 2 Zkoušečka krouticího momentu je vhodná pro odblokování: Odblokování zahájíte pravým funkčním tlačítkem (5).
	- Zobrazí se pokyn pro první test.
- 3. Potvrďte pravým funkčním tlačítkem (5).
- 4. Vytvořte krouticí moment podle pokynů.
- 5. Postupujte podle pokynů na displeji.
- » Momentový klíč HCT je odemčen.

i Po odblokování se doporučuje opětovná kalibrace momentového klíče HCT.

#### <span id="page-319-5"></span>**12.5. VYPNUTÍ ZKOUŠEČKY KROUTICÍHO MOMENTU**

ra c

hu

- 1. Stiskněte a podržte tlačítko OK (8).
	- » Vypněte zkoušečku krouticího momentu.
- <span id="page-320-0"></span>13. Provedení aktualizace firmwaru (pouze 654410)

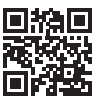

Firmware aplikace a firmware Bluetooth lze aktualizovat prostřednictvím aplikace HCT Mobile. Další informace na http://ho7.eu/hct-firmware

- 1. Stáhněte si aplikaci HCT Mobile na smartphone nebo tablet.
- 2. Vytvořte spojení mezi zkoušečkou krouticího momentu a aplikací HCT Mobile, viz [Správa připojení \(pouze 654410\)](#page-314-3) [\[](#page-314-3)[}](#page-314-3) [Strana 315\]](#page-314-3).
- 3. V aplikaci v části "Nastavení" vyberte možnost "Aktualizace firmwaru".
- 4. Postupujte podle pokynů aplikace.

#### <span id="page-320-1"></span>14. Akustické signály

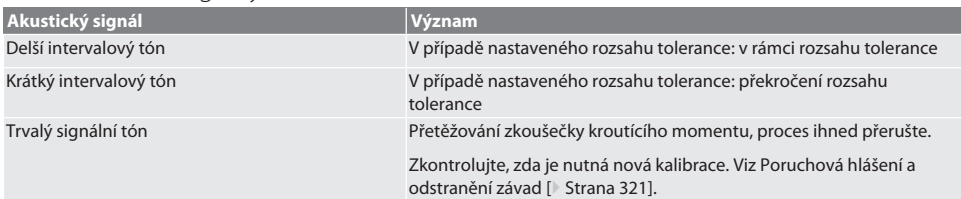

# <span id="page-320-2"></span>15. Poruchová hlášení a odstranění závad

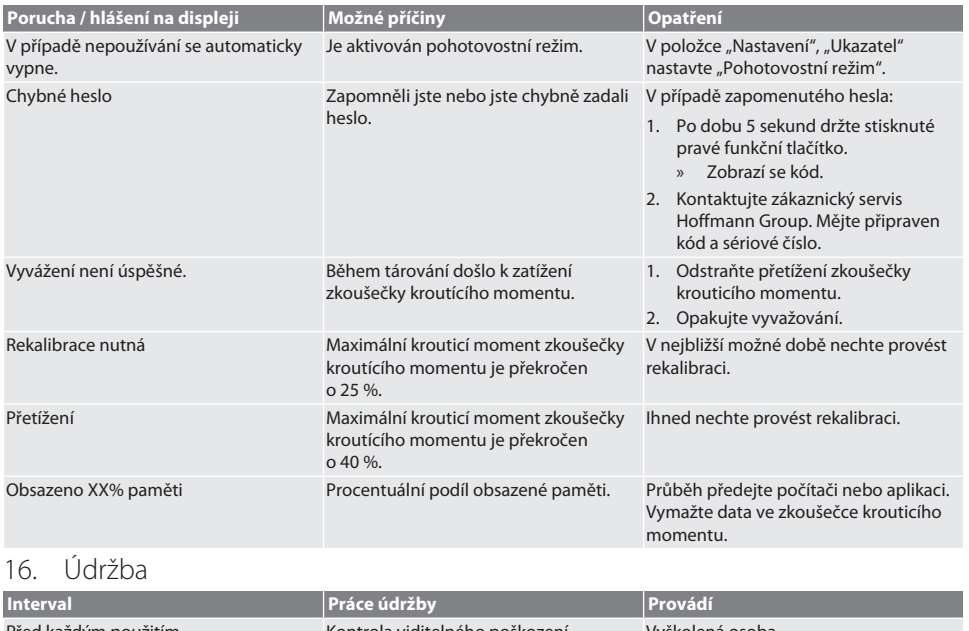

<span id="page-320-3"></span>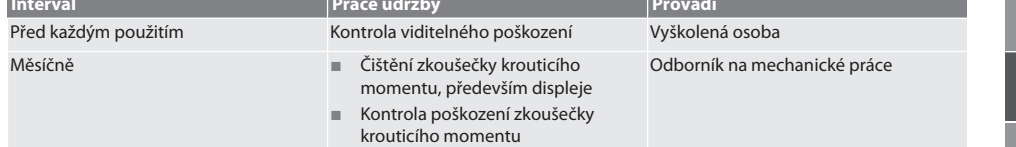

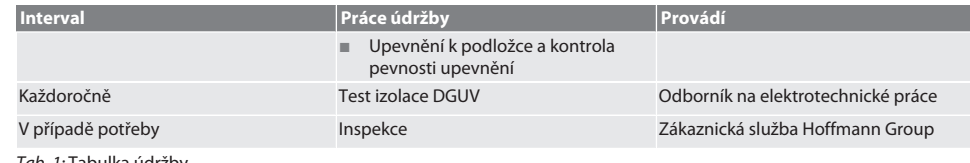

*Tab. 1:* Tabulka údržby

#### <span id="page-321-0"></span>17. Čištění

Před zahájením čištění odpojte zkoušečku krouticího momentu od el. sítě.

Nečistoty odstraňte čistým, měkkým a suchým hadříkem. Nepoužívejte čisticí prostředky obsahující chemické látky, alkohol, brusivo nebo rozpouštědla.

#### <span id="page-321-1"></span>18. Skladování

Zkoušečku kroutícího momentu skladujte při teplotách v rozmezí -20 °C a +70 °C a vlhkosti vzduchu nižší než 80 %, nekondenzující. Skladujte na suchém místě v originálním obalu chráněné před světlem a prachem. Neskladujte v blízkosti žíravin, agresivních, chemických substancí, rozpouštědel, vlhkosti a nečistot.

### <span id="page-321-2"></span>19. Technické údaje

#### **Rozměry a obecné údaje**

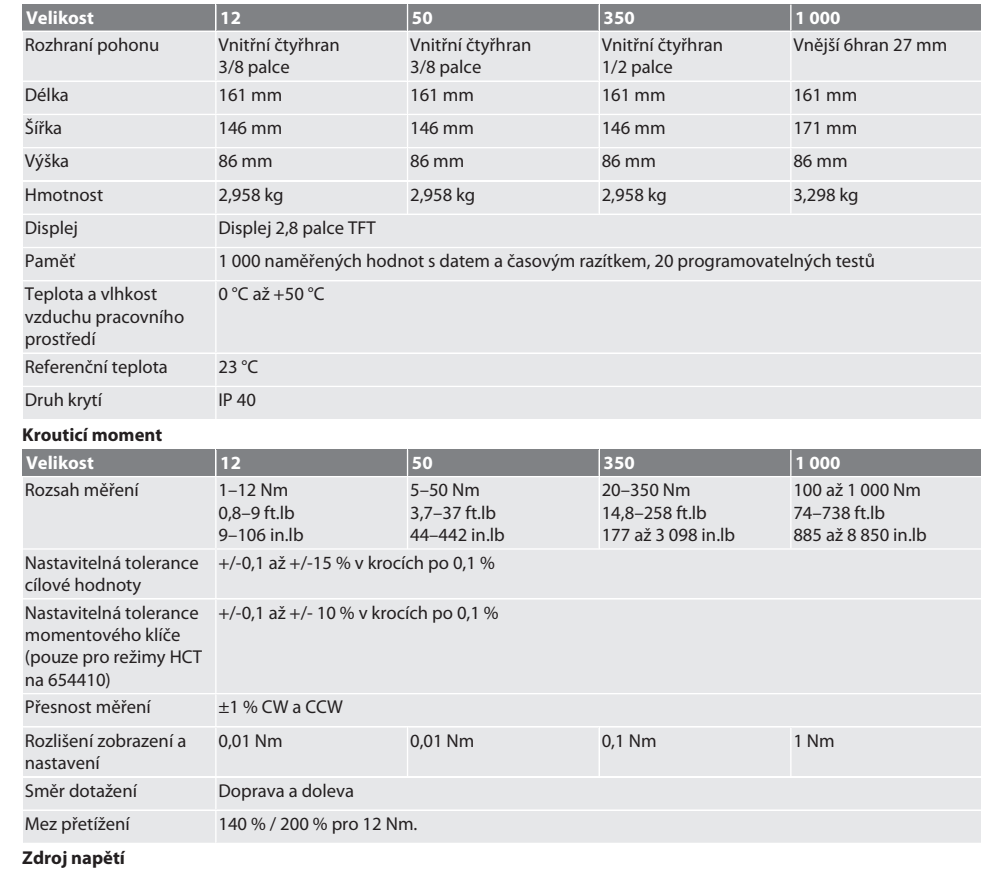

Síťový napáječ se zástrčkou, adaptér AC/DC, model: UBX305-0510, vstup: 100–240 VAC, 50–60 Hz, výstup: 5 VDC, 1 A

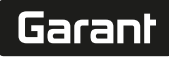

Rozhraní USB-C

#### **Bluetooth (pouze 654410)**

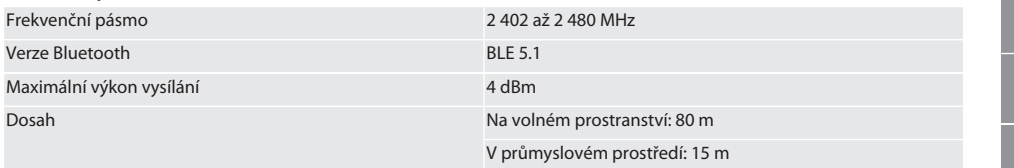

# <span id="page-322-0"></span>20. Recyklace a likvidace

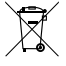

Elektronickou zkoušečku krouticího momentu nelikvidujte v komunálním odpadu. Při likvidaci dodržujte místně příslušné předpisy. Odevzdejte ve vhodném sběrném místě.

# <span id="page-322-1"></span>21. EU / UK prohlášení o shodě

#### **Art. č. 654410:**

Společnost Hoffmann Supply Chain GmbH tímto prohlašuje, že toto bezdrátové zařízení je v souladu se směrnicí 2014/53/ EU a britskými předpisy o rádiových zařízeních z roku 2017. Úplné znění prohlášení o shodě je k dispozici na hoffmanngroup.com/service/downloads/doc. Povinnosti společnosti Hoffmann Supply Chain GmbH vykonává ve Spojeném království společnost Hoffmann UK Quality Tools Ltd, Holborn Hill, Birmingham, B7 5JR, Spojené království.

# GARANT HCT elektronikus nyomatékellenőrző készülék

# Tartalomjegyzék

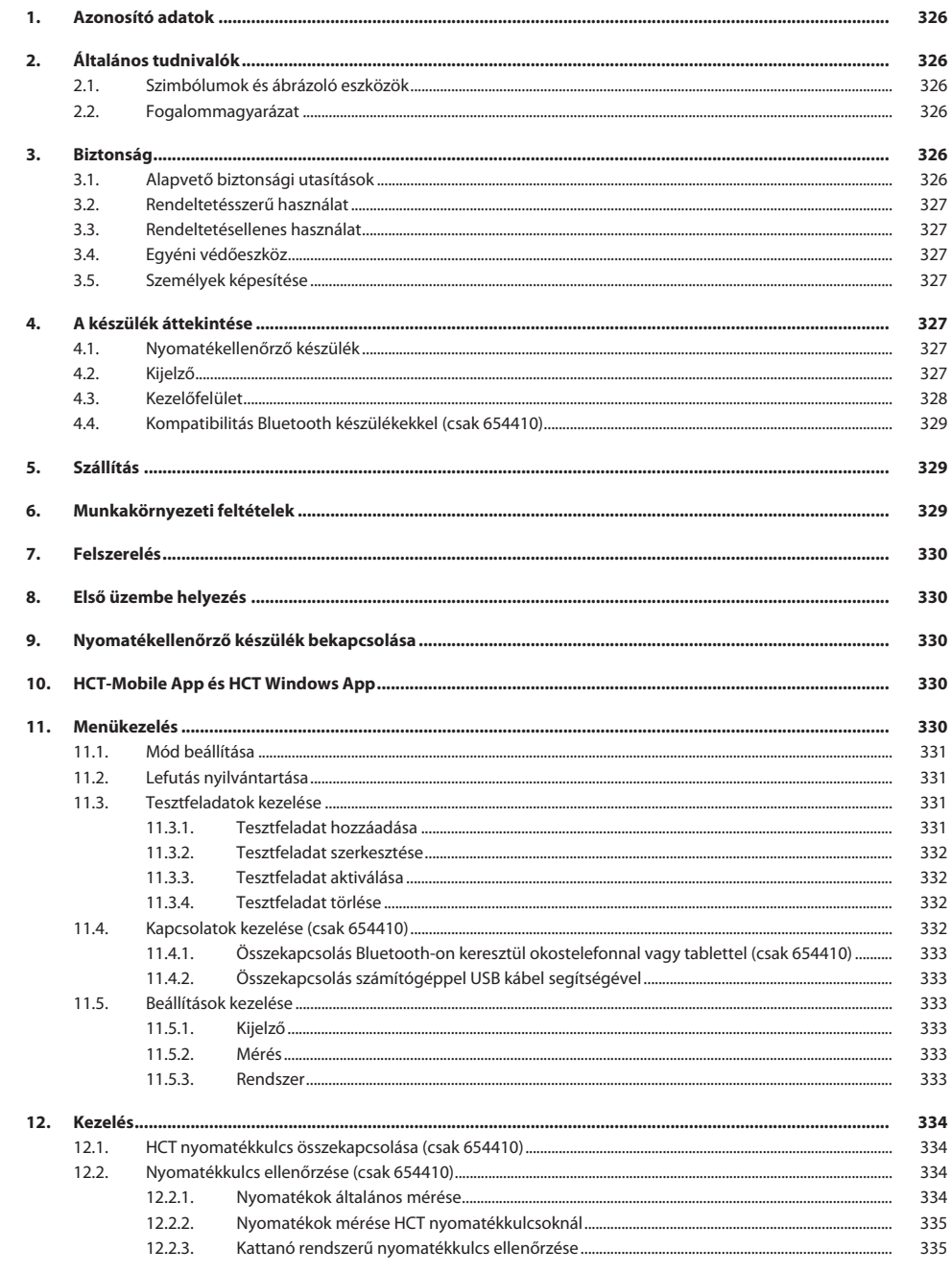
# Garant

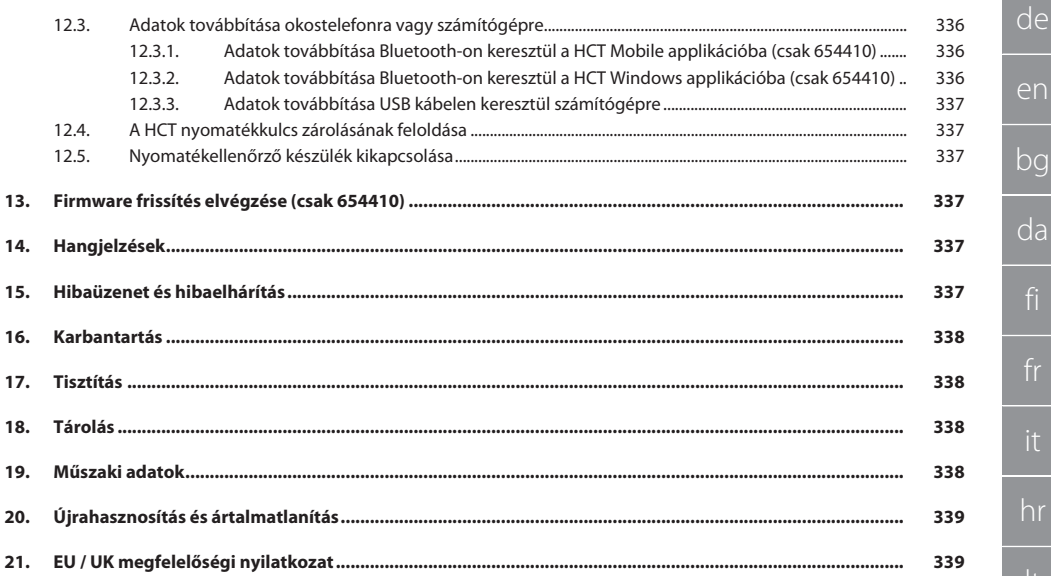

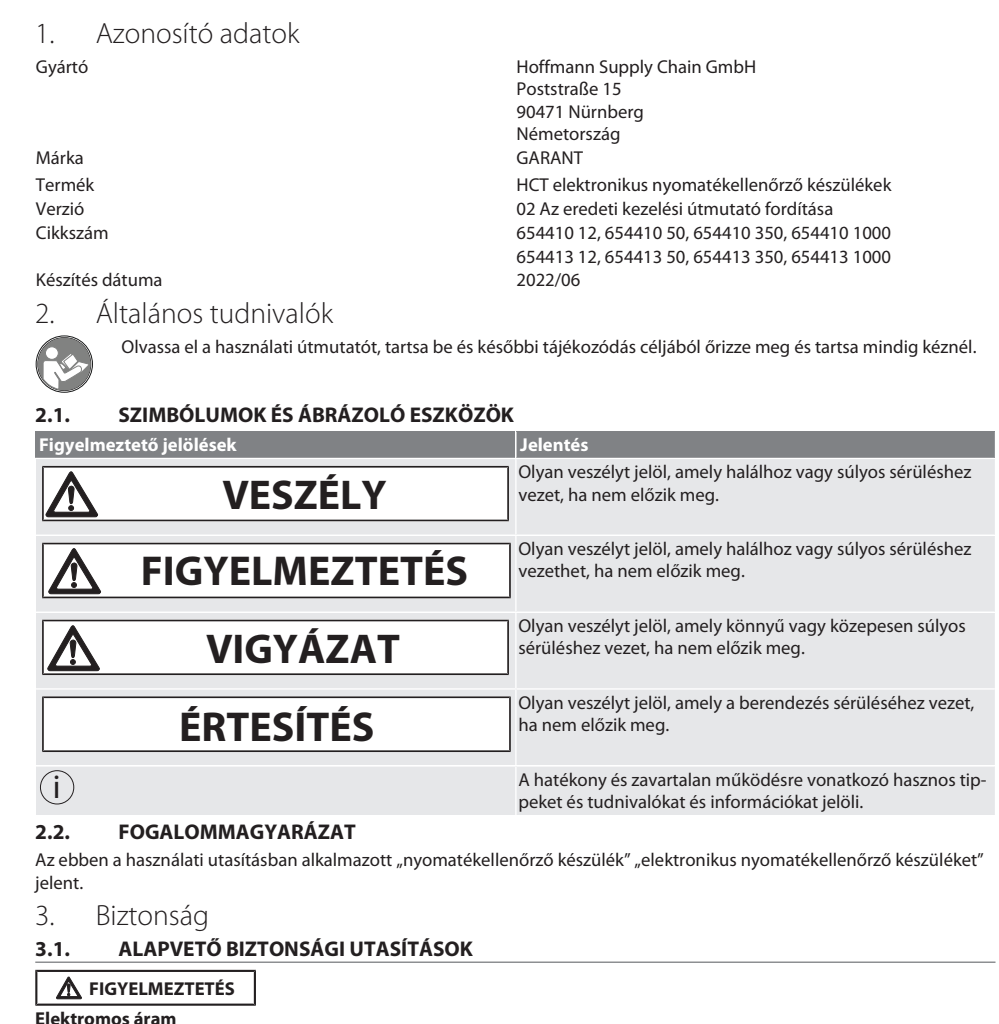

Sérülésveszély áramot vezető alkotóelemek miatt.

» Minden szerelési és karbantartási munka esetén válassza le a készüléket az áramhálózatról.

- » Csak a mellékelt tápegységet használja.
- » A tápegységet és a házat ne nyissa fel.
- » Csak beltérben használja.
- » Ne tároljon folyadékokat áramot vezető komponensek közelében.
- » A kábelt és a csatlakozót ne törje meg és ne tegye ki húzóerőnek.

#### 654410 sz.:

#### **VESZÉLY**

#### **Elektromágneses zavarok Bluetoothvagy Wi-Fi jelek által**

Életveszély szívritmus-szabályozóval vagy aktív implantátumokkal rendelkező személyek számára.

» Legalább 15 cm távolságot tartson a készülék és az implantátum között.

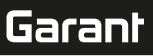

de

en

bg

da

hr

nl

no

pl

pt

ro

sv

sk

 $\geq$ 

cs

hu

#### **3.2. RENDELTETÉSSZERŰ HASZNÁLAT**

- A kijelzős és kioldó nyomatékkulcsok ellenőrzéséhez, valamint a forgatónyomaték általános méréséhez a nyomatékellenőrző készülék méréstartományában.
- A nyomaték kifejthető az óramutató járásával megegyező és ellentétes irányban.
- Ipari használatra.
- Használat előtt legalább 30 percig tárolja szobahőmérsékleten.
- Csak előírásszerűen, biztonságosan rögzítve használja.
- Használat előtt ellenőrizze a műszakilag kifogástalan és üzembiztos állapotot.
- Csak műszakilag kifogástalan és üzembiztos állapotban használja.
- Leesés vagy más tárgyaknak ütődés esetén csak teljes körű vizsgálatot és kalibrálást követően használja ismét.
- Csak az ajánlott adaptereket és közbetéteket használja.
- Rendszeresen kalibráltassa és állítassa be.

#### **3.3. RENDELTETÉSELLENES HASZNÁLAT**

- A megadott nyomatékot ne lépje túl.
- Ne nyissa fel a házat.
- Ne használja robbanásveszélyes területeken.
- Ne tegye ki a lámpát erős hőhatásnak, közvetlen napsugárzásnak, nyílt lángnak vagy folyadékoknak.
- Ne használja szabadtéren vagy magas páratartalmú helyiségekben.
- Ne végezzen önhatalmú átalakítást.
- Ne szereljen fel olyan alkotóelemeket, melyek nem felelnek meg a specifikációknak.
- A motorikus csavarhúzók vagy csavarkulcsok nyomatékának tesztelése nem engedélyezett.
- Ne használja szakszerűtlen elektromos és mechanikus telepítés, kezelés és tisztítás esetén.

#### **3.4. EGYÉNI VÉDŐESZKÖZ**

A nemzeti és regionális biztonsági és baleset-megelőzési előírásokat vegye figyelembe. A védőruházatot, mint a lábvédelmet és a biztonsági kesztyűt a tevékenységnek és a várható veszélyeknek megfelelően kell kiválasztani és rendelkezésre bocsátani.

#### **3.5. SZEMÉLYEK KÉPESÍTÉSE**

#### **Betanított személy**

Jelen dokumentáció értelmében betanított személy a szállítási, tárolási és üzemeltetési munkák végrehajtására betanított személy.

#### **Szakember szerelési munkákhoz**

Ennek a dokumentációnak az értelmében olyan személyek, akik ismerik a termék felépítését, mechanikus telepítését, üzembe helyezését, az üzemzavarok elhárítását és a karbantartást és a következő képesítésekkel rendelkeznek:

Az adott országban érvényes előírásoknak megfelelő szerelői képesítés / szakképzettség.

#### **Szakember villanyszerelési munkákhoz**

Ennek a dokumentációnak az értelmében a villamossági szakemberek olyan feljogosított személyek, akik megfelelő szakmai képzettséggel, tudással és tapasztalattal rendelkeznek a villamossággal együtt járó veszélyek felismeréséhez és elkerüléséhez.

#### **ÉRTESÍTÉS! 14 év alatti személyek nem használhatják.**

#### 4. A készülék áttekintése

#### **4.1. NYOMATÉKELLENŐRZŐ KÉSZÜLÉK**

ro A

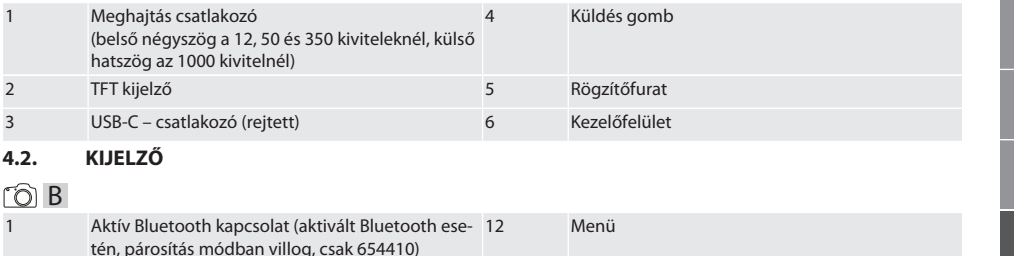

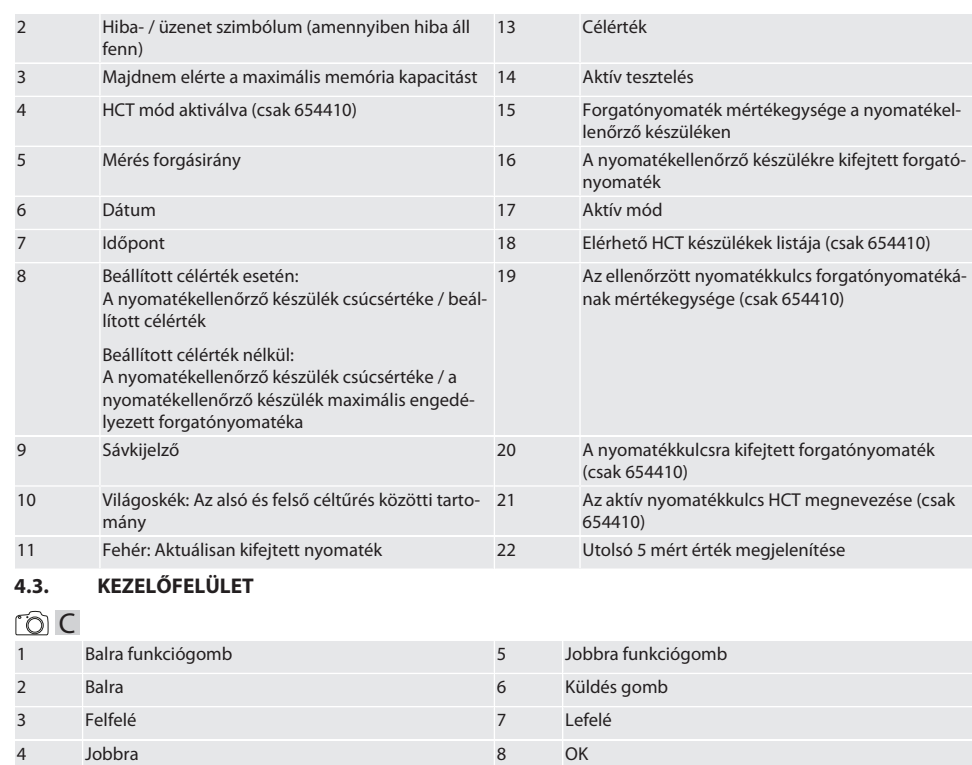

#### **Gombkiosztás**

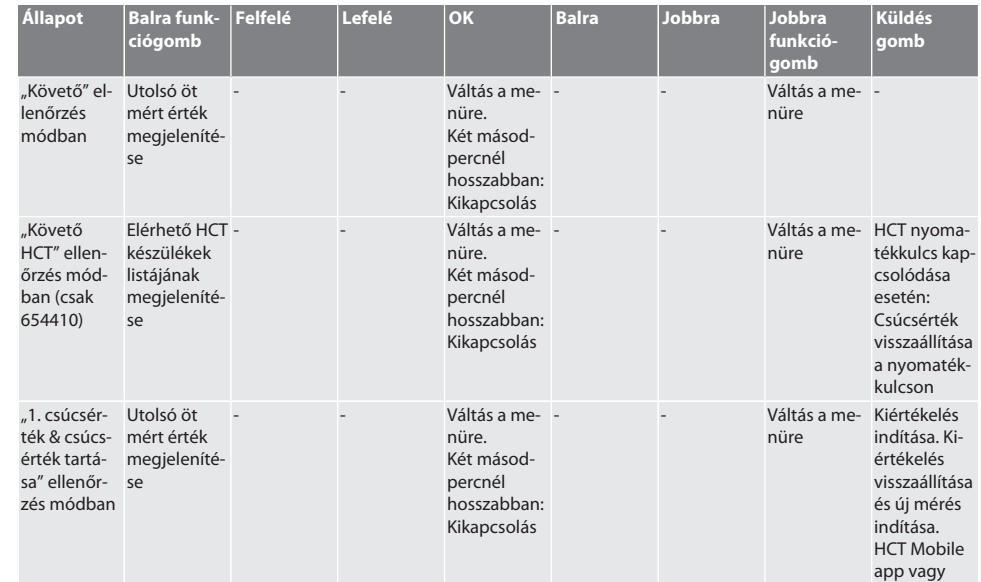

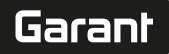

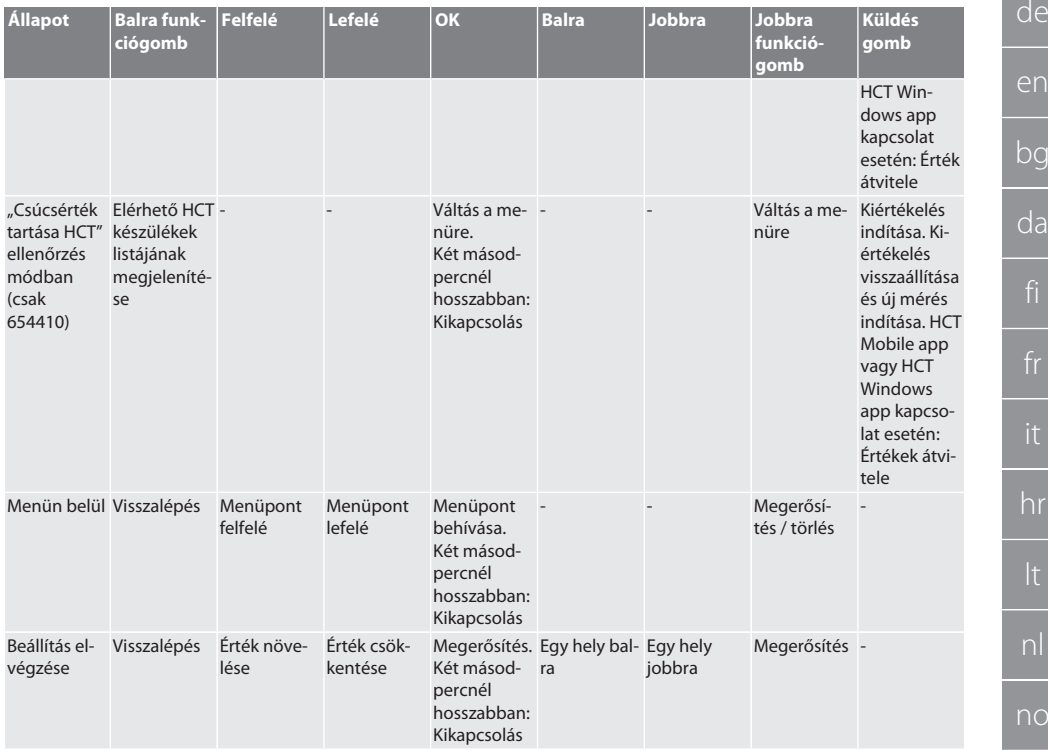

#### **4.4. KOMPATIBILITÁS BLUETOOTH KÉSZÜLÉKEKKEL (CSAK 654410)**

A készülék **Bluetooth**® átviteli technikát (Bluetooth Low Energy) alkalmaz és teljesíti az 5.0 Bluetooth szabványt. HCT Mobile app vagy HCT Windows app kapcsolat esetén az értékeke az applikációba küldhetőek. Minimális feltétel: Bluetooth 4.2.

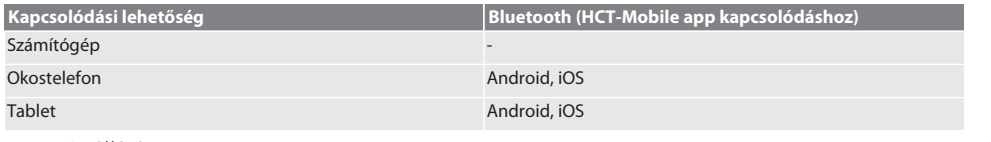

#### 5. Szállítás

# **A** VIGYÁZAT

#### **Szállítás a felállítási helyre**

Sérülésveszély a nagy saját súly következtében szakszerűtlen megemelés esetén.

» Viseljen lábvédőt, védőkesztyűt.

Az eredeti csomagolásban -20 °C és +70 °C közötti hőmérsékleten és 90 % alatti levegő páratartalmon tárolja páralecsapódás nélkül. Biztosítsa leesés ellen.

#### 6. Munkakörnyezeti feltételek

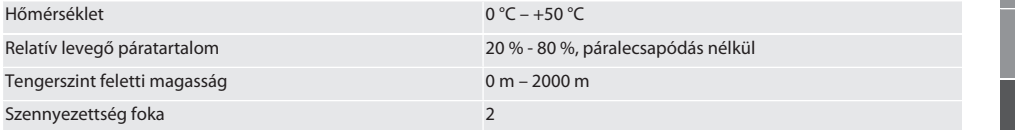

<span id="page-329-0"></span>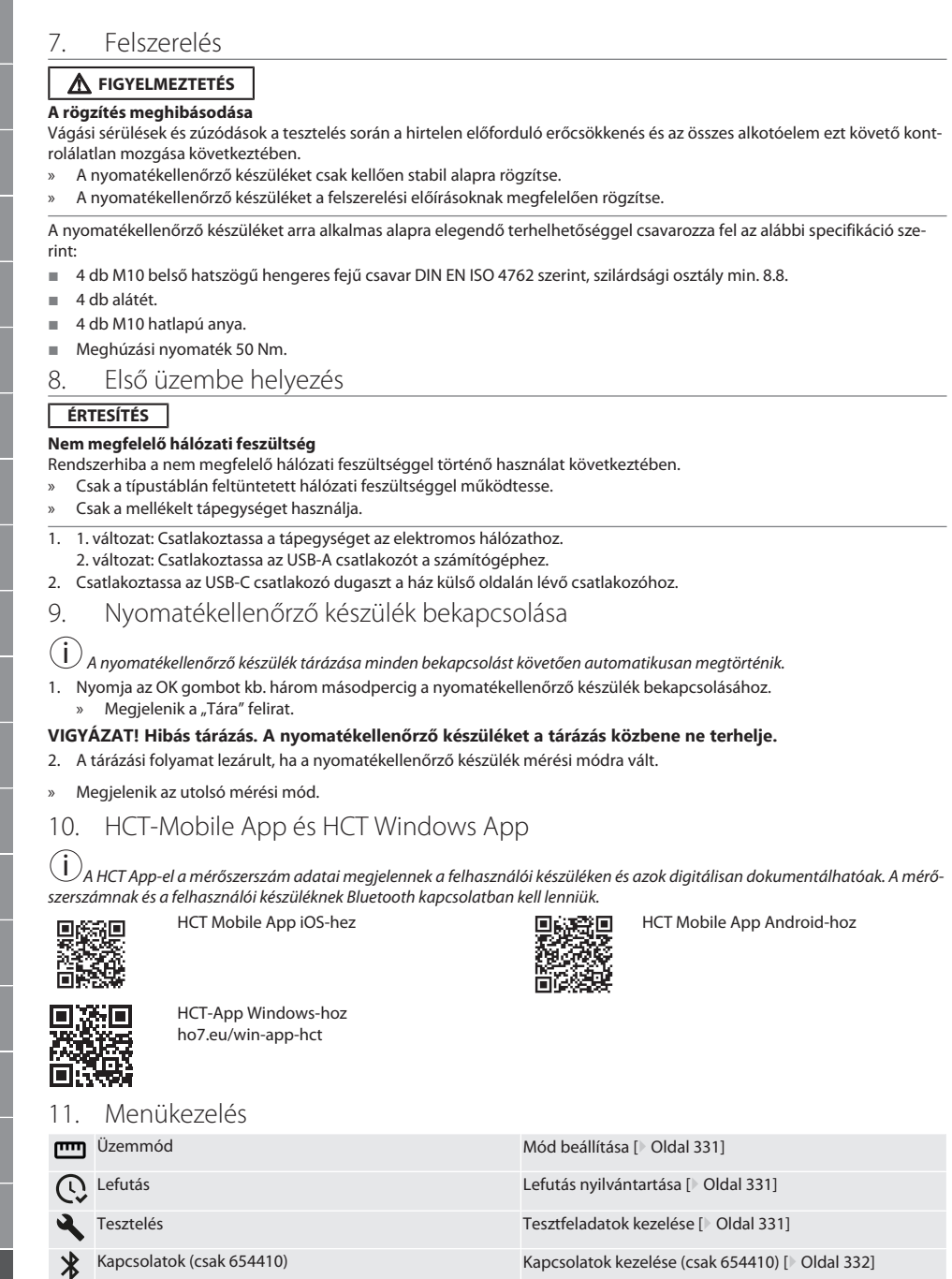

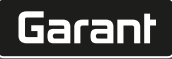

de

en

bg

da

hr

nl

no

 $\overline{D}$ 

pt

ro

sk

sl

 $\overline{\mathsf{P}}$ 

cs

#### <span id="page-330-0"></span>**11.1. MÓD BEÁLLÍTÁSA**

## $\widehat{D}$  B

i A nyomatékellenőrző készülék öt üzemmóddal rendelkezik:

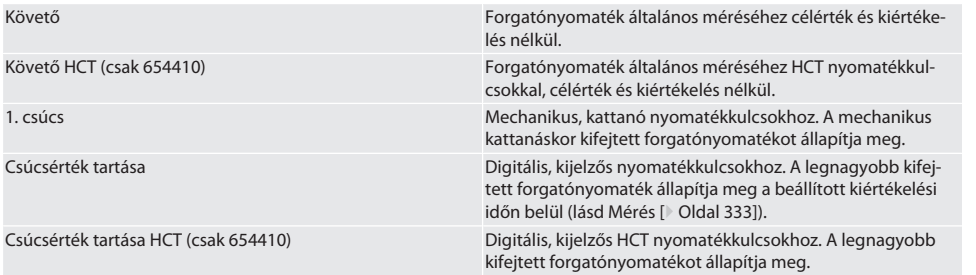

 $\checkmark$  A készülék a kezdőképernyőnél van.

- 1. Nyomja meg a jobbra funkciógombot (5), szükség esetén adja meg a jelszót és erősítse meg az OK gombbal (8).
- 2. Válassza ki a "Módot" és fogadja el az OK (8) gombbal.
- 3. Válassza ki a kívánt ellenőrzési módot a balra/jobbra gombbal (2, 4) és fogadja el az OK gombbal (8).
- » Üzemmód beállítva.

Visszalépés [Menükezelés \[](#page-329-0)[}](#page-329-0) [Oldal 330\]](#page-329-0)

#### <span id="page-330-1"></span>**11.2. LEFUTÁS NYILVÁNTARTÁSA**

# $\cap$  B

i *Maximum 1000 bejegyzés tárolható. A legrégebbi bejegyzések felülíródnak.*

- ü A készülék a kezdőképernyőnél van.
- 1. Nyomja meg a jobbra funkciógombot (5), szükség esetén adja meg a jelszót és erősítse meg az OK gombbal (8).
- 2. Válassza ki a "Lefutást" és fogadja el az OK (8) gombbal.
- 3. Válassza ki a bejegyzést.
	- » A részletek megjelenítéséhez nyomja meg az OK (8) gombot.
	- » Az összes bejegyzés törléséhez tartsa nyomva a jobbra funkciógombot (5) három másodpercig és az OK gombbal (8) erősítse meg.

Visszalépés [Menükezelés \[](#page-329-0)[}](#page-329-0) [Oldal 330\]](#page-329-0)

#### <span id="page-330-2"></span>**11.3. TESZTFELADATOK KEZELÉSE**

#### **11.3.1. Tesztfeladat hozzáadása**

# ra c

i *Maximum 20 tesztfeladat tárolható.*

- ü A készülék a kezdőképernyőnél van.
- 1. Nyomja meg a jobbra funkciógombot (5), szükség esetén adja meg a jelszót és erősítse meg az OK gombbal (8).
- 2. Válassza ki a "Tesztfeladatot" és fogadja el az OK (8) gombbal.
- 3. Válassza ki a "Teszt hozzáadását" és fogadja el az OK (8) gombbal.
- 4. A nyíl gombokkal adjon meg egy maximum négy jegyű nevet.
- 5. Az OK gombbal (8) erősítse meg.
- 6. Válassza ki a balra/jobbra gombokkal (2, 4), hogy a tesztfeladatot jelszóval szeretné-e védeni és erősítse meg az OK gombbal (8).

i *Aktív jelszó esetén*: *Hibásan végrehajtott meghúzási folyamat esetén a jelszót meg kell adni.*

- 7. A beállításokat [Mód beállítása \[](#page-330-0)[}](#page-330-0) [Oldal 331\]](#page-330-0) szerint végezze el.
	- » Tesztfeladat tárolva.

#### Visszalépés [Menükezelés \[](#page-329-0)[}](#page-329-0) [Oldal 330\]](#page-329-0)

#### **11.3.2. Tesztfeladat szerkesztése**

#### rôi C

- ü A készülék a kezdőképernyőnél van.
- 1. Nyomja meg a jobbra funkciógombot (5), szükség esetén adja meg a jelszót és erősítse meg az OK gombbal (8).
- 2. Válassza ki a "Tesztfeladatot" és fogadja el az OK (8) gombbal.
- 3. Válassza ki a szerkeszteni kívánt tesztfeladatot és fogadja el az OK (8) gombbal.
- 4. Válassza ki a "Szerkesztést" és fogadia el az OK (8) gombbal.
	- » Szerkesztheti a nevet.
	- » Szerkesztheti a beállításokat.
- 5. Az OK gombbal (8) erősítse meg.
- » Tesztfeladat szerkesztve.

Visszalépés [Menükezelés \[](#page-329-0)[}](#page-329-0) [Oldal 330\]](#page-329-0)

#### <span id="page-331-1"></span>**11.3.3. Tesztfeladat aktiválása**

#### ra c

i *HCT nyomatékkulcs kapcsolódása esetén: Azok a tesztfeladatok ki vannak emelve, melyeknél a beállított célérték megfelelő a nyomatékkulcs nyomatéktartományához.*

- ü A készülék a kezdőképernyőnél van.
- 1. Nyomja meg a jobbra funkciógombot (5), szükség esetén adja meg a jelszót és erősítse meg az OK gombbal (8).
- 2. Válassza ki a "Tesztfeladatot" és fogadia el az OK (8) gombbal.
- 3. Válassza ki a kívánt tesztfeladatot és fogadja el az OK (8) gombbal.
- 4. Válassza ki az "Aktiválást" és fogadja el az OK (8) gombbal.
- 5. Hajtsa végre az ellenőrzési folyamatot a tesztfeladatnak megfelelően.

Visszalépés [Menükezelés \[](#page-329-0)[}](#page-329-0) [Oldal 330\]](#page-329-0)

#### **11.3.4. Tesztfeladat törlése**

## roi C

- ü A készülék a kezdőképernyőnél van.
- 1. Nyomja meg a jobbra funkciógombot (5), szükség esetén adja meg a jelszót és erősítse meg az OK gombbal (8).
- 2. Válassza ki a "Tesztfeladatot" és fogadja el az OK (8) gombbal.
- 3. Nyomja meg a jobbra funkciógombot (5).
- 4. A törlést az OK gombbal (8) erősítse meg.
- » Tesztfeladat törölve.

Visszalépés [Menükezelés \[](#page-329-0)[}](#page-329-0) [Oldal 330\]](#page-329-0)

#### <span id="page-331-0"></span>**11.4. KAPCSOLATOK KEZELÉSE (CSAK 654410)**

# നി C

- ü A készülék a kezdőképernyőnél van.
- 1. Nyomja meg a jobbra funkciógombot (5), szükség esetén adja meg a jelszót és erősítse meg az OK gombbal (8).
- 2. Válassza ki a "Beállításokat" és fogadja el az OK (8) gombbal.
- 3. Válassza ki a "Kapcsolatot" és fogadja el az OK (8) gombbal.
- 4. Kezelje a kapcsolatot és fogadja el az OK (8) gombbal.

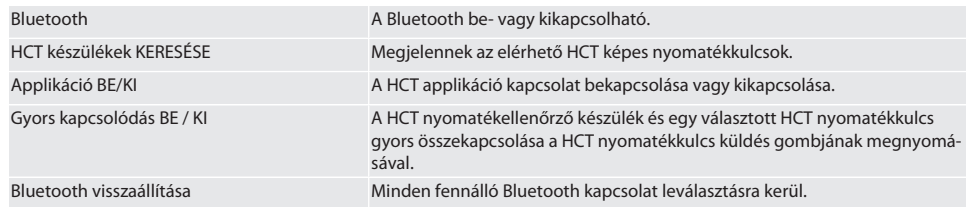

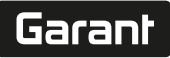

de

en

bg

da

hr

nl

no

 $\overline{D}$ 

pt

ro

sk

sl

 $\overline{\mathsf{P}}$ 

 $\overline{\mathsf{C}}$ 

hu

#### **11.4.1. Összekapcsolás Bluetooth-on keresztül okostelefonnal vagy tablettel (csak 654410)**

- ü A nyomatékellenőrző készüléken az App = BE van beállítva (lásd [Kapcsolatok kezelése \(csak 654410\) \[](#page-331-0)[}](#page-331-0) [Oldal 332\]](#page-331-0))
- $\checkmark$  A HCT applikáció kapcsolat létrejött.
- 1. Indítsa el a HCT applikációt.
- 2. Készülék keresése az applikációban.
	- » Megjelennek a környezetben lévő Bluetooth készülékek.
- 3. Válassza ki a (HCT-TT…) készüléket.
- » A nyomatékellenőrző készülék kapcsolódik az applikációhoz.

#### **11.4.2. Összekapcsolás számítógéppel USB kábel segítségével**

- 1. Csatlakoztassa az USB C csatlakozó dugaszt a nyomatékellenőrző készülék csatlakozójához.
- 2. Csatlakoztassa az USB dugaszt a számítógép USB csatlakozójához.

#### <span id="page-332-0"></span>**11.5. BEÁLLÍTÁSOK KEZELÉSE**

- $\checkmark$  A készülék a kezdőképernyőnél van.
- 1. Nyomja meg a jobbra funkciógombot (5), szükség esetén adja meg a jelszót és erősítse meg az OK gombbal (8).
- 2. Válassza ki a "Beállításokat" és fogadja el az OK (8) gombbal.

#### **11.5.1. Kijelző**

# ra c

**ÉRTESÍTÉS! A dátum és az idő szinkronizálódik, ameddig, a nyomatékellenőrző készülék az áramhálózathoz kapcsolódik. Ha a nyomatékellenőrző készülék 6 percnél hosszabb ideig le van választva az áramhálózatról, a dátumot és az időt a következő bekapcsolásnál ellenőrizni kell és meg kell adni. A dátum és az idő a HCT Mobile app vagy a HCT Windows app kapcsolattal automatikusan szinkronizálható.**

- 1. Válassza ki a "Kijelzőt" és fogadia el az OK (8) gombbal.
- 2. A következő beállítások végezhetőek el:

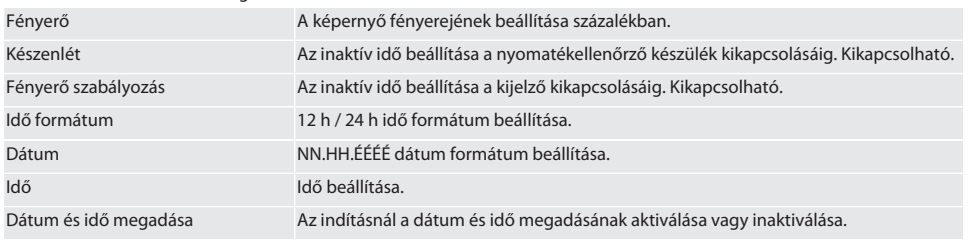

Visszalépés [Menükezelés \[](#page-329-0)[}](#page-329-0) [Oldal 330\]](#page-329-0)

#### <span id="page-332-1"></span>**11.5.2. Mérés**

#### rôi C

- 1. Válassza ki a "Mérést" és fogadja el az OK (8) gombbal.
- 2. A következő beállítások végezhetőek el:

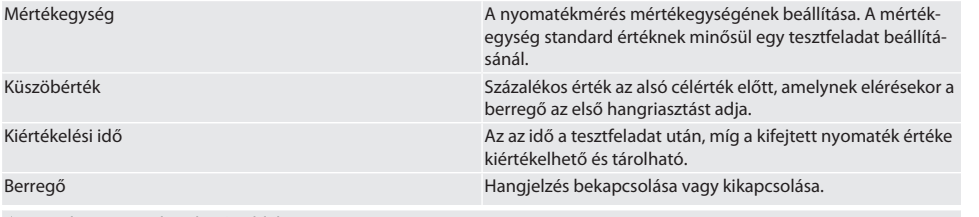

Visszalépés [Menükezelés \[](#page-329-0)[}](#page-329-0) [Oldal 330\]](#page-329-0)

#### **11.5.3. Rendszer**

1. Válassza ki a "Rendszert" és fogadja el az OK (8) gombbal.

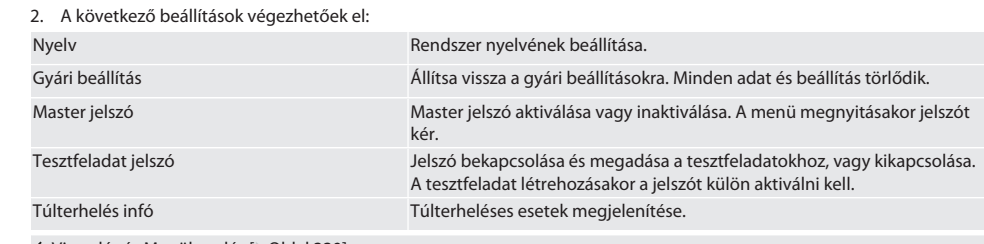

Visszalépés [Menükezelés \[](#page-329-0)[}](#page-329-0) [Oldal 330\]](#page-329-0)

12. Kezelés

#### <span id="page-333-0"></span>**12.1. HCT NYOMATÉKKULCS ÖSSZEKAPCSOLÁSA (CSAK 654410)**

rôi C

de

en

bg

da

hr

nl

no

pl

pt

ro

sk

sl

 $\overline{\mathsf{P}}$ 

cs

hu

#### **ÉRTESÍTÉS! Egy HCT nyomatékkulccsal való kapcsolódáshoz ezen nem kell beállításokat végezni a kapcsolódás előtt és után.**

#### **A HCT mód aktiválása nélkül**

- ü A Bluetooth aktiválva van a HCT nyomatékkulcson és a nyomatékellenőrző készüléken. Mindkét készüléken villog a Bluetooth szimbólum.
- $\checkmark$  A nyomatékellenőrző készülék a kezdőképernyőnél van.
- 1. Nyomja meg a jobbra funkciógombot (5), szükség esetén adja meg a jelszót és erősítse meg az OK gombbal (8).
- 2. Válassza ki a "Kapcsolatokat" és fogadia el az OK (8) gombbal.
- 3. Válassza ki a "HCT készülékek KERESÉSÉT" és fogadja el az OK (8) gombbal.
	- » Megjelenik az elérhető készülékek listája.
- 4. Válassza ki a kívánt HCT nyomatékkulcsot és fogadja el az OK (8) gombbal. A HCT nyomatékkulcs kapcsolódik. A "Követő HCT" mód aktiválva.
- 5. Válassza ki a nyomatékellenőrző készüléken a kívánt módot vagy tesztfeladatot.

#### **Aktivált HCT móddal vagy HCT tesztfeladattal**

- ü A Bluetooth aktiválva van a HCT nyomatékkulcson és a nyomatékellenőrző készüléken. Mindkét készüléken villog a Bluetooth szimbólum.
- $\checkmark$  A nyomatékellenőrző készülék a kezdőképernyőnél van.
- 1. Nyomja meg a balra funkciógombot (1).
	- » Megjelenik az elérhető készülékek listája.
- 2. Ha a "gyors kapcsolódás" BE van kapcsolva, lásd [Kapcsolatok kezelése \(csak 654410\) \[](#page-331-0)[}](#page-331-0) [Oldal 332\]](#page-331-0), nyomja meg a küldés gombot a HCT nyomatékkulcson.
- 3. Válassza ki a kívánt HCT nyomatékkulcsot és fogadja el az OK (8) gombbal.
	- » A HCT nyomatékkulcs kapcsolódik.
- 4. Válassza ki a nyomatékellenőrző készüléken a kívánt módot vagy tesztfeladatot.

#### **12.2. NYOMATÉKKULCS ELLENŐRZÉSE (CSAK 654410)**

#### **FIGYELMEZTETÉS**

#### **Nem teljesen felhelyezett nyomatékkulcs**

Vágási sérülések és zúzódások a nyomatékkulcs lecsúszása és az összes alkotóelem ezt követő nagy energiájú, kontrolálatlan mozgása következtében.

- » Győződjön meg a meghajtás csatlakozó belső négyszögének / hatszögének tisztaságáról.
- » A nyomatékkulcs külső négyszögét / hatszögét helyezze teljesen a nyomatékellenőrző készülék meghajtásának csatlakozójába.
- 1. Illessze a nyomatékkulcsot ütközésig a nyomatékellenőrző készülék meghajtás csatlakozójára.

#### **12.2.1. Nyomatékok általános mérése**

rô C

# Garant

de

en

bg

da

hr

nl

no

pl

pt

ro

sv

sk

es

cs

hu

<span id="page-334-0"></span>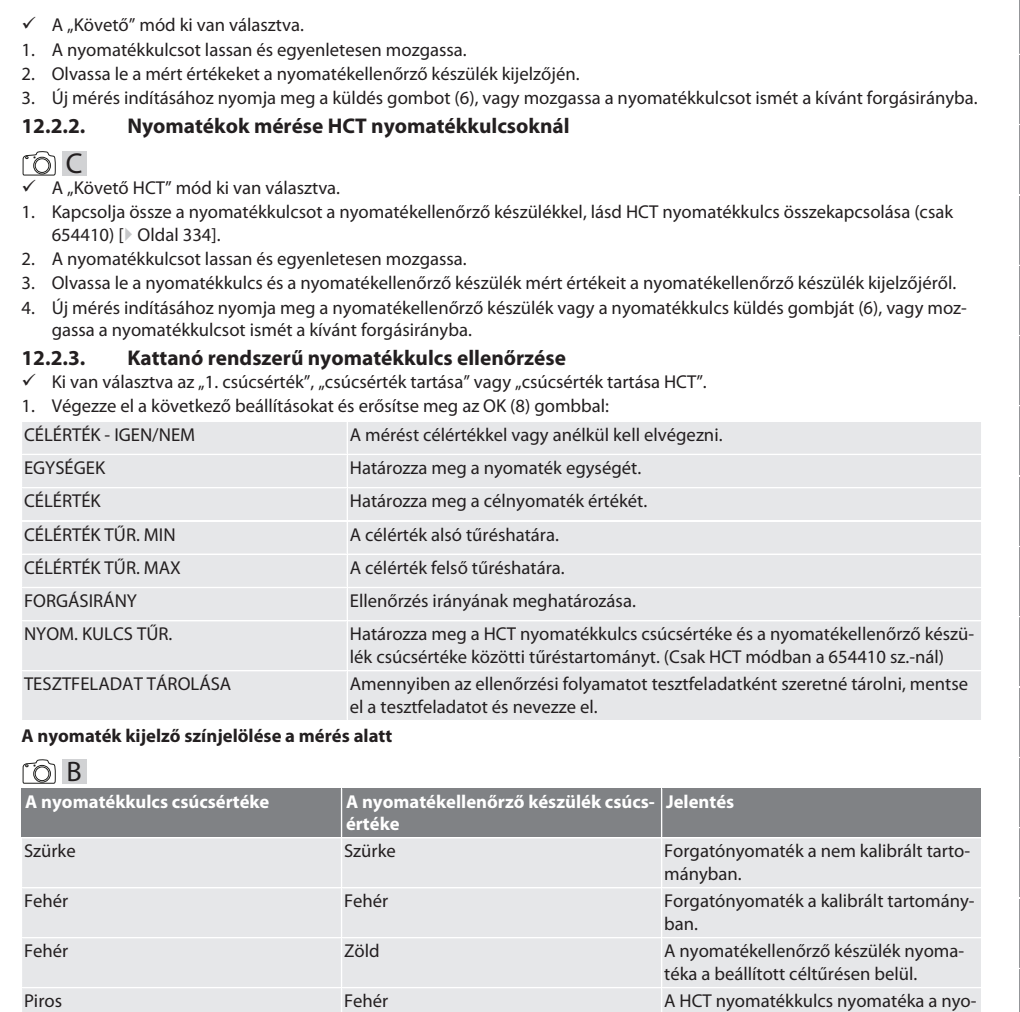

Fehér Piros A nyomatékellenőrző készülék nyoma-

#### **Kattanó nyomatékkulcsok mérése**

# roi c

- <u>.</u><br>"1. csúcsértéke" kiválasztva.
- 1. A kívánt ellenőrzési érték beállítása a nyomatékkulcson.
- 2. Végezze el a beállításokat a nyomatékellenőrző készüléken, lásd [Kattanó rendszerű nyomatékkulcs ellenőrzése \[](#page-334-0)[}](#page-334-0) [Ol](#page-334-0)[dal 335\]](#page-334-0), vagy hozzon létre vagy aktiváljon egy tesztfeladatot, lásd [Tesztfeladatok kezelése \[](#page-330-2)[}](#page-330-2) [Oldal 331\]](#page-330-2).
- 3. Mozgassa a nyomatékkulcsot lassan és egyenletesen a kattanásig a kívánt forgásirányba.
- 4. Olvassa le a mért értéket a nyomatékellenőrző készüléken.
- 5. Új mérés indításához nyomja meg a küldés gombot (6), vagy mozgassa a nyomatékkulcsot ismét a kívánt forgásirányba.

matékkulcs maximálisan engedélyezett

téka a beállított céltűrésen felül vagy a maximálisan engedélyezett nyomaté-

nyomatéka fölött van.

kon felül.

#### **Kijelzős nyomatékkulcsok mérése**

#### നി C

- $\checkmark$  Ki van választva a "csúcsérték tartása" vagy "csúcsérték tartása HCT" mód.
- 6. Végezze el a beállításokat a nyomatékellenőrző készüléken, lásd [Kattanó rendszerű nyomatékkulcs ellenőrzése \[](#page-334-0)[}](#page-334-0) [Ol](#page-334-0)[dal 335\]](#page-334-0), vagy hozzon aktiváljon egy tesztfeladatot, lásd [Tesztfeladat aktiválása \[](#page-331-1)[}](#page-331-1) [Oldal 332\]](#page-331-1)
- 7. Kapcsolja össze a "Csúcsérték tartása HCT" módban a HCT nyomatékkulcsot a nyomatékellenőrző készülékkel, lásd [HCT](#page-333-0) [nyomatékkulcs összekapcsolása \(csak 654410\) \[](#page-333-0)[}](#page-333-0) [Oldal 334\].](#page-333-0)
- 8. Mozgassa a nyomatékkulcsot lassan és egyenletesen a célérték eléréséig a kívánt forgásirányba.
	- » A kiértékelés a beállított kiértékelési idő után kezdődik, amint a nyomatékellenőrző készülékre már nem fejt ki forgatónyomatékot.
- 9. Olvassa le a mért értéket a nyomatékellenőrző készüléken.
- 10. Új mérés indításához nyomja meg a küldés gombot (6), vagy mozgassa a nyomatékkulcsot ismét a kívánt forgásirányba.

#### **A nyomaték kijelző színjelölése a kiértékelés során**

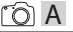

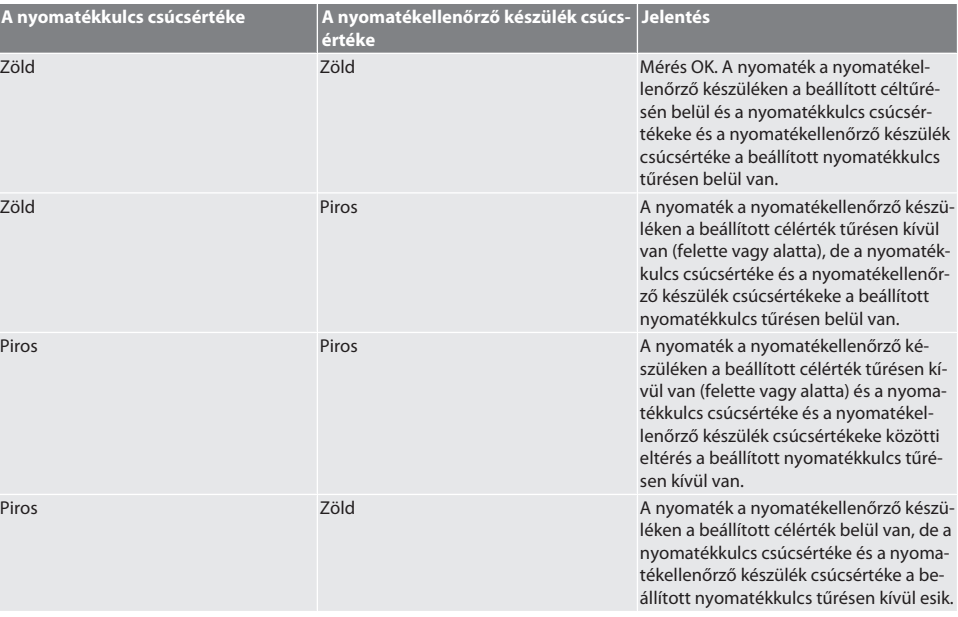

#### **Mérés kiértékelése**

- 1. Olvassa le a mért értéket és a leírt színjelölés alapján értékelje ki.
- 2. Eltérés esetén állítsa be a nyomatékkulcsot a használati utasítás szerint és ismételje meg az ellenőrzési folyamatot.

#### <span id="page-335-0"></span>**12.3. ADATOK TOVÁBBÍTÁSA OKOSTELEFONRA VAGY SZÁMÍTÓGÉPRE**

#### <span id="page-335-1"></span>**12.3.1. Adatok továbbítása Bluetooth-on keresztül a HCT Mobile applikációba (csak 654410)**

- ü Kapcsolja össze a nyomatékellenőrző készüléket Bluetooth-on keresztül a HCT applikációval.
- 1. Minden beállítás és adat továbbítása automatikusan megtörténik az applikációba.
- 2. A lefutás CSV fájlba exportálható az applikáción keresztül.

#### <span id="page-335-2"></span>**12.3.2. Adatok továbbítása Bluetooth-on keresztül a HCT Windows applikációba (csak 654410)**

- ü A nyomatékellenőrző készülék Bluetooth-on keresztül (HCT Windows App Dongle) kapcsolódik a HCT Windows applikációhoz.
- 1. Minden beállítás és adat továbbítása automatikusan megtörténik az applikációba.
- 2. A lefutás CSV fájlba exportálható az applikáción keresztül.

# en bg da hr nl no  $\overline{D}$

pt

ro

sv

sk

sl

 $\overline{\mathsf{P}}$ 

cs

hu

#### <span id="page-336-0"></span>**12.3.3. Adatok továbbítása USB kábelen keresztül számítógépre**

- 1. Kapcsolja össze a nyomatékellenőrző készüléket USB kábel segítségével a számítógéppel. » A nyomatékellenőrző készüléket adathordozóként ismeri fel.
- 2. CSV fájl átvitele a nyomatékellenőrző készülékről a számítógépre.

#### <span id="page-336-1"></span>**12.4. A HCT NYOMATÉKKULCS ZÁROLÁSÁNAK FELOLDÁSA**

# ra c

i A feloldás hat előre beállított tesztfeladat alapján történik. 3 tesztfeladat (20%, 60%, 100%) az óramutató járásával megegyező forgásirányban: Tűrés +/-5%. 3 tesztfeladat (20%, 60%, 100%) az óramutató járásával ellentétes forgásirányban: Tűrés +/-6%. Csak a 654410 sz.-nál lehetséges.

- ü A HCT nyomatékkulcs zárolva.
- $\checkmark$  A nyomatékkulcs zárolásának időpontiában a BT aktív volt.
- ü Csatlakoztassa a zárolt HCT nyomatékkulcsot a nyomatékellenőrző készülékhez, lásd [HCT nyomatékkulcs összekapcso](#page-333-0)[lása \(csak 654410\) \[](#page-333-0)[}](#page-333-0) [Oldal 334\].](#page-333-0)
- ü A HCT nyomatékkulcs Bluetooth-on keresztül kapcsolódik a nyomatékellenőrző készülékhez.
- 1. 1. opció a nyomatékellenőrző készülék nem alkalmas a feloldáshoz: Válasszon megfelelő nyomatéktartományú nyomatékellenőrző készüléket.
- 2. 2. opció a nyomatékellenőrző készülék alkalmas a feloldáshoz: Indítsa el a feloldást a jobbra funkciógombbal (5). » Megjelenik az első tesztfeladat utasítása.
- 3. A jobbra funkciógombbal (5) erősítse meg.
- 4. Fejtse ki a nyomatékot az utasítás szerint.
- 5. Kövesse a kijelző szerinti utasításokat.
- » A HCT nyomatékkulcs zárolása feloldva.

 $\dot{\bigcup}_\mathsf{A}$  feloldás után ajánlott a HCT nyomatékkulcs újrakalibrálása.

#### <span id="page-336-2"></span>**12.5. NYOMATÉKELLENŐRZŐ KÉSZÜLÉK KIKAPCSOLÁSA**

### rôi C

- 1. Tartsa nyomva az OK (8) gombot.
	- » Nyomatékellenőrző készülék kikapcsolva.
- <span id="page-336-3"></span>13. Firmware frissítés elvégzése (csak 654410)

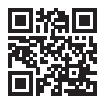

Az applikáció firmware, valamint a Bluetooth firmware a HCT Mobile applikáción keresztül frissíthető. További információk: http://ho7.eu/hct-firmware

- 1. Töltse le a HCT Mobile applikációt okostelefonra vagy tabletre.
- 2. Hozza létre a kapcsolatot a nyomatékellenőrző készülék és a HCT Mobile App között, lásd [Kapcsolatok kezelése \(csak](#page-331-0) [654410\) \[](#page-331-0)[}](#page-331-0) [Oldal 332\].](#page-331-0)
- 3. Az applikációban a "Beállítások" alatt válassza a "Firmware frissítését".
- 4. Kövesse az applikáció utasításait.

#### <span id="page-336-4"></span>14. Hangjelzések

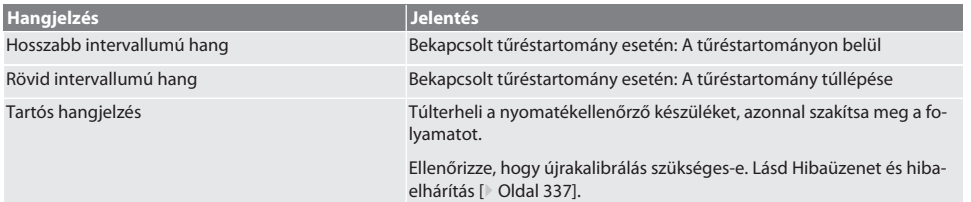

## <span id="page-336-5"></span>15. Hibaüzenet és hibaelhárítás

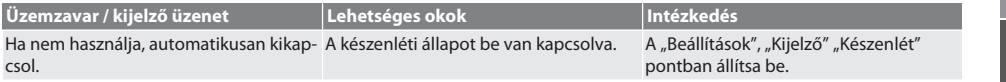

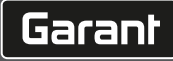

de

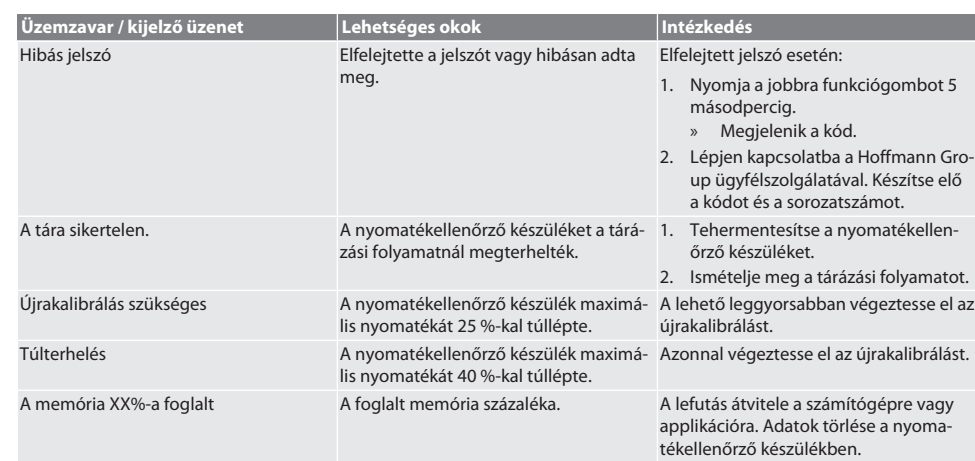

#### <span id="page-337-0"></span>16. Karbantartás

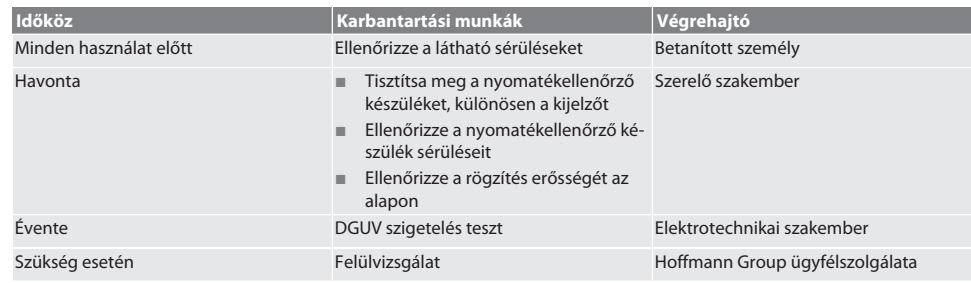

*Tábl. 1:* Karbantartási táblázat

#### <span id="page-337-1"></span>17. Tisztítás

A tisztítás megkezdése előtt válassza le a nyomatékellenőrző készüléket az áramhálózatról.

A szennyeződéseket tiszta, puha és száraz kendővel távolítsa el. Ne használjon vegyi, alkoholos, súrolószer- vagy oldószer tartalmú tisztítószereket.

#### <span id="page-337-2"></span>18. Tárolás

A nyomatékellenőrző készüléket -20 °C és +70 °C közötti hőmérsékleten és 80 % alatti levegő páratartalmon tárolja páralecsapódás nélkül. Az eredeti csomagolásban, száraz helyen, fénytől védett és pormentes helyen tárolja. Ne tárolja maró, agresszív, kémiai anyagok, oldószerek, nedvesség és szennyeződés közelében.

## <span id="page-337-3"></span>19. Műszaki adatok

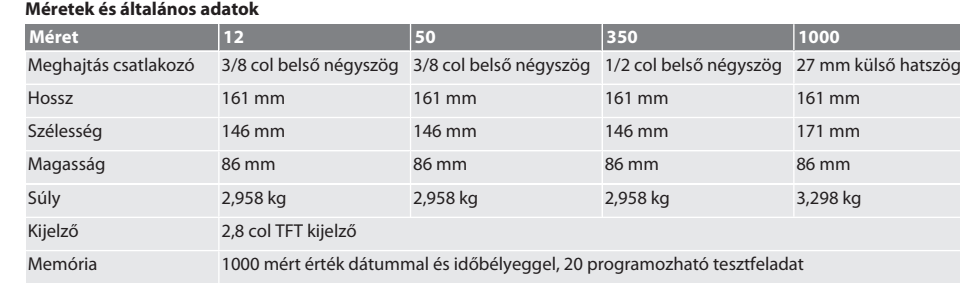

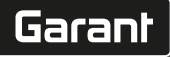

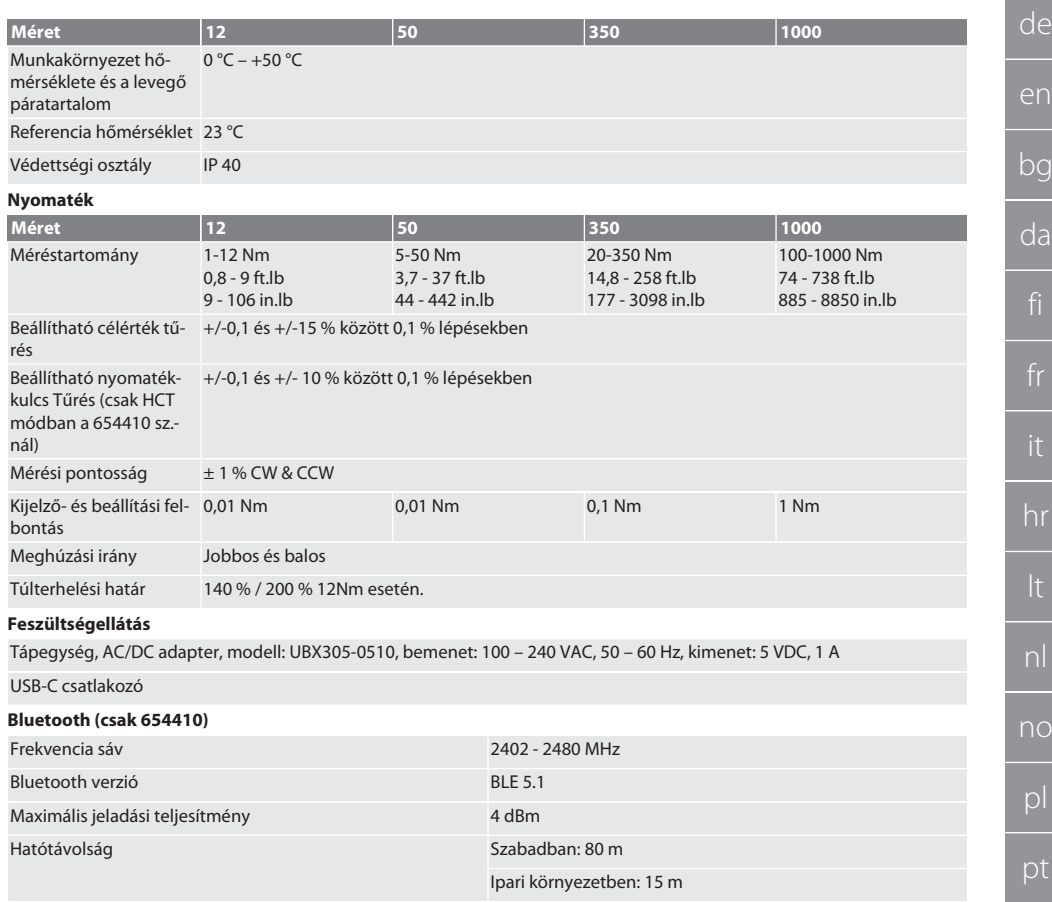

# <span id="page-338-0"></span>20. Újrahasznosítás és ártalmatlanítás

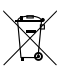

Az elektronikus nyomatékellenőrző készüléket ne dobja a háztartási hulladékok közé. Az ártalmatlanításhoz alkalmazza az ország szerinti előírásokat. Vigye egy arra alkalmas gyűjtőhelyre.

# <span id="page-338-1"></span>21. EU / UK megfelelőségi nyilatkozat

#### **654410 sz.:**

A Hoffmann Supply Chain GmbH ezennel kijelenti, hogy ez a vezeték nélküli készülék betartja a 2014/53/EU irányelvet és a rádióhullámú készülékekre vonatkozó rendelkezéseket (UK Radio Equipment Regulations 2017). A megfelelőségi nyilatkozat teljes szövege elérhető a hoffmann-group.com/service/downloads/doc honlapon. A Hoffmann Supply Chain GmbH kötelezettségeit az Egyesült Királyságban a Hoffmann UK Quality Tools Ltd, Holborn Hill, Birmingham, B7 5JR, United Kingdom, haitia végre.

ro

sk

es

cs

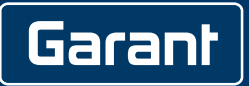

Manufacturer Hoffmann Supply Chain GmbH Poststraße 15, 90471 Nuremberg, Germany [www.hoffmann-group.com](https://www.hoffmann-group.com)

PDCSD-419